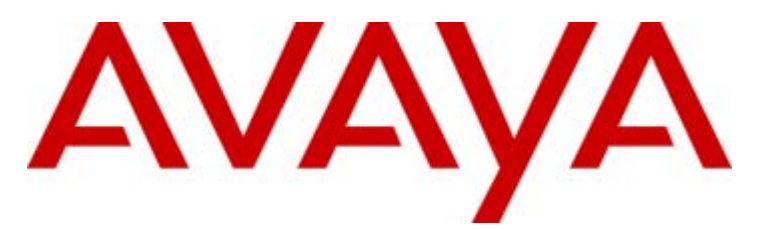

# **IP Office**

Customer Call Reporter 6.1 User Guide

15-601130 Issue 04f - (12 December 2010)

#### © 2010 AVAYA All Rights Reserved.

#### Notices

While reasonable efforts have been made to ensure that the information in this document is complete and accurate at the time of printing, Avaya assumes no liability for any errors. Avaya reserves the right to make changes and corrections to the information in this document without the obligation to notify any person or organization of such changes.

#### Documentation disclaimer

Avaya shall not be responsible for any modifications, additions, or deletions to the original published version of this documentation unless such modifications, additions, or deletions were performed by Avaya.

End User agree to indemnify and hold harmless Avaya, Avaya's agents, servants and employees against all claims, lawsuits, demands and judgments arising out of, or in connection with, subsequent modifications, additions or deletions to this documentation, to the extent made by End User.

#### Link disclaimer

Avaya is not responsible for the contents or reliability of any linked Web sites referenced within this site or documentation(s) provided by Avaya. Avaya is not responsible for the accuracy of any information, statement or content provided on these sites and does not necessarily endorse the products, services, or information described or offered within them. Avaya does not guarantee that these links will work all the time and has no control over the availability of the linked pages.

#### **Warranty**

Avaya provides a limited warranty on this product. Refer to your sales agreement to establish the terms of the limited warranty. In addition, Avaya's standard warranty language, as well as information regarding support for this product, while under warranty, is available to Avaya customers and other parties through the Avaya Support Web site: http://www.avaya.com/support. Please note that if you acquired the product from an authorized Avaya reseller outside of the United States and Canada, the warranty is provided to you by said Avaya reseller and not by Avaya.

#### **Licenses**

THE SOFTWARE LICENSE TERMS AVAILABLE ON THE AVAYA WEBSITE, HTTP://SUPPORT.AVAYA.COM/LICENSEINFO/ ARE APPLICABLE TO ANYONE WHO DOWNLOADS, USES AND/OR INSTALLS AVAYA SOFTWARE, PURCHASED FROM AVAYA INC., ANY AVAYA AFFILIATE, OR AN AUTHORIZED AVAYA RESELLER (AS APPLICABLE) UNDER A COMMERCIAL AGREEMENT WITH AVAYA OR AN AUTHORIZED AVAYA RESELLER. UNLESS OTHERWISE AGREED TO BY AVAYA IN WRITING, AVAYA DOES NOT EXTEND THIS LICENSE IF THE SOFTWARE WAS OBTAINED FROM ANYONE OTHER THAN AVAYA, AN AVAYA AFFILIATE OR AN AVAYA AUTHORIZED RESELLER, AND AVAYA RESERVES THE RIGHT TO TAKE LEGAL ACTION AGAINST YOU AND ANYONE ELSE USING OR SELLING THE SOFTWARE WITHOUT A LICENSE. BY INSTALLING, DOWNLOADING OR USING THE SOFTWARE, OR AUTHORIZING OTHERS TO DO SO, YOU, ON BEHALF OF YOURSELF AND THE ENTITY FOR WHOM YOU ARE INSTALLING, DOWNLOADING OR USING THE SOFTWARE (HEREINAFTER REFERRED TO INTERCHANGEABLY AS "YOU" AND "END USER"), AGREE TO THESE TERMS AND CONDITIONS AND CREATE A BINDING CONTRACT BETWEEN YOU AND AVAYA INC. OR THE APPLICABLE AVAYA AFFILIATE ("AVAYA").

Avaya grants End User a license within the scope of the license types described below. The applicable number of licenses and units of capacity for which the license is granted will be one (1), unless a different number of licenses or units of capacity is specified in the Documentation or other materials available to End User. "Designated Processor" means a single stand-alone computing device. "Server" means a Designated Processor that hosts a software application to be accessed by multiple users. "Software" means the computer programs in object code, originally licensed by Avaya and ultimately utilized by End User, whether as stand-alone products or pre-installed on Hardware. "Hardware" means the standard hardware originally sold by Avaya and ultimately utilized by End User.

#### License types

Designated System(s) License (DS). End User may install and use each copy of the Software on only one Designated Processor, unless a different number of Designated Processors is indicated in the Documentation or other materials available to End User. Avaya may require the Designated Processor(s) to be identified by type, serial number, feature key, location or other specific designation, or to be provided by End User to Avaya through electronic means established by Avaya specifically for this purpose.

#### **Copyright**

Except where expressly stated otherwise, no use should be made of materials on this site, the Documentation(s) and Product(s) provided by Avaya. All content on this site, the bocamentation(s) and the product(s) provided by Avaya including the selection, arrangement and design of the content is owned either by Avaya or its licensors and is protected by copyright and other intellectual property laws including the sui generis rights relating to the protection of databases. You may not modify, copy, reproduce, republish, upload, post, transmit or distribute in any way any content, in whole or in part, including any code and software. Unauthorized reproduction, transmission, dissemination, storage, and or use without the express written consent of Avaya can be a criminal, as well as a civil, offense under the applicable law.

#### Third Party Components

Certain software programs or portions thereof included in the Product may contain software distributed under third party agreements ("Third Party Components"), which may contain terms that expand or limit rights to use certain portions of the Product ("Third Party Terms"). Information regarding distributed Linux OS source code (for those Products that have distributed the Linux OS source code), and identifying the copyright holders of the Third Party Components and the Third Party Terms that apply to them is available on the Avaya Support Web site: http://support.avaya.com/Copyright.

#### Preventing toll fraud

"Toll fraud" is the unauthorized use of your telecommunications system by an unauthorized party (for example, a person who is not a corporate employee, agent, subcontractor, or is not working on your company's behalf). Be aware that there can be a risk of toll fraud associated with your system and that, if toll fraud occurs, it can result in substantial additional charges for your telecommunications services.

#### Avaya fraud intervention

If you suspect that you are being victimized by toll fraud and you need technical assistance or support, call Technical Service Center Toll Fraud Intervention Hotline at +1-800-643-2353 for the United States and Canada. For additional support telephone numbers, see the Avaya Support Web site: http://support.avaya.com

Suspected security vulnerabilities with Avaya products should be reported to Avaya by sending mail to: securityalerts@avaya.com.

#### Trademarks

#### Avaya and Aura are trademarks of Avaya, Inc.

The trademarks, logos and service marks ("Marks") displayed in this site, the documentation(s) and product(s) provided by Avaya are the registered or unregistered Marks of Avaya, its affiliates, or other third parties. Users are not permitted to use such Marks without prior written consent from Avaya or such third party which may own the Mark. Nothing contained in this site, the documentation(s) and product(s) should be construed as granting, by implication, estoppel, or otherwise, any license or right in and to the Marks without the express written permission of Avaya or the applicable third party. Avaya is a registered trademark of Avaya Inc. All non-Avaya trademarks are the property of their respective owners.

#### Downloading documents

For the most current versions of documentation, see the Avaya Support Web site: http://www.avaya.com/support

#### Contact Avaya Support

Avaya provides a telephone number for you to use to report problems or to ask questions about your product. The support telephone number is 1-800-242-2121 in the United States. For additional support telephone numbers, see the Avaya Web site: http://www.avaya.com/support

# **Contents**

## 1. Introduction

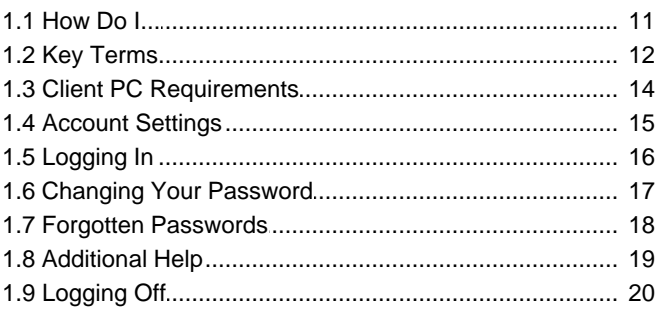

## 2. Supervisor

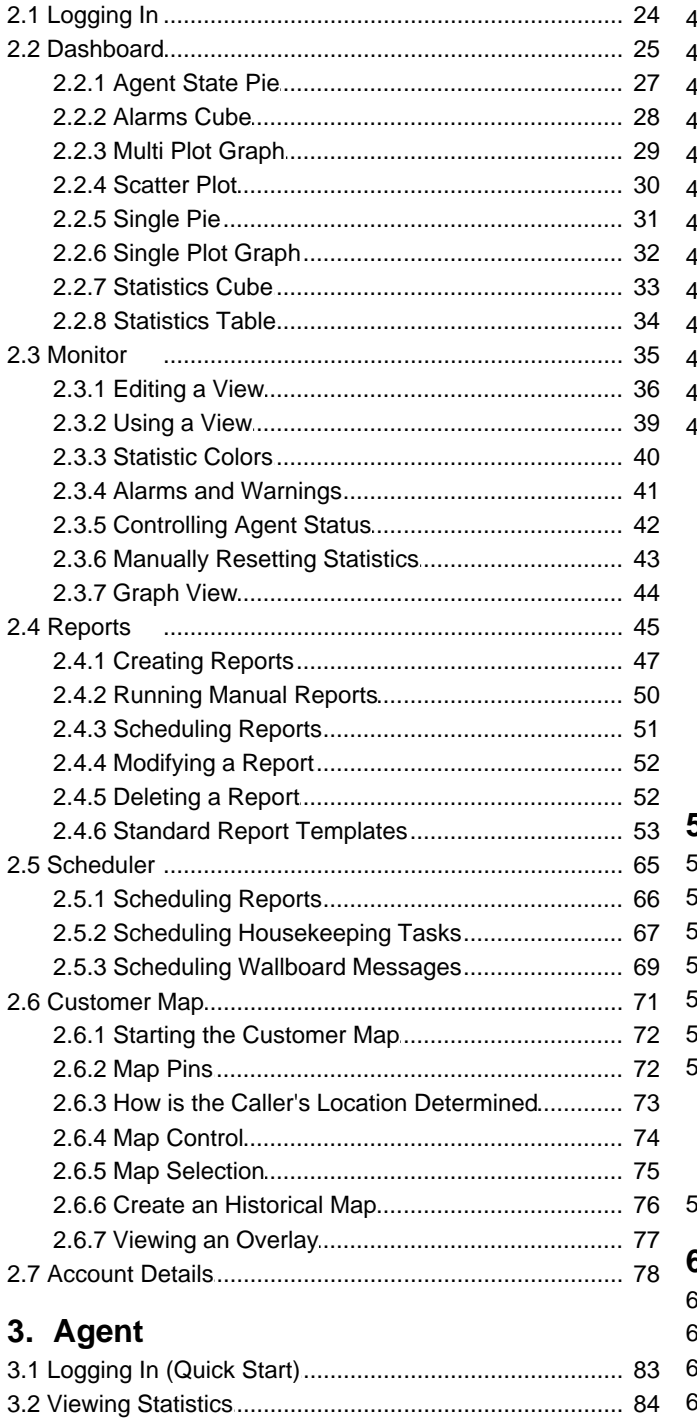

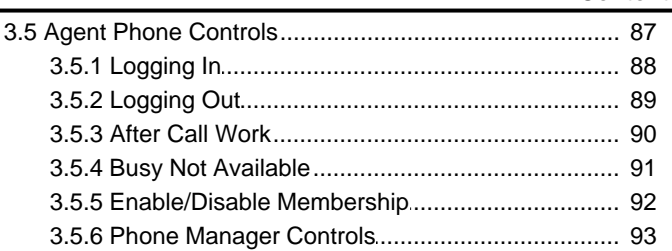

## 4. Wallboard

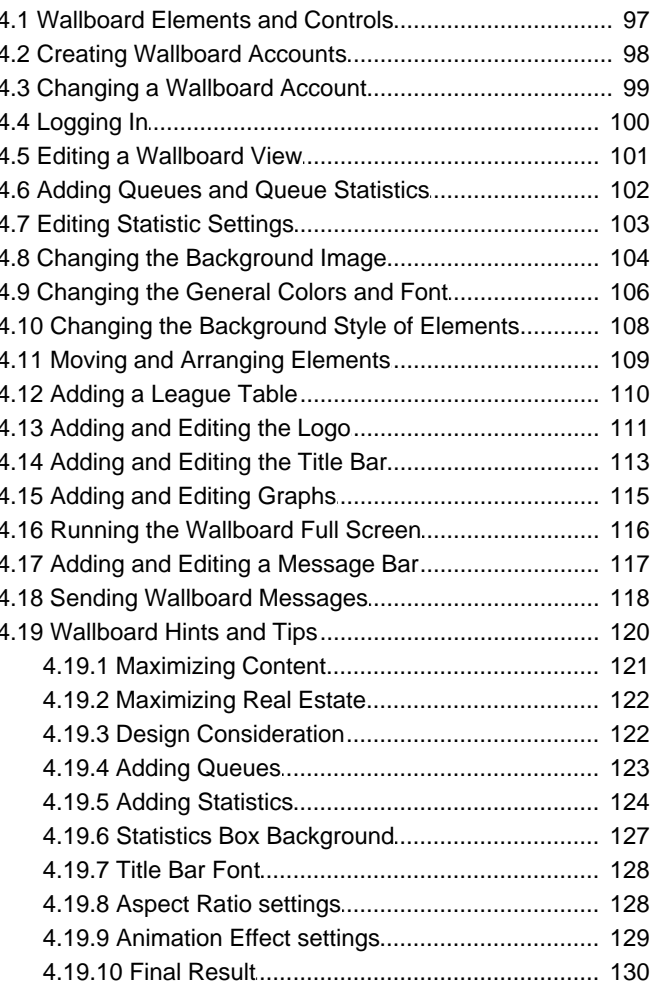

## 5. Administrator

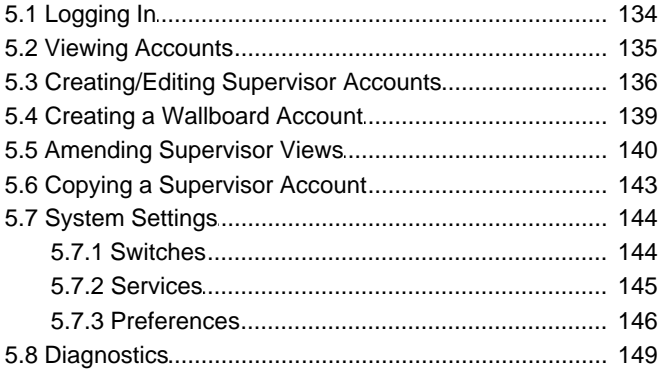

## 6. Statistics

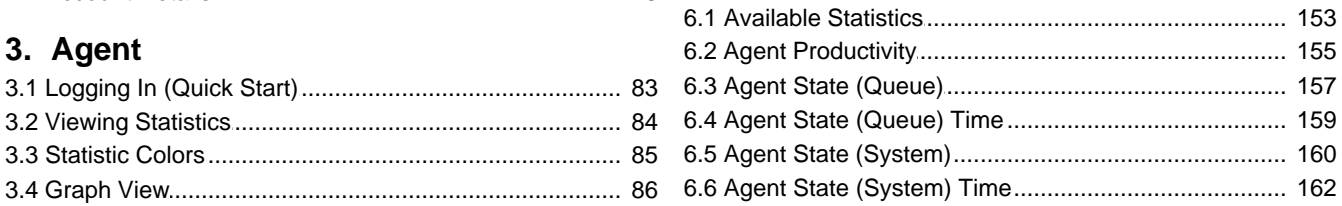

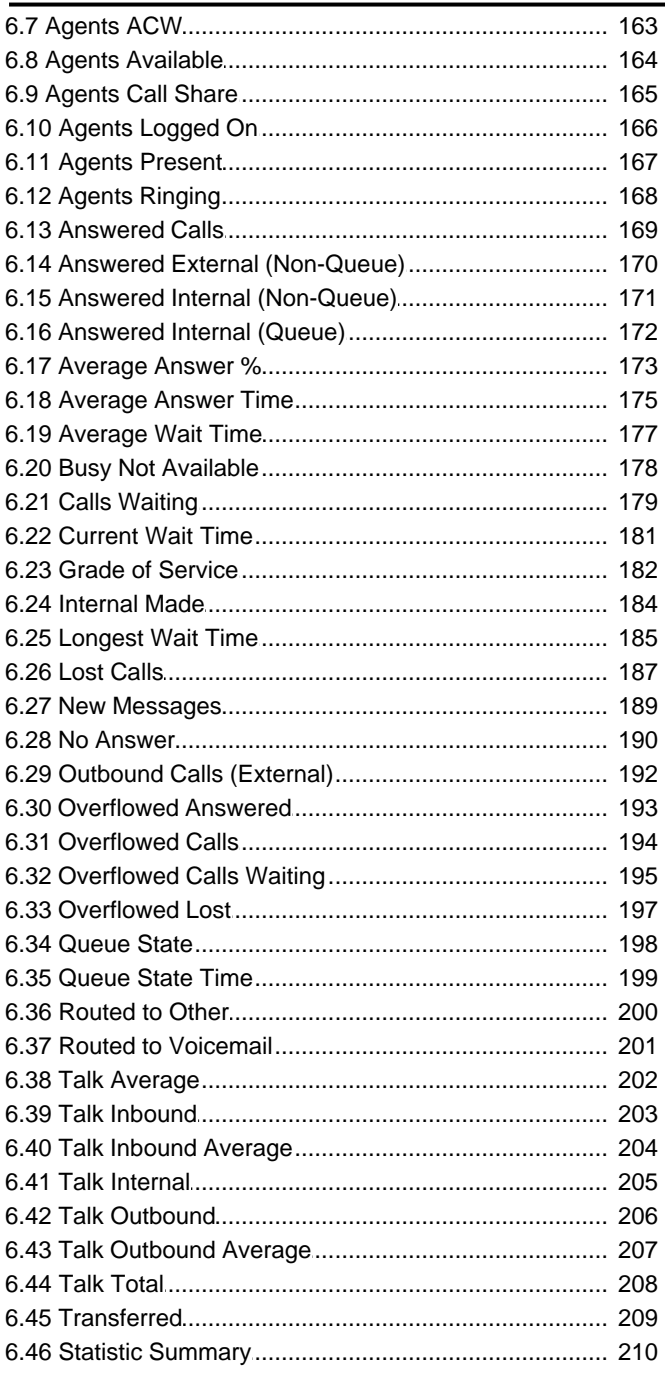

# 7. Call Scenarios

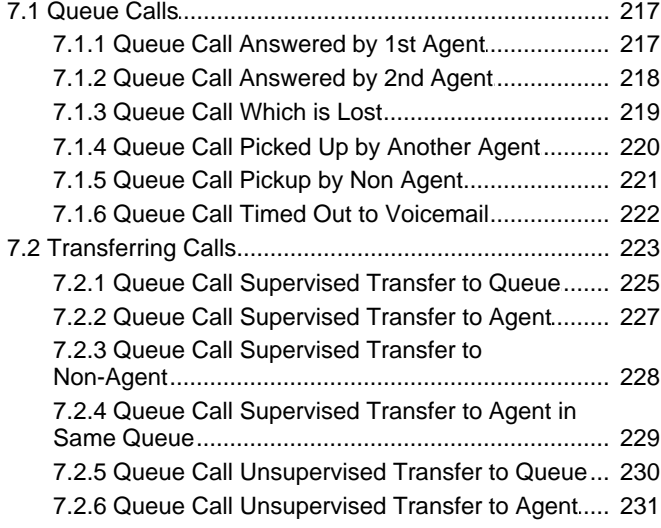

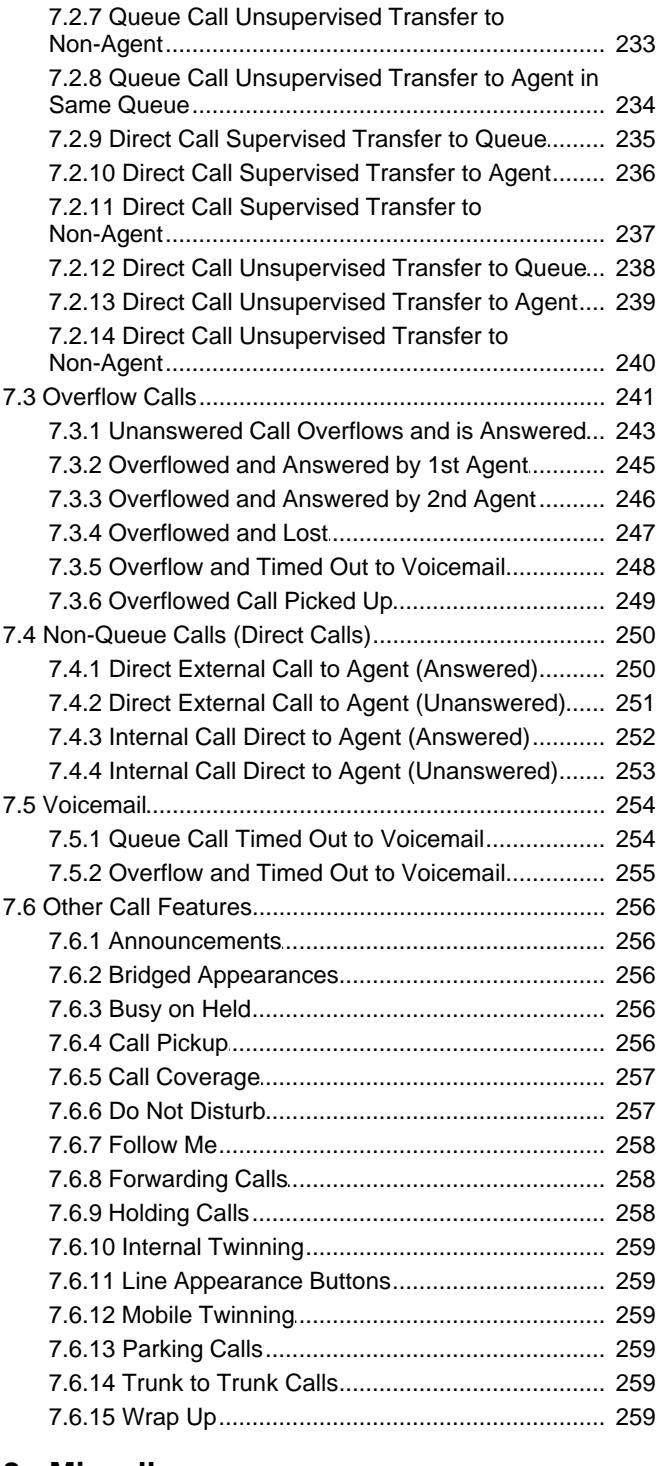

## 8. Miscellaneous

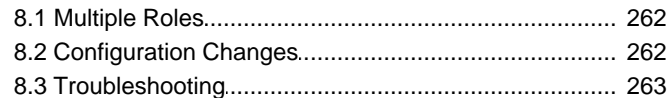

## 9. Glossary

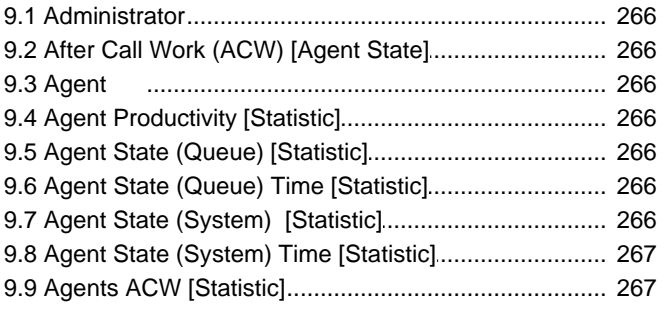

#### **Contents**

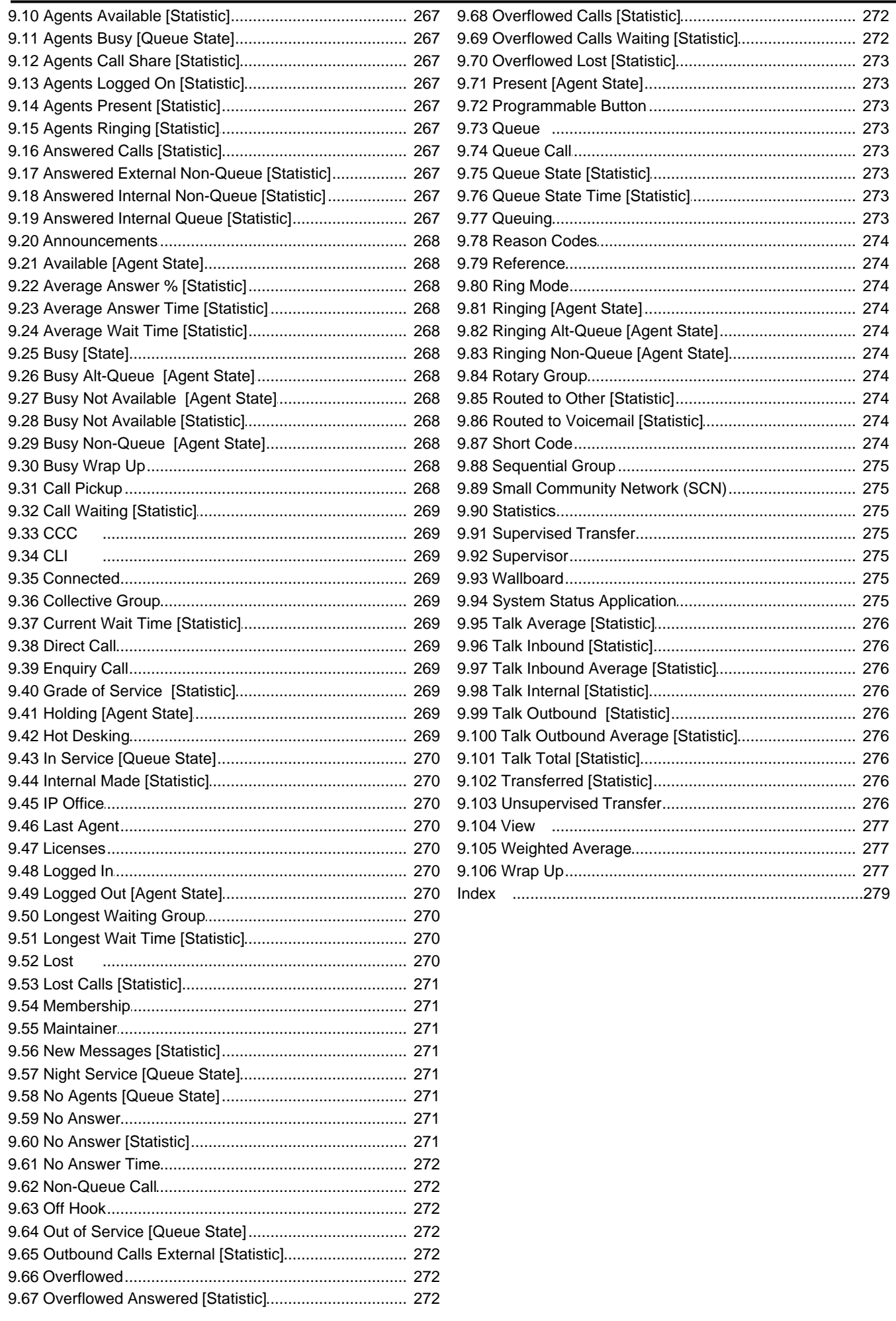

# **Introduction Chapter 1.**

# **1. Introduction**

IP Office Customer Call Reporter is a call center reporting application for use with Avaya IP Office telephone systems. IP Office Customer Call Reporter can report on both individual call center 'agents' and on the queues (hunt groups) of which those agents are members. IP Office Customer Call Reporter provides both current and historical reports.

This document covers usage of IP Office Customer Call Reporter version 6.1 with IP Office Release 6.1 telephone systems.

IP Office Customer Call Reporter is accessed through a web browser using a name and password to login. Those login details determine whether the IP Office Customer Call Reporter web client runs in agent, supervisor, administrator or wallboard mode.

#### **Supervisor Mode** 22

This mode is used to create and manage 'views' of queue and agent statistics. Supervisors can also run reports and schedule tasks AN FAN FA

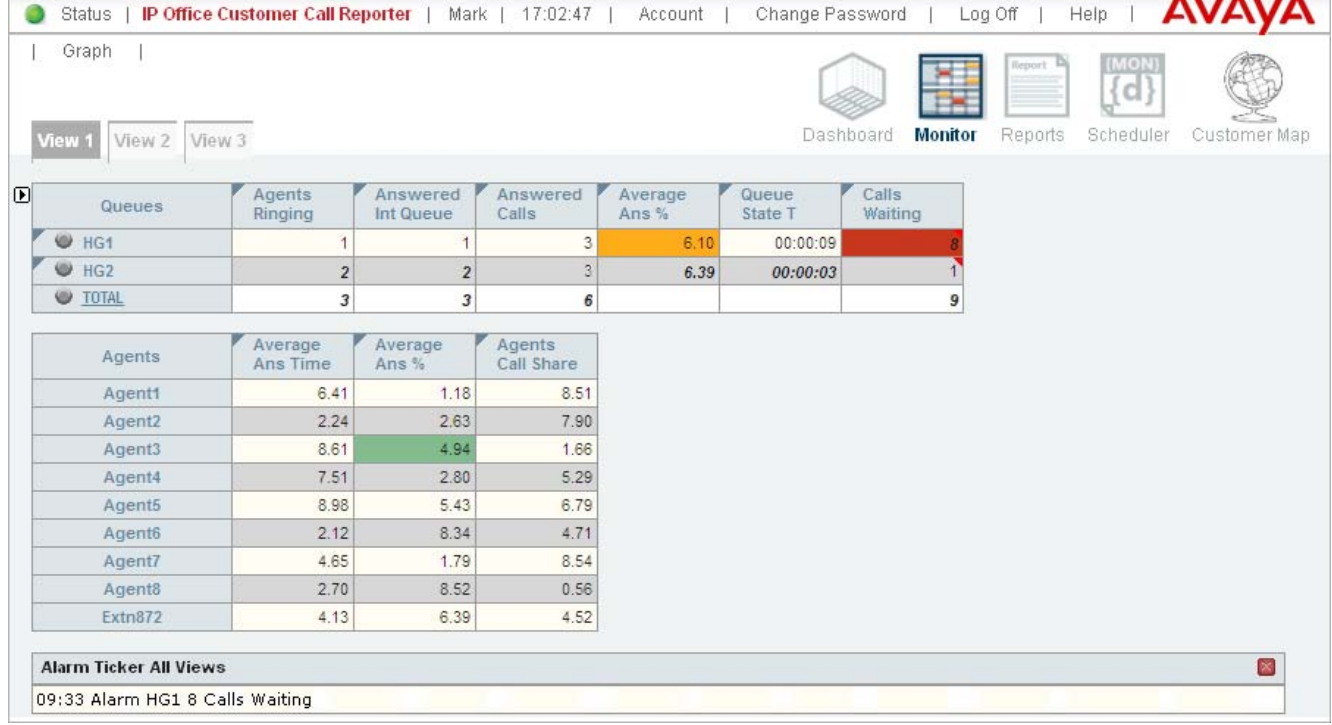

#### **Agent Mode** 82

This mode is used by individual agents. It allows them to see their supervisor's view but adjusted to show only their own agent statistics.

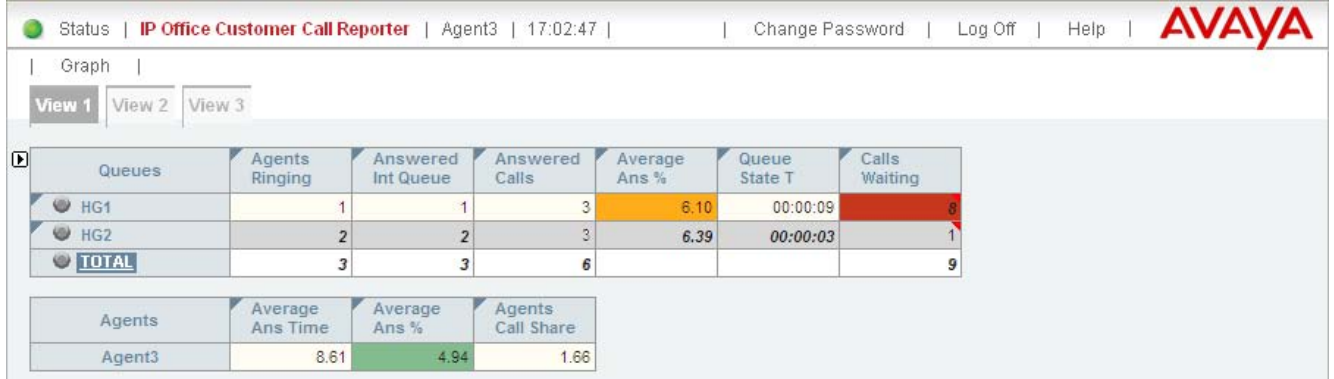

## **Wallboard Mode** 96

This mode is used to display queue statistics as sets of values and graphs. It can also be used to display messages sent by supervisors and league tables of agent performance.

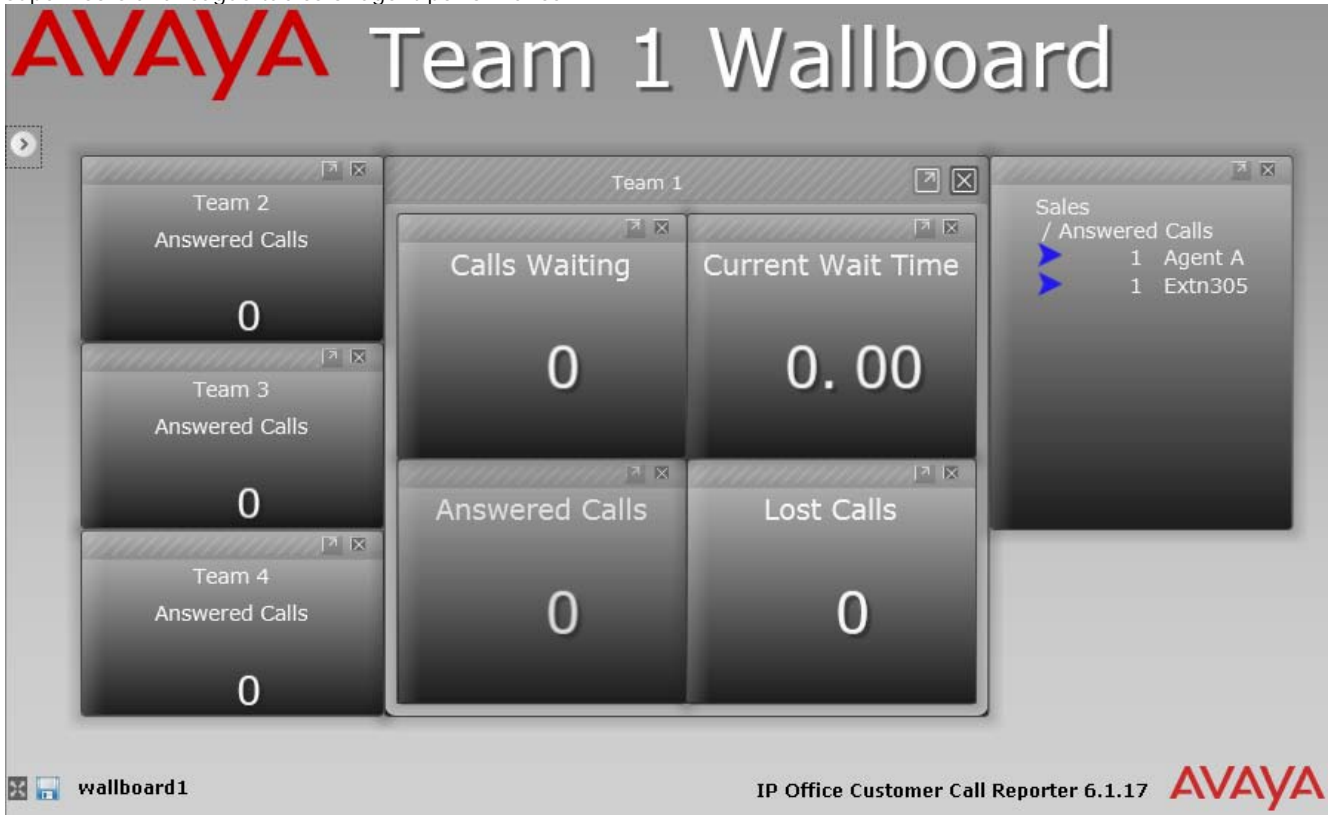

#### **Administrator Mode** 132

This mode is used by the IP Office Customer Call Reporter administrator to configure the IP Office Customer Call Reporter system.

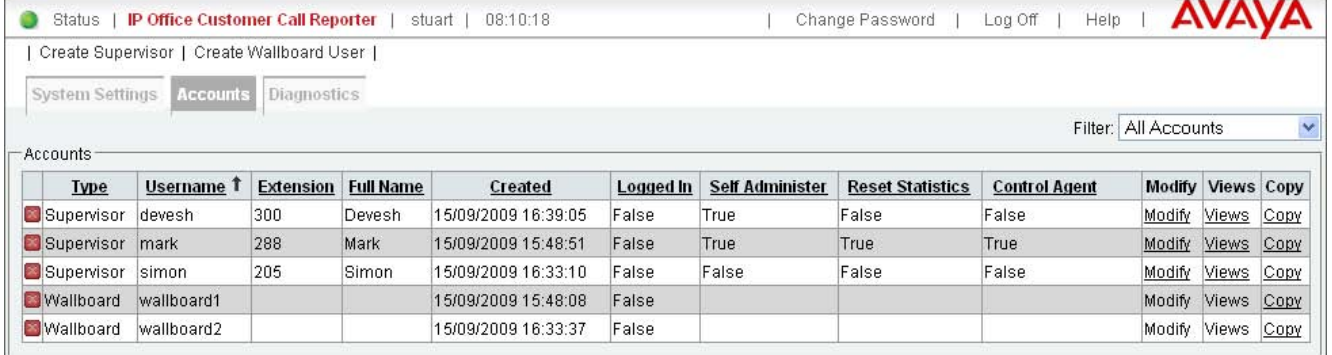

# **1.1 How Do I...**

**General**

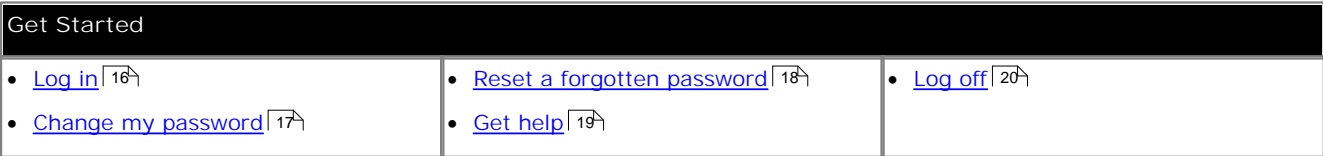

#### **Supervisor Account**

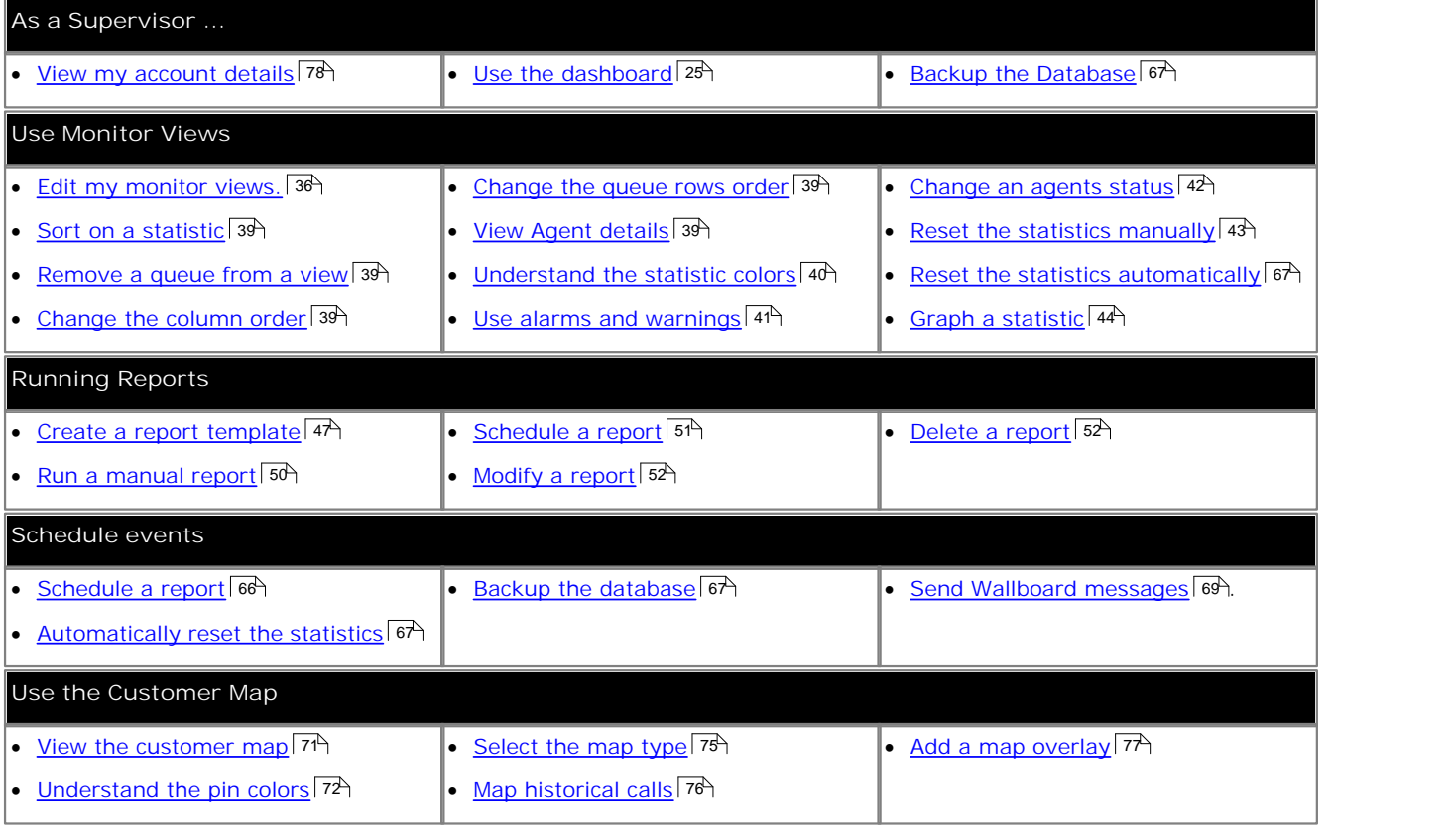

#### **Wallboard Accounts**

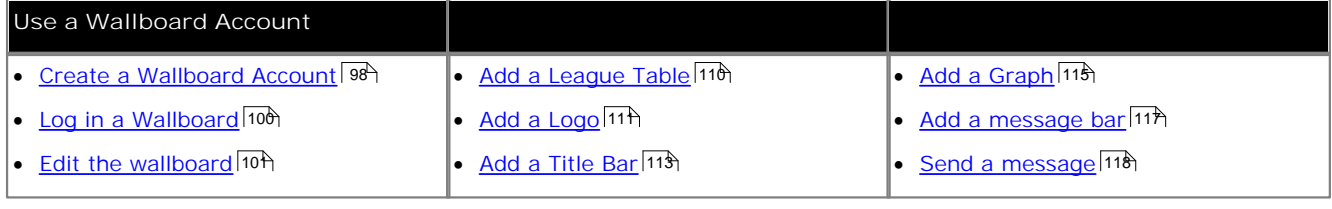

#### **Administrator Account**

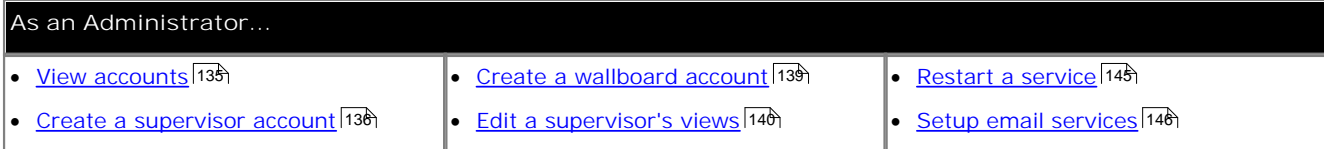

## **1.2 Key Terms**

The following are the definitions for some of the key elements of IP Office Customer Call Reporter operation covered in this documentation. Additional definitions are included where appropriate. A full set of definitions is found in the Glossary/ Definitions 266 section.

#### **Administrator**

The administrator can amend IP Office Customer Call Reporter system preferences plus create and administer supervisors. That includes assigning which queues a supervisor can see or granting the supervisor self-administration rights to amend their own settings including queues.

The administrator does not have any views of call statistics. However they can setup and amend the views used by supervisors and their agents.

There is only one administrator account and only one person can log in as the administrator at any time.

#### **Supervisor**

Supervisors can <u>create</u> 36 and <u>amend views</u> 39 of the agent queues assigned to them. Those views are then viewable by the supervisor and the agents. Supervisors can also <u>create reports</u>  $47^{\circ}$  that they then either run <u>manually</u>  $50^{\circ}$  or that they schedule 51<sup>s</sup> to run automatically at regular intervals.

IP Office Customer Call Reporter supports up to 30 supervisors. However the maximum number of supervisors that can be logged in at any time is controlled by the number of available Supervisor licenses (each license enables a simultaneous Supervisor login and Wallboard login).

#### **Agent**

An agent is a user who handles calls to queues on the IP Office telephone system. Unlike general IP Office users they have been specifically configured as agents in the IP Office configuration. IP Office Customer Call Reporter supports up to 150 agents.

- · To make and receive calls, the agent must login to a phone on the IP Office telephone system. Note that T3 Series and T3 IP Series phones are not currently supported.
- The agent's phone status is recorded by IP Office Customer Call Reporter. For example when they logged in to a phone, answer a call, log off, etc.
- The agents are also configured as members of queues and are then presented with call targeted to those queues. An agent can be a member of several queues.
- · Using the web client allows the agent to see the same monitor views as their supervisor. However, unlike the supervisor an agent only sees their own statistics and those for queues which they belong.

#### **Queues**

A queue is a hunt group configured for IP Office Customer Call Reporter operation. Calls to a queue are presented the first <u>available agent</u>|26<del>8</del>) in the queue using a pattern set in the queue's configuration. If the call is not answered it is presented to the next available agent and so on until answered. The order in which the agents are used is set in it's configuration to one of the following orders: <u>Collective</u> 289), Sequential 275), Rotary 274) and <u>Longest Waiting</u> 276).

#### **Statistics**

IP Office Customer Call Reporter collects information about calls to queues and agents and stores this in its database. It also collects information about the current state of the queues and agents. Statistics based on this information are then used in web views and historical reports.

- · Except where specifically indicated, usually by the term 'Non-Queue', all statistics relate to calls targeted to queues.
- · Each statistic can only be added once within each view.
- · Statistics are calculated values. They are affected by configurable settings on the particular view, wallboard or report such as whether to include or exclude internal calls. Those settings can be varied for each instance where a particular statistic is used.
- · The statistics value in views and wallboards can be manually reset when required by any supervisor for who the administrator <sup>|266</sup>î has enabled the <u>Reset Statistics</u> | 43<sup>5</sup>î option. Resetting the statistics affects the view and wallboard statistics for all supervisors and agents. It does not affect the statistics used for historical reports.
- · The statistics in views are updated approximately every 2 seconds.

#### **Monitor View**

The term view is used for the first 3 tabs displayed to supervisors and agents. Each view consists of a table of queues and queue statistics. Clicking on any of the queue names will display an additional table of agent statistics for the agents in that queue. An alarm list or ticker can also be added to each view to show alarms and warnings for that view or all the supervisor's views. The views can be amended by the supervisor and administrator.

Agents are able to see the same views as their supervisor but cannot change the queues or statistics. The agent's version of the view will only show queues to which the agent belongs and their own agent details.

#### **Wallboard**

The IP Office Customer Call Reporter administrator can create wallboard accounts. When logged in with one of these accounts, the browser can be used to display queue statistics for any queues plus other information such as messages sent or scheduled by IP Office Customer Call Reporter supervisors.

IP Office Customer Call Reporter supports up to 30 wallboards. However the maximum number of wallboards that can be logged in at any time is controlled by the number of available Supervisor licenses (each license enables a simultaneous Supervisor login and Wallboard login).

# **1.3 Client PC Requirements**

#### **Web Browser Requirements**

IP Office Customer Call Reporter was designed and tested with the listed web browsers. If used with other any other browser a warning will be displayed but access is not prevented.

- · **Google Chrome**
- · **Firefox 3.0 or higher**
- · **Safari 3.1 or higher**
- · **Internet Explorer 8**
- · **Internet Explorer 7**

IE7 is supported for only 100 statistics values in any section of a view. That is up to 100 statistic values for queues and up to 100 statistic values for the agents in the currently selected queue. It is also limited to 1500 calls per hour.

#### **Required Browser Features**

- · JavaScript enabled.
- · Pop-ups allowed. Required for report viewing, graph and help windows.
- · If audio for alarms has been enabled, an audio plugin is required for user's browsers. Use Windows Media Player or Quick Time.
	- · When using a browser other than Internet Explorer, Windows Media Player may be supported by the addition of the Firefox Windows Media Play plugin. This plugin is available from http://port25.technet.com/pages/windows-media-player-firefox-plugin-download.aspx. Currently this plugin is useable with Google Chrome, Mozilla Firefox and Windows Safari.
- · **Microsoft Silverlight**

The IP Office Customer Call Reporter wallboard and customer map functions use Silverlight. When logging in at a computer without Silverlight installed, if the computer has access to the internet, you will be prompted to install Silverlight. If the computer does not have access to the internet, Silverlight must be installed manually for the wallboard view to run. Full details of Silverlight and the browsers on which it is supported can be obtained at http:// www.microsoft.com/silverlight.

· To ensure that Silverlight features operate smoothly, especially when a large number of rapidly changing statistics are being displayed, it is recommended that the PC uses a dedicated graphics card rather than integrated graphics provided on the motherboard of many computers. The recommended minimum specification is a DirectX 9.0c or above compatible graphics card for GPU hardware acceleration via DirectDraw with 1GB or greater video memory. Support for 60Hz or greater refresh rate at the chosen resolution, for both card and monitor.

# **1.4 Account Settings**

To login to IP Office Customer Call Reporter requires a username, password and email address. The way these are assigned depends on the type of account.

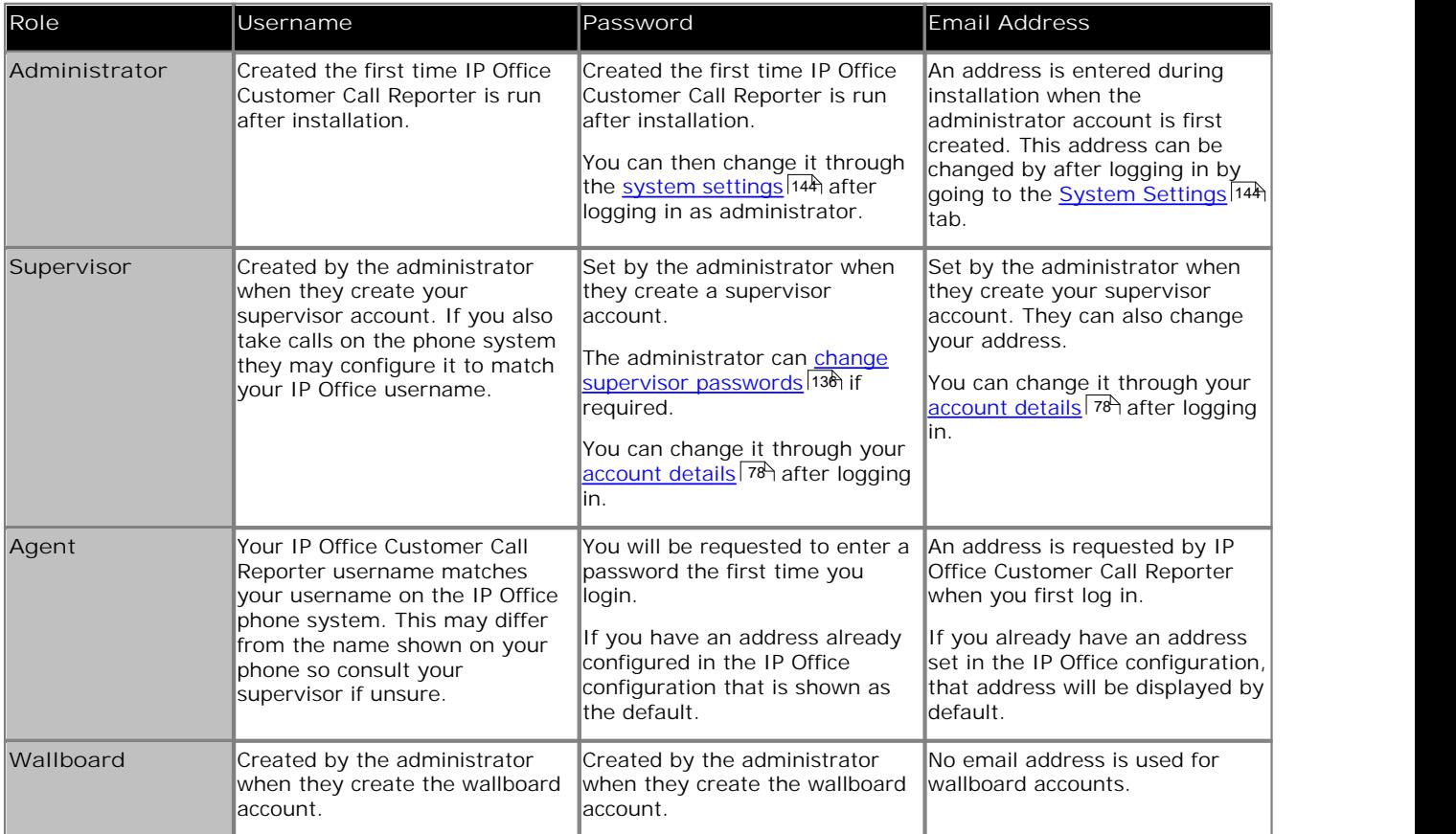

1.Email addresses must be unique. IP Office Customer Call Reporter does not support two users having the same email address. Users who have already logged in can set a new password using the <u>Change Password</u> | 17<sup>5</sup> function. All users can request a new password by email using the <u>Forgotten Password</u> 18 function if they have an email address known to the IP Office Customer Call Reporter system.

2.Logging in multiple sessions using the same account will consume multiple licenses.

3.Usernames are not case sensitive. Passwords are case sensitive.

# **1.5 Logging In**

This refers to logging in to the IP Office Customer Call Reporter web client, not to <u>logging in to a phone</u> 187 to receive calls.

- 1.Using your browser, enter the path to the IP Office Customer Call Reporter web service - **AVAVA** *http://<server\_path>/CCRWebClient*. The login window should appear.
- 2.Enter your **Username** and **Password**.
	- If you have forgotten your password but<br>have an email address set in IP Office have an email address set in IP Office Customer Call Reporter, click **Forgot Password**  $18$ .
	- If you are an agent logging in for the first WhatsNew @ Aveva.com time leave the password field blank. You will be asked to set your password and email address as part of the login.

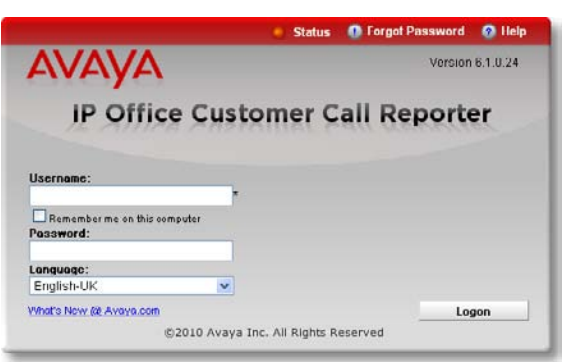

3. If you want the IP Office Customer Call Reporter web client to run in a different language, you can use the **Language** drop down to select a language from the list.

Supported languages are *Dutch*, *English (UK)*, *English (US)*, *French*, *German*, *Italian*, *Brazilian Portuguese*, *Russian* and *Spanish*. Some parts of customer call maps are third party components delivered over the internet and may run in different languages, for example the zoom and pan controls.

- 4.Click **Logon**.
	- · **Agent's First Time Login** If you are an agent logging in for the first time, the **Set** Agent Password window will appear. Enter a password **Username:** Agent B of your choice and then click **OK**. Your unique email address is also requested. You need to enter an address in order to use the Forgot Password 18 feature in future.
	- · **All Agent Logins** If multiple supervisors have been configured, agents<br>need to indicate the supervisor they are working for Select Your Supervisor need to indicate the supervisor they are working for.
	- · **Multiple Role Login (Optional)** If your username is configured for more than one role<br> **Select Your Role**<br> **Select Your Role** 26<sup>2</sup>, the Select Role window will appear. Select the **Select Tourn** required role and click **OK**.

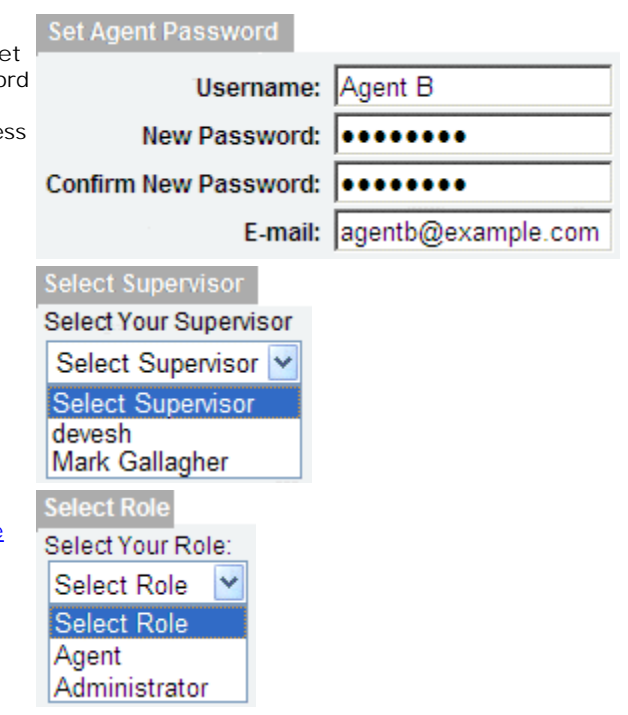

5. The web client will open in the appropriate mode: <u>Agent</u> 82<sup>4</sup>, Supervisor 22 or Administrator 132 .

- · You have three attempts to enter the correct password or username. If you fail to enter valid login details the login window will close and your account is locked for 5 minutes.
- · Logged in users who are inactive for more than a set time are automatically logged off. The default time is 30 minutes but this can be adjusted by the administrator.

# **1.6 Changing Your Password**

The administrator, supervisors and agents who have logged in can select to change their password. This option is not available for wallboards.

**To change your password**

- 1.Logon to the client application using your current password.
- 2.Click **Change Password** at the top right of the window.

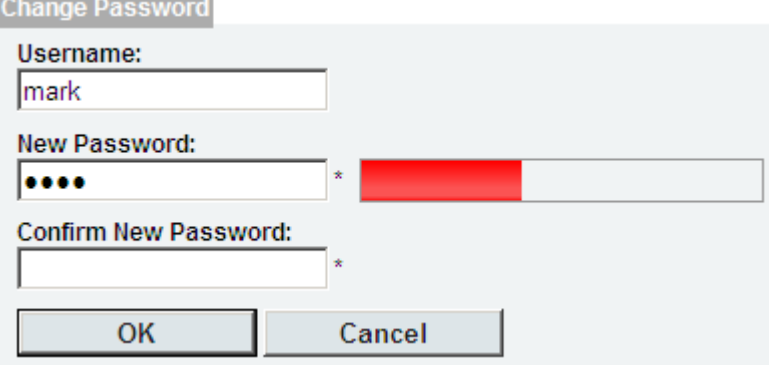

- 3.Enter your details:
	- · **Username**
		- The name you use when you login to the IP Office Customer Call Reporter web client. This can not be changed.
	- · **New Password** Enter your new password.
	- · **Confirm New Password** Re-enter your new password. Remember that passwords are case sensitive.
- 4.Click **OK**. You have changed your password.
- 5.Click any of the tabs, including the current one, to return to normal viewing.

# **1.7 Forgotten Passwords**

If you have forgotten your password, you can request a new password to be sent to you by email. This option is not available for wallboards.

**How is my email address set for IP Office Customer Call Reporter?**

· **Agent** 266

Your email address is requested by IP Office Customer Call Reporter the first time you log in. If you already have an email address set in the IP Office telephone system, that address is displayed by default.

· **Supervisor** 275

When the administrator creates or amends a <u>supervisor account</u> 136 they can enter a unique email address. Supervisors can also check and change their email address when logged in by clicking on <u>Account</u> | 78<sup>4</sup>).

· **Administrator** 266

The administrator's email address is entered when IP Office Customer Call Reporter is first run. When logged in as the administrator, the email address can be checked and changed through the <u>System Settings</u> <sup>144</sup>ì tab.

#### **To request a new password**

- 1. Using your web browser access the web address for your IP Office Customer Call Reporter system.
- 2. On the login form click the **D** Forgot Password link.

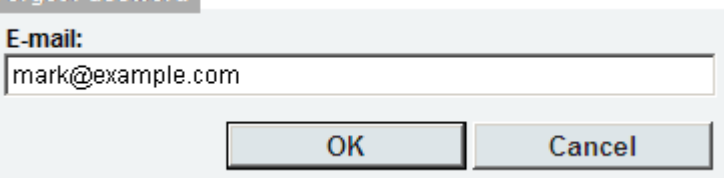

- 3. Enter your email address.
- 4. Click **OK** to request a new password email. You are returned to the main IP Office Customer Call Reporter web client <u>Logon Window</u> | 16 and an email is sent to your email address.
- 5. The email subject will be **Your CCR Client Password**. It contains a randomly generated password that you can use to login. n

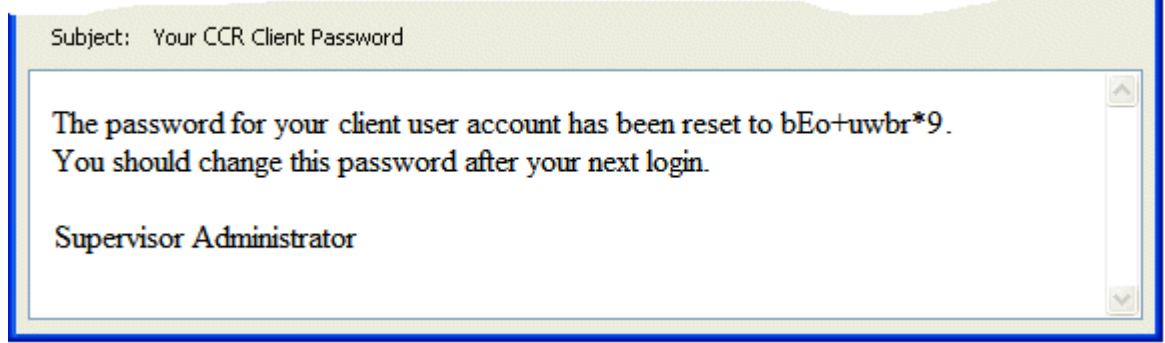

*Example of forgotten password email.*

6. You can then use the <u>Change Password</u> I <sup>+</sup> function after you have logged in.

## **1.8 Additional Help**

Except for wallboard views, the following methods can be used to access help:

#### **Viewing Help**

Clicking **Help** allows you to access this document as embedded help from IP Office Customer Call Reporter. The help will open in a separate browser window. Help is supported in *English*, *French*, *Italian*, *German*, *Brazilian Portuguese* and *Latin Spanish*. For IP Office Customer Call Reporter running in any other languages, the help will appear in *English*.

#### **Popup Help Tooltips**

For each of the different possible statistics, popup tooltip help is provided. To access this place the cursor over the statistic name (the cursor should change to a hand icon). After a short delay the popup help will appear. Help is supported in **English**, **French**, **German**, **Italian**, **Spanish** and **Brazilian Portuguese**. For IP Office Customer Call Reporter running in any other languages, the help will appear in English.

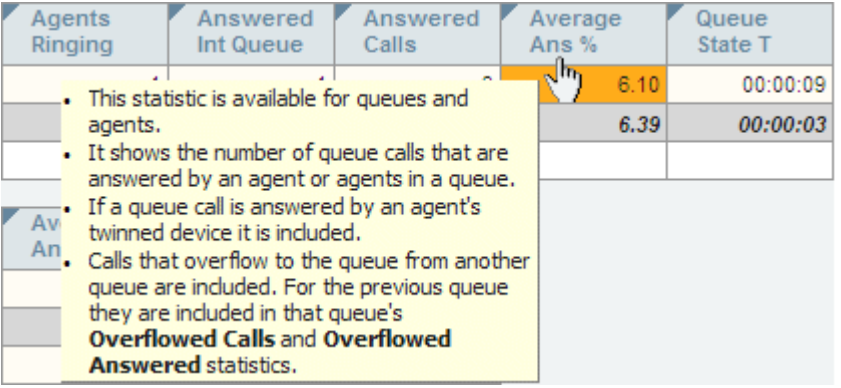

· The use of help tooltips is enabled or disabled through the **Help Tooltips Enabled** within the Supervisor account settings  $\mid$  78<sup>4</sup>).

#### **Statistic Help**

In addition to the popup help above, more detailed help on each statistic is available. Click on the statistic name at the top of the column and select **Help** from the menu that appears.

#### **Additional Information**

Additional help and information on IP Office Customer Call Reporter and IP Office can also be found at the Avaya support web site (http://support.avaya.com) and the IP Office Knowledge Base web site (http://marketingtools.avaya.com/ knowledgebase).

# **1.9 Logging Off**

Once you have started the IP Office Customer Call Reporter web client you can exit at any time. It is important that you exit correctly rather than just closing the web browser. If you try to login on another machine without previously logging off, you may need to wait 5 minutes for the previous session to time out (during which time a supervisor or agent license may also continue to be consumed).

IP Office Customer Call Reporter wallboards do not have a log off option. The wallboard account is logged off by closing the browser.

**To exit**

- 1. Click Log Off to log off from IP Office Customer Call Reporter. You are returned to the <u>login</u> 16 window.
	- If using the Customer Map, click on the  $\bigcirc$  icon.
- 2.This action logs you off the IP Office Customer Call Reporter. For agents, it does not log you off your current phone extension. See <u>Logging Out</u> 89 .

# **Supervisor Chapter 2.**

# **2. Supervisor**

Supervisors can <u>create</u> 36 and <u>amend views</u> 39 of the agent queues assigned to them. Those views are then viewable by the supervisor and the agents. Supervisors can also <u>create reports</u>  $47^{\circ}$  that they then either run <u>manually</u>  $50^{\circ}$  or that they schedule 51<sup>s</sup> to run automatically at regular intervals.

IP Office Customer Call Reporter supports up to 30 supervisors. However the maximum number of supervisors that can be logged in at any time is controlled by the number of available Supervisor licenses (each license enables a simultaneous Supervisor login and Wallboard login).

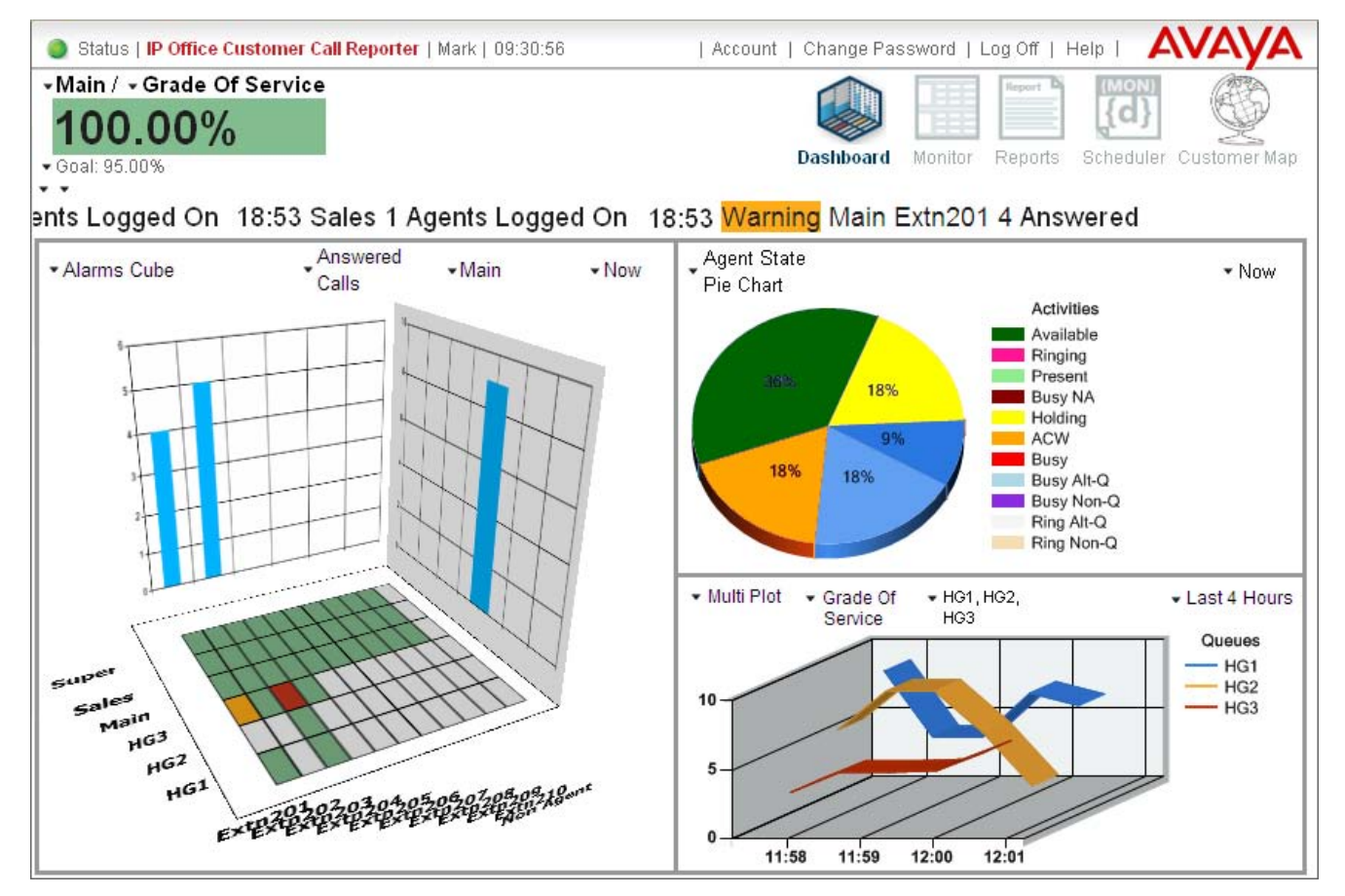

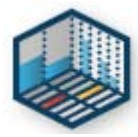

#### · **Dashboard** 25

This is the default page shown when a supervisor logs in. It shows information graphs for selected queues, agents and statistics.

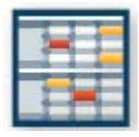

#### · **Monitor** 36

Each supervisor has 3 information views, each showing a table of different of queue and agent statistics. These views are initially created by the <u>administrator</u> 144 but can be adjusted by the supervisor. By default the views are called *View 1*, *View 2* and *View 3* but they can be renamed through the supervisor's account settings  $178^{\circ}$ .

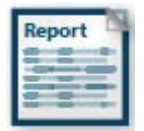

#### · **Reports** 47

Create and save report templates for both manual and automatic reports. For manual reports the report is run from this tab after having selected the required template.

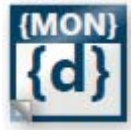

#### • **Scheduler** 51<sup>4</sup>

Schedule events such as saved reports, wallboard messages and general housekeeping tasks.

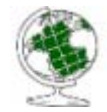

### · **Customer Map** 71

The customer displays customer calls for a selected period on a map that plots the position of customers based on calling number information.

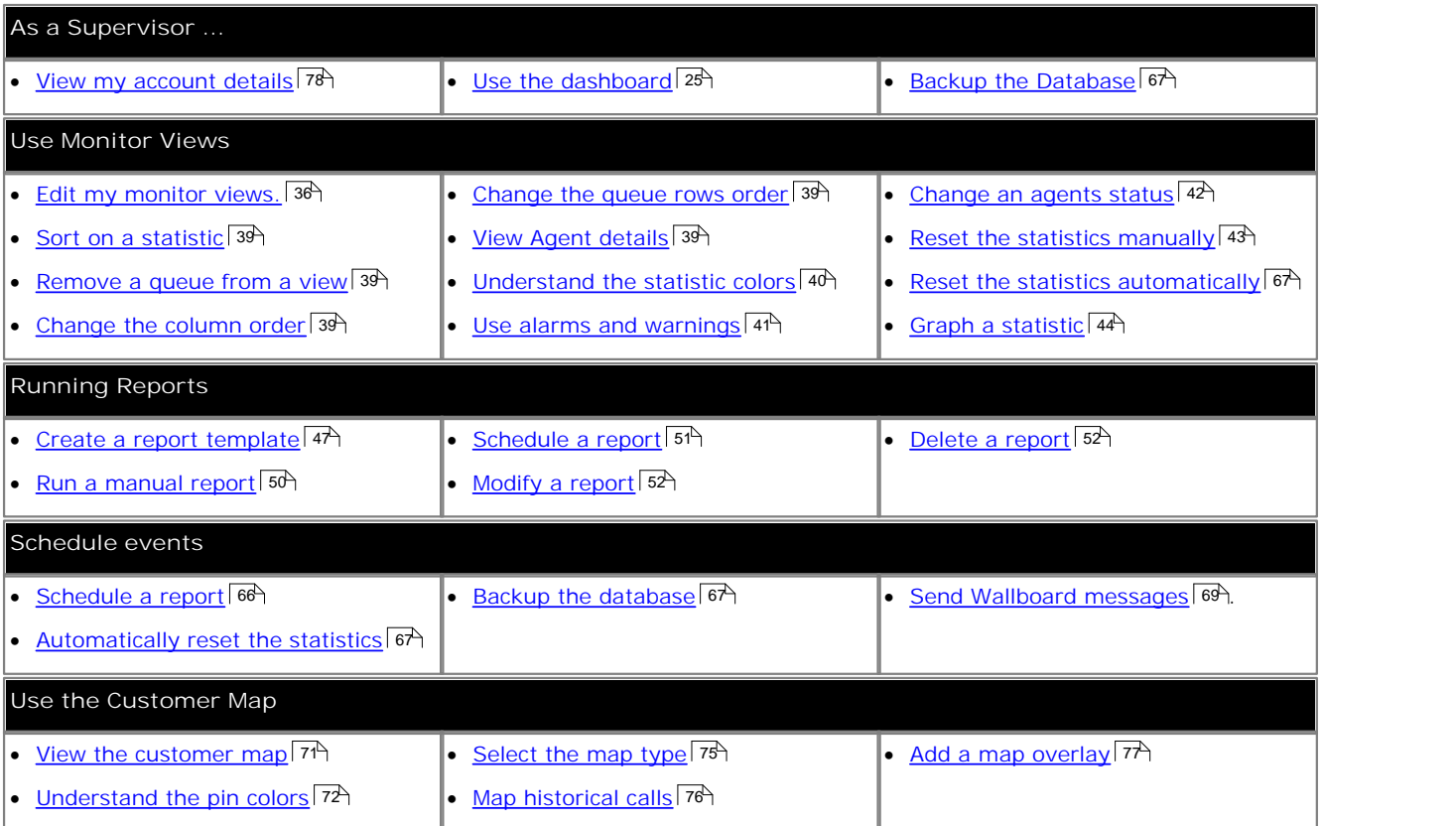

### **The Status Bar**

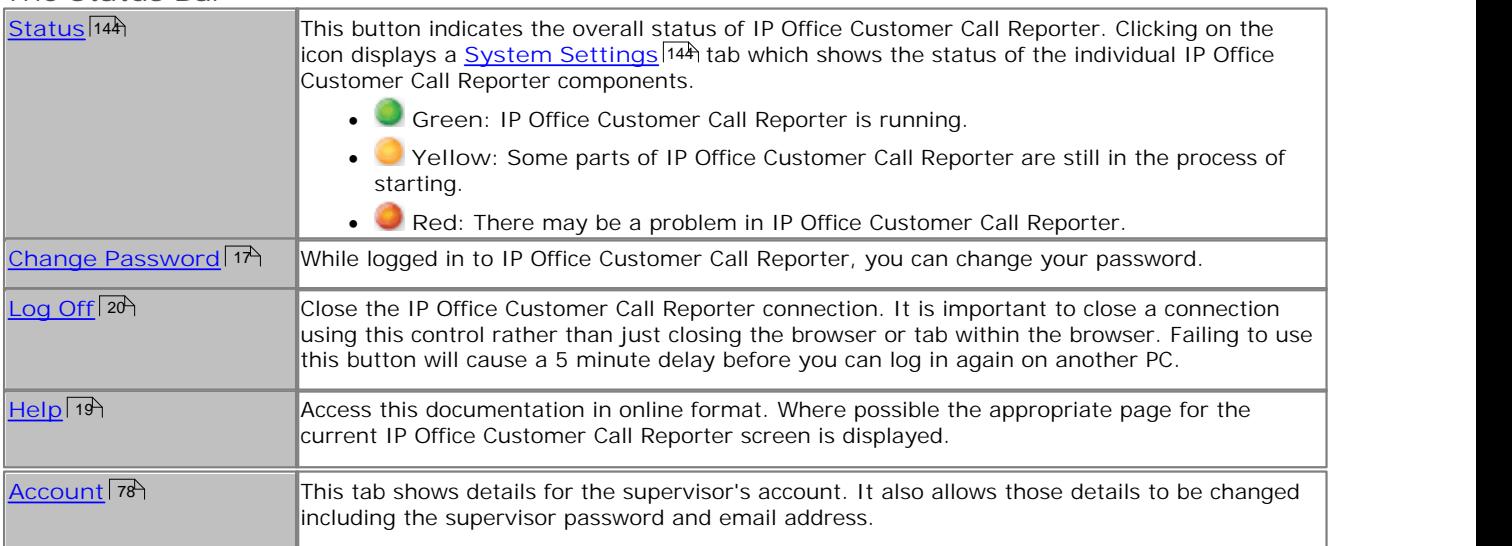

# **2.1 Logging In**

This refers to logging in to the IP Office Customer Call Reporter web client, not to <u>logging in to a phone</u> 187 to receive calls.

- 1.Using your browser, enter the path to the IP Office Customer Call Reporter web service - **AVAVA** *http://<server\_path>/CCRWebClient*. The login window should appear.
- 2.Enter your **Username** and **Password**.
	- If you have forgotten your password but<br>have an email address set in IP Office have an email address set in IP Office Customer Call Reporter, click **Forgot Password**  $18$ .
	- If you are an agent logging in for the first WhatsNew @ Aveva.com time leave the password field blank. You will be asked to set your password and email address as part of the login.

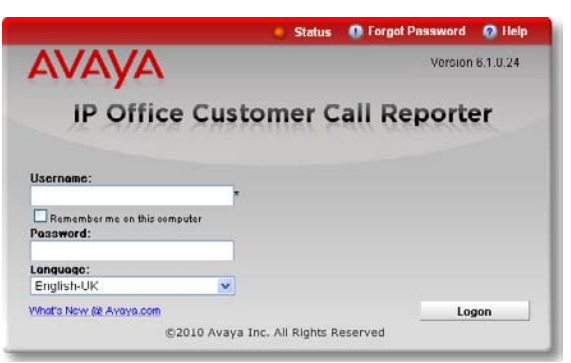

3. If you want the IP Office Customer Call Reporter web client to run in a different language, you can use the **Language** drop down to select a language from the list.

Supported languages are *Dutch*, *English (UK)*, *English (US)*, *French*, *German*, *Italian*, *Brazilian Portuguese*, *Russian* and *Spanish*. Some parts of customer call maps are third party components delivered over the internet and may run in different languages, for example the zoom and pan controls.

- 4.Click **Logon**.
	- · **Agent's First Time Login** If you are an agent logging in for the first time, the **Set** Agent Password window will appear. Enter a password **Username:** Agent B of your choice and then click **OK**. Your unique email address is also requested. You need to enter an address in order to use the Forgot Password 18 feature in future.
	- · **All Agent Logins** If multiple supervisors have been configured, agents<br>need to indicate the supervisor they are working for Select Your Supervisor need to indicate the supervisor they are working for.
	- · **Multiple Role Login (Optional)** If your username is configured for more than one role<br> **Select Your Role**<br> **Select Your Role** 26<sup>2</sup>, the Select Role window will appear. Select the **Select Tourn** required role and click **OK**.

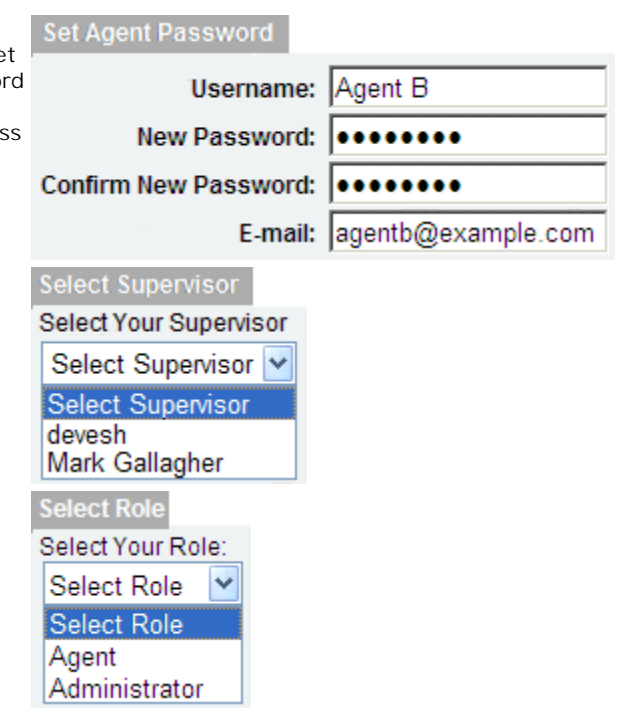

5. The web client will open in the appropriate mode: <u>Agent</u> 82<sup>4</sup>, Supervisor 22 or Administrator 132 .

- · You have three attempts to enter the correct password or username. If you fail to enter valid login details the login window will close and your account is locked for 5 minutes.
- · Logged in users who are inactive for more than a set time are automatically logged off. The default time is 30 minutes but this can be adjusted by the administrator.

## **2.2 Dashboard**

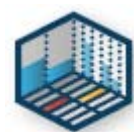

For a supervisor account, this is the default page shown after logging in. It consists of a number of adjust information elements; a dashboard goal, a statistics information ticker and a set of graph display panels. The elements are described below.

Items in the dashboard are updated approximately every 10 seconds.

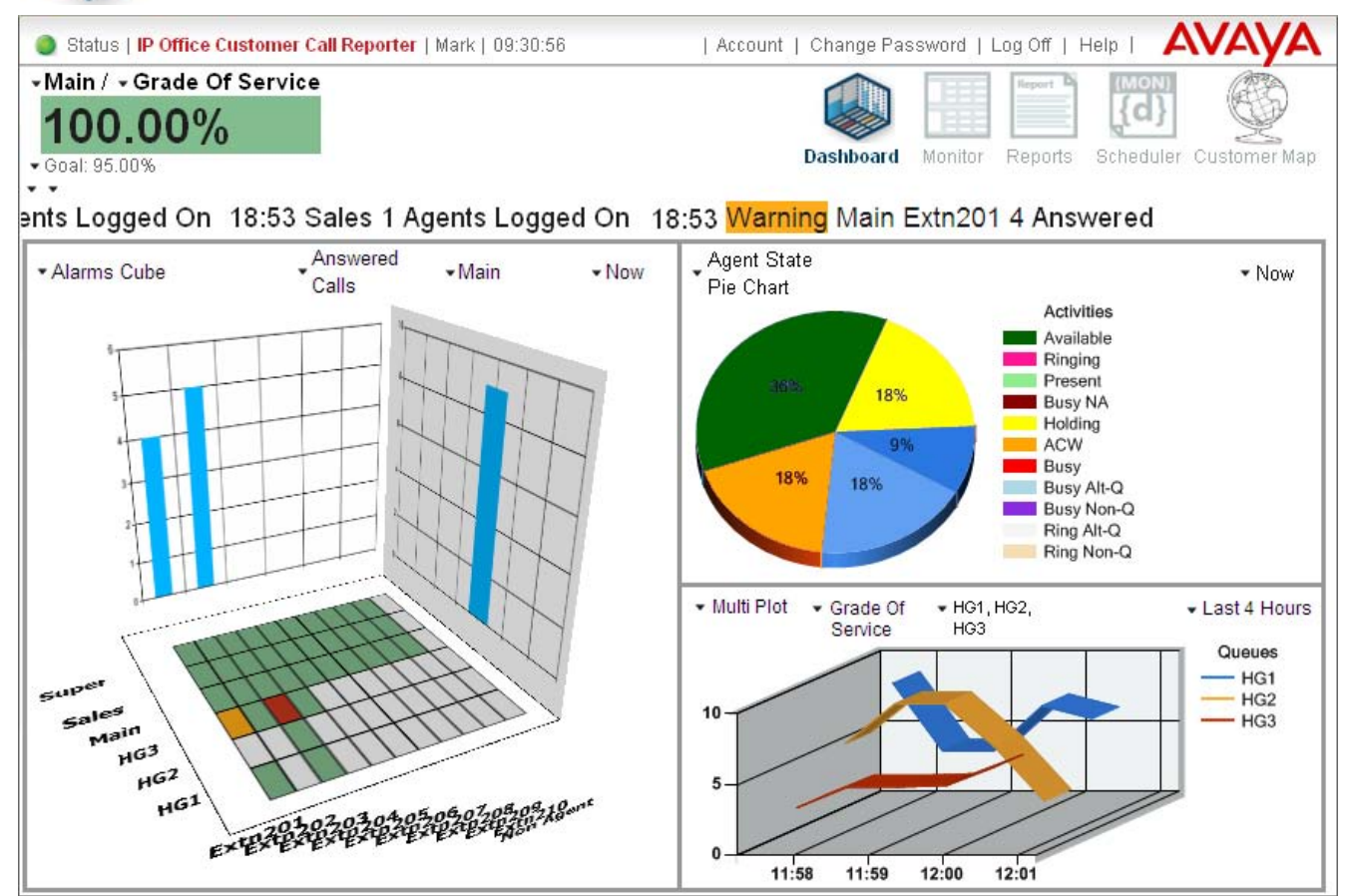

**Dashboard Goal**

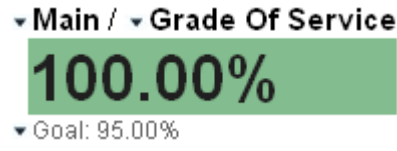

This appears at the top left of the dashboard. The goal is based on a selected queue and either its **Average Speed of Answer**, **Grade of Service** or **Agent Productivity** statistic. The background color of the goal is changed from red to green when the goal target is met or exceeded.

By clicking on the  $\blacktriangledown$  icons next to each part of the dashboard goal, you can select the queue, the queue statistic and the target value.

**Dashboard Warnings, Alarms and Information Ticker**

The area just above the display panels is used to show an all views alarms and warnings ticker. You can also configure it to show statistics information for selected queues and queue statistics.

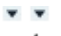

## ents Logged On 18:53 Sales 1 Agents Logged On 18:53 Warning Main Extn201 4 Ans

The alarms and warnings match those in the **Alarms Ticker All Views** used in the monitor views and is not adjustable. The general information included in the ticker can be adjusted by clicking on the vicons. These allow you to select which queues and queue statistics are included.

#### **Dashboard Plot Panels**

The main part of the dashboard is divided into a large display panel and two small display panels. Each panel has a header row of  $\blacksquare$  icons which can be clicked to select the type of item displayed in the panel and to then adjust its settings. The options are:

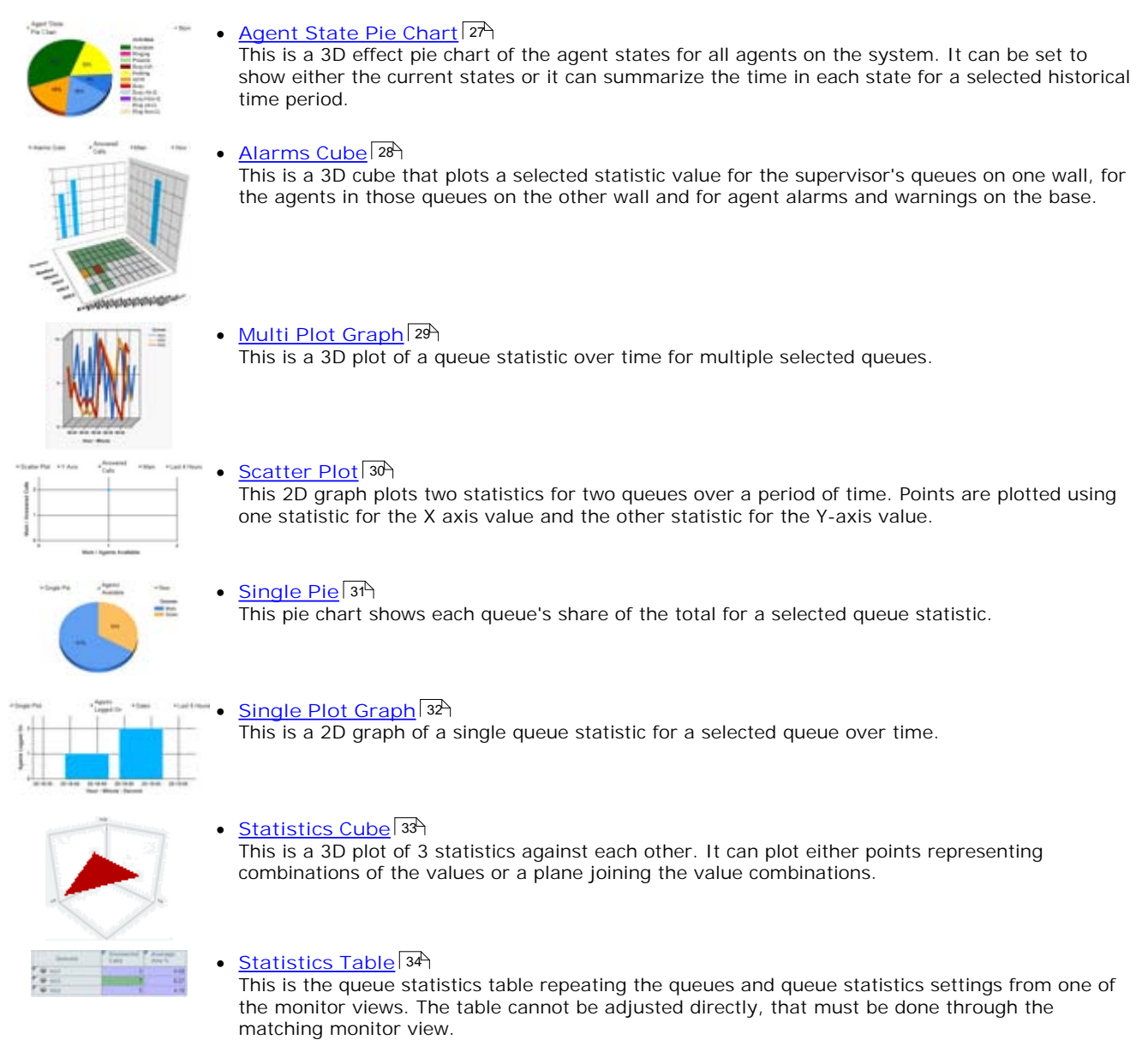

#### **Dashboard Queues**

The queue available for display in the dashboard are those allocated in your <u>supervisor account settings</u> . 78<sup>5</sup>

#### **Dashboard Statistics**

The panels allow selection of which statistics each item displays but do not allow adjustment of other statistic settings. For all statistics, the call scope includes both internal and external calls. This cannot be changed.

If a statistic that relies on thresholds for its calculation is selected for display (Agent Productivity 155), Average Answer % 173 or <u>Grade of Service</u> 182), the thresholds is taken from those of the same statistic in the supervisor's first view. The thresholds cannot be changed through the dashboard.

The time period selectable for each display is *Now*, *Last 4 Hours*, *Last Day*, *Last 2 Days*, *Last 3 Days*, *Last Week*, *Last 2 Weeks*, *Last Month* or *Complete*. However, for some types of item the selectable time may be limited to *Now* or *Complete*. *Complete* show the proportion of time the agents spent in that state since the dashboard view was started.

• Note that the dashboard uses realtime statistics, so any data before the last  ${\rm manual}$  reset  $\vert$  43 or  ${\rm automatic}$ reset | 67 of realtime statistics are not shown regardless of the time range setting.

## **2.2.1 Agent State Pie**

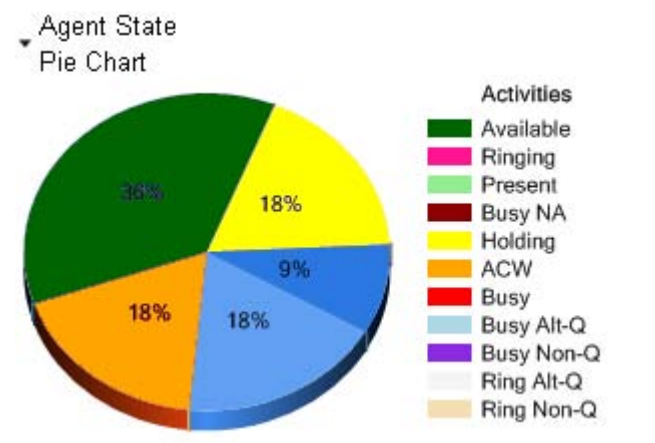

This is a pie chart of the agent states for all agents (equivalent to the <u>Agent Stat (System)</u> 160 statistic). It can be set to show either the current states or it can summarize the time in each state since dashboard was displayed.

- · **Type:** *Agent State Pie*
- · **Time Range**

- Now

Either *Now* or *Complete*. *Complete* show the proportion of time the agents spent in that state since the dashboard view was started.

## **2.2.2 Alarms Cube**

This is a 3D cube that plots a selected statistic value for all the supervisor's queues and agents. Only statistics supported by both queues and agents can be used.

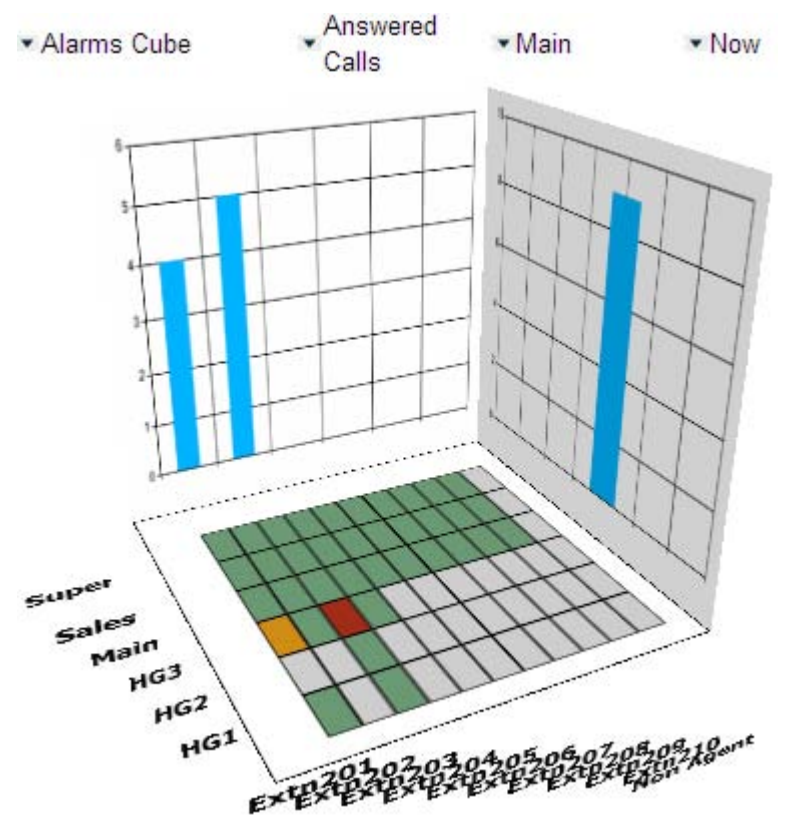

The statistic values for the queues are shown on the right hand wall. The statistic values for the agents are shown on the left hand wall. The base is used to shows agent alarms and warnings for the statistic.

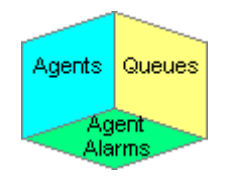

The alarms and warnings use the settings as configured through the first monitor view. They cannot be configured through the alarm cube. The colors used on the base of the alarms cube are shown below. The alarm, warning and acknowledged colors are removed when the statistic value returns to below the threshold.

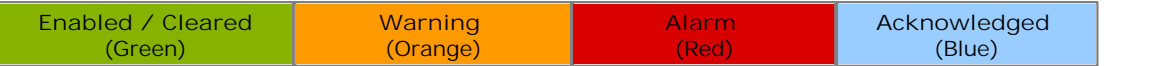

- · **Type:** *Alarms Cube*
- · **Statistic**

The statistic to plot. This is limited to only those statistics supported by both queues and agents. Agent Productivity (15<del>5)</del>, Answered Calls (16<del>9</del>), Answered Internal (Queue) (172), Average Answer % (173), Average Answer <u>Time</u>|17<del>5)</del>, <u>Lost Calls</u>|187), <u>No Answer</u>|196), <u>Routed to Other</u>|206), <u>Routed to Voicemail</u>|201), <u>Talk Average|</u>202), <u>Talk</u> Inbound 203), <u>Talk Inbound Average</u> 204), <u>Talk Internal</u> 205), <u>Talk Outbound</u> 206), <u>Talk Outbound Average</u> 207), <u>Talk</u> <u>Total</u> ଯ0හි and <u>Transferred</u> 209 .

- Note that the dashboard uses realtime statistics, so any data before the last manual reset <sup>| 43</sup> or <u>automatic</u> reset  $\overline{\phantom{a}}$  of realtime statistics are not shown regardless of the time range setting.
- · **Queue**
- For the agents, select which queue of agents is shown on the left hand wall.
- · **Time Range** The time period is fixed to **Now**.

## **2.2.3 Multi Plot Graph**

This is a 3D plots of a selected queue statistic over time for multiple selected queues. By default the first 2 queues are shown but you can select which queues to include. To change the type of graph, click on the current graph. The options are: straight line graph, curved line graph and and point graph.

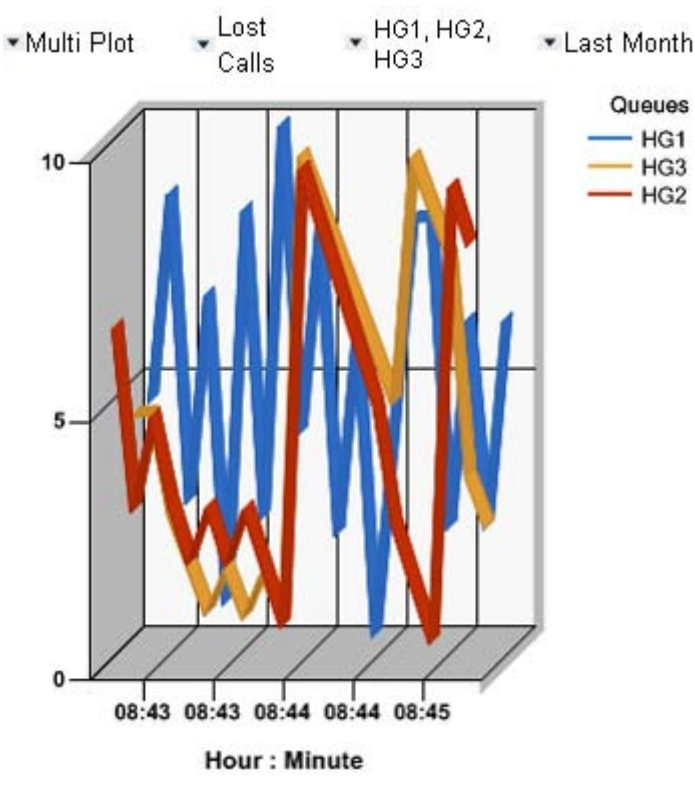

- · **Type:** *Multi Plot*
- · **Statistic**
	- The queue statistic to plot for the selected queues.

Agent Productivity <sup>| 155</sup>1, Agents ACW <sup>| 163</sup>1, Agents Available <sup>| 164</sup>1, Agents Logged On <sup>| 166</sup>1, Agents Present <sup>| 167</sup>1, Agents Ringing 168), Answered Calls 169), Answered Internal (Queue) 172), Average Answer % 173), Average Answer Time <sup>|175</sup>ì, <u>Average Wait Time</u> |<sup>177</sup>ì, <u>Busy Not Available</u> |178ì, <u>Call Waiting</u> |179ì, <u>Current Wait Time</u> |18<sup>1</sup>ì, Grade of Service|182), <u>Longest Wait Time</u>|185), <u>Lost Calls</u>|187), <u>New Messages</u>|189), <u>No Answer|190), Overflowed</u> Answered 1939, <u>Overflowed Calls</u> 1949, <u>Overflowed Calls Waiting</u> 1959, <u>Overflowed Lost</u> 1979, <u>Routed to Other</u> 2009, Routed to Voicemail 20f), <u>Talk Average</u> 20<del>2</del>), <u>Talk Inbound</u> 205), <u>Talk Inbound Average</u> 204), <u>Talk Internal</u> 20<del>5</del>), Talk Outbound 206), <u>Talk Outbound Average</u> 207), <u>Talk Total</u> 206) and <u>Transferred</u> 209). 155), Agents ACW|163), Agents Available|164), Agents Logged On|166), Agents Present|167), 168), Answered Calls|169), Answered Internal (Queue)|172), Average Answer %|173), Average 175). Average Wait Time|177). Busy Not Available|178). Call Waiting|179). Current Wait Time|181). 193). Overflowed Calls|194). Overflowed Calls Waiting|195). Overflowed Lost|197). Routed to Other|206). 20ft, Talk Average|202t, Talk Inbound|203t, Talk Inbound Average|204t, Talk Internal|205t, 206), Talk Outbound Average|207), Talk Total|208) and Transferred|209).

- Note that the dashboard uses realtime statistics, so any data before the last <u>manual reset</u>  $43$  or <u>automatic</u> reset  $\overline{\phantom{a}}$  of realtime statistics are not shown regardless of the time range setting.
- · **Queue**

Allows selection of which queues to display.

· **Time Range**

The options are *Last 4 Hours*, *Last Day*, *Last 2 Days*, *Last 3 Days*, *Last Week*, *Last 2 Weeks* or *Last Month*. Note that the dashboard uses realtime statistics, so any data before the last reset  $43$  is not shown.

## **2.2.4 Scatter Plot**

This 2D graph plots two statistics for two queues over a period of time. Points are plotted using one statistic for the X axis value and the other statistic for the Y-axis value.

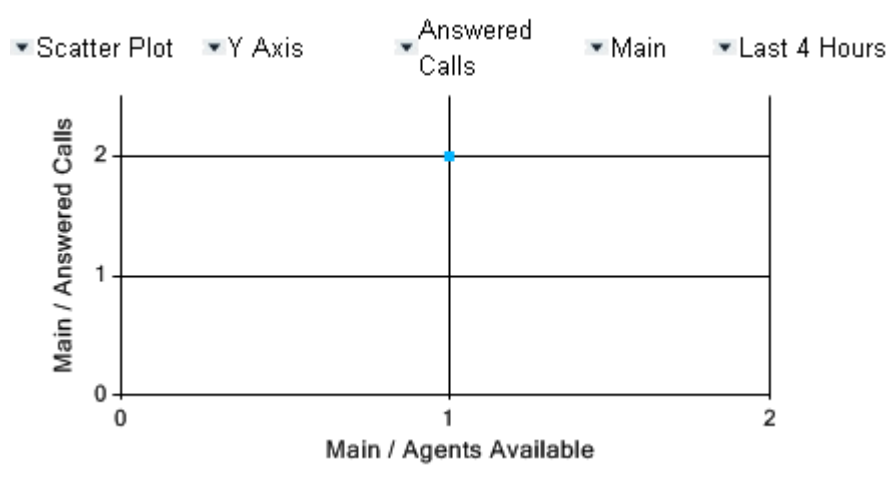

- · **Type:** *Scatter Plot*
- · **Axis**
- Select *X Axis* or *Y Axis* to then adjust which queue and queue statistic is plotted on that axis.
- · **Statistic**

The queue statistic to plot on the currently selected axis.

Agent Productivity <sup>| 155</sup>1, Agents ACW <sup>| 163</sup>1, Agents Available <sup>| 164</sup>1, Agents Logged On <sup>| 166</sup>1, Agents Present <sup>| 167</sup>1, Agents Ringing|168), Answered Calls|169), Answered Internal (Queue)|172), Average Answer %|173), Average Answer Time|17<del>5</del>), <u>Average Wait Time</u>|17<del>7)</del>, <u>Busy Not Available</u>|178), <u>Call Waiting</u>|179), <u>Current Wait Time</u>|18<del>1</del>), Grade of Service|182), <u>Longest Wait Time</u>|185), <u>Lost Calls</u>|187), <u>New Messages</u>|189), <u>No Answer|190), Overflowed</u> Answered 1939, <u>Overflowed Calls</u> 1949, <u>Overflowed Calls Waiting</u> 1959, <u>Overflowed Lost</u> 1979, <u>Routed to Other</u> 2009, Routed to Voicemail 204, <u>Talk Average</u> 202, <u>Talk Inbound</u> 203, <u>Talk Inbound Average</u> 204, <u>Talk Internal</u> 205, Talk Outbound 206), <u>Talk Outbound Average</u> 207), <u>Talk Total</u> 206 and <u>Transferred</u> 209. 15<del>5</del>). Agents ACW|163). Agents Available|164). Agents Logged On|166). Agents Present|167). 168), Answered Calls|169), Answered Internal (Queue)|172), Average Answer %|173), Average 175). Average Wait Time|177). Busy Not Available|178). Call Waiting|179). Current Wait Time|181). 182), Longest Wait Time 185), Lost Calls 187), New Messages 189), No Answer 190), Overflowed 193). Overflowed Calls|194). Overflowed Calls Waiting|195). Overflowed Lost|197). Routed to Other|206).

- Note that the dashboard uses realtime statistics, so any data before the last <u>manual reset</u>  $43$  or <u>automatic</u> reset | 67 of realtime statistics are not shown regardless of the time range setting.
- · **Queue**

The queue for which the statistic is being plotted on the currently selected axis.

· **Time Range**

The options are *Last 4 Hours*, *Last Day*, *Last 2 Days*, *Last 3 Days*, *Last Week*, *Last 2 Weeks* or *Last Month*. Note that the dashboard uses realtime statistics, so any data before the last <u>reset</u>|43 is not shown.

## **2.2.5 Single Pie**

This is a 3D effect pie chart which shows each queue's share of the total for a selected queue statistic.

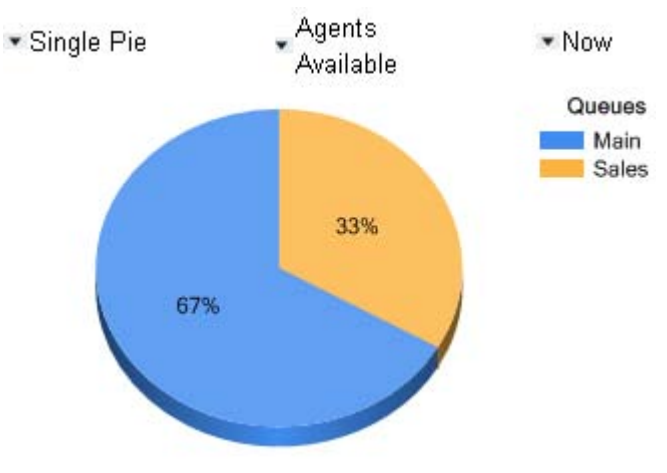

- · **Type:** *Single Pie*
- · **Statistic**

The queue statistic used for the comparison.

Agent Productivity|15<del>5)</del>, <u>Agents ACW</u>|16<del>3</del>), <u>Agents Available</u>|164), <u>Agents Logged On</u>|16<del>6</del>), <u>Agents Present</u>|167 ), Agents Ringing 168), <u>Answered Calls</u> 169), <u>Answered Internal (Queue)</u> 172), <u>Average Answer % 173), Average</u> Answer Time|17<del>5</del>), <u>Average Wait Time</u>|17<del>7</del>), <u>Busy Not Available|</u>178), <u>Call Waiting</u>|178), <u>Current Wait Time</u>|18<del>1</del>), Grade of Service|182\, <u>Longest Wait Time</u>|185\, <u>Lost Calls</u>|187\, New Messages|189\, No Answer|190\, <u>Overflowed</u> Answered | 1931, <u>Overflowed Calls</u> | 1941, <u>Overflowed Calls Waiting</u> | 19<del>5</del>1, <u>Overflowed Lost |</u> 1971, <u>Routed to Other</u> |2061, Routed to Voicemail 20th, <u>Talk Average</u> 202h, <u>Talk Inbound 20th, Talk Inbound Average (204h, Talk Internal 20th, </u> Talk Outbound 206), <u>Talk Outbound Average</u> 207), <u>Talk Total</u> 208) and <u>Transferred</u> 209). 168), Answered Calls 169), Answered Internal (Queue) 172), Average Answer % 173), Average 17<del>5</del>), Average Wait Time|177), Busy Not Available|178), Call Waiting|179), Current Wait Time|181), 182), Longest Wait Time|185), Lost Calls|187), New Messages|189), No Answer|190), Overflowed 193). Overflowed Calls|194). Overflowed Calls Waiting|195). Overflowed Lost|197). Routed to Other|206). 20ft, Talk Average 202t, Talk Inbound 203t, Talk Inbound Average 204t, Talk Internal 205t, 206), Talk Outbound Average|207), Talk Total|208) and Transferred|209).

- Note that the dashboard uses realtime statistics, so any data before the last <u>manual reset</u>  $43$  or <u>automatic</u> reset | 67 \ of realtime statistics are not shown regardless of the time range setting.
- · **Time Range**

The time period is fixed to **Now**.

## **2.2.6 Single Plot Graph**

This is a 2D graph of a single queue statistic for a selected queue over time. To change the type of graph, click on the current graph. The options are: column bar graph, row bar graph, straight line graph, area graph, curved line graph and point graph.

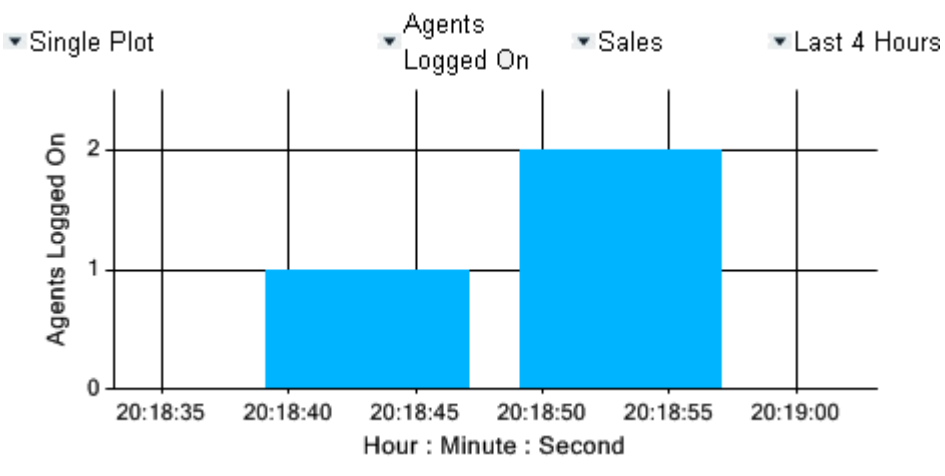

- · **Type:** *Single Plot Graph*
- · **Statistic**

The queue statistic to plot. Supported statistics are:

Agent Productivity|15\$), <u>Agents ACW</u>|16\$), <u>Agents Available</u>|164), <u>Agents Logged On</u>|16<del>6</del>), <u>Agents Present</u>|16<del>7</del>), Agents Ringing|16&), Answered Calls|16&), Answered Internal (Queue)|17&), Average Answer %|17\$), Average Answer Time <sup>|175</sup>ì, <u>Average Wait Time</u> |<sup>177</sup>ì, <u>Busy Not Available</u> |<sup>178</sup>ì, <u>Call Waiting</u> |179ì, <u>Current Wait Time</u> |18<del>ì</del>ì, <u>Grade of Service</u>|18श्रे, <u>Longest Wait Time</u>|18ક્ષે, <u>Lost Calls</u>|18গ্ને, <u>New Messages</u>|18ક્ષે, <u>No Answer|19ल्ने, Overflowed</u> Answered 1939, <u>Overflowed Calls</u> 1949, <u>Overflowed Calls Waiting</u> 1959, <u>Overflowed Lost</u> 1979, <u>Routed to Other</u> 2009, Routed to Voicemail 204, <u>Talk Average</u> 202, <u>Talk Inbound</u> 203, <u>Talk Inbound Average</u> 204, <u>Talk Internal</u> 203, Talk Outbound 206), <u>Talk Outbound Average</u> 207), <u>Talk Total</u> 206 and <u>Transferred</u> 209). 168), Answered Calls|169), Answered Internal (Queue)|172), Average Answer %|173), Average 175). Average Wait Time|177). Busy Not Available|178). Call Waiting|179). Current Wait Time|181). 182). Longest Wait Time 185). Lost Calls 187). New Messages 189). No Answer 196). Overflowed 193), Overflowed Calls|194), Overflowed Calls Waiting|195), Overflowed Lost|197), Routed to Other|206),

- Note that the dashboard uses realtime statistics, so any data before the last <u>manual reset</u>  $43$  or <u>automatic</u> reset  $\overline{\phantom{a}}$  of realtime statistics are not shown regardless of the time range setting.
- · **Queue**

The queue for which the statistic is plotted.

· **Time Range**

The options are *Last 4 Hours*, *Last Day*, *Last 2 Days*, *Last 3 Days*, *Last Week*, *Last 2 Weeks* or *Last Month*. Note that the dashboard uses realtime statistics, so any data before the last reset  $43$  is not shown.

### **2.2.7 Statistics Cube**

This is a 3D cube that plots the values of three numeric statistics, each configurable for a different queue and queue statistic. The points formed by each value pair (xy, xz, zy) are used to plots either a set of points or a plane. To switch between the two display modes click on the graph.

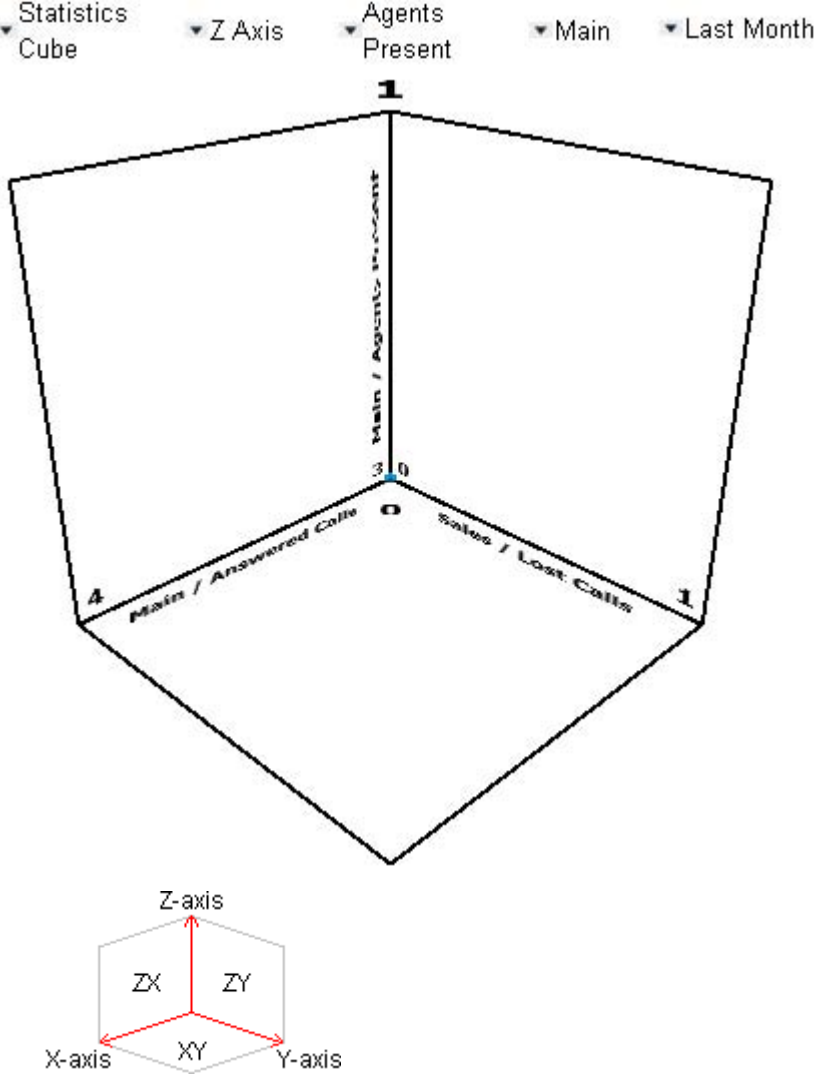

- · **Type:** *Statistics Cube*
- · **Axis**

Select *X Axis*, *Y Axis* or *Z Axis* to then adjust which queue and queue statistic are plotted on that axis.

· **Statistic** 

The queue statistic to plot on the currently selected axis.

Agent Productivity <sup>| 155</sup>1, Agents ACW <sup>| 163</sup>1, Agents Available <sup>| 164</sup>1, Agents Logged On <sup>| 166</sup>1, Agents Present <sup>| 167</sup>1, Agents Ringing|168), Answered Calls|169), Answered Internal (Queue)|172), Average Answer %|173), Average Answer Time|17<del>5</del>), <u>Average Wait Time</u>|17<del>7</del>), <u>Busy Not Available</u>|178), <u>Call Waiting</u>|179), <u>Current Wait Time</u>|18<del>1</del>), Grade of Service|182), <u>Longest Wait Time</u>|185), <u>Lost Calls</u>|187), <u>New Messages</u>|189), <u>No Answer|190), Overflowed</u> Answered ۱۹۶۴), <u>Overflowed Calls</u> ۱۹۶۴), <u>Overflowed Calls Waiting</u> ۱۹<del>۶۱</del>, <u>Overflowed Lost ۱۹۶۴), Routed to Other</u> (20<del>6)</del>, Routed to Voicemail <sup>| 201</sup>h, <u>Talk Average</u> | 202h, <u>Talk Inbound |</u> 203h, <u>Talk Inbound Average</u> | 204h, <u>Talk Internal</u> | 205h, Talk Outbound 206), <u>Talk Outbound Average</u> 207), <u>Talk Total</u> 208 and <u>Transferred</u> 209. 182), Longest Wait Time 185), Lost Calls 187), New Messages 189), No Answer 190), Overflowed 193). Overflowed Calls|194). Overflowed Calls Waiting|195). Overflowed Lost|197). Routed to Other|206).

- Note that the dashboard uses realtime statistics, so any data before the last <u>manual reset</u>  $43$  or <u>automatic</u> reset | 67 \ of realtime statistics are not shown regardless of the time range setting.
- · **Queue**

The queue for which the statistic is being plotted on the currently selected axis.

· **Time Range**

The options are *Last 4 Hours*, *Last Day*, *Last 2 Days*, *Last 3 Days*, *Last Week*, *Last 2 Weeks* or *Last Month*. Note that the dashboard uses realtime statistics, so any data before the last <u>reset</u>|43 is not shown.

# **2.2.8 Statistics Table**

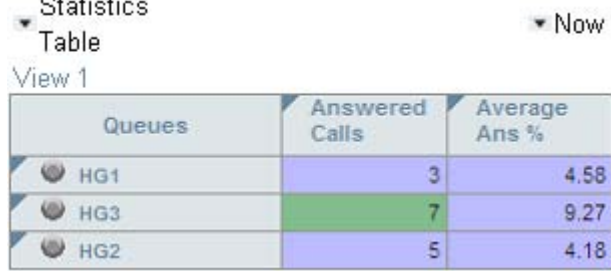

This is the queue statistics table repeating the queues and statistics settings from one of your <u>monitor views</u> 35 ী. To switch to another view click on the view name shown above the table. 35<del>')</del>. To

The table cannot be adjusted directly, that must be done through the <u>matching view</u> <sup>36</sup>. However you can click on a statistic to acknowledge an alarm or warning. 36

Scroll bars are shown if the table does not fit the display panel. Typically up to 4 queue statistics fit horizontally without the need of the scroll bar. Vertically the display panel can show approximately 10 queues.

# **2.3 Monitor**

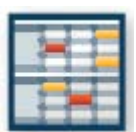

The monitor facility shows tables of real time <u>statistics</u> 152 about queues and the agents in those queues. Each supervisor can have up to 3 views, each configured with a different set of queues and statistics.

A supervisors views and any changes to them are also shared by their agents except the agent will only see queue statistics for queues to which they belong and agent statistics for themselves.

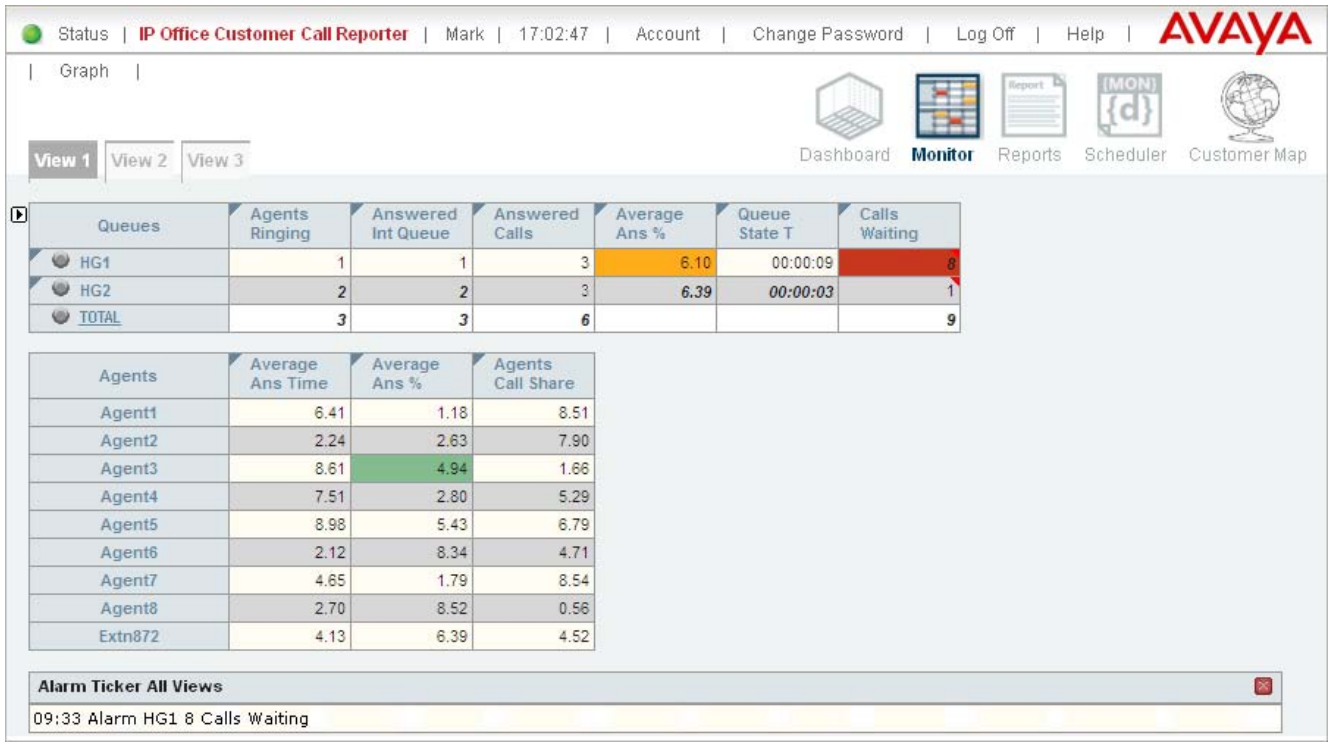

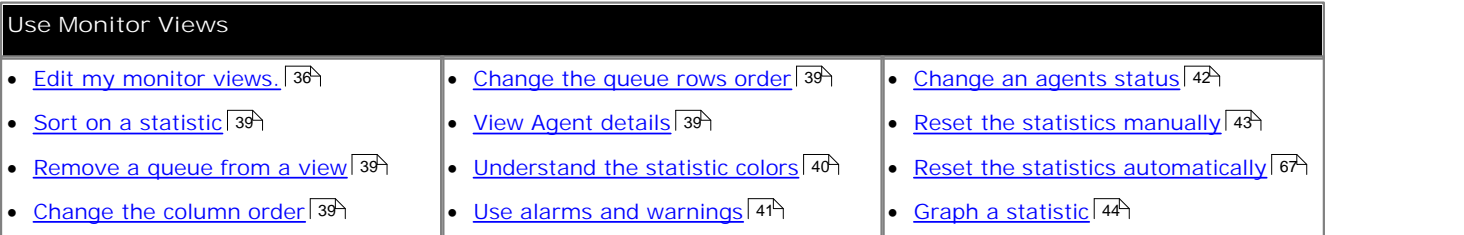

## **2.3.1 Editing a View**

Each supervisor can have up to 3 views showing statistics and alarms for selected queues. Views are setup and amended by the administrator but they can then be adjusted by the supervisor.

Agents are able to see the same views as their supervisor but cannot change the queues or statistics. The agent's version of the view will only show queues to which the agent belongs and their own agent details.

**To edit a monitor view**

- A.Select the view that you want to change.
- B. Click on the  $\blacksquare$  icon to display the list of elements that can be added to a view. Note that while the list of displayable elements is in view, the IP Office Customer Call Reporter does not show or update the statistics and alarms within the view.

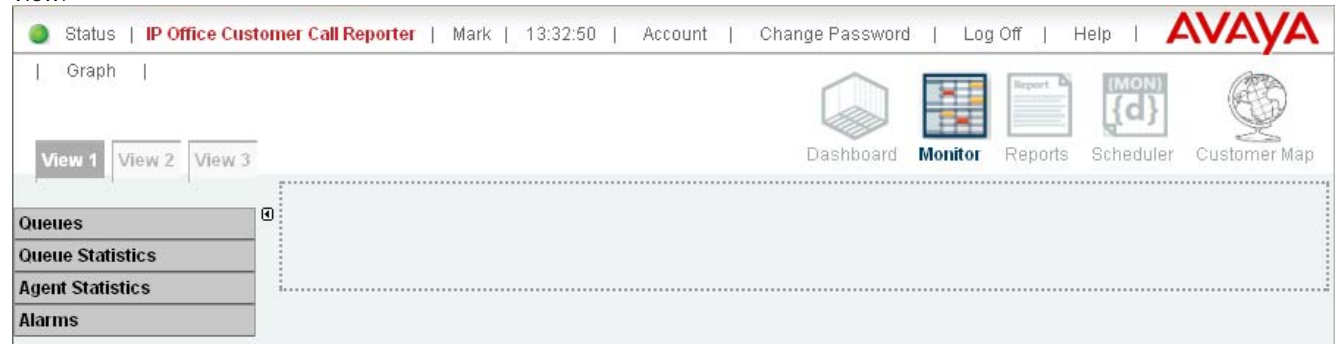

**1. Adding Queues**

By default all the queues configured for the supervisor are already shown. These are the Queues that the supervisor has permission to view as specified when <u>creating their supervisor account</u> | 138 h.

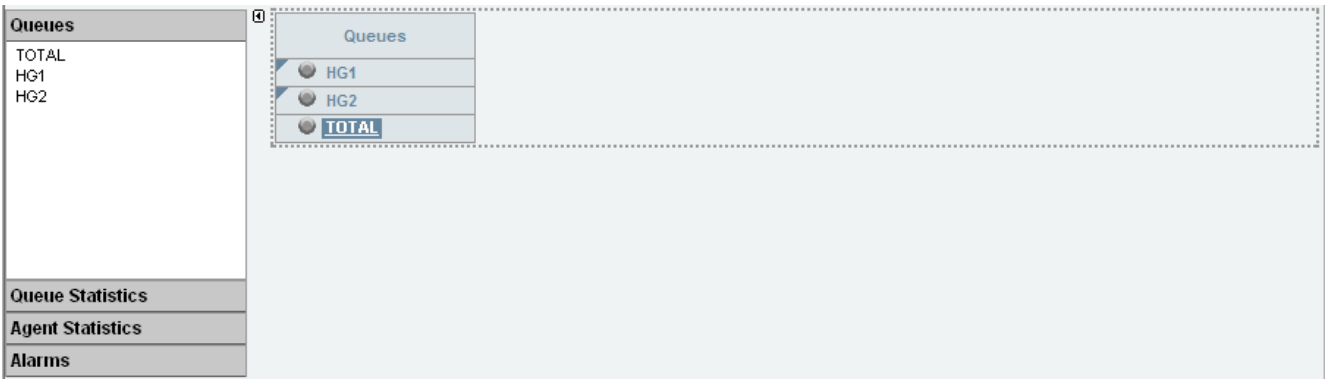

- · To add a queue to the view, click **Queues**. Drag and drop the required queue into the view and when the hatched lines appear drop it into that area.
- · **TOTAL** can be used to add a summary row to the view. For statistics that are averages, the total will be a weighted average 27\*h. For other statistics, it provides a simple total of the column. For the Longest Waiting Time it is blank.
- To remove a queue from the view, click on the **C** circle next to its name and select Hide.
- To adjust the order of the queues, click on the  $\blacktriangledown$  corner icon and drag the queue to the required position.
#### **2. Add Queue Statistics**

You can select which statistics should be displayed for the queues. For details of the available statistics see Statistics .  $15<sup>2</sup>$ 

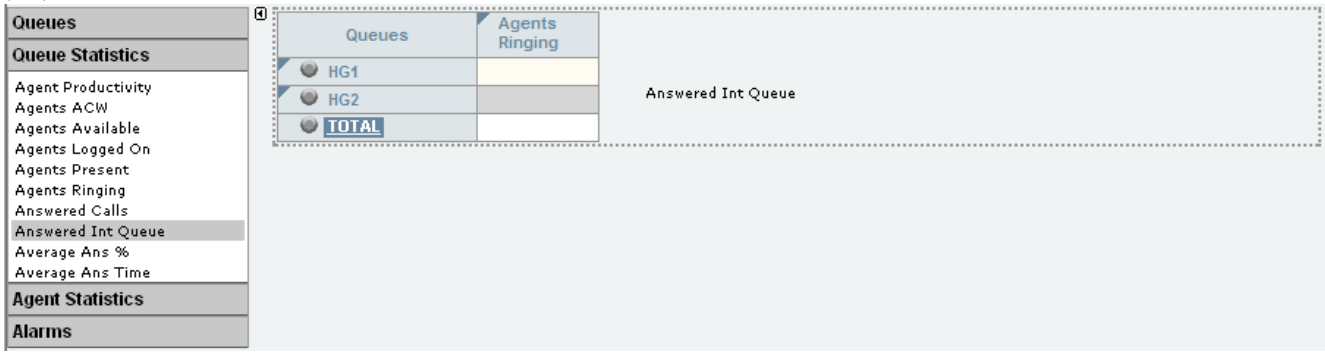

- · To add a statistic to the view, click **Queue Statistics** to view available statistics. Drag and drop the required statistic into the area surrounded by hatched lines in the view.
- Only one instance of each agent and queue statistic can be added to a view.
- Newly added statistic will display the appropriate values for activity since the last statistics reset rather than since the statistic was added to the view.
- · To remove a statistics from the view, click on the statistic name in the view and select **Hide**.
- To adjust the order of the statistics, click on the  $\blacktriangledown$  corner icon and drag the statistic to the required position.
- To adjust the settings used for a statistic, click on the statistic name and select **Settings** 152h.

### **3. Add Agent Statistics**

Click on one of the queue names to display the list of agents in that queue. Use the same options as for queue statistics above but select statistics from the **Agent Statistics** list.

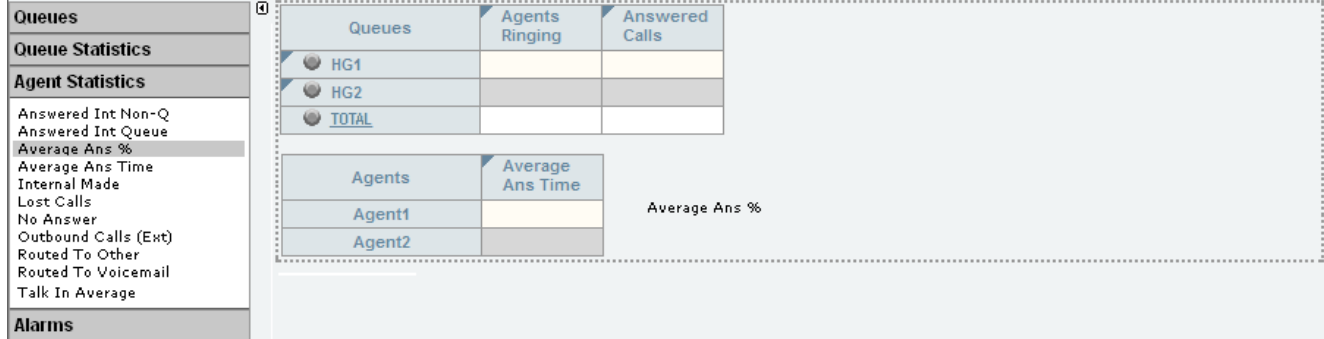

#### **4. Adding an Alarm Summary**

Each statistic configured to provides alarms and or warnings does so by displaying different color backgrounds. However you can also add an alarm list or ticker to each view to also display the alarms and warnings.

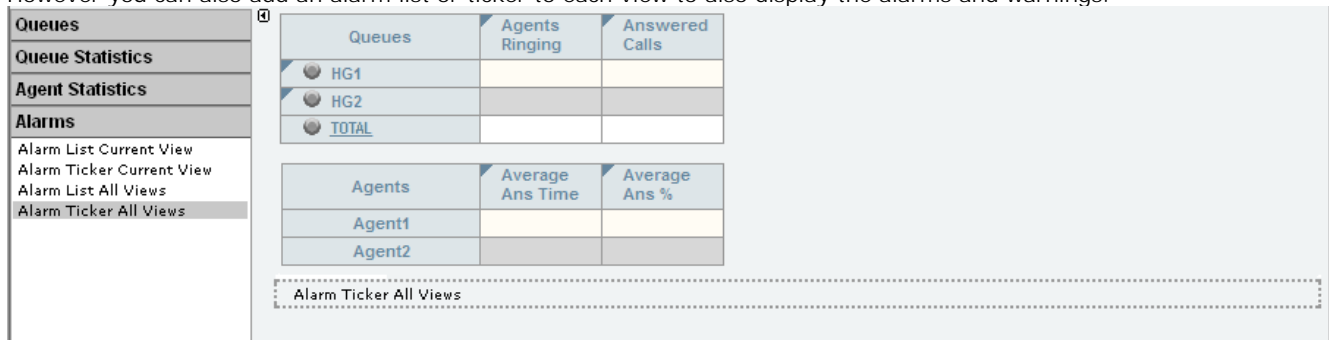

- · Click **Alarms**. Drag and drop the required type of alarm list or ticker to the area either above or below the currently displayed statistics. If required you can have two sets of alarms, one above and one below.
	- · An alarm list shows the 100 most recent current alarms and warnings is a scrollable list of all the current alarms and warning. Alarms are shown first in chronological order followed by warnings in chronological order.
		- Alarms in the Alarm List All Views can also trigger an audible alarm if the <u>supervisor's account</u> *l* 78 is set as **Audio Enabled**. This will be played to all users looking at that supervisor's views.
	- · An alarm ticker shows the 5 most recent current alarms and warnings one at a time, showing each for a few seconds before displaying the next.
	- · Alarms and warnings take the form: *Time, Type (Alarm or Warning), Name (Queue name, agent name), Current value, Statistic name.* For agent and queue state alarms, the state is included in the name. For *Busy Not Available* state alarms the reason code is included. For example:
		- · *12:45 Alarm Sales 15 Calls Waiting*
		- · *16:31 Warning Sales 120 Average Answer Time*
		- · *17:20 Alarm Extn2101 Agent State Q Busy NA (paper work)*
	- · Alarms and warnings are updated approximately every 8 seconds.
	- · Clicking on the underlined text in an alarm or warning will change the view to the one containing the alarm or warning and will also select the appropriate queue in that view.
	- · Alarms and warnings are removed from the list in when the relevant statistic drops back to the threshold level. The supervisor or agent viewer can also remove an alarm or warning by clicking on the appropriate colored cell of statistic value. Acknowledging an alarm or warning only affects their view.
	- · Alarms for database capacity are not shown within the alarm lists and trackers. They are shown during log in.

#### **5.** Continue to adjust the view as required.

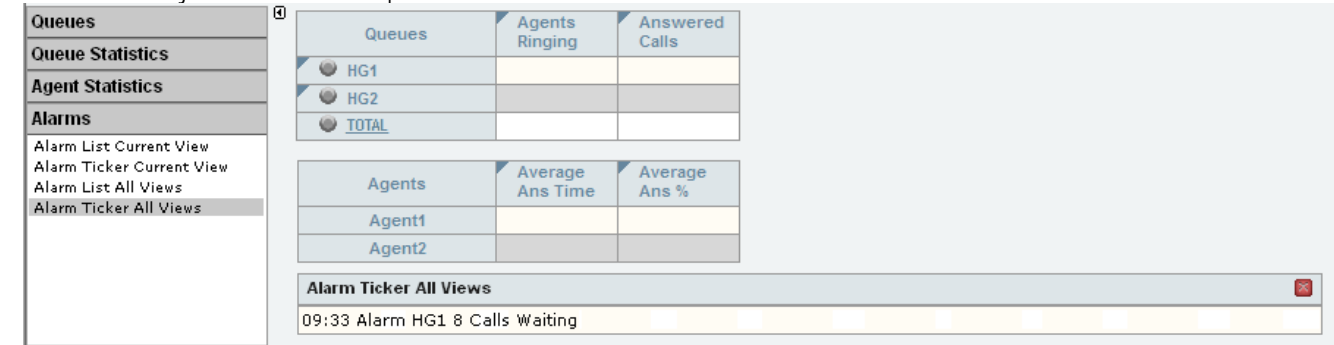

C. When completed, click on  $\mathbb D$  again to hide list of elements. IP Office Customer Call Reporter will start updating the statistics and alarms.

### **2.3.2 Using a View**

When a view has been <u>created</u> | 36 here are several controls available that allow you to further customize the screen.

### **Showing/Hiding the Options Panels**

1. The LUM icon is used to switch between <u>adding elements to a view</u> 384 and running a view. To add elements to a view click on  $\mathbb B$  to display the list of elements that can be added. While in this mode the statistics already in the view are go blank and are not updated. When completed click on  $\Box$  to hide the list and return to updating the view.

#### **Adjusting Statistics**

Once a statistic has been added to a view, its name appears at the top of the column.

1.Click the statistic name to display the statistic options:

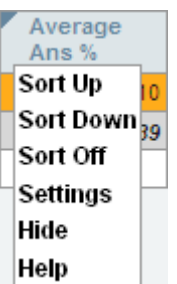

· **Sort Up**

Sort the view in ascending order using column's current values. When selected the statistic name displays an up arrow icon. Separate sorting can be applied to the agent statistics and the queue statistics. Note that while the queue section of a view is sorted, the selected queue to show in the agent section of the view cannot be changed.

· **Sort Down**

Sot the view in descending order using this column's current values When selected the statistic name displays a down arrow icon. Separate sorting can be applied to the agent statistics and the queue statistics. Note that while the queue section of a view is sorted, the selected queue to show in the agent section of the view cannot be changed.

· **Sort Off**

Remove the sort. The queues section returns to the order in which the supervisor or administrator arranged the queues when setting up the view. The agents section returns to alphabetical order except for logged off agents who are placed at the bottom of the view.

- · **Help**
- Access help on the statistic.
- · **Hide**

Remove the selected statistic from the view.

· **Settings**

Depending on the particular statistic you can change parameters such as which calls are used to calculate the statistic, and set warning and alarm thresholds. See <u>Statistics</u> 152 for the settings options for particular statistics.

Note: The sort options are not available while editing a view, ie. while the  $\blacksquare$  icon is displayed.

#### **Removing a Queue**

1. If you click the circle by a queue you can select **Hide** to remove the queue from the view.

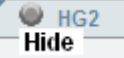

#### **Changing the Order of the Statistic Columns**

1. Click on the  $\blacksquare$  icon. Then click on the corner icon and drag the column to the required position. When completed, click on the  $\blacksquare$  icon to return the view to normal operation.

#### **Changing the Order of Queues**

2. Click on the  $\blacksquare$  icon. Then click on the  $\blacktriangledown$  corner icon and drag the queue to the required position. When completed, click on the  $\blacksquare$  icon to return the view to normal operation.

#### **Display Additional Information**

Statistic can include additional information, indicated by a **v** red corner icon. Place your cursor over the vicon to display the addition information.

### **View/Hide the Agents in a Queue**

1.To view the members of a queue, click the queue name.

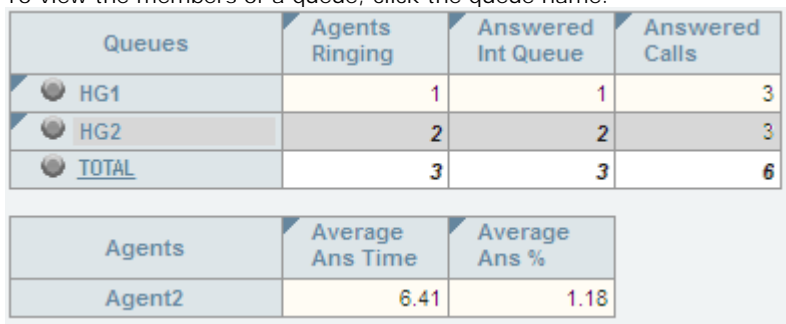

2.To hide the members of a queue, click the queue name again.

## **2.3.3 Statistic Colors**

A number of different color backgrounds are used while displaying statistics. The following colors are used for normal statistics (these colors are not used in wallboards). The colors for changing statistic number values are optional (enabled by the <u>supervisor's account setting</u> *H*s) Highlighting Enabled) and are not applied to agent state and time values. They are also reset if you change view.

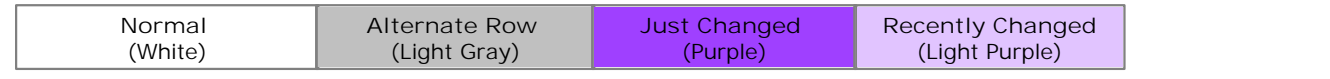

The following additional colors are used when any statistic is configured to display warnings and alarms. These colors override the ones above. Wallboards only display the colors for warnings and alarms.

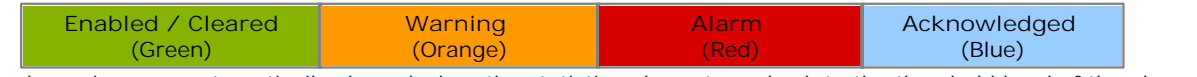

Alarms and warnings are automatically cleared when the statistic value returns back to the threshold level of the alarm or warning. Agents and supervisors can acknowledge an alarm or warning in their views by clicking on the colored cell. This only affects their view. Acknowledging an alarm also removes it from the alarms list.

### **2.3.4 Alarms and Warnings**

For many statistics, alarm and warning thresholds can be set by supervisors. These thresholds are then applied to the whole column. They are also applied to the views seen by agents.

If the value in any cell in the column goes past one of the thresholds, the background color of that cell is changed. The following colors are used for the cells if the statistic has been enabled for alarms and or warnings.

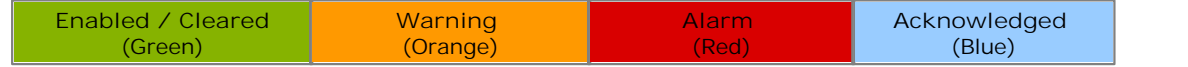

Alarms and warnings are automatically cleared when the cell returns back to the threshold level of the alarm or warning. Supervisors and agents can also acknowledge an alarm or warning by clicking on the relevant cell in their view. That cell is then indicated as acknowledged until the value returns back to the threshold value and the alarm or warning is cleared.

#### **Statistic Settings**

All supervisors can customize the settings of each statistic column included in a view. The changes are applied to the existing data since the last <u>view statistics reset</u> | 43<sup>5</sup>). Click on the statistic name at the top of the column and select

Settings. Customize the statistics settings as required and then click Update.<br>For a summary of which statistics can be set to give alarms and or warnings refer to the list of <u>Available Statistics [153</u>) or the individual statistic description.

### **Alarm Views and Lists**

If an alarm list or ticker has been added to the view, it also shows the alarms and warnings.

- · An alarm list shows the 100 most recent current alarms and warnings is a scrollable list of all the current alarms and warning. Alarms are shown first in chronological order followed by warnings in chronological order.
	- Alarms in the Alarm List All Views can also trigger an audible alarm if the <u>supervisor's account</u> | 78 ais set as **Audio Enabled**. This will be played to all users looking at that supervisor's views.
- · An alarm ticker shows the 5 most recent current alarms and warnings one at a time, showing each for a few seconds before displaying the next.
- · Alarms and warnings take the form: *Time, Type (Alarm or Warning), Name (Queue name, agent name), Current value, Statistic name.* For agent and queue state alarms, the state is included in the name. For *Busy Not Available* state alarms the reason code is included. For example:
	- · *12:45 Alarm Sales 15 Calls Waiting*
	- · *16:31 Warning Sales 120 Average Answer Time*
	- · *17:20 Alarm Extn2101 Agent State Q Busy NA (paper work)*
- · Alarms and warnings are updated approximately every 8 seconds.
- · Clicking on the underlined text in an alarm or warning will change the view to the one containing the alarm or warning and will also select the appropriate queue in that view.
- · Alarms and warnings are removed from the list in when the relevant statistic drops back to the threshold level. The supervisor or agent viewer can also remove an alarm or warning by clicking on the appropriate colored cell of statistic value. Acknowledging an alarm or warning only affects their view.
- · Alarms for database capacity are not shown within the alarm lists and trackers. They are shown during log in.

#### **Reporting Alarms and Warnings**

IP Office Customer Call Reporter can provide a historical report of the alarms and warnings that have occurred. This is done by running a report based on the <u>Alarm Report</u> | 56 template.

### **2.3.5 Controlling Agent Status**

Within a monitor view, clicking on an agent name displays a menu for changing the status of an agent. For example, if an agent has forgotten to log out at the end of their shift, you can use this menu to log them out.

This feature requires the system to have access to an one-X Portal for IP Office server and is not available unless configured by your IP Office Customer Call Reporter administrator. The option is also not available unless your supervisor account has been configured with the option <u>Control Agent</u> | <sup>78</sup> enabled.

1.Click on a queue to which the agent belongs in order to display the list of agents.

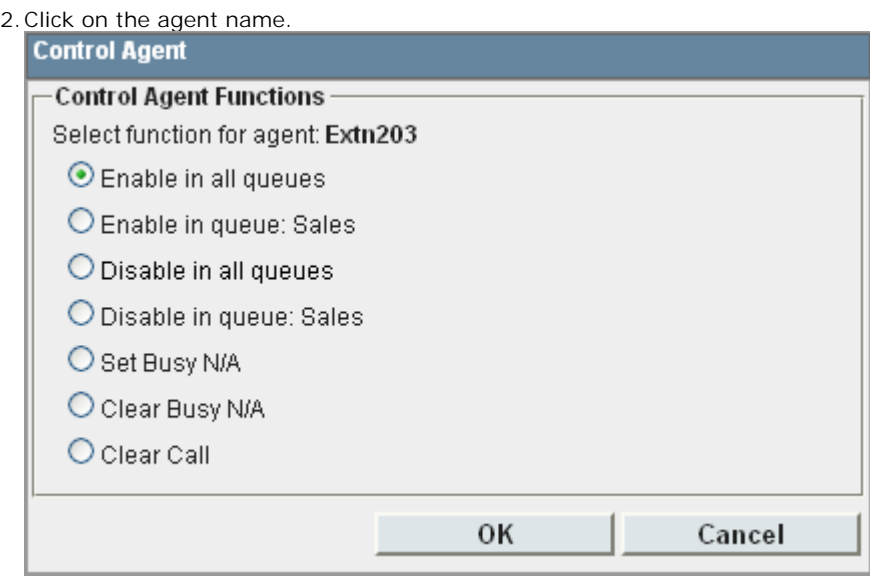

- 3.Select the state that you want applied to the agent.
	- · **Enable in all queues** The agent is logged in and enabled in all queues to which they belong. Agents using the SIP phones, including IP Office Video Softphone, are not logged in but are enabled in all queues when they log themselves in.
	- · **Enable in this queue** The agent is enabled in the currently selected queue. This action does not log the agent in if they are currently logged out.
	- · **Disable in all queues** The agent's membership of all queues to which they belong is disabled and the agent is logged out.
	- · **Disable in queue** The agent's membership of the currently selected queue is disabled.
	- · **Set Busy N/A** The agent's status is set to busy not available with the reason code of automatic.
	- · **Clear Busy N/A** The agent is taken out of busy not available state.
	- · **Clear Call** Clears the agent's current connected call. It does not affect calls parked or held by the agent. If the agent is in a conference call, it clears just the agent's connection to the conference.

4. If the agent was already in the state selected, the command has no effect.

### **2.3.6 Manually Resetting Statistics**

Supervisors for who the administrator has enabled the **Reset Statistics** option can reset all the statistics currently being used for supervisor views, agent views and wallboards. This will affect all supervisors, agents and wallboards. It does not affect the statistics used for historical reports.

- · **IMPORTANT** Resetting statistics will reset the view statistics seen by ALL agents and supervisors.
- · Note that after resetting statistics, it may take a couple of minutes for all views and wallboards to update and return to normal operation.
- · View and wallboard statistics are also reset if the IP Office Customer Call Reporter server PC or the IP Office Customer Call Reporter services are restarted.
- Automatic statistic resets can be scheduled 674.

**To reset the view and wallboard statistics**

- 1.Click on **Account**. If the **Reset Statistics** check box is ticked (this is done by the administrator) then your account has permission to reset the view statistics when required.
- 2.Click **Reset Statistics**.
- 3.A warning box will appear advising that this will affect all supervisor and agent views. Information about the last time the statistics were reset is also displayed.
	- · If the view statistics were previously reset by a supervisor, the name of the supervisor is shown along with the time and date of the reset.

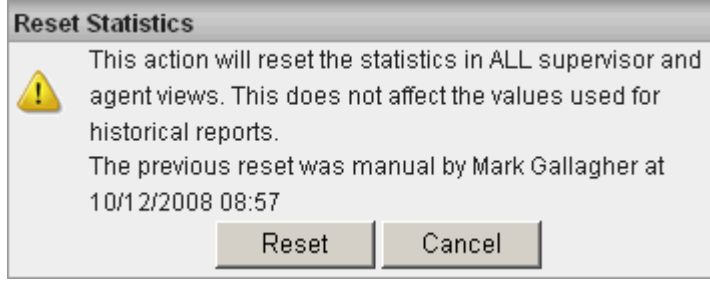

· If the view statistics were previously reset due to the IP Office Customer Call Reporter services being restarted or by a housekeeping task, the time and date of the automatic reset is shown.

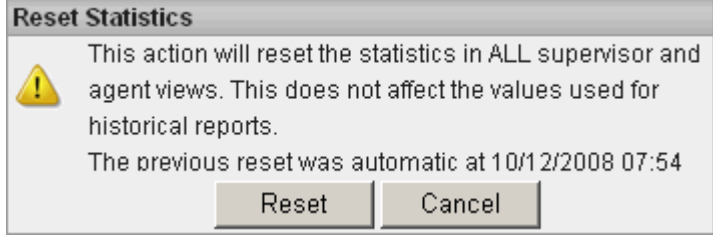

4.Click **Reset**.

### **2.3.7 Graph View**

Supervisors and agents can select to have a graph running showing a selected statistic for a queue or agent. The graph appears in a new window or tab depending on the browser being used. Agents are restricted to their own statistics or queues to which they belong.

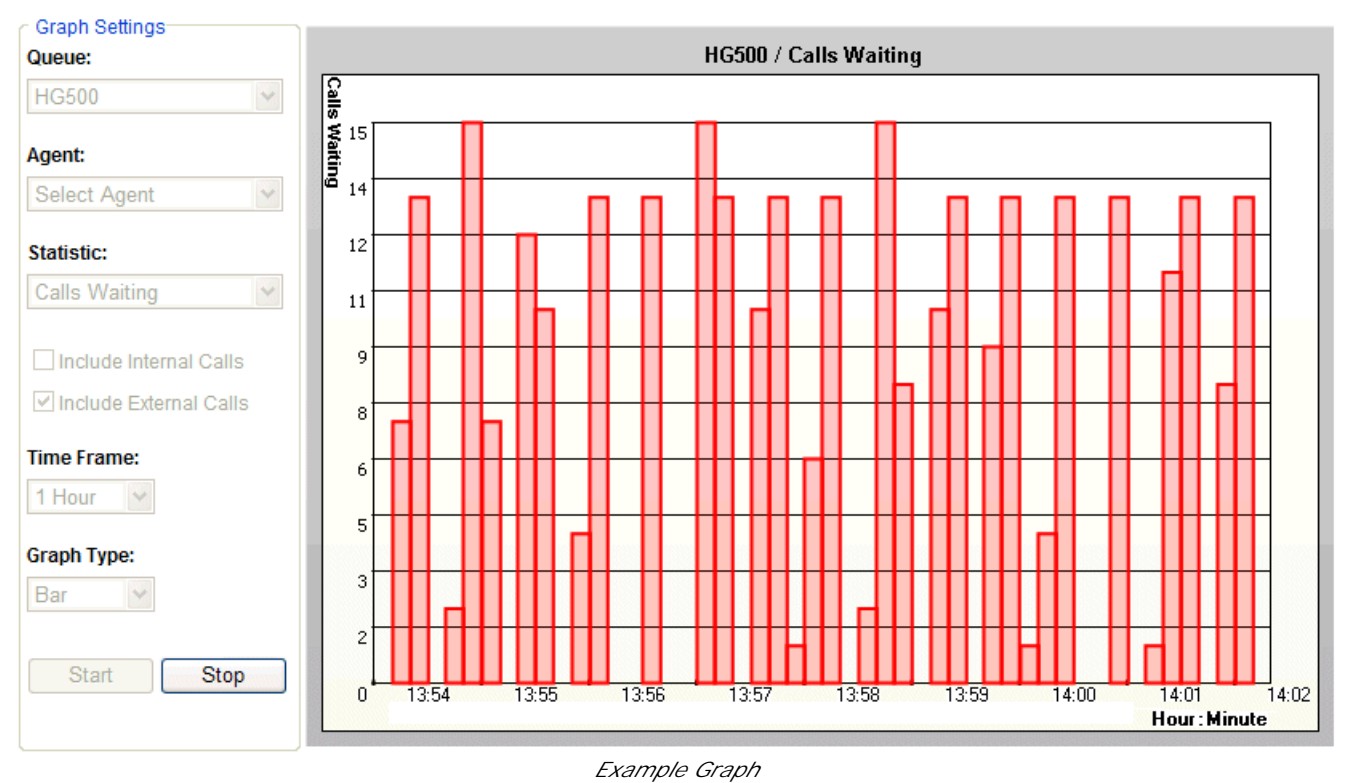

### **To view a graph**

- 1. Click on **Graph**. The graph appears in a new window or tab depending on the browser being used.
- 2. Select the queue from the **Queue** drop down list. Then either select an agent from the **Agent** drop down list or select a statistic from the **Statistics** drop-down list. Agents can only select themselves or a queue of which they are a member.
- 3. Select the statistic to monitor and whether it should include internal and or external calls.
- 4. Select the **Time Frame** for the horizontal axis. The graph will be updated approximately every 1/360th of the selected time frame, for example a time frame of 1 hour means the graph will update approximately every 10 seconds. Once the full time frame is filled, old data points are removed as new data points are added.
- 5. Click **Start** to run the graph.
- 6. Note that clicking **Stop** will halt the graph to allow changing the settings. Clicking **Start** again will clear the existing data from the graph.

### **2.4 Reports**

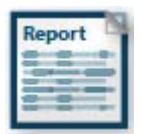

This section describes how supervisors can configure, view and save reports using the CCR's standard report templates. Those reports can be run when required or can be scheduled to run automatically at preset intervals.

- · Manually run reports are first viewed on screen in a browser window. From there they can be printed and/or exported to a range of formats including Adobe PDF, Word, Excel and Crystal Reports.
- · Automatically scheduled reports are sent either to a network printer or emailed as an attachment in Adobe PDF, Word, Excel or Crystal Reports format.

Supported languages are *Dutch*, *English (UK)*, *English (US)*, *French*, *German*, *Italian*, *Brazilian Portuguese*, *Russian* and *Spanish*. Some parts of customer call maps are third party components delivered over the internet and may run in different languages, for example the zoom and pan controls.

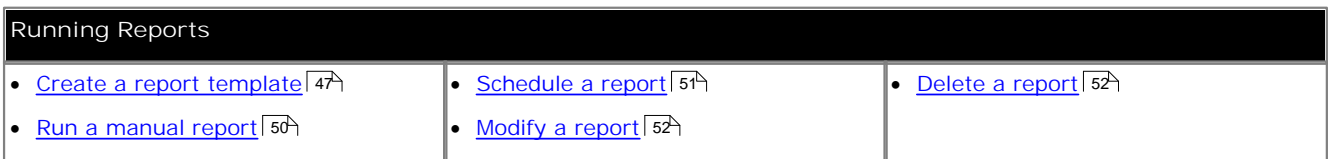

### **Standard Report Templates** The following report templates are provided:

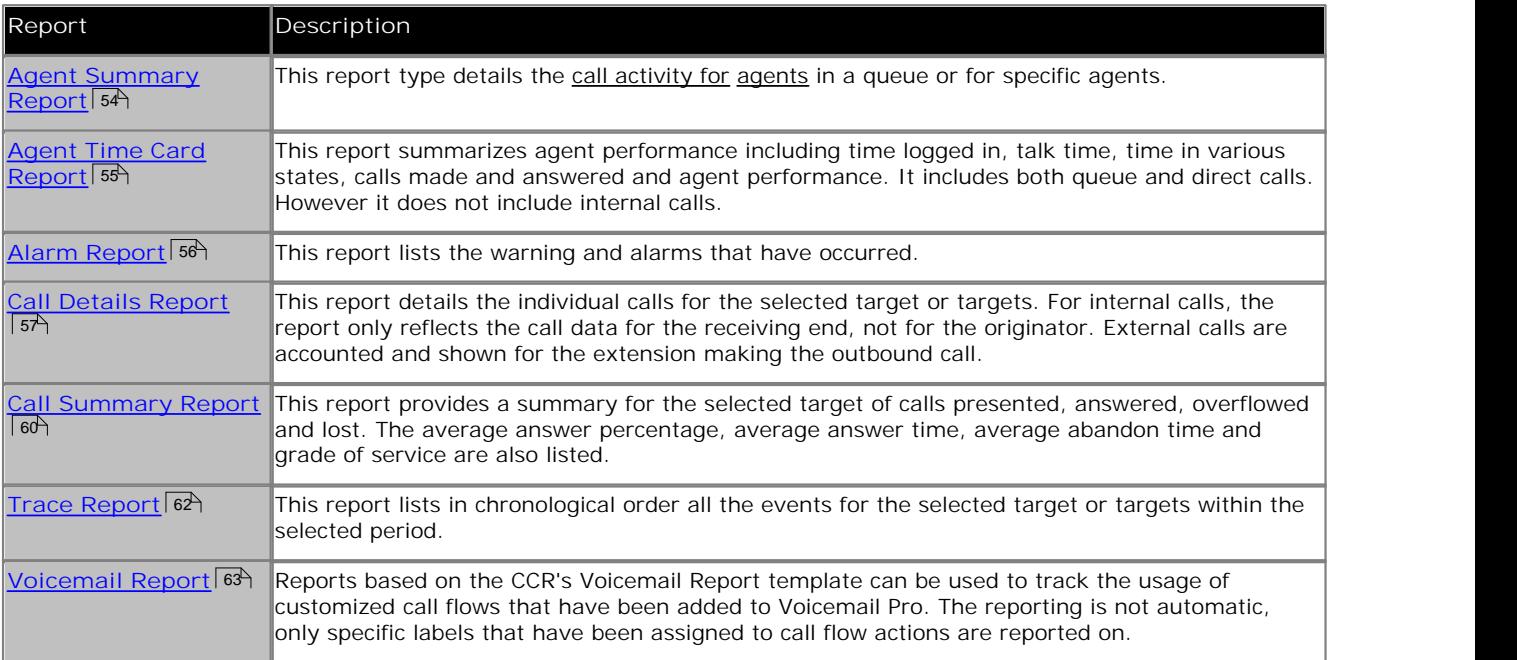

### **Standard Report Options**

· All reports can be used as manual or automatic reports and allow specification of the **Report Date Range** and **Working Hours**. Supported languages are *Dutch*, *English (UK)*, *English (US)*, *French*, *German*, *Italian*, *Brazilian*

*Portuguese*, *Russian* and *Spanish*. Some parts of customer call maps are third party components delivered over the internet and may run in different languages, for example the zoom and pan controls.

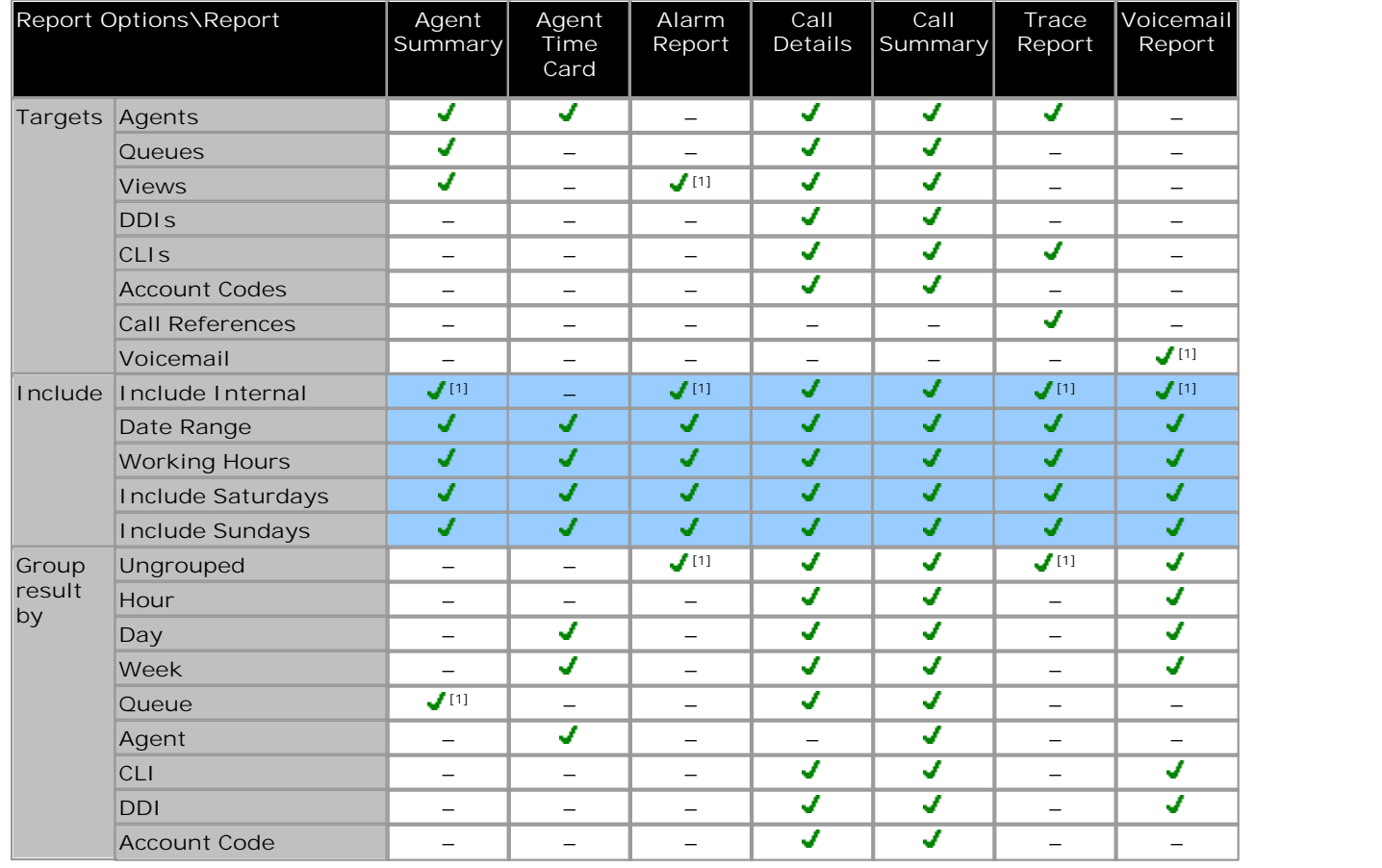

1.Fixed non-adjustable setting. When this is the case the control for the setting is not normally displayed in the report configuration settings.

### **Grouped Reports**

- · When a report is grouped, each set of grouped records will have its own summary except when there is only one record in the group.
- · Records which do not match the grouping being used will be grouped at the start of the report. For example, in a report grouped by CLI, records that have no associated CLI will appear at the start of the report.
- · The grouped records will still contain data appropriate for the selected report targets. For example, in a Call Summary Report targeted on a queue but grouped by agents, each report record will still detail how the queue handled the call even though the records will be grouped against the answering agents. This the average answer time for the call will be how long it waited to be answered by any member of the queue, not by just the agent who did answer.

### **Non-IP Office Customer Call Reporter Agent and Queue Reporting**

Reports can include values for IP Office Customer Call Reporter calls that involved non-IP Office Customer Call Reporter hunt groups or hunt group members. These will be reported as **Non Hunt Group** and **Non Agent**. Only a single set of values is reported, not separate values for each non-IP Office Customer Call Reporter hunt group or agent.

### **2.4.1 Creating Reports**

Use the process below to create a report. The report can then be run immediately or saved for later use. Saved reports can be configured for use within automatic scheduling.

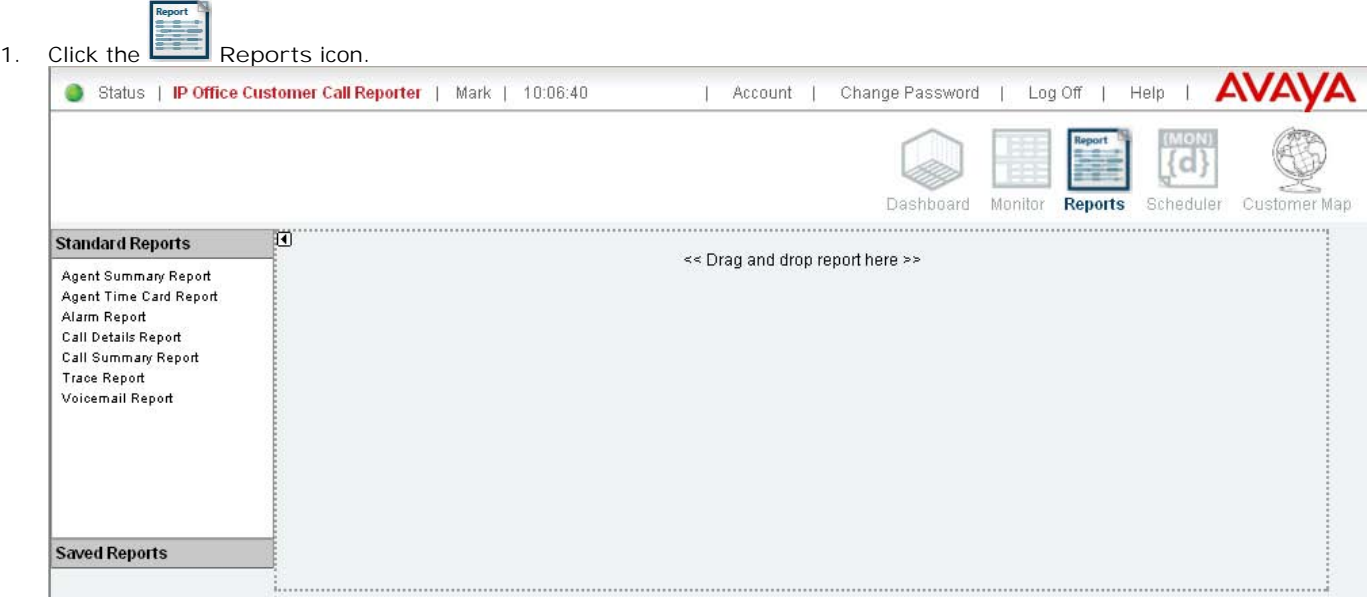

- 2. The  $\mathbf{D}/\mathbf{D}$  icons can be used to hide/show the list of standard and saved reports.
- 3. Click **Standard Reports** to view the available report templates or **Saved Reports** to use one of your existing saved reports as the template.
- 4. Drag and drop the required report onto the blank area on the right.

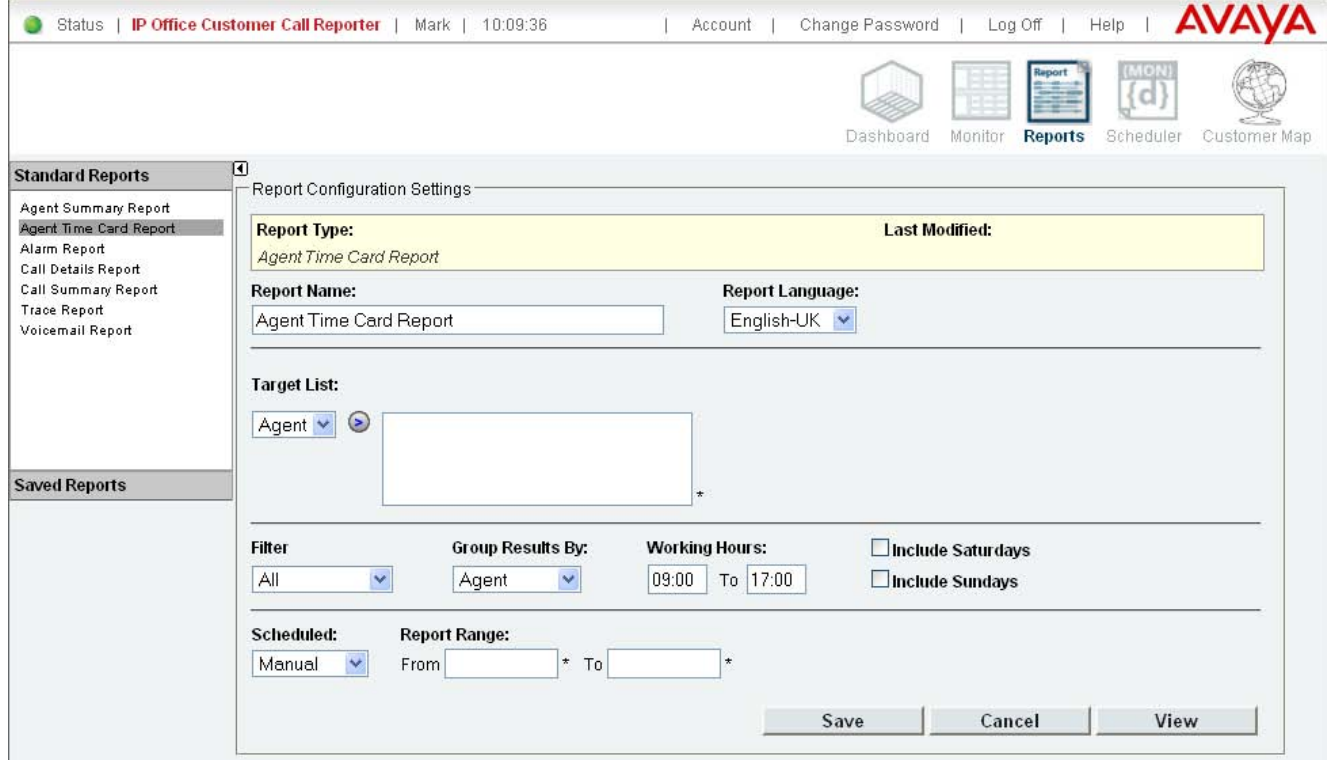

5. The settings for the report are displayed. The required fields are **Report Name**, **Target List** and **Report Range**. 6. **Set a Report Name**

Enter a **Report Name**. This will be shown at the top of the report. This is a required field.

#### 7. **Select the Report Targets**

The **Target List** drop-down allows selection of what type of targets, for example queue or agents, are the target of the report.

- Select the type of target required. Enter the target numbers or names, separating each by a comma.
- For some target types (not account codes and DDI numbers), you can click on  $\bullet$  to display a list from which you can select targets.
- · The wildcard **\*** can be used to specify match all targets of the type selected in the **Target List** drop-down. When

**\*** is used, the report may include entries for **Non Hunt Group** and **Non Agent** if some IP Office Customer Call Reporter calls have been handled by non-IP Office Customer Call Reporter parties.

#### 8. **Other Settings**

- The range and type of settings will vary according to the type of report selected.
- · **Report Language**

Select the language to be used for the report. By default the same language as being used for the web client is selected.

Supported languages are *Dutch*, *English (UK)*, *English (US)*, *French*, *German*, *Italian*, *Brazilian Portuguese*, *Russian* and *Spanish*. Some parts of customer call maps are third party components delivered over the internet and may run in different languages, for example the zoom and pan controls.

· **Include Internal**

For reports based on the *Call Details Report* 57 and *Call Summary Report* 60 templates, select whether the report should include internal calls. Other reports include internal calls automatically.

· **Group Results By**

By default the records in a report are shown in alphabetic or time order (depending on the report type and target). For reports based on the *<u>Call Details Report\</u>* 57 , *Call Summary Report*\ 60 and *Voicemail Report*\ 63 & An templates, the records output in the report can be grouped by a common factor such as account code.

- Reports based on the <u>Agent Summary Report</u> | 54<sup>5</sup> template are automatically grouped by queue. Reports based on the <u>Alarm Report</u> 56 and Trace Report 62 templates cannot be grouped, they show events in time order.
- · When a report is grouped, each set of grouped records will have its own summary except when there is only one record in the group.
- · Records which do not match the grouping being used will be grouped at the start of the report. For example, in a report grouped by CLI, records that have no associated CLI will appear at the start of the report.
- · The grouped records will still contain data appropriate for the selected report targets. For example, in a Call Summary Report targeted on a queue but grouped by agents, each report record will still detail how the queue handled the call even though the records will be grouped against the answering agents. This the average answer time for the call will be how long it waited to be answered by any member of the queue, not by just the agent who did answer.
- · **Working Hours** Set the time frame for calls to be included in the report. By default the hours are set to 09:00 to 17:00.
- · **Include Saturdays/Include Sundays**

Select whether calls occurring on these days should be included in the report.

· **Filter**

This option is only available for reports based on the *Call Details Report* 57 or *Agent Time Card* 58 templates.

· **Call Details Report Filter Options**

The filter allows you to select which calls are included in the report based on the end state of the calls: *All*, *Answered*, *No Answer*, *Overflowed Lost*, *Overflowed Answered*, *Transferred*, *Lost* or *Routed to Voicemail*. The options *Overflowed Lost* and *Overflowed Answered* are not available if the report target is an agent or agents. *Overflowed Lost* and *Overflowed Answered* are only included in reports on the queue from which the call overflowed.

- · **Agent Time Card Report Filter Options** The filter field is used to select which fields are included in the report: *All*, *Shifts*, *Lunch*, *Breaks*, *Calls* , *Talk Time* and *Performance*.
- 9. **Set when the report should occur**
	- By default **Scheduled** field is set to *Manual* which means that you can run the report whenever you require it. · **Manual**

Use this setting for reports that are only run when you select it. The report configuration settings are displayed to allow changes if required before the report runs. The report is displayed in the browser window but can then be exported or printed. See <u>Running Manual Reports</u> 50 ...

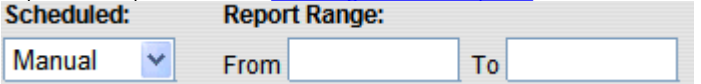

- · Use the **Report Range** to specify the period that should be covered by the report.
- · If you do not want to save the report as a template for future use click **View** to run the report now. The report is displayed in a **browser window**  $50$  from which you can print it or save it in a number of file formats.
- · Even for reports that you are planning to schedule as **Automatic**, running the report manually first allows you to confirm that it contains the data and targets required.

#### · **Automatic**

Use this setting for reports that will run automatic at repeated regular intervals. When select the report settings change from those used for *Manual* (above) to those listed below. Note that these settings are separate from the scheduling of when and how frequently the report is run 51<sup>4</sup>.

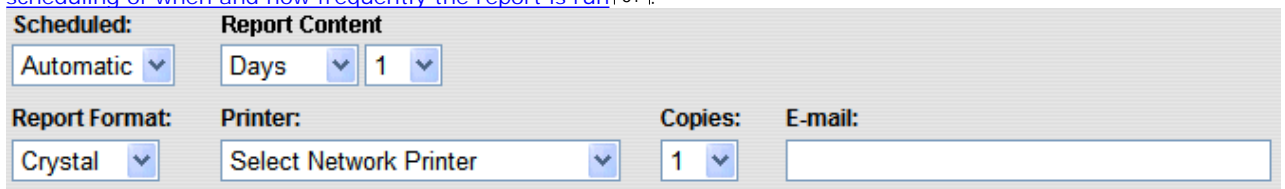

· **Report Content:** 

These fields set the range of data to include in the report. Select *Days*, *Weeks* or *Months*.

- · The number of days or weeks is counted back from the date that the report is actually run. For example *Days 1* will report on the previous day, *Weeks 2* will report on the previous 2 weeks.
- · Months are for the last full month. For example if a report set to *Months 1* is run in February, the report will use the data for January.
- · **Report Format**

Select the format that the report is to be produced in. The options are *PDF* (Adobe Acrobat .pdf), *MsWord* (Microsoft Word .doc), *MsExcel*, (Microsoft Excel .xls), *Rich Text* (Microsoft Word .rtf) or *Crystal*. (Crystal Reports .rpt). Note that if the report is **scheduled**  $\frac{1}{51}$  and sent in *Exce/* format, formatting is not applied.

· **Printer**

Select the printer that the report should be sent to if you want it to be printed automatically. Only network printers available to the IP Office Customer Call Reporter server PC appear in this list.

· **Copies**

Select the number of copies of the report that should be produced. You can select between 1 and 10, the default number being 1.

- · **Email Address** Enter an email address if you want the report to be sent to an email account.
- 10. When the report settings are as required click **Save**. The report will be saved under **Saved Reports**. There is no limit to the number of reports that you can save. If you try to save a report with a name that already exists you will receive an error message and a prompt to give the report a different name. When the report has been saved a message window opens stating that the report was saved successfully. Click **OK** to continue. If you saved an automatic report you need to schedule when the report should run. For more information, see <u>Scheduling Reports</u> 51<sup>4</sup>.
- 11. Reports Scheduled as *Automatic* still need to be added to the <u>Scheduler</u> [51<sup>4</sup>] list in order to run.

### **2.4.2 Running Manual Reports**

You can manually run a report at any time after the report has been created. The report is displayed in a browser window for viewing. You can then select to print the report or save it to a number of file formats.

· **Important: Manual Reports Use Popup Windows** Manually run reports require your browser to support popups. Depending on your browsers settings you may be prompted on whether you want to allow the pop-up when you run the report. If the report does not appear you will have to enable popups for the IP Office Customer Call Reporter server website through your browser's options. Note that many security software suites also block popups unless you allow them.

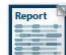

1.Click the **Reports** icon.

- 2.Click on **Standard Reports** to select a standard report template or click on **Saved Reports** to view a list of your previously saved reports.
- 3.Drag and drop the required report on the main area of the window. All the report details are shown.
- 4. Adjust the <u>report details</u> | 47 îf necessary.
- 5. In the **Report Scheduling** area select the scheduled type as *Manual*.

#### 6.Click **View**. A new web browser window opens containing the report.

 $\oplus$   $\oplus$   $\cdots$   $\cdots$   $\cdots$  $100\%$  $/1$ Trace Report 10/16/2008 - 10/16/2008 9:00 AM - 5:00 PM **Report type Target Name Supervisor Name** Trace Report Agent Mark Gallagher Extn2804 Date-Time **Event Name Number Peference** Agent 17/10/2008 11:54:25 Idle Extn2804 **NULL** 17/10/2008 12:09:46 LoggedIn **Extn2804** NULL. 17/10/2008 12:09:46 Available **Extn2804 NULL** 17/10/2008 12:09:46 Extn2804 **NULL** Available 17/10/2008 12:09:46 Available **Extn2804 NULL** 17/10/2008 13:02:03 Queue Disabled **NULL Extn2804** 17/10/2008 13:02:03 LoggedOff Extn2804 **NULL** 17/10/2008 13:02:03 Queue Disabled Extn2804 **NULL** 17/10/2008 13:02:03 Queue Disabled Extn2804 NULL.

7.When you are viewing the report you have the following options available.

### · **Print**

Click and select the printer that the report should be sent to.

· **Export**

Click  $\mathbb{C}^n$  to export the file. The file formats available are:

- · **Adobe Acrobat (PDF)**
- · **Crystal Reports (RPT)**
- · **Microsoft Word Editable (RTF)**
- · **Microsoft Excel 97-2000 (XLS)**
- · **Rich Text Format (RTF)**

· **Microsoft Word (RTF)**

· **Microsoft Excel 98-2000 - Data only (XLS)**

### **2.4.3 Scheduling Reports**

The Scheduler tab shows tasks including any reports <u>you have created</u> | 47<sup>5</sup> that have been saved with their Scheduled

setting set to *Automatic*.<br>1. Ensure you have <u>created a report</u> 4A as required and set its Scheduled option as *Automatic*. The report destination, format and time range that it covers are set when creating and editing the report.

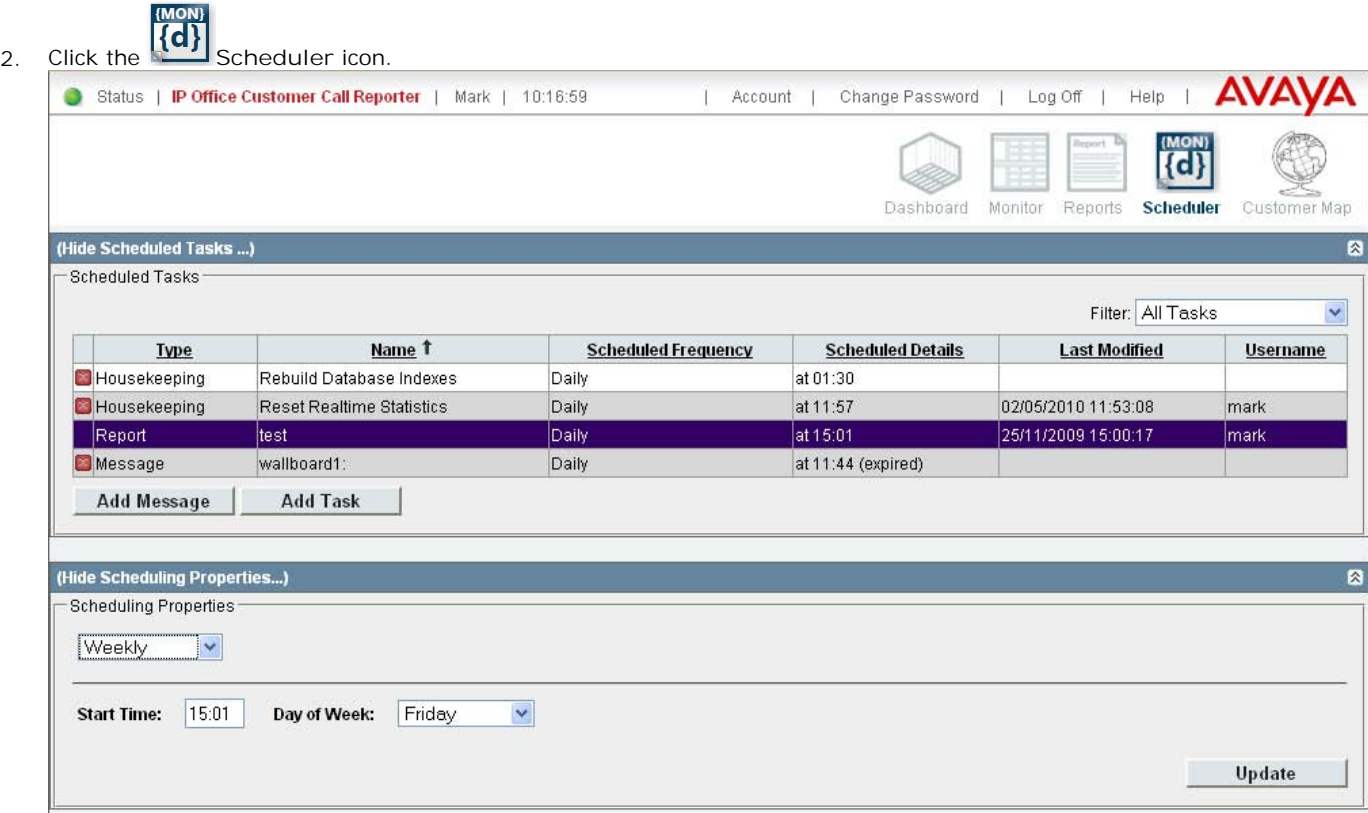

- 3. To schedule a report or to change the schedule, click the report to be amended in the **Scheduled Tasks** section.
- 4. Select the required option in the **Scheduling Properties**. Amend the report properties as required.

· **Daily** If selected, you can then set a **Start Time** for when the report should be run each day. The default is *09:00*.

· **Weekly**

If selected, you can then set a **Start Time** and **Day of Week** for when the report should be run each week. The default is *9:00 Sunday*.

· **Monthly**

If selected, you can then choose either a day such as the last Friday of the month or a specific date within a month. If you select a date that exceeds the days in the month, the setting is considered to be the last calendar day of the month. For example, if you select the report to always be run on the 31st day of a month, the report will be run on the 30th day of a month when there are only 30 days in the month.

- · **Unscheduled** Stop running the report on an automatic schedule.
- 5. Click **Update** to save your changes.

### **2.4.4 Modifying a Report**

- 1. Click the **Reports** icon.
- 2.Click **Saved Reports** to view a list of the saved reports.
- 3.Drag and drop the required report on the main area of the window and amend the details in the same way as for creating a report 47 47.
- 4.Click **Save** to save the changes.

### **2.4.5 Deleting a Report**

- 1.Click the **Reports** icon.
- 2.Click **Saved Reports** to view a list of all the saved reports.
- 3.Click next to the report that you want to delete. A confirmation window opens. Click **OK** to delete the report or **No** to keep the report. This will also delete any scheduled reports based on the report.

### **2.4.6 Standard Report Templates**

The following report templates are provided:

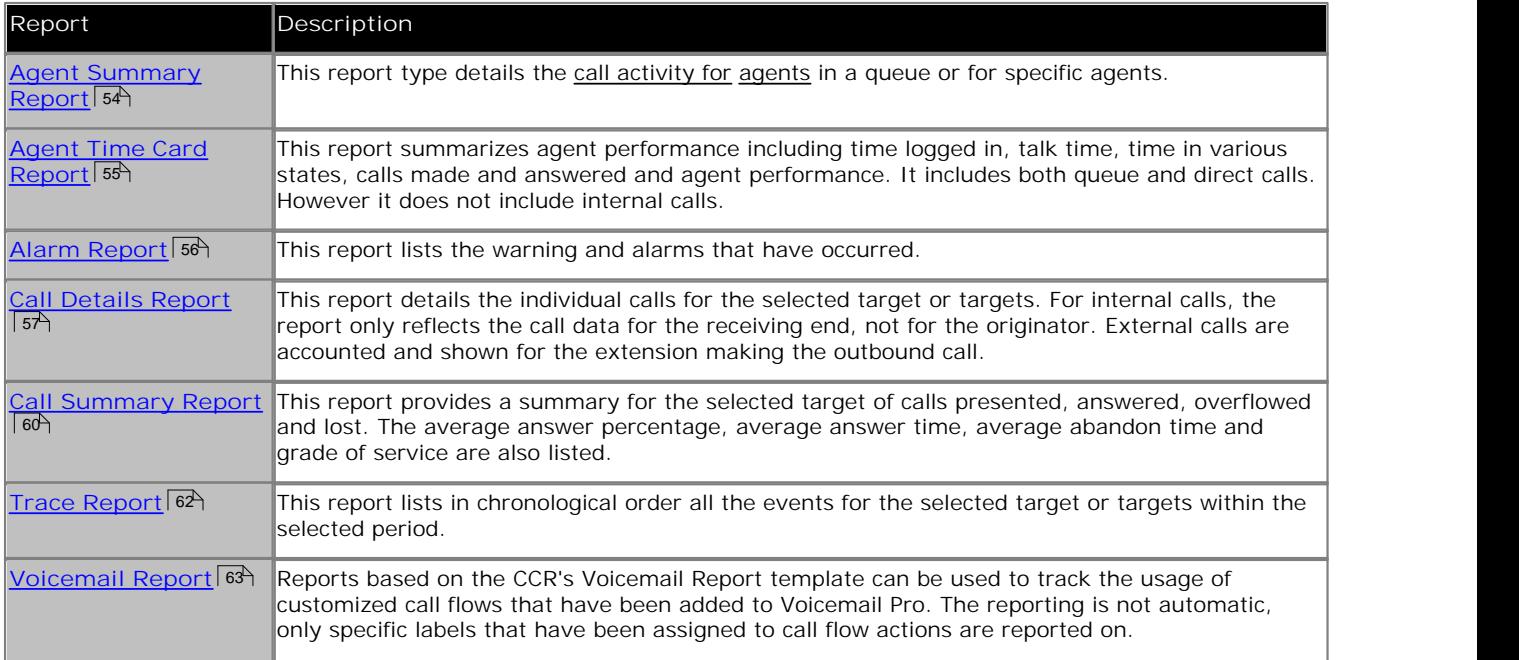

### **Non-IP Office Customer Call Reporter Agent and Queue Reporting**

Reports can include values for IP Office Customer Call Reporter calls that involved non-IP Office Customer Call Reporter hunt groups or hunt group members. These will be reported as **Non Hunt Group** and **Non Agent**. Only a single set of values is reported, not separate values for each non-IP Office Customer Call Reporter hunt group or agent.

### **Communication Failure Reporting**

IP Office Customer Call Reporter records details of any times when it was unable to communicate with the IP Office telephone system. If a report is run that covers a time period that includes any such events, details of the communication failure are included at the start of the report.

Note: The following IP Offices experienced communication failure with CCR for the periods stated, report data during these periods may be incomplete.

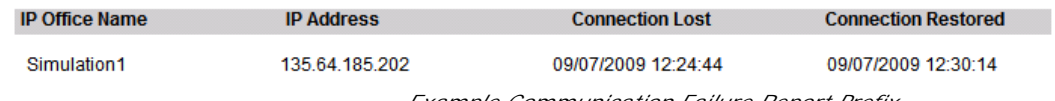

*Example Communication Failure Report Prefix*

### **2.4.6.1 Agent Summary Report**

This report type details the call activity for agents in a queue or for specific agents.

- · **Target options:** *Queue*, *View* or *Agent*. Used to select which agent or set of agents are being reported.
- · **Group by:** *Queue (Fixed)*

#### $100\%$   $\vee$ இத  $-10 - 4$  $/1$ **Agent Summary Report** 17/10/2008 - 17/10/2008 09:00 - 17:00 **Report Type Target Name Supervisor Name** Agent Summan Queue Mark Gallagher HG1SIM1 HGEnabled<br>Time Talk<br>Internal Off Hook<br>Time Non-Queue<br>Time Ringing<br>Time Talk<br>Outbound Talk<br>Inbound **Busy Not**<br>Available **ACW**<br>Time Hold<br>Time Queue HG1 SIM1 Extn2101 01:50:46 00:07:24 00:00:00 00:00:00 00:00:00 00:00:00 00:00:00 00:00:00 00:00:00 00:00:00 6.68% 0.00% 0.00% 0.00% 0.00% 0.00% 0.00% 0.00% 0.00% Extn2102 01:50:46 00:07:03 00:00:00 00:00:00 00:06:00 00:00:00 00:00:00  $00:00:00$ 00:00:00 00:00:00 0.00% 6.36% 0.00% 5.42% 0.00% 0.00% 0.00% 0.00% 0.00% Extn2103 01:50:46 00:07:17 00:00:00 00:00:00 00:00:46 00:00:00 00:00:00 00:00:00 00:00:00 00:00:00 6.58% 0.00% 0.00% 0.00% 0.00% 0.69% 0.00% 0.00% 0.00% Fxtn2104 01:50:44 00:06:35 00:00:00 00:00:00 00:06:56 00:00:00 00:00:00 00:00:01 00:00:00 00:00:00 0.00% 0.00% 0.00% 0.00% 5.95% 6.26% 0.00% 0.00% 0.02% 00:28:19 Summary 00:13:42 00:00:05 07:23:02  $00:00:00$  $00:00:00$  $00:00:00$  $00:00:00$ 00:00:01 00:00:00 6.39% 0.00% 0.00% 3.09% 0.00% 0.00% 0.00% 0.02% 0.00%

The following information is shown for each target. The actual time and the percentage of the report period are shown.

· **Hunt Group Enabled Time**

For the queue being reported, the total time the agent was logged in and had their membership of the queue being reported enabled.

- · **Busy Not Available Time** The total time that the agent was in the <u>Busy Not Available</u> 268 state.
- · **ACW Time**
	- The total time that the agent was in the <u>after call work</u> 266 state.
- · **Hold Time**

The total time that the agent had calls on hold or parked.

· **Off Hook Time**

The total time the agent's extension was <u>off hook</u>|272 but not connected to a trunk. It includes picking up handset, dialing and ring time. For an external trunk it is the time until the trunk is seized.

· The other columns relate to time either ringing or connected to calls. The column used will depend on the call type as follows:

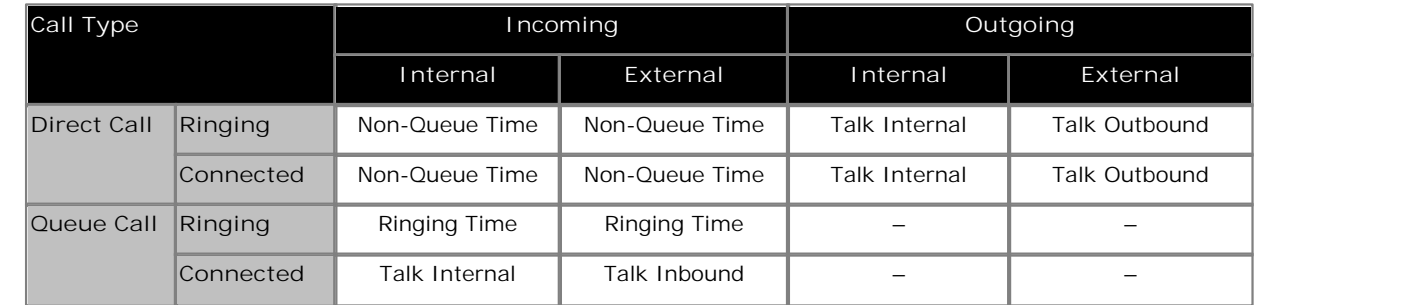

This report is grouped by queue and for each queue a summary totaling each of the values is provided. An additional summary totaling the whole report is included at the end of the report.

### **2.4.6.2 Agent Time Card Report**

This report summarizes agent performance including time logged in, talk time, time in various states, calls made and answered and agent performance. It includes both queue and direct calls. However it does not include internal calls.

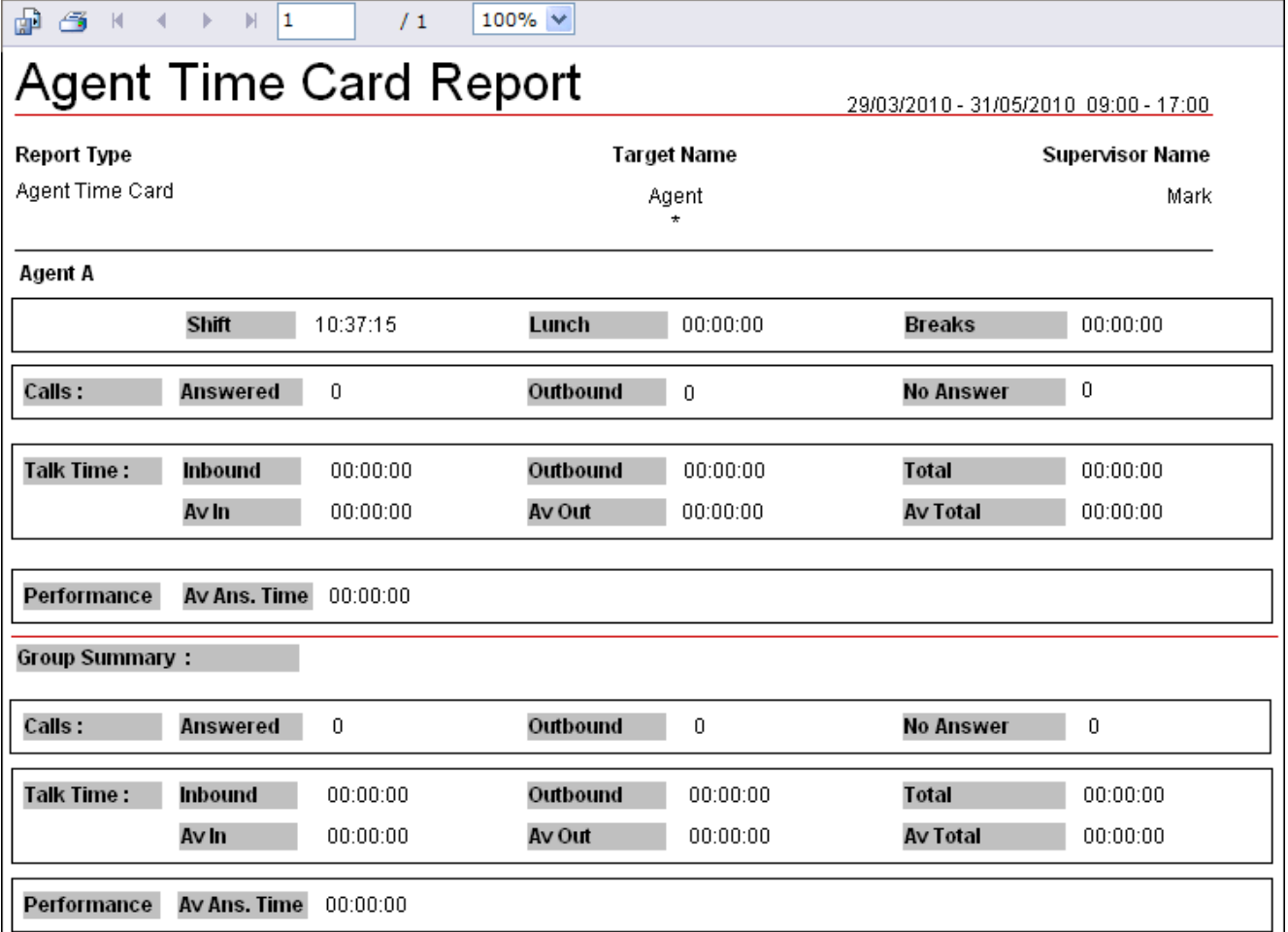

- · **Target options:** *Agent*.
- 
- · **Filter:** The report template supports a number of filters which control what information is included in the report.
	- · *Shifts*

If selected, the report includes the times each agent logged in and out and total logged in time.

· *Lunch*

If selected, the report includes the time each agent went into and came out of **Busy Not Available** 26th state using <u>reason code</u> 274 1.

· *Breaks*

If selected, the report includes the time each agent went into and came out of other **Busy Not Available** 26th states <u>other than reason code</u> 274 1.

· *Calls*

If selected, the report includes the **Answered Calls**, **Outbound Calls** and **No Answer** call count statistics for each agent.

· *Talk Time*

If selected, the report includes the **Talk Inbound**, **Talk Outbound**, **Talk Total**, **Talk Inbound Average** and **Talk Outbound Average** statistics for each agent.

- · *Performance* If selected, the report includes the **Average Answer Time** statistics for each agent.
- · **Group Result by:** *Agent*, *Day* or *Week*.

Note: The start and end time for shifts, breaks and lunch are only displayed when the report is grouped by Agent. All groupings show total time for these fields.

### **2.4.6.3 Alarm Report**

This report lists the warning and alarms that have occurred.

- · **Target options:** *View (fixed)*.
- · **Group Result by:** *Ungrouped (fixed)*.

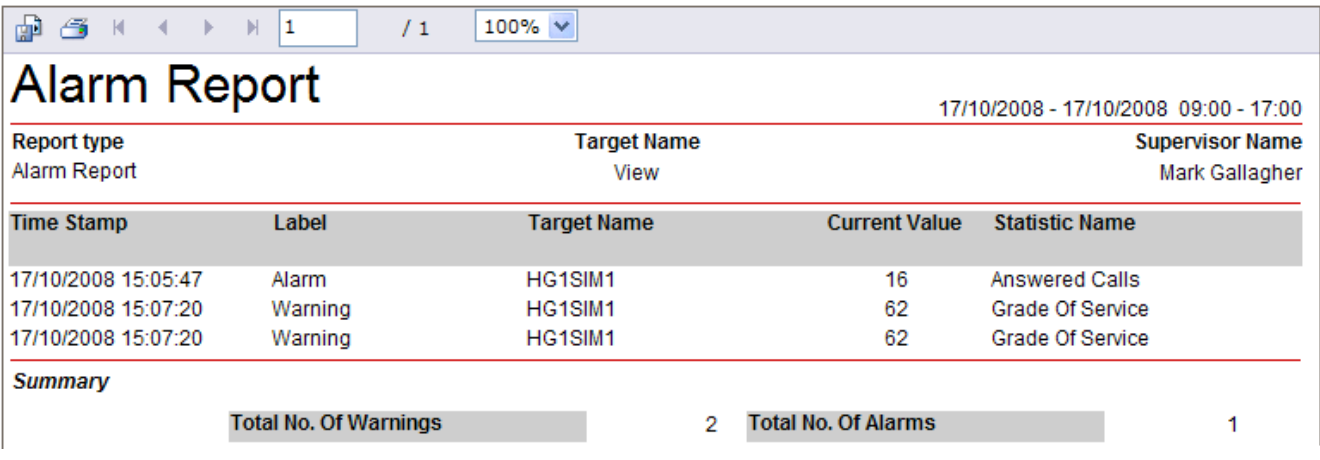

The following information is shown for each alarm or warning:

· **Time Stamp**

The date and time the alarm or warning was triggered and, for alarms that have been cleared, the date and time the alarm or warning was cleared.

· **Type**

Whether it was an alarm or a warning.

- · **Target Name** The hunt group or agent that triggered the warning. For agent and queue state alarms the state is included in the name, along with the reason code for a **Busy Not Available** alarm.
- · **Current Value** The value of the statistic when the alarm or warning occurred.
- · **Statistic Name** The statistic.

The summary at the end of the report details the total number of warnings and alarms included in the report period.

### **2.4.6.4 Call Details Report**

This report details the individual calls for the selected target or targets. For internal calls, the report only reflects the call data for the receiving end, not for the originator. External calls are accounted and shown for the extension making the outbound call.

- · **Target options:** *Agent*, *Queue*, *View*, *CLI*, *DDI* or *Account Code*.
- · **Filter:** *All*, *Answered*, *No Answer*, *Overflowed Lost*, *Overflowed Answered*, *Transferred*, *Lost* or *Routed to Voicemail*.
	- · The options *Overflowed Lost* and *Overflowed Answered* are not available if the report target is an agent or agents.
	- · *Overflowed Lost* and *Overflowed Answered* are only included in reports on the queue from which the call overflowed.
- · **Group Result by:** *Ungrouped*, *Hour*, *Day*, *Week*, *Queue*, *CLI*, *DDI* or *Account Code*.
	- · When a report is grouped, each set of grouped records will have its own summary except when there is only one record in the group.
	- · Records which do not match the grouping being used will be grouped at the start of the report. For example, in a report grouped by CLI, records that have no associated CLI will appear at the start of the report.
	- · The grouped records will still contain data appropriate for the selected report targets. For example, in a Call Summary Report targeted on a queue but grouped by agents, each report record will still detail how the queue handled the call even though the records will be grouped against the answering agents. This the average answer time for the call will be how long it waited to be answered by any member of the queue, not by just the agent who did answer.
- · **Optional:** Whether the report includes internal calls is an option.

 $/3$ 

 $100%$ 

# **My Call Details**

 $\oplus$   $\oplus$   $\cdots$   $\oplus$   $\oplus$ 

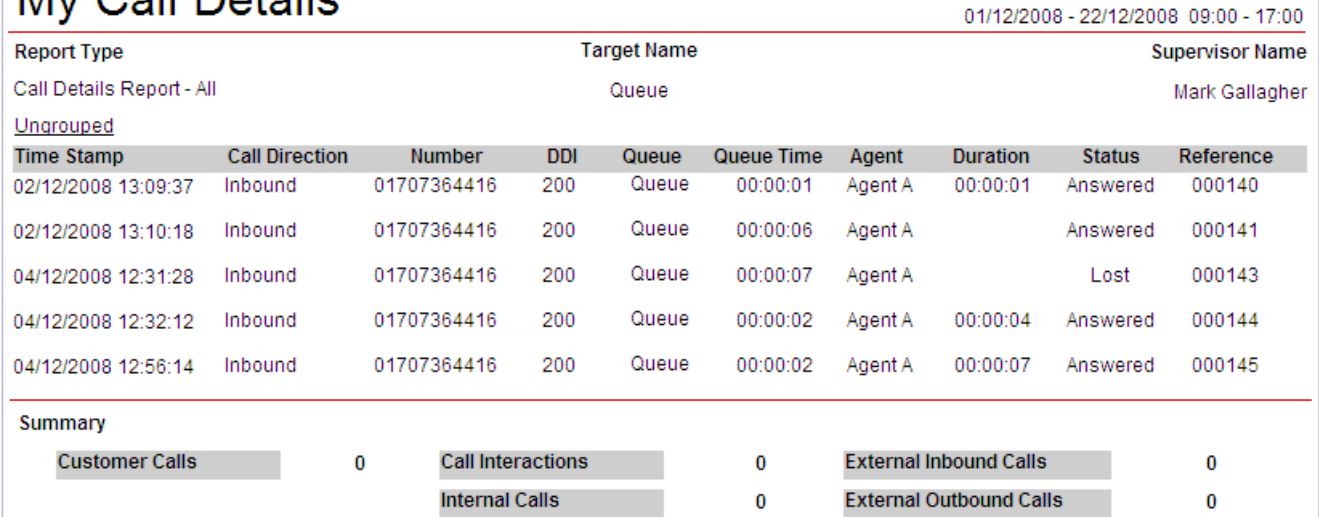

The following information is shown for each target:

- · **Time Stamp** The date and time of the call.
- · **Call Direction**
	- *Inbound* or *Outbound* for external calls. *Internal* for internal calls.
- · **Number**

For inbound calls this is the CLI of the caller. For outbound calls this is the number dialed by the agent.

· **DDI**

For incoming calls, the destination number received.

- · **Queue** The queue to which the call was targeted.
- · **Queue Time**

The time from when the call arrived until it was answered, lost or overflowed. Queue time is not display for calls routed to voicemail.

· **Agent** 

When answered, the agent who answered the call.

#### · **Duration**

The total call duration. No duration is shown for overflowed lost calls or routed to voicemail calls. A duration is only shown for overflowed answered calls when the report is run using the filter *Overflowed Answered*.

· **Status**

Whether the call was:

- · **Answered**
- · **Enquiry Answered**
- · **No Answer**
- · **Lost** · **Overflowed Answered** · **Overflowed Lost**
- · **Holding**
- 
- · **Transferred**
- · The status **Answered** is applied to all calls that go to voicemail.
- · **Reference**

The unique <u>reference</u> 274 number for a particular call. This number is also reported in reports based on the <u>Trace</u> Reports  $\mathsf{B}^2$  template and can be used as the target for a trace report.

A summary is provided for each item on which the report has been grouped. An additional summary is included at the end of the report for the whole report. The summary details:

- · **Customer Calls** The number of unique calls covered by the report.
- · **Call Interactions** The total of calls answered, lost, overflowed answered, overflowed lost and held/reconnected. Note that this is not the same as the call interactions value shown in reports based on the <u>Call Summary Report</u> | 60 at template.
- · **Internal Calls** The total number of internal calls.
- · **External Inbound Calls** The total number of external calls received.
- · **External Outbound Calls** The total number of external calls made.

### **Call Details Report and Transferred Calls For the agent doing the transfer:**

For the queue/agent that the call is transferred from, the Call Details Report will detail the following call events:

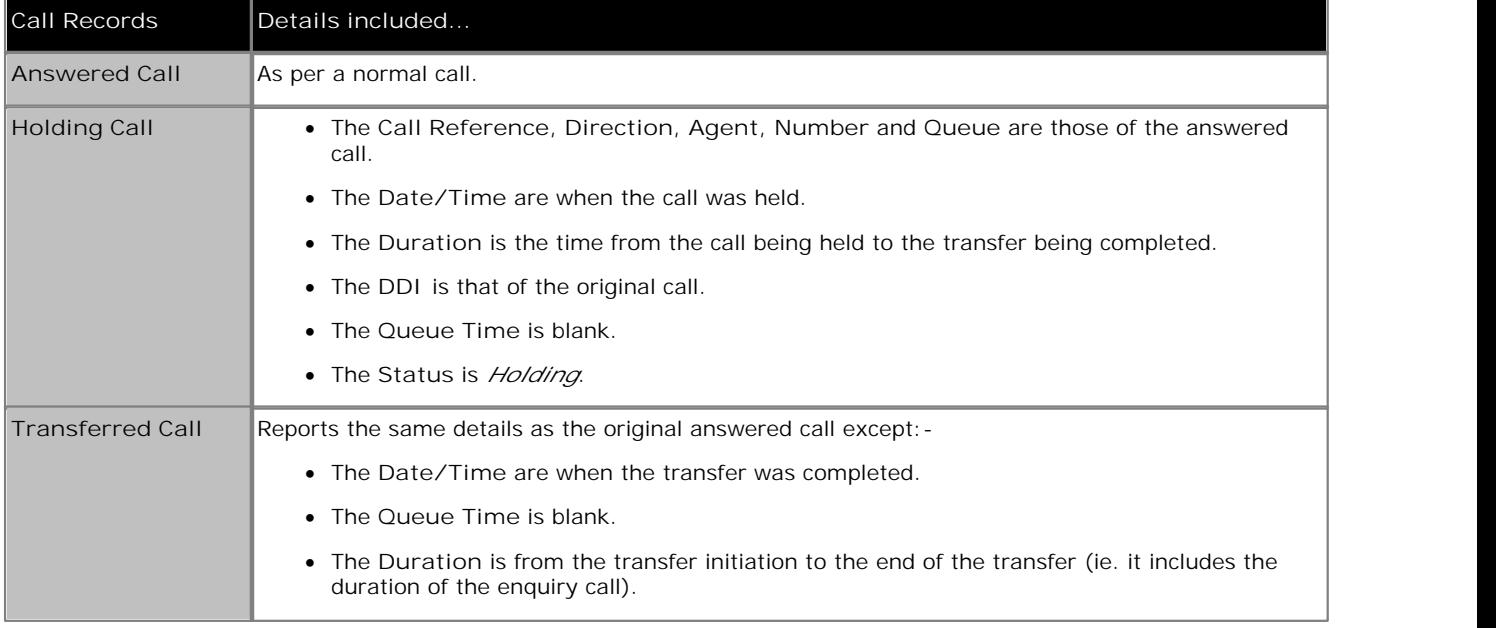

**For the queue/agent receiving the transfer:** A call detail report run against the Queue/Agent, that receives a transfer, will detail:

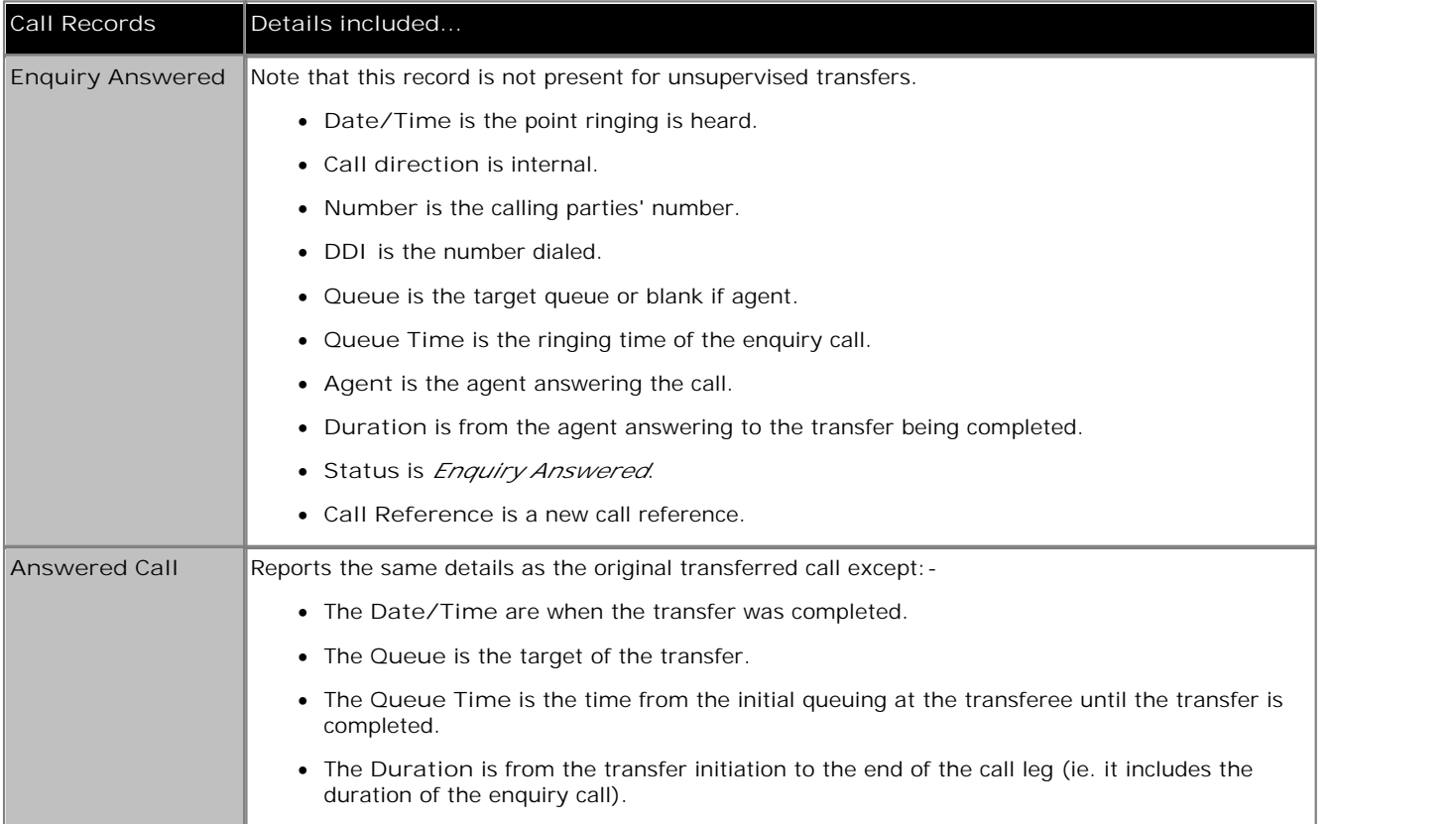

### **2.4.6.5 Call Summary Report**

This report provides a summary for the selected target of calls presented, answered, overflowed and lost. The average answer percentage, average answer time, average abandon time and grade of service are also listed.

- · **Target options:** *Agent*, *Queue*, *View*, *CLI*, *DDI* or *Account Code*.
- · **Group Result by:** *Ungrouped*, *Hour*, *Day*, *Week*, *Queue*, *Agent*, *CLI*, *DDI* or *Account Code*.
	- · When a report is grouped, each set of grouped records will have its own summary except when there is only one record in the group.
	- · Records which do not match the grouping being used will be grouped at the start of the report. For example, in a report grouped by CLI, records that have no associated CLI will appear at the start of the report.
	- · The grouped records will still contain data appropriate for the selected report targets. For example, in a Call Summary Report targeted on a queue but grouped by agents, each report record will still detail how the queue handled the call even though the records will be grouped against the answering agents. This the average answer time for the call will be how long it waited to be answered by any member of the queue, not by just the agent who did answer.
- · **Optional:** Whether the report includes internal calls is an option.

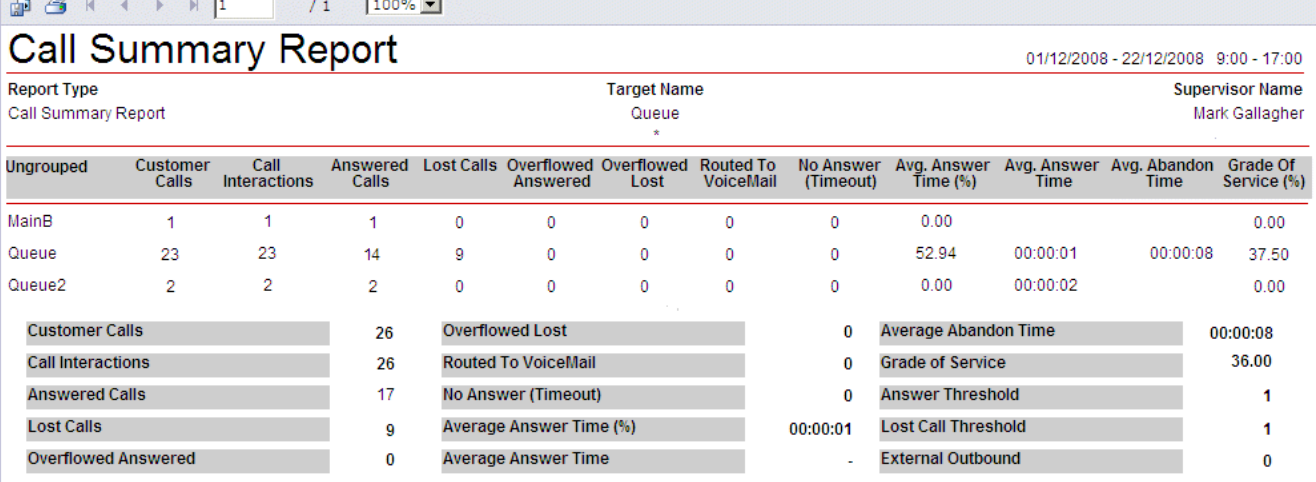

The following information is shown for each target selected for the report:

· **Customer Calls**

**College** 

The total number of unique calls.

· **Call Interactions**

The total number of calls answered, lost, overflowed answered, overflowed lost or routed to voicemail. Depending on the report targets included and how the report is grouped, the same call may have more than one interaction within the report. Therefore this value is different from the number of unique customer calls. Note that this is not the same as the call interactions value shown in reports based on the <u>Call Details Report</u> | 57 template.

- · **Answered Calls** The number of <u>queue calls</u> 273 answered. This includes calls that were Routed to Other.
- · **Average Answer Time** The sum of the answer time for queue calls answered divided by the number of queue calls answered.
- · **Lost Calls**

The number of queue calls lost. The **Lost Call Threshold** doesn't impact this statistics (it is used for the **Grade Of Service** below).

· **Overflowed Answered**

The number of queue calls that overflowed and were then answered. This value is 0 when the report target is an agent or the report is grouped by agent.

· **Overflowed Lost**

The number of queue calls that overflowed and were then lost. Calls lost before the report's **Lost Call Threshold** are not counted. This value is 0 when the report target is an agent or the report is grouped by agent.

- · **Routed to Voicemail** The number of queue calls routed to voicemail. This value is not reported for agents and reports grouped by agents.
- · **No Answer (Timeout)** The number of times a call was presented to an agent and not answered before being presented to another agent.

The following values are shown unless the report target is an agent (for which the values are blank).

- · **Average Answer Time (%)** The number of calls answered within the report's specified answer threshold time, divided by the total number of calls answered.
- · **Average Abandon Time** For lost queue calls, this is the average time from when the calls were received by the IP Office system till they were lost. This value is 0 when the report target is an agent.
- · **Grade of Service**

The number of queue calls answered within the report's answer threshold as a percentage of all calls presented. Calls lost before the report's **Lost Call Threshold** are not included in the calculation. This value is reported for queues but is not reported for agents.

The report summary totals the individual values for all the targets included in the report with the following differences:

- · **Lost Calls Threshold:** *Default = 1, Range = 1 to 600.*  The value in seconds used by the report for calculating the **Grade of Service** values. Calls lost before this time are not included in the calculation.
- · **Answer Threshold:** *Default = 1, Range = 1 to 600.*  The value in seconds used by the report for calculating the **Grade of Service** values and **Average Answer %** values.
- · **External Outbound Calls** Provides a count of calls made by any agents being reported on. This will be 0 if the report target is a queue.

#### **Note**

1.**Routed to Voicemail**, **Overflowed Lost** and **Overflowed Answered** are reported against the queue from which the call overflowed. For an agent they are reported as 0.

### **2.4.6.6 Trace Report**

This report lists in chronological order all the events for the selected target or targets within the selected period.

- Target options: *Agent* 260, *CLI* 260 or *Call Reference* 274.
- The call reference for individual calls can be obtained from reports based on the Call Details <sup>[574</sup>] report template. order all the events for the selected target or ta<br>
266, <u>CL/</u>269 or *Call Reference*<sup>[274</sup>].<br>
Trindividual calls can be obtained from reports b
- · **Group Result by:** *Ungrouped (fixed)*.

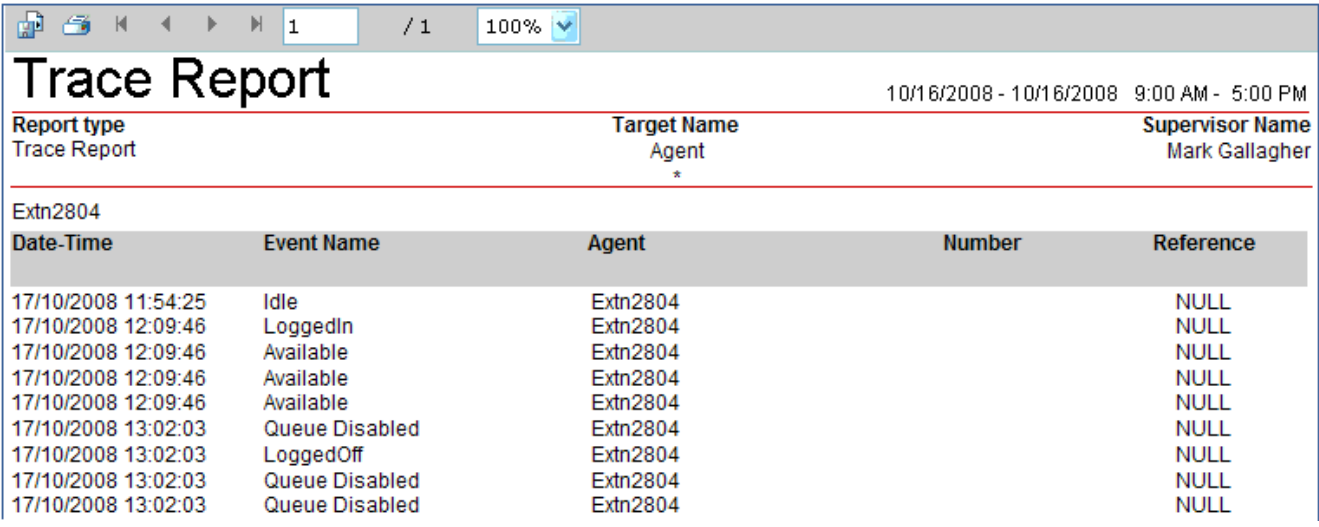

For each target being report on, the report will list events where one of the targets changed state.

- · **Date Time** The date and time of the event.
- · **Event Name**
	- · **Available:** The agent became available to answer calls.
	- · **ACW:** The agent when into the After Call Work state.
	- · **BNA:** The agent entered Busy Not Available state.
	- · **Busy:** The agent went off hook.
	- · **Holding:** The agent put a call on hold or parked a call.
	- · **Idle:** The agent returned to the idle state.
	- · **Incoming:** An incoming external call was received.
	- · **Internal Made:** An internal call was made and connected/reconnected.
	- · **Internal Received:** An internal call was received.
	- · **Logged Off:** The agent logged off.
	- · **Lost:** The caller disconnected before being answered.
	- · **Logged In:** The agent logged in.
	- · **No Answer:** The agent did not answer the call when it was presented to them.
	- · **Outgoing:** An outgoing external call was made.
	- · **Queue Disabled:** The agent's membership of a queue was disabled.
	- · **Ring:** A call is presented.
	- · **Transferred:** The call has been successfully transferred.
- · **Agent**

The agent to which the event applies.

- · **Number**
	- For call events, on incoming calls the CLI received with the call, on outgoing calls the number dialed.
- · **Reference**

The unique call <u>reference</u> 274 number of the call. Shown for events that involve a call, otherwise *Null*.

### **2.4.6.7 Voicemail Report**

Reports based on the CCR's Voicemail Report template can be used to track the usage of customized call flows that have been added to Voicemail Pro. The reporting is not automatic, only specific labels that have been assigned to call flow actions are reported on.

- · **Target options:** *Voicemail (fixed)*.
- · **Report on:** *All calls (fixed)*.
- · **Group Result by:** *Ungrouped*, *Hour*, *Day*, *Week*, *CLI* or *DDI*.
	- · When a report is grouped, each set of grouped records will have its own summary except when there is only one record in the group.
	- · Records which do not match the grouping being used will be grouped at the start of the report. For example, in a report grouped by CLI, records that have no associated CLI will appear at the start of the report.
	- · The grouped records will still contain data appropriate for the selected report targets. For example, in a Call Summary Report targeted on a queue but grouped by agents, each report record will still detail how the queue handled the call even though the records will be grouped against the answering agents. This the average answer time for the call will be how long it waited to be answered by any member of the queue, not by just the agent who did answer.

The example Voicemail Pro call flow below is a simple auto attendant that lets callers select to be transferred to either sales or support.

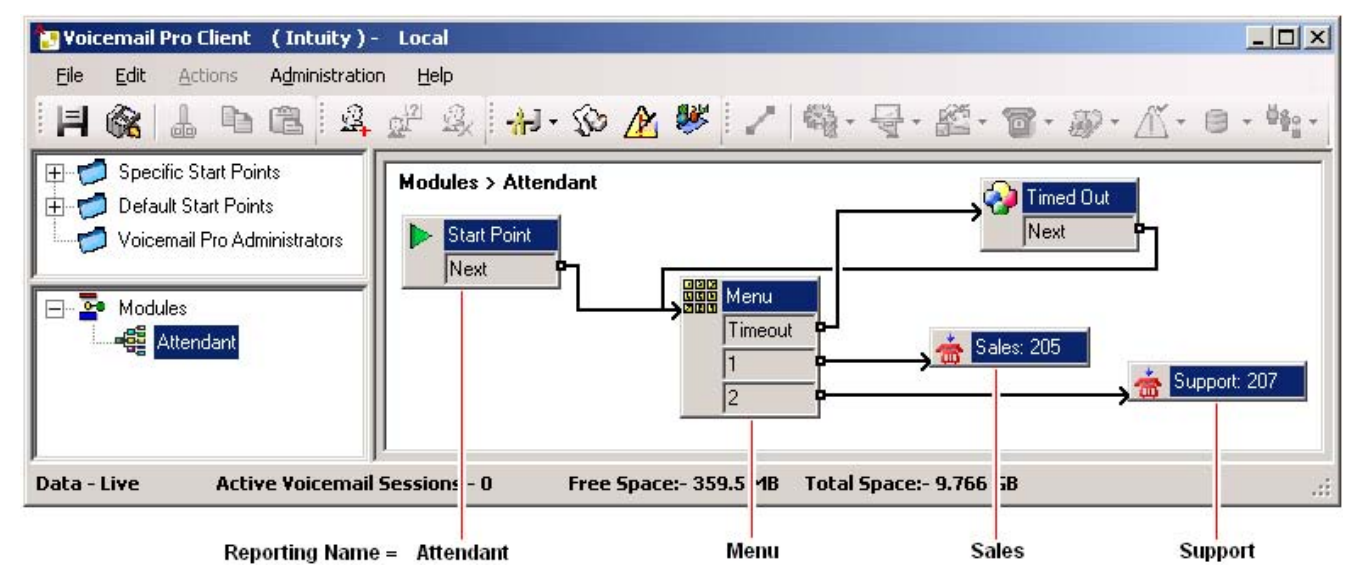

Reporting names have been assigned to some of the actions in the call flow. For example, the **Start Point** action has been given the name *Attendant* (see <u>Adding a Name to an Action</u>|64 below). The names are used in IP Office Customer Call Reporter reports based on the Voicemail Report template.

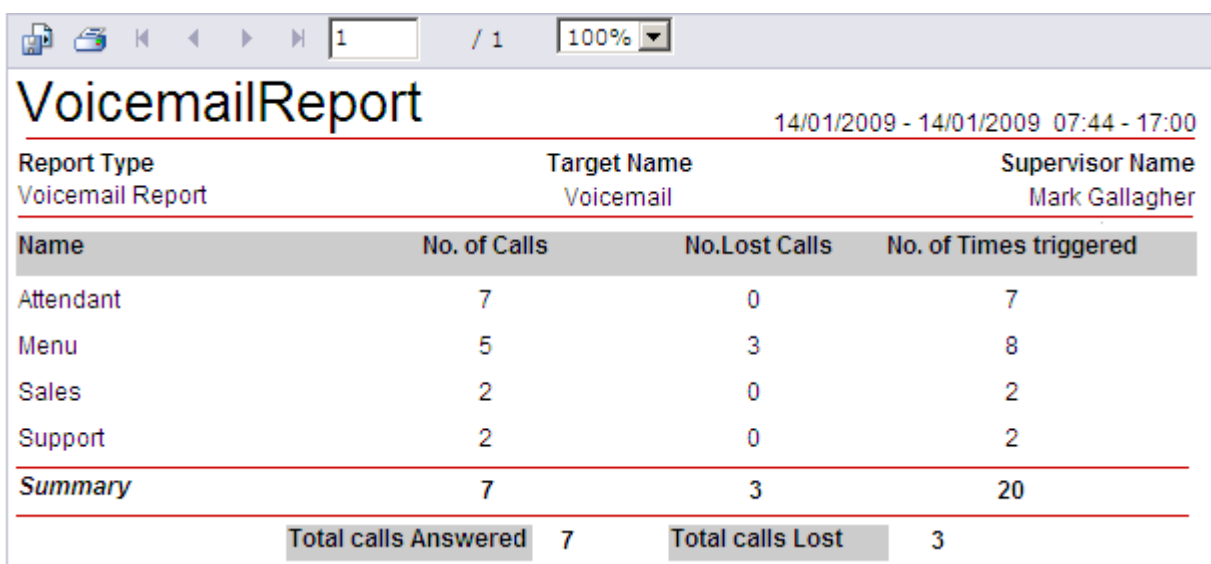

· **Name**

This is the text name assigned to an action or actions in Voicemail Pro customized call flows.

- · The same name can be assigned to several actions and to actions in different call flows. For example, if you have several call flows with actions that transfer calls to your Sales team, you may want to name all those action "Sales". This will result in a single reporting line in the Voicemail report for calls that went to from voicemail to sales independent the actual call flow used.
- · **No. of Calls**

When a call reaches a named action it is counted as an answered call for that name.

· **No. Lost Calls**

If, having reached a named action, the call is disconnected by the caller or by the voicemail server before it reaches another named action, it is counted as lost.

· **No. of Times Triggered**

Each time a call reaches a named action, the call is counted as having triggered that name. The same call can be counted as triggering the same action more than once if the call flow loops. Note however that the call must go via another named action rather than simply looping from one of the named actions own result.

### **Adding a Reporting Name to a Voicemail Action**

1.Double-click on the action.

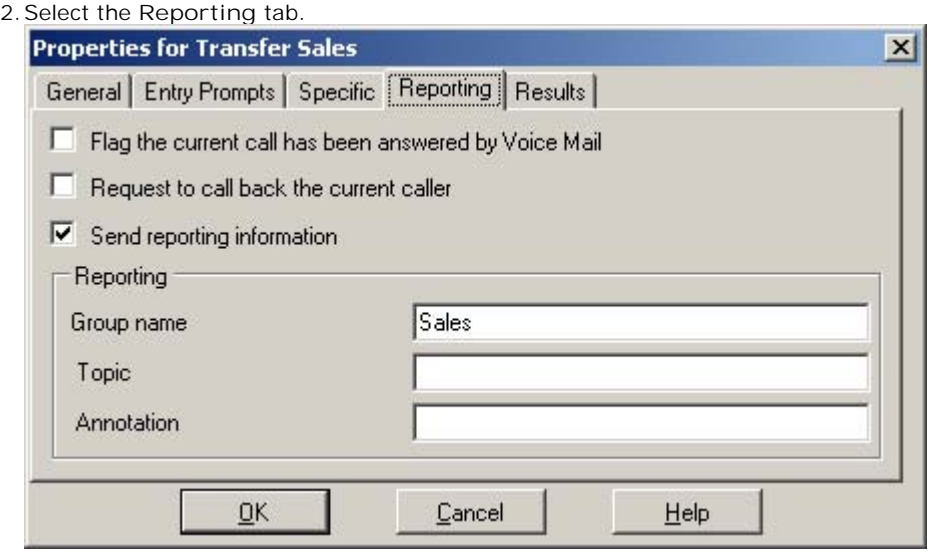

- 
- 3.Select **Send reporting information**. 4. In the **Group name** field enter the name to associate with the action. This is the name that will be used in reports based on the Voicemail Report template. None of the other fields are used by IP Office Customer Call Reporter.
- 5.Click **OK**.

## **2.5 Scheduler**

(MON)

Supervisors can use the Scheduler options to schedule <u>reports</u> कि <u>wallboard messages</u> कि and housekeeping tasks  $67$ . The results of recently run scheduled tasks are also shown. 66<del>)</del>, wallboard messages 69 and 6거. The results

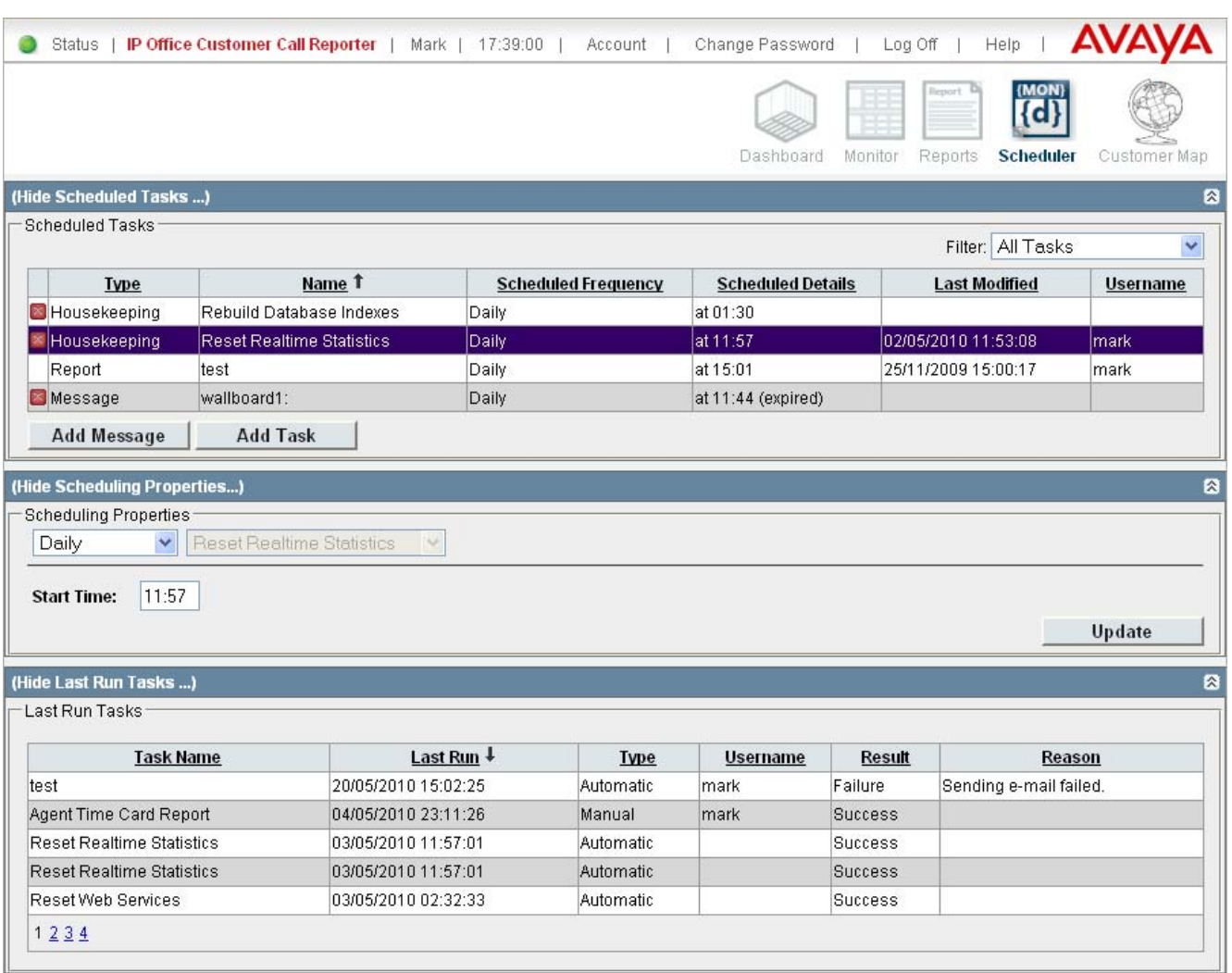

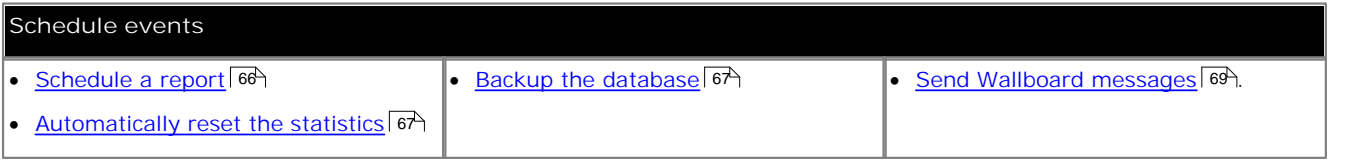

### **2.5.1 Scheduling Reports**

The Scheduler tab shows tasks including any reports <u>you have created</u> | 47<sup>5</sup> that have been saved with their Scheduled

setting set to *Automatic*.<br>1. Ensure you have <u>created a report</u> 4A as required and set its Scheduled option as *Automatic*. The report destination, format and time range that it covers are set when creating and editing the report.

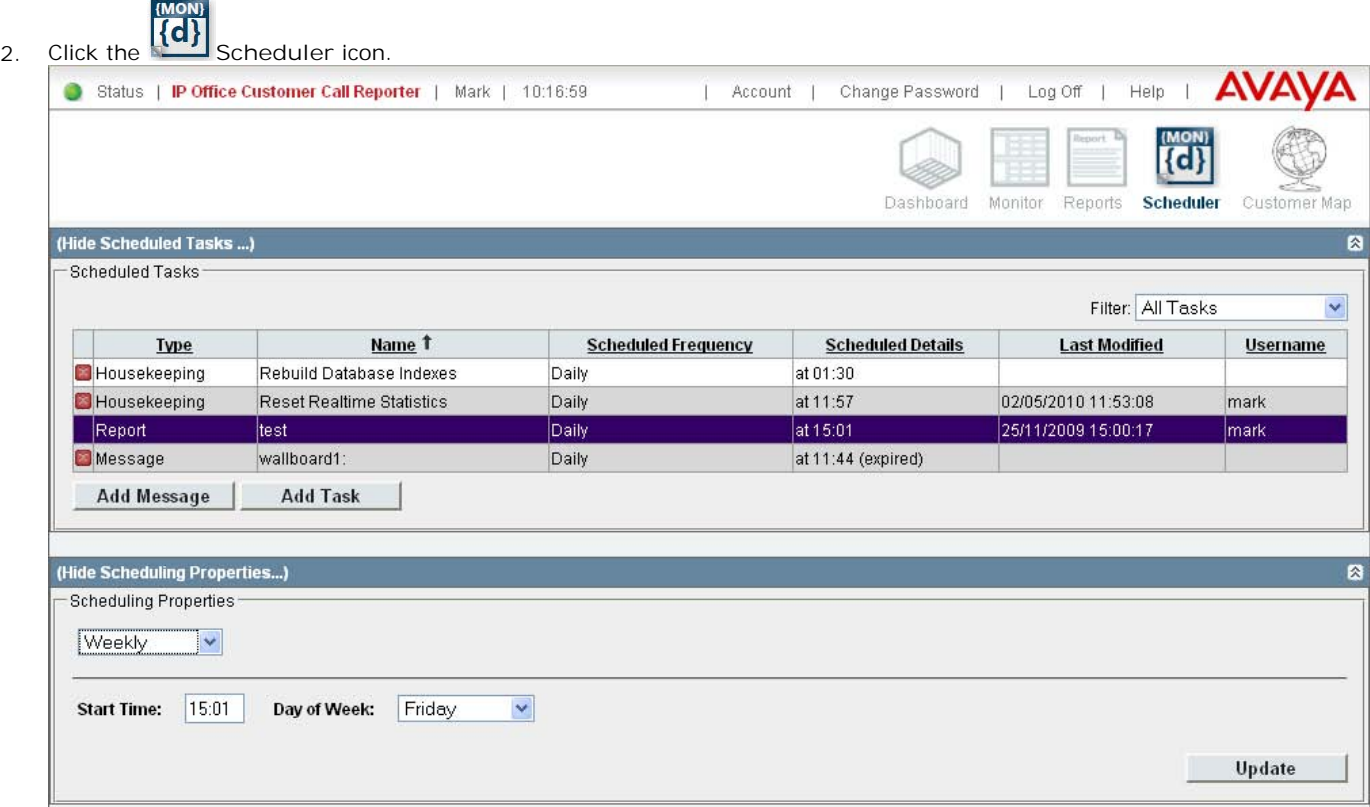

- 3. To schedule a report or to change the schedule, click the report to be amended in the **Scheduled Tasks** section.
- 4. Select the required option in the **Scheduling Properties**. Amend the report properties as required.

· **Daily** If selected, you can then set a **Start Time** for when the report should be run each day. The default is *09:00*.

· **Weekly**

If selected, you can then set a **Start Time** and **Day of Week** for when the report should be run each week. The default is *9:00 Sunday*.

· **Monthly**

If selected, you can then choose either a day such as the last Friday of the month or a specific date within a month. If you select a date that exceeds the days in the month, the setting is considered to be the last calendar day of the month. For example, if you select the report to always be run on the 31st day of a month, the report will be run on the 30th day of a month when there are only 30 days in the month.

- · **Unscheduled** Stop running the report on an automatic schedule.
- 5. Click **Update** to save your changes.

### **2.5.2 Scheduling Housekeeping Tasks**

Supervisors for who the administrator has enabled the **Self-Administer** option can setup housekeeping tasks including tasks to reset all the statistics at specified times. This will affect all supervisor and agent views. It does not affect the statistics used for historical reports.

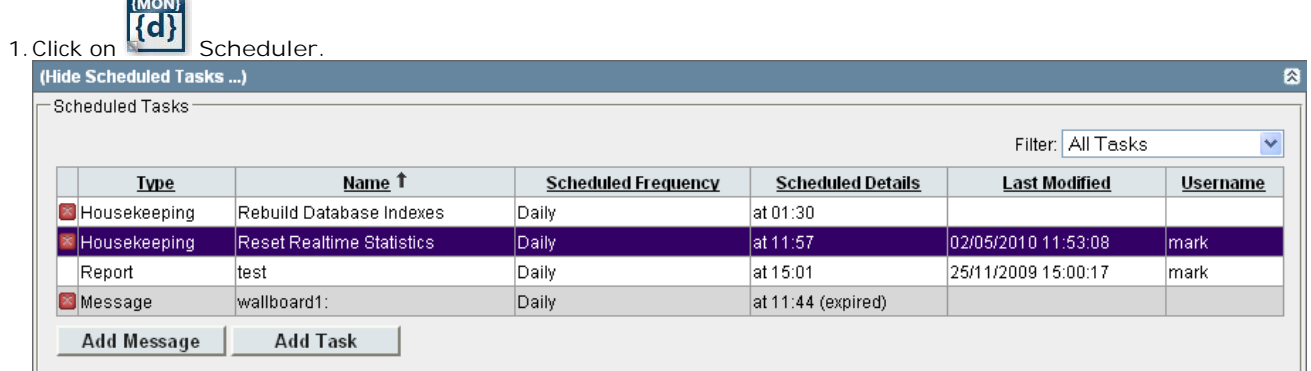

2.To add a new housekeeping task, click on **Add Task**. To edit an existing housekeeping task, click on it.

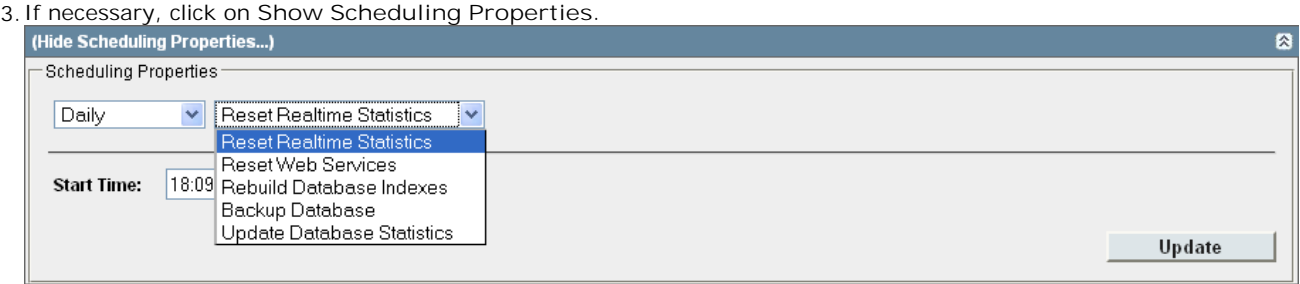

- 4. If adding a new task, select the type of task.
	- · **Reset Realtime Statistics** Reset the statistics shown in all supervisor, agent and wallboard views.
	- · **Reset Web Services**

By default this task is already scheduled and occurs at 02:30. Note that when this action occurs, it will interrupt any connected browser session for several minutes and reset the session timeout for those sessions once operation is restored.

· **Rebuild Database Indexes**

By default this task is already scheduled and occurs at 23:00. It updates the database statistics and re-indexes the database. Doing this allows reports on historical data to run faster, however during the actual re-indexing the response of IP Office Customer Call Reporter is slowed.

· **Update Database Statistics**

This task is similar to **Rebuild Database Indexes** but does not include the database re-indexing part of that action. Following this, action reports will run slightly faster, however while the action is being performed it has less of an effect on the response of IP Office Customer Call Reporter than the **Rebuild Database Indexes** action.

- · **Backup Database** The backup database is placed into the default MS-SQL backups folder with a date and time prefix to the file
- name. 5.Select the type of schedule for the task: *Daily*, *Weekly*, *Monthly* or *Unscheduled*. Additional options are displayed according to the option selected.

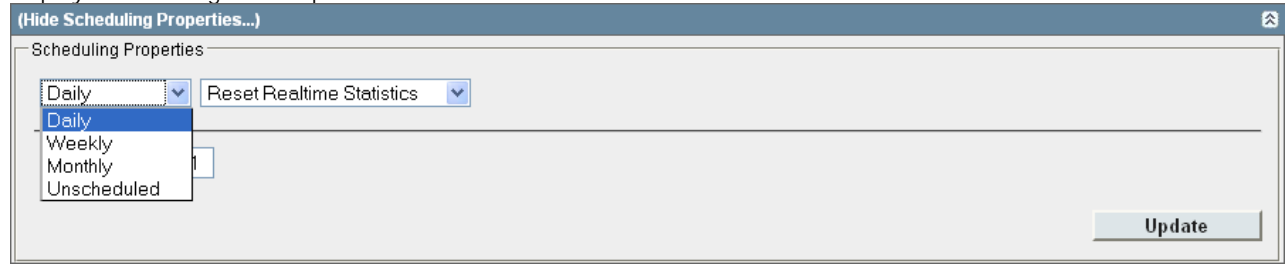

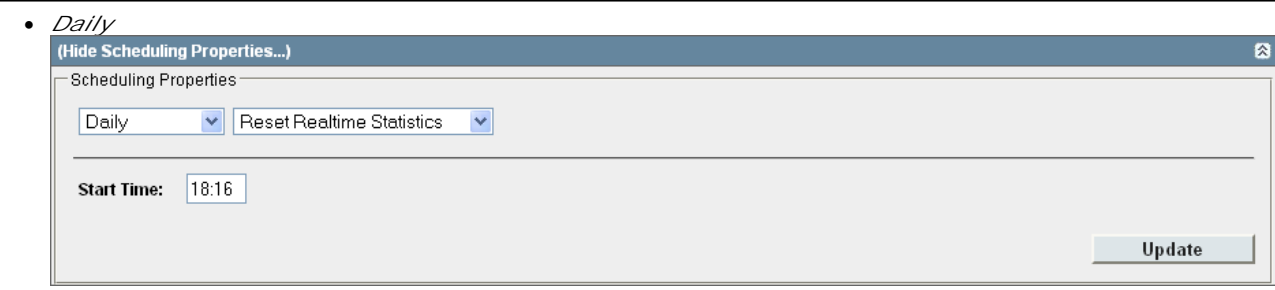

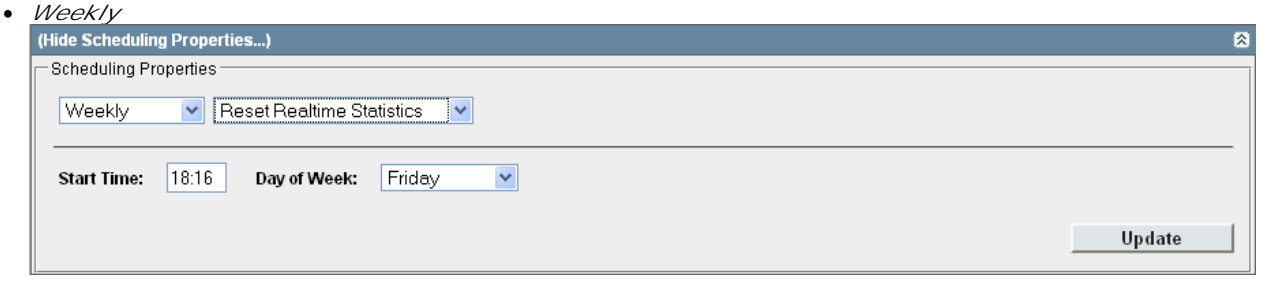

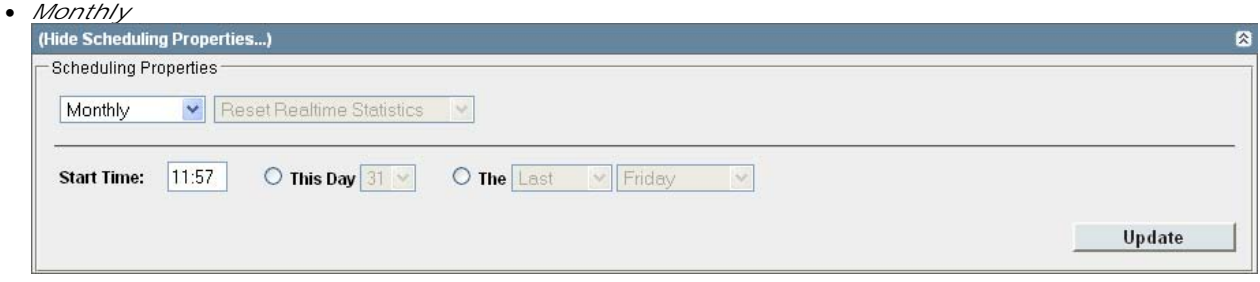

· *Unscheduled*

This schedule option has no other settings. It disables the task without deleting it from the task list.

6.Once the task is scheduled as required, click on **Update**. 7.The task settings are shown in the **Scheduled Tasks** list.

### **2.5.3 Scheduling Wallboard Messages**

You can schedule messages to be sent to any wallboard. Alternatively you can send an immediate message that will be displayed for 5 minutes. When there are multiple messages scheduled for a wallboard, the messages are appended to each other as they are scrolled across the wallboard.

1.Click on the **Scheduler** tab.

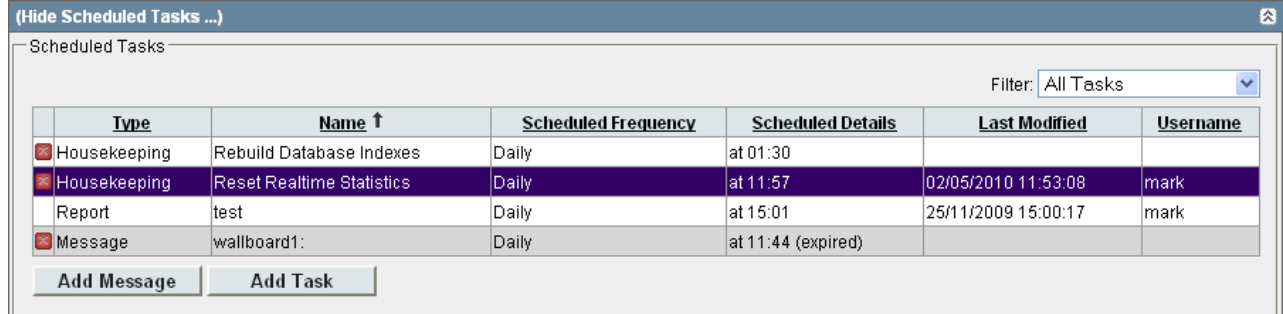

- 2.To add a new message click on **Add Message**. To edit an existing message task, click on it.
- 
- 3. If necessary click on Show Scheduling Properties.<br>4. Enter the text for the Message. This is the text that will be scrolled across the message area of the selected wallboard. Remember that this message may appear amongst other schedule messages and messages set by other supervisors. Therefore it can be useful to add spaces before and after the message text and to end the message with proper punctuation.
	- By clicking on the **color palette icon you can select the colour for the text message.** The currently selected color is displayed in the colored square next to the icon.
- 5.Also enter a short **Task Name**. This is displayed in the task list.

Day of Week:

**Expiry Date:** 

Friday

 $\overline{\phantom{a}}$ 

- 6.Use the **Wallboard** list to select the wallboard to which the message should be sent.
- 7.Use the **Schedule** option to select when the message should be sent.

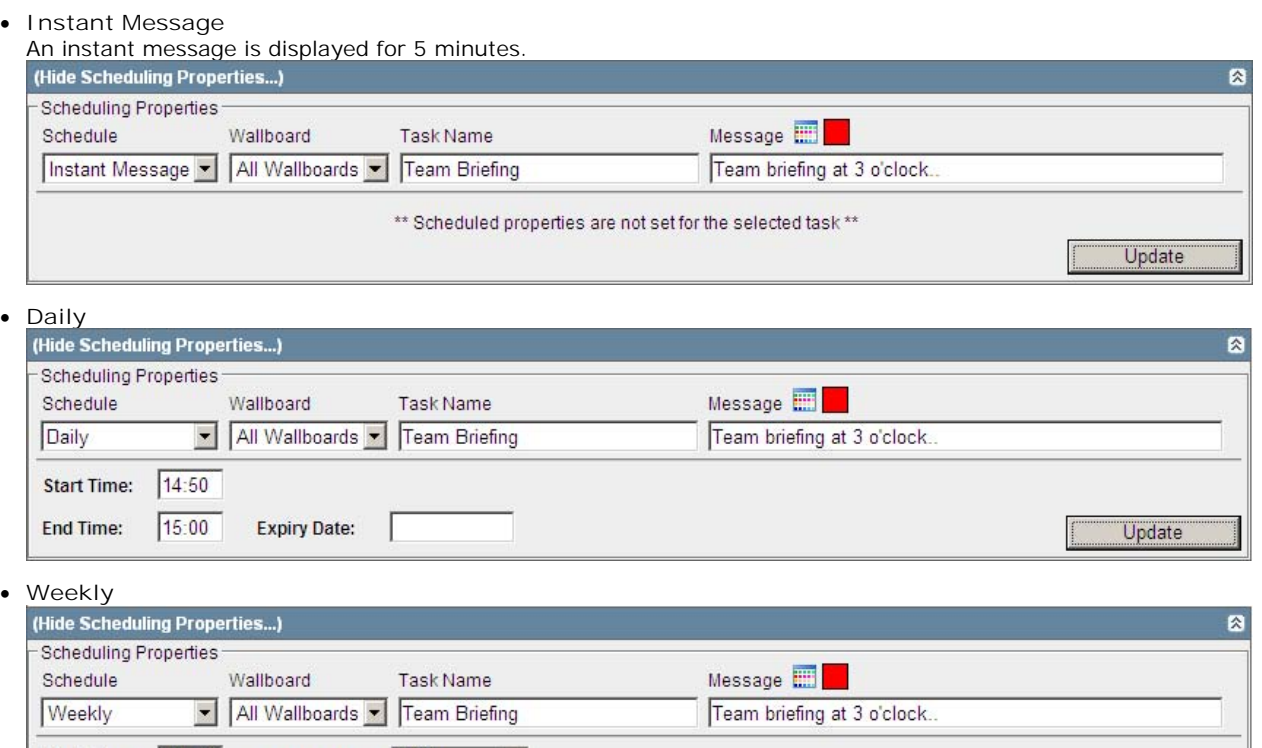

Start Time: 14:50

15:00

**End Time:** 

Update

### · **Monthly**

Messages that are scheduled monthly can be set to either occur on the same date each month or on a specific day of the month.

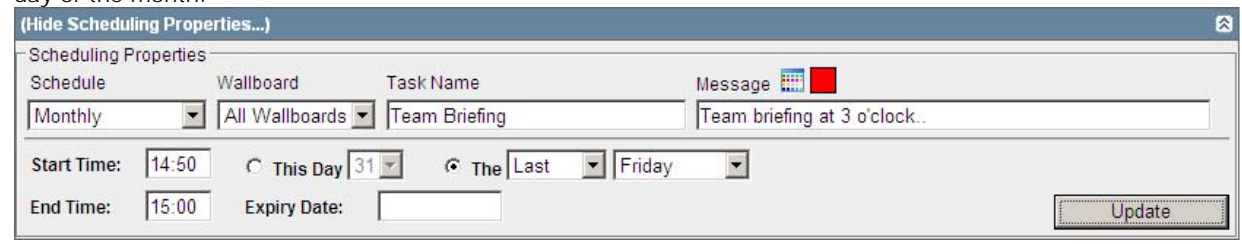

- · If an **Expiry Date** is specified, the message scheduling ends on that date. However the message remains in the task list until deleted and can be reactivated by removing or changing the expiry date.
- 8.When the message is set as required click on **Update**. The message details will be shown in the task list. If the schedule setting was Instant Message, the message will start being displayed for 5 minutes unless overridden by another scheduled message.

### **2.6 Customer Map**

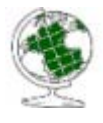

The customer map shows the location of callers based on the caller's number. When a caller's location has been identified <sup>73</sup>, a pin is placed on the map at that location. The color of the pin 72 changes with the volume of calls that match that same location. When the caller cannot be resolved beyond just a country, a colored button is used instead of a pin. Hovering your cursor over a pin or button displays details of the location and the number of callers from that location.

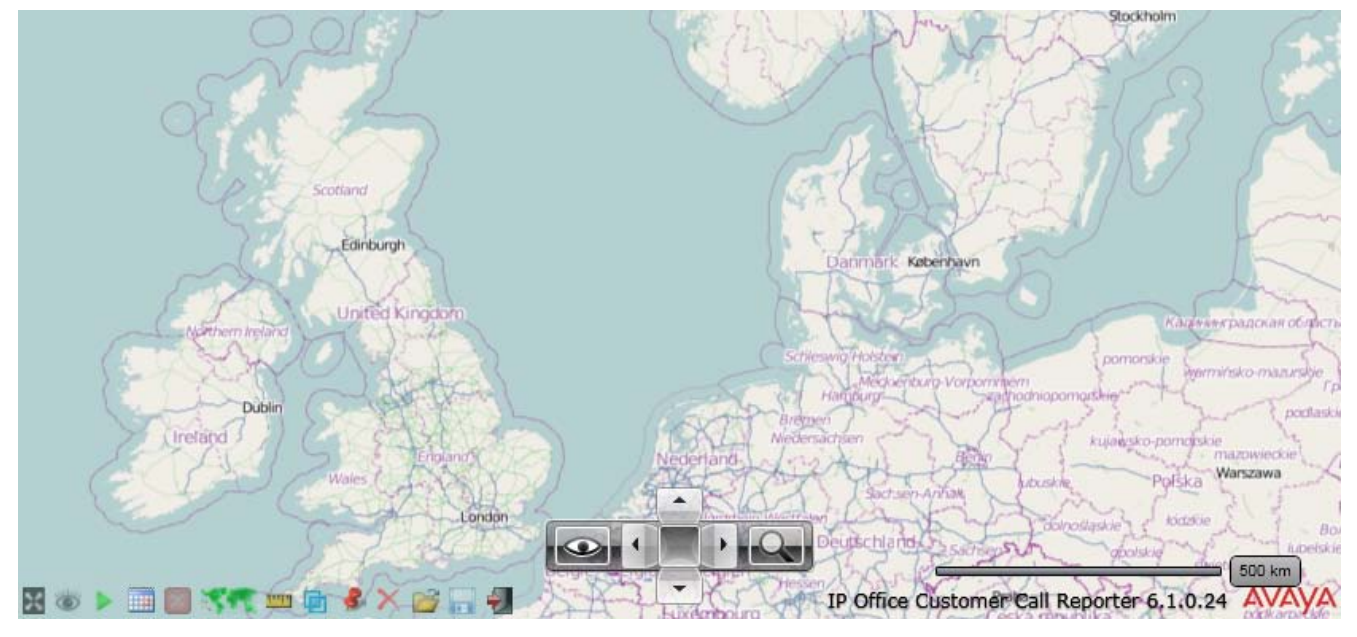

The map controller in the middle is used to zoom, scroll and select the type of map detail required. The scrolling and zooming functions can also be done with a mouse (click and drag to scroll, use a scroll wheel to zoom). To show/hide the map controller click on its middle square.

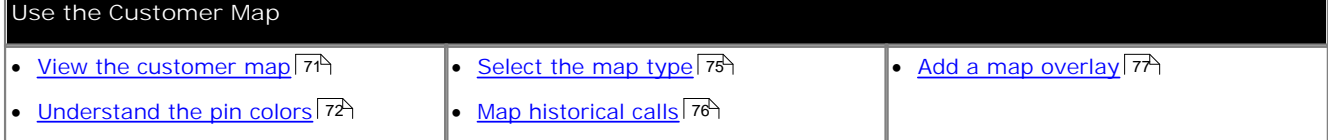

The icons at the bottom left can be used to access a range of functions.

- · **Toggle Full Screen Mode** Switch the customer map between full screen and normal linis **view.** Toggle Full Screen Mode<br>Switch the customer map between full screen and normal This button allows you to select an over<br>view. with the map.
- $\bullet$  Best Fit Set the zoom to best fit the current pins on the map. · **Find Location**
- Start / **Pause Realtime Plotting X** Delete When <u>loading pins for historical calls</u>  $\mathrm{76^{\circ}}$ , the process can Clear all pins fr Start / **I** Pause Realtime Plotting **· X** Delete<br>When <u>loading pins for historical calls</u>  $\overline{76}$ , the process can Clear all pins from the view.<br>be paused and restarted. 76), the proces:
- · **Historical Plot Range** 76Specify a date and time range for pins that should be  $\hspace{1.6cm}$  Load a pre added to the map.<br>Specify a date and time range for pins that should be **the map.** Load a previously saved set of pins<br>added to the map.
- <sup> $\times$ </sup> Stop Historical Plotting<br>Stop historical plotting.
- · **Select Map Provider** Select Map Provider<br>Switch to a different map provider.<br>Exit the
- **Toggle Scale** Switch the map scale between miles or kilometres.
- This button allows you to select an overlay file to combine with the map.
- This option allows you to enter a telephone number or place name to test pin location operation.
- Clear all pins from the view.
- Load a previously saved set of pins.
- Stop Historical Plotting<br>Stop historical plotting.<br>Save the current set of pins as a file.
	- Exit the customer map view.

### **2.6.1 Starting the Customer Map**

· **Microsoft Silverlight**

The IP Office Customer Call Reporter wallboard and customer map functions use Silverlight. When logging in at a computer without Silverlight installed, if the computer has access to the internet, you will be prompted to install Silverlight. If the computer does not have access to the internet, Silverlight must be installed manually for the wallboard view to run. Full details of Silverlight and the browsers on which it is supported can be obtained at http:// www.microsoft.com/silverlight.

- 1.Login to IP Office Customer Call Reporter as a supervisor.
- 2.Click on the **Customer Map** icon.
	- · While running, the Microsoft Silverlight used by the customer map needs to store data on the browser PC. If it does not have sufficient space you will be prompted to allow it to use space on your computer. Click **Yes**.

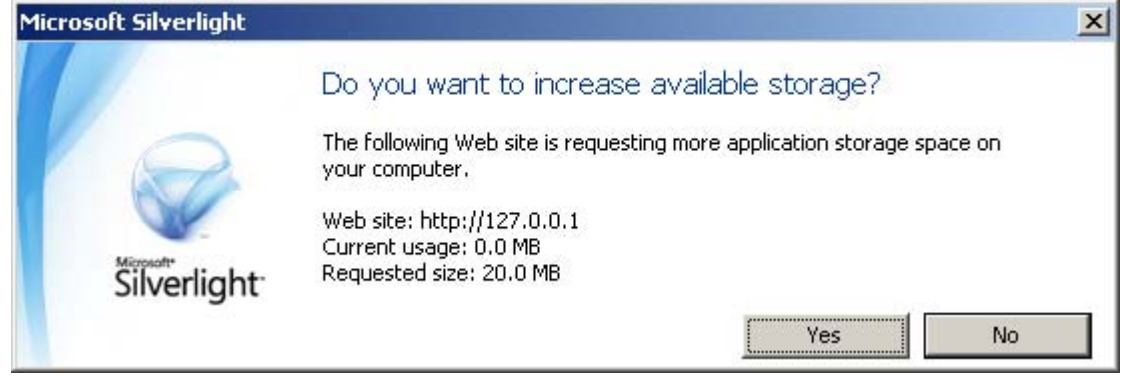

3.Click on the **Start** icon to start plotting calls as they arrive. Click on **Pause** icon to pause realtime plotting

### **2.6.2 Map Pins**

When a caller's <u>location has been identified</u> (73<sup>)</sup>, a pin is placed on the map at that location. The color of the pin changes with the volume of calls that match that same location. When the caller cannot be resolved beyond just a country, a colored button is used instead of a pin.

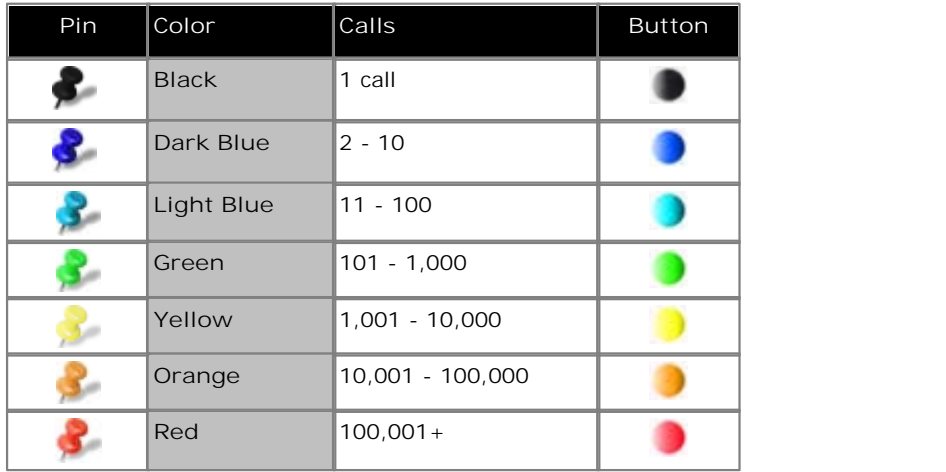

Hovering your cursor over a pin or button displays details of the location and the number of callers from that location.

Number of calls: 2 Location: Welwyn Garden City, United Kingdom
# **2.6.3 How is the Caller's Location Determined**

IP Office Customer Call Reporter includes files that can match the telephone country codes for all countries and area codes within most countries. Once the call is matched to a named place, a query is sent to the map provider service to identify where that place is on the geographic map.

Where additional detail is required, the IP Office Customer Call Reporter maintainer can edit the set of files to add additional area and local area codes.

For India and the United States, an enquiry using the number is sent to the mapping services, so IP Office Customer Call Reporter does not need its own area code files to match numbers to country and area names.

## **Testing a PIN Location Match**

You can use the customer map to manually place a pin at a location based on a phone number or location name.

1. Click on the **interest in the Cecode CLI** menu is displayed.

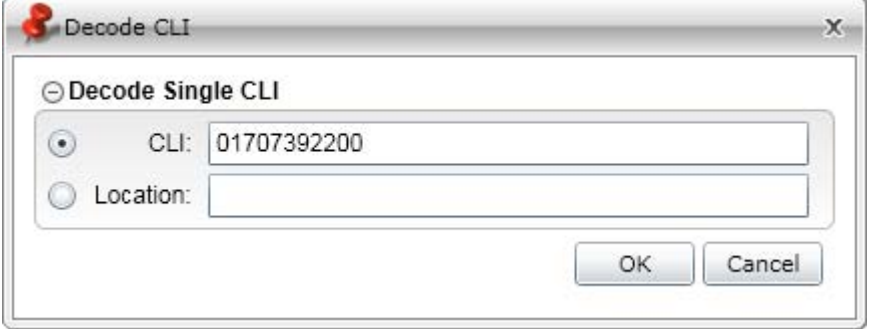

- 2.Select either **CLI** for a match by number or **Location** for a match by place name.
- 3.Enter either a telephone number or location. The more detail that you can add the better chances of an accurate location match.
	- · Enter a CLI without any external dialing prefix even if your telephone system uses an external dialing prefix for outgoign calls. If you do not include a international dialing country code or an area code, the default settings 14 $\hbar$  configured by the system administrator will be assumed.
	- · Enter a location in decreasing detail, for example *"town, state, country"* with each part separated by a comma.

4.Click **OK**. 5. If a match is obtained, a pin will be inserted at the matching location.

# **2.6.4 Map Control**

The map controller in the middle is used to zoom, scroll and select the type of map detail required.

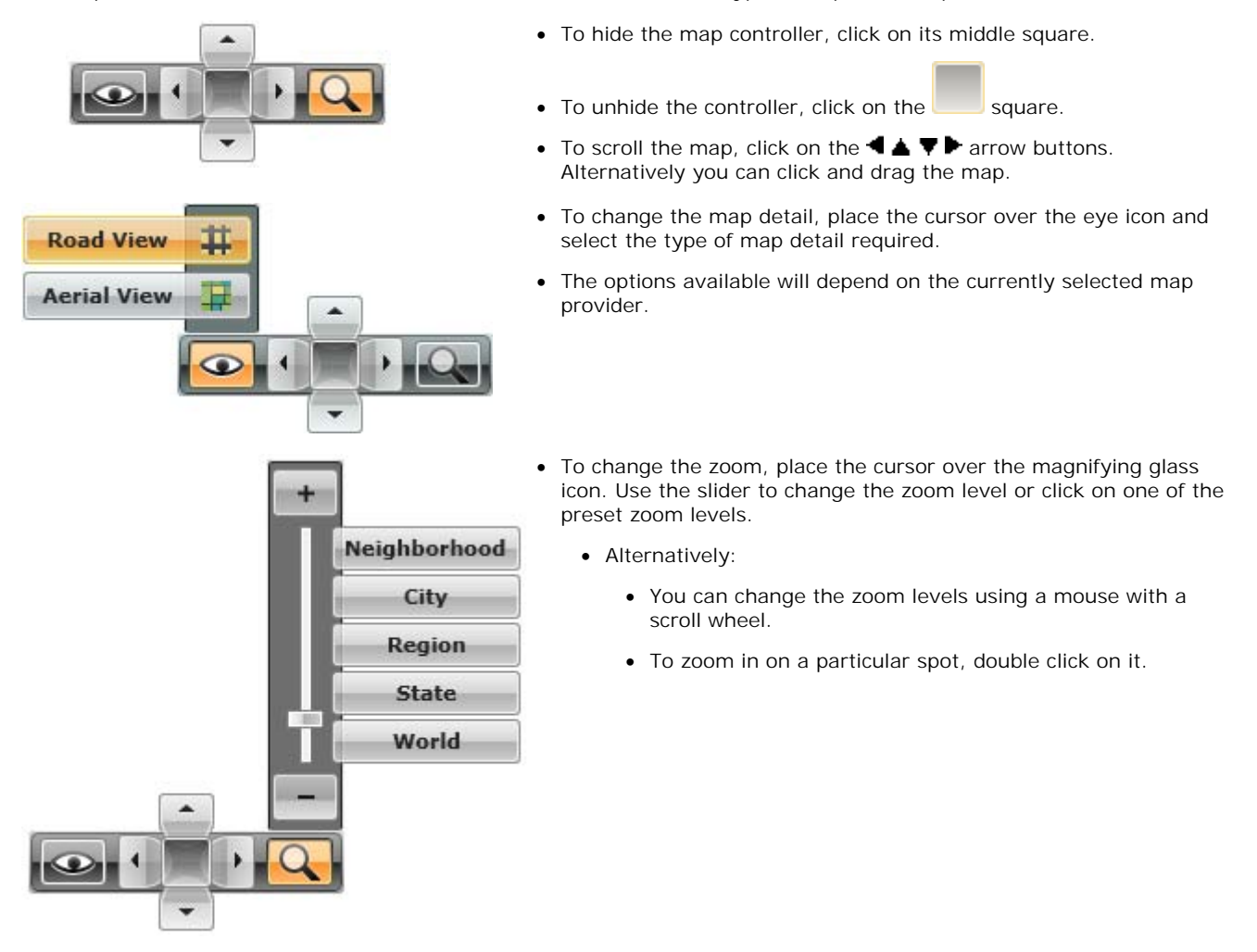

# **2.6.5 Map Selection**

The customer map can use a number of different map backgrounds. These vary by map provider and map type.

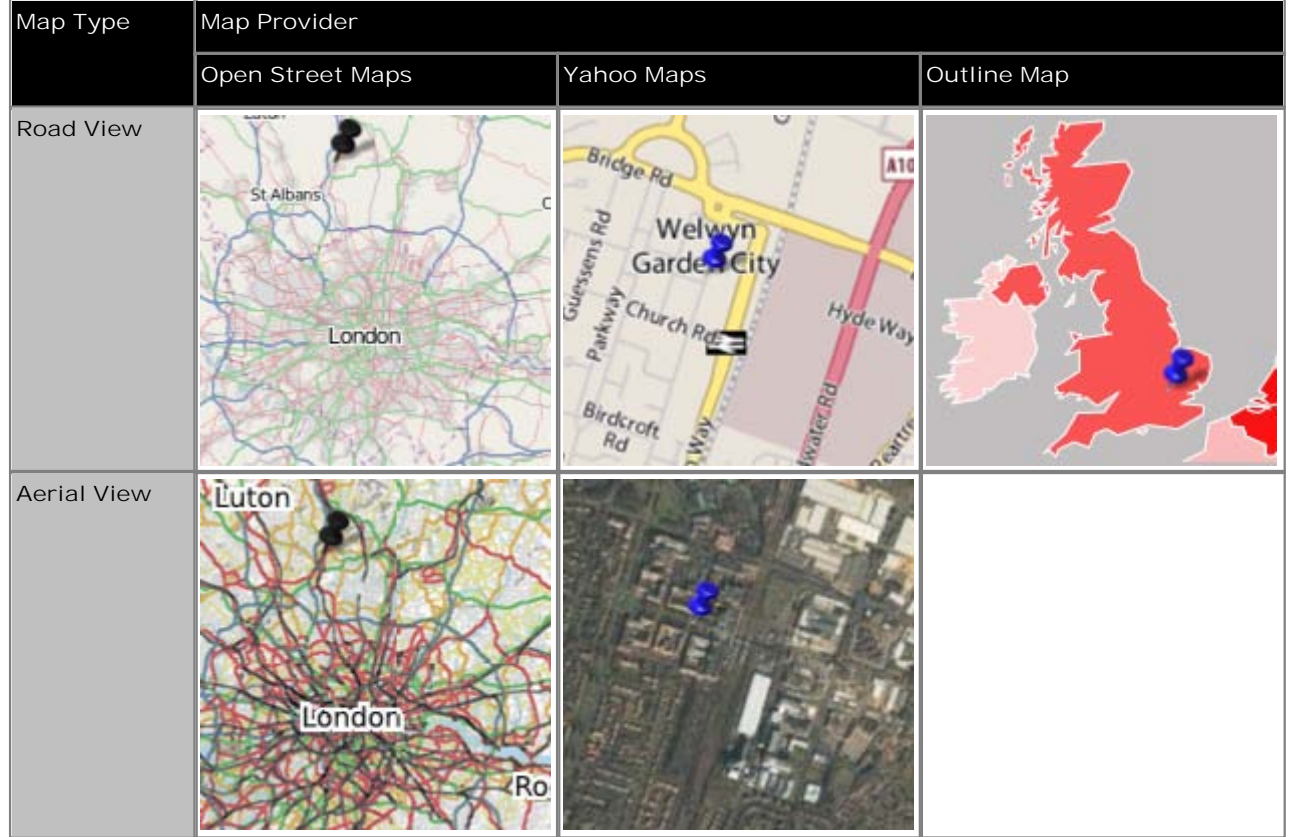

The outline map is provided directly by IP Office Customer Call Reporter and may be useful when Internet speed for map picture updates is limited. However it is a limited country outline only map.

- To switch between the different map providers click on the state icon.
- · To select a different map type (if supported by the provider) use the map controller.

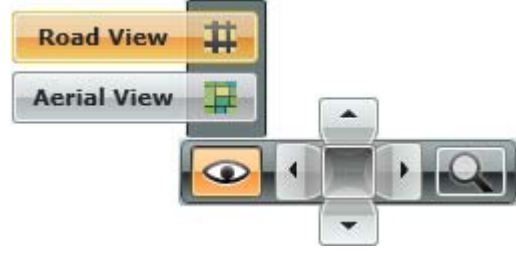

# **2.6.6 Create an Historical Map**

You can use the customer map to plot previous calls within a selected time range.

## **Stopping and Clearing Realtime Call Plotting**

By default the customer map plots calls as they occur. You may not want this to occur while plotting a set of historical calls. You can use the  $\Box$  and  $\blacktriangleright$  icons to pause or resume realtime call plotting. Use the **X** icon to remove all pins currently plotted on the map.

#### **Plotting Historical Calls**

1. Optional: To clear the existing map, click on the  $\blacksquare$  icon to pause realtime call plotting and then the **X** icon to remove the existing pins.

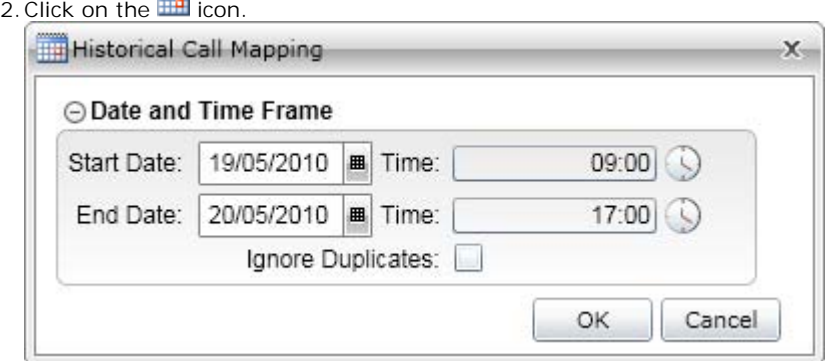

- 3.Enter the date and time range for which you want the calls plotted.
	- · If **Ignore Duplicates** is selected, calls from the same number are only counted and plotted once. For scenarios where you have frequent calls from the same customers, this improves the speed of the map plotting. However it means that the pin count shown is for the number of unique callers rather than the total number of calls.
- 
- 4.Click **OK**. 5.The IP Office Customer Call Reporter will begin plotting the call pins for the specified time range in roughly the order that calls occurred.
- 6. Clicking on the  $\overline{X}$  icon stops the historical plotting. To restart it specify the range again using the  $\overline{III}$  icon.

# **Saving a Historical Plot**

If the plot is of interest, you can save it as a file by clicking the in icon and specifying a file name. The map can then be reloaded at anytime by clicking on the interest icon rather than having to replot all the calls. You can only load one hisotorical file at any time.

# **2.6.7 Viewing an Overlay**

You can place an overlay over the map. An overlay consists of placemarker icons, names, lines and shapes. This may be useful if you want to include additional information on the map. For example the location of your company's branches or boundaries to different sales areas.

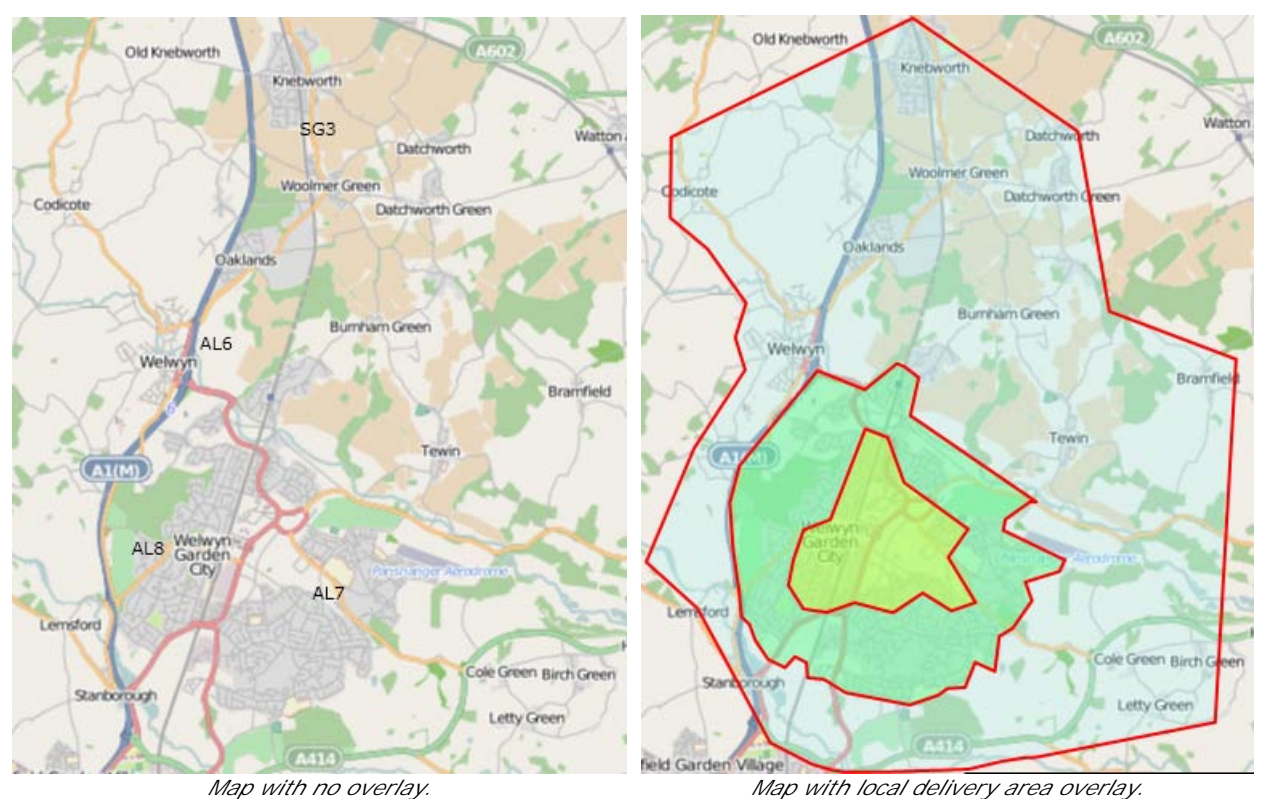

Your system maintainer can set a default overlay that will be automatically added to all customer map views. If you load your own overlay, it will replace the default one for your viewing as only one overlay is supported at a time.

To add an overlay to the current display, click on the  $\Box$  icon and select the KML file from a location accessible by your PC.

The overlay files use a format called KML which is used by many mapping programs. You can create and save your own simple KML overlay file using tools such a Google Earth or ScribbleMaps. IP Office Customer Call Reporter supports simple placemarkers, polygons and paths. It does not support ground and screen overlays.

Additional details are contained in the IP Office Customer Call Reporter Installation manual.

# **2.7 Account Details**

The administrator <u>creates supervisor accounts</u> 13 had can amend those accounts. During that process they can specify whether you can self administer your account settings. There is a grayed out check box next to the heading **Self Administer**. If ticked, you are able to update your account details. If not ticked, the tab fields are grayed out and the message *"You are not permitted to administer the account"* appears.

**To view/amend your account details**

1. Click on **Account** in the top status bar to view your account details.

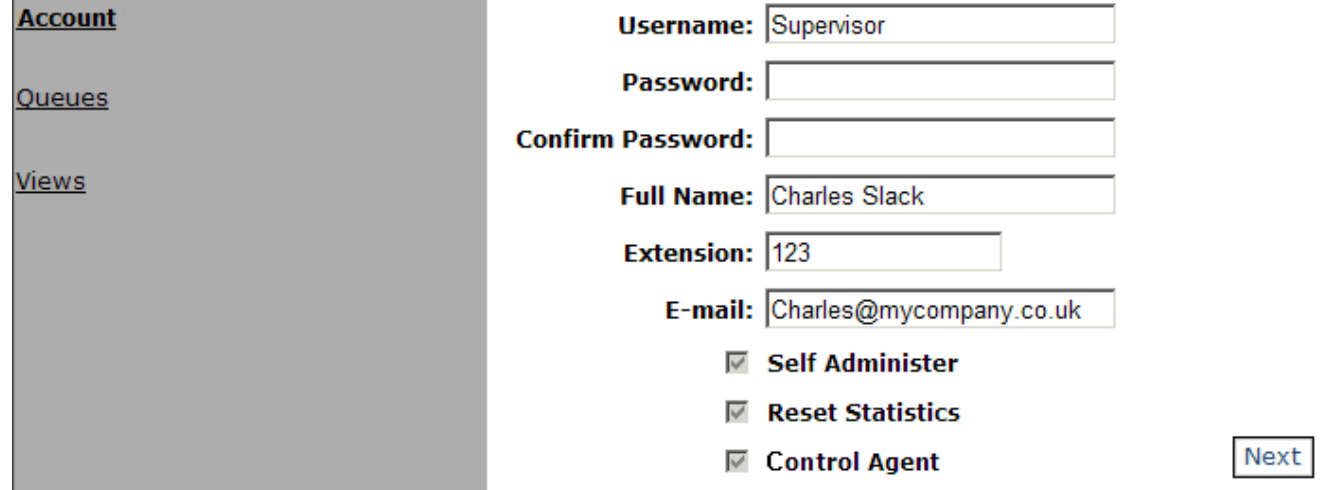

#### 2. If the greyed out option **Self Administer** has a tick mark you can amend your account details.

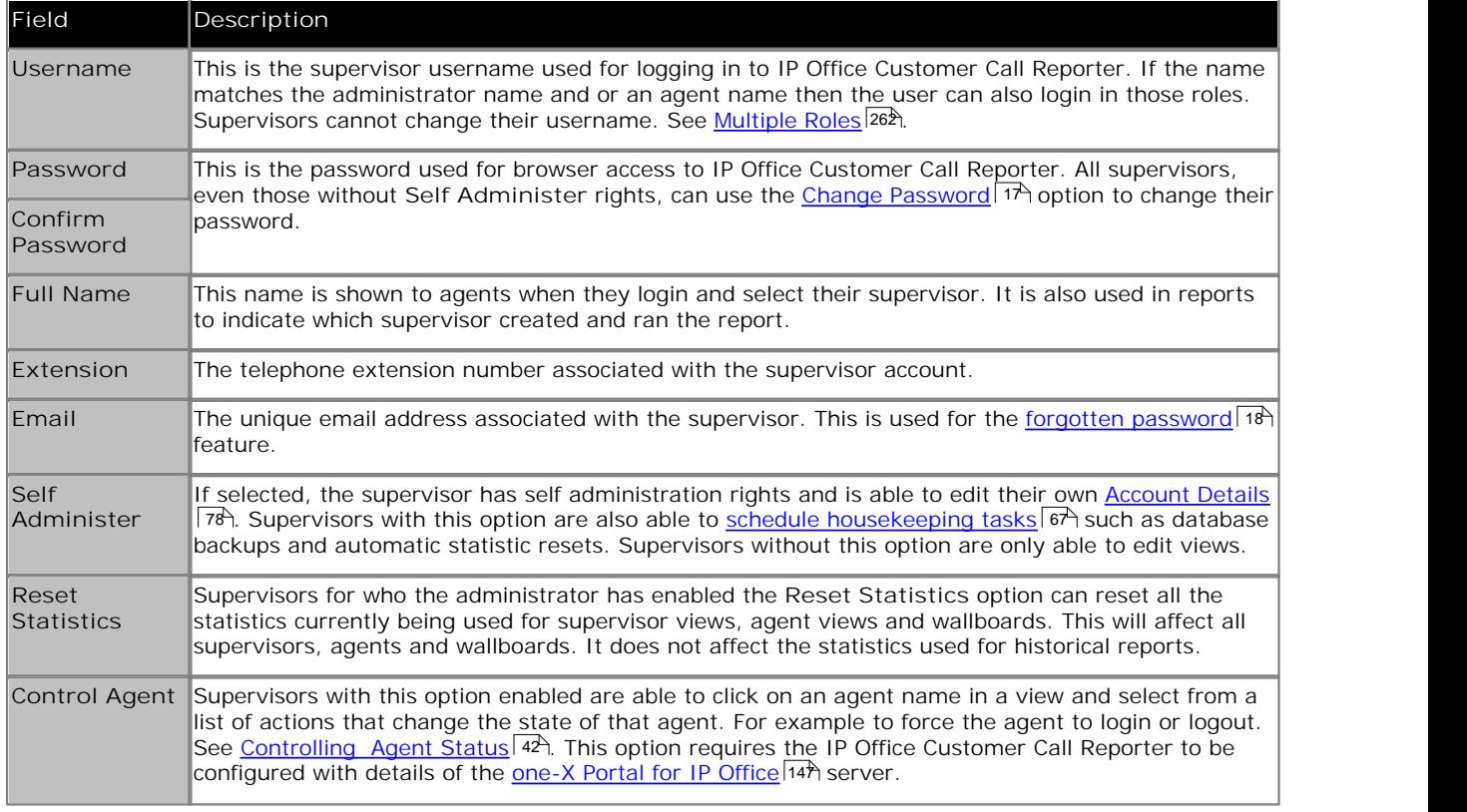

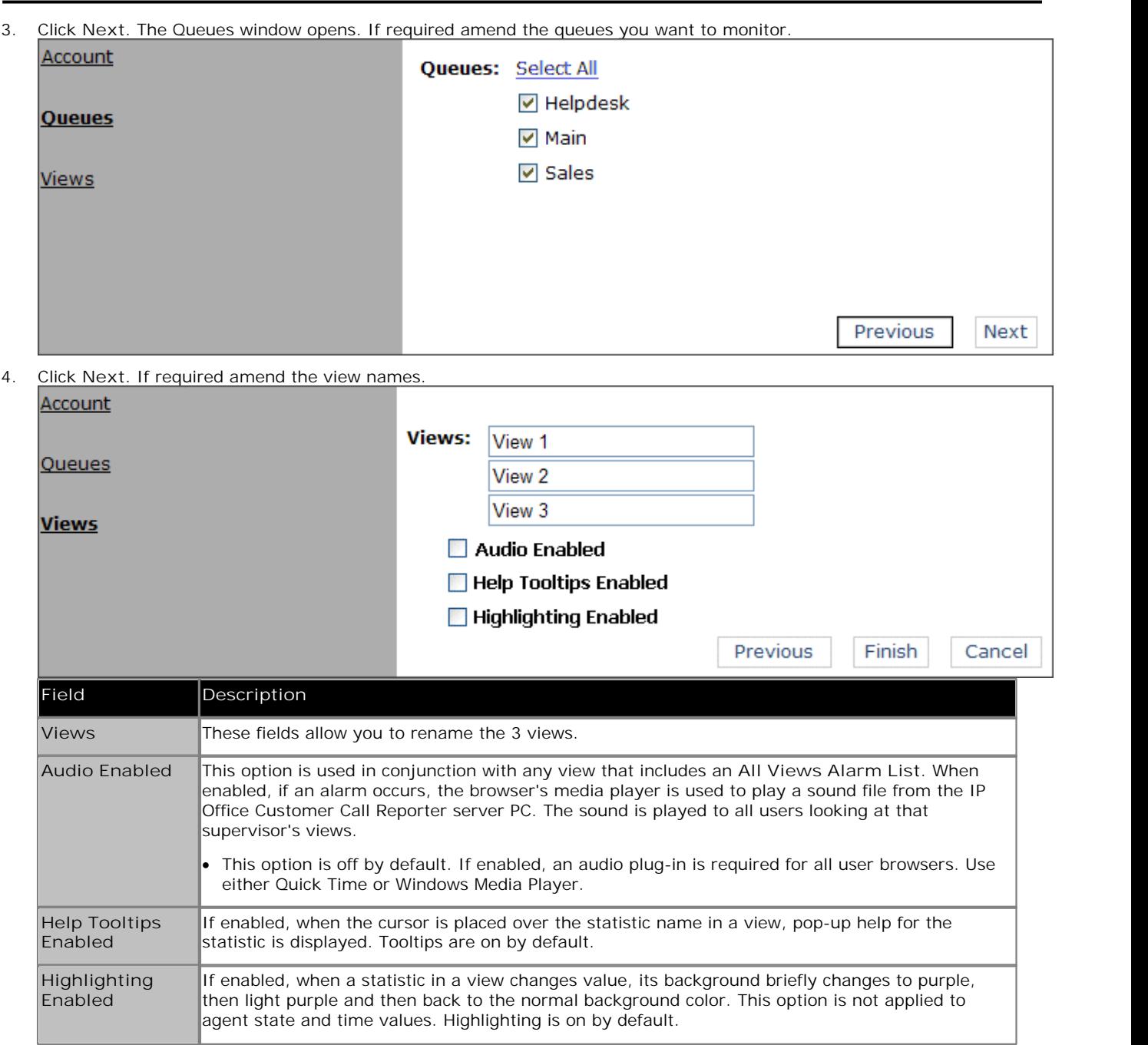

5. Click **Finish** to save your changes.

# **Agent Chapter 3.**

# **3. Agent**

An agent is a user who handles calls to queues on the IP Office telephone system. Unlike general IP Office users they have been specifically configured as agents in the IP Office configuration. IP Office Customer Call Reporter supports up to 150 agents.

- · To make and receive calls, the agent must login to a phone on the IP Office telephone system. Note that T3 Series and T3 IP Series phones are not currently supported.
- · The agent's phone status is recorded by IP Office Customer Call Reporter. For example when they logged in to a phone, answer a call, log off, etc.
- · The agents are also configured as members of queues and are then presented with call targeted to those queues. An agent can be a member of several queues.
- · Using the web client allows the agent to see the same monitor views as their supervisor. However, unlike the supervisor an agent only sees their own statistics and those for queues which they belong.

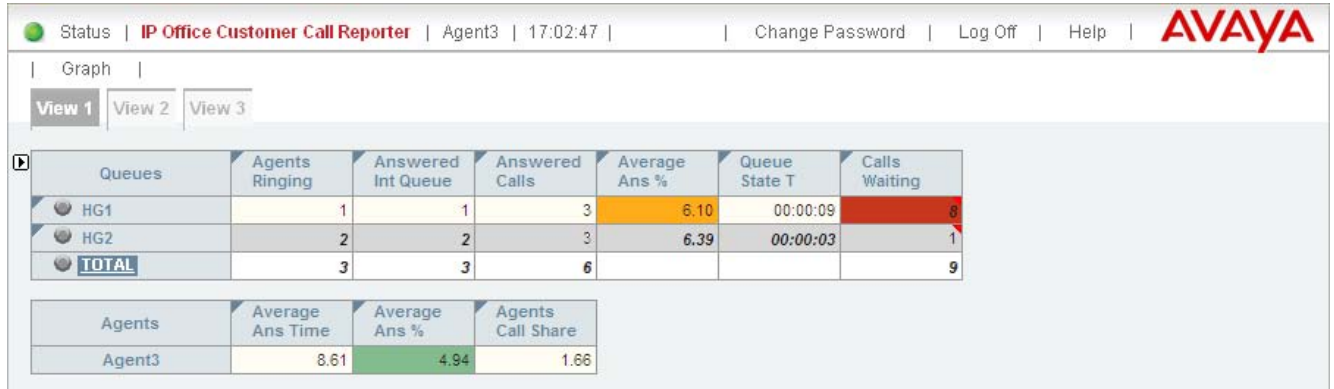

· **Blank Views!** While it is possible that the supervisor has not configured any content for a particular view, if all views are blank then you may have selected a supervisor whose views do not include any queues to which you belong.

#### **Tabs**

## · **View 1/2/3** 84

The 3 view tabs match those of the agent's supervisor. However unlike the supervisor's version you cannot adjust the view. Also you will only see queue statistics for the queues to which you belong and agent statistics for yourself.

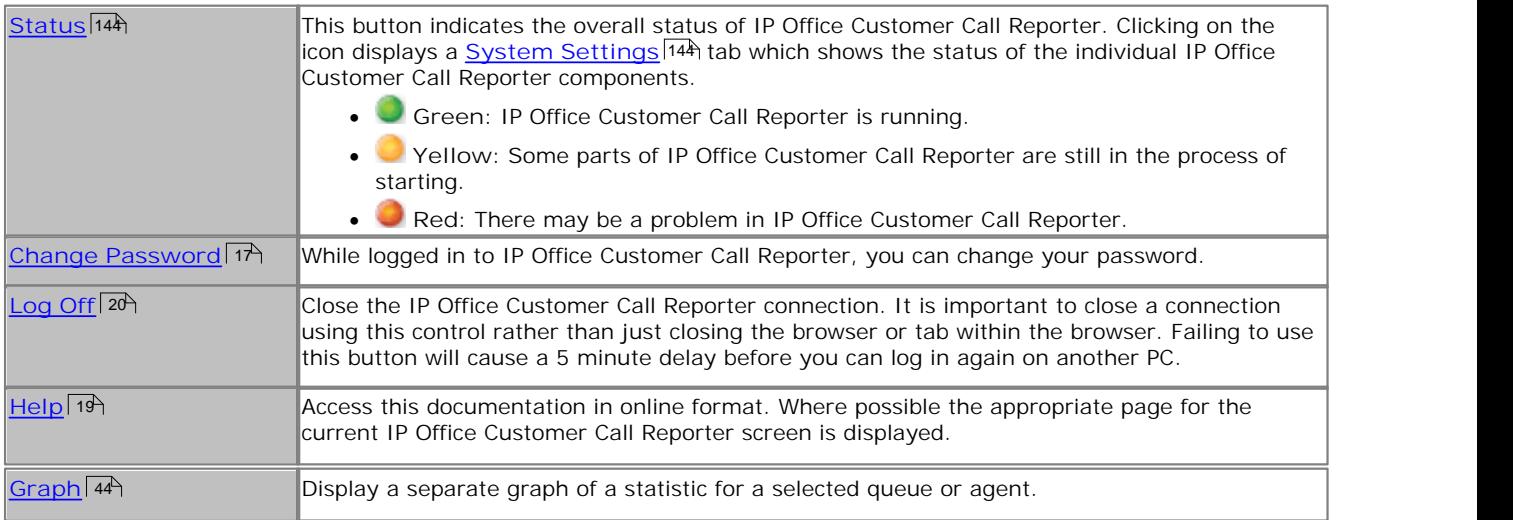

# **3.1 Logging In (Quick Start)**

As an agent there are 2 main parts to using IP Office Customer Call Reporter. Logging in on a phone extension and logging in to IP Office Customer Call Reporter using a web browser.

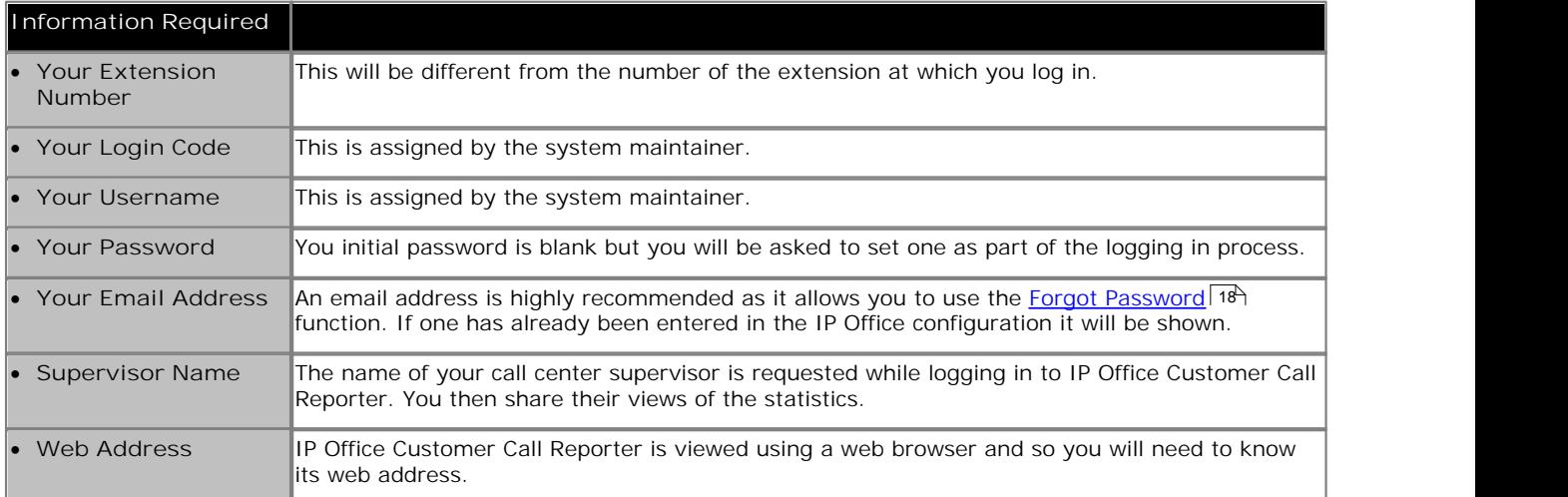

## **Logging In**

- 1.**Login to an extension** You will need to know your own extension number (not that of the phone at which you are logging on) and login code to do this.
	- · If the phone has a **Login** button on the display:
		- · Press the **Login** button.
		- · Dial your extension number and select **Next**.
		- · Dial your login code and select **Done**.
	- · The default dialing short code for logging in is *\*35*.
		- · Dial **\*35**.
		- · Dial **\*** and then your extension number.
		- · Dial **\*** and then your login code.
		- · Dial **#** to finish.
- 2.**Login to IP Office Customer Call Reporter**

You will need to know your username and password to do this. If this is the first time you have logged in to IP Office Customer Call Reporter you will be asked to set a password and enter an email address. For full details of the login process refer to <u>Logging In</u> 16 .

- · Start your web browser.
- · Enter the web address of the IP Office Customer Call Reporter.
- · Enter your username and password. If this is the first time you have logged in to IP Office Customer Call Reporter, leave the password blank as you will be asked to enter one.
- · Click **OK** and select your supervisor.

3.**Select a View**

There will be 3 tabs, each containing a view setup by your supervisor.

4.**Select a Queue**

Select a queue within the view to see your own statistics for that queue.

# **3.2 Viewing Statistics**

When you open the IP Office Customer Call Reporter web client in agent mode the window will look similar to the one illustrated. The view tabs, up to 3, are views that your supervisor has created. However, unlike their version of the view, you will only see queue statistics for the queues to which you belong and agent statistics for yourself.

1.Click the name of the queue required. Your statistics for that queue are displayed beneath the queue statistics.

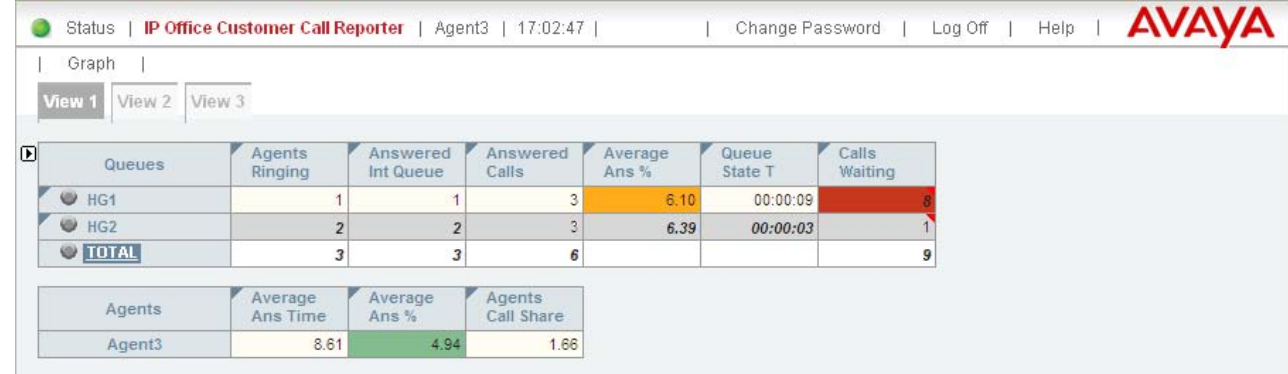

2. For details of what the different statistics mean see <u>Statistics</u> 152.

# **Adjusted Statistics**

Once a statistic has been added to a view, its name appears at the top of the column.

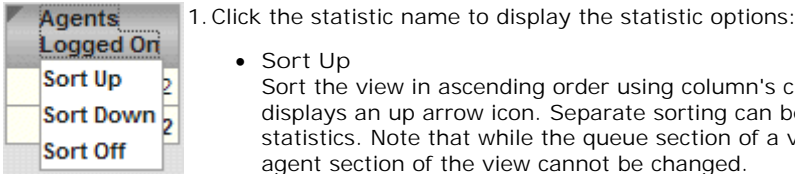

# · **Sort Up**

Sort the view in ascending order using column's current values. When selected the statistic name displays an up arrow icon. Separate sorting can be applied to the agent statistics and the queue statistics. Note that while the queue section of a view is sorted, the selected queue to show in the agent section of the view cannot be changed.

· **Sort Down**

Sot the view in descending order using this column's current values When selected the statistic name displays a down arrow icon. Separate sorting can be applied to the agent statistics and the queue statistics. Note that while the queue section of a view is sorted, the selected queue to show in the agent section of the view cannot be changed.

· **Sort Off**

Remove the sort. The queues section returns to the order in which the supervisor or administrator arranged the queues when setting up the view. The agents section returns to alphabetical order except for logged off agents who are placed at the bottom of the view.

· **Help**

Access help on the statistic.

# **Alarms and Warnings**

For many statistics, alarm and warning thresholds can be set by supervisors. These thresholds are then applied to the whole column. They are also applied to the views seen by agents.

If the value in any cell in the column goes past one of the thresholds, the background color of that cell is changed. The following colors are used for the cells if the statistic has been enabled for alarms and or warnings.

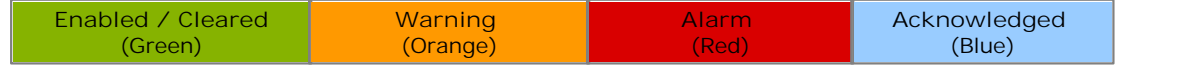

Alarms and warnings are automatically cleared when the cell returns back to the threshold level of the alarm or warning. Supervisors and agents can also acknowledge an alarm or warning by clicking on the relevant cell in their view. That cell is then indicated as acknowledged until the value returns back to the threshold value and the alarm or warning is cleared.

If an alarm list or ticker has been added to the view, that also shows alarms and warnings.

- · An alarm list shows the 100 most recent current alarms and warnings is a scrollable list of all the current alarms and warning. Alarms are shown first in chronological order followed by warnings in chronological order.
	- Alarms in the Alarm List All Views can also trigger an audible alarm if the <u>supervisor's account</u> | 78 ais set as **Audio Enabled**. This will be played to all users looking at that supervisor's views.
- · An alarm ticker shows the 5 most recent current alarms and warnings one at a time, showing each for a few seconds before displaying the next.
- · Alarms and warnings take the form: *Time, Type (Alarm or Warning), Name (Queue name, agent name), Current value, Statistic name.* For agent and queue state alarms, the state is included in the name. For *Busy Not Available* state alarms the reason code is included. For example:
	- · *12:45 Alarm Sales 15 Calls Waiting*
	- · *16:31 Warning Sales 120 Average Answer Time*
	- · *17:20 Alarm Extn2101 Agent State Q Busy NA (paper work)*
- · Alarms and warnings are updated approximately every 8 seconds.
- · Clicking on the underlined text in an alarm or warning will change the view to the one containing the alarm or warning and will also select the appropriate queue in that view.
- · Alarms and warnings are removed from the list in when the relevant statistic drops back to the threshold level. The supervisor or agent viewer can also remove an alarm or warning by clicking on the appropriate colored cell of statistic value. Acknowledging an alarm or warning only affects their view.
- · Alarms for database capacity are not shown within the alarm lists and trackers. They are shown during log in.

# **3.3 Statistic Colors**

A number of different color backgrounds are used while displaying statistics. The following colors are used for normal statistics (these colors are not used in wallboards). The colors for changing statistic number values are optional (enabled by the <u>supervisor's account setting</u> *H*s) Highlighting Enabled) and are not applied to agent state and time values. They are also reset if you change view.

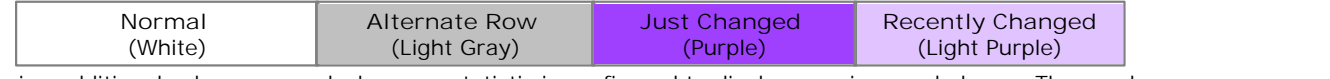

The following additional colors are used when any statistic is configured to display warnings and alarms. These colors override the ones above. Wallboards only display the colors for warnings and alarms.

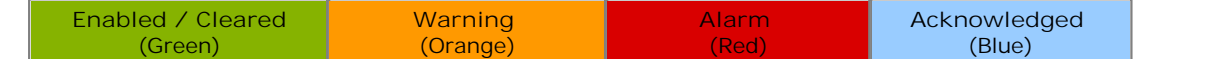

Alarms and warnings are automatically cleared when the statistic value returns back to the threshold level of the alarm or warning. Agents and supervisors can acknowledge an alarm or warning in their views by clicking on the colored cell. This only affects their view. Acknowledging an alarm also removes it from the alarms list.

# **3.4 Graph View**

Supervisors and agents can select to have a graph running showing a selected statistic for a queue or agent. The graph appears in a new window or tab depending on the browser being used. Agents are restricted to their own statistics or queues to which they belong.

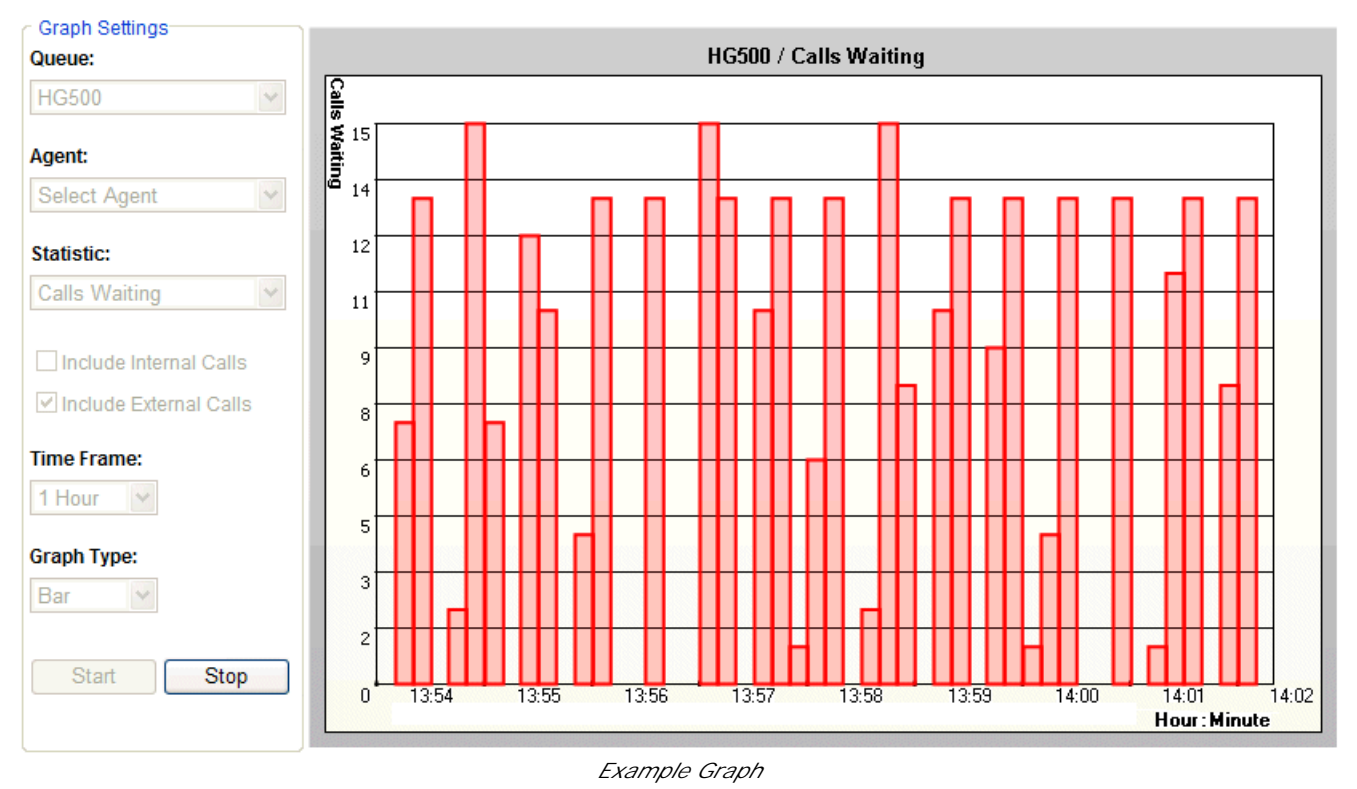

## **To view a graph**

- 1. Click on **Graph**. The graph appears in a new window or tab depending on the browser being used.
- 2. Select the queue from the **Queue** drop down list. Then either select an agent from the **Agent** drop down list or select a statistic from the **Statistics** drop-down list. Agents can only select themselves or a queue of which they are a member.
- 3. Select the statistic to monitor and whether it should include internal and or external calls.
- 4. Select the **Time Frame** for the horizontal axis. The graph will be updated approximately every 1/360th of the selected time frame, for example a time frame of 1 hour means the graph will update approximately every 10 seconds. Once the full time frame is filled, old data points are removed as new data points are added.
- 5. Click **Start** to run the graph.
- 6. Note that clicking **Stop** will halt the graph to allow changing the settings. Clicking **Start** again will clear the existing data from the graph.

# **3.5 Agent Phone Controls**

IP Office Customer Call Reporter tracks your status through your phone extension. Many of the states it reports are automatically determined by the system but you may be able to control the following key states through your phone.

Note that not all these features may be available to you and those that are may have been configured using different text labels or dialing codes.

· **Logging In** 88

The state 'Logged In' refers to being logged onto a phone on the telephone system and therefore able to start receiving and making calls. In order to login you need to know your extension number and your login code. When you login at an extension, your user settings are applied to that phone. If the extension has a normal user, they are logged off while you are logged in. If you were previously logged in at another extension, you are automatically logged off from that extension.

• <u>Logging Out</u> 89

Logging out stops you from receiving any further calls. If the log off is successful you will either see the name of the phone's normal user on the display or *NoUser*.

- · **After Call Work** 90
- · **Busy Not Available** 91
- · **Queue Membership** 92
- <u>Phone Manager</u> । ९३<del>२</del>

A range of other phone controls and their effects on statistics are discussed in the Call Scenarios 2<sup>18</sup> section. They are:

- <u>Bridged Call Appearances</u> 256.
- Call Pickup<sup>|256</sup>).
- **<u>Do Not Disturb</u>** 25A.
- Call Coverage<sup>|25片</sup>.
- $\bullet$   $\frac{$  **Follow Me**  $\mid$  258).
- <u>Forwarding Calls</u> 258.
- <u>Internal Twinning</u> 25भे.
- <u>Line Appearances</u> 259).
- <u>Mobile Twinning</u> 259.
- <u>Transferring Calls</u> 223.
- <u>Voicemail</u> 254.

Most Avaya phones have a number of programmable buttons which can be used for special functions which can include functions specific to IP Office Customer Call Reporter. Buttons can be provided by the telephone system maintainer for logging in, logging out, enabling/disabling group membership and controlling busy not available and after call work.

Various IP Office functions can be programmed against sequence of numbers that can be dialed from user phones. This includes functions used by IP Office Customer Call Reporter agents.

# **3.5.1 Logging In**

The state 'Logged In' refers to being logged onto a phone on the telephone system and therefore able to start receiving and making calls. In order to login you need to know your extension number and your login code. When you login at an extension, your user settings are applied to that phone. If the extension has a normal user, they are logged off while you are logged in. If you were previously logged in at another extension, you are automatically logged off from that extension.

# · **Programmable Button** 273

Most Avaya feature phones supported by IP Office have <u>programmable buttons</u>|27<del>5</del>). The IP Office system maintainer can program each of these buttons with features for use by the phone's user.

- · If the phone has a **Login** button on the display:
	- · Press the **Login** button.
	- · Dial your extension number and select **Next**.
	- · Dial your login code and select **Done**.

# · **Dialing Short Code** 274

The IP Office telephone system maintainer can setup dialing <u>short codes</u> 274 that allow special features to be accessed by dialing the short code number.

- · The default dialing short code for logging in is *\*35*.
	- · Dial **\*35**.
	- · Dial **\*** and then your extension number.
	- · Dial **\*** and then your login code.
	- · Dial **#** to finish.
- · **Phone Manger Agent Login/Logout**

For agents who <u>hot desk</u> |26\$), Phone Manager can be used to <u>login</u> |27\$) to the required phone extension. When the user start Phone Manager, they enter the extension at which they want to login. When they close Phone Manager they are logged off.

The IP Office maintainer can setup a method for agents to change their login code themselves if required.

# **3.5.2 Logging Out**

Logging out stops you from receiving any further calls. If the log off is successful you will either see the name of the phone's normal user on the display or *NoUser*.

# · **Programmable Button** 273

Most Avaya feature phones supported by IP Office have <u>programmable buttons</u> 27\$). The IP Office system maintainer can program each of these buttons with features for use by the phone's user.

· A **Hunt Group Enable** button, depending on how it is configured, can be used to enable/disable an agent's membership of a particular group or all groups to which of which they are a member. The button indicates the current state of the membership.

## · **Dialing Short Code** 274

The IP Office telephone system maintainer can setup dialing <u>short codes</u> 274 that allow special features to be accessed by dialing the short code number.

· If the phone does not have a **Logof** button, you may be able to dial a short code. The default for most IP Office telephone systems is *\*36*.

## · **Phone Manger Agent Login/Logout**

For agents who <u>hot desk</u> |26\$), Phone Manager can be used to <u>login</u> |27\$) to the required phone extension. When the user start Phone Manager, they enter the extension at which they want to login. When they close Phone Manager they are logged off.

# **3.5.3 After Call Work**

After Call Work indicates that the agent is not available to receive <u>queue calls</u> 273 while they perform some other call related activity. Typically this is used for activities such as call records and data entry that need to be completed before handling another call. A number of controls are available for <u>After Call Work</u> 90). Agents can be configured to be automatically put into ACW state after a queue call or else they can manually select to enter the state when required.

Note: The <u>Wrap-Up</u> 27 feature briefly applied to the end of all calls including queue calls is also reported as After Call **Work** state.

- · **Programmable Button** 273 Most Avaya feature phones supported by IP Office have <u>programmable buttons</u> 27<del>3</del>). The IP Office system maintainer can program each of these buttons with features for use by the phone's user.
	- · **After Call Work Button** You press the **ACW** button on your phone. The button will indicate when you are in After Call Work state (manual or automatic). You can press the **ACW** button on your phone to manually exit After Call Work state.
		- · 1400 Series, 1600 Series, 2400 Series, 5400 Series, 4600 Series, 5600 Series and 9600 Series phones with available programmable buttons.
- · **Dialing Short Codes** The short code features *Start ACW* and *Clear ACW* can be used to manually start and clear After Call Work.
- · **Phone Manager** There are no Phone Manager controls for this feature.

## **Automatic After Call Work**

The IP Office telephone system maintainer can configure individual agents to be automatically put into After Call Work state when they end a queue call. This option is only supported for agents when using a phone with an ACW button as detailed about.

## **Disabling After Call Work**

The IP Office system maintainer can disable the use of After Call Work by all agents or an individual agent. When this is done, buttons and dialing short codes for After Call Work will not operate.

## **Wrap Up**

For all phone users, the IP Office phone system normally applies a short delay, by default 2 seconds, during which the user is indicated as still being busy to further calls. The main function of wrap up is to allow analog phone users who have just finished a call the opportunity to start dialing a short code or to start making a call before another incoming call is presented to them.

For users set as agents, the period of wrap up applied to their phone is reported as their being in **After Call Work** 266state. If the agent is also set for automatic after call work, the wrap up period is applied first and then the automatic after call work period is begun.

# **3.5.4 Busy Not Available**

This agent state indicates that the agent is not available to receive calls while they perform a non-call related activity such as attending a meeting. This state can be selected by an agent using the DND or SAC button on their phone, see Agent Phone Controls 87<sup>5</sup>. This also requires the agent to select one of the <u>reason codes</u> 274 displayed on their phone to indicate the reason they are going into the **Busy Not Available** state.

If this state is enabled while a queue call is being presented, the call will go to the next available agent and cause the **No Answer** statistic for the agent and queue to be incremented.

For agent on the following phones, when they select Busy NA (Not Available) state using a button on their phone they will be prompted to select a reason code if any have been configured on the telephone system.

> · 1400 Series, 1600 Series, 2400 Series, 5400 Series, 4600 Series, 5600 Series and 9600 Series phones with available programmable buttons.

The codes are configured on the telephone system by the system maintainer. The reason code is displayed as part of Agent State (Queue) statistic information.

Up to 8 custom reasons can be configured plus the following two fixed reasons:

· **Automatic**

This reason is used if the agent is using a phone that allows reason code selection but fails to select a reason. For example if they enabled Busy NA through a short code, using Phone Manager or were forced into it by the IP Office's **Agent Status on No Answer** feature.

- · **Unsupported** This reason code is used for agents using phones that do not allow the selection of a reason code.
- · **Programmable Button** 273

Most Avaya feature phones supported by IP Office have <u>programmable buttons</u> 27\$). The IP Office system maintainer can program each of these buttons with features for use by the phone's user.

- · You can select Busy Not Available state by pressing a **DND** (Do Not Disturb) or **SAC** (Send All Calls) button on your phone. You will then be requested to select a reason code from a list displayed on the phone. The available reason codes are configured by the IP Office system maintainer.
- · **Dialing Short Code** 274

The IP Office telephone system maintainer can setup dialing <u>short codes</u> 274 that allow special features to be accessed by dialing the short code number.

- · Dial a **Do Not Disturb On** short code. The default short code is *\*08*. This method does not allow the entry of a reason code and so is reported just **Busy NA**.
- · Dial a **Do Not Disturb Off** short code. The default short code is *\*09*.
- · **Phone Manager Agent Mode**

Phone Manager Pro users can select *Agent Mode* within the applications preferences. This enables a number of additional icons. Note that selection of this mode can be disabled by the IP Office maintainer. Note: In this mode, the F1 and F3 functions are swapped. F1 becomes 'account call' and F3 becomes 'make call'.

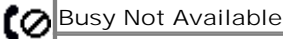

An agent can use this icon to select <u>Busy Not Available</u> 266 state with the default <u>reason code</u> 274 *Busy* [ *NA*. The icon can also be used to exit the state.

# **3.5.5 Enable/Disable Membership**

- The hunt group queues of which an agent is a member are configured by the IP Office telephone system maintainer. They cannot be changed by the agent or supervisor. However an agent's membership of a hunt group queue can be disabled.
	- · When an agent's membership of a queue is disabled, the agent's state for that queue will be reported as *Present* when it would normally have been *Available*.
	- · On many Avaya display phones, a **G** on the display indicates that the user currently has their membership of at least one group enabled.

# · **Programmable Button** 273

Most Avaya feature phones supported by IP Office have <u>programmable buttons</u> 273). The IP Office system maintainer can program each of these buttons with features for use by the phone's user.

· A **Hunt Group Enable** button, depending on how it is configured, can be used to enable/disable an agent's membership of a particular group or all groups to which of which they are a member. The button indicates the current state of the membership.

## · **Dialing Short Code** 274

The IP Office telephone system maintainer can setup dialing <u>short codes</u> 274 that allow special features to be accessed by dialing the short code number.

- · Short codes using the **Hunt Group Enable** function can be used to enable the agent's membership of the queues to which they belong.
- · Short codes using the **Hunt Group Disable** function can be used to enable the agent's membership of the queues to which they belong.

#### · **Phone Manager Agent Mode**

Phone Manager Pro users can select *Agent Mode* within the applications preferences. This enables a number of additional icons. Note that selection of this mode can be disabled by the IP Office maintainer. Note: In this mode, the F1 and F3 functions are swapped. F1 becomes 'account call' and F3 becomes 'make call'.

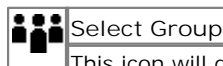

This icon will display a list of the queues of which the agent is a member. The tick box next to each indicates whether their membership of that queue is currently enabled.

# **3.5.6 Phone Manager Controls**

Phone Manager is an IP Office application that can be used by phone users to display call information, control their phone extension and to change many phone settings.

· IP Office Customer Call Reporter does not support the **Blind Transfer** option provided by IP Office Phone Manager. Agent's using Phone Manager should use the **Transfer** and **Transfer Complete** controls instead.

Full details of Phone Manager operation are provided within that application's help. However there are a number of Phone Manager features specifically for call center agents.

· **Phone Manger Agent Login/Logout** 

For agents who <u>hot desk</u> 26th, Phone Manager can be used to <u>login</u> 27th to the required phone extension. When the user start Phone Manager, they enter the extension at which they want to login. When they close Phone Manager they are logged off.

· **Phone Manager Agent Mode**

Phone Manager Pro users can select *Agent Mode* within the applications preferences. This enables a number of additional icons. Note that selection of this mode can be disabled by the IP Office maintainer. Note: In this mode, the F1 and F3 functions are swapped. F1 becomes 'account call' and F3 becomes 'make call'.

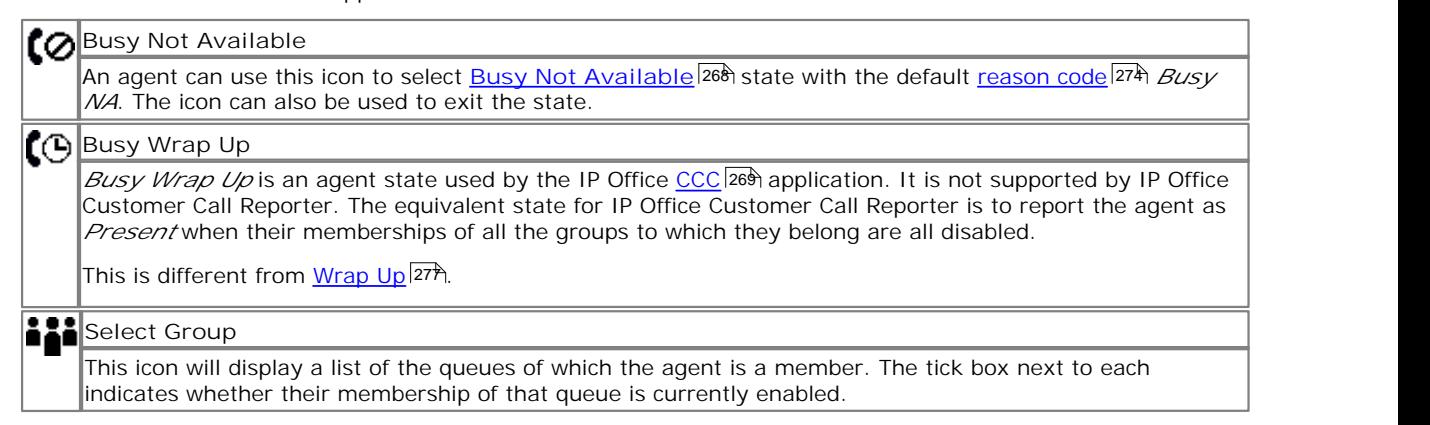

# **Wallboard Chapter 4.**

# **4. Wallboard**

The IP Office Customer Call Reporter administrator can create wallboard accounts. When logged in with one of these accounts, the browser can be used to display queue statistics for any queues plus other information such as messages sent or scheduled by IP Office Customer Call Reporter supervisors.

IP Office Customer Call Reporter supports up to 30 wallboards. However the maximum number of wallboards that can be logged in at any time is controlled by the number of available Supervisor licenses (each license enables a simultaneous Supervisor login and Wallboard login).

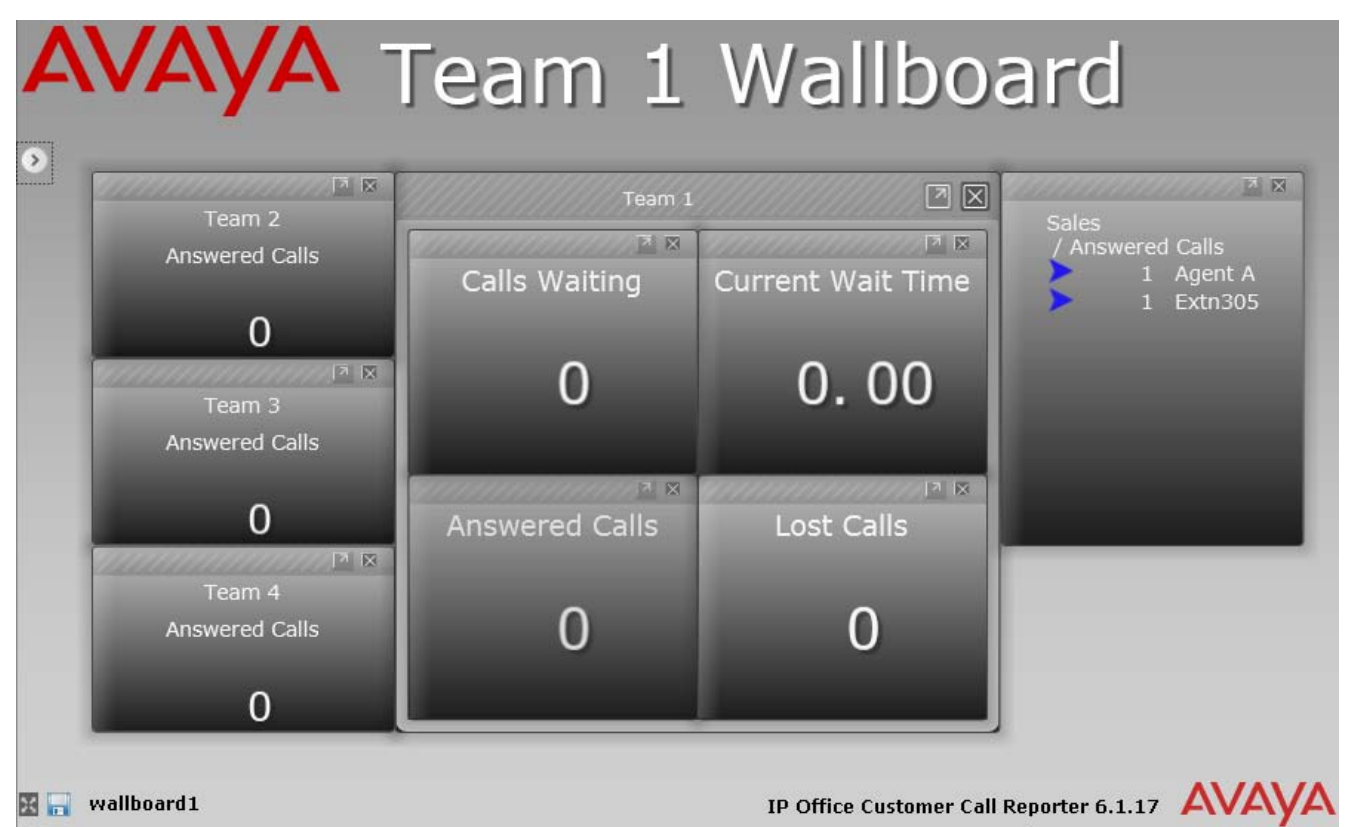

*Example web client when logged in as a wallboard.*

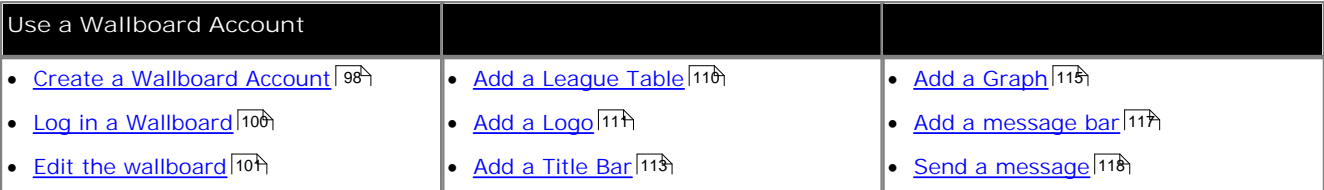

· **Microsoft Silverlight**

The IP Office Customer Call Reporter wallboard and customer map functions use Silverlight. When logging in at a computer without Silverlight installed, if the computer has access to the internet, you will be prompted to install Silverlight. If the computer does not have access to the internet, Silverlight must be installed manually for the wallboard view to run. Full details of Silverlight and the browsers on which it is supported can be obtained at http:// www.microsoft.com/silverlight.

· To ensure that Silverlight features operate smoothly, especially when a large number of rapidly changing statistics are being displayed, it is recommended that the PC uses a dedicated graphics card rather than integrated graphics provided on the motherboard of many computers. The recommended minimum specification is a DirectX 9.0c or above compatible graphics card for GPU hardware acceleration via DirectDraw with 1GB or greater video memory. Support for 60Hz or greater refresh rate at the chosen resolution, for both card and monitor.

# **4.1 Wallboard Elements and Controls**

The wallboard display is edited directly through the browser in order to add or remove the elements required.

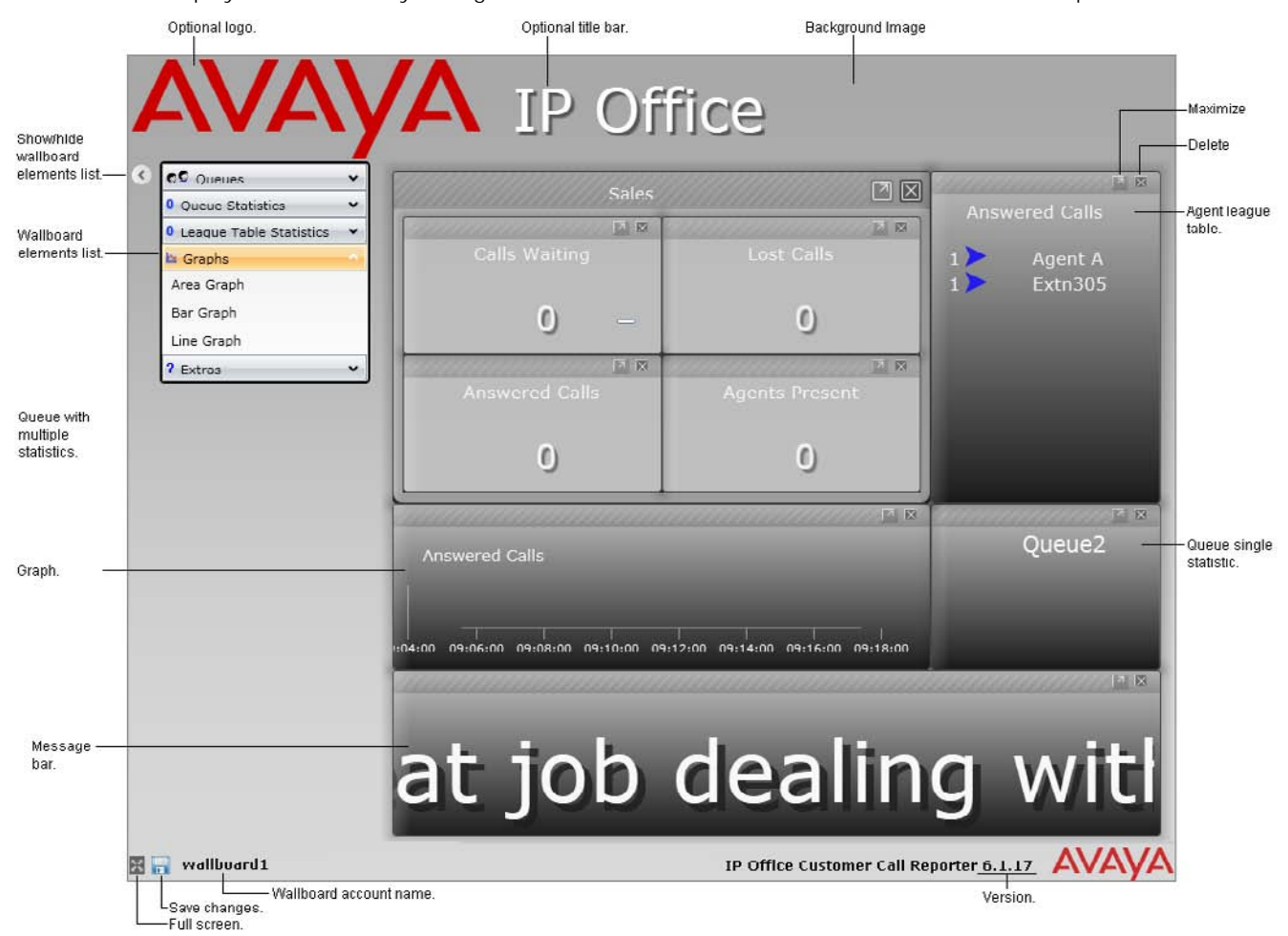

Each wallboard can contain the following different types of elements:

· **Logo** 111

You can display a logo image at the top of the wallboard.

· **Title** 113

You can display a title at the top of the wallboard.

• <u>Queue Statistics</u><sup>102</sup> わたり しょうしゃ

Statistics for any IP Office Customer Call Reporter queues can be added to a wallboard. These can be grouped in sets or added individually. Individual warning and alarm settings can be applied to each statistic added.

- · **Message Bar** 117 Message bars can be added to scroll messages across the wallboard display. The messages are scheduled and sent to the wallboard 118 by IP Office Customer Call Reporter supervisors.
- · **League Table** 110 League tables of the top and bottom performing agents in a queue can be added to the wallboard.
- · **Graphs** 115 Selected queue statistics can be displayed in graphs.
- · **Background Image** 104The image shown in the wallboard background can be customized.

# **4.2 Creating Wallboard Accounts**

To create a wallboard account you must login as the IP Office Customer Call Reporter administrator [134].

To create a wallboard account you must login as the IP Office Customer Call Reporter administrator . 1.Login as the IP Office Customer Call Reporter administrator and select the **Accounts** tab.

|                                              | IP Office Customer Call Reporter<br>Create Supervisor   Create Wallboard User |                    |                  | 08:10:18<br>stuart  |           |                        | Change Password         | Log Off<br>Help      |                      | <b>AVAVA</b>             |      |
|----------------------------------------------|-------------------------------------------------------------------------------|--------------------|------------------|---------------------|-----------|------------------------|-------------------------|----------------------|----------------------|--------------------------|------|
| System Settings                              | <b>Accounts</b>                                                               | <b>Diagnostics</b> |                  |                     |           |                        |                         |                      |                      |                          |      |
|                                              |                                                                               |                    |                  |                     |           |                        |                         |                      | Filter: All Accounts |                          |      |
| Accounts                                     |                                                                               |                    |                  |                     |           |                        |                         |                      |                      |                          |      |
| <b>Type</b>                                  | <b>Username</b>                                                               | <b>Extension</b>   | <b>Full Name</b> | Created             | Logged In | <b>Self Administer</b> | <b>Reset Statistics</b> | <b>Control Agent</b> |                      | <b>Modify Views Copy</b> |      |
| Supervisor                                   | devesh                                                                        | 300                | Devesh           | 15/09/2009 16:39:05 | False     | True                   | False                   | False                | Modify               | Views Copy               |      |
|                                              |                                                                               | 288                | <b>Mark</b>      | 15/09/2009 15:48:51 | False     | <b>True</b>            | <b>True</b>             | True                 | Modify               | Views Copy               |      |
|                                              | mark                                                                          |                    |                  |                     |           |                        |                         |                      |                      |                          |      |
|                                              | simon                                                                         | 205                | Simon            | 15/09/2009 16:33:10 | False     | False                  | False                   | False                | Modify               | Views                    |      |
| Supervisor<br>Supervisor<br><b>Wallboard</b> | wallboard1                                                                    |                    |                  | 15/09/2009 15:48:08 | False     |                        |                         |                      | Modify               | Views Copy               | Copy |

2.Click on **Create Wallboard User**. A **Create Wallboard User** tab is displayed.

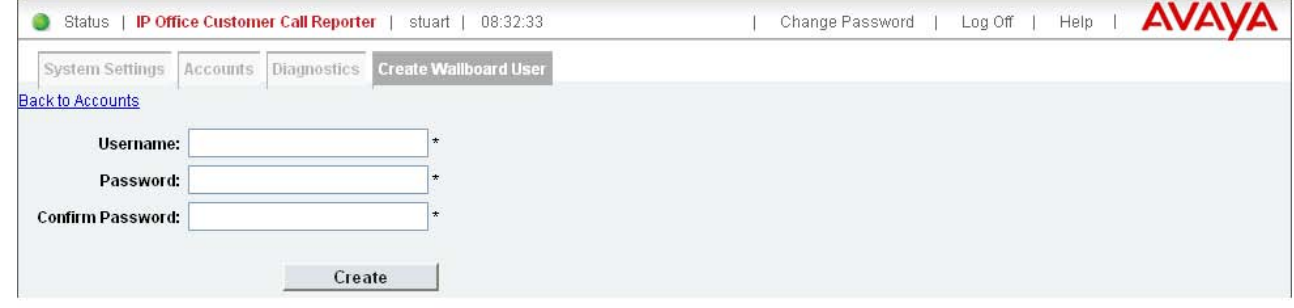

3.Enter the details for the account and click **Create**. Note that \* indicates a mandatory field that must be completed.

4. Log off and then <u>login using the wallboard account</u> 106 details to verify account operation.

5. Once logged in using the wallboard account you can <u>edit the wallboard view</u> 10 h.

# **4.3 Changing a Wallboard Account**

To edit a wallboard account you must <u>login as the IP Office Customer Call Reporter administrator</u> | 134 metal<br>1. Login as the IP Office Customer Call Reporter administrator and select the Accounts tab.

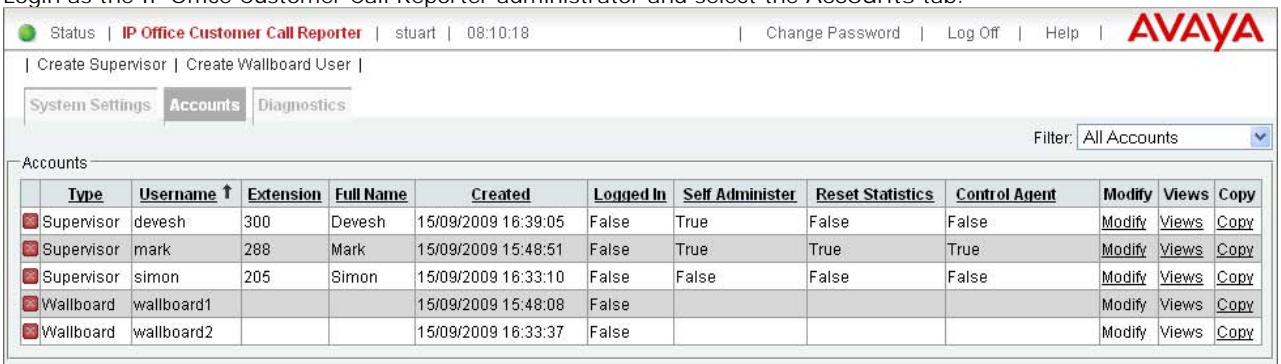

- To delete an account click on the  $\mathbb X$  icon on the left of the account name.
- · To change the account settings, click on **Modify**. When completed click on **Update**.

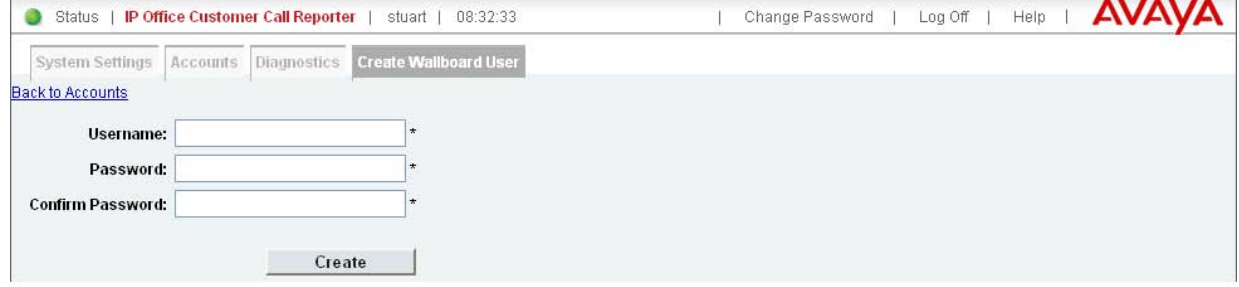

# **4.4 Logging In**

An IP Office Customer Call Reporter wallboard account is accessed by web browser in the same way as other IP Office Customer Call Reporter roles.

## **Computer/Browser Requirements**

In addition to the normal <u>IP Office Customer Call Reporter browser and computer requirements</u> 14<sup>4</sup>), the following apply for accessing an IP Office Customer Call Reporter wallboard.

· **Microsoft Silverlight**

The IP Office Customer Call Reporter wallboard and customer map functions use Silverlight. When logging in at a computer without Silverlight installed, if the computer has access to the internet, you will be prompted to install Silverlight. If the computer does not have access to the internet, Silverlight must be installed manually for the wallboard view to run. Full details of Silverlight and the browsers on which it is supported can be obtained at http:// www.microsoft.com/silverlight.

- · To ensure that Silverlight features operate smoothly, especially when a large number of rapidly changing statistics are being displayed, it is recommended that the PC uses a dedicated graphics card rather than integrated graphics provided on the motherboard of many computers. The recommended minimum specification is a DirectX 9.0c or above compatible graphics card for GPU hardware acceleration via DirectDraw with 1GB or greater video memory. Support for 60Hz or greater refresh rate at the chosen resolution, for both card and monitor.
- · Before running a wallboard on a computer, it is recommended to switch off the computer's screen saver and any monitor power saving modes. Unlike other IP Office Customer Call Reporter login account, a wallboard login does not automatically expire after the **Session Expiration Minutes** set by the IP Office Customer Call Reporter administrator.

## **Logging In to a Wallboard**

1.Using a browser, enter the path to the IP Office Customer Call Reporter web service - *http://<server\_path>/ CCRWebClient*. The login window should appear.

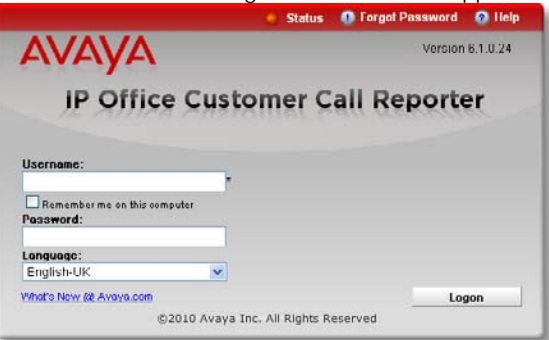

- 2.Enter the **Username** and **Password** for a wallboard account.
- 3. If you want the IP Office Customer Call Reporter web client to run in a different language, you can use the **Language** drop down to select a language from the list.

Supported languages are *Dutch*, *English (UK)*, *English (US)*, *French*, *German*, *Italian*, *Brazilian Portuguese*, *Russian* and *Spanish*. Some parts of customer call maps are third party components delivered over the internet and may run in different languages, for example the zoom and pan controls.

4.Click **Logon**.

# **4.5 Editing a Wallboard View**

The  $\bigcirc$  icon on the left is used to show and hide a list of items that can be added to a wallboard.

## **Adding Elements to a Wallboard**

- 1.Log in using the wallboard account.
- 2. Click on the icon near the top left to display the list of items that can be added to a wallboard.

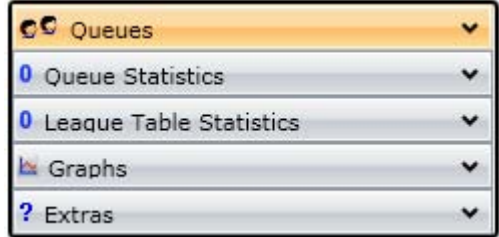

- 3.Click and drag the items required to the view area. As items are added, the existing items will automatically reposition and resize themselves.
- · **Logo** 111

You can display a logo image at the top of the wallboard.

· **Title** 113

You can display a title at the top of the wallboard.

• <u>Queue Statistics</u><sup>102</sup> わたり しょうしゃ

Statistics for any IP Office Customer Call Reporter queues can be added to a wallboard. These can be grouped in sets or added individually. Individual warning and alarm settings can be applied to each statistic added.

· **Message Bar** 117

Message bars can be added to scroll messages across the wallboard display. The messages are scheduled and sent to the wallboard 118 by IP Office Customer Call Reporter supervisors.

· **League Table** 110

League tables of the top and bottom performing agents in a queue can be added to the wallboard.

- · **Graphs** 115Selected queue statistics can be displayed in graphs.
- 4. To change the settings of an item click on it and select Settings.<br>5. To hide the list of items click on the icon.
- 
- 6. To save the wallboard settings click on the  $\overline{1}$  icon at the bottom left of the wallboard.

#### **Editing Settings**

- 1.Click on the area or element of the graph you want to edit. In the menu that is displayed click on **Settings**. and edit the settings as required.
- 2. To hide the settings, close the settings menu by clicking on the  $\begin{array}{|c|c|} \hline \mathbf{X} & \hline \end{array}$ icon.
- 3. Click on the **interval in the same the wallboard settings**.

## **Deleting Elements from a Wallboard**

To delete an element from the wallboard click on the **X** icon at its top-right. For some elements the X icon is not shown until you first click on the element.

# **4.6 Adding Queues and Queue Statistics**

1. Click on the icon near the top left to display the list of items that can be added to a wallboard.

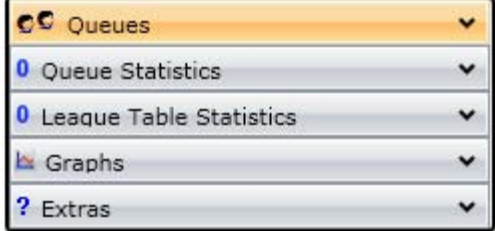

2.Click on **Queues** to display a list of the available queues. Click and drag the required queue over to the wallboard display area

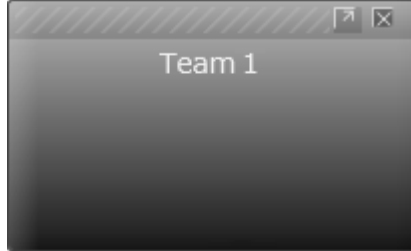

3.Click on **Queue Statistics** to display a list of available statistics. Click and drag the required statistic over onto the queue container.

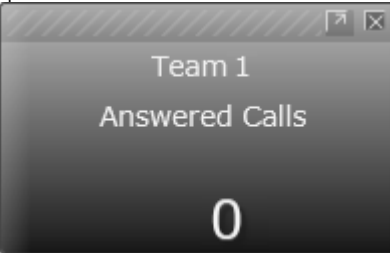

4.You can repeat the step above to add additional statistics to the queue container.

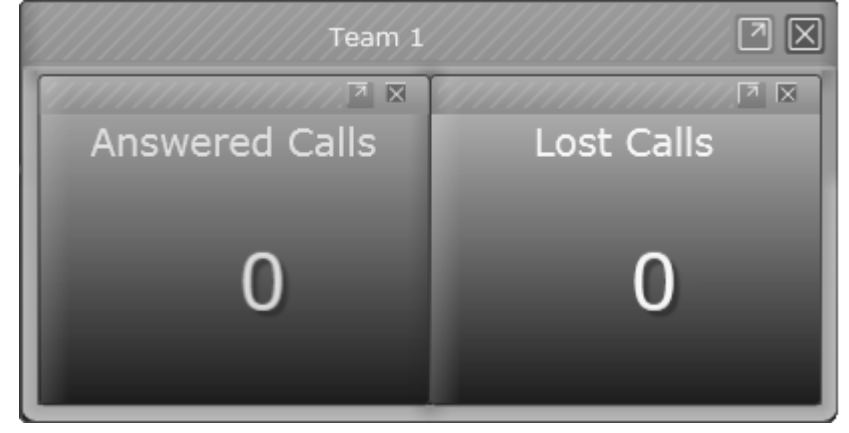

5.Alternatively you can repeat both steps to add multiple queue containers each with a single statistic.

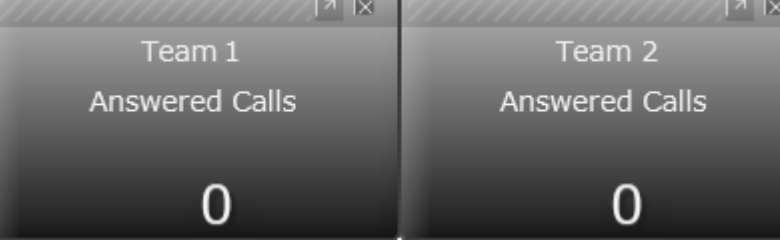

- 6. To hide the list of items again click on the  $\bigodot$  icon.
- 7. To save the wallboard settings click on the in icon at the bottom left of the wallboard.

# **4.7 Editing Statistic Settings**

For many statistics you can select what types of calls should be included in the statistic. You may also be able to set whether the statistic should indicate warnings and or alarms when its value passes the thresholds that you set.

#### **Statistic Settings**

1.Click on the statistic box and select **Settings**.

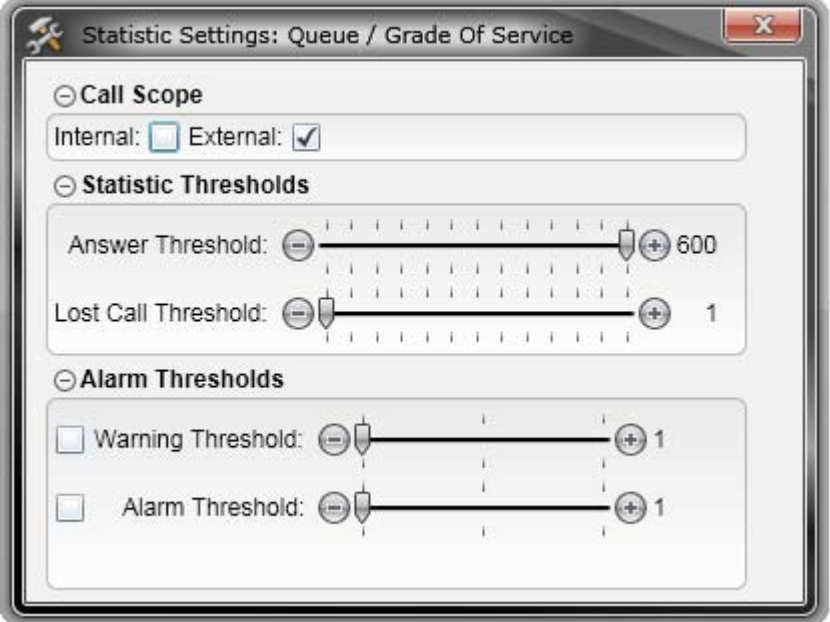

- · The options available will vary according to the type of statistic. For details of the individual statistics refer to the <u>Statistics</u> 152 section. Some statistics have no settings in which case the menu will be blank.
- · In the **Call Scope** section, if available, select the type of calls that should be included in the statistic.
- · In the **Statistics Thresholds** section, if available, set the thresholds for calls included in the statistic.

#### **Answer Threshold:** *Default = 600 seconds, Range = 1 to 600 seconds.*

Used for statistics calculated as a percentage of calls answered within the set time out of all calls presented. Sets the target time for calls to be answered from when they are first presented to the queue or agent. Note that for agents, calls are only presented for the queue's no answer time before being presented to the next agent. Note that this setting is shared between the <u>Agent Productivity</u> 155, <u>Average Answer % 103, and Grade of Service 182, statistics</u> in the same monitor or wallboard view.

## · **Lost Calls Threshold:** *Default = 1 second, Range = 1 to 600 seconds***.**

Lost calls are calls where the caller disconnects before the call is answered. This threshold sets the minimum time in seconds for a call to be available to be answered before it will be counted as lost. Lost calls are not included in the calculation of this statistic. Note that this setting is shared between the <u>Agent Productivity</u> 155 and Grade of Service<sup>|182</sup> statistics in the same monitor or wallboard view.

- · In the **Alarm Thresholds** section, select whether you want the statistic to include a warnings and or alarms. If either is selected, use the slider to adjust the threshold levels at which it occurs.
	- · Warnings are shown by the statistic background color changing to yellow.
	- · Alarms are show by the statistic background color changing to red.
- 2. To hide the settings, close the settings menu by clicking on the  $\Box$  icon.
- 3. Click on the **in** icon to save the wallboard settings.

#### **Changing the Displayed Name**

The queue and statistic names displayed can be edited without affecting the operation of the element. Click on the existing text and enter the required name.

# **4.8 Changing the Background Image**

The background of the wallboard is an image file which can be replaced with a file of your choice.

## **Tip**

- · While it may be boring, the default uniform grey background does not distract from the information displayed. If you select a different background image ensure that it it not distracting.
- 1.Click on an area of the wallboard way from any of the other visible wallboard elements and then click on **Settings**.

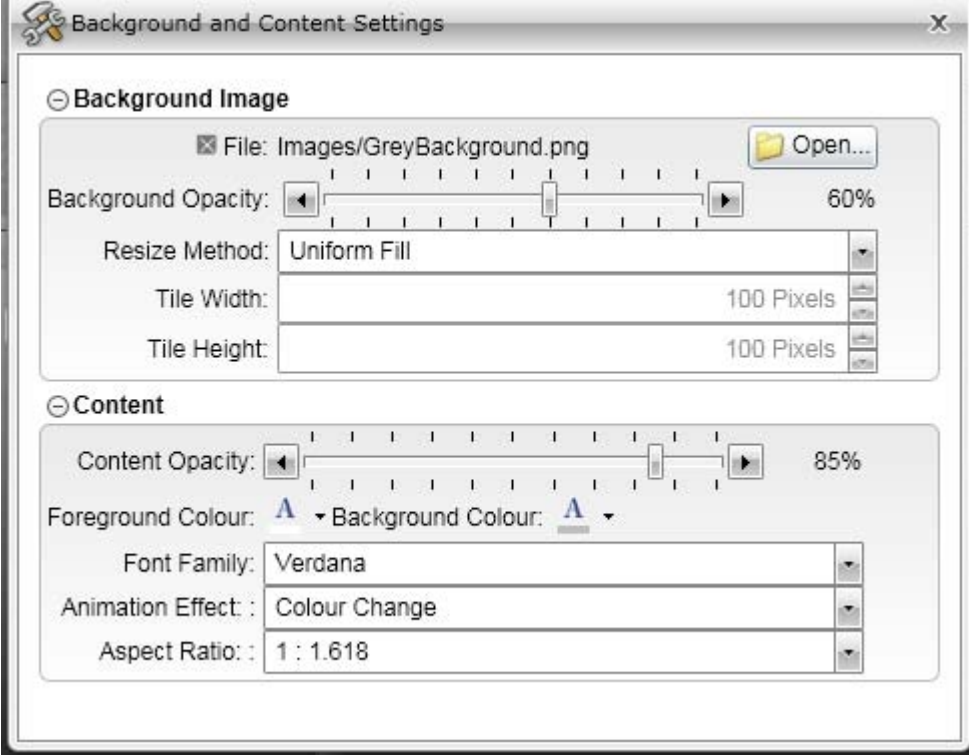

- · The **Background Image** section contains the settings for the image file.
	- · To load an image file click on **Open** and browse to the image that you want to use. The selected file is copied from its location to the IP Office Customer Call Reporter server.
	- · To change how the image is resized when the wallboard is resized select the required **Resize Method**.

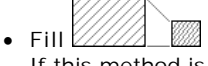

If this method is selected, the image size is change so that both its height and width fit the space provided for it on the wallboard. This means that the image's original ratio between height and width is not maintained but the image fits the full display area.

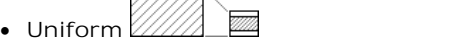

 $\overline{V}$ 

If this method is selected, the image size is changed, maintaining its original ratio between height and width, until both fit within the space provided for it on the wallboard. This method means that there may be some blank space left along either the horizontal or vertical edges.

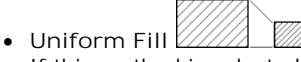

If this method is selected, the image size is changed, maintaining its original ratio between height and width, until one of them fits the space provided for it on the wallboard. This means that some part of the image (at the bottom or the right) may be cropped.

• Tiled  $\mathbb{Z}/\mathbb{Z}$  **III** 

If this method is selected, the image is resized using the **Tile Width** and **Tile Height** settings. The space provided for the image on the wallboard is then filled with multiple copies of the image at that size.

- · The **Background Opacity** slider allows you to change the transparency applied to the image.
- · To delete the existing image click on the **X** icon. When there is no image loaded the general background of the wallboard is white.
- 2. To hide the settings, close the settings menu by clicking on the  $\mathbf x$  icon.
- 3. Click on the  $\left| \frac{1}{2} \right|$  icon to save the wallboard settings.

# **4.9 Changing the General Colors and Font**

The background and font colors used for the elements added to the wallboard can be changed. The same colors are used for all elements added to the wallboard. The exception is the general background which uses an image file or is white 104.

for all elements added to the wallboard. The exception is the general background which uses an <u>image file or is white</u>|104).<br>These settings are for the general font and colors used. Some wallboard elements, for example th own specific settings for fonts and colors that can be set to differ from the general settings.

**Tip**

- · The choice of font and contrast colors between the foreground and background content are important. A fatter font and vivid color provide high visibility at distance. For example use Verdana, neon green (#FF00FF00) foreground and charcoal grey (#FF595959) background.
- · Warnings and alarms cause statistics shown in the wallboard to turn orange or red respectively. Ensure that the colors used for the background and foreground content do not make it difficult to read when a warning or alarm occur.
- · A high opacity, for example greater than 90% improves the readability of the wallboard. However a low value, for example 60%, makes is easier to see the highlighted element while editing a wallboard. Therefore it is useful to select a low opacity while editing and return it to a high value when finished.
- · If the wallboard doesn't show an opacity change, save it and then refresh or restart the browser.

## **General Font and Color Settings**

1.Click on an area of the wallboard way from any of the other visible wallboard elements and then click on **Settings**.

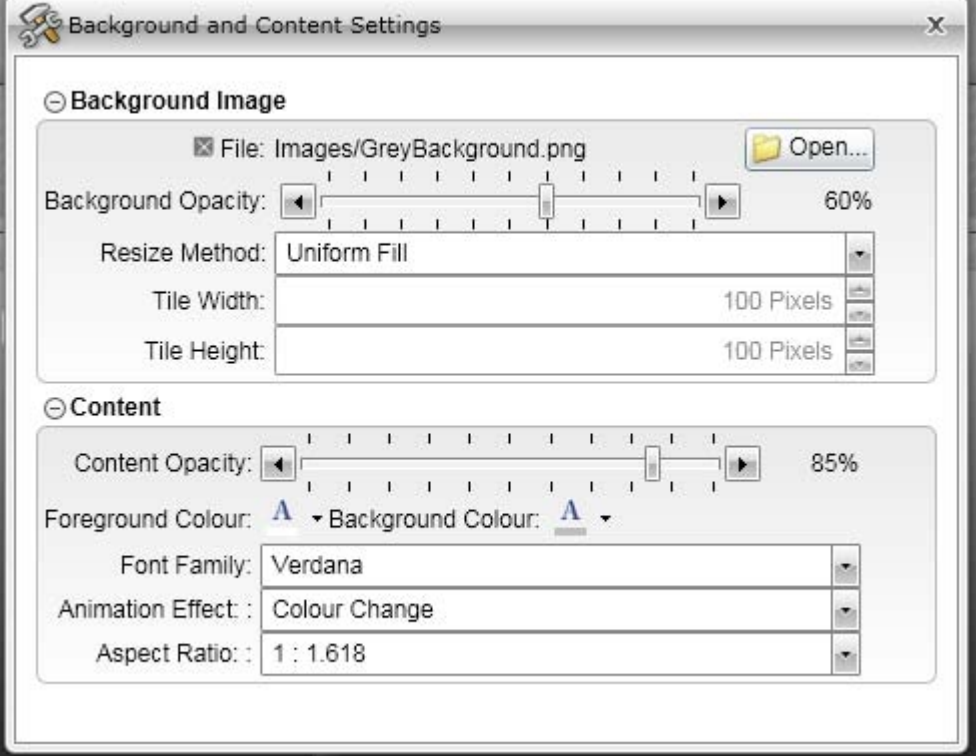

- · The **Content** section contains the general color and font settings for the wallboard elements:
	- · The **Content Opacity** slider allows you to change the transparency applied the wallboard elements.
	- · To change the font color, click on the down arrow shown after **Foreground Color** and select the color required.
	- · To change the background color used for the element shading click on the down arrow shown after **Background Color** and select the color required.
	- · To select the font used for most wallboard elements can be selected in the **Font Family** drop down. The font size is adjusted automatically.
		- · The fonts available for use are restricted to those widely supported by web browsers. These are: *Arial*, *Arial Black*, *Comic Sans MS*, *Courier New*, *Lucida Grande*, *Times New Roman*, *Trebuchet MS* and *Verdana*.
	- · The **Animation Effect** is applied to statistic values while it changes. If no animation effect is required select *None*.

## **Wallboard: Changing the General Colors and Font**

· You can use the **Aspect Ratio** setting to control the ratio between the height and width used to display the wallboard elements (excluding the logo and title bar which always occupy the top of the display).

2. To hide the settings, close the settings menu by clicking on the  $\overline{\mathbf{x}}$  icon.

3. Click on the incon to save the wallboard settings.

# **4.10 Changing the Background Style of Elements**

By default each element uses a shading style based on the background color selected above. This can be changed to a solid background if required.

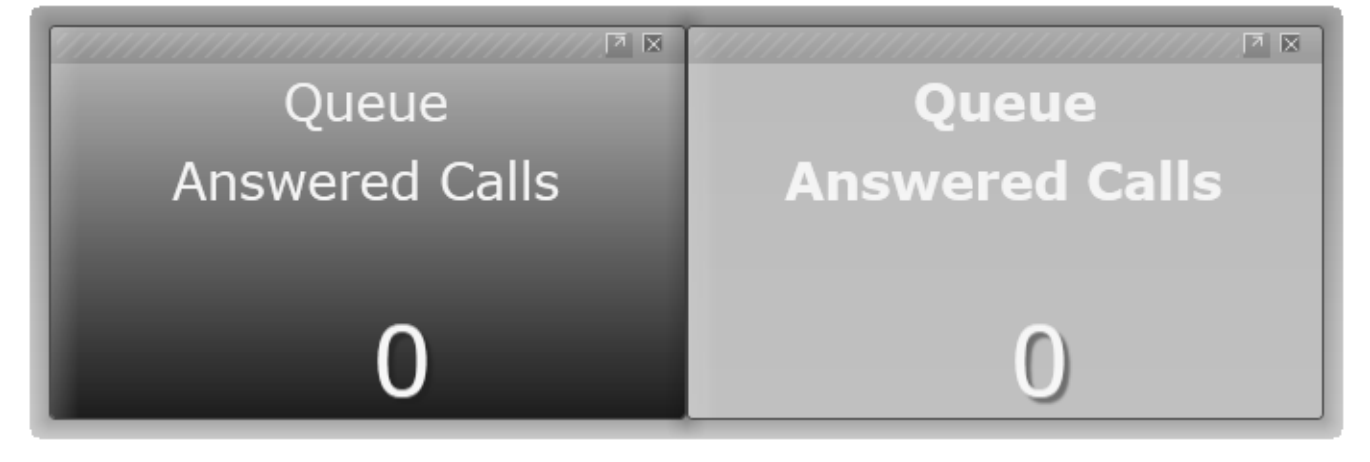

**Tip**

- · Depending on the colours selected for the content foreground and background, using a solid background instead of a shaded background may make it easier to read the data from a distance.
- 1.Click on the wallboard element.

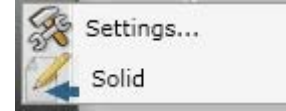

2.From the menu click on **Solid** to change the setting between a solid or a shaded background. The option is ticked if it is currently enabled.
# **4.11 Moving and Arranging Elements**

As you add or delete elements from the wallboard, the existing elements are automatically moved and resized. Except for the logo and title bar elements which have fixed positions, you can also grab and move existing elements.

To move an element, click on the element's title bar and drag it to the required position. The position of other elements will be adjusted also.

## **Maximizing Elements**

Within a set of elements, one of the elements can be set to be maximized by clicking on the up arrow at the top right of the element. When you do this, the element is enlarged and any element that is already maximized returned to it normal size. You can also return an element to its normal size by clicking on the down arrow at its top right.

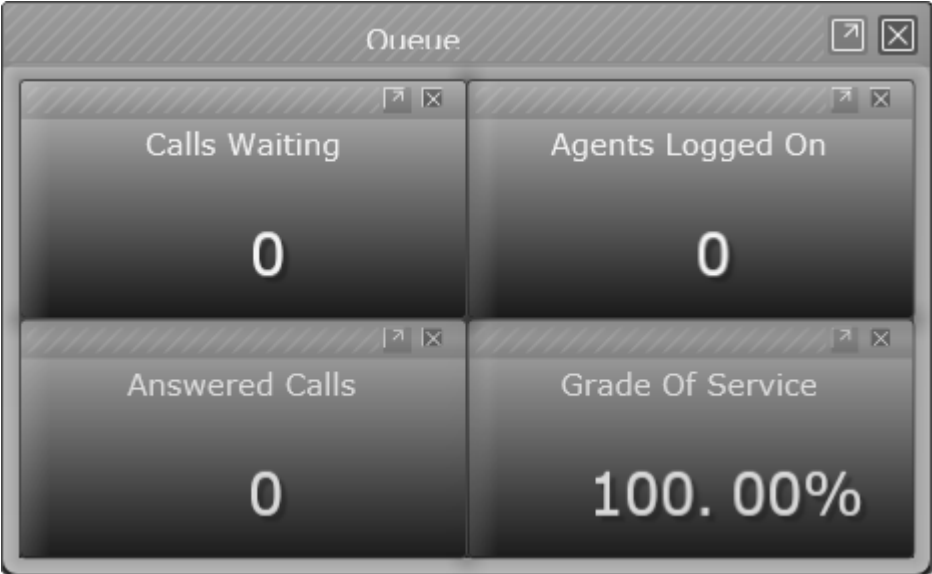

*A set of elements with none maximized.*

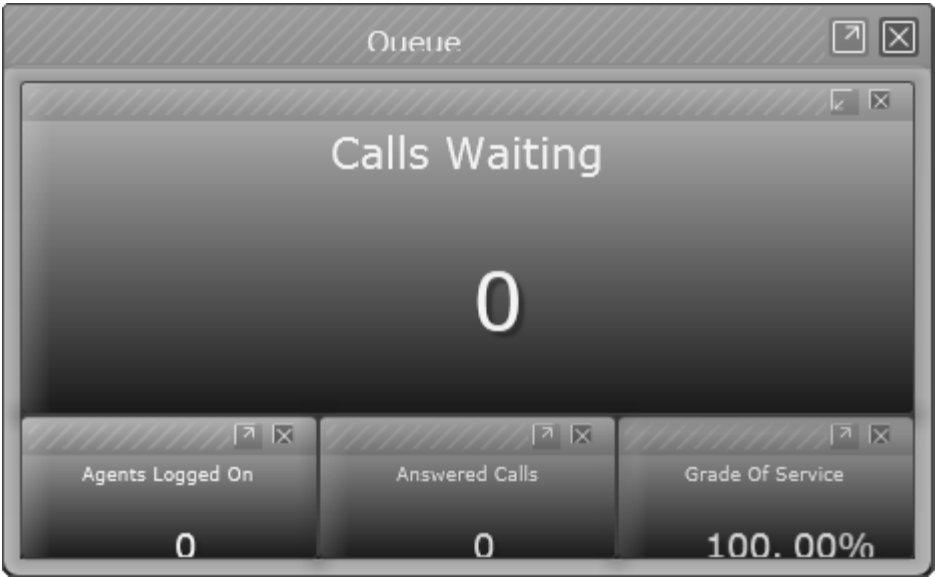

*A set of elements with an element maximized.*

# **4.12 Adding a League Table**

For a selected queue, the performance of the agents in that queue against a selected agent statistic can be displayed as a league table. Either the top, the bottom or a combination of the top and bottom performers can be displayed. The actual number of agents included in the display may vary depending on the wallboard display area available.

**Adding the League Table to the Wallboard**

1. Click on the  $\bigcirc$  icon near the top left to display the list of items that can be added to a wallboard.

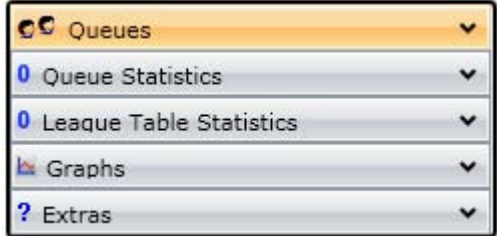

- 2.Click on **League Table Statistics** to display the list of agent statistics that can be used in a league table. Click and drag the required statistic to the wallboard display area. A box for the league table will be added to the display.
- 3.Click on **Queues** to display the list of queues. Click and drag the queue whose agents you want show over onto the league table.
- 4. To hide the list of items again click on the  $\leq$  icon.
- 5. To save the wallboard settings click on the in icon at the bottom left of the wallboard.

## **Editing the League Table Settings**

You can select whether the league table should display the top, bottom or a combination of the top and bottom performers in the queue.

1.Click on the league table and select **Settings**.

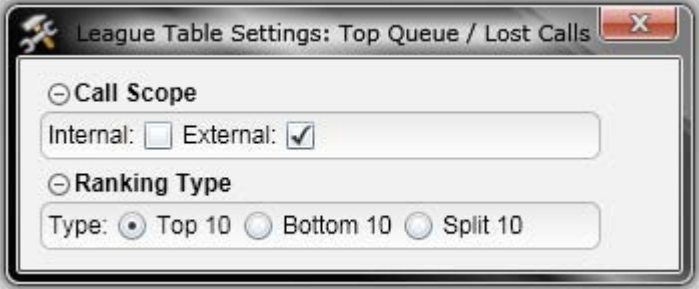

- · Depending on the agent statistic being tracked by the league table, the **Call Scope** section may be available. If it is, the settings allow you to select what types of calls should be included in the statistic.
- · The **Ranking Type** section allows you to select the type of league table.
	- · **Top 10** Show the top 10 agents for the selected statistic.
	- · **Bottom 10** Show the bottom 10 agents for the selected statistic.
	- · **Split 10** Show the top 5 and the bottom 5 agents for the selected statistic.
- 2.To hide the settings, close the settings menu by clicking on the icon.
- 3. Click on the **indicon** to save the wallboard settings.

# **4.13 Adding and Editing the Logo**

You can add a logo image to the top right of the wallboard. If the wallboard includes a title, the logo and title are positioned adjacent to each other across the top of the wallboard.

### **Adding the Logo to the Wallboard**

Each wallboard can include only one title bar. The title bar is always positioned above any other elements added to the wallboard and to the right of the logo if also added.

1. Click on the icon near the top left to display the list of items that can be added to a wallboard.

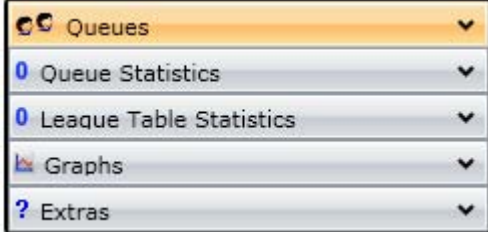

- 2.Click on **Extras** to display the list of items which includes the **Company Logo** element.
- 3.Click and drag the **Company Logo** element to the display area.
- 4. To hide the list of items again click on the  $\leq$  icon.
- 5. To save the wallboard settings click on the **in** icon at the bottom left of the wallboard.

#### **Editing the Logo Image Settings**

You can change the image used for the logo and how it is resized when the wallboard size is changed.

1.Click on the exiting logo and select **Settings**.

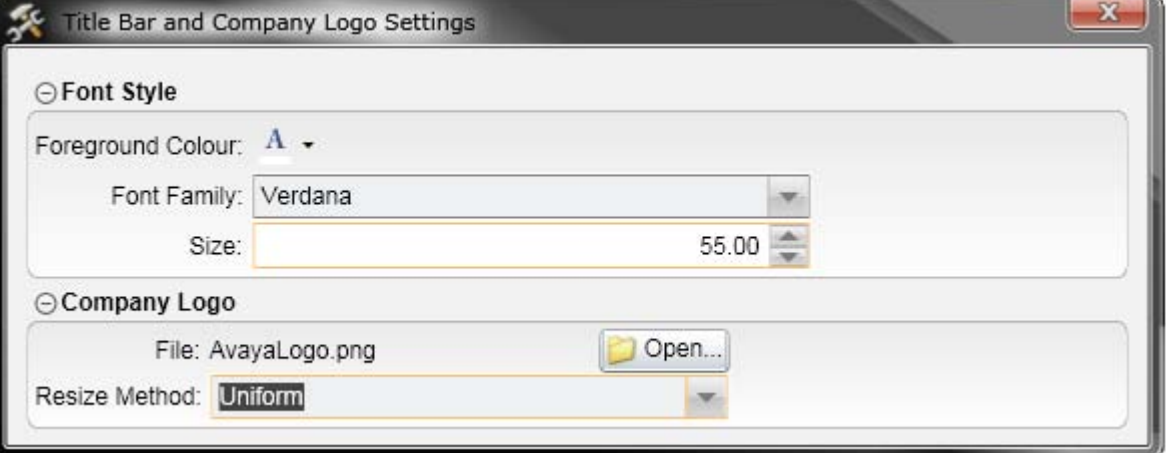

- · In the **Company Logo** section:
	- · To load an image file click on **Open** and browse to the image that you want to use. The selected file is copied from its location to the IP Office Customer Call Reporter server.
	- · To change how the image is resized when the wallboard is resized select the required **Resize Method**.

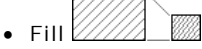

If this method is selected, the image size is change so that both its height and width fit the space provided for it on the wallboard. This means that the image's original ratio between height and width is not maintained but the image fits the full display area.

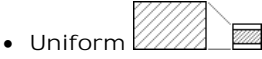

If this method is selected, the image size is changed, maintaining its original ratio between height and width, until both fit within the space provided for it on the wallboard. This method means that there may be some blank space left along either the horizontal or vertical edges.

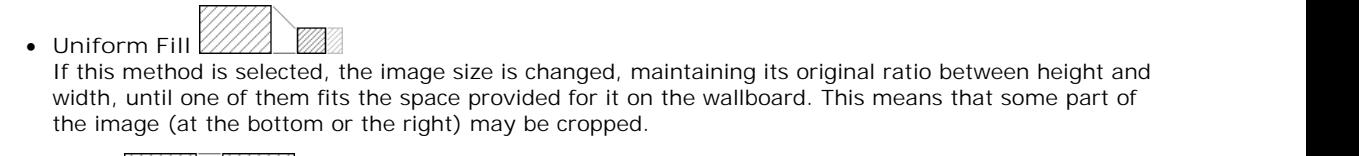

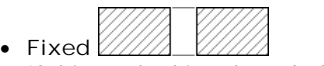

If this method is selected, the image size is not changed. Instead the display area provided for it on the wallboard is changed.

2. To hide the settings, close the settings menu by clicking on the  $\boxed{\mathbf{x}}$  icon.

3. Click on the **in** icon to save the wallboard settings.

## **Removing the Logo**

- 1.Click on the existing logo image. It will become outlined by a box. Click on the **X** icon at the top-right of the outline.
- 2. Click on the **indicon** to save the wallboard settings.

# **4.14 Adding and Editing the Title Bar**

A title can be added to the top of the wallboard. You can then adjust the font style, size and color used for the title. If the wallboard includes a logo, the logo and title are positioned adjacent to each other across the top of the wallboard.

**Tip**

· The title bars height is determined automatically, based partially on the selected font size. There is a point at which reducing the font size will have no further effect on the title bar height. At this point, there is no need to use a smaller font.

#### **Adding the Title to the Wallboard**

Each wallboard can include only one title bar. The title bar is always positioned above any other elements added to the wallboard and to the right of the logo if also added.

1. Click on the icon near the top left to display the list of items that can be added to a wallboard.

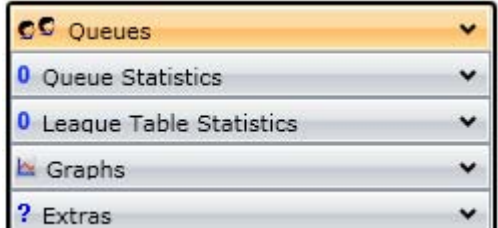

2.Click on **Extras** to display the list of items which includes the **Title Bar** element.

- 3.Click and drag the **Title Bar** element to the display area.
- 4. To hide the list of items again click on the  $\bigcirc$  icon.
- 5. To save the wallboard settings click on the **in i**con at the bottom left of the wallboard.

## **Editing the Wallboard Title**

1.Click on the existing title area. It will become outlined by a box.

- 2.Click on the existing text to display a cursor. Edit or enter the title text required.
- 3.Click elsewhere on the wallboard.
- 4. To save the wallboard settings click on the **in i**con at the bottom left of the wallboard.

#### **Editing the Title Bar Settings**

You can adjust the speed and direction of scrolling applied to the messages that the wallboard displays. You can also select the font and limit the font sizes.

1.Click on the title and select **Settings**.

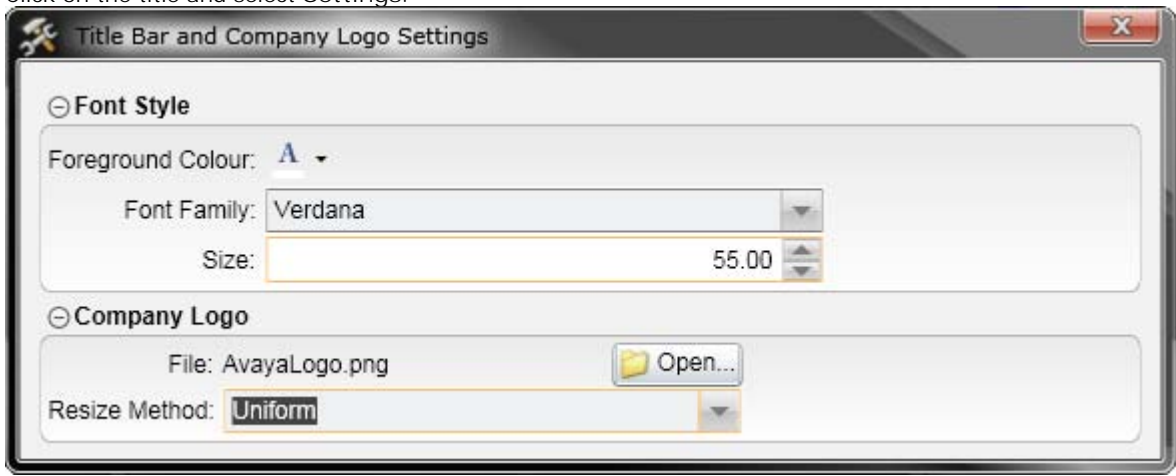

· In the **Font Style** section, select the font, font color and font size. The size of the title is automatically adjusted to fit the wallboard.

· The fonts available for use are restricted to those widely supported by web browsers. These are: *Arial*, *Arial Black*, *Comic Sans MS*, *Courier New*, *Lucida Grande*, *Times New Roman*, *Trebuchet MS* and *Verdana*.

2. To hide the settings, close the settings menu by clicking on the  $\overline{\mathbf{x}}$  icon.

3. Click on the **in** icon to save the wallboard settings.

## **Removing the Title Bar**

1.Click on the existing title. It will become outlined by a box. Click on the **X** icon at the top-right of the outline.

2. Click on the **in** icon to save the wallboard settings.

# **4.15 Adding and Editing Graphs**

Queue statistics can be displayed as graphs showing the statistic value changing over time. Each graph only shows one statistics for one queue, however you can add multiple graphs.

**Adding a Graph**

1. Click on the icon near the top left to display the list of items that can be added to a wallboard.

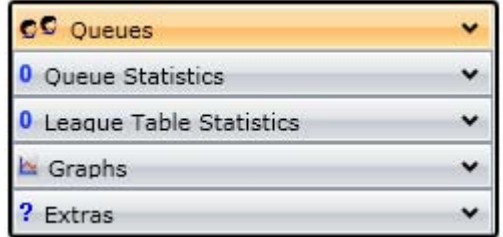

- 2.Click on Graphs to display the list of the different types of graphs available. Current options are *Area Graph*, *Bar Graph* and *Line Graph*. Click and drag the required type of graph onto the wallboard display area.
- 3.Click on **Queues** to display the list of queues. Click and drag the queue for which you want to plot a statistic over onto the graph.
- 4.Click on **Queue Statistics** to display the list of queue statistics. Click and drag the required statistic over onto the graph.
- 5. To hide the list of items again click on the  $\leq$  icon.
- 6. To save the wallboard settings click on the **in** icon at the bottom left of the wallboard.

### **Changing a Graphs Contents**

1.Using the same method as for adding a graph, simply drag a different queue or queue statistic onto an existing graph in order to change its contents.

**Editing the Graph Settings**

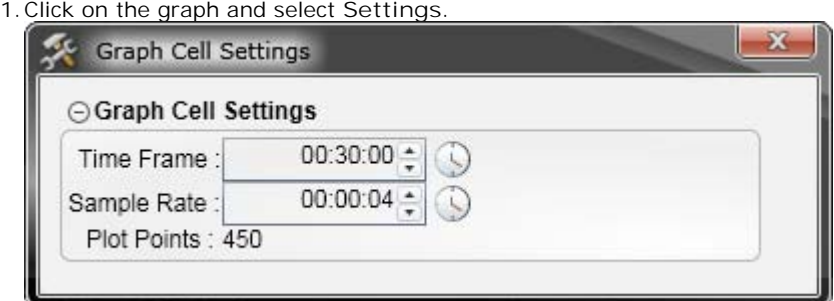

- · The **Time Frame** setting sets the maximum length of time (hours:minutes:seconds) that should be included in the graph as data is added.
- · The **Sample Rate** sets how often (hours:minutes:seconds) the graph should be updated.
- · The **Plot Points** value indicates how many points will be used to plot the complete graph using the two settings above. The maximum allowed is 500 plot points or for bar graphs 30 bars. The range of selectable values for **Time Frame** and **Sample Rate** above will adjust according to the current value of the other and vice versa.

2. To hide the settings, close the settings menu by clicking on the  $\Box$  icon.

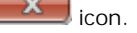

3. Click on the in icon to save the wallboard settings.

## **Resetting a Graph**

The current data in a graph can be cleared without having to remove the graph or restart the wallboard.

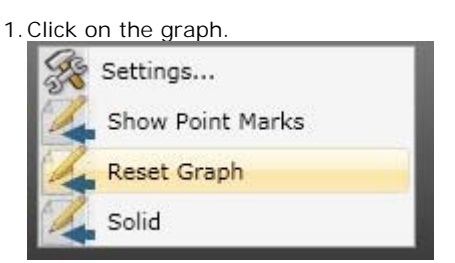

2.From the menu displayed select **Reset Graph**.

## **Show/Hide Plot Points**

In addition to plotting a line or solid area, the individual data points can be shown on the graph or hidden.

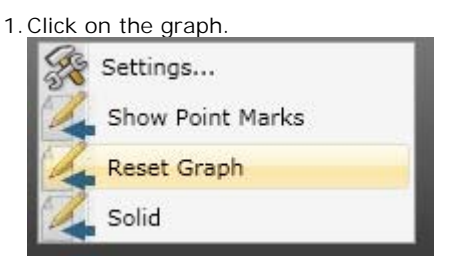

2.From the menu displayed select **Show Point Marks**. The option is ticked if it is currently enabled.

# **4.16 Running the Wallboard Full Screen**

To run the wallboard full screen click on the indicon at the bottom left of the wallboard. While running in full screen mode, press *Esc* to return the wallboard to its previous size.

# **4.17 Adding and Editing a Message Bar**

When a wallboard includes a message bar, IP Office Customer Call Reporter supervisors can send messages to it or schedule messages 118 to be sent in the future.

**Tip**

· The message bar is always as wide as the width of the entire queues shown on the wallboard. If only one or two queues are needed, the message bar will be more useful if the queues and their stats are added as rows.

## **Adding the Message Bar to the Wallboard**

1. Click on the icon near the top left to display the list of items that can be added to a wallboard.

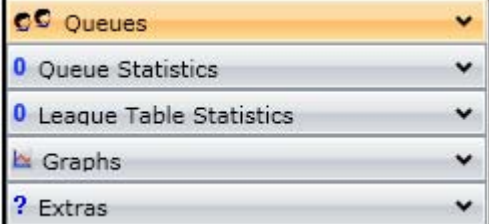

- 2.Click on **Extras** to display the list of items which includes the **Message Bar** element.
- 3.Click and drag the **Message Bar** element to the display area.
- 4. To hide the list of items again click on the  $\bigcirc$  icon.
- 5. To save the wallboard settings click on the **in** icon at the bottom left of the wallboard.

### **Editing the Message Bar Settings**

You can adjust the speed and direction of scrolling applied to the messages that the wallboard displays. You can also select the font and limit the font sizes.

1.Click on the message bar and select **Settings**.

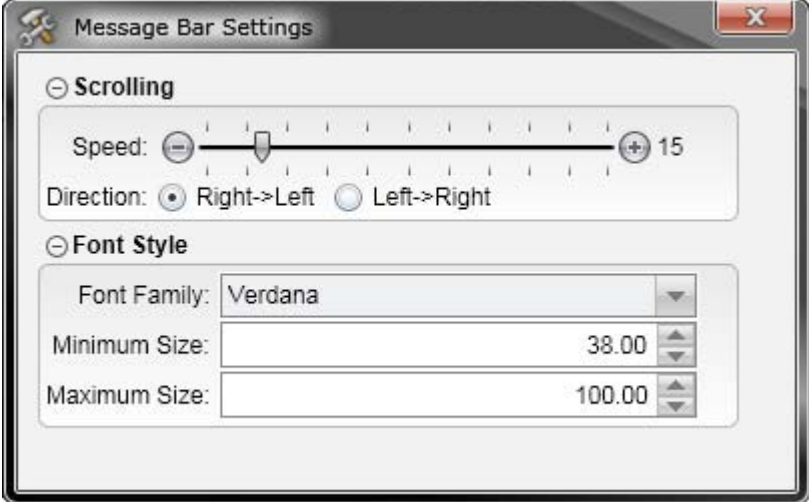

- · In the **Scrolling** section select the direction of scrolling required and use the slider to adjust the speed.
- · In the **Font Style** section select the font to use and the size limits. The size of the message bar is automatically adjusted to fit the wallboard and the font size within the message bar is also automatically adjusted unless it reaches one of the limits set here.
	- · The fonts available for use are restricted to those widely supported by web browsers. These are: *Arial*, *Arial Black*, *Comic Sans MS*, *Courier New*, *Lucida Grande*, *Times New Roman*, *Trebuchet MS* and *Verdana*.

2.To hide the settings, close the settings menu by clicking on the icon.

3. Click on the **interval in the same the wallboard settings**.

# **4.18 Sending Wallboard Messages**

You can schedule messages to be sent to any wallboard. Alternatively you can send an immediate message that will be displayed for 5 minutes. When there are multiple messages scheduled for a wallboard, the messages are appended to each other as they are scrolled across the wallboard.

1.Click on the **Scheduler** tab.

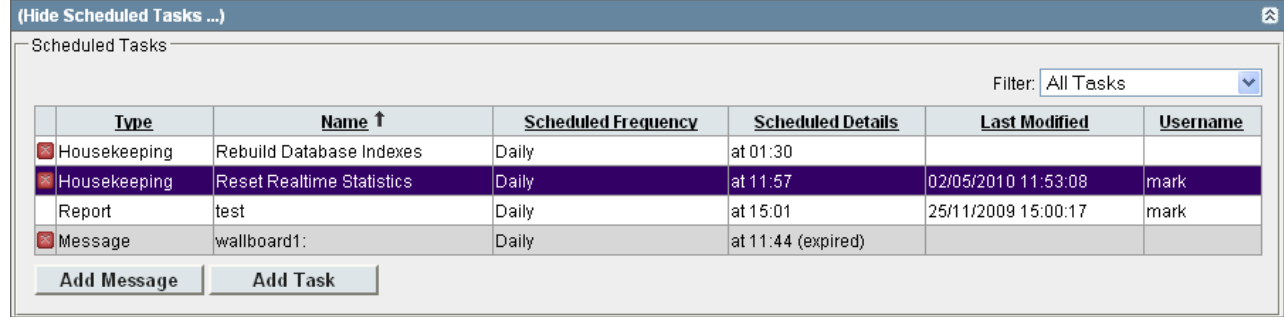

- 2.To add a new message click on **Add Message**. To edit an existing message task, click on it.
- 
- 3. If necessary click on Show Scheduling Properties.<br>4. Enter the text for the Message. This is the text that will be scrolled across the message area of the selected wallboard. Remember that this message may appear amongst other schedule messages and messages set by other supervisors. Therefore it can be useful to add spaces before and after the message text and to end the message with proper punctuation.
	- By clicking on the **color palette icon you can select the colour for the text message.** The currently selected color is displayed in the colored square next to the icon.
- 5.Also enter a short **Task Name**. This is displayed in the task list.
- 6.Use the **Wallboard** list to select the wallboard to which the message should be sent.
- 7.Use the **Schedule** option to select when the message should be sent.
	- · **Instant Message** An instant message is displayed for 5 minutes.<br>(Hide Scheduling Properties...) Scheduling Properties Message **Here** Schedule Wallboard Task Name Instant Message v | All Wallboards v | Team Briefing Team briefing at 3 o'clock. \*\* Scheduled properties are not set for the selected task \*\* Update · **Daily** Scheduling Properties Schedule Task Name Message **ED** Wallboard Daily All Wallboards Team Briefing Team briefing at 3 o'clock.  $14:50$ **Start Time:** 15:00 **Expiry Date: End Time:** Update · **Weekly**(Hide Scheduling Properties...)

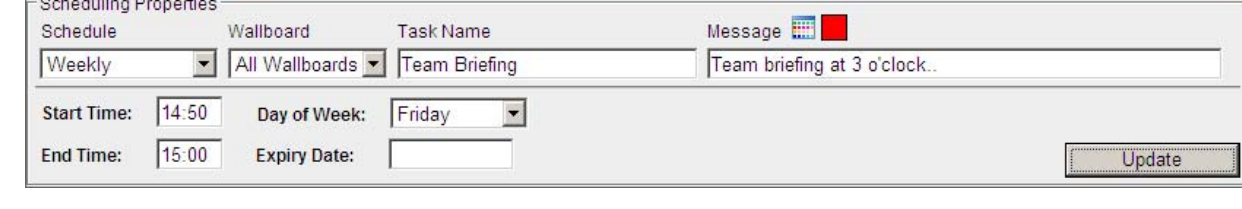

## · **Monthly**

Messages that are scheduled monthly can be set to either occur on the same date each month or on a specific day of the month.

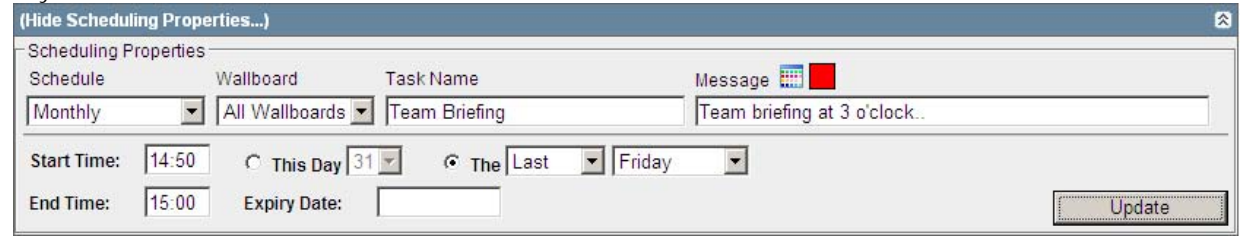

- · If an **Expiry Date** is specified, the message scheduling ends on that date. However the message remains in the task list until deleted and can be reactivated by removing or changing the expiry date.
- 8.When the message is set as required click on **Update**. The message details will be shown in the task list. If the schedule setting was Instant Message, the message will start being displayed for 5 minutes unless overridden by another scheduled message.

# **4.19 Wallboard Hints and Tips**

Wallboards can be used to show a community of agents some statistics that are important to the way they operate. A wallboard can also be used:

- · by supervisors to monitor the activity on specific statistics for specific queues.
- · to improve customer satisfaction by highlighting areas that need immediate attention.
- · to increase agent's productivity.

Because a wallboard can provide so much functionality, it is important to figure out what is the goal that the Contact Centre Manager is trying to achieve and try to design one or multiple wallboards to reach that goal.

This document is meant to provide some tips when designing a wallboard when the goal is to maximize the amount of different statistics that can be displayed.

- · Always wait until the wallboard has rearranged the screen before adding the next item to it.
- · The choice of font and contrast colors between the foreground and background content are important. A fatter font and vivid color provide high visibility at distance. For example use Verdana, neon green (#FF00FF00) foreground and charcoal grey (#FF595959) background.
- · Warnings and alarms cause statistics shown in the wallboard to turn orange or red respectively. Ensure that the colors used for the background and foreground content do not make it difficult to read when a warning or alarm occur.
- · While it may be boring, the default uniform grey background does not distract from the information displayed. If you select a different background image ensure that it it not distracting.
- · The message bar is always as wide as the width of the entire queues shown on the wallboard. If only one or two queues are needed, the message bar will be more useful if the queues and their stats are added as rows.
- · A high opacity, for example greater than 90% improves the readability of the wallboard. However a low value, for example 60%, makes is easier to see the highlighted element while editing a wallboard. Therefore it is useful to select a low opacity while editing and return it to a high value when finished.
- · If the wallboard doesn't show an opacity change, save it and then refresh or restart the browser.
- · The title bars height is determined automatically, based partially on the selected font size. There is a point at which reducing the font size will have no further effect on the title bar height. At this point, there is no need to use a smaller font.
- · Depending on the colours selected for the content foreground and background, using a solid background instead of a shaded background may make it easier to read the data from a distance.
- · When the goal of the wallboard design is to provide as many statistics as possible, the Company Logo and Message Bar are of fixed size and if not needed should not be added. Changing the font size of the Message Bar has no impact on the real estate it uses.

## **4.19.1 Maximizing Content**

When designing a wallboard where a lot of information needs to be made available, there are a couple of factors to take into account: the size of the wallboard display itself and the distance between the wallboard and the furthest person that needs to read that information.

The choice of font and contrast colors between the foreground and background content is extremely important. A fatter font is preferable. This example will use the Verdana font, neon green (#FF00FF00) content foreground and charcoal grey (#FF595959) content background in its examples:

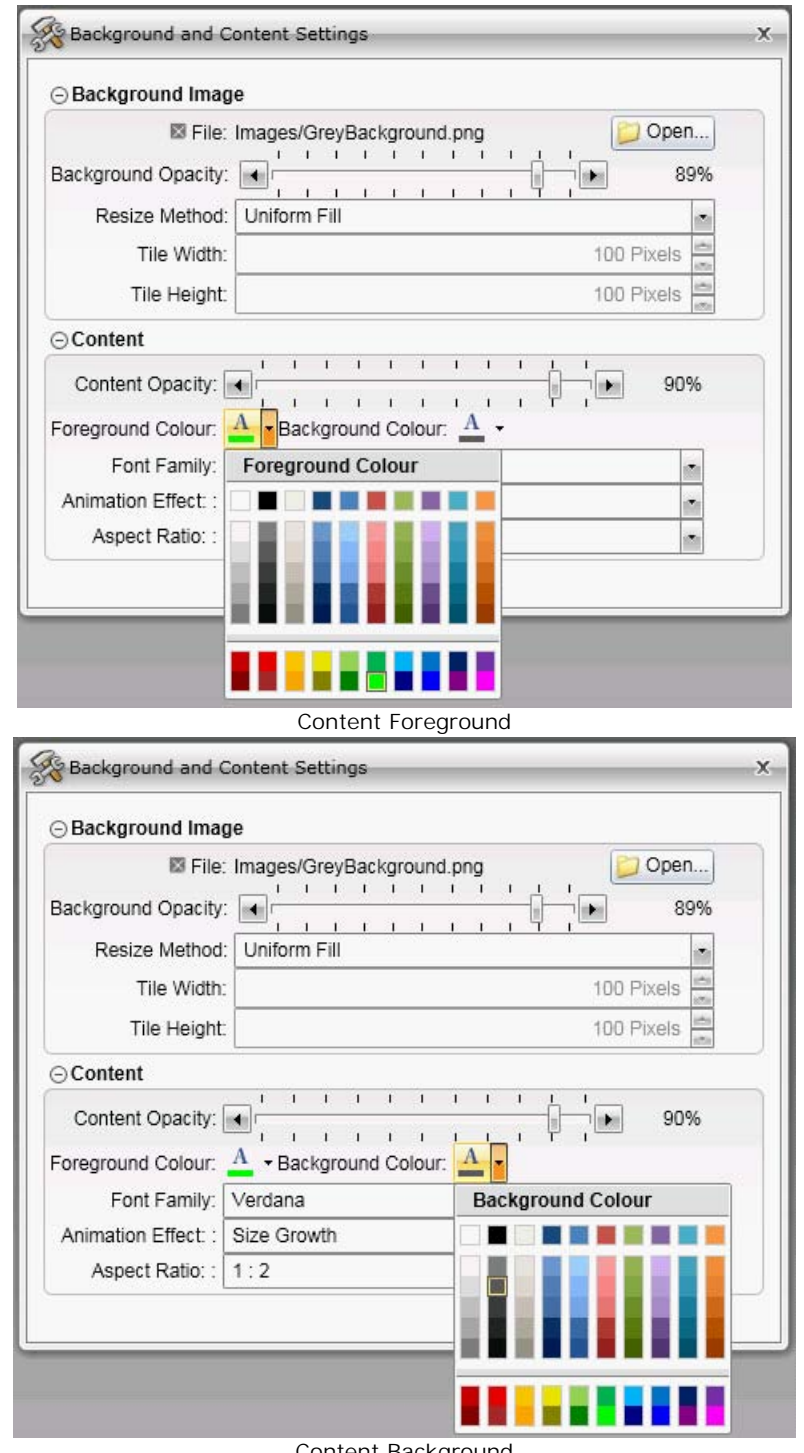

Content Background

Warnings and alarms will cause the statistics boxes to turn yellow or red respectively when the conditions occur. Make sure that the colors used for the background or foreground content don't make it difficult to read when a warning or alarm occur.

Also, not to create "visual noise", it is also important that the wallboard background be of a uniform scheme, like the *GreyBackground* provided by default.

## **4.19.2 Maximizing Real Estate**

When the goal of the wallboard design is to provide as many statistics as possible on one screen, it is important to realize that the **Company Logo** and **Message Bar** wallboard elements are of fixed size and if not needed they should not be used. Changing the font size of the **Message Bar** has no impact on the real estate it uses.

**League Tables** and **Graphs** are also using real estate that effectively provides duplicate information and therefore breaks the goal of the design.

The **Title bar** can be sized to a smaller font and therefore does not really impede with the design.

## **4.19.3 Design Consideration**

Better results are achieved if the statistics for queues are presented in columns instead of rows. Depending on the size of the wallboard and the distance to the furthest individual needing to read it, up to five (5) statistics for five (5) Hung Groups can be displayed.

If a **Message Bar** is needed, it will take up the equivalent of 1 row of statistics. The **Message Bar** will always be as wide as the width of the entire queues shown on the wallboard. If only one or two queues are needed, the **Message Bar** will be more useful if the queues are added as rows. However the amount of statistics that can be added is significantly less before they become unreadable.

Because it is easier to see the highlights of a border when the opacity is set to a smaller number, it is recommended to lower the content opacity when designing the wallboard (60%). When the wallboard is ready for operation, the opacity can be set to a high number (>90%). That will increase the contrast between the content background and foreground and therefore it will increase readability.

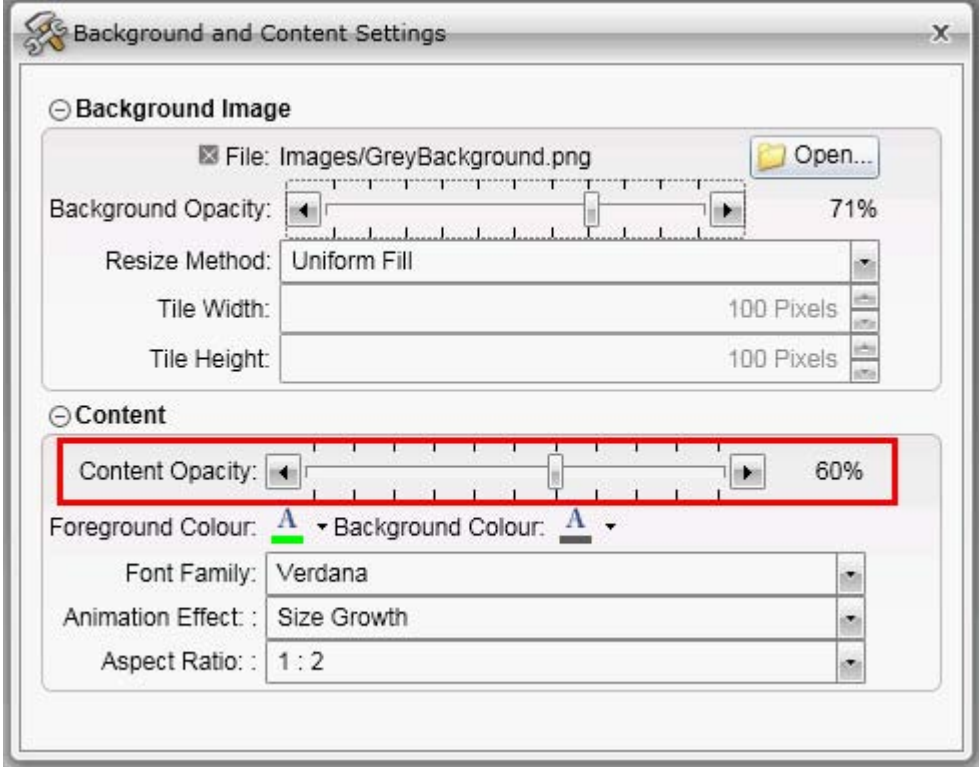

Content Opacity

Always wait until the wallboard rearranged the screen before adding the next item to it.

## **4.19.4 Adding Queues**

Because it will be easier to add items from right to left, a queue will be added and all the statistics associated with it before the next queue is added. When adding a queue, pull it from the element list and drop it to the left of the header of the already added queue. It does not matter where the first queue is dropped on a blank palette.

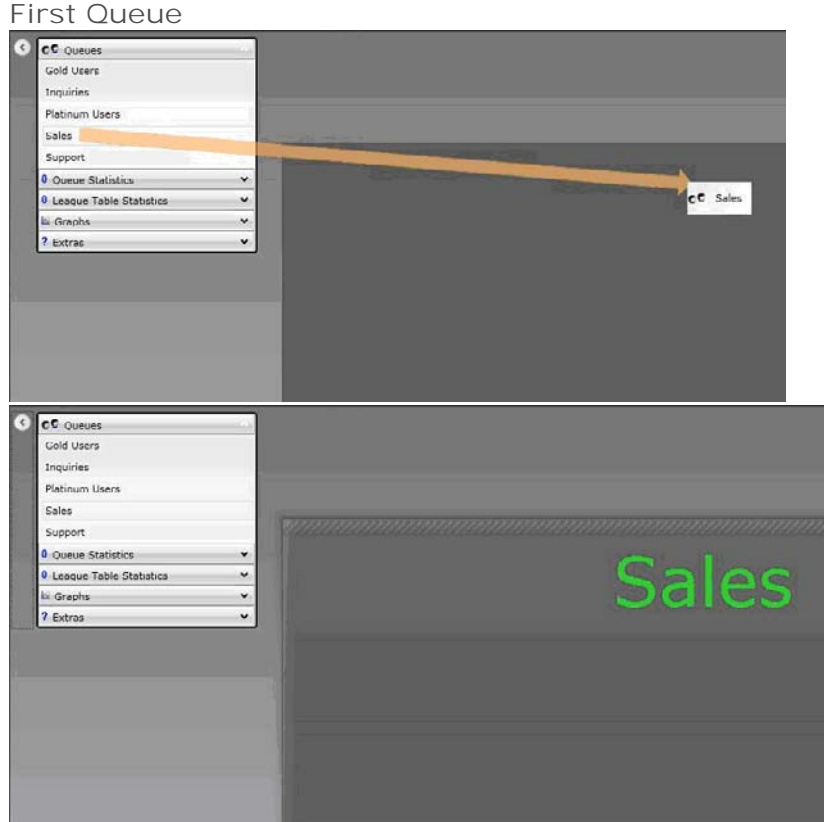

## **Second Queue**

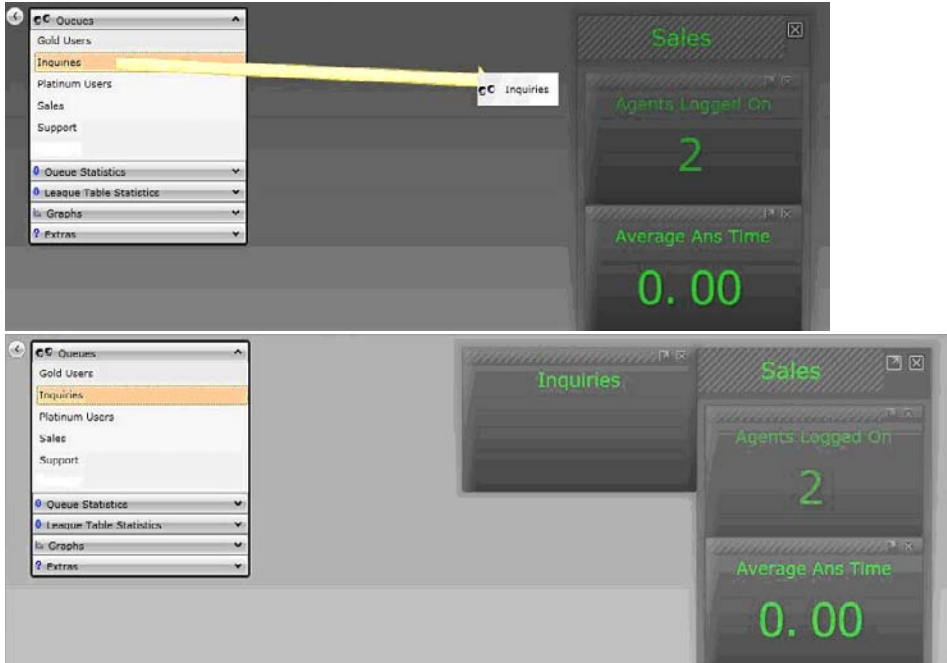

## **4.19.5 Adding Statistics**

The first statistic is added to the queue by pulling it from the element list and dropping it inside the queue box. The box will become highlighted when the cursor is inside the box.

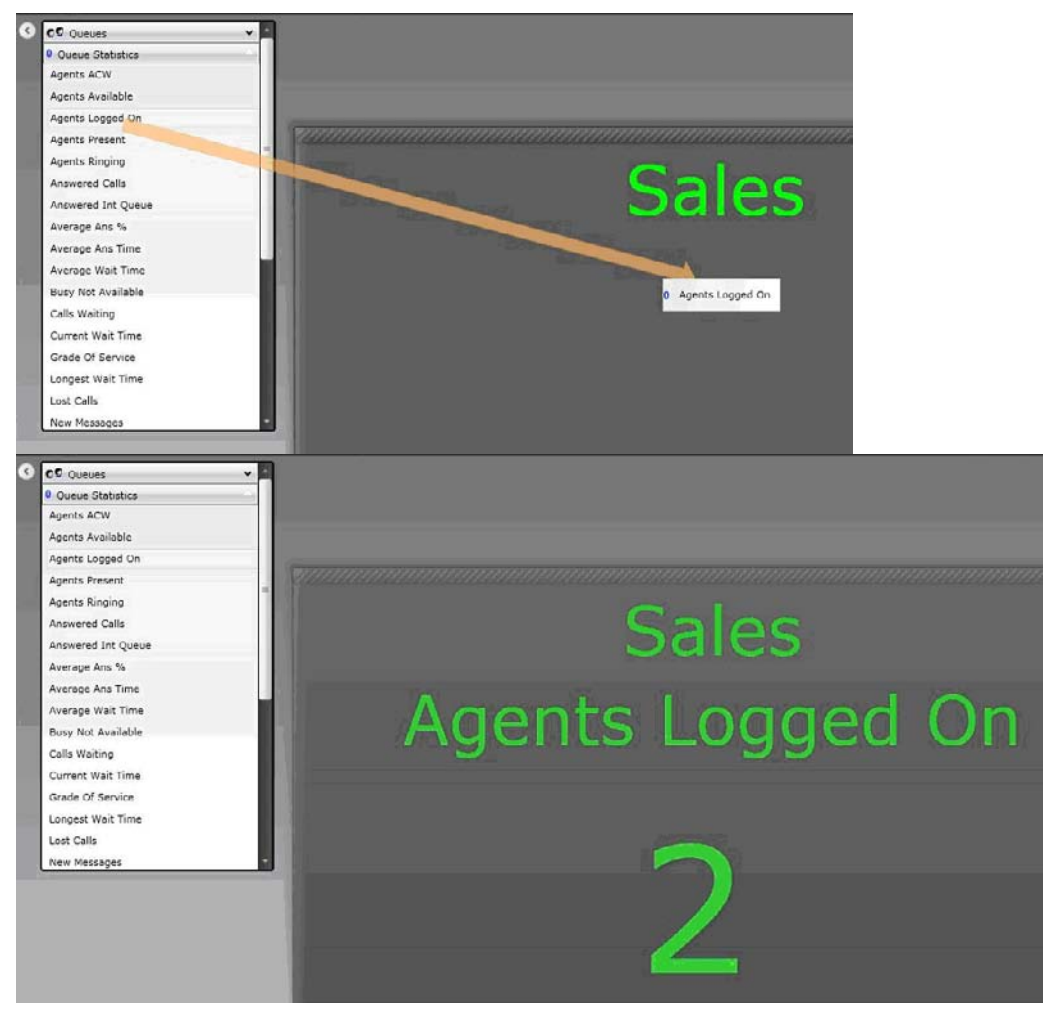

The second statistic can be added by pulling it from the element list and dropping inside the first statistic box, at the bottom near the middle. The box will be highlighted when the cursor is located within it.

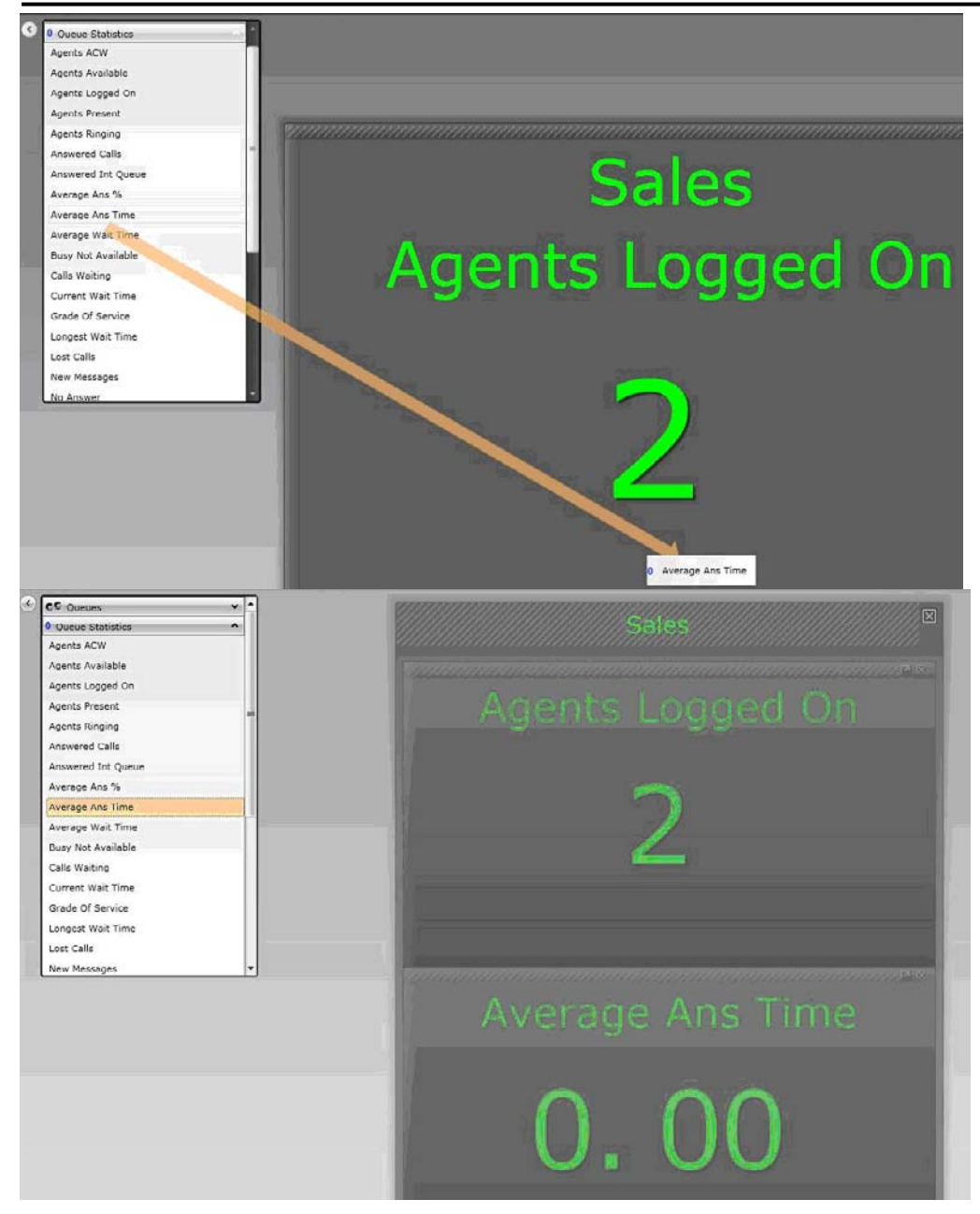

The rest of the statistics are added by pulling the statistic from the element list and dropping it on the bottom border of the queue column. The whole queue associated items will be highlighted when the cursor is properly located at a border. It is possible that the dropping will not properly work. In this case, just remove it if it was added incorrectly and try again.

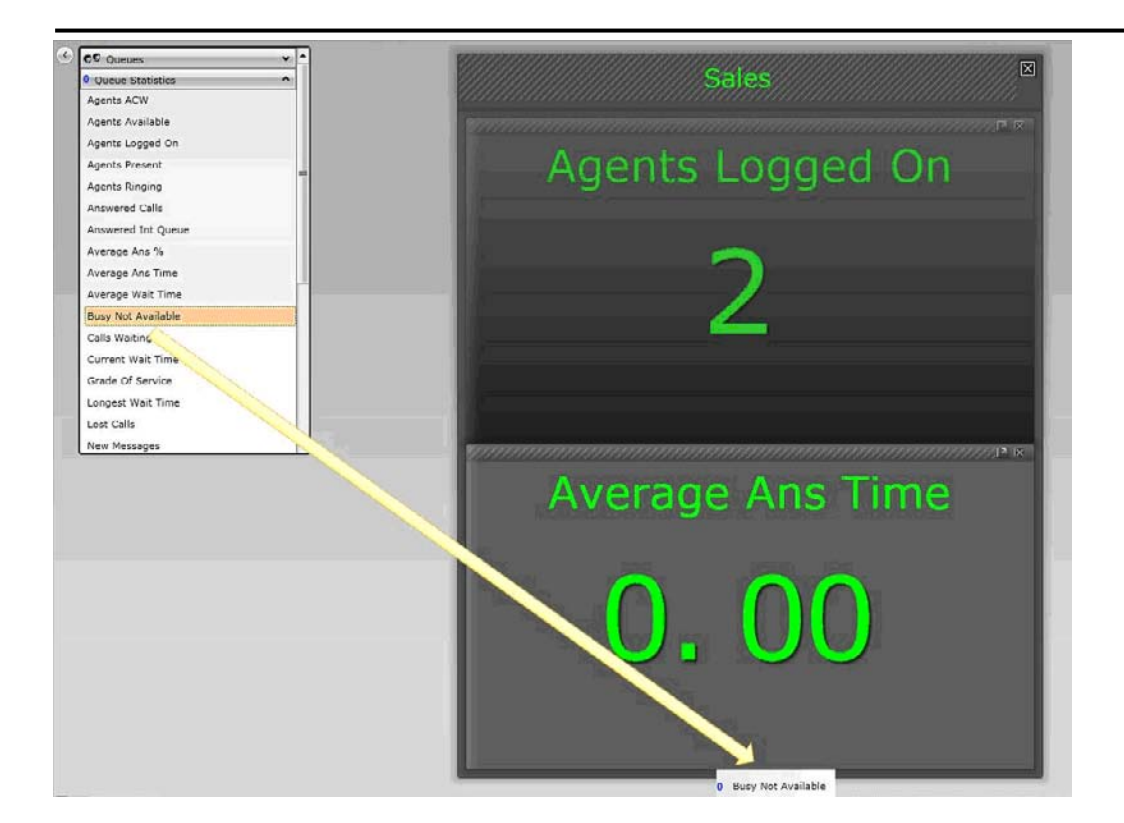

## **Content Opacity**

Change the Content Opacity to at least 90%. In some cases, it is possible that the wallboard will not react properly to the new opacity settings; refreshing the screen or restarting the browser will correct this.

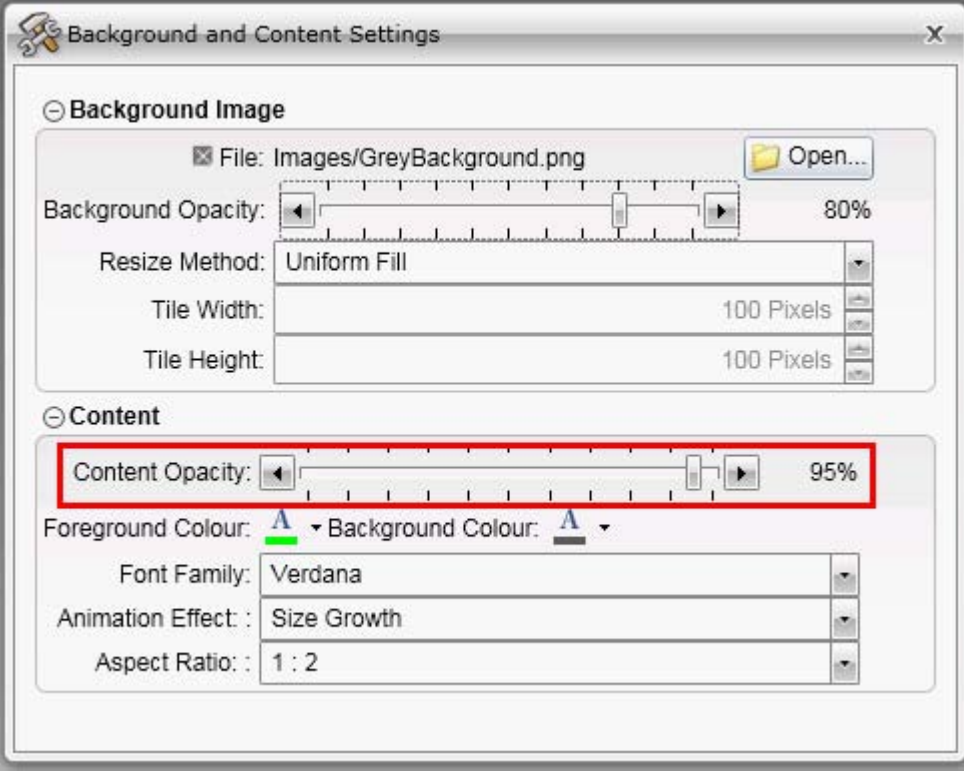

## **4.19.6 Statistics Box Background**

Consider changing each statistic box to use solid background instead of the default shaded background. Depending on the colors selected for the content foreground and background, it could be easier to read the data from a distance without the shaded background.

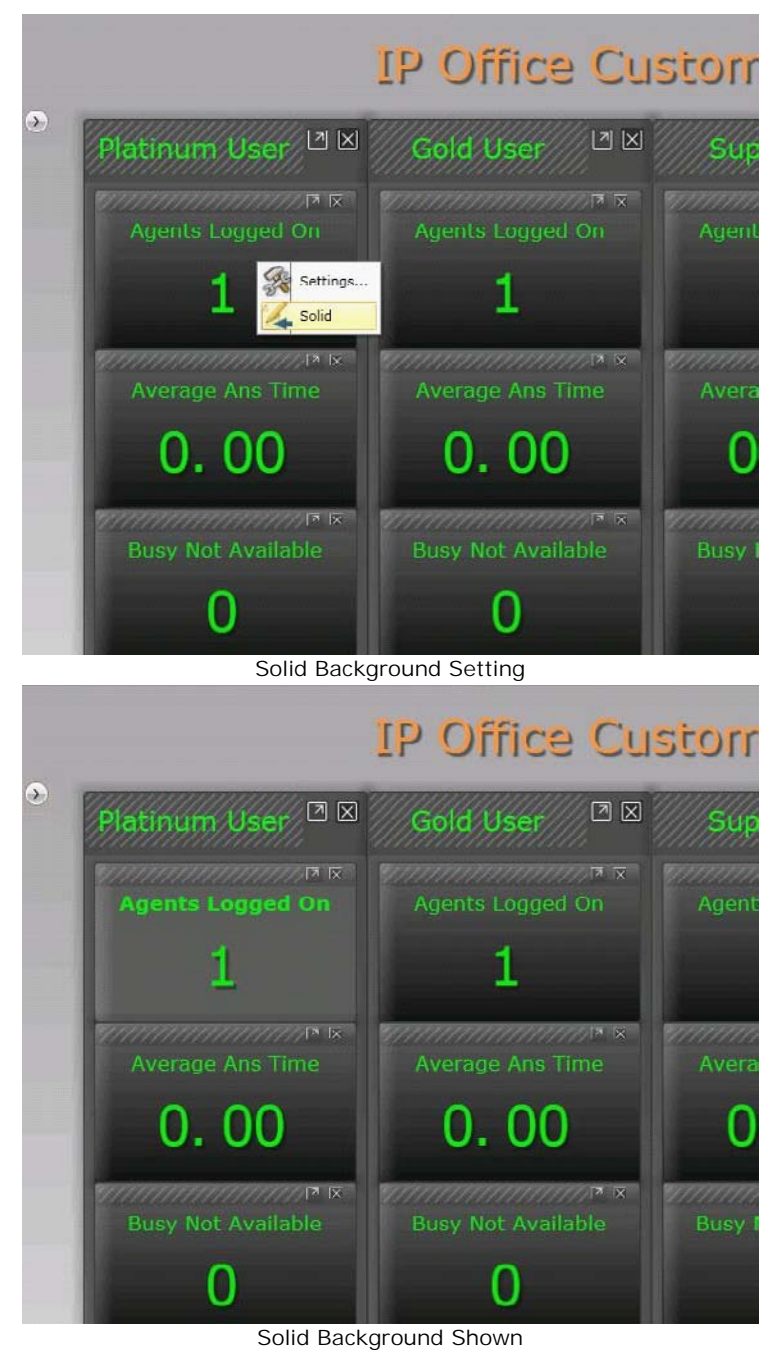

## **4.19.7 Title Bar Font**

Add the **Title Bar** and resize the font to a value as small as possible. At one point, reducing the size of the font will no longer have an impact on the real estate used by the statistics. Experiment with the font size until that value is found. At this point, there is no need to use a smaller font.

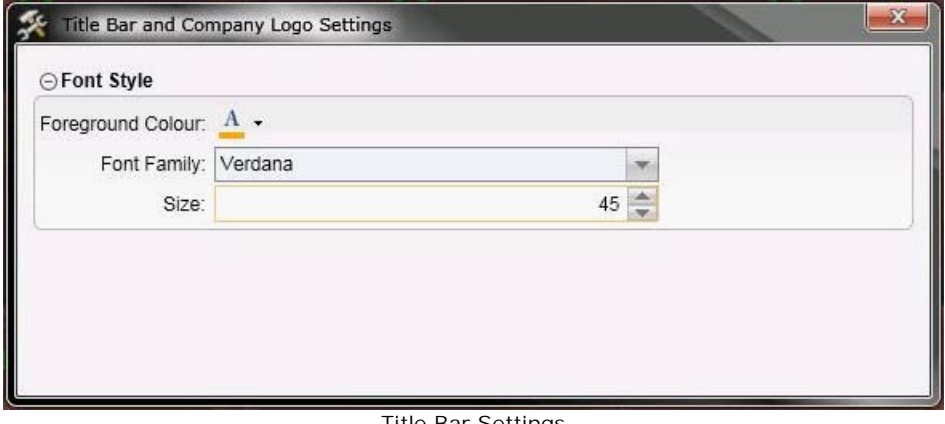

#### Title Bar Settings

## **4.19.8 Aspect Ratio settings**

Change the Aspect Ratio to try to use more of the screen real-estate. Experiment with the different ratios until the desired result is achieved.

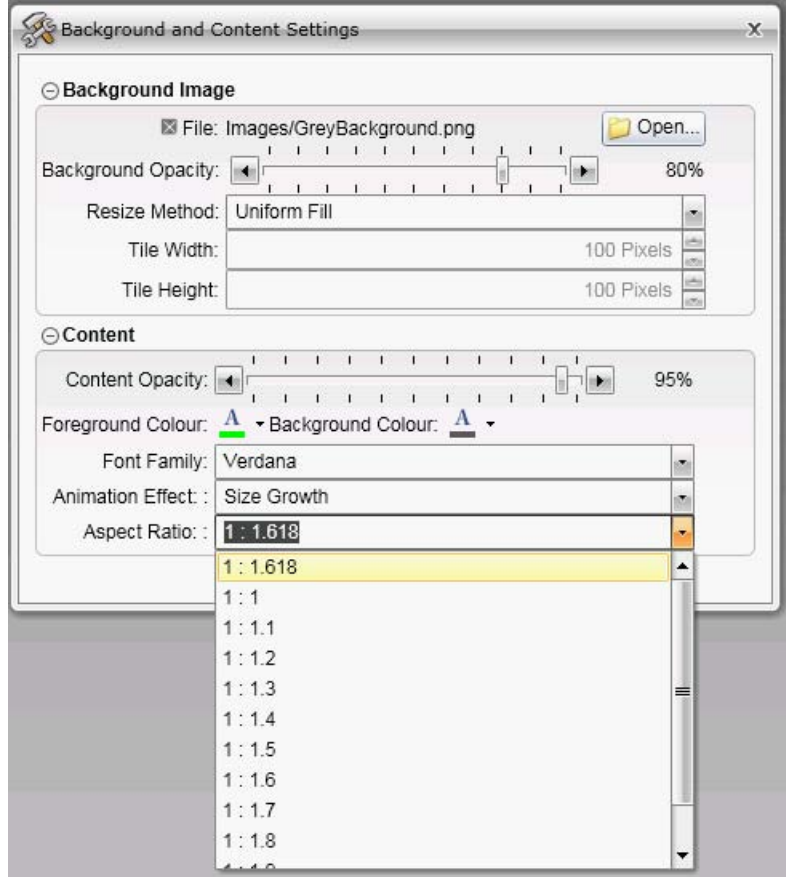

Aspect Ratio Settings

## **4.19.9 Animation Effect settings**

To help bring attention to changing statistics, the animation effect can be used. Experiment with the different type of effects until the desired result is achieved.

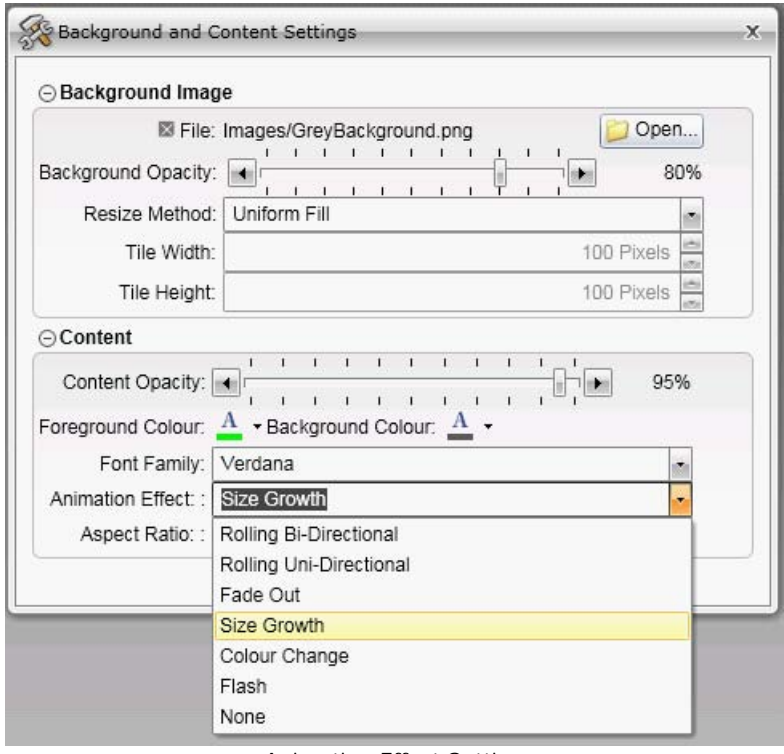

Animation Effect Setting

Save your wallboard design by selecting the **iclu** icon at the bottom left corner of the screen.

Change to Full Screen Mode by selecting the icon at the bottom left corner of the screen.

## **4.19.10 Final Result**

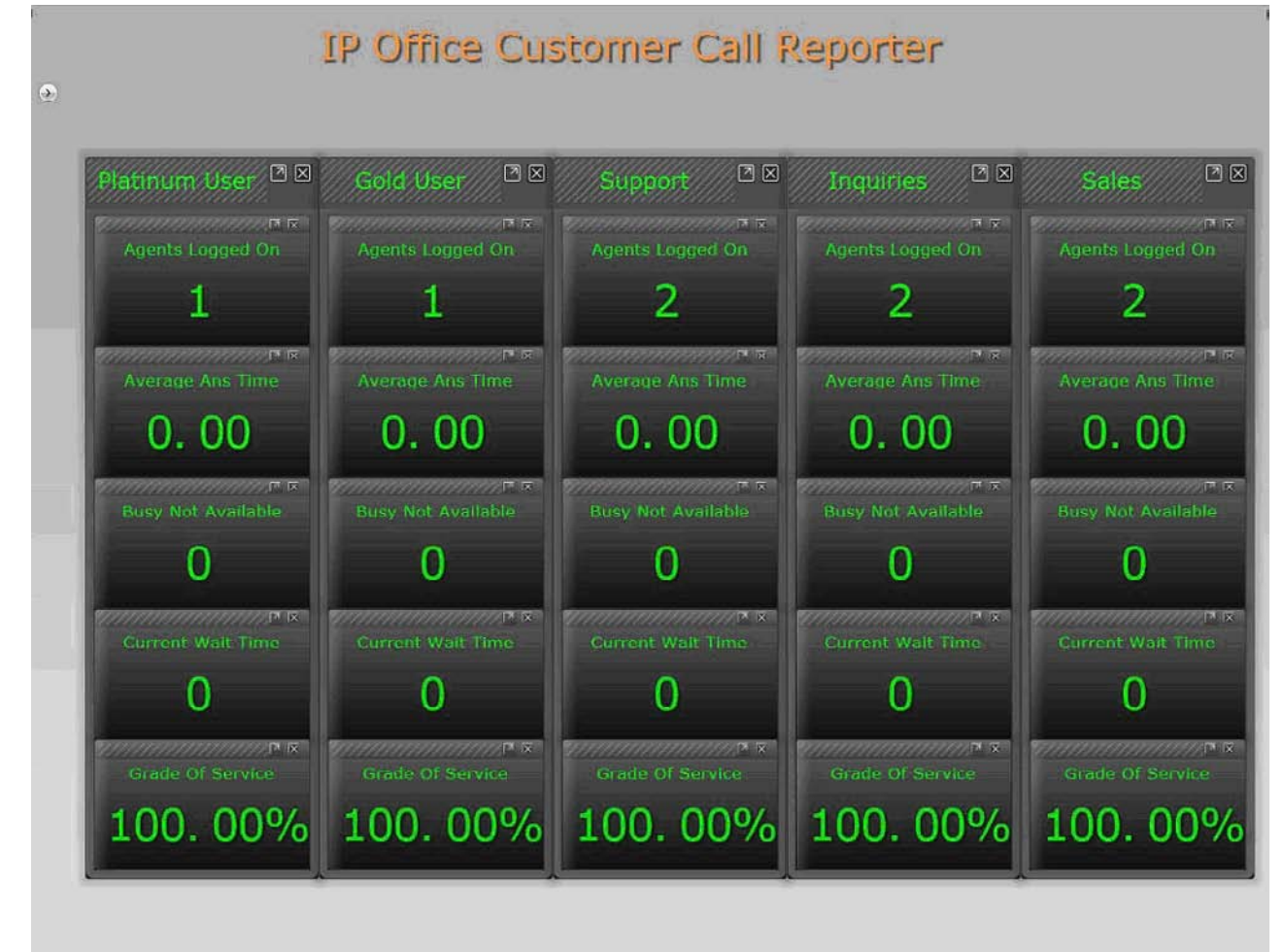

# **Administrator Chapter 5.**

# **5. Administrator**

The administrator can amend IP Office Customer Call Reporter system preferences plus create and administer supervisors. That includes assigning which queues a supervisor can see or granting the supervisor self-administration rights to amend their own settings including queues.

The administrator does not have any views of call statistics. However they can setup and amend the views used by supervisors and their agents.

There is only one administrator account and only one person can log in as the administrator at any time.

When you <u>login</u> | 16 as the administrator you view a listing of all the supervisor accounts. You can then <u>create and modify</u> supervisor accounts<sup>|136</sup>). In the <u>System Settings</u>|144) window you can see all the monitored IP Office switches together with the name and address of all discovered IP Offices and their connection state. You can also modify the system preferences (144).

| IP Office Customer Call Reporter<br>08:10:18<br>Status<br>stuart |                                           |                  |                  |                     |           | <b>AVAVA</b><br>Help<br>Log Off<br>Change Password |                         |                      |                      |                          |              |  |
|------------------------------------------------------------------|-------------------------------------------|------------------|------------------|---------------------|-----------|----------------------------------------------------|-------------------------|----------------------|----------------------|--------------------------|--------------|--|
|                                                                  | Create Supervisor   Create Wallboard User |                  |                  |                     |           |                                                    |                         |                      |                      |                          |              |  |
| System Settings                                                  | <b>Accounts</b>                           | Diagnostics      |                  |                     |           |                                                    |                         |                      |                      |                          |              |  |
|                                                                  |                                           |                  |                  |                     |           |                                                    |                         |                      | Filter: All Accounts |                          | $\checkmark$ |  |
| -Accounts                                                        |                                           |                  |                  |                     |           |                                                    |                         |                      |                      |                          |              |  |
| <b>Type</b>                                                      | Username 1                                | <b>Extension</b> | <b>Full Name</b> | Created             | Logged In | <b>Self Administer</b>                             | <b>Reset Statistics</b> | <b>Control Agent</b> |                      | <b>Modify Views Copy</b> |              |  |
| Supervisor                                                       | devesh                                    | 300              | Devesh           | 15/09/2009 16:39:05 | False     | True                                               | False                   | False                | Modify               | Views                    | Copy         |  |
| Supervisor                                                       | mark                                      | 288              | Mark             | 15/09/2009 15:48:51 | False     | True                                               | True                    | True                 | Modify               | Views                    | Copy         |  |
| Supervisor                                                       | simon                                     | 205              | Simon            | 15/09/2009 16:33:10 | False     | False                                              | False                   | False                | Modify               | Views                    | Copy         |  |
| <b>Wallboard</b>                                                 | wallboard1                                |                  |                  | 15/09/2009 15:48:08 | False     |                                                    |                         |                      | Modify               | Views.                   | Copy         |  |
| <b>Wallboard</b>                                                 | wallboard2                                |                  |                  | 15/09/2009 16:33:37 | False     |                                                    |                         |                      | Modify               | Views Copy               |              |  |

*Example web client when logged in as an administrator.*

· **! Important**

The first time you log in as the administrator, it is recommended that you select the <u>System Settings</u> 144 tab and confirm the information in the **Preference Details** section, especially your unique email address.

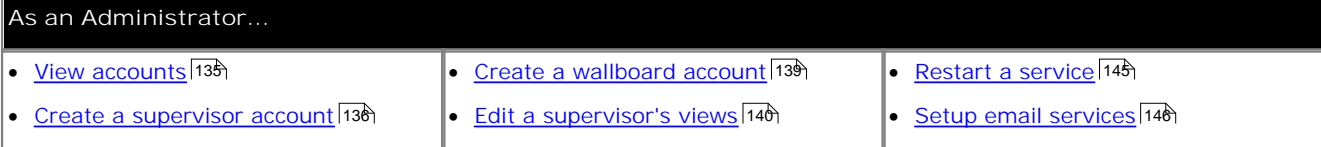

## **The Status Bar**

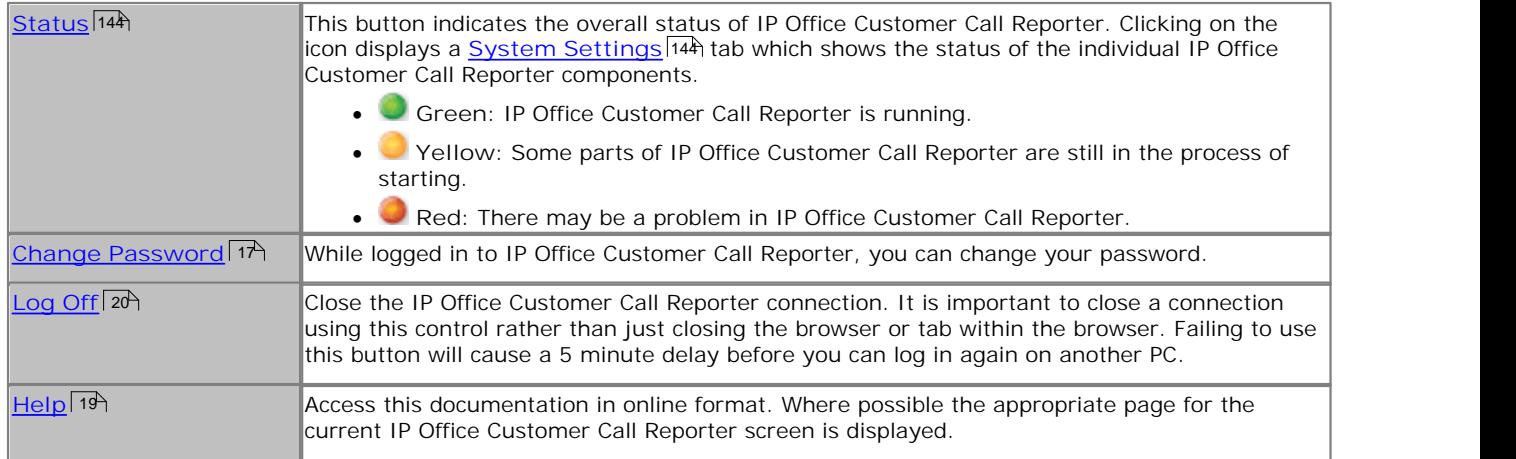

**Tabs**

### · **Accounts** 135

This tab displays the existing supervisor accounts created by the administrator. It can be used to create and modify accounts.

#### · **System Settings**  $144$

This tab allows adjustment of system wide IP Office Customer Call Reporter settings such as the email server.

#### · **Diagnostics** 149

This tab should only be used under guidance of an Avaya support engineer when requested.

# **5.1 Logging In**

This refers to logging in to the IP Office Customer Call Reporter web client, not to <u>logging in to a phone</u> 187 to receive calls.

- 1.Using your browser, enter the path to the IP Office Customer Call Reporter web service - **AVAVA** *http://<server\_path>/CCRWebClient*. The login window should appear.
- 2.Enter your **Username** and **Password**.
	- If you have forgotten your password but<br>have an email address set in IP Office have an email address set in IP Office Customer Call Reporter, click **Forgot Password**  $18$ .
	- If you are an agent logging in for the first WhatsNew @ Aveva.com time leave the password field blank. You will be asked to set your password and email address as part of the login.

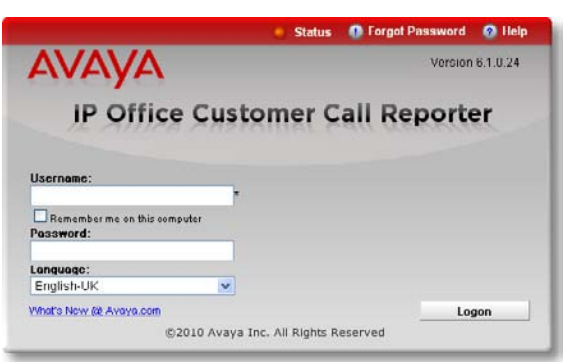

3. If you want the IP Office Customer Call Reporter web client to run in a different language, you can use the **Language** drop down to select a language from the list.

Supported languages are *Dutch*, *English (UK)*, *English (US)*, *French*, *German*, *Italian*, *Brazilian Portuguese*, *Russian* and *Spanish*. Some parts of customer call maps are third party components delivered over the internet and may run in different languages, for example the zoom and pan controls.

- 4.Click **Logon**.
	- · **Agent's First Time Login** If you are an agent logging in for the first time, the **Set** Agent Password window will appear. Enter a password **Username:** Agent B of your choice and then click **OK**. Your unique email address is also requested. You need to enter an address in order to use the Forgot Password 18 feature in future.
	- · **All Agent Logins** If multiple supervisors have been configured, agents<br>need to indicate the supervisor they are working for Select Your Supervisor need to indicate the supervisor they are working for.
	- · **Multiple Role Login (Optional)** If your username is configured for more than one role<br> **Select Your Role**<br> **Select Your Role** 26<sup>2</sup>, the Select Role window will appear. Select the **Select Tourn** required role and click **OK**.

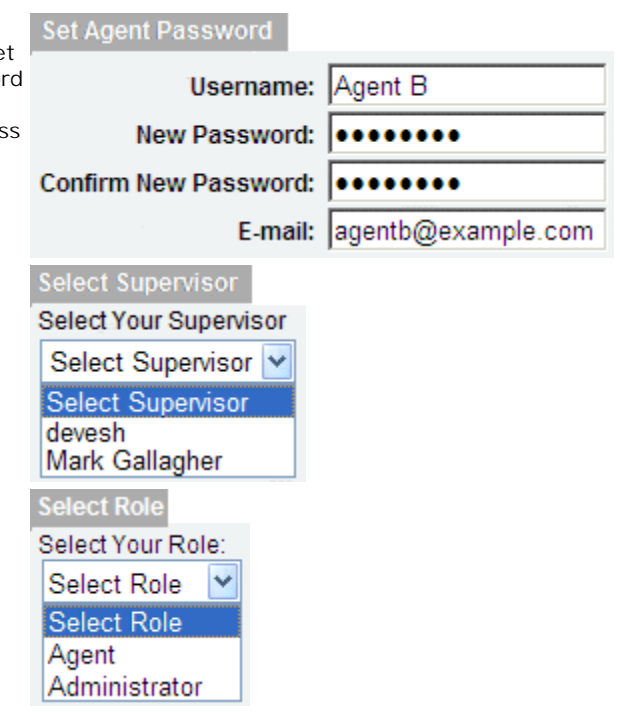

5. The web client will open in the appropriate mode: <u>Agent</u> 82<sup>4</sup>, Supervisor 22 or Administrator 132 .

- · You have three attempts to enter the correct password or username. If you fail to enter valid login details the login window will close and your account is locked for 5 minutes.
- · Logged in users who are inactive for more than a set time are automatically logged off. The default time is 30 minutes but this can be adjusted by the administrator.

# **5.2 Viewing Accounts**

As administrator you are able to create, edit and delete login account for IP Office Customer Call Reporter supervisors and wallboards. The details of existing accounts can be viewed on the **Accounts** tab. The two additional commands in the menu bar, <u>Create Supervisor</u> 136 and <u>Create Wallboard User</u> 139 allow you to create new accounts.

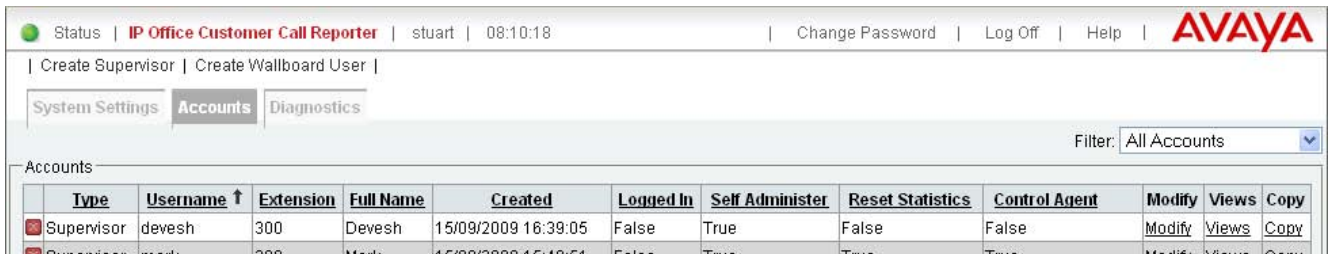

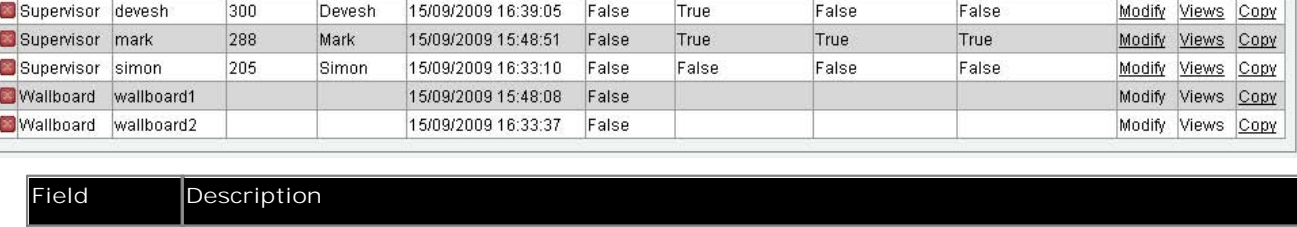

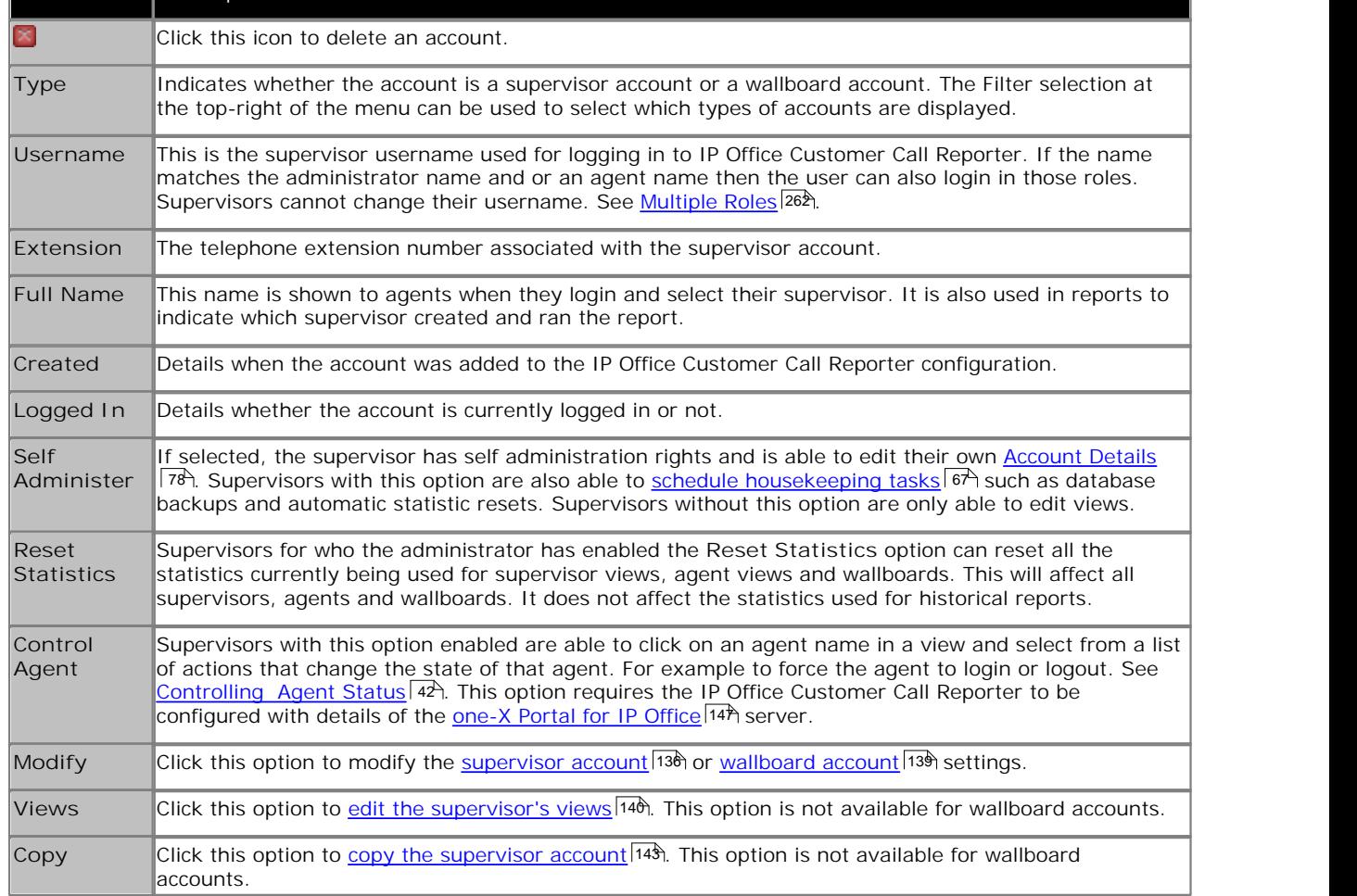

# **5.3 Creating/Editing Supervisor Accounts**

Before any supervisors can use the application they need to have an account created for them. You can create up to 30 supervisor accounts. However the maximum number of supervisors that can be logged in at any time is restricted by the number of supervisor licenses.

**To create a supervisor account**

1.Click the **Accounts** tab. All the existing supervisor and wallboard accounts are listed together with their current status.

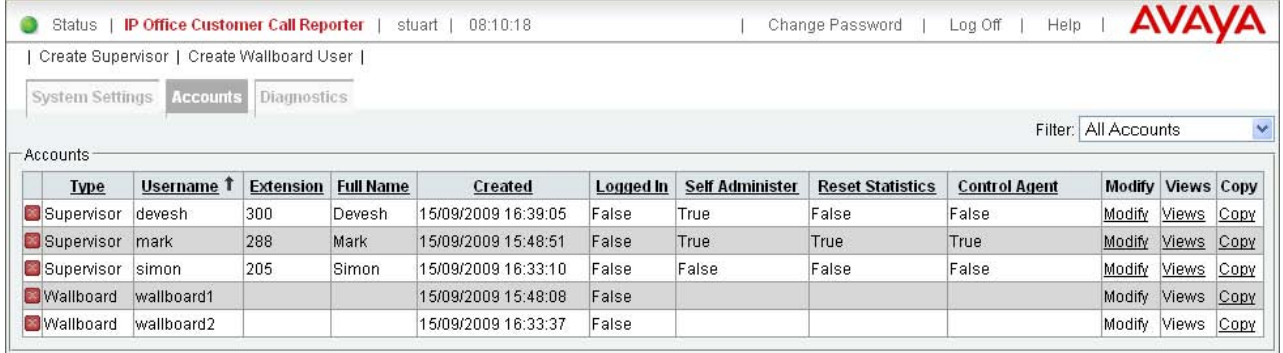

2.Click the **Create Supervisor** link. A **Create Supervisor** tab is displayed. Alternatively, to modify an existing account click on **Modify**.

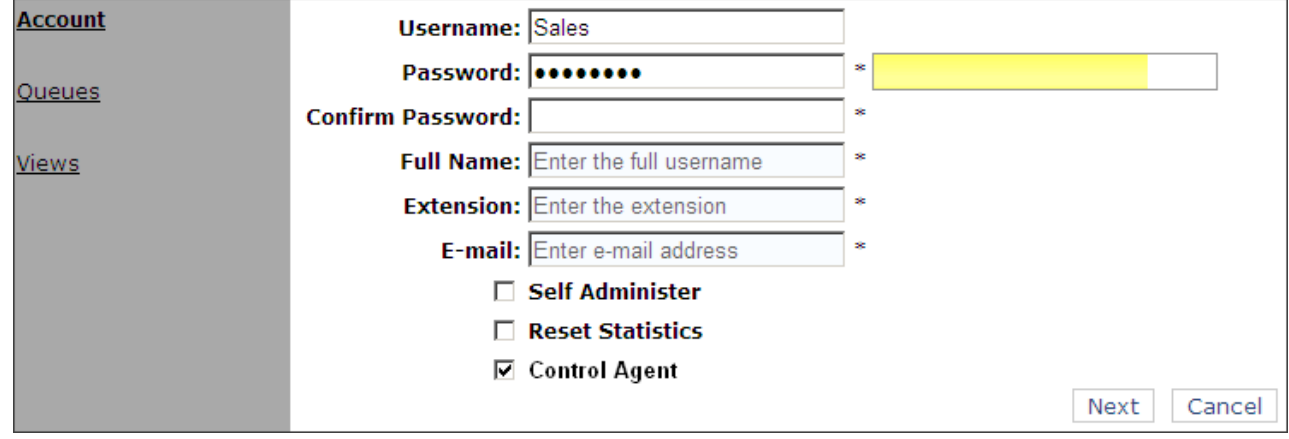

3.Complete each field with the relevant details. Note that \* indicates a mandatory field that must be completed.

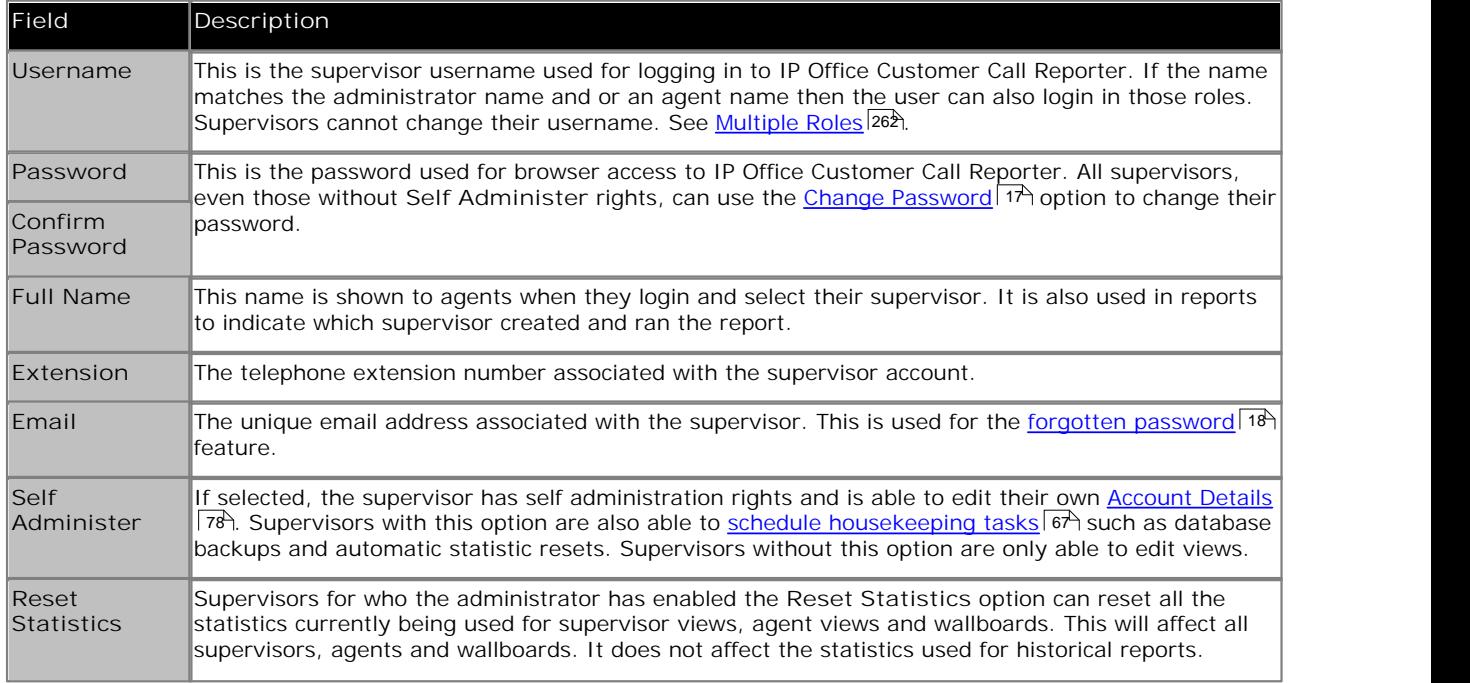

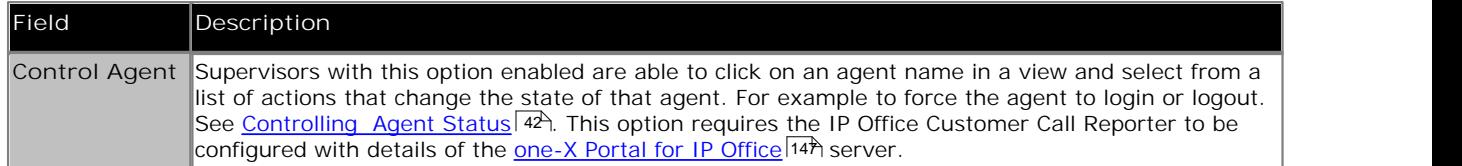

4. Click Next. The Queues window opens. Select the queues that the supervisor will be able to view. By default all of the queues are selected. Supervisors with self administration rights can amend the selection through their <u>Account</u> Details <sup>78</sup> tab.

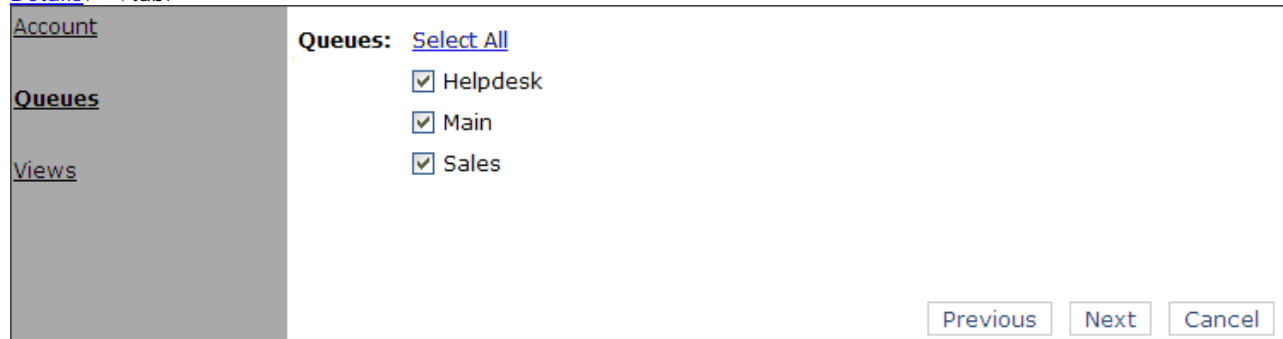

#### 5.Click **Next**. The **Views** window opens.

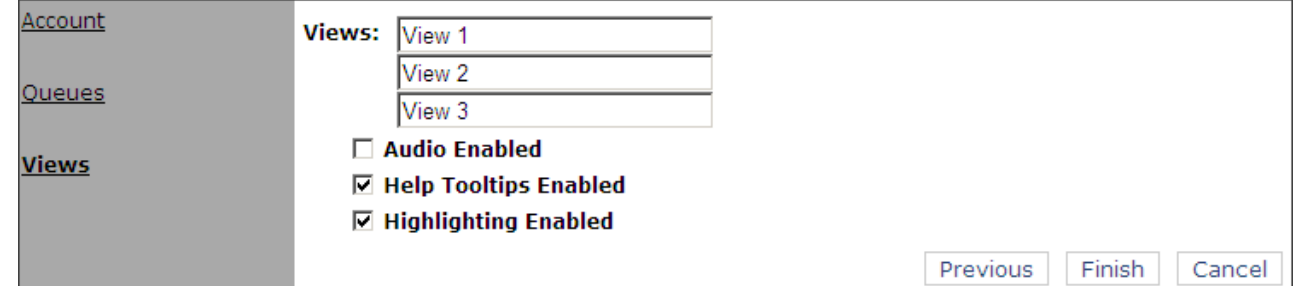

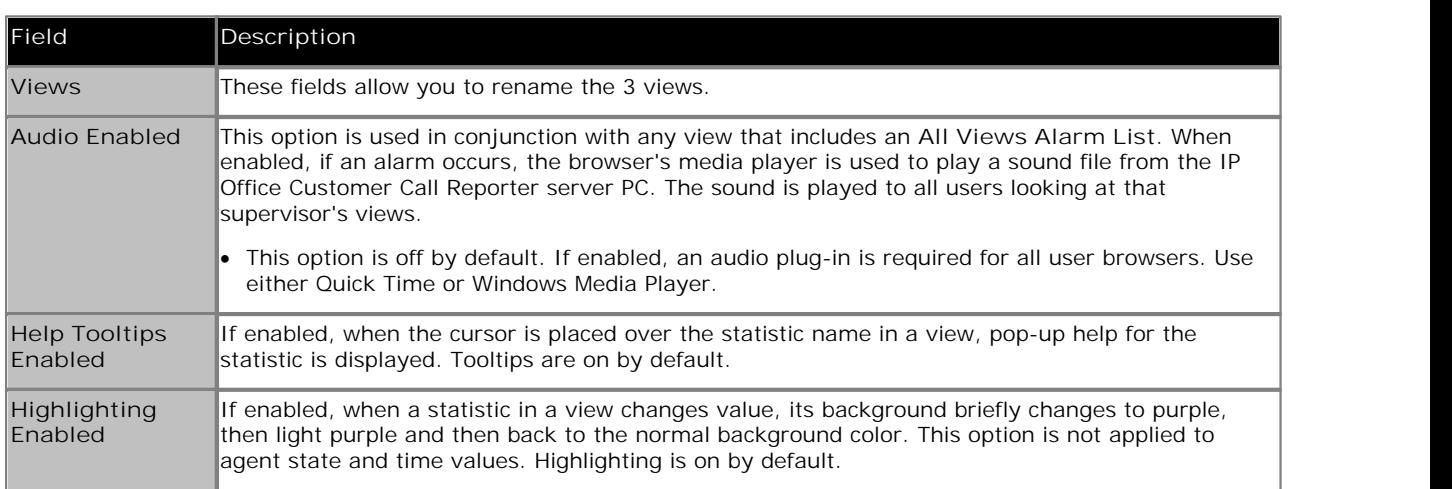

6.Click **Finish** to create the new supervisor account. The new account will be listed in the **Supervisors Accounts** tab.

7. Once the account has been created you can <u>create views</u> 14के for the supervisor account. All supervisors can also amend and create their own views.

## **To change the details of a supervisor account**

- 1. Display the list of current supervisor accounts.
- 2. Click **Modify** for the account that you want to change.
- 3. Click through each window and amend the details as necessary.
- 4. Click **Finish** in the last window. The details are updated.
- 5. Click on **Accounts** to return to the list of accounts.

## **To delete a supervisor account**

- 1. Display the list of current supervisor accounts.
- 2. Click **Delete** for the account that you want to remove.
- 3. Confirm that you want to delete the account by clicking **OK**. The supervisor account is deleted.

## **To copy a supervisor Account**

• See Copying a Supervisor Account 143

# **5.4 Creating a Wallboard Account**

To create a wallboard account you must login as the IP Office Customer Call Reporter administrator [134].

To create a wallboard account you must login as the IP Office Customer Call Reporter administrator . 1.Login as the IP Office Customer Call Reporter administrator and select the **Accounts** tab.

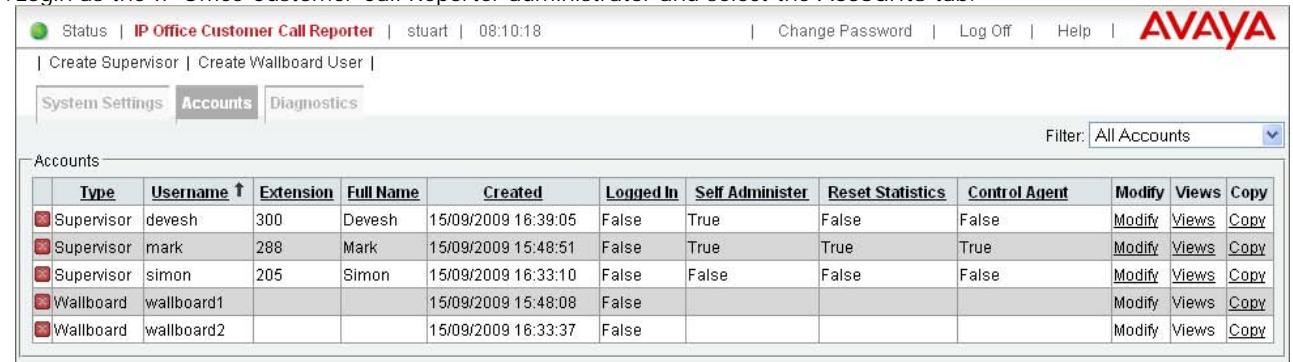

2.Click on **Create Wallboard User**. A **Create Wallboard User** tab is displayed.

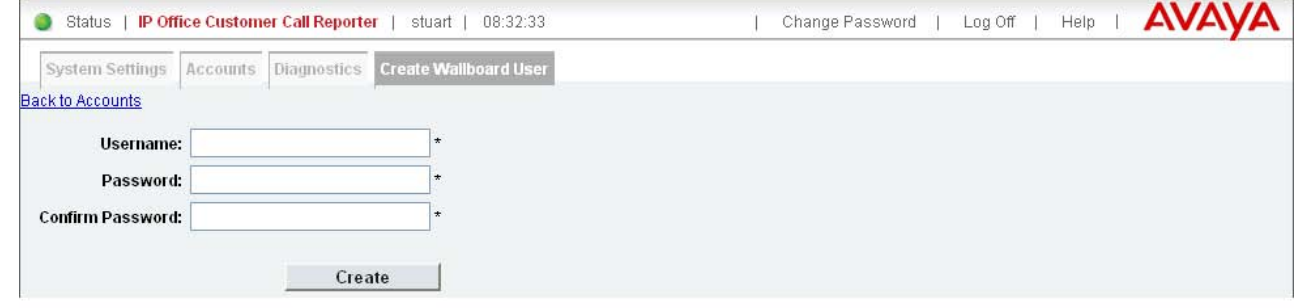

3.Enter the details for the account and click **Create**. Note that \* indicates a mandatory field that must be completed.

4. Log off and then <u>login using the wallboard account</u> 106 details to verify account operation.

5. Once logged in using the wallboard account you can <u>edit the wallboard view</u> 10 h.

# **5.5 Amending Supervisor Views**

Each supervisor has 3 views which appear as their first 3 tabs. Each view can be configured to show different queues and statistics. The queues usable are those selected for the supervisor account 136.

statistics. The queues usable are those selected for the <u>supervisor account</u>|13<del>8</del>).<br>All supervisors, even those without self administration rights, can also <u>adjust their own views</u> 3िले. Supervisors can also rename their 3 views.

**To create a view**

- A. Select the **Accounts** tab and locate the supervisor in the list of supervisor accounts.
- B. Click the **Views** link. The settings for the supervisor's first view are shown. The Next View and Previous View links can be used to swicth to other views.

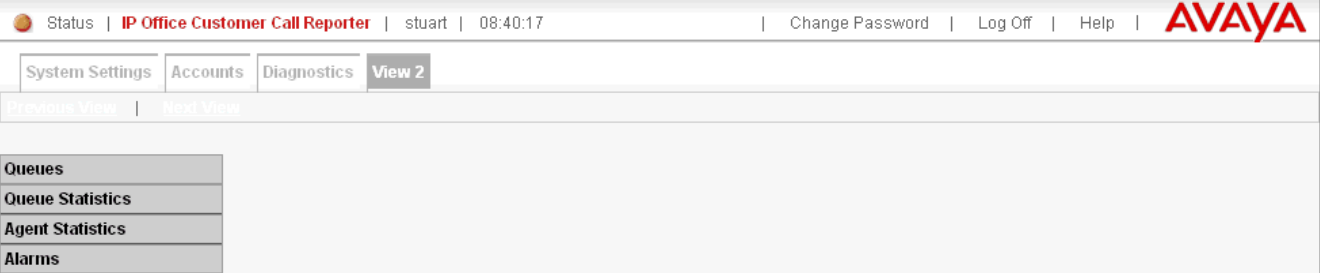

**1. Adding Queues**

By default all the queues configured for the supervisor are already shown. These are the Queues that the supervisor has permission to view as specified when <u>creating their supervisor account</u> 13<del>8</del>).

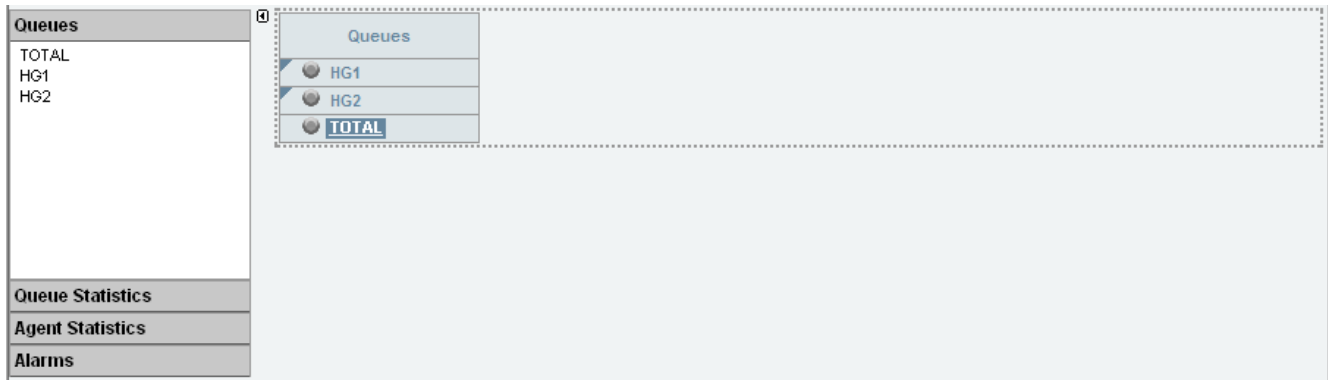

- · To add a queue to the view, click **Queues**. Drag and drop the required queue into the view and when the hatched lines appear drop it into that area.
- · **TOTAL** can be used to add a summary row to the view. For statistics that are averages, the total will be a weighted average 27\*h. For other statistics, it provides a simple total of the column. For the Longest Waiting Time it is blank.
- · To remove a queue from the view, click on the circle next to its name and select **Hide**.
- To adjust the order of the queues, click on the corner icon and drag the queue to the required position.

#### **2. Add Queue Statistics**

You can select which statistics should be displayed for the queues. For details of the available statistics see Statistics .  $152$ 

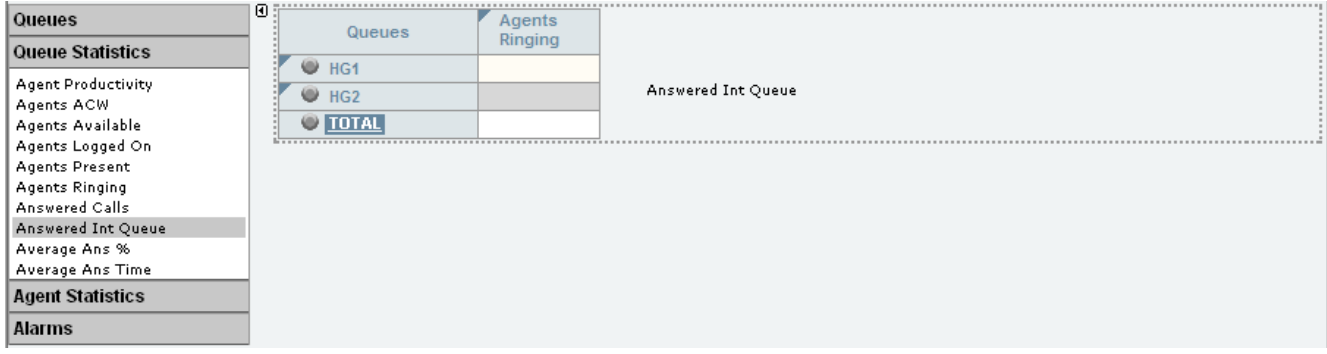

- · To add a statistic to the view, click **Queue Statistics** to view available statistics. Drag and drop the required statistic into the area surrounded by hatched lines in the view.
- Only one instance of each agent and queue statistic can be added to a view.
- Newly added statistic will display the appropriate values for activity since the last statistics reset rather than since the statistic was added to the view.
- · To remove a statistics from the view, click on the statistic name in the view and select **Hide**.
- To adjust the order of the statistics, click on the  $\blacktriangledown$  corner icon and drag the statistic to the required position.
- To adjust the settings used for a statistic, click on the statistic name and select <u>Settings</u> 152h.

### **3. Add Agent Statistics**

Click on one of the queue names to display the list of agents in that queue. Use the same options as for queue statistics above but select statistics from the **Agent Statistics** list.

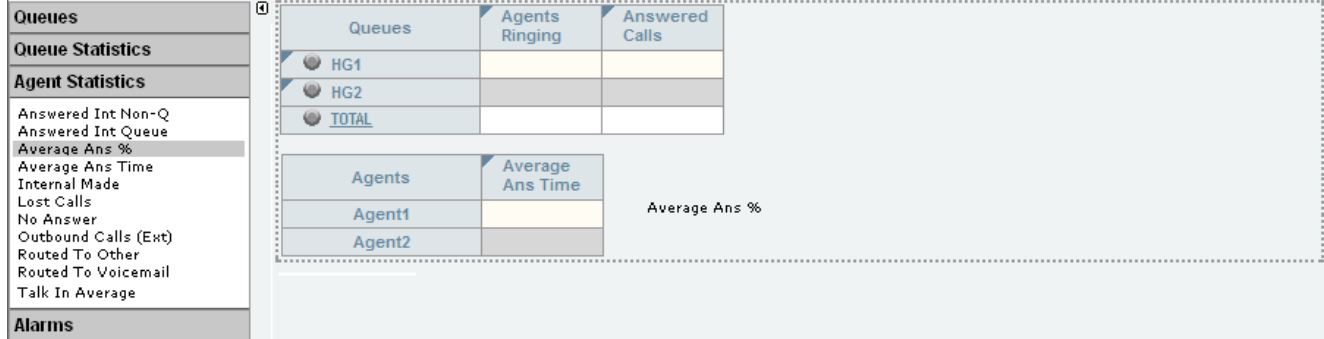

#### **4. Adding an Alarm Summary**

Each statistic configured to provides alarms and or warnings does so by displaying different color backgrounds. However you can also add an alarm list or ticker to each view to also display the alarms and warnings.

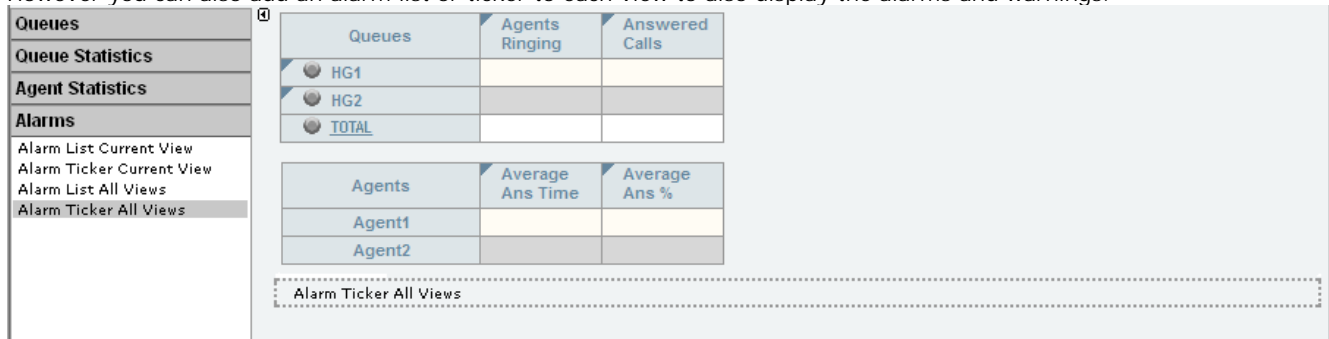

- · Click **Alarms**. Drag and drop the required type of alarm list or ticker to the area either above or below the currently displayed statistics. If required you can have two sets of alarms, one above and one below.
	- · An alarm list shows the 100 most recent current alarms and warnings is a scrollable list of all the current alarms and warning. Alarms are shown first in chronological order followed by warnings in chronological order.
		- Alarms in the Alarm List All Views can also trigger an audible alarm if the <u>supervisor's account</u> *l* 78 is set as **Audio Enabled**. This will be played to all users looking at that supervisor's views.
	- · An alarm ticker shows the 5 most recent current alarms and warnings one at a time, showing each for a few seconds before displaying the next.
	- · Alarms and warnings take the form: *Time, Type (Alarm or Warning), Name (Queue name, agent name), Current value, Statistic name.* For agent and queue state alarms, the state is included in the name. For *Busy Not Available* state alarms the reason code is included. For example:
		- · *12:45 Alarm Sales 15 Calls Waiting*
		- · *16:31 Warning Sales 120 Average Answer Time*
		- · *17:20 Alarm Extn2101 Agent State Q Busy NA (paper work)*
	- · Alarms and warnings are updated approximately every 8 seconds.
	- · Clicking on the underlined text in an alarm or warning will change the view to the one containing the alarm or warning and will also select the appropriate queue in that view.
	- · Alarms and warnings are removed from the list in when the relevant statistic drops back to the threshold level. The supervisor or agent viewer can also remove an alarm or warning by clicking on the appropriate colored cell of statistic value. Acknowledging an alarm or warning only affects their view.
	- · Alarms for database capacity are not shown within the alarm lists and trackers. They are shown during log in.

#### **5.** Continue to adjust the view as required.

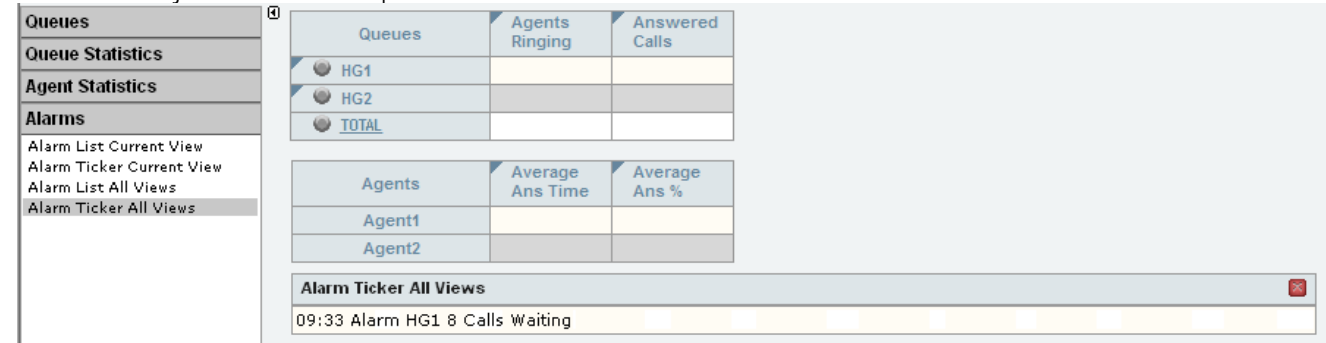

C. When completed, click on the **Accounts** tab again.

## **5.6 Copying a Supervisor Account**

You can create a new supervisor account based on an existing one.

- · All the queues that have been selected to be monitored are copied.
- · The following settings of the existing supervisor are not copied: name, password, full name, email address and views.

**To copy an existing account**

- 1. Click on the **Accounts** tab to view the list of supervisor accounts that have been created.
- 2. Click the **Copy** link next to the existing supervisor account which you want to use as the basis for the new supervisor account.

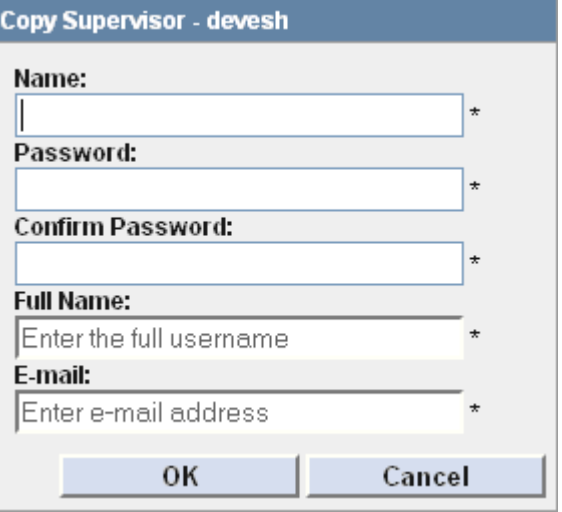

- 3. Enter the new supervisors name in the **Username** field.
- 4. Enter a **Password** and confirm the password.
- 
- 5. Enter the supervisor's Full Name.<br>6. Enter the supervisor's unique Email address. This is used for functions such as <u>Forgotten Password 18.</u><br>7. Click OK to create the account.  $18<sup>4</sup>$
- 
- 8. You can now <u>amend the supervisor account</u> 13th and create views 14th for the account.

# **5.7 System Settings**

The **System Settings** tab contains several sections. The information in each section is shown or hidden by clicking on the section name. This tab can also be accessed by supervisors and agents clicking on the **Status** option. However they will not see the **Preferences** section and cannot restart services.

The information sections are:

· **Switches** 144

This section displays information about the telephone systems (switches) that the IP Office Customer Call Reporter is aware of and which one it is connected to.

- · **Services** 145 This section displays information about the different IP Office Customer Call Reporter services and their status.
- · **Preferences** 146 This section is only available to the administrator.

## **5.7.1 Switches**

This section displays information about the telephone systems (switches) that the IP Office Customer Call Reporter is aware of and which one it is connected to.

1. Click on the **System Settings** tab. If necessary, click on **Show Switches**. The details of the IP Office system to which the IP Office Customer Call Reporter is configured to work are shown and the current status of the connection is indicated in the **State** column.

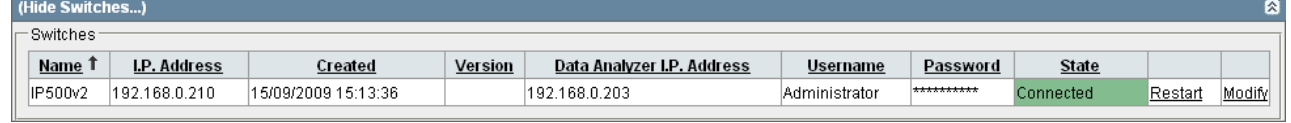

- 2. Click on a column name to sort the list using that column. The arrow icon indicates the column that the list is sorted by and if it is in ascending  $\hat{\mathbb{T}}$  or descending  $\hat{\mathbb{U}}$  order.
- 3. The information displayed cannot be changed here. Refer to the IP Office Customer Call Reporter Installation Manual for details on changing this information:
	- · **Name** The name of the <u>IP Office</u> 276 telephone system.
	- · **IP Address**
	- The IP address of the IP Office telephone system.
	- · **Created**

When the connection was configured for use by IP Office Customer Call Reporter.

- · **Version**
	- The IP Office core software version of the IP Office telephone system.
- · **Data Analyzer IP Address** The data analyzer is an IP Office Customer Call Reporter component which collects information from the IP Office telephone system and passes it to the other IP Office Customer Call Reporter components.
- · **Username** The IP Office service user name that has been used for the connection to the IP Office.
- · **Password**
- This field is normally masked except when being modified.
- · **State**

This column shows the state of the connection from the IP Office Customer Call Reporter server to the data analyzer and IP Office. The required state for normal operation is *Connected*.

- · **Restart**
	- This option is disabled for non-administrators.
- · **Modify**

This option can be used by the IP Office Customer Call Reporter administrator to change to *IP Address*, *Username* and or *Password* that is being used for the connection to the IP Office. Refer to the IP Office Customer Call Reporterinstallation manual for full details as changing the IP Address has implications for the existing queue and agent data already collected in the IP Office Customer Call Reporter database.
### **5.7.2 Services**

This section displays information about the separate software services used by IP Office Customer Call Reporter.

- 1.Select the **System Settings** tab.
- 2.Select **Show Services**.

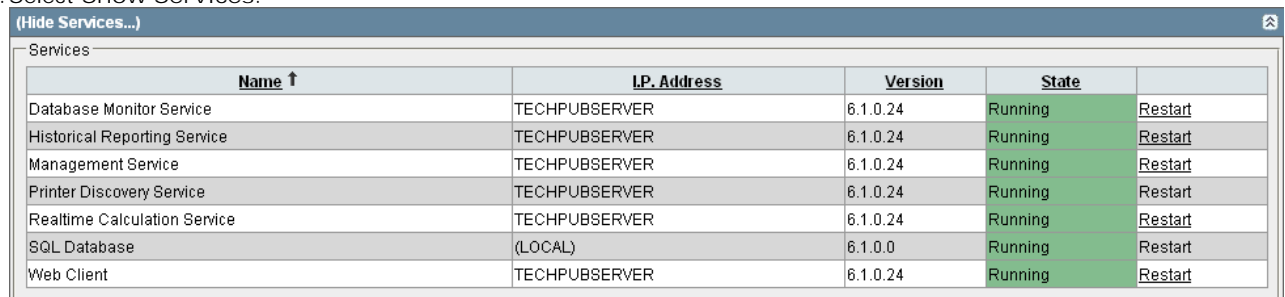

3.Click on a column name to sort the list using that column. The arrow icon indicates the column that the list is sorted by and if it is in ascending  $\hat{\mathbb{T}}$  or descending  $\hat{\mathbb{J}}$  order.

4.The information displayed is:

- · **Name** The name of the service.
- · **IP Address** The address or host name of the server PC on which the service is running.
- · **Software Version** The version of the service. .
- · **State**
	- The current state of the service.
- · **Restart**

This option is disabled for non-administrators. If underlined, the option can be used to restart the related service. Note that restarting any services may reset the statistics seen in views.

#### **5.7.3 Preferences**

This section is only available to the administrator. It allows various IP Office Customer Call Reporter settings to be set and changed.

1.Select the **System Settings** tab.

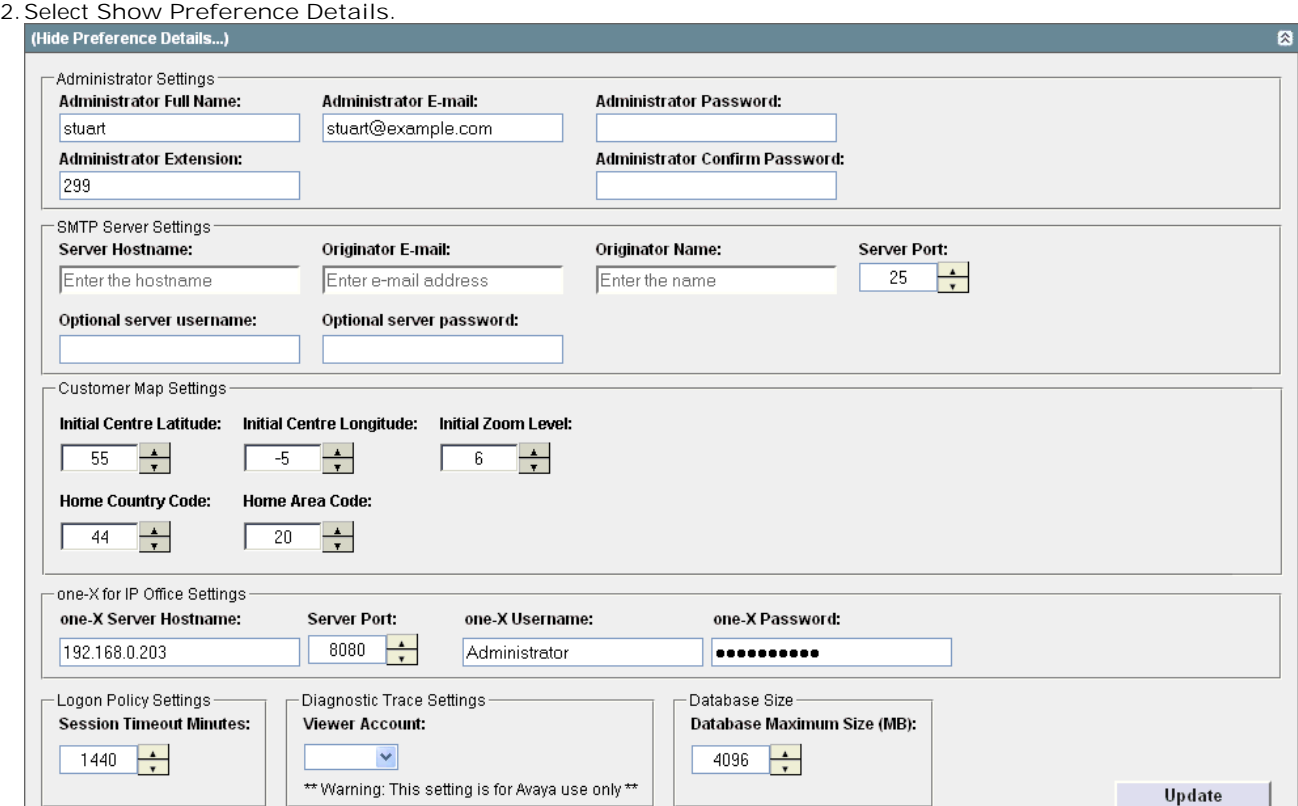

- 3.Adjust the settings to match the requirements of the system. Refer to the following sections for details of the individual controls and settings.
- 4.Click **Update**. Anyone who is using the client application will be logged off as soon as you update the settings.

#### **Administrator Settings**

The following parameters are used to configure the administrator account.

- · **Administrator Full Name** This field is for general information only.
- · **Administrator E-mail** This field is used in conjunction with the <u>forgotten password</u> and function.
- · **Administrator Extension** This field is for general information only.
- · **Administrator Password** and **Administrator Confirm Password** These fields allow you to change your administrator password.

#### **SMTP Server Settings**

Access to an SMTP server is required for the emailing of reports and for the forgotten password function.

- · **Server Hostname** This should be the full name of the SMTP server including its domain name.
- · **Originator Email** The sender's email address to be used for emails from IP Office Customer Call Reporter. Note that most SMTP servers will require this to match the email address of an account configured on the SMTP server or to be an address configured as one that the SMTP server will relay.

#### · **Originator Name** The name to use on emails sent from IP Office Customer Call Reporter.

- · **Server Port** The port of the SMTP server on which it receives emails. The default for most SMTP servers is 25.
- · **Optional Server Username** and **Optional Server Password** If the SMTP server uses authentication, enter a username and password that matches the security details of an email account for IP Office Customer Call Reporter configured on the SMTP server.

#### **Customer Map Settings**

These settings control the default customer map operation.

- · **Initial Centre Latitude:** *Default = 55, Range = -90 to 90* Sets the default map centre for a customer map view when started.
- · **Initial Centre Longitude:** *Default = -5, Range = -180 to 180* Sets the default map centre for a customer map view when started.
- · **Initial Zoom Level:** *Default = 6, Range = 1 (Neighbourhood) to 20 (World)* Sets the default zoom level for a customer map view when started.
- · **Home Country Code:** *Default =44 (United Kingdom)*  For calls that do not include a country code, this value will be used as the assumed country code.
- · **Home Area Code:** *Default = 20 (London)* For calls that do not include an area code, this value will be used as the assumed area code.

#### **one-X Portal for IP Office Settings**

A connection to the one-X Portal for IP Office server is used to by IP Office Customer Call Reporter for the control agent state 42 function. These settings are used to set the location of the one-X Portal for IP Office server and the details of the one-X Portal for IP Office user configured as a *User Manager* (refer to the IP Office Customer Call Reporter Installation Manual). For supervisors to use the function, their account must be <u>configured</u>|13<del>6</del> with the Control Agent setting enabled.

- · **one-X Server Hostname** Enter the address of the one-X Portal for IP Office server.
- · **Server Port** By default the one-X Portal for IP Office server uses port 8080.
- · **one-X Username and one-X Password** Enter the name and password of the one-X Portal for IP Office *User Manager* account.

#### **Logon Policy Settings**

- · **Session Timeout Minutes:** *Default = 30 minutes.*  This setting controls how long users logged in to an IP Office Customer Call Reporter web client can be inactive. When this timeout is exceeded, the user is required to login again. The timeout setting can be set for between 1 minute and 1440 minutes (1 day). The default setting is 30 minutes. This setting is not applied to wallboard logins.
	- · Note that other events, for example manually restarting the IP Office Customer Call Reporter services, can also cause users to be required to login again.
	- Setting the timeout to a large value may not work as intended if the time period is likely to include a scheduled reset of the web services<sup>| 67</sup><sup>\</sup>. During a scheduled reset any connected sessions are temporarily interrupted while the reset occurs but then allowed allowed to continue with the timeout period restarted.
	- · The session timeout for a particular supervisor may not occur if they have a dashboard or graph setup for a longer period. For example, if they have a dashboard graph set for 4 hours and the session timeout is set to a smaller value, their session will not timeout until the 4 hours have expired. This allows supervisors to be able to get all the requested data without being interrupted by a session timeout.

#### **Diagnostic Trace Settings**

· **Viewer Account**

This option will only be used when advised by Avaya when they require additional information to diagnose a possible problem.

#### **Database Size**

· **Database Maximum Size:** *Default = 4096MB* Once the database has reached 75% of its maximum size, an alarm will be generated and displayed whenever users log in to IP Office Customer Call Reporter. At 80% an alarm will be generated and the IP Office Customer Call Reporter application will begin to take actions necessary to allow it to continue recording new data. The action taken is to automatically erase the oldest 10% of data.

# **5.8 Diagnostics**

The options available on the **Diagnostic** tab should only be used under guidance by an Avaya authorized engineer.

When run the diagnostics traces are written into the IP Office Customer Call Reporter database and so consume space. Therefore diagnostics trace should only be run when absolutely required for fault resolution.

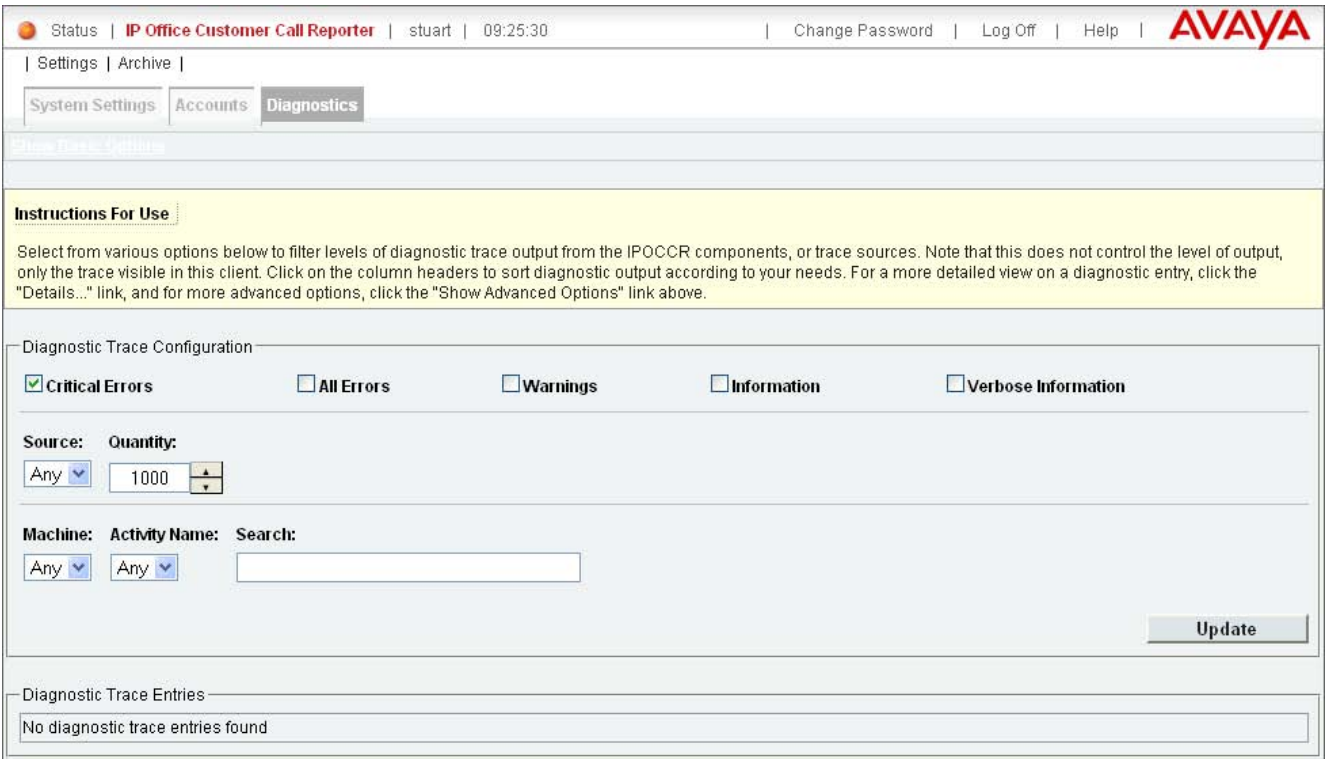

# **Statistics Chapter 6.**

# **6. Statistics**

This section provides details on the statistic used in the supervisor views, agent views and wallboards.

IP Office Customer Call Reporter collects information about calls to queues and agents and stores this in its database. It also collects information about the current state of the queues and agents. Statistics based on this information are then used in web views and historical reports.

- · Except where specifically indicated, usually by the term 'Non-Queue', all statistics relate to calls targeted to queues.
- · Each statistic can only be added once within each view.
- Statistics are calculated values. They are affected by configurable settings on the particular view, wallboard or report such as whether to include or exclude internal calls. Those settings can be varied for each instance where a particular statistic is used.
- · The statistics value in views and wallboards can be manually reset when required by any supervisor for who the administrator 266) has enabled the <u>Reset Statistics</u> | 43 poption. Resetting the statistics affects the view and wallboard statistics for all supervisors and agents. It does not affect the statistics used for historical reports.
- The statistics in views are updated approximately every 2 seconds.

#### **Statistic Types**

The statistics kept by IP Office Customer Call Reporter can be categorized into the following types:

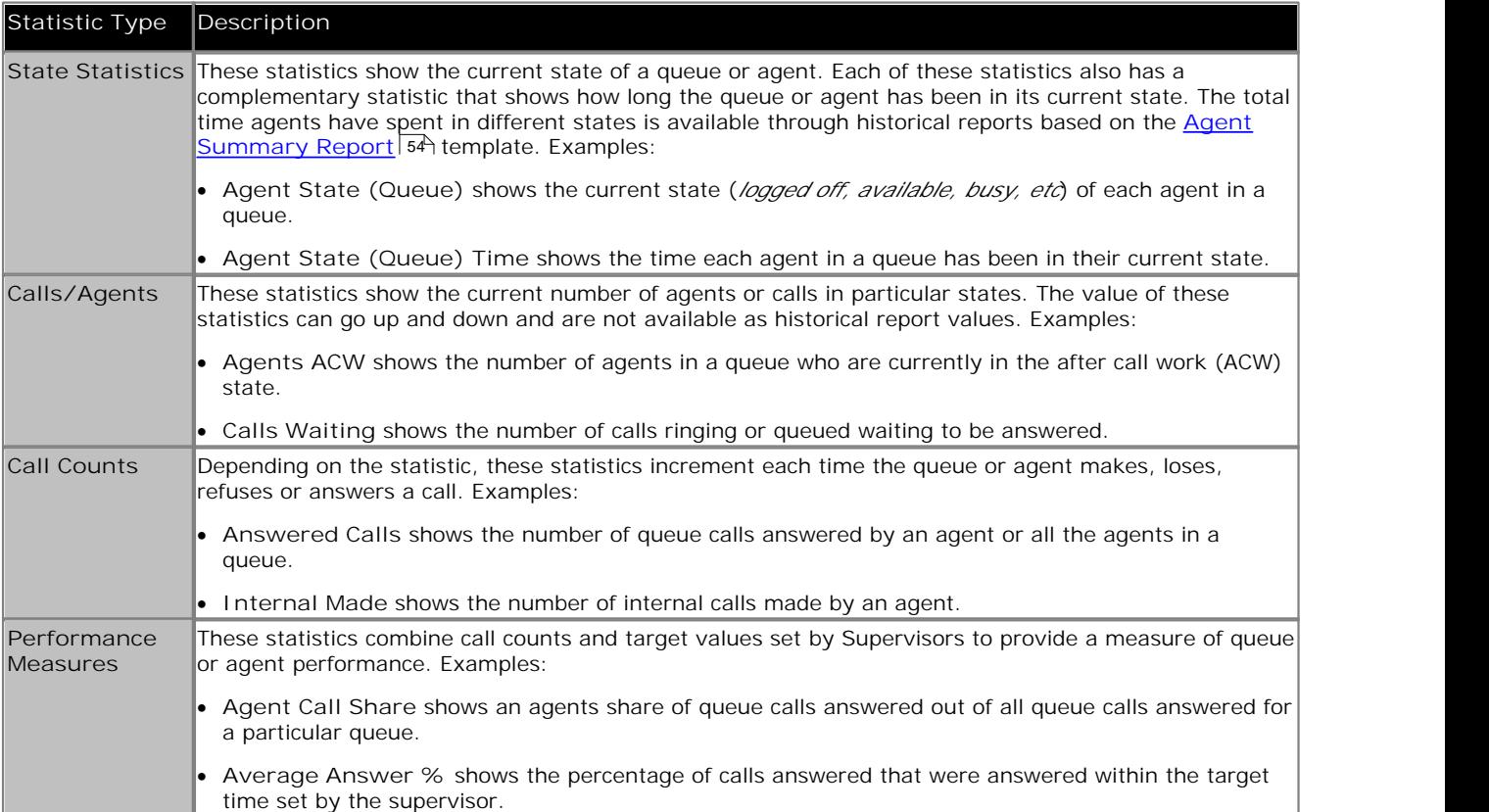

#### **Statistic Colors**

A number of different color backgrounds are used while displaying statistics. The following colors are used for normal statistics (these colors are not used in wallboards). The colors for changing statistic number values are optional (enabled by the <u>supervisor's account setting</u> *H*s) Highlighting Enabled) and are not applied to agent state and time values. They are also reset if you change view.

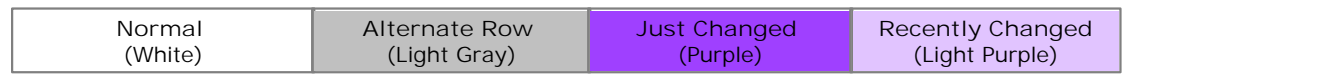

The following additional colors are used when any statistic is configured to display warnings and alarms. These colors override the ones above. Wallboards only display the colors for warnings and alarms.

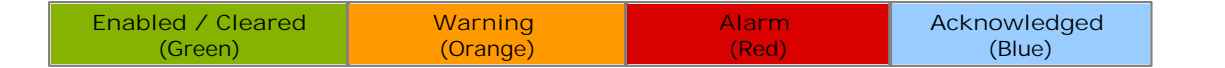

Alarms and warnings are automatically cleared when the statistic value returns back to the threshold level of the alarm or warning. Agents and supervisors can acknowledge an alarm or warning in their views by clicking on the colored cell. This only affects their view. Acknowledging an alarm also removes it from the alarms list.

# **6.1 Available Statistics**

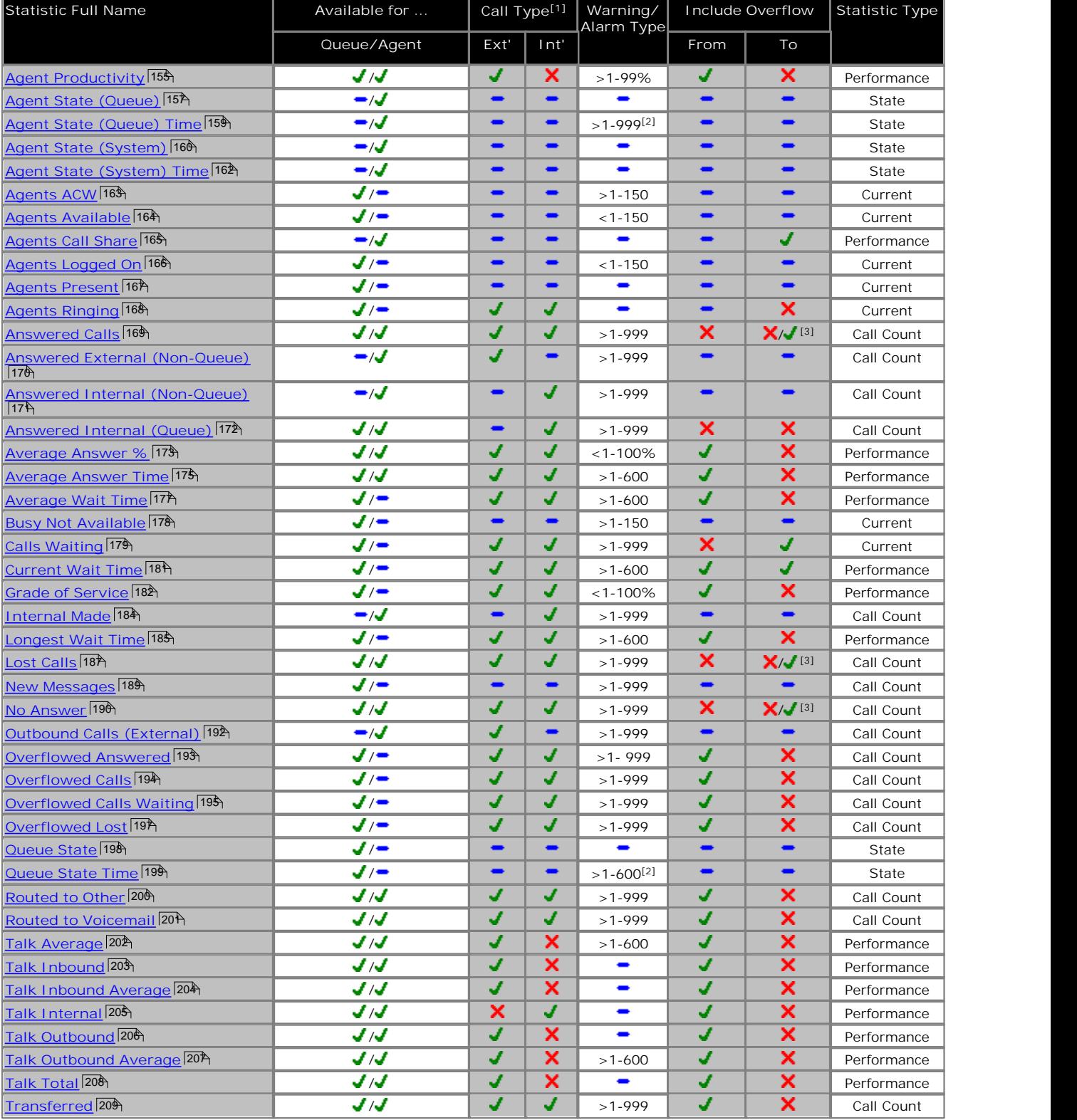

1.With statistics that support both internal and or external calls, the selection of which call types are reported is selectable through the statistic's settings.

2.For **Agent State (Queue) Time** and **Queue State Time**, separate time thresholds can be set for each state that has been selected to alarm.

3. **X/J** \* For Answered Calls, Lost Calls and No Answer, queue calls that overflowed to a queue are included in agent statistics but not in queue statistics.

4.This documentation uses the full name for IP Office Customer Call Reporter statistics and states. However, for the display in browser screens, the IP Office Customer Call Reporter may use abbreviated names. The statistics however remain the same.

# **6.2 Agent Productivity**

- · This statistic is available for queues and agents.
- · It only includes incoming external trunk calls. Outbound external calls are not included.
- · It shows the percentage of calls an agent handled within a set of service criteria over all calls except lost calls.
- · The service criteria includes calls answered in the target answer time and for between the minimum and maximum talk times.

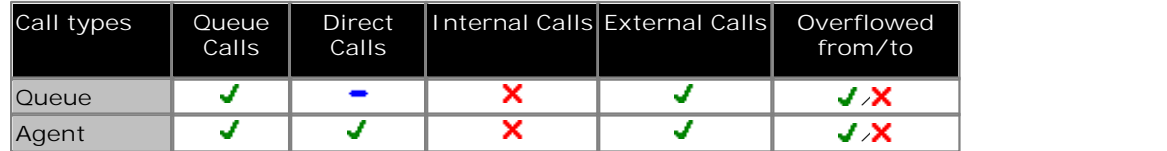

**Statistic Settings**

All supervisors can customize the settings of each statistic column included in a view. The changes are applied to the existing data since the last <u>view statistics reset</u> | 43<sup>5</sup>). Click on the statistic name at the top of the column and select **Settings**. Customize the statistics settings as required and then click **Update**.

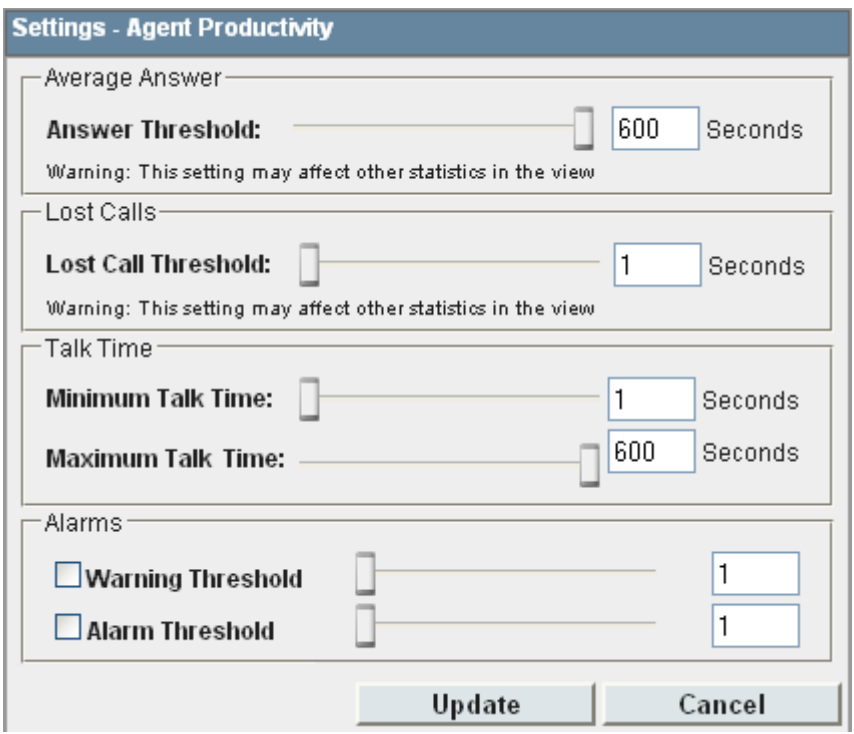

- · **Answer Threshold:** *Default = 600 seconds, Range = 1 to 600 seconds.*  Used for statistics calculated as a percentage of calls answered within the set time out of all calls presented. Sets the target time for calls to be answered from when they are first presented to the queue or agent. Note that for agents, calls are only presented for the queue's no answer time before being presented to the next agent. Note that this setting is shared between the <u>Agent Productivity</u> 155, Average Answer % 173 and <u>Grade of Service</u> 182 and statistics in the same monitor or wallboard view.
- · · **Lost Calls Threshold:** *Default = 1 second, Range = 1 to 600 seconds***.** Lost calls are calls where the caller disconnects before the call is answered. This threshold sets the minimum time in seconds for a call to be available to be answered before it will be counted as lost. Lost calls are not included in the calculation of this statistic. Note that this setting is shared between the <u>Agent Productivity</u> | 15<del>5)</del> and <u>Grade of</u> Service<sup>|182</sup> statistics in the same monitor or wallboard view.

#### · **Talk Time**

These settings define the minimum and maximum talk time targets for a call to be counted towards improving the agent's productivity. Talk time includes hold and after call work.

- · **Minimum:** *Default = 60 seconds. Range 1 to 600 seconds.*  The minimum target for call talk time.
- · **Maximum:** *Default = 600 seconds. Range 1 to 3600 seconds.* The maximum target for call talk time.

· **Alarms**

These controls allow you to select whether a warning and or an alarm is given for the statistic. You can also set the threshold level above which the warning or alarm is given.

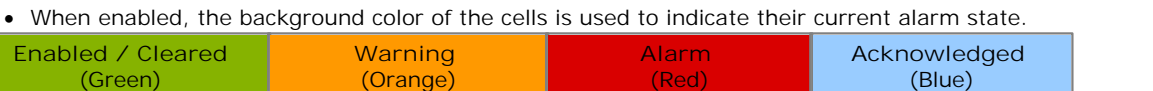

- · Alarms and warning are updated approximately every 8 seconds. An alarm when it occurs, overrides a warning.
- · The alarms or warning is automatically cleared when the cell value goes back past the threshold level.
- · Agents and supervisors can acknowledge alarms and warnings in their views by clicking on the colored cell. This only affects their view. Acknowledging an alarm also removes it from the alarm list.
- · Within views, the alarm and warning settings are applied to all cells in the statistic column. When applied to an agent statistic, the same setting is applied to the whole column, even when you change which queue's agents are being viewed.
- · Note that when enabling or disabling alarms and warnings, the new settings may only get used at the next change in the value of the relevant cells.
- · **Warning Threshold** Select to enable a warning threshold and to set that threshold. The warning threshold must be lower than the alarm threshold.
- · **Alarm Threshold** Select to enable an alarm threshold and to set that threshold. The alarm threshold must be higher that the warning threshold.

**Notes:**

- · The answer time is measured from the point call is presented to the agent. It does not include any previous ring time for the call.
- When calculated for a queue, the calculation is a <u>weighted average</u> 27<sup>3</sup> of the agents performance for that Queue.
- · For the purposes of this statistic, calls presented to the agent and then answered by voicemail or presented to another agent due to the no answer timeout are included in the call count. Calls taken from the agent and answered by another user, for example by call pickup, are not included.
- · Each time the same call is presented to an agent it is counted in their Agent Productivity.

# **6.3 Agent State (Queue)**

- · This statistic is only available for agents.
- · It shows the current state of each agent in the selected queue.
- The related statistic <u>Agent State (Queue) Time</u> 15th can be used to show how long each agent has been in their current state.

Possible agent states are:

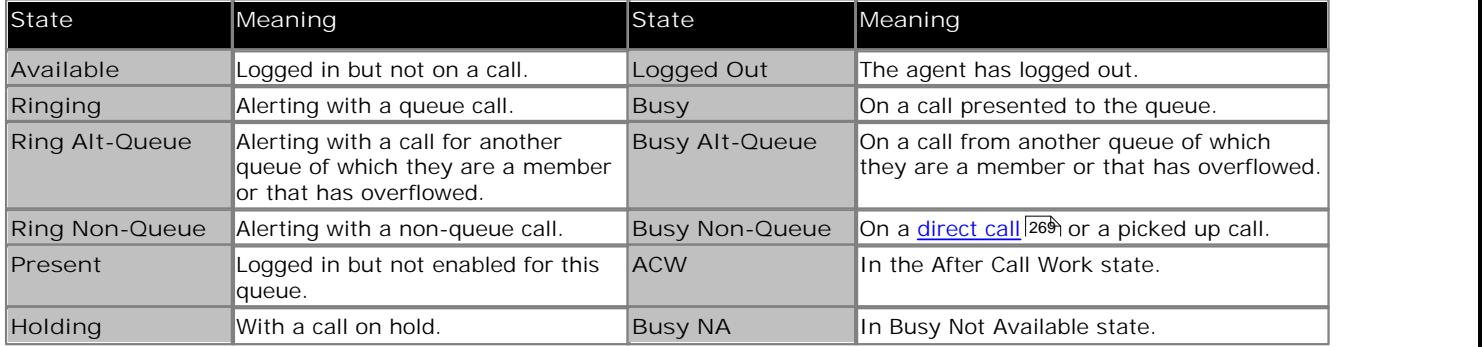

#### **Additional Information**

Statistic can include additional information, indicated by a  $\P$ red corner icon. Place your cursor over the  $\P$ icon to display the addition information. This type of information is updated approximately every 5 seconds.

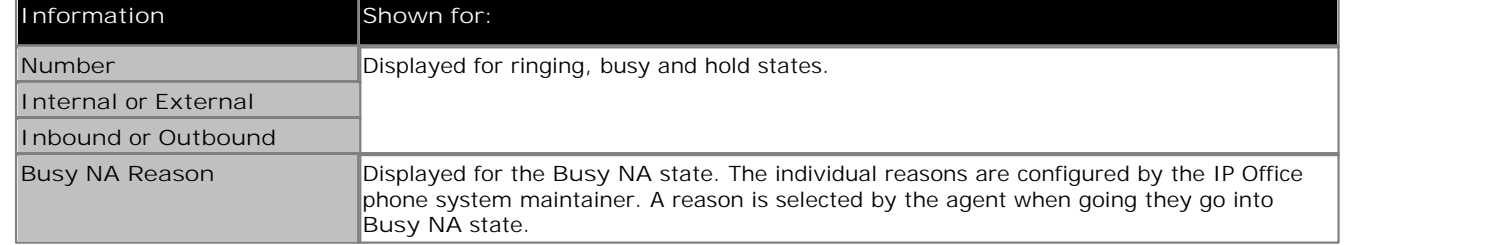

**Statistic Settings** This statistic has no customizable settings.

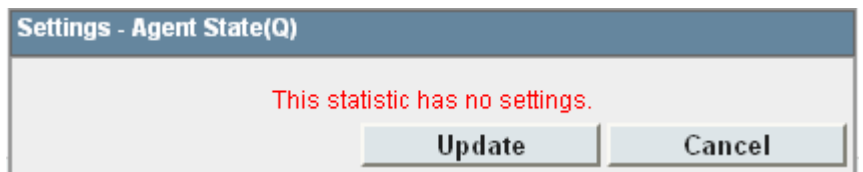

#### **Description of Agent States**

The following agent states can be reported for a queue:

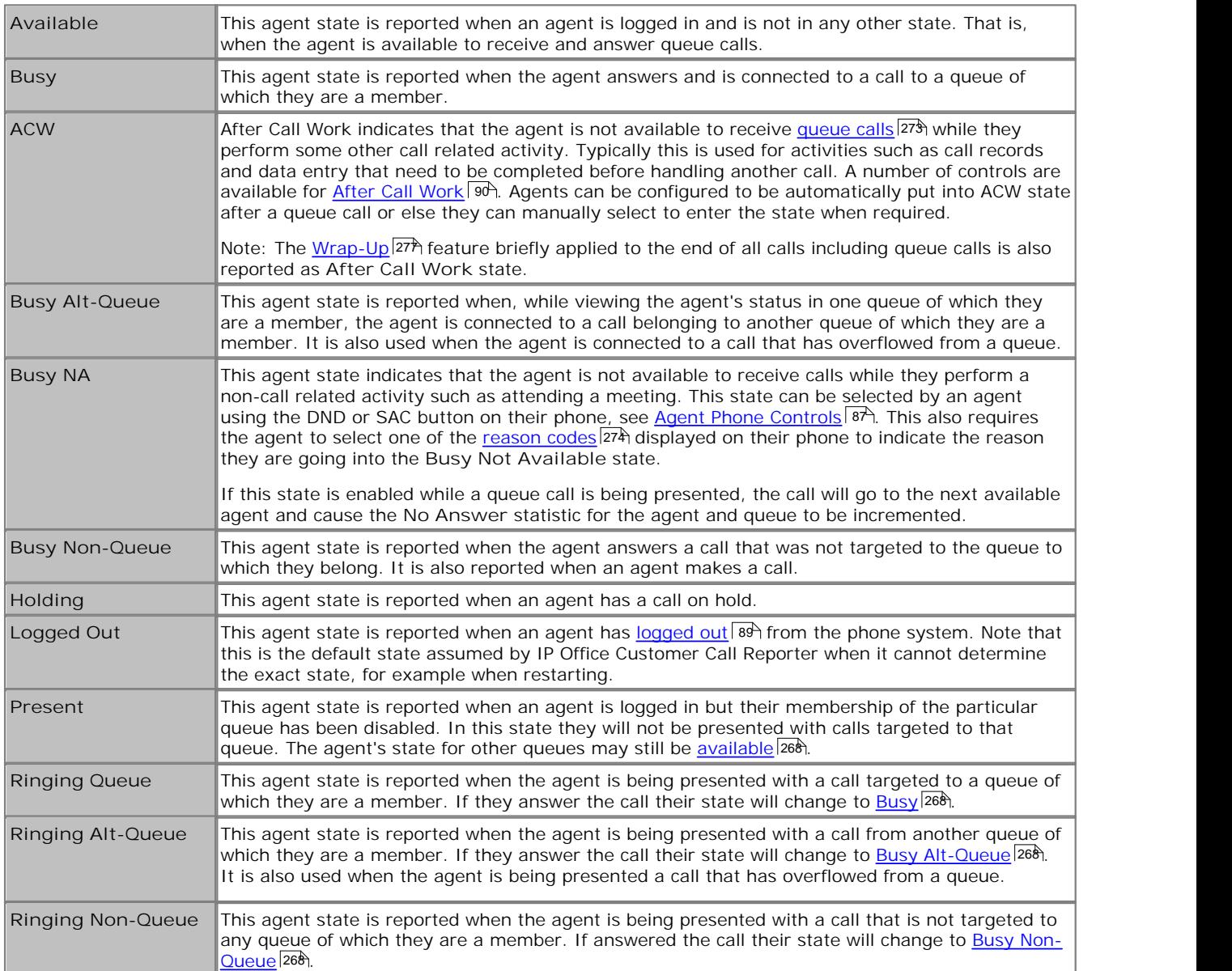

# **6.4 Agent State (Queue) Time**

- · This statistic is only available for agents.
- · It shows how long the agent has been in their current state for the selected queue.
- The agent's current state can be shown by the related statistic <u>Agent State (Queue)</u> 15<del>7</del>).

#### **Statistic Settings**

All supervisors can customize the settings of each statistic column included in a view. The changes are applied to the existing data since the last <u>view statistics reset</u> | 43<sup>4</sup>). Click on the statistic name at the top of the column and select **Settings**. Customize the statistics settings as required and then click **Update**.

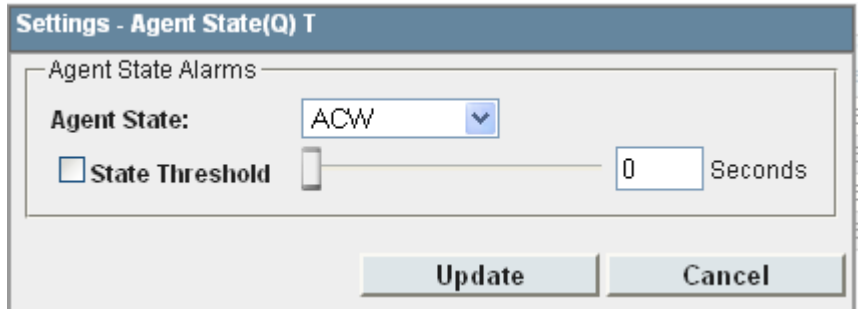

#### · **Alarms**

These controls allow you to select whether a warning and or an alarm is given for the statistic. You can also set the threshold level above which the warning or alarm is given. Different thresholds times can be set for each of the states selectable in the drop down list.

· When enabled, the background color of the cells is used to indicate their current alarm state.

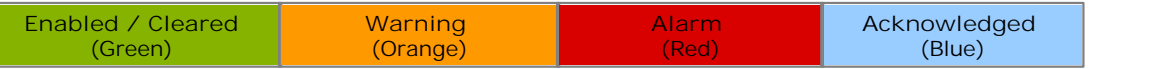

- · Alarms and warning are updated approximately every 8 seconds. An alarm when it occurs, overrides a warning.
- · The alarms or warning is automatically cleared when the cell value goes back past the threshold level.
- · Agents and supervisors can acknowledge alarms and warnings in their views by clicking on the colored cell. This only affects their view. Acknowledging an alarm also removes it from the alarm list.
- · Within views, the alarm and warning settings are applied to all cells in the statistic column. When applied to an agent statistic, the same setting is applied to the whole column, even when you change which queue's agents are being viewed.
- · Note that when enabling or disabling alarms and warnings, the new settings may only get used at the next change in the value of the relevant cells.

#### · **Warning Threshold**

Select to enable a warning threshold and to set that threshold. The warning threshold must be lower than the alarm threshold.

#### · **Alarm Threshold**

# **6.5 Agent State (System)**

- · This statistic is only available for agents.
- · It shows the agent activity across all queues to which the agent belongs, ie. the whole system.
- $\bullet$  The related statistic <u>Agent State (System) Time</u>|162h can be used to show how long each agent has been in their current state.

The possible agent states on the system are listed below. They are listed in order of priority, from the highest priority downwards. The priority is important if the agent belongs to several queues and has a different state in each of those queues.

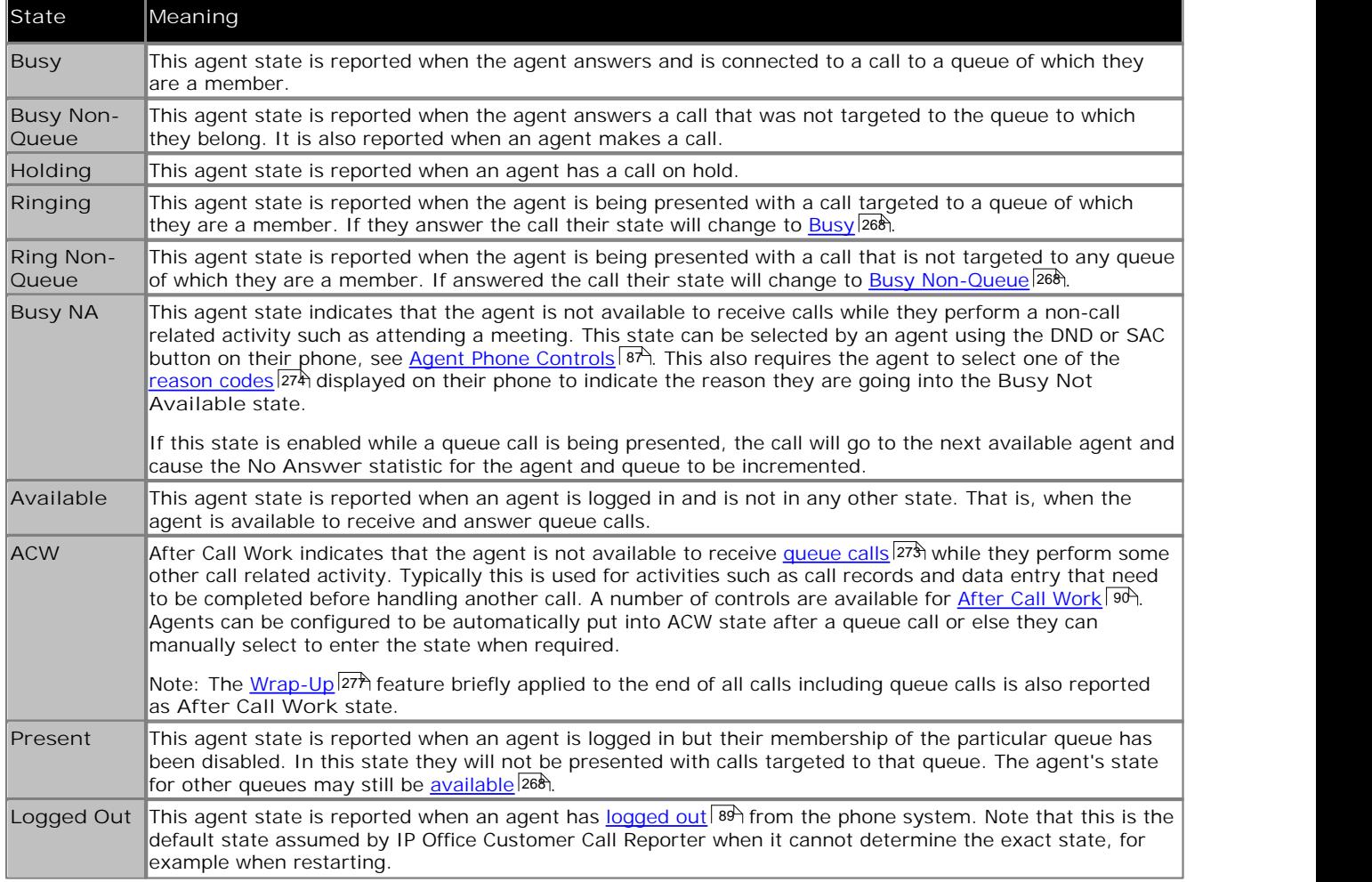

#### **Additional Information**

Statistic can include additional information, indicated by a  $\blacksquare$  red corner icon. Place your cursor over the  $\blacksquare$  icon to display the addition information. This type of information is updated approximately every 5 seconds.

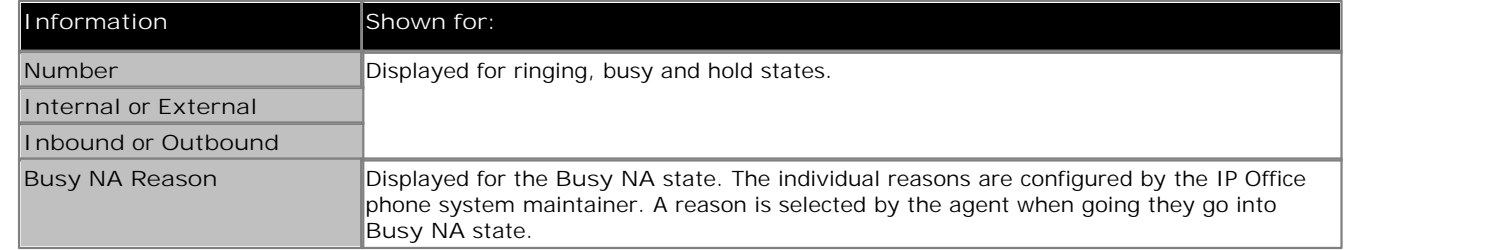

**Statistic Settings** This statistic has no customizable settings.

**Example of How Agent State Queue is Determined** When an agent is a member of more than one queue, their state for each queue may differ. The example below shows how the different state for different queues is resolved into a single system state.

*Agent X* is a member of 2 queues; *Q1* and *Q2*. In the following scenarios we see how Agent X's state is reported for each of those queues using the **Agent State (Queue)** statistic and for the systems as a whole using the **Agent State (System)** statistic.

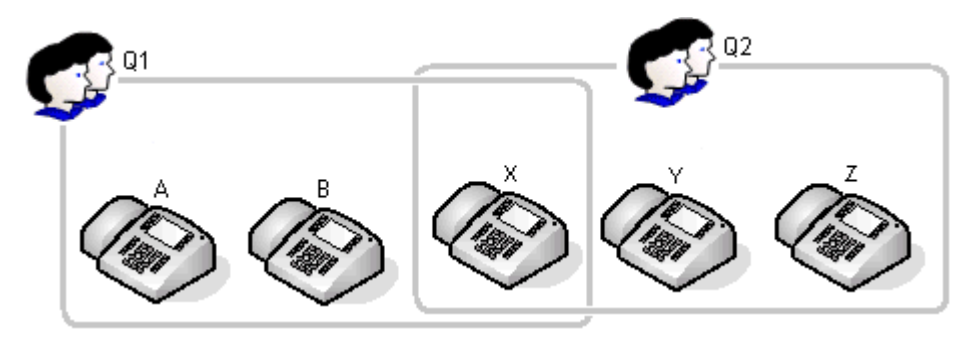

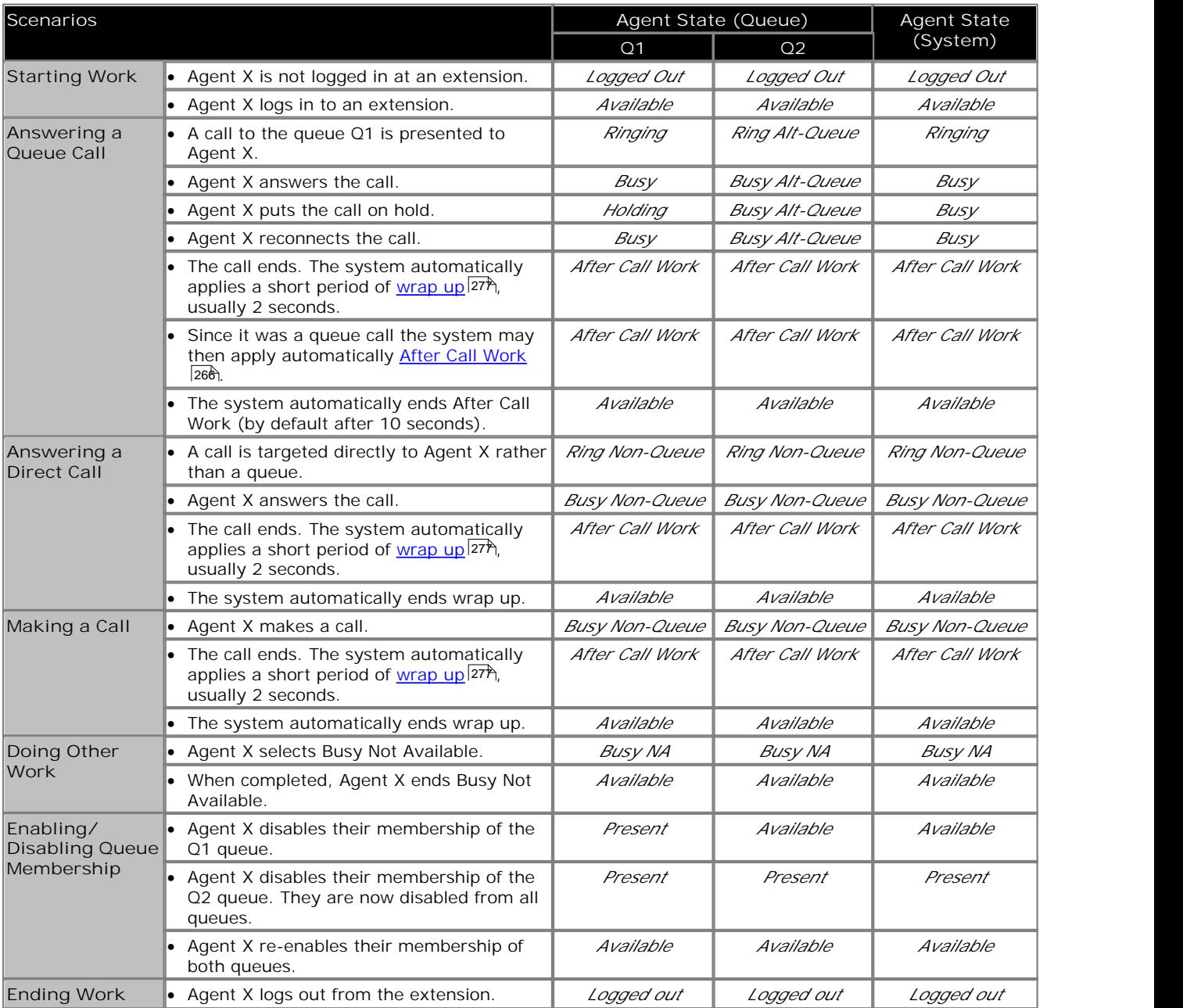

# **6.6 Agent State (System) Time**

- · This statistic is only available for agents.
- · It shows how long the agent has been in their current system state.
- The agent's current state can be shown by the related statistic  $\underline{\mathsf{Agent}}$  State  $(\mathsf{System})$  166.

**Statistic Settings**

This statistic has no customizable settings.

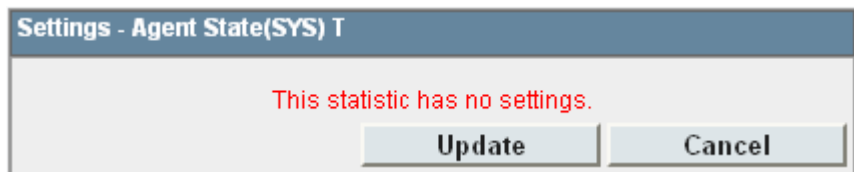

# **6.7 Agents ACW**

· This statistic is only available for queues.

- Its shows the number of agents who are currently in the After Call Work (ACW) state.
- · For users who previously used CCC, the ACW state is similar to Busy Wrap Up.

After Call Work indicates that the agent is not available to receive <u>queue calls</u> 273 while they perform some other call related activity. Typically this is used for activities such as call records and data entry that need to be completed before handling another call. A number of controls are available for <u>After Call Work</u> 9 %. Agents can be configured to be automatically put into ACW state after a queue call or else they can manually select to enter the state when required.

Note: The <u>Wrap-Up</u> 27<del>7</del>) feature briefly applied to the end of all calls including queue calls is also reported as After Call **Work** state.

#### **Statistic Settings**

All supervisors can customize the settings of each statistic column included in a view. The changes are applied to the existing data since the last <u>view statistics reset</u> | 43<sup>5</sup>). Click on the statistic name at the top of the column and select **Settings**. Customize the statistics settings as required and then click **Update**.

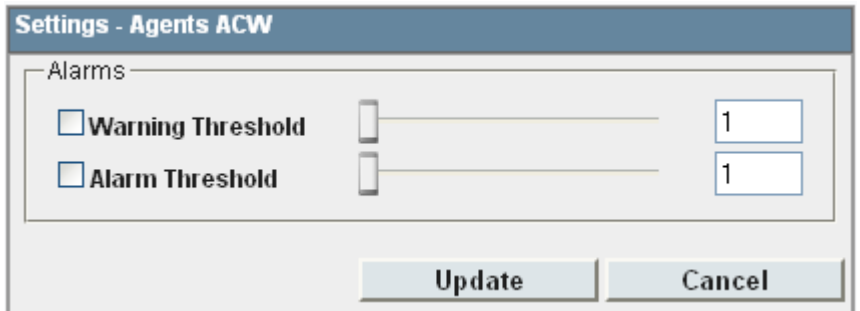

#### · **Alarms**

These controls allow you to select whether a warning and or an alarm is given for the statistic. You can also set the threshold level above which the warning or alarm is given.

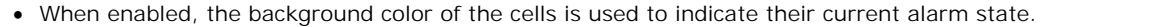

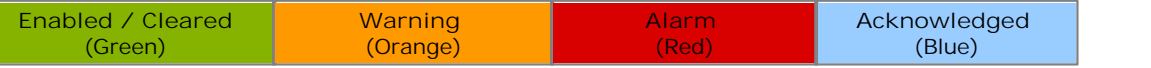

- · Alarms and warning are updated approximately every 8 seconds. An alarm when it occurs, overrides a warning.
- · The alarms or warning is automatically cleared when the cell value goes back past the threshold level.
- · Agents and supervisors can acknowledge alarms and warnings in their views by clicking on the colored cell. This only affects their view. Acknowledging an alarm also removes it from the alarm list.
- · Within views, the alarm and warning settings are applied to all cells in the statistic column. When applied to an agent statistic, the same setting is applied to the whole column, even when you change which queue's agents are being viewed.
- · Note that when enabling or disabling alarms and warnings, the new settings may only get used at the next change in the value of the relevant cells.

#### · **Warning Threshold**

Select to enable a warning threshold and to set that threshold. The warning threshold must be lower than the alarm threshold.

· **Alarm Threshold**

## **6.8 Agents Available**

- · This statistic is only available for queues.
- It shows the number of agents in the queue who are currently available to answer calls.

This agent state is reported when an agent is logged in and is not in any other state. That is, when the agent is available to receive and answer queue calls.

#### **Statistic Settings**

All supervisors can customize the settings of each statistic column included in a view. The changes are applied to the existing data since the last <u>view statistics reset</u> | 43<sup>5</sup>). Click on the statistic name at the top of the column and select **Settings**. Customize the statistics settings as required and then click **Update**.

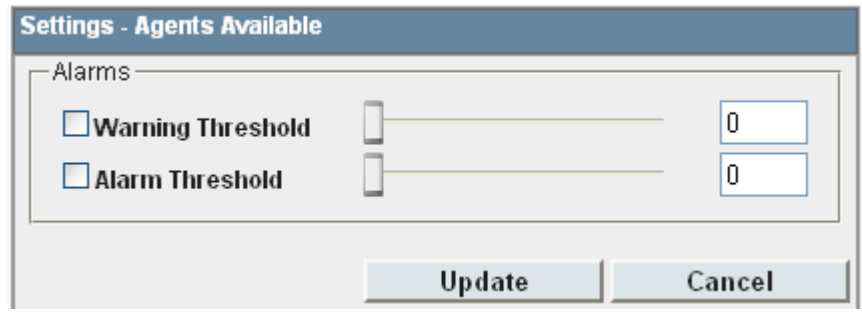

· **Alarms**

These controls allow you to select whether a warning and or an alarm is given for the statistic. You can also set the threshold levels below which the warning or alarm is given.

· When enabled, the background color of the cells is used to indicate their current alarm state.

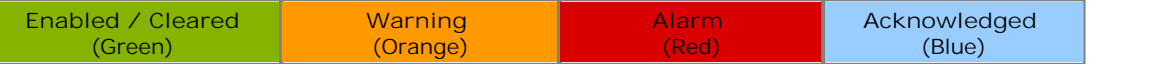

- · Alarms and warning are updated approximately every 8 seconds. An alarm when it occurs, overrides a warning.
- · The alarms or warning is automatically cleared when the cell value goes back past the threshold level.
- · Agents and supervisors can acknowledge alarms and warnings in their views by clicking on the colored cell. This only affects their view. Acknowledging an alarm also removes it from the alarm list.
- · Within views, the alarm and warning settings are applied to all cells in the statistic column. When applied to an agent statistic, the same setting is applied to the whole column, even when you change which queue's agents are being viewed.
- · Note that when enabling or disabling alarms and warnings, the new settings may only get used at the next change in the value of the relevant cells.
- · **Warning Threshold**

Select to enable a warning threshold and to set that threshold. The warning threshold must be higher than the alarm threshold.

· **Alarm Threshold**

# **6.9 Agents Call Share**

- · This statistic is only available for agents.
- $\bullet$  It shows the percentage of <u>queue calls</u>  $^{[273)}$  answered by the agent out of all queue calls answered by the agents in the queue.

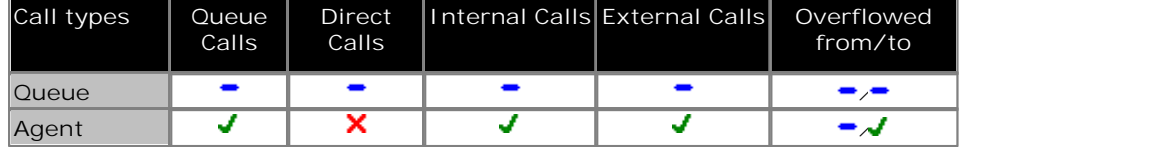

**Example** 

There are 4 agents in a Sales group. Together they answer 200 calls. The number of calls answered by each agent can be shown as a percentage of the total calls answered.

- · Agent 1 answers 62 calls = Call Share 31%.
- · Agent 2 answers 56 calls = Call Share 28%.
- · Agent 3 answers 58 calls = Call Share 29%.
- · Agent 4 answers 24 calls = Call Share 12%.

**Statistic Settings**

This statistic has no customizable settings.

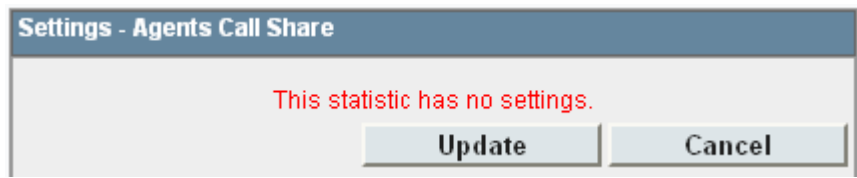

# **6.10 Agents Logged On**

- · This statistic is only available for queues.
- It shows the number of agents who are members of the queue and are currently logged in.
- · When logged in an agent can also be in other states.

An agent is "logged in" when they use an extension on the telephone system to enter their extension number and login code. Their telephone settings are then applied to that extension and they are then able to make and receive calls including calls targeted to queue of which they are members.

Agents can log in to an extension either by pressing the Login button if displayed or dialing a login short code. The default short code is  $*35*$  < agent extension number >  $*$  < agent login code >  $#$ .

#### **Statistic Settings**

All supervisors can customize the settings of each statistic column included in a view. The changes are applied to the existing data since the last <u>view statistics reset</u> | 43<sup>4</sup>). Click on the statistic name at the top of the column and select **Settings**. Customize the statistics settings as required and then click **Update**.

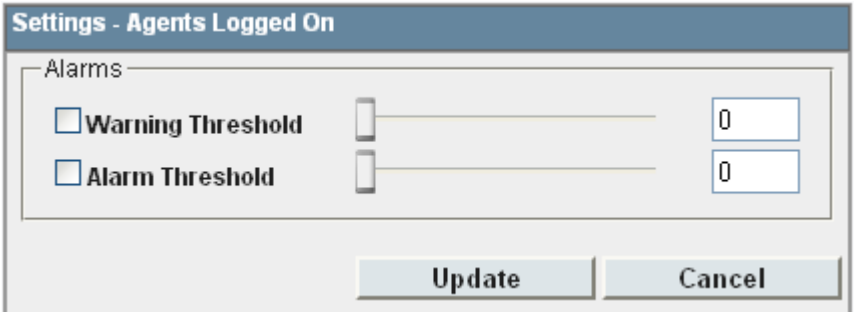

#### **Alarms**

These controls allow you to select whether a warning and or an alarm is given for the statistic. You can also set the threshold levels below which the warning or alarm is given.

· When enabled, the background color of the cells is used to indicate their current alarm state.

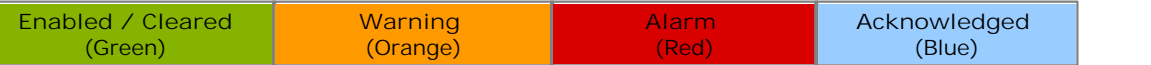

- · Alarms and warning are updated approximately every 8 seconds. An alarm when it occurs, overrides a warning.
- · The alarms or warning is automatically cleared when the cell value goes back past the threshold level.
- · Agents and supervisors can acknowledge alarms and warnings in their views by clicking on the colored cell. This only affects their view. Acknowledging an alarm also removes it from the alarm list.
- · Within views, the alarm and warning settings are applied to all cells in the statistic column. When applied to an agent statistic, the same setting is applied to the whole column, even when you change which queue's agents are being viewed.
- · Note that when enabling or disabling alarms and warnings, the new settings may only get used at the next change in the value of the relevant cells.

#### · **Warning Threshold**

Select to enable a warning threshold and to set that threshold. The warning threshold must be higher than the alarm threshold.

· **Alarm Threshold**

# **6.11 Agents Present**

· This statistic is only available for queues.

It shows the number of agents who are logged in but whose membership of the queue is currently disabled.

This agent state is reported when an agent is logged in but their membership of the particular queue has been disabled. In this state they will not be presented with calls targeted to that queue. The agent's state for other queues may still be available . 268

**Statistic Settings** This statistic has no customizable settings.

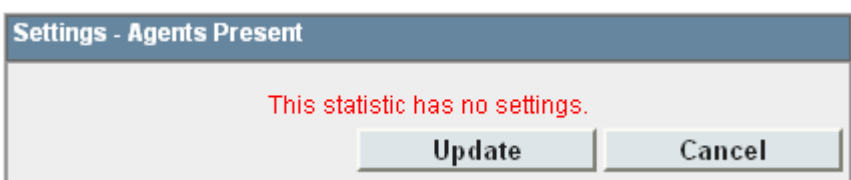

# **6.12 Agents Ringing**

· This statistic is only available for queues.

It shows the number of agents with <u>queue calls</u> 27<sup>3</sup> ringing but not yet answered.

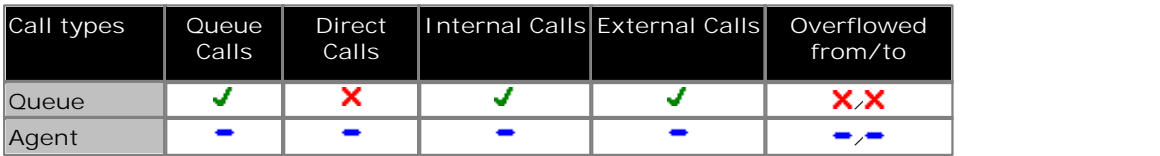

**Statistic Settings**

This statistic has no customizable settings.

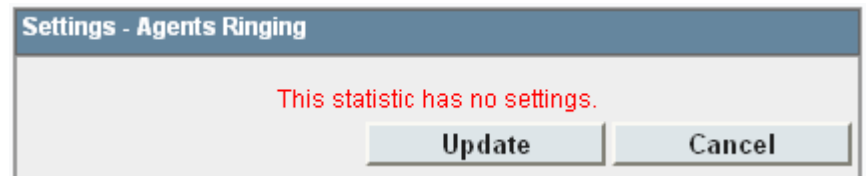

### **6.13 Answered Calls**

- · This statistic is available for queues and agents.
- It shows the number of <u>queue calls</u> 27\$) that answered by the agents in the queue or the agent being reported on.
- · It does not include direct calls to agents.
- · Once a call has overflowed, if answered, for the queue it is reported as **Overflowed Answered**.
- · It does not include queue calls answered by non-queue member using methods such as call pickup.
- · It does not include calls that go to voicemail.

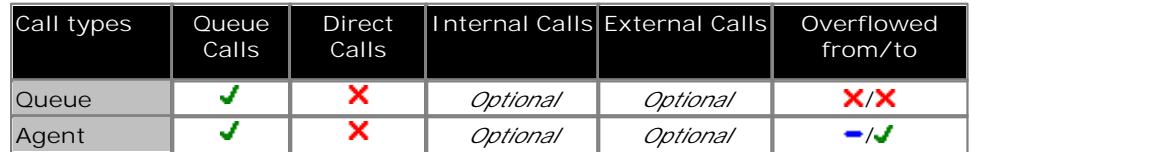

#### **Statistic Settings**

All supervisors can customize the settings of each statistic column included in a view. The changes are applied to the existing data since the last <u>view statistics reset</u> | 43<sup>5</sup>). Click on the statistic name at the top of the column and select **Settings**. Customize the statistics settings as required and then click **Update**.

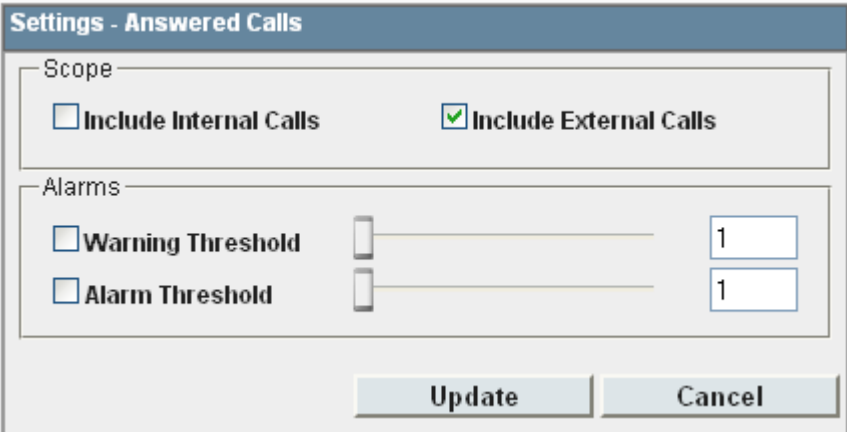

#### · **Scope**

Supervisors can select which types of calls are included in the calculation of this statistic. By default external calls are included.

- · **Include Internal Calls:** Select to include internal calls in the statistic.
- · **Include External Calls:** Select to include external calls in the statistic.

#### · **Alarms**

These controls allow you to select whether a warning and or an alarm is given for the statistic. You can also set the threshold level above which the warning or alarm is given.

· When enabled, the background color of the cells is used to indicate their current alarm state.

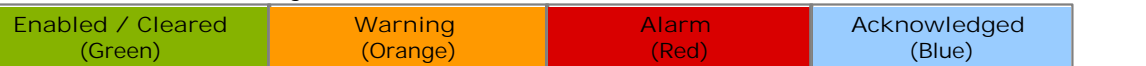

- · Alarms and warning are updated approximately every 8 seconds. An alarm when it occurs, overrides a warning.
- · The alarms or warning is automatically cleared when the cell value goes back past the threshold level.
- · Agents and supervisors can acknowledge alarms and warnings in their views by clicking on the colored cell. This only affects their view. Acknowledging an alarm also removes it from the alarm list.
- · Within views, the alarm and warning settings are applied to all cells in the statistic column. When applied to an agent statistic, the same setting is applied to the whole column, even when you change which queue's agents are being viewed.
- · Note that when enabling or disabling alarms and warnings, the new settings may only get used at the next change in the value of the relevant cells.
- · **Warning Threshold**

Select to enable a warning threshold and to set that threshold. The warning threshold must be lower than the alarm threshold.

· **Alarm Threshold**

# **6.14 Answered External (Non-Queue)**

- · This statistic is only available for agents.
- · It shows the number of external inbound calls that are targeted directly to an agent and answered by that agent.
- · It does not includes queue calls to a queue of which the agent is a member.

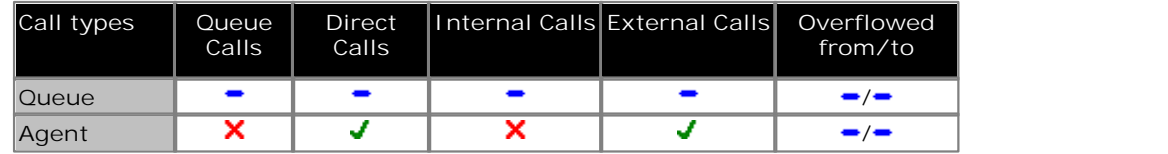

#### **Statistic Settings**

All supervisors can customize the settings of each statistic column included in a view. The changes are applied to the existing data since the last <u>view statistics reset</u> | 43<sup>5</sup>). Click on the statistic name at the top of the column and select **Settings**. Customize the statistics settings as required and then click **Update**.

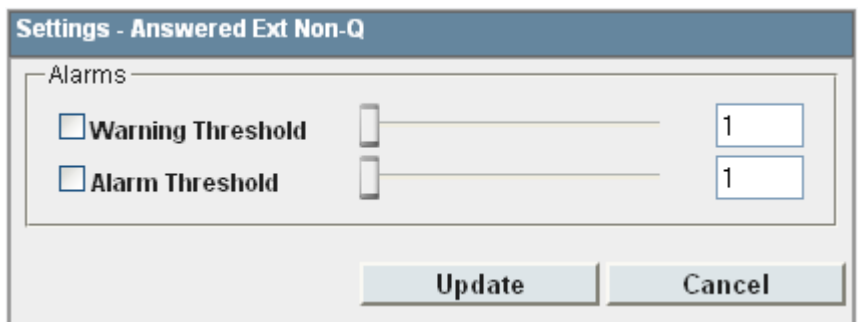

#### · **Alarms**

These controls allow you to select whether a warning and or an alarm is given for the statistic. You can also set the threshold level above which the warning or alarm is given.

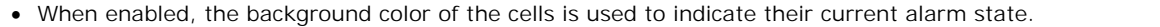

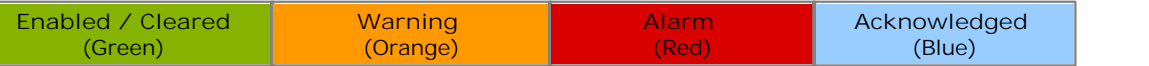

- · Alarms and warning are updated approximately every 8 seconds. An alarm when it occurs, overrides a warning.
- · The alarms or warning is automatically cleared when the cell value goes back past the threshold level.
- · Agents and supervisors can acknowledge alarms and warnings in their views by clicking on the colored cell. This only affects their view. Acknowledging an alarm also removes it from the alarm list.
- · Within views, the alarm and warning settings are applied to all cells in the statistic column. When applied to an agent statistic, the same setting is applied to the whole column, even when you change which queue's agents are being viewed.
- · Note that when enabling or disabling alarms and warnings, the new settings may only get used at the next change in the value of the relevant cells.
- · **Warning Threshold** Select to enable a warning threshold and to set that threshold. The warning threshold must be lower than the alarm threshold.
- · **Alarm Threshold**

### **6.15 Answered Internal (Non-Queue)**

- · This statistic is only available for agents.
- · It shows the number of internal inbound calls that are targeted directly to an agent and answered by that agent.
- · It does not includes queue calls to a queue of which the agent is a member.

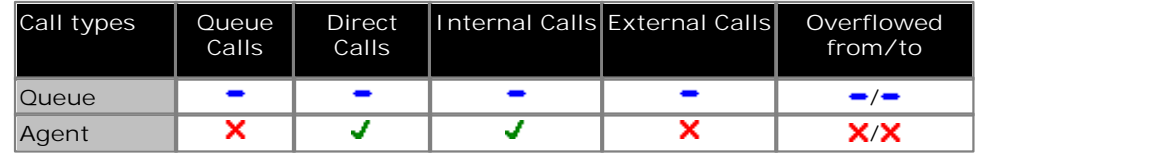

**Statistic Settings**

All supervisors can customize the settings of each statistic column included in a view. The changes are applied to the existing data since the last <u>view statistics reset</u> | 43<sup>5</sup>). Click on the statistic name at the top of the column and select **Settings**. Customize the statistics settings as required and then click **Update**.

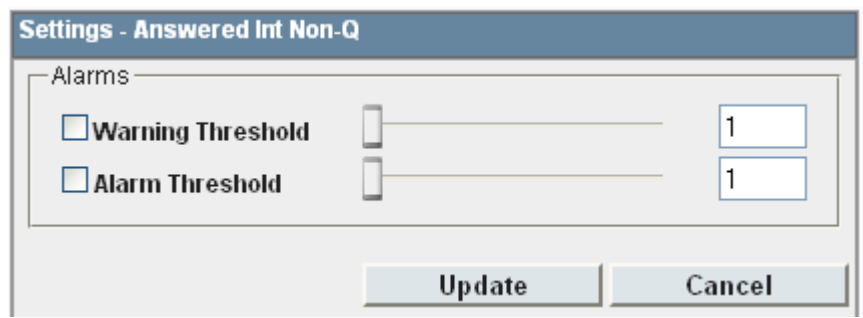

#### · **Alarms**

These controls allow you to select whether a warning and or an alarm is given for the statistic. You can also set the threshold level above which the warning or alarm is given.

· When enabled, the background color of the cells is used to indicate their current alarm state.

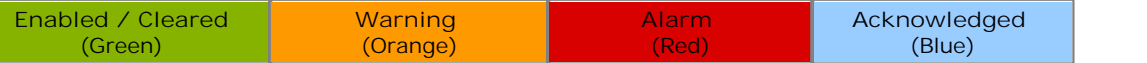

- · Alarms and warning are updated approximately every 8 seconds. An alarm when it occurs, overrides a warning.
- · The alarms or warning is automatically cleared when the cell value goes back past the threshold level.
- · Agents and supervisors can acknowledge alarms and warnings in their views by clicking on the colored cell. This only affects their view. Acknowledging an alarm also removes it from the alarm list.
- · Within views, the alarm and warning settings are applied to all cells in the statistic column. When applied to an agent statistic, the same setting is applied to the whole column, even when you change which queue's agents are being viewed.
- · Note that when enabling or disabling alarms and warnings, the new settings may only get used at the next change in the value of the relevant cells.
- · **Warning Threshold**

Select to enable a warning threshold and to set that threshold. The warning threshold must be lower than the alarm threshold.

· **Alarm Threshold**

# **6.16 Answered Internal (Queue)**

· This statistic is available for queues and agents.

It shows the number of internal calls to the queue that were then answered by the agents in the queue or the agent being reported on.

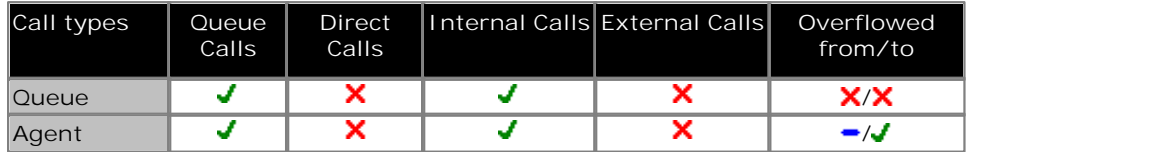

#### **Statistic Settings**

All supervisors can customize the settings of each statistic column included in a view. The changes are applied to the existing data since the last <u>view statistics reset</u> | 43<sup>4</sup>). Click on the statistic name at the top of the column and select **Settings**. Customize the statistics settings as required and then click **Update**.

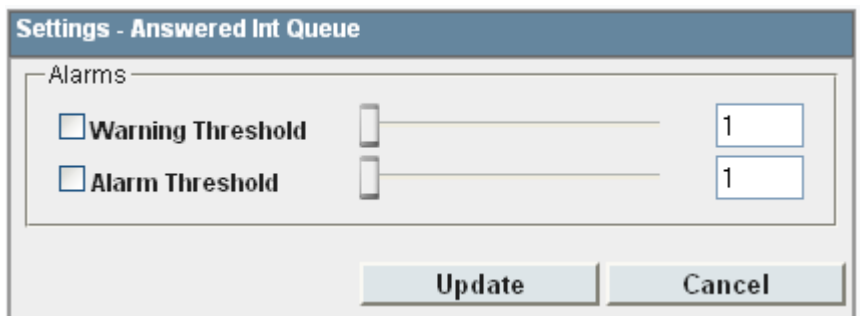

#### · **Alarms**

These controls allow you to select whether a warning and or an alarm is given for the statistic. You can also set the threshold level above which the warning or alarm is given.

· When enabled, the background color of the cells is used to indicate their current alarm state.

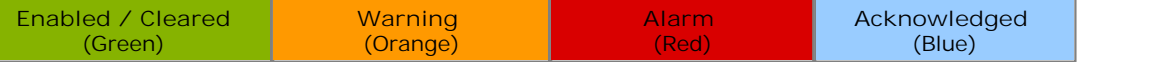

- · Alarms and warning are updated approximately every 8 seconds. An alarm when it occurs, overrides a warning.
- · The alarms or warning is automatically cleared when the cell value goes back past the threshold level.
- · Agents and supervisors can acknowledge alarms and warnings in their views by clicking on the colored cell. This only affects their view. Acknowledging an alarm also removes it from the alarm list.
- · Within views, the alarm and warning settings are applied to all cells in the statistic column. When applied to an agent statistic, the same setting is applied to the whole column, even when you change which queue's agents are being viewed.
- · Note that when enabling or disabling alarms and warnings, the new settings may only get used at the next change in the value of the relevant cells.

#### · **Warning Threshold**

Select to enable a warning threshold and to set that threshold. The warning threshold must be lower than the alarm threshold.

· **Alarm Threshold**

### **6.17 Average Answer %**

· This statistic is available for queues and agents.

It shows the number of <u>queue calls</u> 27\$) answered by the queue within the specified answer threshold time, divided by the total number of calls answered.

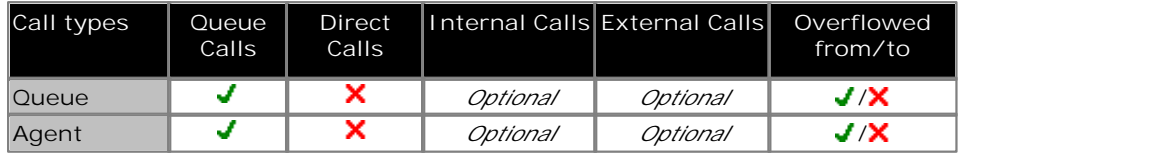

#### **Statistic Settings**

All supervisors can customize the settings of each statistic column included in a view. The changes are applied to the existing data since the last <u>view statistics reset</u> | 43<sup>4</sup>). Click on the statistic name at the top of the column and select **Settings**. Customize the statistics settings as required and then click **Update**.

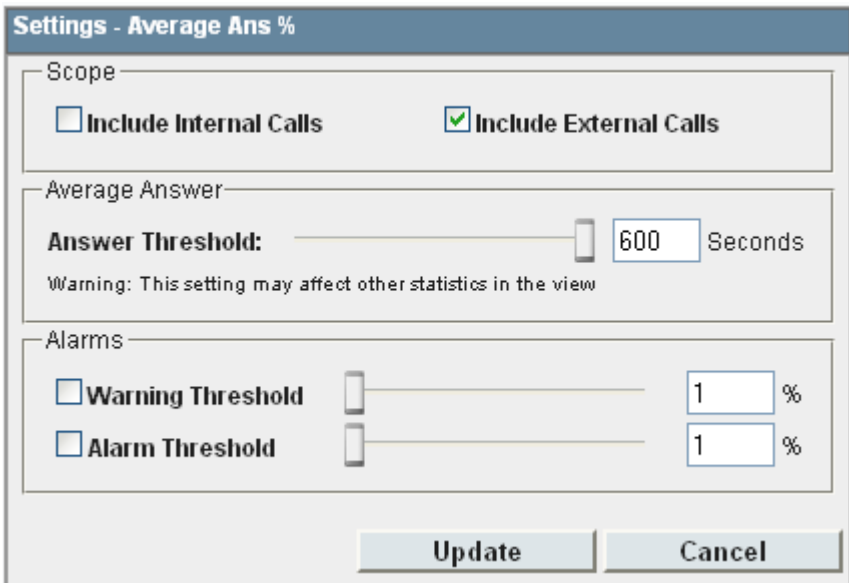

#### · **Scope**

Supervisors can select which types of calls are included in the calculation of this statistic. By default external calls are included.

- · **Include Internal Calls:** Select to include internal calls in the statistic.
- · **Include External Calls:** Select to include external calls in the statistic.
- · **Answer Threshold:** *Default = 600 seconds, Range = 1 to 600 seconds.*

Used for statistics calculated as a percentage of calls answered within the set time out of all calls presented. Sets the target time for calls to be answered from when they are first presented to the queue or agent. Note that for agents, calls are only presented for the queue's no answer time before being presented to the next agent. Note that this setting is shared between the <u>Agent Productivity</u> 155, Average Answer % 173 and <u>Grade of Service</u> 182 and statistics in the same monitor or wallboard view.

#### · **Alarms**

These controls allow you to select whether a warning and or an alarm is given for the statistic. You can also set the threshold levels below which the warning or alarm is given.

· When enabled, the background color of the cells is used to indicate their current alarm state.

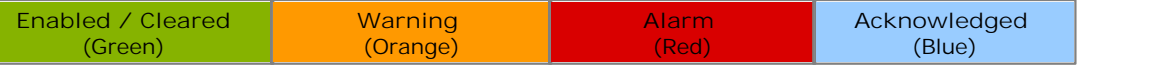

- · Alarms and warning are updated approximately every 8 seconds. An alarm when it occurs, overrides a warning.
- · The alarms or warning is automatically cleared when the cell value goes back past the threshold level.
- · Agents and supervisors can acknowledge alarms and warnings in their views by clicking on the colored cell. This only affects their view. Acknowledging an alarm also removes it from the alarm list.
- · Within views, the alarm and warning settings are applied to all cells in the statistic column. When applied to an agent statistic, the same setting is applied to the whole column, even when you change which queue's agents are being viewed.
- · Note that when enabling or disabling alarms and warnings, the new settings may only get used at the next change in the value of the relevant cells.
- · **Warning Threshold** Select to enable a warning threshold and to set that threshold. The warning threshold must be higher than the alarm threshold.
- · **Alarm Threshold** Select to enable an alarm threshold and to set that threshold. The alarm threshold must be lower that the warning threshold.

#### **Transferred Call and Performance Statistics**

For performance statistics, **Average Answer Time**, **Average Answer %** and **Grade of Service**, transferred calls are treated as follows:

- · For supervised transfers, the duration of the enquiry call is treated as the ringing time of the transferred call. Note also that the ring time of the enquiry call is included a separate answered call value.
- · For unsupervised transfers, the transferred call is treated the same as a call targeted directly to the queue or agent.

### **6.18 Average Answer Time**

· This statistic is available for queues and agents.

- It shows the sum of answer times divided by the number of queue calls answered by the queue or by the agent being reported.
- · The average answer time is measured from the call arriving at the target (queue or agent).
- · When calculated for an agent, the statistic is only based on the calls that the agent handled on behalf of the hunt group selected in the view.

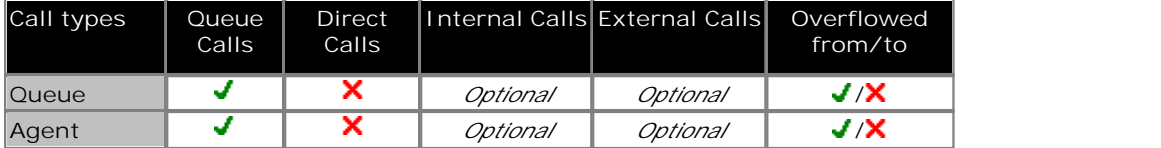

**Statistic Settings**

All supervisors can customize the settings of each statistic column included in a view. The changes are applied to the existing data since the last <u>view statistics reset</u> | 43<sup>5</sup>). Click on the statistic name at the top of the column and select **Settings**. Customize the statistics settings as required and then click **Update**.

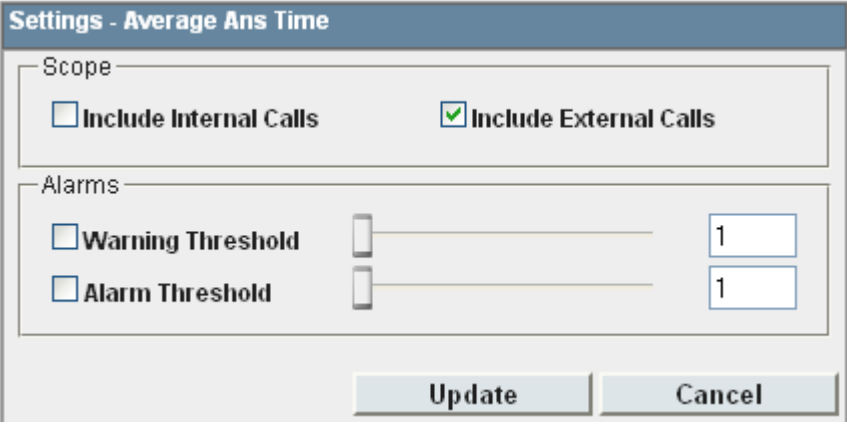

#### · **Scope**

Supervisors can select which types of calls are included in the calculation of this statistic. By default external calls are included.

- · **Include Internal Calls:** Select to include internal calls in the statistic.
- · **Include External Calls:** Select to include external calls in the statistic.

#### · **Alarms**

These controls allow you to select whether a warning and or an alarm is given for the statistic. You can also set the threshold level above which the warning or alarm is given.

· When enabled, the background color of the cells is used to indicate their current alarm state.

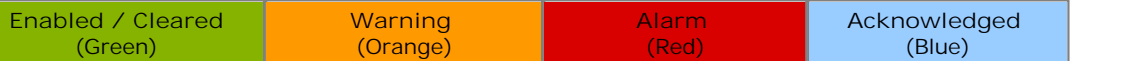

- · Alarms and warning are updated approximately every 8 seconds. An alarm when it occurs, overrides a warning.
- · The alarms or warning is automatically cleared when the cell value goes back past the threshold level.
- · Agents and supervisors can acknowledge alarms and warnings in their views by clicking on the colored cell. This only affects their view. Acknowledging an alarm also removes it from the alarm list.
- · Within views, the alarm and warning settings are applied to all cells in the statistic column. When applied to an agent statistic, the same setting is applied to the whole column, even when you change which queue's agents are being viewed.
- · Note that when enabling or disabling alarms and warnings, the new settings may only get used at the next change in the value of the relevant cells.

· **Warning Threshold**

Select to enable a warning threshold and to set that threshold. The warning threshold must be lower than the alarm threshold.

· **Alarm Threshold**

**Transferred Call and Performance Statistics**

For performance statistics, **Average Answer Time**, **Average Answer %** and **Grade of Service**, transferred calls are treated as follows:

- · For supervised transfers, the duration of the enquiry call is treated as the ringing time of the transferred call. Note also that the ring time of the enquiry call is included a separate answered call value.
- · For unsupervised transfers, the transferred call is treated the same as a call targeted directly to the queue or agent.

## **6.19 Average Wait Time**

· This statistic is only available for queues.

Average waiting time of calls.

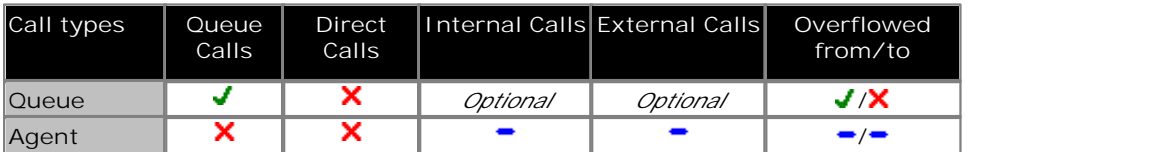

• For supervised transfers (including transfers using  $\text{park} |25\text{\textdegree})$ ), the duration the call is held or parked is included in the <u>Average Wait Time 175 and Longest Wait Time 185</u> calculations for the queue to which the call is transferred.

**Statistic Settings**

All supervisors can customize the settings of each statistic column included in a view. The changes are applied to the existing data since the last <u>view statistics reset</u> | 43<sup>4</sup>). Click on the statistic name at the top of the column and select **Settings**. Customize the statistics settings as required and then click **Update**.

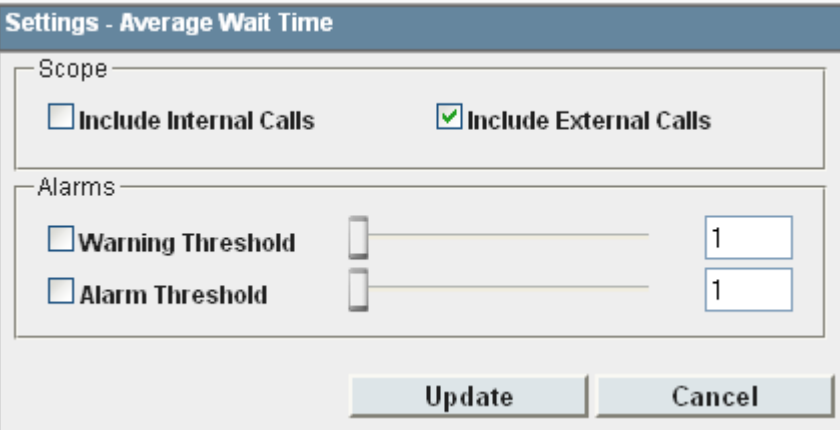

#### · **Scope**

Supervisors can select which types of calls are included in the calculation of this statistic. By default external calls are included.

- · **Include Internal Calls:** Select to include internal calls in the statistic.
- · **Include External Calls:** Select to include external calls in the statistic.

#### · **Alarms**

These controls allow you to select whether a warning and or an alarm is given for the statistic. You can also set the threshold level above which the warning or alarm is given.

· When enabled, the background color of the cells is used to indicate their current alarm state.

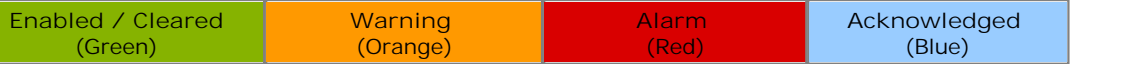

- · Alarms and warning are updated approximately every 8 seconds. An alarm when it occurs, overrides a warning.
- · The alarms or warning is automatically cleared when the cell value goes back past the threshold level.
- · Agents and supervisors can acknowledge alarms and warnings in their views by clicking on the colored cell. This only affects their view. Acknowledging an alarm also removes it from the alarm list.
- · Within views, the alarm and warning settings are applied to all cells in the statistic column. When applied to an agent statistic, the same setting is applied to the whole column, even when you change which queue's agents are being viewed.
- · Note that when enabling or disabling alarms and warnings, the new settings may only get used at the next change in the value of the relevant cells.
- · **Warning Threshold**

Select to enable a warning threshold and to set that threshold. The warning threshold must be lower than the alarm threshold.

· **Alarm Threshold**

## **6.20 Busy Not Available**

· This statistic is only available for queues.

- It shows the total number of agents in the queue who have currently indicated they are **Busy Not Available** 266.
- · Busy Not Available is a state selected by an agent when they need to stop receiving queue calls in order to do some non-call related activity.

This agent state indicates that the agent is not available to receive calls while they perform a non-call related activity such as attending a meeting. This state can be selected by an agent using the DND or SAC button on their phone, see Agent Phone Controls 87). This also requires the agent to select one of the <u>reason codes</u> 274 displayed on their phone to indicate the reason they are going into the **Busy Not Available** state.

If this state is enabled while a queue call is being presented, the call will go to the next available agent and cause the **No Answer** statistic for the agent and queue to be incremented.

#### **Statistic Settings**

All supervisors can customize the settings of each statistic column included in a view. The changes are applied to the existing data since the last <u>view statistics reset</u> | 43<sup>5</sup>). Click on the statistic name at the top of the column and select **Settings**. Customize the statistics settings as required and then click **Update**.

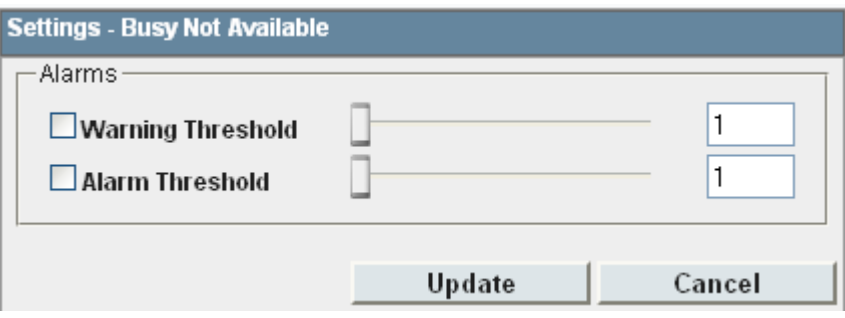

#### · **Alarms**

These controls allow you to select whether a warning and or an alarm is given for the statistic. You can also set the threshold level above which the warning or alarm is given.

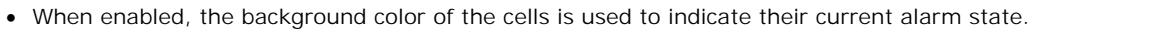

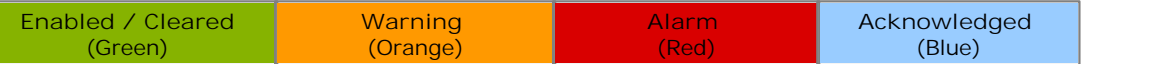

- · Alarms and warning are updated approximately every 8 seconds. An alarm when it occurs, overrides a warning.
- · The alarms or warning is automatically cleared when the cell value goes back past the threshold level.
- · Agents and supervisors can acknowledge alarms and warnings in their views by clicking on the colored cell. This only affects their view. Acknowledging an alarm also removes it from the alarm list.
- · Within views, the alarm and warning settings are applied to all cells in the statistic column. When applied to an agent statistic, the same setting is applied to the whole column, even when you change which queue's agents are being viewed.
- · Note that when enabling or disabling alarms and warnings, the new settings may only get used at the next change in the value of the relevant cells.
- · **Warning Threshold**

Select to enable a warning threshold and to set that threshold. The warning threshold must be lower than the alarm threshold.

· **Alarm Threshold**

### **6.21 Calls Waiting**

· This statistic is only available for queues.

It shows the number of calls targeted to the queue that are waiting to be answered by the agents in the queue or the agent being reported on.

- · It includes calls currently ringing at agent phones.
- Calls that overflow from the queue and are still waiting to be answered are reported using <u>Overflowed Calls Waiting</u> 19<del>5</del>

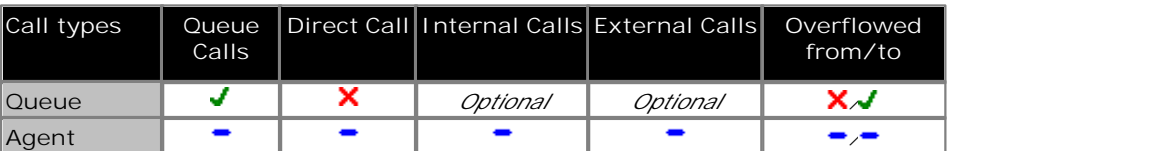

#### **Additional Information**

.

Statistic can include additional information, indicated by a  $\P$  red corner icon. Place your cursor over the  $\P$  icon to display the addition information. This type of information is updated approximately every 5 seconds.

- · The additional information provided by this statistic is the peak waiting time, the average waiting time and the current longest waiting time.
- · The information is shown for internal and or external calls depending on the statistic settings.

#### **Statistic Settings**

All supervisors can customize the settings of each statistic column included in a view. The changes are applied to the existing data since the last <u>view statistics reset</u> | 43<sup>5</sup>). Click on the statistic name at the top of the column and select **Settings**. Customize the statistics settings as required and then click **Update**.

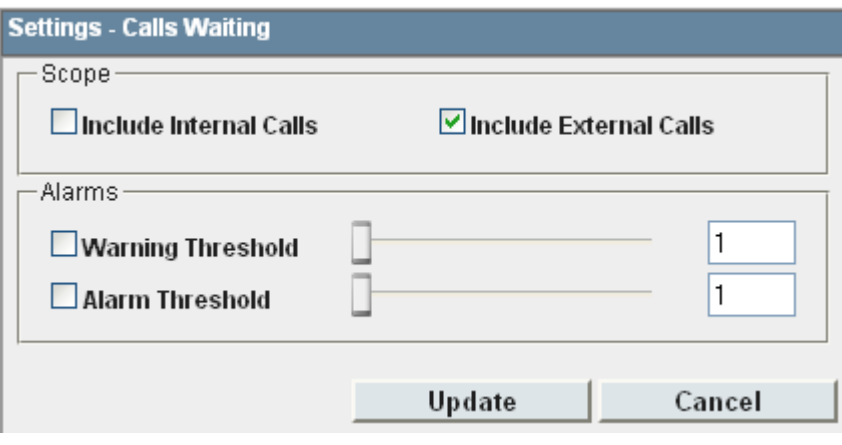

· **Scope** 

Supervisors can select which types of calls are included in the calculation of this statistic. By default external calls are included.

- · **Include Internal Calls:** Select to include internal calls in the statistic.
- · **Include External Calls:** Select to include external calls in the statistic.
- · **Alarms**

These controls allow you to select whether a warning and or an alarm is given for the statistic. You can also set the threshold level above which the warning or alarm is given.

· When enabled, the background color of the cells is used to indicate their current alarm state.

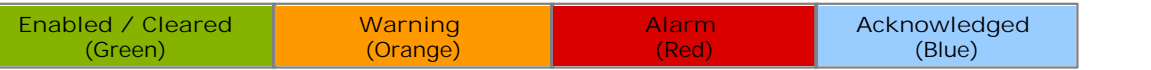

· Alarms and warning are updated approximately every 8 seconds. An alarm when it occurs, overrides a warning.

- · The alarms or warning is automatically cleared when the cell value goes back past the threshold level.
- · Agents and supervisors can acknowledge alarms and warnings in their views by clicking on the colored cell. This only affects their view. Acknowledging an alarm also removes it from the alarm list.
- · Within views, the alarm and warning settings are applied to all cells in the statistic column. When applied to an agent statistic, the same setting is applied to the whole column, even when you change which queue's agents are being viewed.
- · Note that when enabling or disabling alarms and warnings, the new settings may only get used at the next change in the value of the relevant cells.
- · **Warning Threshold** Select to enable a warning threshold and to set that threshold. The warning threshold must be lower than the alarm threshold.
- · **Alarm Threshold** Select to enable an alarm threshold and to set that threshold. The alarm threshold must be higher that the warning threshold.
# **6.22 Current Wait Time**

· This statistic is only available for queues. Time of the longest currently waiting call.

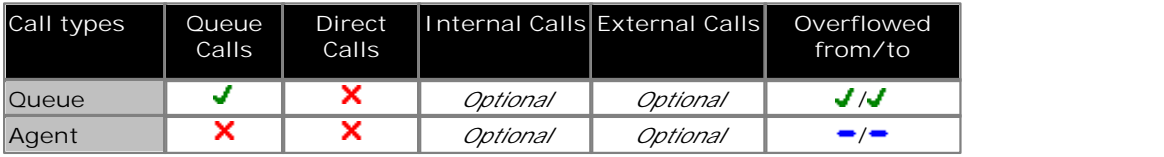

#### **Statistic Settings**

All supervisors can customize the settings of each statistic column included in a view. The changes are applied to the existing data since the last <u>view statistics reset</u> | 43<sup>5</sup>). Click on the statistic name at the top of the column and select **Settings**. Customize the statistics settings as required and then click **Update**.

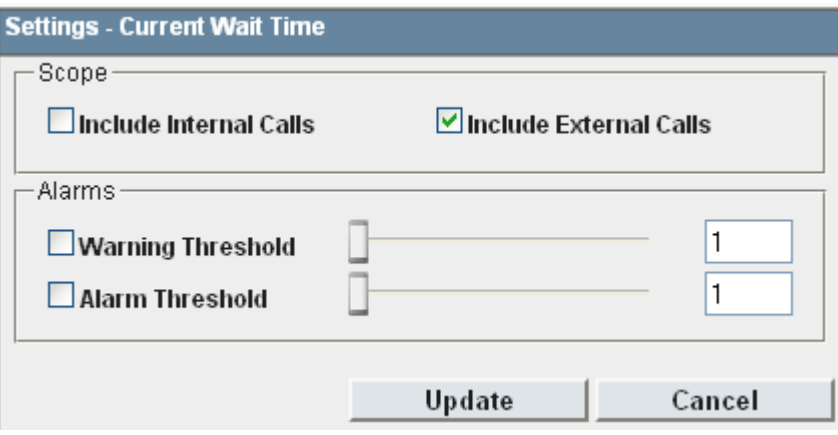

#### · **Scope**

Supervisors can select which types of calls are included in the calculation of this statistic. By default external calls are included.

- · **Include Internal Calls:** Select to include internal calls in the statistic.
- · **Include External Calls:** Select to include external calls in the statistic.

#### · **Alarms**

These controls allow you to select whether a warning and or an alarm is given for the statistic. You can also set the threshold level above which the warning or alarm is given.

· When enabled, the background color of the cells is used to indicate their current alarm state.

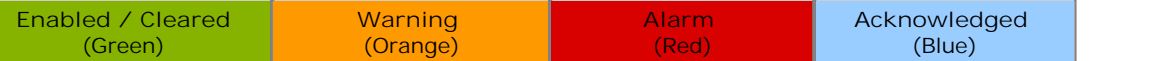

- · Alarms and warning are updated approximately every 8 seconds. An alarm when it occurs, overrides a warning.
- · The alarms or warning is automatically cleared when the cell value goes back past the threshold level.
- · Agents and supervisors can acknowledge alarms and warnings in their views by clicking on the colored cell. This only affects their view. Acknowledging an alarm also removes it from the alarm list.
- · Within views, the alarm and warning settings are applied to all cells in the statistic column. When applied to an agent statistic, the same setting is applied to the whole column, even when you change which queue's agents are being viewed.
- · Note that when enabling or disabling alarms and warnings, the new settings may only get used at the next change in the value of the relevant cells.
- · **Warning Threshold**

Select to enable a warning threshold and to set that threshold. The warning threshold must be lower than the alarm threshold.

· **Alarm Threshold**

# **6.23 Grade of Service**

· This statistic is only available for queues.

- It shows the number of queue calls answered within the defined answer threshold as a percentage of all queue calls presented.
- · It excludes calls where the caller disconnects before the statistic's **Lost Calls Threshold** setting, measured from when the call was presented to the queue.
- · It includes calls that become lost calls.
- · It does not include calls that were routed elsewhere (**Routed to Other**) or to voicemail (**Routed to Voicemail**).

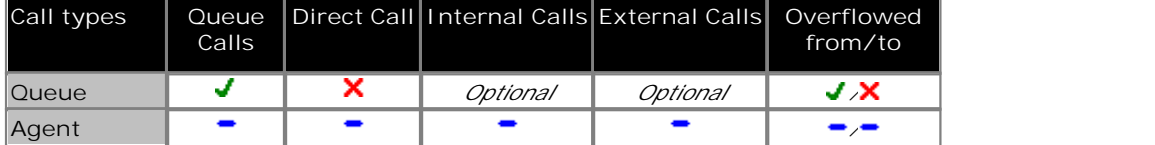

**Example**

A supervisor has specified that calls should be answered within 30 seconds. 20 calls into a queue were answered within the target time, 4 calls were answered after 30 seconds and 1 call was lost. The calculation would be 20 /25 = 0.8. The Grade of Service therefore is 80%.

#### **Statistic Settings**

All supervisors can customize the settings of each statistic column included in a view. The changes are applied to the existing data since the last <u>view statistics reset</u> | 43<sup>5</sup>). Click on the statistic name at the top of the column and select **Settings**. Customize the statistics settings as required and then click **Update**.

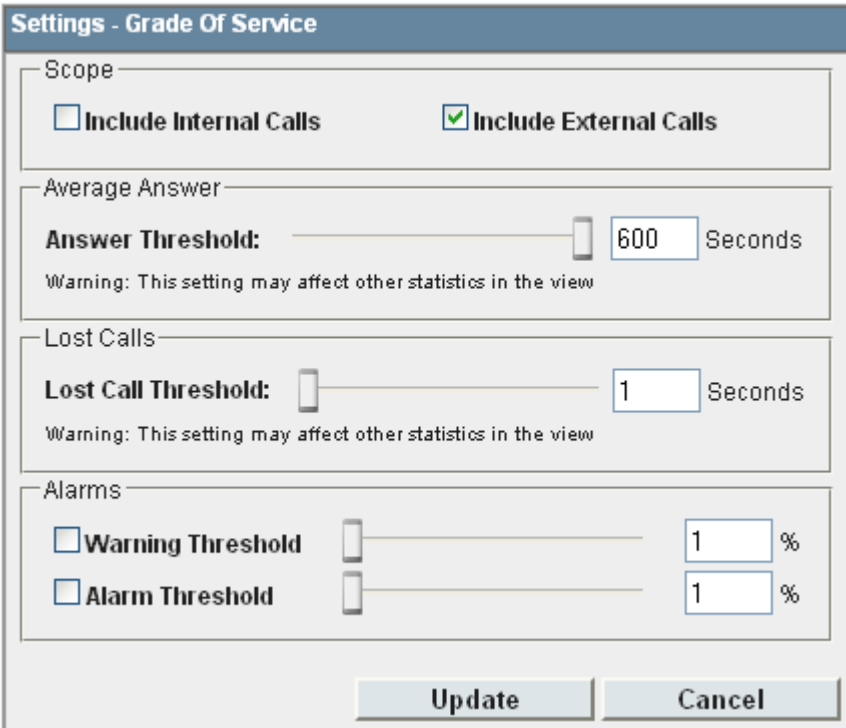

### · **Scope**

·

Supervisors can select which types of calls are included in the calculation of this statistic. By default external calls are included.

- · **Include Internal Calls:** Select to include internal calls in the statistic.
- · **Include External Calls:** Select to include external calls in the statistic.
- · **Answer Threshold:** *Default = 600 seconds, Range = 1 to 600 seconds.*  Used for statistics calculated as a percentage of calls answered within the set time out of all calls presented. Sets the target time for calls to be answered from when they are first presented to the queue or agent. Note that for agents, calls are only presented for the queue's no answer time before being presented to the next agent. Note that this setting is shared between the <u>Agent Productivity</u> 155, Average Answer % 173 and <u>Grade of Service</u> 182 and statistics in the same monitor or wallboard view.

· **Lost Calls Threshold:** *Default = 1 second, Range = 1 to 600 seconds***.** Lost calls are calls where the caller disconnects before the call is answered. This threshold sets the minimum time in seconds for a call to be available to be answered before it will be counted as lost. Lost calls are not included in the calculation of this statistic. Note that this setting is shared between the <u>Agent Productivity</u> | 15<del>5)</del> and <u>Grade of</u> Service<sup>|182</sup> statistics in the same monitor or wallboard view.

### · **Alarms**

These controls allow you to select whether a warning and or an alarm is given for the statistic. You can also set the threshold levels below which the warning or alarm is given.

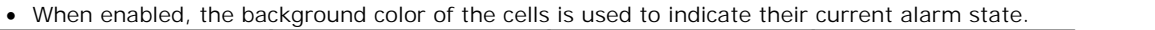

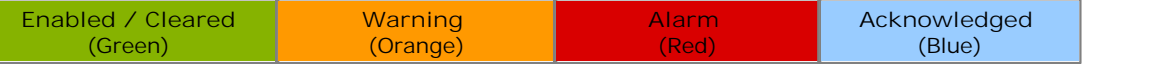

- · Alarms and warning are updated approximately every 8 seconds. An alarm when it occurs, overrides a warning.
- · The alarms or warning is automatically cleared when the cell value goes back past the threshold level.
- · Agents and supervisors can acknowledge alarms and warnings in their views by clicking on the colored cell. This only affects their view. Acknowledging an alarm also removes it from the alarm list.
- · Within views, the alarm and warning settings are applied to all cells in the statistic column. When applied to an agent statistic, the same setting is applied to the whole column, even when you change which queue's agents are being viewed.
- · Note that when enabling or disabling alarms and warnings, the new settings may only get used at the next change in the value of the relevant cells.
- · **Warning Threshold**

Select to enable a warning threshold and to set that threshold. The warning threshold must be higher than the alarm threshold.

· **Alarm Threshold**

Select to enable an alarm threshold and to set that threshold. The alarm threshold must be lower that the warning threshold.

### **Transferred Call and Performance Statistics**

For performance statistics, **Average Answer Time**, **Average Answer %** and **Grade of Service**, transferred calls are treated as follows:

- · For supervised transfers, the duration of the enquiry call is treated as the ringing time of the transferred call. Note also that the ring time of the enquiry call is included a separate answered call value.
- · For unsupervised transfers, the transferred call is treated the same as a call targeted directly to the queue or agent.

# **6.24 Internal Made**

- · This statistic is only available for agents.
- · It shows the number of internal calls made by an agent. Only internal calls that are answered are included.

#### **Statistic Settings**

All supervisors can customize the settings of each statistic column included in a view. The changes are applied to the existing data since the last <u>view statistics reset</u> | 43<sup>4</sup>). Click on the statistic name at the top of the column and select **Settings**. Customize the statistics settings as required and then click **Update**.

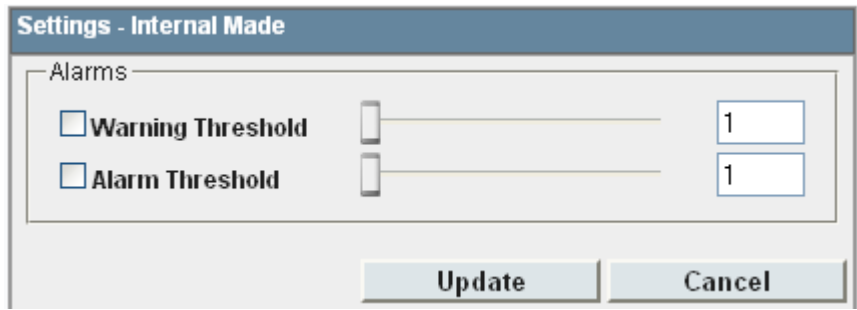

· **Alarms**

These controls allow you to select whether a warning and or an alarm is given for the statistic. You can also set the threshold level above which the warning or alarm is given.

· When enabled, the background color of the cells is used to indicate their current alarm state.

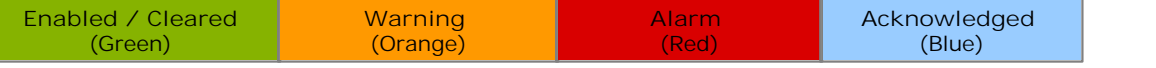

- · Alarms and warning are updated approximately every 8 seconds. An alarm when it occurs, overrides a warning.
- · The alarms or warning is automatically cleared when the cell value goes back past the threshold level.
- · Agents and supervisors can acknowledge alarms and warnings in their views by clicking on the colored cell. This only affects their view. Acknowledging an alarm also removes it from the alarm list.
- · Within views, the alarm and warning settings are applied to all cells in the statistic column. When applied to an agent statistic, the same setting is applied to the whole column, even when you change which queue's agents are being viewed.
- · Note that when enabling or disabling alarms and warnings, the new settings may only get used at the next change in the value of the relevant cells.
- · **Warning Threshold** Select to enable a warning threshold and to set that threshold. The warning threshold must be lower than the alarm threshold.
- · **Alarm Threshold**

# **6.25 Longest Wait Time**

· This statistic is only available for queues. Waiting time of the longest waiting call.

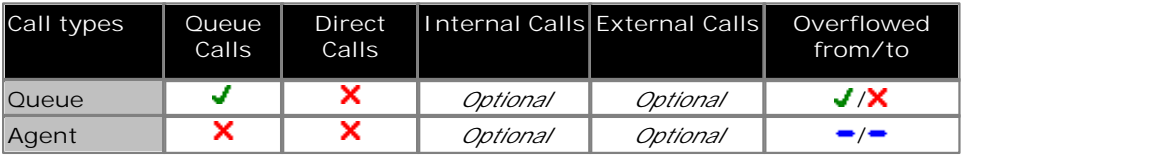

- For supervised transfers (including transfers using  $\text{park} |25\text{\textdegree})$ ), the duration the call is held or parked is included in the <u>Average Wait Time 175 and Longest Wait Time 185 calculations for the queue to which the call is</u> transferred.
- · No value is displayed for the **TOTAL** of a Longest Wait Time column.

#### **Statistic Settings**

All supervisors can customize the settings of each statistic column included in a view. The changes are applied to the existing data since the last <u>view statistics reset</u> | 43<sup>4</sup>). Click on the statistic name at the top of the column and select **Settings**. Customize the statistics settings as required and then click **Update**.

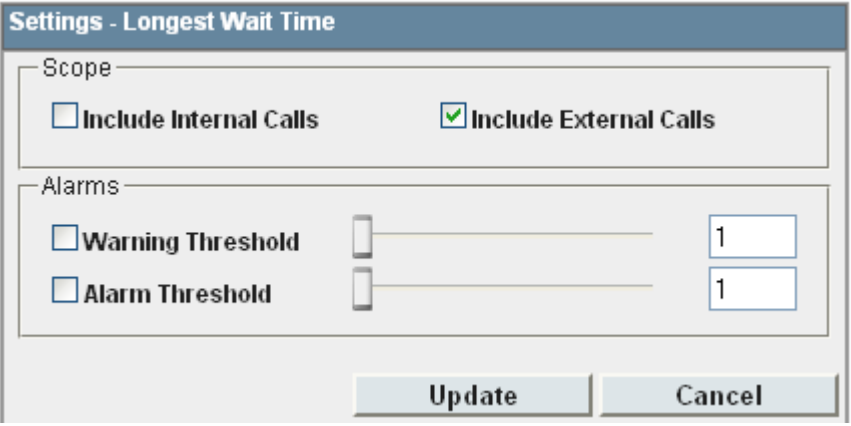

#### · **Scope**

Supervisors can select which types of calls are included in the calculation of this statistic. By default external calls are included.

- · **Include Internal Calls:** Select to include internal calls in the statistic.
- · **Include External Calls:** Select to include external calls in the statistic.

#### · **Alarms**

These controls allow you to select whether a warning and or an alarm is given for the statistic. You can also set the threshold level above which the warning or alarm is given.

· When enabled, the background color of the cells is used to indicate their current alarm state.

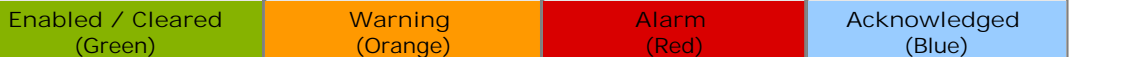

- · Alarms and warning are updated approximately every 8 seconds. An alarm when it occurs, overrides a warning.
- · The alarms or warning is automatically cleared when the cell value goes back past the threshold level.
- · Agents and supervisors can acknowledge alarms and warnings in their views by clicking on the colored cell. This only affects their view. Acknowledging an alarm also removes it from the alarm list.
- · Within views, the alarm and warning settings are applied to all cells in the statistic column. When applied to an agent statistic, the same setting is applied to the whole column, even when you change which queue's agents are being viewed.
- · Note that when enabling or disabling alarms and warnings, the new settings may only get used at the next change in the value of the relevant cells.
- · **Warning Threshold**

Select to enable a warning threshold and to set that threshold. The warning threshold must be lower than the alarm threshold.

· **Alarm Threshold**

# **6.26 Lost Calls**

- · This statistic is available for queues and agents.
- · It shows the number of queue calls where the caller disconnected before they were answered by an agent in the queue or the agent being reported on.
- Queue calls that are lost are reported as lost against both the queue and against the last agent to which the call was presented.
- · Once a call has overflowed, if lost, for the queue it is reported as **Overflowed Lost**.
- · It does not include calls that go to voicemail.
- · A lost call is one where the caller disconnects before being answered.

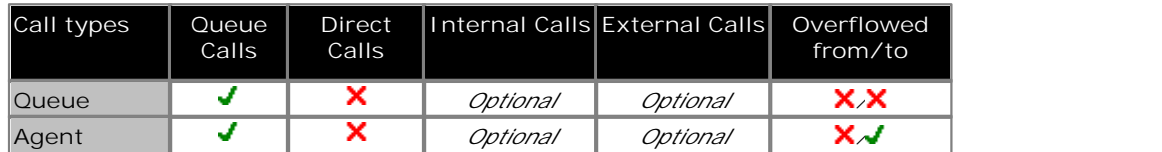

· Note that for a queue, the number of lost calls can be higher than the total of lost calls for agent in the queue as calls can be lost before being presented to any agent.

### **Statistic Settings**

All supervisors can customize the settings of each statistic column included in a view. The changes are applied to the existing data since the last <u>view statistics reset</u> | 43<sup>4</sup>). Click on the statistic name at the top of the column and select **Settings**. Customize the statistics settings as required and then click **Update**.

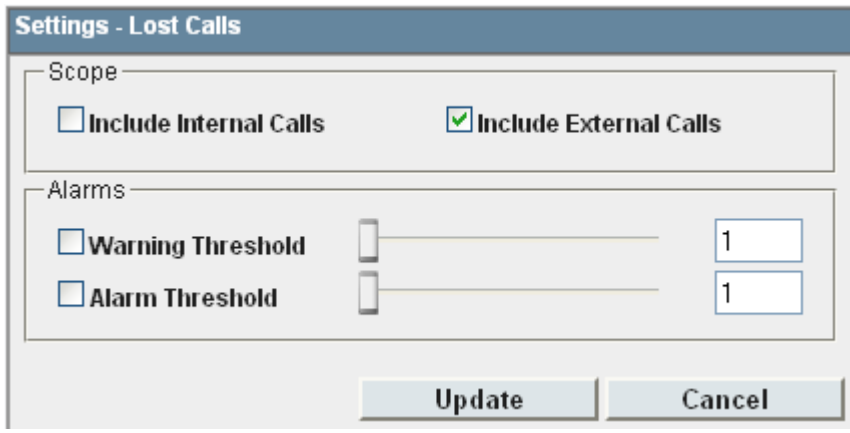

### · **Scope**

Supervisors can select which types of calls are included in the calculation of this statistic. By default external calls are included.

- · **Include Internal Calls:** Select to include internal calls in the statistic.
- · **Include External Calls:** Select to include external calls in the statistic.

#### · **Alarms**

These controls allow you to select whether a warning and or an alarm is given for the statistic. You can also set the threshold level above which the warning or alarm is given.

· When enabled, the background color of the cells is used to indicate their current alarm state.

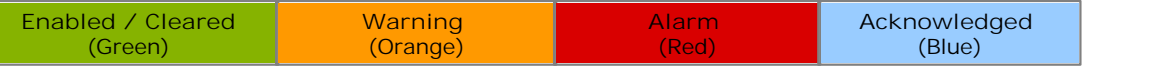

- · Alarms and warning are updated approximately every 8 seconds. An alarm when it occurs, overrides a warning.
- · The alarms or warning is automatically cleared when the cell value goes back past the threshold level.
- · Agents and supervisors can acknowledge alarms and warnings in their views by clicking on the colored cell. This only affects their view. Acknowledging an alarm also removes it from the alarm list.
- · Within views, the alarm and warning settings are applied to all cells in the statistic column. When applied to an agent statistic, the same setting is applied to the whole column, even when you change which queue's agents are being viewed.
- · Note that when enabling or disabling alarms and warnings, the new settings may only get used at the next change in the value of the relevant cells.
- · **Warning Threshold** Select to enable a warning threshold and to set that threshold. The warning threshold must be lower than the alarm threshold.
- · **Alarm Threshold** Select to enable an alarm threshold and to set that threshold. The alarm threshold must be higher that the warning threshold.

# **6.27 New Messages**

- · This statistic is only available for queues.
- It shows the current number of unread messages in the mailbox of the selected queue.
- · This is not an IP Office Customer Call Reporter statistic that can be reset, it is a value reported by the voicemail server providing the mailbox.

#### **Statistic Settings**

All supervisors can customize the settings of each statistic column included in a view. The changes are applied to the existing data since the last <u>view statistics reset</u> | 43<sup>5</sup>). Click on the statistic name at the top of the column and select **Settings**. Customize the statistics settings as required and then click **Update**.

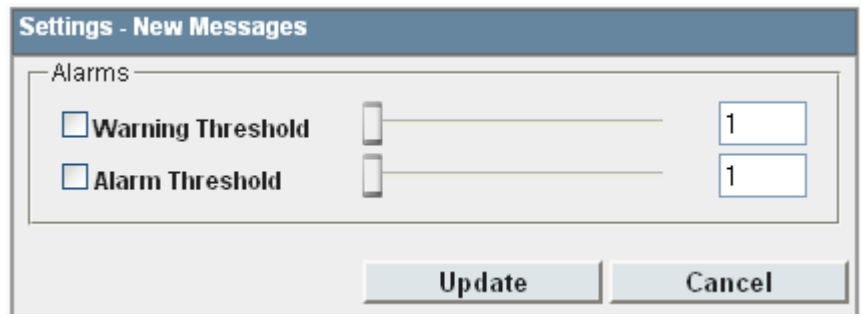

· **Alarms**

These controls allow you to select whether a warning and or an alarm is given for the statistic. You can also set the threshold level above which the warning or alarm is given.

· When enabled, the background color of the cells is used to indicate their current alarm state.

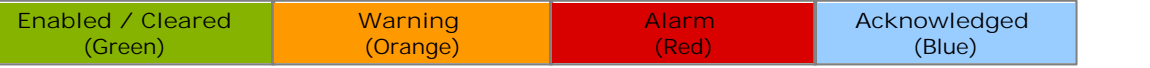

- · Alarms and warning are updated approximately every 8 seconds. An alarm when it occurs, overrides a warning.
- · The alarms or warning is automatically cleared when the cell value goes back past the threshold level.
- · Agents and supervisors can acknowledge alarms and warnings in their views by clicking on the colored cell. This only affects their view. Acknowledging an alarm also removes it from the alarm list.
- · Within views, the alarm and warning settings are applied to all cells in the statistic column. When applied to an agent statistic, the same setting is applied to the whole column, even when you change which queue's agents are being viewed.
- · Note that when enabling or disabling alarms and warnings, the new settings may only get used at the next change in the value of the relevant cells.
- · **Warning Threshold**

Select to enable a warning threshold and to set that threshold. The warning threshold must be lower than the alarm threshold.

· **Alarm Threshold**

# **6.28 No Answer**

- · This statistic is available for queues and agents.
- · For an agent it shows the number of queue calls presented to the agent which rang unanswered for the queue's full no answer time before be presented elsewhere.
- · For a queue it shows the total number of no answer events for the agents in the queue.
- · For an agent it includes queue calls and queue calls that overflowed to the agent's queue. It does not include nonqueue calls.
- · If an agent enables Busy Not Available while being presented with a queue call, that will be counted against the agent and queue.

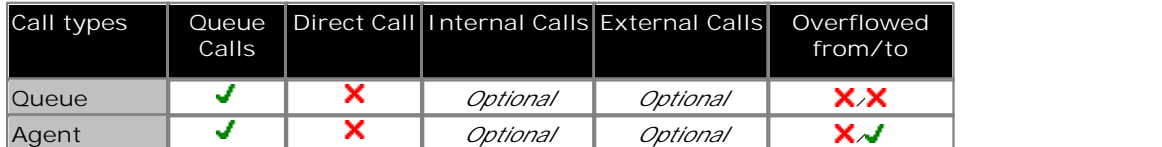

**Statistic Settings**

All supervisors can customize the settings of each statistic column included in a view. The changes are applied to the existing data since the last <u>view statistics reset</u> | 43<sup>5</sup>). Click on the statistic name at the top of the column and select **Settings**. Customize the statistics settings as required and then click **Update**.

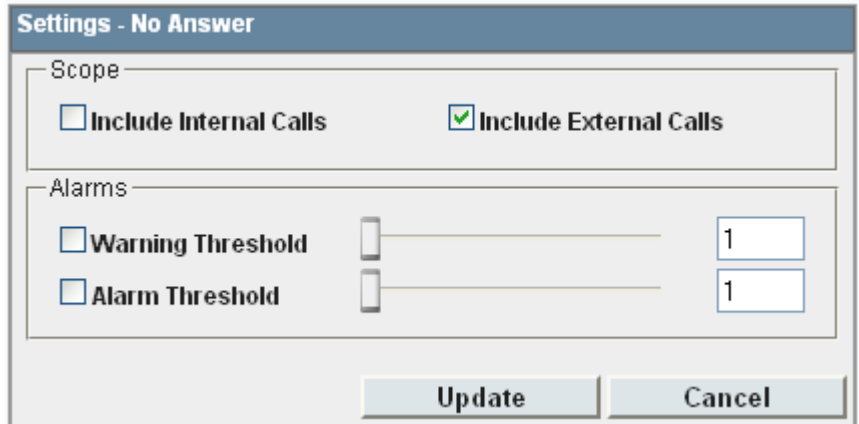

· **Scope** 

Supervisors can select which types of calls are included in the calculation of this statistic. By default external calls are included.

- · **Include Internal Calls:** Select to include internal calls in the statistic.
- · **Include External Calls:** Select to include external calls in the statistic.
- · **Alarms**

These controls allow you to select whether a warning and or an alarm is given for the statistic. You can also set the threshold level above which the warning or alarm is given.

· When enabled, the background color of the cells is used to indicate their current alarm state.

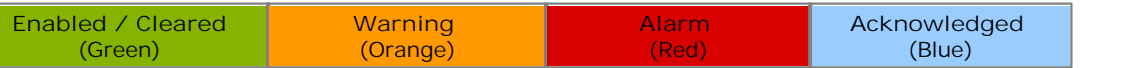

- · Alarms and warning are updated approximately every 8 seconds. An alarm when it occurs, overrides a warning.
- · The alarms or warning is automatically cleared when the cell value goes back past the threshold level.
- · Agents and supervisors can acknowledge alarms and warnings in their views by clicking on the colored cell. This only affects their view. Acknowledging an alarm also removes it from the alarm list.
- · Within views, the alarm and warning settings are applied to all cells in the statistic column. When applied to an agent statistic, the same setting is applied to the whole column, even when you change which queue's agents are being viewed.
- · Note that when enabling or disabling alarms and warnings, the new settings may only get used at the next change in the value of the relevant cells.
- · **Warning Threshold**

Select to enable a warning threshold and to set that threshold. The warning threshold must be lower than the alarm threshold.

· **Alarm Threshold**

# **6.29 Outbound Calls (External)**

- · This statistic is only available for agents.
- · It shows the number of outbound external calls made by the agent.
- · If the outgoing call attempts to seize an external trunk but is unsuccessful, for example getting busy tone, it is still included.

#### **Statistic Settings**

All supervisors can customize the settings of each statistic column included in a view. The changes are applied to the existing data since the last <u>view statistics reset</u> | 43<sup>4</sup>). Click on the statistic name at the top of the column and select **Settings**. Customize the statistics settings as required and then click **Update**.

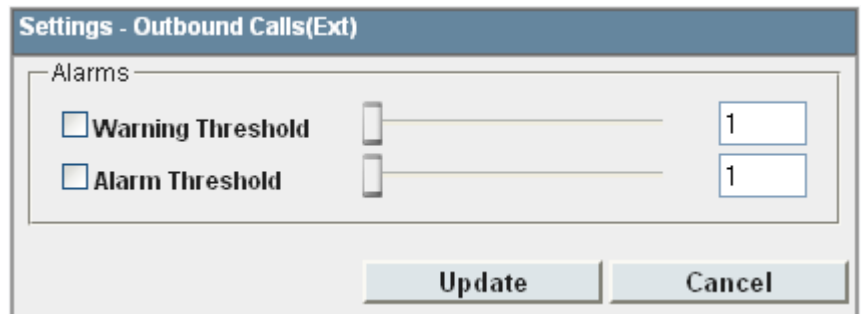

· **Alarms**

These controls allow you to select whether a warning and or an alarm is given for the statistic. You can also set the threshold level above which the warning or alarm is given.

· When enabled, the background color of the cells is used to indicate their current alarm state.

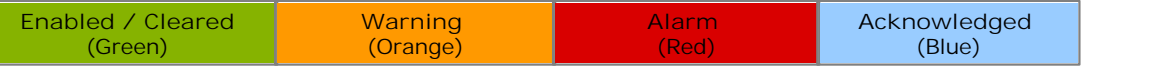

- · Alarms and warning are updated approximately every 8 seconds. An alarm when it occurs, overrides a warning.
- · The alarms or warning is automatically cleared when the cell value goes back past the threshold level.
- · Agents and supervisors can acknowledge alarms and warnings in their views by clicking on the colored cell. This only affects their view. Acknowledging an alarm also removes it from the alarm list.
- · Within views, the alarm and warning settings are applied to all cells in the statistic column. When applied to an agent statistic, the same setting is applied to the whole column, even when you change which queue's agents are being viewed.
- · Note that when enabling or disabling alarms and warnings, the new settings may only get used at the next change in the value of the relevant cells.

### · **Warning Threshold**

Select to enable a warning threshold and to set that threshold. The warning threshold must be lower than the alarm threshold.

### · **Alarm Threshold**

# **6.30 Overflowed Answered**

- · This statistic is only available for queues.
- It shows the number of queue calls answered after overflowing to another queue.
- · This applies even if the overflowed call is answered by an agent in the queue from which it overflowed.
- It does not include queue calls answered by methods such as call pickup (use <u>Routed to Other</u> 20<del>0</del>).
- · It does not include calls that go to voicemail.

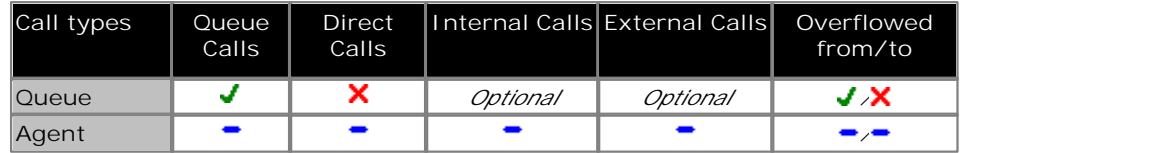

**Statistic Settings**

All supervisors can customize the settings of each statistic column included in a view. The changes are applied to the existing data since the last <u>view statistics reset</u> | 43<sup>4</sup>). Click on the statistic name at the top of the column and select **Settings**. Customize the statistics settings as required and then click **Update**.

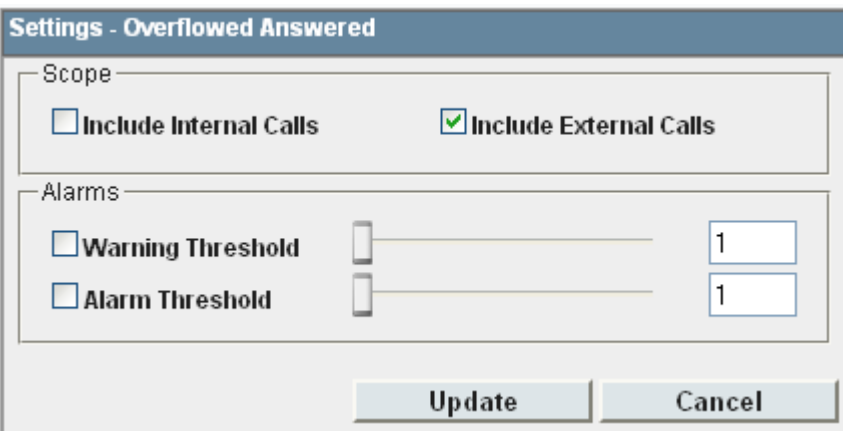

#### · **Scope**

Supervisors can select which types of calls are included in the calculation of this statistic. By default external calls are included.

- · **Include Internal Calls:** Select to include internal calls in the statistic.
- · **Include External Calls:** Select to include external calls in the statistic.

#### · **Alarms**

These controls allow you to select whether a warning and or an alarm is given for the statistic. You can also set the threshold level above which the warning or alarm is given.

· When enabled, the background color of the cells is used to indicate their current alarm state.

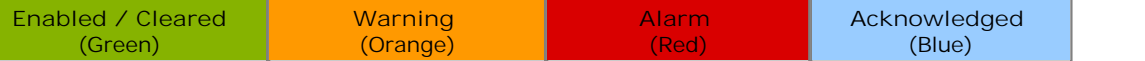

- · Alarms and warning are updated approximately every 8 seconds. An alarm when it occurs, overrides a warning.
- · The alarms or warning is automatically cleared when the cell value goes back past the threshold level.
- · Agents and supervisors can acknowledge alarms and warnings in their views by clicking on the colored cell. This only affects their view. Acknowledging an alarm also removes it from the alarm list.
- · Within views, the alarm and warning settings are applied to all cells in the statistic column. When applied to an agent statistic, the same setting is applied to the whole column, even when you change which queue's agents are being viewed.
- · Note that when enabling or disabling alarms and warnings, the new settings may only get used at the next change in the value of the relevant cells.

· **Warning Threshold**

Select to enable a warning threshold and to set that threshold. The warning threshold must be lower than the alarm threshold.

· **Alarm Threshold**

# **6.31 Overflowed Calls**

- · This statistic is only available for queues.
- It shows the number of calls that have overflowed from the queue to its overflow destination.
- Once a call has overflowed, it may also appear in the queue's <u>Overflowed Calls Waiting</u> 27♪, <u>Overflowed Answered</u> 27♪ and <u>Overflowed Lost</u> 273 statistics.

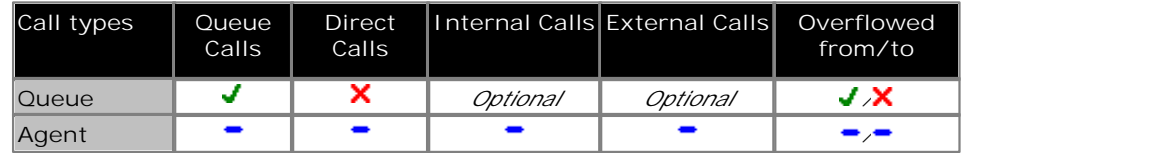

**Statistic Settings**

All supervisors can customize the settings of each statistic column included in a view. The changes are applied to the existing data since the last <u>view statistics reset</u> | 43<sup>5</sup>). Click on the statistic name at the top of the column and select **Settings**. Customize the statistics settings as required and then click **Update**.

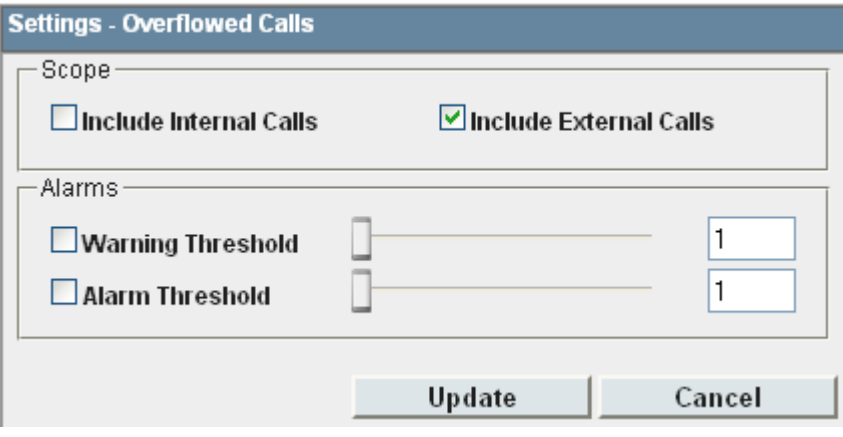

· **Scope** 

Supervisors can select which types of calls are included in the calculation of this statistic. By default external calls are included.

- · **Include Internal Calls:** Select to include internal calls in the statistic.
- · **Include External Calls:** Select to include external calls in the statistic.

#### · **Alarms**

These controls allow you to select whether a warning and or an alarm is given for the statistic. You can also set the threshold level above which the warning or alarm is given.

· When enabled, the background color of the cells is used to indicate their current alarm state.

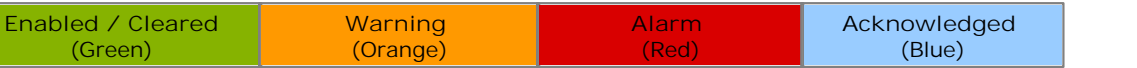

- · Alarms and warning are updated approximately every 8 seconds. An alarm when it occurs, overrides a warning.
- · The alarms or warning is automatically cleared when the cell value goes back past the threshold level.
- · Agents and supervisors can acknowledge alarms and warnings in their views by clicking on the colored cell. This only affects their view. Acknowledging an alarm also removes it from the alarm list.
- · Within views, the alarm and warning settings are applied to all cells in the statistic column. When applied to an agent statistic, the same setting is applied to the whole column, even when you change which queue's agents are being viewed.
- · Note that when enabling or disabling alarms and warnings, the new settings may only get used at the next change in the value of the relevant cells.

· **Warning Threshold** Select to enable a warning threshold and to set that threshold. The warning threshold must be lower than the alarm threshold.

# **6.32 Overflowed Calls Waiting**

· This statistic is only available for queues.

It shows the number of calls overflowed from the queue and still waiting to be answered.

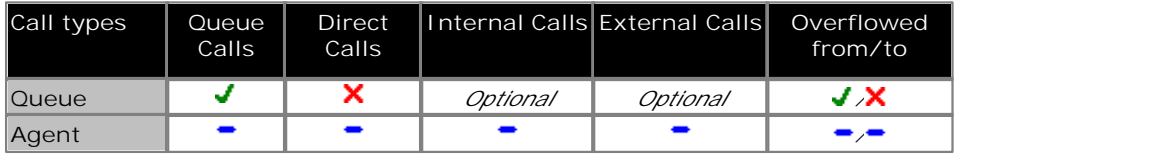

**Additional Information**

Statistic can include additional information, indicated by a **T** red corner icon. Place your cursor over the **T** icon to display the addition information. This type of information is updated approximately every 5 seconds.

- · The additional information provided by this statistic is the peak waiting time, the average waiting time and the current longest waiting time.
- · The information is shown for internal and or external calls depending on the statistic settings.

### **Statistic Settings**

All supervisors can customize the settings of each statistic column included in a view. The changes are applied to the existing data since the last <u>view statistics reset</u> | 43<sup>5</sup>). Click on the statistic name at the top of the column and select **Settings**. Customize the statistics settings as required and then click **Update**.

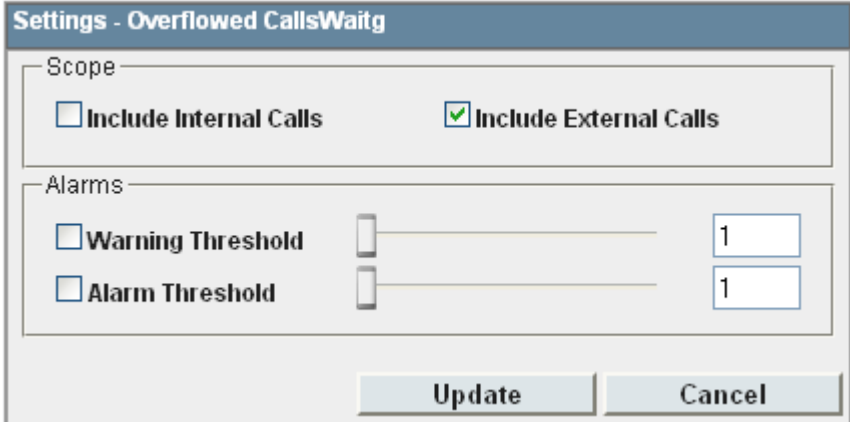

#### · **Scope**

Supervisors can select which types of calls are included in the calculation of this statistic. By default external calls are included.

- · **Include Internal Calls:** Select to include internal calls in the statistic.
- · **Include External Calls:** Select to include external calls in the statistic.

#### · **Alarms**

These controls allow you to select whether a warning and or an alarm is given for the statistic. You can also set the threshold level above which the warning or alarm is given.

· When enabled, the background color of the cells is used to indicate their current alarm state.

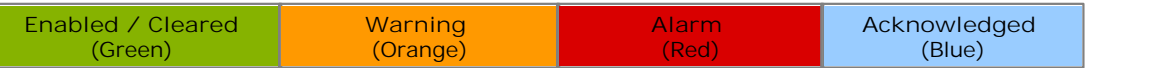

- · Alarms and warning are updated approximately every 8 seconds. An alarm when it occurs, overrides a warning.
- · The alarms or warning is automatically cleared when the cell value goes back past the threshold level.
- · Agents and supervisors can acknowledge alarms and warnings in their views by clicking on the colored cell. This only affects their view. Acknowledging an alarm also removes it from the alarm list.
- · Within views, the alarm and warning settings are applied to all cells in the statistic column. When applied to an agent statistic, the same setting is applied to the whole column, even when you change which queue's agents are being viewed.
- · Note that when enabling or disabling alarms and warnings, the new settings may only get used at the next change in the value of the relevant cells.

### · **Warning Threshold**

Select to enable a warning threshold and to set that threshold. The warning threshold must be lower than the alarm threshold.

### · **Alarm Threshold**

# **6.33 Overflowed Lost**

- · This statistic is only available for queues.
- It shows the number of calls which overflowed from the queue and were then lost.
- · It does not include calls that go to voicemail.
- · A lost call is one where the caller disconnects before being answered.

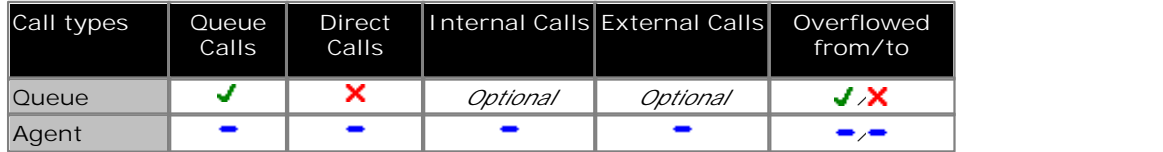

**Statistic Settings**

All supervisors can customize the settings of each statistic column included in a view. The changes are applied to the existing data since the last <u>view statistics reset</u> | 43<sup>5</sup>). Click on the statistic name at the top of the column and select **Settings**. Customize the statistics settings as required and then click **Update**.

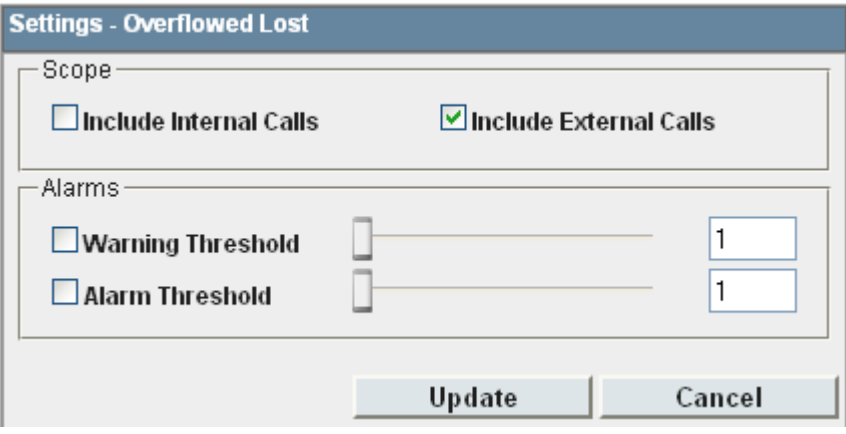

### · **Scope**

Supervisors can select which types of calls are included in the calculation of this statistic. By default external calls are included.

- · **Include Internal Calls:** Select to include internal calls in the statistic.
- · **Include External Calls:** Select to include external calls in the statistic.

#### · **Alarms**

These controls allow you to select whether a warning and or an alarm is given for the statistic. You can also set the threshold level above which the warning or alarm is given.

· When enabled, the background color of the cells is used to indicate their current alarm state.

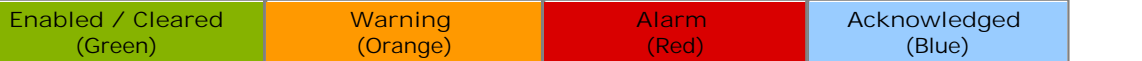

- · Alarms and warning are updated approximately every 8 seconds. An alarm when it occurs, overrides a warning.
- · The alarms or warning is automatically cleared when the cell value goes back past the threshold level.
- · Agents and supervisors can acknowledge alarms and warnings in their views by clicking on the colored cell. This only affects their view. Acknowledging an alarm also removes it from the alarm list.
- · Within views, the alarm and warning settings are applied to all cells in the statistic column. When applied to an agent statistic, the same setting is applied to the whole column, even when you change which queue's agents are being viewed.
- · Note that when enabling or disabling alarms and warnings, the new settings may only get used at the next change in the value of the relevant cells.

· **Warning Threshold**

Select to enable a warning threshold and to set that threshold. The warning threshold must be lower than the alarm threshold.

· **Alarm Threshold**

# **6.34 Queue State**

- · This statistic is only available for queues.
- · It shows the current state of the queue as one of the following: In Service, Agents Busy, No Agents, Night Service or Out of Service.
- $\bullet$  The related statistic <u>Queue State Time</u>|19§ can be used the show the time that the queue has been in its current state.

### **Statistic Settings**

This statistic has no customizable settings.

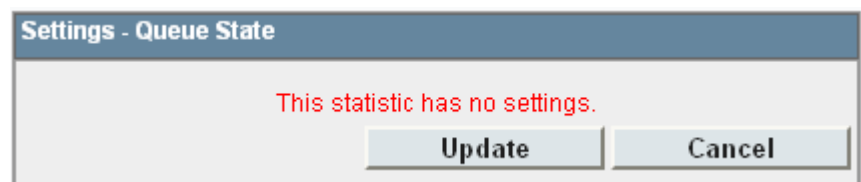

Possible queue states are:

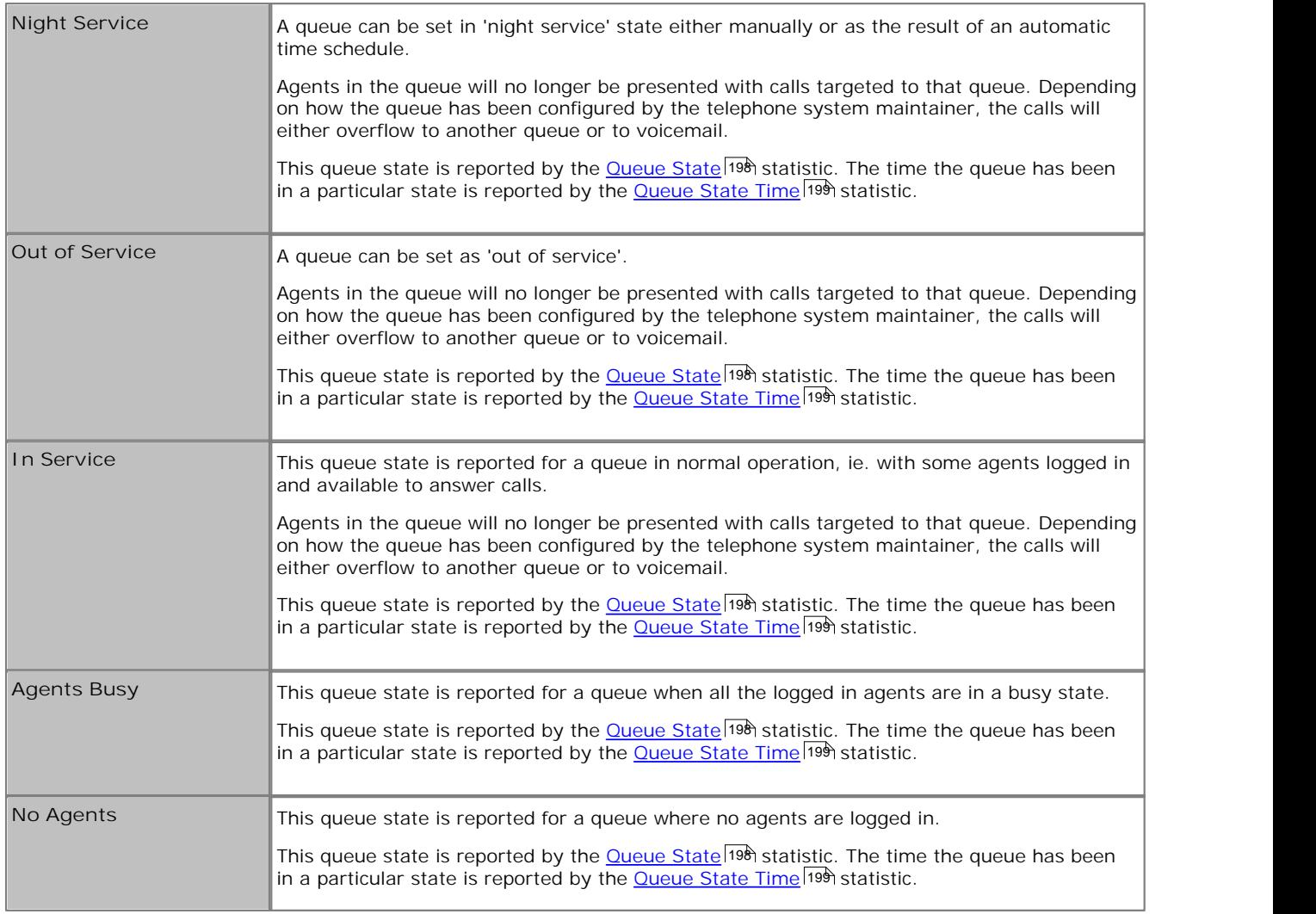

# **6.35 Queue State Time**

- · This statistic is only available for queues.
- · It shows the time the queue has been in its current state.
- The related statistic <u>Queue State</u> 198 can be used the show current state.

#### **Statistic Settings**

All supervisors can customize the settings of each statistic column included in a view. The changes are applied to the existing data since the last <u>view statistics reset</u> | 43<sup>4</sup>). Click on the statistic name at the top of the column and select **Settings**. Customize the statistics settings as required and then click **Update**.

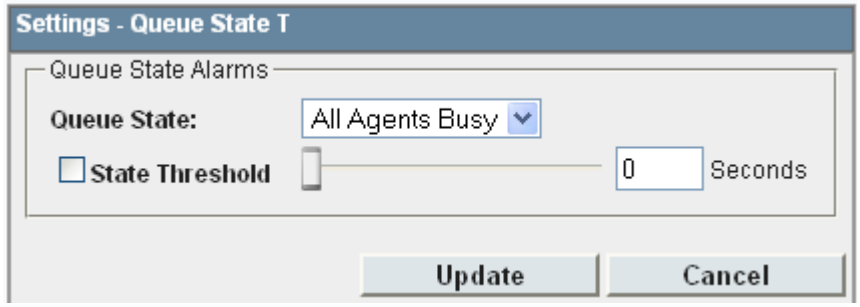

#### · **Alarms**

These controls allow you to select whether a warning and or an alarm is given for the statistic. You can also set the threshold level above which the warning or alarm is given.

· When enabled, the background color of the cells is used to indicate their current alarm state.

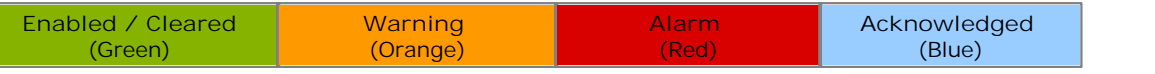

- · Alarms and warning are updated approximately every 8 seconds. An alarm when it occurs, overrides a warning.
- · The alarms or warning is automatically cleared when the cell value goes back past the threshold level.
- · Agents and supervisors can acknowledge alarms and warnings in their views by clicking on the colored cell. This only affects their view. Acknowledging an alarm also removes it from the alarm list.
- · Within views, the alarm and warning settings are applied to all cells in the statistic column. When applied to an agent statistic, the same setting is applied to the whole column, even when you change which queue's agents are being viewed.
- · Note that when enabling or disabling alarms and warnings, the new settings may only get used at the next change in the value of the relevant cells.
- · **Warning Threshold**

Select to enable a warning threshold and to set that threshold. The warning threshold must be lower than the alarm threshold.

· **Alarm Threshold**

# **6.36 Routed to Other**

· This statistic is available for queues and agents.

Sum of calls targeted at the queue or agent that are subsequently answered by a party, other than a member of the original queue, the overflow or voicemail. Only direct calls to agents will affect the **Routed to Other** for agents. Queued calls to agents will affect the Queue statistic.

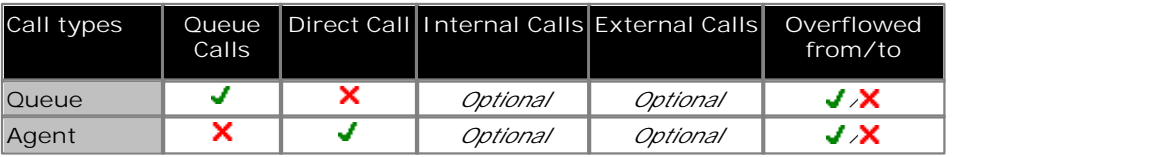

#### **Statistic Settings**

All supervisors can customize the settings of each statistic column included in a view. The changes are applied to the existing data since the last <u>view statistics reset</u> | 43<sup>5</sup>). Click on the statistic name at the top of the column and select **Settings**. Customize the statistics settings as required and then click **Update**.

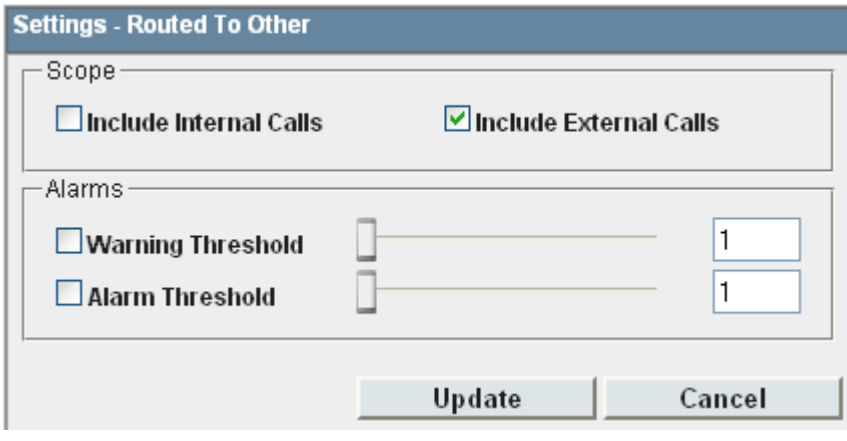

### · **Alarms**

These controls allow you to select whether a warning and or an alarm is given for the statistic. You can also set the threshold level above which the warning or alarm is given.

· When enabled, the background color of the cells is used to indicate their current alarm state.

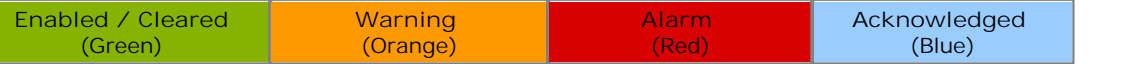

- · Alarms and warning are updated approximately every 8 seconds. An alarm when it occurs, overrides a warning.
- · The alarms or warning is automatically cleared when the cell value goes back past the threshold level.
- · Agents and supervisors can acknowledge alarms and warnings in their views by clicking on the colored cell. This only affects their view. Acknowledging an alarm also removes it from the alarm list.
- · Within views, the alarm and warning settings are applied to all cells in the statistic column. When applied to an agent statistic, the same setting is applied to the whole column, even when you change which queue's agents are being viewed.
- · Note that when enabling or disabling alarms and warnings, the new settings may only get used at the next change in the value of the relevant cells.

### · **Warning Threshold** Select to enable a warning threshold and to set that threshold. The warning threshold must be lower than the alarm threshold.

# **6.37 Routed to Voicemail**

- · This statistic is available for queues and agents.
- For a queue it shows the number of queue calls presented and then routed to voicemail.
- · For an agent is shows the number of direct calls to the agent that were then routed to voicemail.
- · It does not include announcements played by voicemail to the caller.

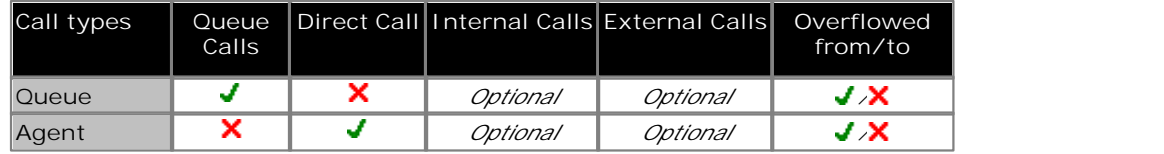

#### **Statistic Settings**

All supervisors can customize the settings of each statistic column included in a view. The changes are applied to the existing data since the last <u>view statistics reset</u> | 43<sup>5</sup>). Click on the statistic name at the top of the column and select **Settings**. Customize the statistics settings as required and then click **Update**.

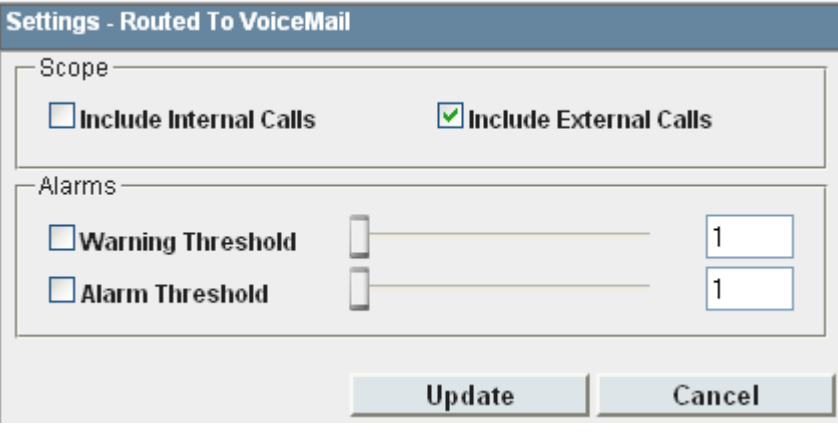

#### · **Scope**

Supervisors can select which types of calls are included in the calculation of this statistic. By default external calls are included.

- · **Include Internal Calls:** Select to include internal calls in the statistic.
- · **Include External Calls:** Select to include external calls in the statistic.

#### · **Alarms**

These controls allow you to select whether a warning and or an alarm is given for the statistic. You can also set the threshold level above which the warning or alarm is given.

· When enabled, the background color of the cells is used to indicate their current alarm state.

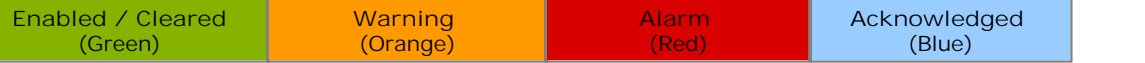

- · Alarms and warning are updated approximately every 8 seconds. An alarm when it occurs, overrides a warning.
- · The alarms or warning is automatically cleared when the cell value goes back past the threshold level.
- · Agents and supervisors can acknowledge alarms and warnings in their views by clicking on the colored cell. This only affects their view. Acknowledging an alarm also removes it from the alarm list.
- · Within views, the alarm and warning settings are applied to all cells in the statistic column. When applied to an agent statistic, the same setting is applied to the whole column, even when you change which queue's agents are being viewed.
- · Note that when enabling or disabling alarms and warnings, the new settings may only get used at the next change in the value of the relevant cells.
- · **Warning Threshold**

Select to enable a warning threshold and to set that threshold. The warning threshold must be lower than the alarm threshold.

· **Alarm Threshold**

# **6.38 Talk Average**

- · This statistic is available for queues and agents.
- · Total talk time divided by the total number of inbound (queue calls)/outbound (Trunk) calls, relative to the include/exclude internal settings.
- · It does not include queue calls answered by non-queue member using methods such as call pickup.
- · It does not include held, parked and ACW call time.

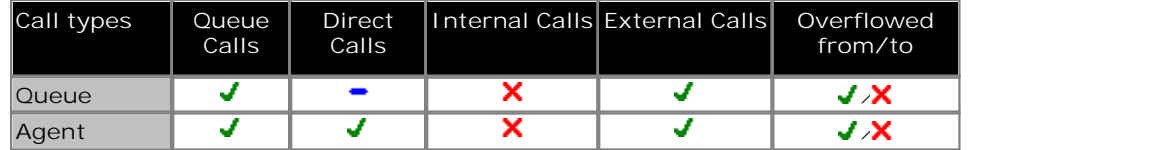

**Statistic Settings**

All supervisors can customize the settings of each statistic column included in a view. The changes are applied to the existing data since the last <u>view statistics reset</u> | 43<sup>5</sup>). Click on the statistic name at the top of the column and select **Settings**. Customize the statistics settings as required and then click **Update**.

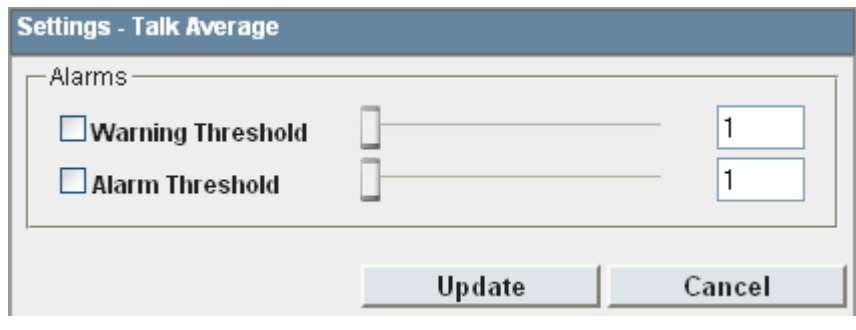

### · **Alarms**

These controls allow you to select whether a warning and or an alarm is given for the statistic. You can also set the threshold level above which the warning or alarm is given.

· When enabled, the background color of the cells is used to indicate their current alarm state.

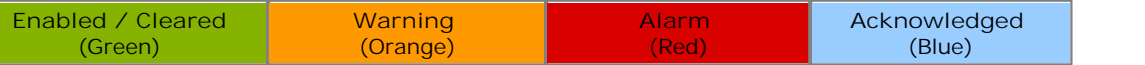

- · Alarms and warning are updated approximately every 8 seconds. An alarm when it occurs, overrides a warning.
- · The alarms or warning is automatically cleared when the cell value goes back past the threshold level.
- · Agents and supervisors can acknowledge alarms and warnings in their views by clicking on the colored cell. This only affects their view. Acknowledging an alarm also removes it from the alarm list.
- · Within views, the alarm and warning settings are applied to all cells in the statistic column. When applied to an agent statistic, the same setting is applied to the whole column, even when you change which queue's agents are being viewed.
- · Note that when enabling or disabling alarms and warnings, the new settings may only get used at the next change in the value of the relevant cells.

### · **Warning Threshold**

Select to enable a warning threshold and to set that threshold. The warning threshold must be lower than the alarm threshold.

· **Alarm Threshold**

# **6.39 Talk Inbound**

- · This statistic is available for queues and agents.
- · It only includes incoming external trunk calls. Outbound external calls are not included.
- · It shows the time the agent has spent handling incoming queue calls.
- · It does not include queue calls answered by non-queue member using methods such as call pickup.
- · It does not include held, parked and ACW call time.

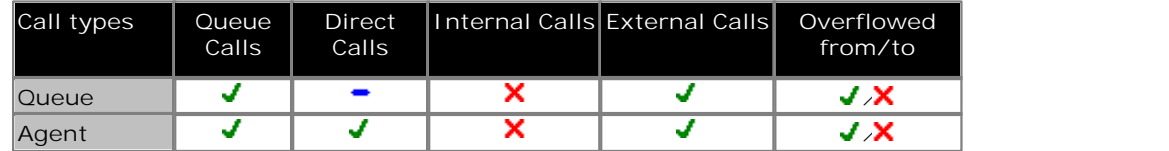

**Statistic Settings**

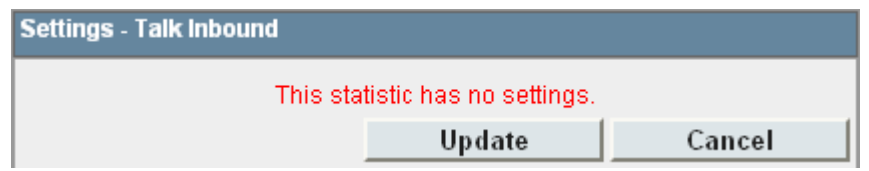

# **6.40 Talk Inbound Average**

- · This statistic is available for queues and agents.
- · It only includes incoming external trunk calls. Outbound external calls are not included.
- · It shows the average time the agent has spent on incoming calls for the queue. Calculated as: Talk Inbound divided by calls answered by the agent or queue.
- · It does not include queue calls answered by non-queue member using methods such as call pickup.
- · It does not include held, parked and ACW call time.

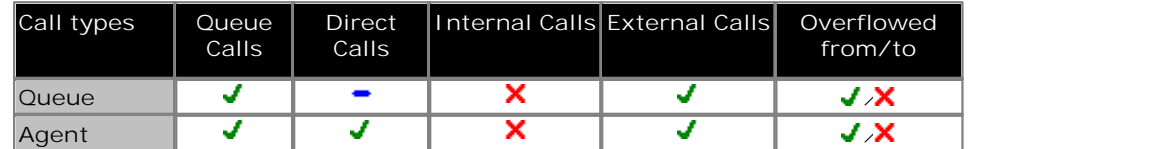

### **Statistic Settings**

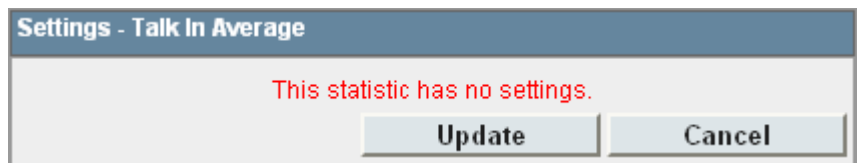

# **6.41 Talk Internal**

- · This statistic is available for queues and agents.
- · It shows the time the agent has spent on internal calls (inbound and outbound).
- · It does not include queue calls answered by non-queue member using methods such as call pickup.
- · It does not include held, parked and ACW call time.

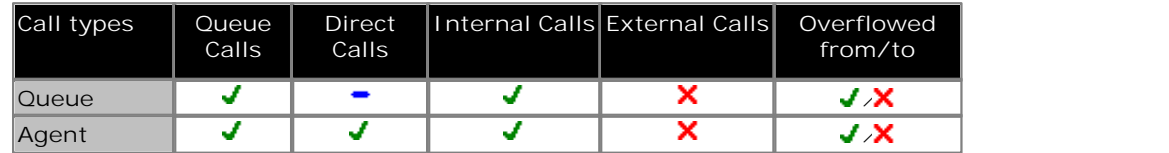

**Statistic Settings**

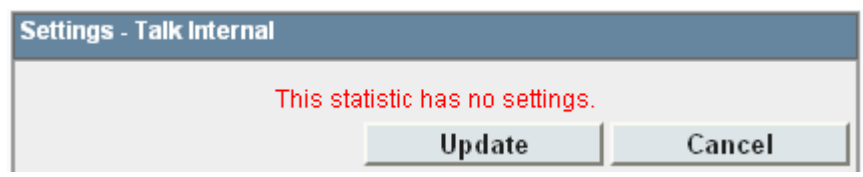

# **6.42 Talk Outbound**

- · This statistic is available for queues and agents.
- · It shows the time the agent has spent on outgoing external calls. Only includes time of call from successful trunk seizure .
- · Since outbound calls are not queue related; when calculated for a queue, it is the sum of agents outbound talk time.
- · It does not include held, parked and ACW call time.

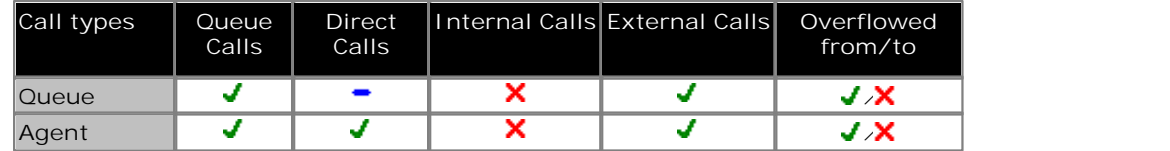

**Statistic Settings**

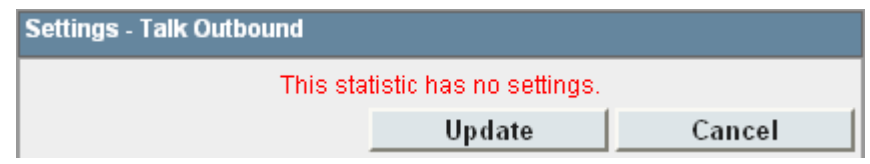

# **6.43 Talk Outbound Average**

- · This statistic is available for queues and agents.
- · It shows the average time the agent has spent on outbound external calls. Calculated as: Talk outbound divided by the number of outbound calls.
- · It does not include held, parked and ACW call time.

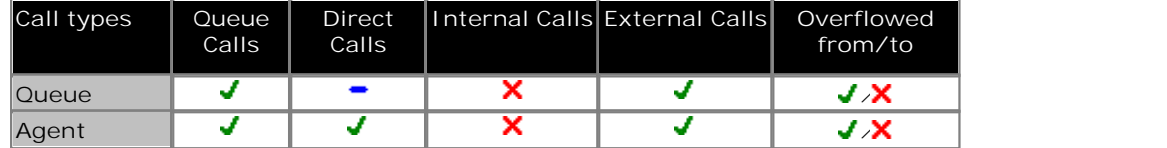

**Statistic Settings**

All supervisors can customize the settings of each statistic column included in a view. The changes are applied to the existing data since the last <u>view statistics reset</u> | 43<sup>5</sup>). Click on the statistic name at the top of the column and select **Settings**. Customize the statistics settings as required and then click **Update**.

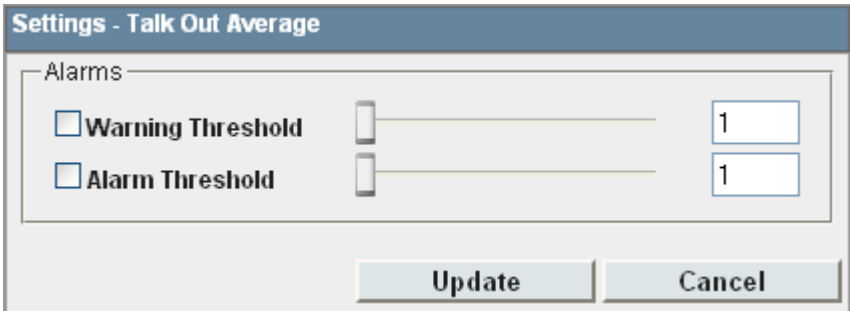

#### · **Alarms**

These controls allow you to select whether a warning and or an alarm is given for the statistic. You can also set the threshold level above which the warning or alarm is given.

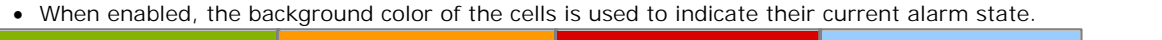

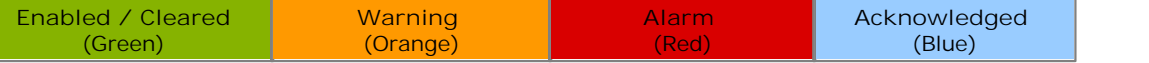

- · Alarms and warning are updated approximately every 8 seconds. An alarm when it occurs, overrides a warning.
- · The alarms or warning is automatically cleared when the cell value goes back past the threshold level.
- · Agents and supervisors can acknowledge alarms and warnings in their views by clicking on the colored cell. This only affects their view. Acknowledging an alarm also removes it from the alarm list.
- · Within views, the alarm and warning settings are applied to all cells in the statistic column. When applied to an agent statistic, the same setting is applied to the whole column, even when you change which queue's agents are being viewed.
- · Note that when enabling or disabling alarms and warnings, the new settings may only get used at the next change in the value of the relevant cells.

#### · **Warning Threshold**

Select to enable a warning threshold and to set that threshold. The warning threshold must be lower than the alarm threshold.

· **Alarm Threshold**

# **6.44 Talk Total**

- · This statistic is available for queues and agents.
- · Total talk time divided by the total number of inbound (queue calls)/outbound (Trunk) calls, relative to the include/exclude internal settings.
- · It does not include queue calls answered by non-queue member using methods such as call pickup.
- · It does not include held, parked and ACW call time.

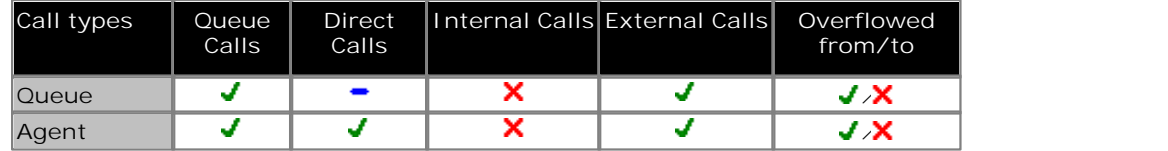

**Statistic Settings**

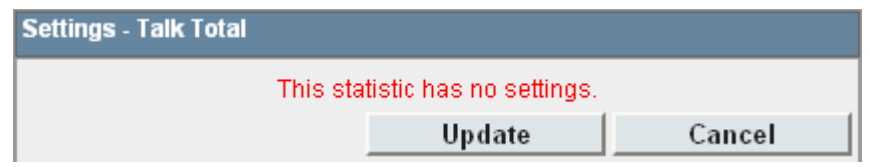

# **6.45 Transferred**

· This statistic is available for queues and agents.

For a queue it is the number of calls originally targeted at the queue and then successfully transferred by the queue's agents.

- · For an agent it is the number of the queue's calls that they have transferred.
- · It includes both supervised and unsupervised transfers.
- $\bullet$  It does not include  $\frac{\text{direct calls}}{\text{else}}$  and to agents that they then transfer.

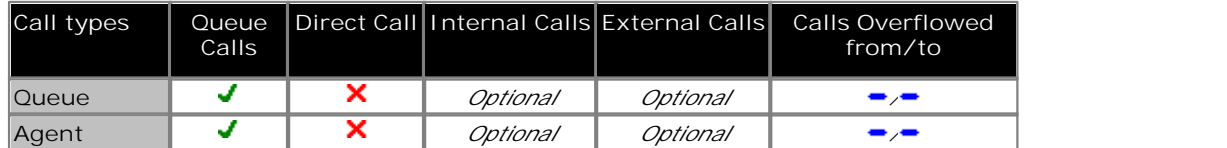

**Statistic Settings**

All supervisors can customize the settings of each statistic column included in a view. The changes are applied to the existing data since the last <u>view statistics reset</u> | 43<sup>5</sup>). Click on the statistic name at the top of the column and select **Settings**. Customize the statistics settings as required and then click **Update**.

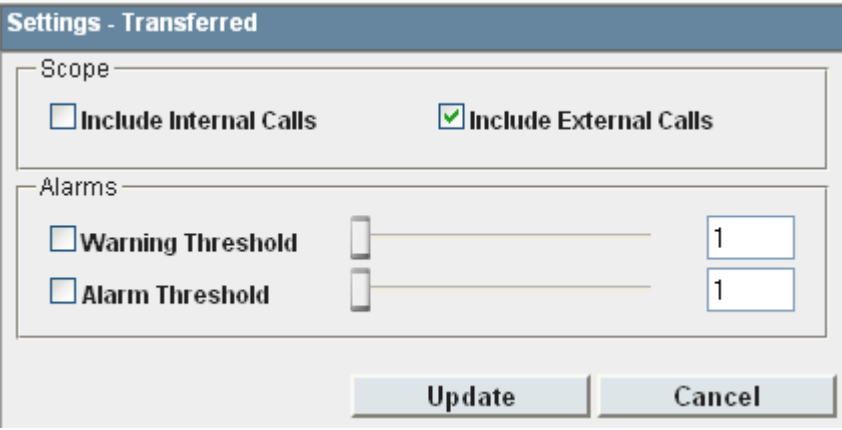

· **Scope** 

Supervisors can select which types of calls are included in the calculation of this statistic. By default external calls are included.

- · **Include Internal Calls:** Select to include internal calls in the statistic.
- · **Include External Calls:** Select to include external calls in the statistic.
- · **Alarms**

These controls allow you to select whether a warning and or an alarm is given for the statistic. You can also set the threshold level above which the warning or alarm is given.

· When enabled, the background color of the cells is used to indicate their current alarm state.

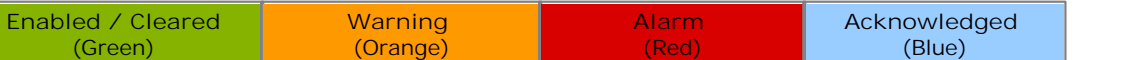

- · Alarms and warning are updated approximately every 8 seconds. An alarm when it occurs, overrides a warning.
- · The alarms or warning is automatically cleared when the cell value goes back past the threshold level.
- · Agents and supervisors can acknowledge alarms and warnings in their views by clicking on the colored cell. This only affects their view. Acknowledging an alarm also removes it from the alarm list.
- · Within views, the alarm and warning settings are applied to all cells in the statistic column. When applied to an agent statistic, the same setting is applied to the whole column, even when you change which queue's agents are being viewed.
- · Note that when enabling or disabling alarms and warnings, the new settings may only get used at the next change in the value of the relevant cells.
- · **Warning Threshold**

Select to enable a warning threshold and to set that threshold. The warning threshold must be lower than the alarm threshold.

· **Alarm Threshold**

# **6.46 Statistic Summary**

### **Agent Productivity** 155

- · This statistic is available for queues and agents.
- · It only includes incoming external trunk calls. Outbound external calls are not included.
- · It shows the percentage of calls an agent handled within a set of service criteria over all calls except lost calls.
- · The service criteria includes calls answered in the target answer time and for between the minimum and maximum talk times.

# **Agent State (Queue)** 157

- · This statistic is only available for agents.
- · It shows the current state of each agent in the selected queue.
- The related statistic <u>Agent State (Queue) Time</u> 15th can be used to show how long each agent has been in their current state.

# **Agent State (Queue) Time** 159

- · This statistic is only available for agents.
- · It shows how long the agent has been in their current state for the selected queue.
- The agent's current state can be shown by the related statistic Agent State (Queue) <sup>|157</sup>h.

# **Agent State (System)** 160

- · This statistic is only available for agents.
- · It shows the agent activity across all queues to which the agent belongs, ie. the whole system.
- $\bullet$  The related statistic <u>Agent State (System) Time</u>|162h can be used to show how long each agent has been in their current state.

### **Agent State (System) Time** 162

- · This statistic is only available for agents.
- · It shows how long the agent has been in their current system state.
- $\bullet~$  The agent's current state can be shown by the related statistic <u>Agent State (System)</u> 166 .

# $\overline{\mathsf{Agents\; ACW}}$  163

- · This statistic is only available for queues.
- Its shows the number of agents who are currently in the After Call Work (ACW) state.
- · For users who previously used CCC, the ACW state is similar to Busy Wrap Up.

# **Agents Available** 164

- · This statistic is only available for queues.
- It shows the number of agents in the queue who are currently available to answer calls.

### **Agents Call Share** 165

- · This statistic is only available for agents.
- $\bullet$  It shows the percentage of <u>queue calls</u> 27\$) answered by the agent out of all queue calls answered by the agents in the queue.

### **Agents Logged On** 166

- · This statistic is only available for queues.
- It shows the number of agents who are members of the queue and are currently logged in.
- · When logged in an agent can also be in other states.

### **Agents Present** ।67

- · This statistic is only available for queues.
- It shows the number of agents who are logged in but whose membership of the queue is currently disabled.

# **Agents Ringing** 168

- · This statistic is only available for queues.
- It shows the number of agents with <u>queue calls</u> 273 ringing but not yet answered.

### **Answered Calls** 169

- · This statistic is available for queues and agents.
- It shows the number of <u>queue calls</u> 27<sup>3</sup> that answered by the agents in the queue or the agent being reported on.
- · It does not include direct calls to agents.
- · Once a call has overflowed, if answered, for the queue it is reported as **Overflowed Answered**.
- · It does not include queue calls answered by non-queue member using methods such as call pickup.
- · It does not include calls that go to voicemail.

### **Answered External Non-Queue** 170

- · This statistic is only available for agents.
- · It shows the number of external inbound calls that are targeted directly to an agent and answered by that agent.
- · It does not includes queue calls to a queue of which the agent is a member.

### **Answered Internal Non-Queue** 171

- · This statistic is only available for agents.
- · It shows the number of internal inbound calls that are targeted directly to an agent and answered by that agent.
- · It does not includes queue calls to a queue of which the agent is a member.

### **Answered Internal (Queue)** 172

· This statistic is available for queues and agents.

It shows the number of internal calls to the queue that were then answered by the agents in the queue or the agent being reported on.

### **Average Answer %** 173

· This statistic is available for queues and agents.

It shows the number of <u>queue calls</u> 27\$) answered by the queue within the specified answer threshold time, divided by the total number of calls answered.

### **Average Answer Time** 175

· This statistic is available for queues and agents.

It shows the sum of answer times divided by the number of queue calls answered by the queue or by the agent being reported.

- · The average answer time is measured from the call arriving at the target (queue or agent).
- · When calculated for an agent, the statistic is only based on the calls that the agent handled on behalf of the hunt group selected in the view.

### **Average Wait Time** 175

· This statistic is only available for queues.

Average waiting time of calls.

### **Busy Not Available** 178

- · This statistic is only available for queues.
- It shows the total number of agents in the queue who have currently indicated they are **Busy Not Available** 266.
- · Busy Not Available is a state selected by an agent when they need to stop receiving queue calls in order to do some non-call related activity.

### **Calls Waiting** 179

.

· This statistic is only available for queues.

It shows the number of calls targeted to the queue that are waiting to be answered by the agents in the queue or the agent being reported on.

- · It includes calls currently ringing at agent phones.
- Calls that overflow from the queue and are still waiting to be answered are reported using <u>Overflowed Calls Waiting</u> 19<del>5</del>

# **Current Wait Time** 181

· This statistic is only available for queues. Time of the longest currently waiting call.

### **Grade of Service** 182

· This statistic is only available for queues.

- It shows the number of queue calls answered within the defined answer threshold as a percentage of all queue calls presented.
- · It excludes calls where the caller disconnects before the statistic's **Lost Calls Threshold** setting, measured from when the call was presented to the queue.
- It includes calls that become lost calls.
- · It does not include calls that were routed elsewhere (**Routed to Other**) or to voicemail (**Routed to Voicemail**).

### **Internal Made** 184ो

- · This statistic is only available for agents.
- · It shows the number of internal calls made by an agent. Only internal calls that are answered are included.

### **Longest Wait Time** 185

· This statistic is only available for queues.

Waiting time of the longest waiting call.

### **Lost Calls** 187

- · This statistic is available for queues and agents.
- · It shows the number of queue calls where the caller disconnected before they were answered by an agent in the queue or the agent being reported on.
- · Queue calls that are lost are reported as lost against both the queue and against the last agent to which the call was presented.
- · Once a call has overflowed, if lost, for the queue it is reported as **Overflowed Lost**.
- · It does not include calls that go to voicemail.

### **New Messages** 189

- · This statistic is only available for queues.
- It shows the current number of unread messages in the mailbox of the selected queue.
- · This is not an IP Office Customer Call Reporter statistic that can be reset, it is a value reported by the voicemail server providing the mailbox.

### **Outbound Calls (External)** 192

- · This statistic is only available for agents.
- · It shows the number of outbound external calls made by the agent.
- · If the outgoing call attempts to seize an external trunk but is unsuccessful, for example getting busy tone, it is still included.

### **Overflowed Answered** 193

- · This statistic is only available for queues.
- It shows the number of queue calls answered after overflowing to another queue.
- · This applies even if the overflowed call is answered by an agent in the queue from which it overflowed.
- · It does not include queue calls answered by methods such as call pickup (use **Routed to Other** ). 200
- · It does not include calls that go to voicemail.

### **Overflowed Calls** 194

- · This statistic is only available for queues.
- It shows the number of calls that have overflowed from the queue to its overflow destination.
- Once a call has overflowed, it may also appear in the queue's <u>Overflowed Calls Waiting</u> 272), Overflowed Answered 272) and <u>Overflowed Lost</u> 273ी statistics.

### **Overflowed Calls Waiting** 195

- · This statistic is only available for queues.
- It shows the number of calls overflowed from the queue and still waiting to be answered.

# **Overflowed Lost** 1971

- · This statistic is only available for queues.
- It shows the number of calls which overflowed from the queue and were then lost.
- · It does not include calls that go to voicemail.

### **Queue State** 198

- · This statistic is only available for queues.
- It shows the current state of the queue as one of the following: In Service, Agents Busy, No Agents, Night Service or Out of Service.
- The related statistic <u>Queue State Time</u> <sup>199</sup> can be used the show the time that the queue has been in its current state.

### **Queue State Time** 199

- · This statistic is only available for queues.
- · It shows the time the queue has been in its current state.
- The related statistic <u>Queue State</u> <sup>198</sup> can be used the show current state.

# $R$ outed to Other<sup>|200</sup>1

· This statistic is available for queues and agents.

Sum of calls targeted at the queue or agent that are subsequently answered by a party, other than a member of the original queue, the overflow or voicemail. Only direct calls to agents will affect the **Routed to Other** for agents. Queued calls to agents will affect the Queue statistic.

### **Routed to Voicemail** 201ी

· This statistic is available for queues and agents.

- For a queue it shows the number of queue calls presented and then routed to voicemail.
- · For an agent is shows the number of direct calls to the agent that were then routed to voicemail.
- · It does not include announcements played by voicemail to the caller.

### **Talk Average** 202

- · This statistic is available for queues and agents.
- · Total talk time divided by the total number of inbound (queue calls)/outbound (Trunk) calls, relative to the include/exclude internal settings.
- · It does not include queue calls answered by non-queue member using methods such as call pickup.
- · It does not include held, parked and ACW call time.

# **Talk Inbound** 203

- · This statistic is available for queues and agents.
- · It only includes incoming external trunk calls. Outbound external calls are not included.
- · It shows the time the agent has spent handling incoming queue calls.
- · It does not include queue calls answered by non-queue member using methods such as call pickup.
- · It does not include held, parked and ACW call time.

# **Talk Inbound Average** 204

- · This statistic is available for queues and agents.
- · It only includes incoming external trunk calls. Outbound external calls are not included.
- · It shows the average time the agent has spent on incoming calls for the queue. Calculated as: Talk Inbound divided by calls answered by the agent or queue.
- · It does not include queue calls answered by non-queue member using methods such as call pickup.
- · It does not include held, parked and ACW call time.

# **Talk Internal** 205

- · This statistic is available for queues and agents.
- · It shows the time the agent has spent on internal calls (inbound and outbound).
- · It does not include queue calls answered by non-queue member using methods such as call pickup.
- · It does not include held, parked and ACW call time.

# **Talk Outbound** 206

- · This statistic is available for queues and agents.
- · It shows the time the agent has spent on outgoing external calls. Only includes time of call from successful trunk seizure .
- · Since outbound calls are not queue related; when calculated for a queue, it is the sum of agents outbound talk time.
- · It does not include held, parked and ACW call time.

### **Talk Outbound Average** 207

- · This statistic is available for queues and agents.
- · It shows the average time the agent has spent on outbound external calls. Calculated as: Talk outbound divided by the number of outbound calls.
- · It does not include held, parked and ACW call time.

### **Talk Total** 208

- · This statistic is available for queues and agents.
- · It only includes incoming external trunk calls. Outbound external calls are not included.
- · It shows the time the agent has spent on outgoing calls (any) and incoming calls (for this queue). It only includes time of outbound calls from successful trunk seizure.
- · It does not include queue calls answered by non-queue member using methods such as call pickup.
- · It does not include held, parked and ACW call time.

# **Transferred** 209

· This statistic is available for queues and agents.

For a queue it is the number of calls originally targeted at the queue and then successfully transferred by the queue's agents.

- · For an agent it is the number of the queue's calls that they have transferred.
- · It includes both supervised and unsupervised transfers.
- $\bullet$  It does not include  $\frac{\text{direct calls}}{\text{else}}$  and to agents that they then transfer.

# **Call Scenarios Chapter 7.**

# **7. Call Scenarios**

This section provides a number of examples of the statistics collected by the IP Office Customer Call Reporter for different call scenarios. It also explains some of the features of call handling provided by the telephone system and how those are interpreted by the IP Office Customer Call Reporter.

### **Queue Calls** 214)

- <u>Queue Call Answered by 1st Agent</u> 217
- <u>Queue Call Answered by 2nd Agent</u> 218
- <u>Queue Call Which is Lost</u> 219
- <u>Queue Call Picked Up by Another Agent</u> 226 m
- <u>Queue Call Picked Up by a Non Agent</u> 22 <del>h</del>
- <u>Queue Call Timed Out to Voicemail</u> 222h

### **Transferring Calls** 223

- <u>Queue Call Supervised Transfer to Queue</u> 22जी
- <u>Queue Call Supervised Transfer to Agent</u> 227 Marshall Company Company Company Company Company Company Company Compa
- <u>Queue Call Supervised Transfer to Non-Agent</u> 228
- · Queue Call Supervised Transfer to Agent in Same <mark>Queue</mark> 22화
- <u>Queue Call Unsupervised Transfer to Queue</u> 23th
- <u>Queue Call Unsupervised Transfer to Agent</u> 23H
- <u>Queue Call Unsupervised Transfer to Non-Agent</u> 233
- **Queue Call Unsupervised Transfer to Agent in Same** <u>Queue</u> 234
- <u>Direct Call Supervised Transfer to Queue</u> 23<del>5</del>
- <u>Direct Call Supervised Transfer to Agent</u> 236
- <u>Direct Call Supervised Transfer to Non-Agent</u> 23<sup>4</sup>
- Direct Call Unsupervised Transfer to Queue 238
- Direct Call Unsupervised Transfer to Agent 239
- Direct Call Unsupervised Transfer to Non-Agent 24th Lu

### **Overflow Calls** 241

- · Unanswered Call Overflows and is Answered . 243
- <u>Overflowed and Answered by 1st Agent</u> 24<del>5</del>.
- <u>Overflowed and Answered by 2nd Agent</u> 246.
- <u>Overflowed and Lost</u> 247.
- <u>Overflowed and Timed Out to Voicemail</u> 248.
- <u>Overflowed Call Picked Up</u> 24क्षे.

### **Voicemail** 254

- <u>Queue Call Timed Out to Voicemail</u> 254
- <u>Overflowed and Timeout to Voicemail</u> 255 विजय

### **Non-Queue Calls (Direct Calls)** 250

- Internal Call to an Agent (Unanswered) 255 \*
- Internal Call to an Agent (Answered) 255 A
- <u>External Call to an Agent (Unanswered)</u> 25ft
- <u>External Call to an Agent (Answered)</u> 25ने

### **Other Call Features**

- · After Call Work 90
- <u>Announcements</u> 256
- <u>Bridged Appearances</u> 256
- Busy Not Available । ११९
- <u>Call Pickup</u>।256
- Call Coverage 25片
- Do Not Disturb/Send All Calls 25 वै
- $\bullet$  Follow Me 258
- <u>Forwarding Calls</u> 258 ।
- Group Membership | 924
- <u>Holding Calls</u> 258
- <u>Internal Twinning</u>।25भे
- <u>Line Appearance Buttons</u> 256
- $\bullet$  Logging In  $|88^{\circ}|$
- <u>Logging Out</u>  $89^{\circ}$
- Mobile Twinning 259 जिल्लामा अवस्था प्रथम अवस्थित एक स्थान करने व
- <u>Parking Calls</u> 25भे
- ∙ Trunk to Trunk Calls 25ी
- <u>Wrap Up</u> 25भे
# **7.1 Queue Calls**

This term is used for calls targeted to a queue, either by the telephone system or by the caller dialing the queue's extension number. Unless otherwise specifically stated, most statistics shown by IP Office Customer Call Reporter are only for queue calls. Calls direct to an agent (<u>non-queue calls</u> 26\$) rather than to the queue to which they belong are not normally included.

## **7.1.1 Queue Call Answered by 1st Agent**

An external call is targeted to a queue. The call is answered by the first available agent.

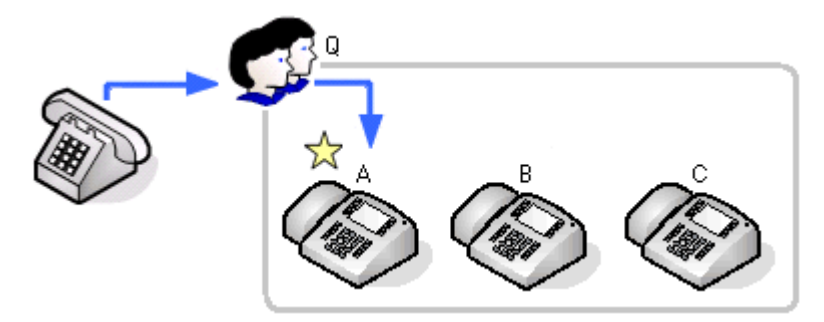

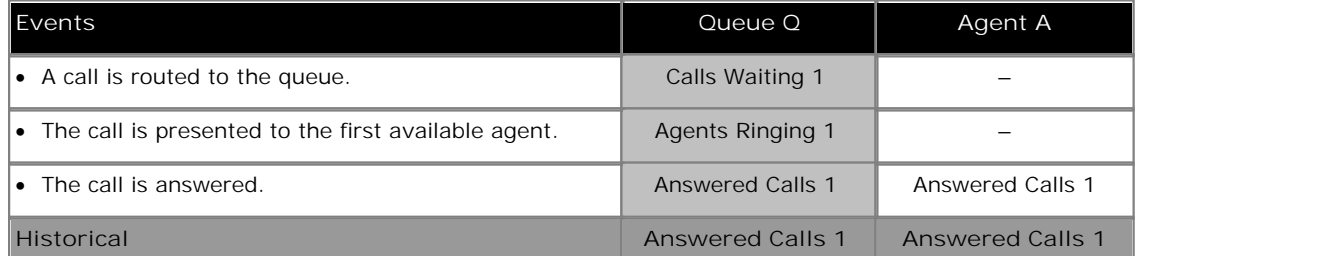

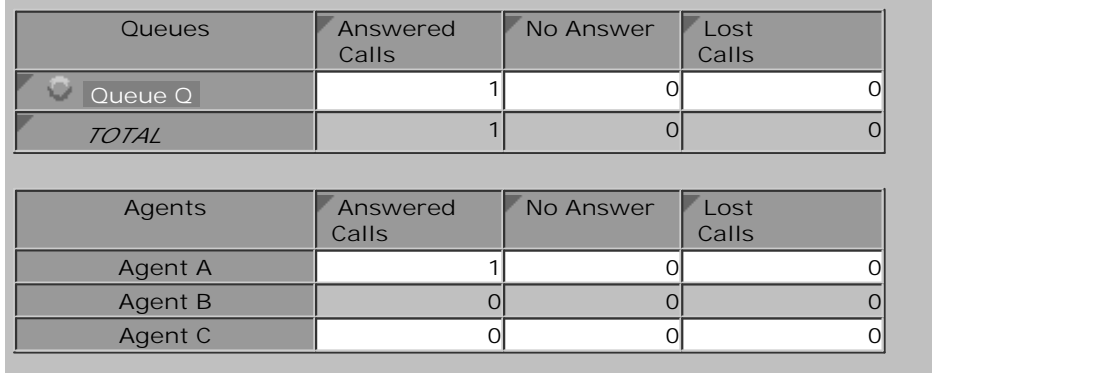

## **7.1.2 Queue Call Answered by 2nd Agent**

An external call is targeted to a queue. The call is not answered by the first available agent. The call is answered by the second available agent.

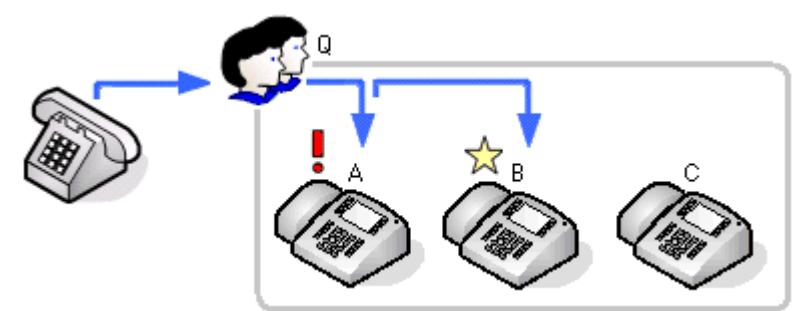

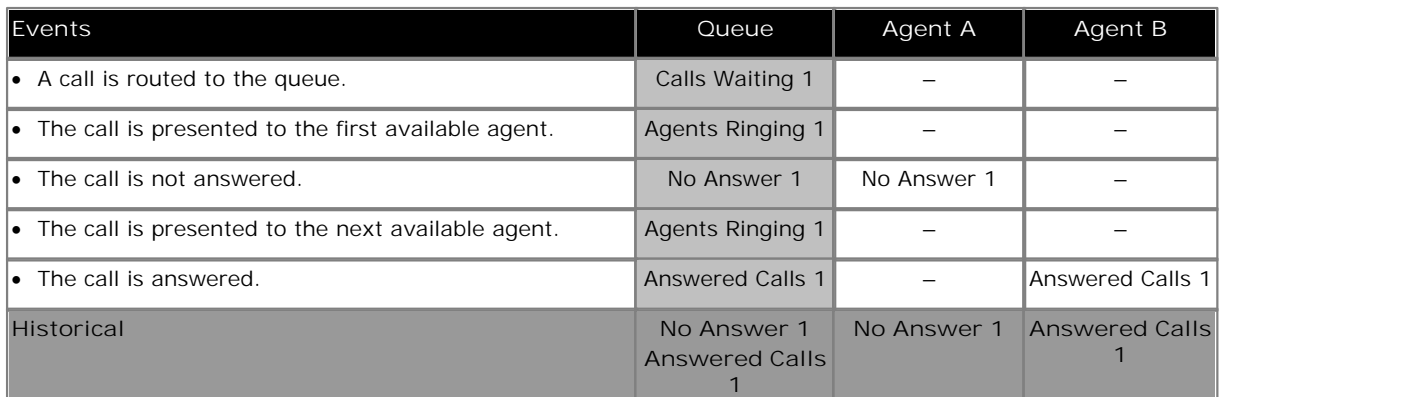

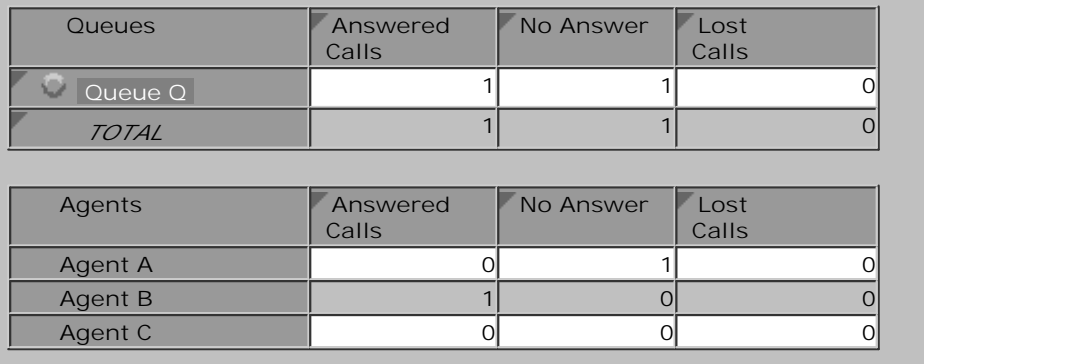

## **7.1.3 Queue Call Which is Lost**

An external call is targeted to a queue. The call is not answered before the caller hangs up.

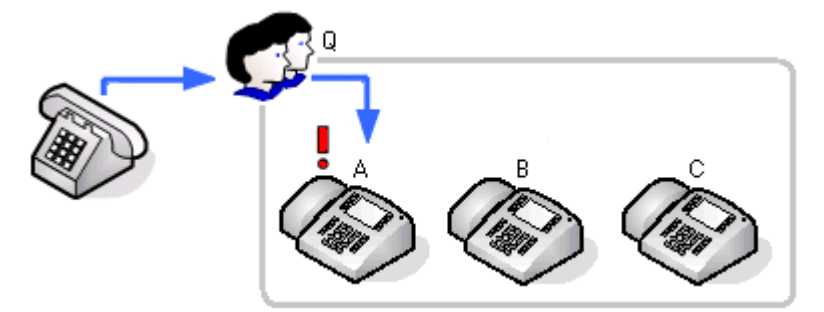

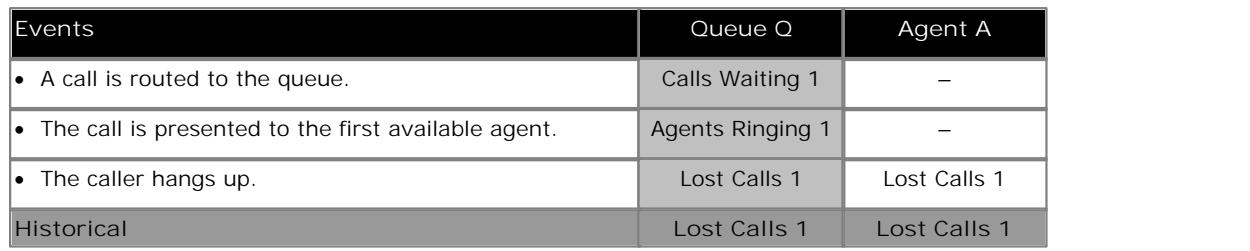

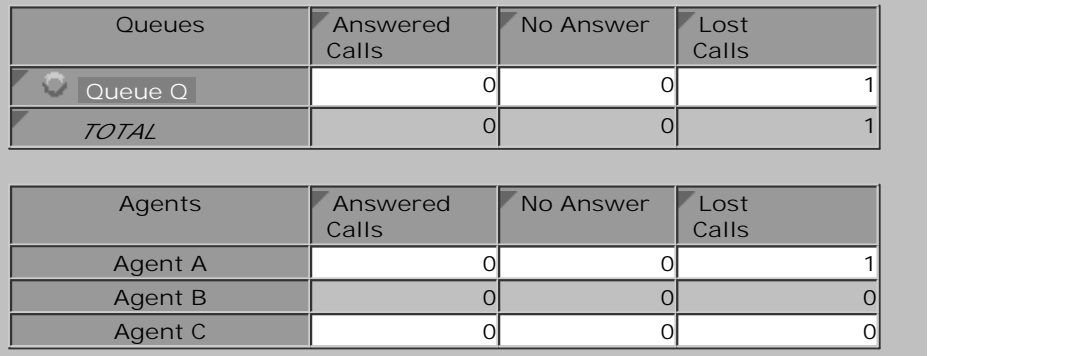

**Notes:** 

· When a queue call is lost, it is recorded as lost against the queue and against the last agent to which is was presented.

## **7.1.4 Queue Call Picked Up by Another Agent**

This scenario shows a queue call being picked up by another agent in the queue.

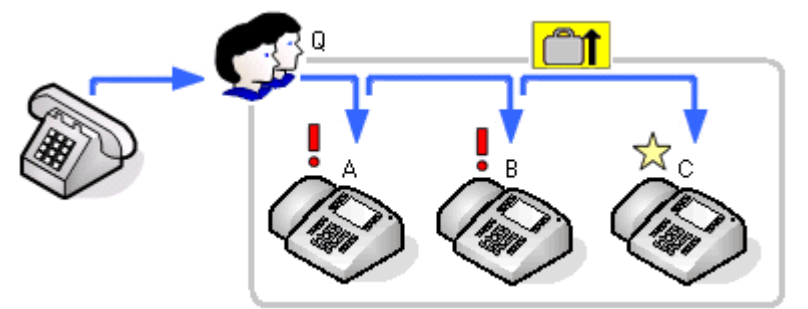

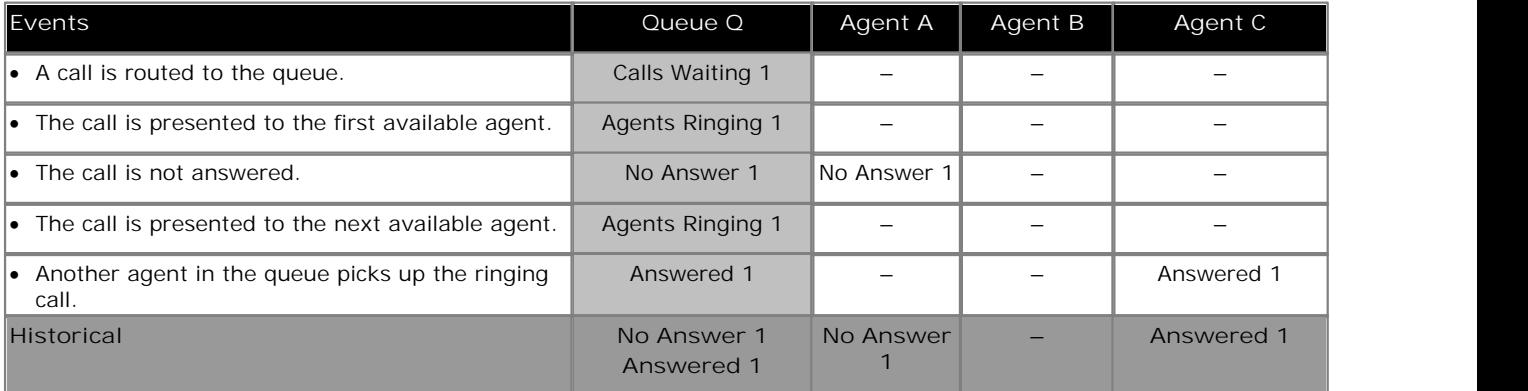

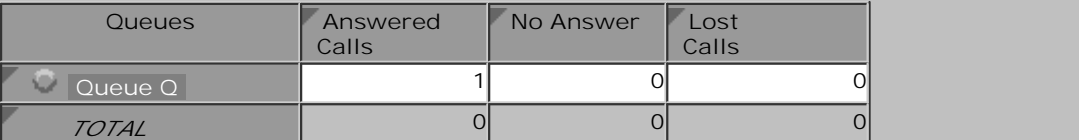

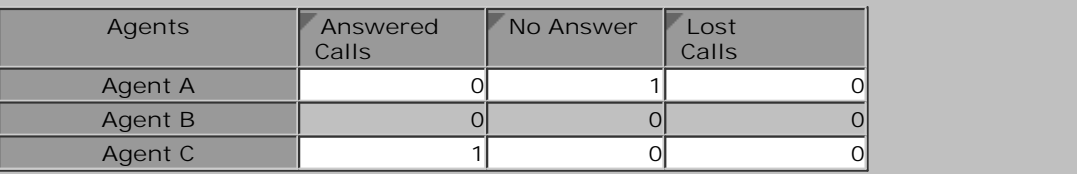

- · The call presented to the first agent but not answered by them is counted as a **No Answer** call for both the agent and the queue as it rang them for the queue's full no answer time before being automatically presented to the next available agent.
- · The agent to which the call was being presented when it was picked up does not have the call counted as a **No Answer** call as it was not presented for the queue's full no answer time before it was picked up.
- · For the agent who picked up the calls it is recorded as **Answered External (Non-Queue)**.

### **7.1.5 Queue Call Pickup by Non Agent**

This scenario shows a queue call being picked up by someone who is not a member of the queue, in this case a normal extension.

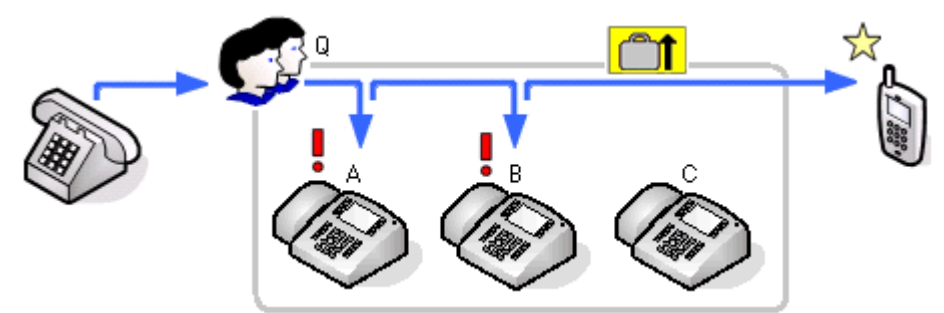

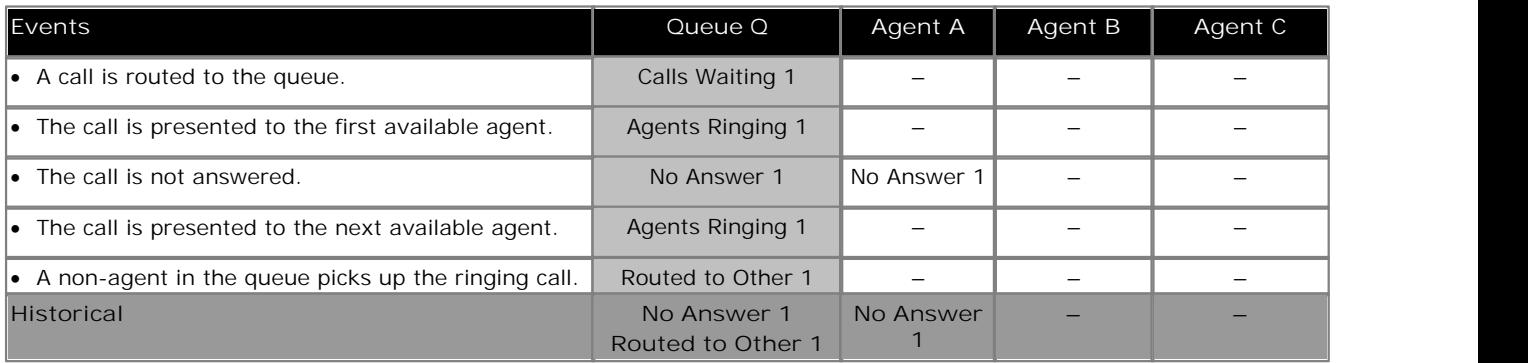

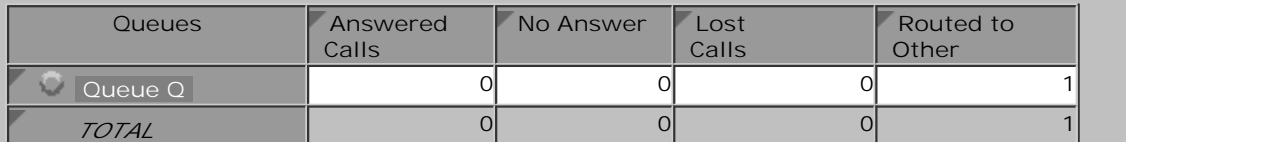

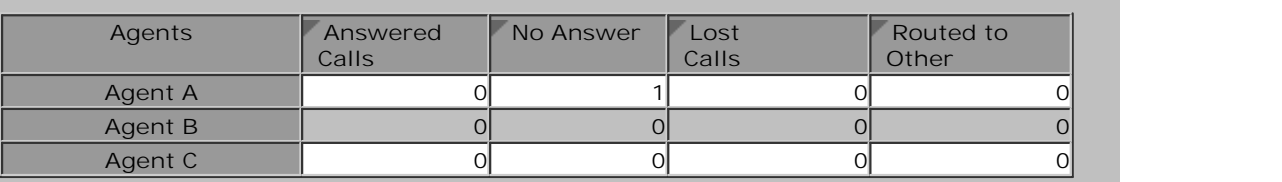

- · The call presented to the first agent but not answered by them is counted as a **No Answer** call for both the agent and the queue as it rang them for the queue's full no answer time before being automatically presented to the next available agent.
- · The agent to which the call was being presented when it was picked up does not have the call counted as a **No Answer** call as it was not presented for the queue's full no answer time before it was picked up.
- · The picked up call is not recorded as an answered call for the queue. Instead the call is recorded as **Routed to Other**.

## **7.1.6 Queue Call Timed Out to Voicemail**

An external call is targeted to a queue. The call is presented to each available agent in turn but remains unanswered. When the queue's voicemail timeout occurs the call goes to the queue's voicemail mailbox immediately.

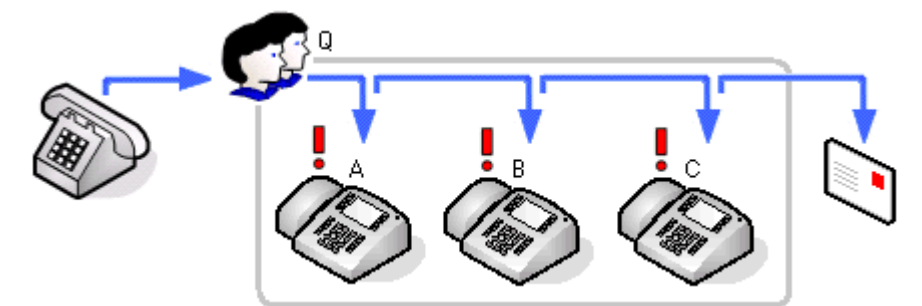

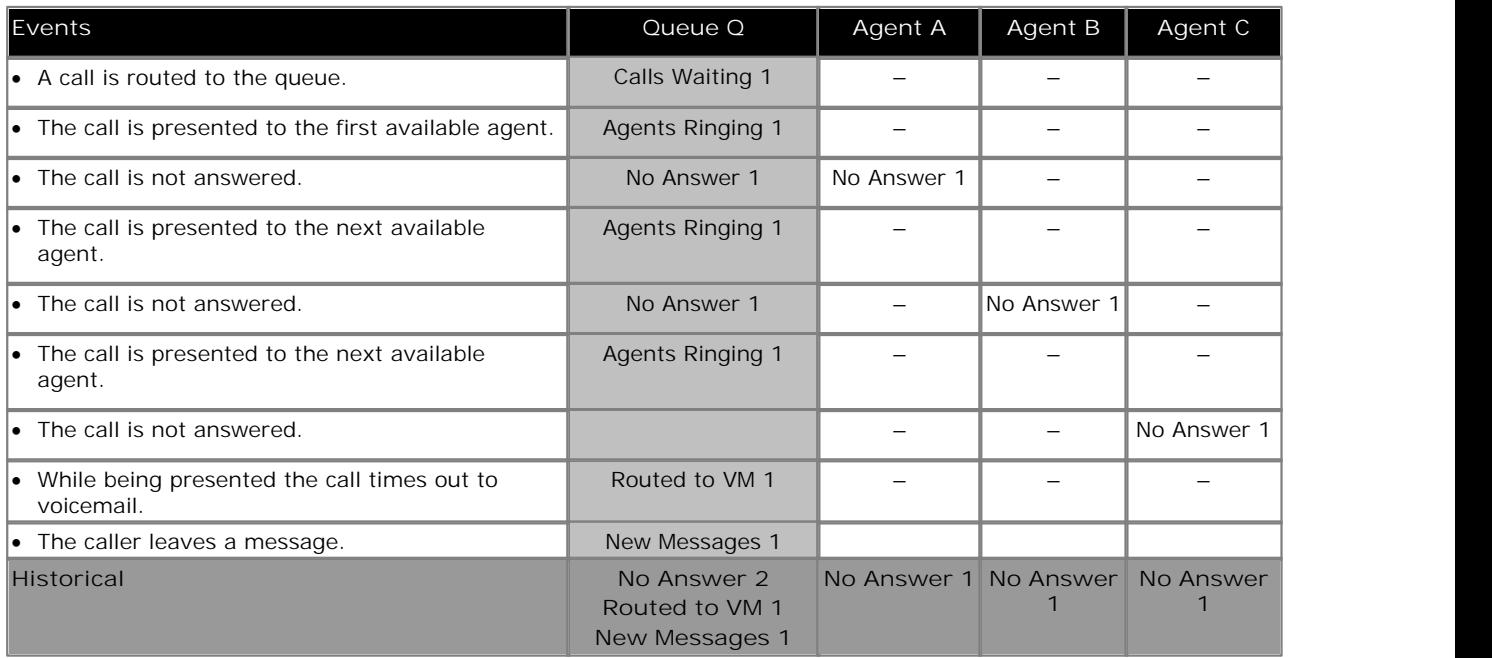

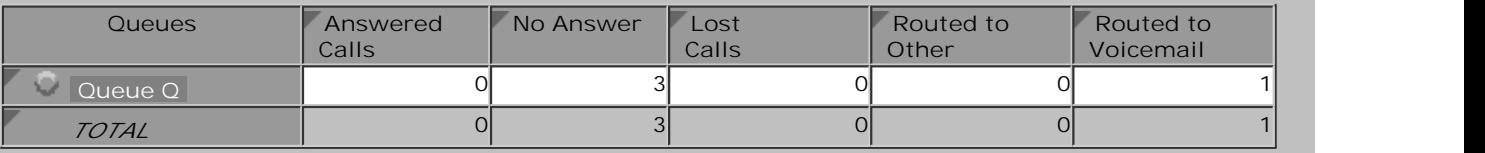

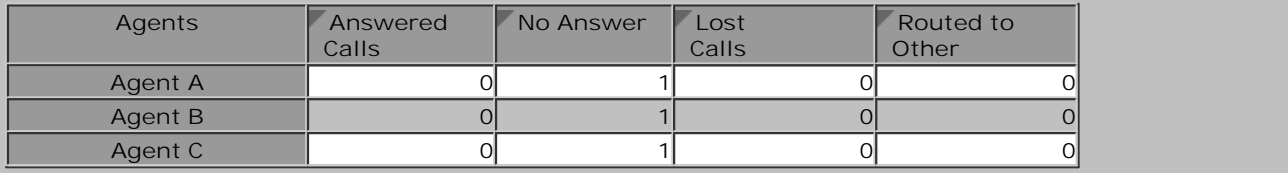

# **7.2 Transferring Calls**

Transferred calls consist of a number of stages:

- 1.The current call is put on hold pending transfer.
- 2.An enquiry call is made to the transfer target.
	- · For an unsupervised transfer, the transfer process is completed while the enquiry call is still ringing.
	- · For a supervised transfer the transfer process is only completed after the enquiry call is answered.

IP Office Customer Call Reporter reports transferred calls in the following way depending on whether the transfer is supervised or unsupervised and on whether the transfer target is a queue, an agent or any other target.

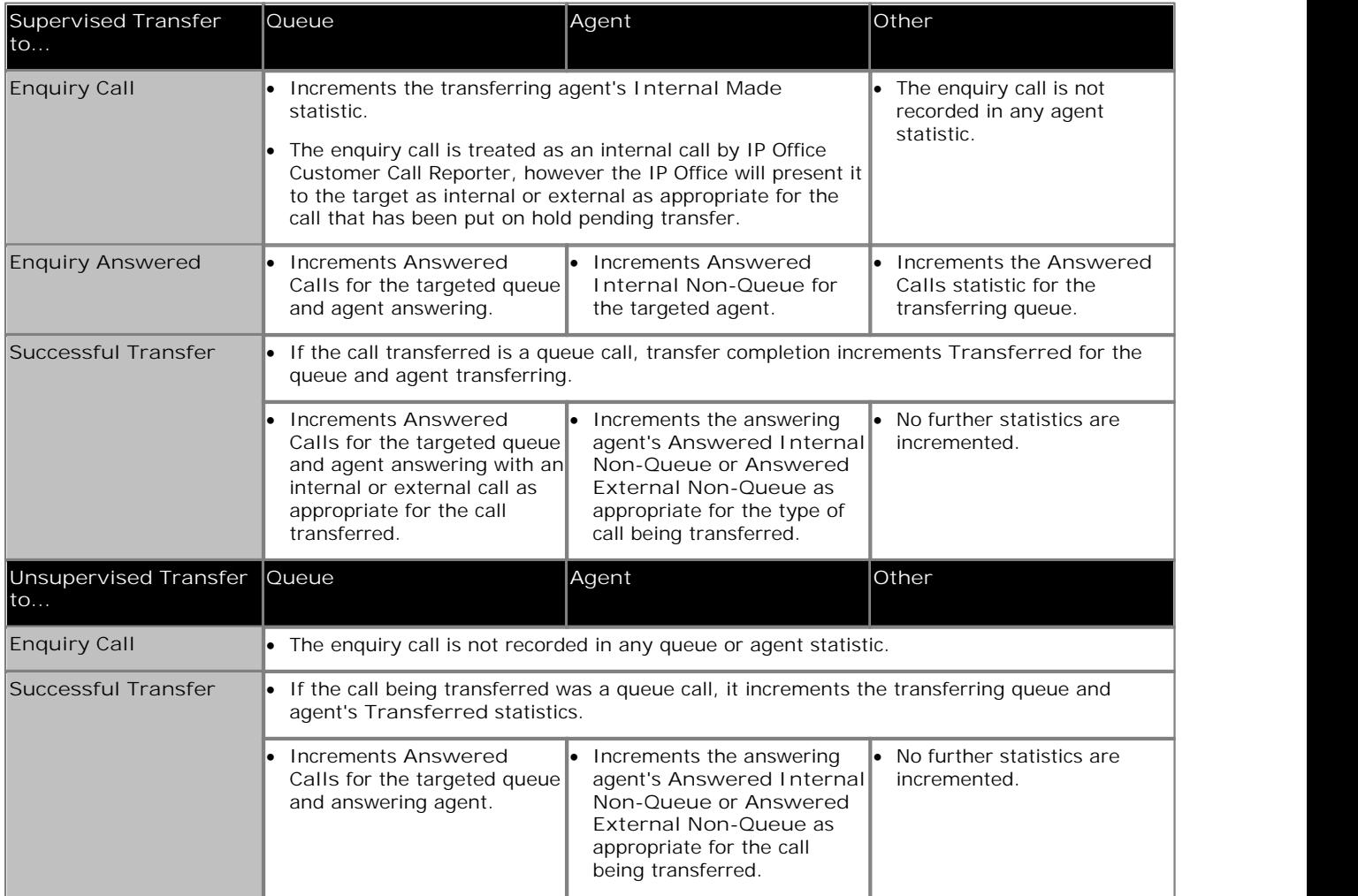

#### **Transferred Call and Performance Statistics**

For performance statistics, **Average Answer Time**, **Average Answer %** and **Grade of Service**, transferred calls are treated as follows:

- · For supervised transfers, the duration of the enquiry call is treated as the ringing time of the transferred call. Note also that the ring time of the enquiry call is included a separate answered call value.
- · For unsupervised transfers, the transferred call is treated the same as a call targeted directly to the queue or agent.

#### **Transferred Calls and Wait Time**

• For supervised transfers (including transfers using  $\frac{park}{259}$ ), the duration the call is held or parked is included in the <u>Average Wait Time</u> 175 and <u>Longest Wait Time 185 calculations</u> for the queue to which the call is For supervised transfers (including transfers using <u>park</u>|25भे), the duratio<br>the <u>Average Wait Time</u> 17भे and <u>Longest Wait Time 18भे</u> calculations f<br>transferred. 175 and Longest Wait Time 185

#### **Call Details Report and Transferred Calls For the agent doing the transfer:**

For the queue/agent that the call is transferred from, the Call Details Report will detail the following call events:

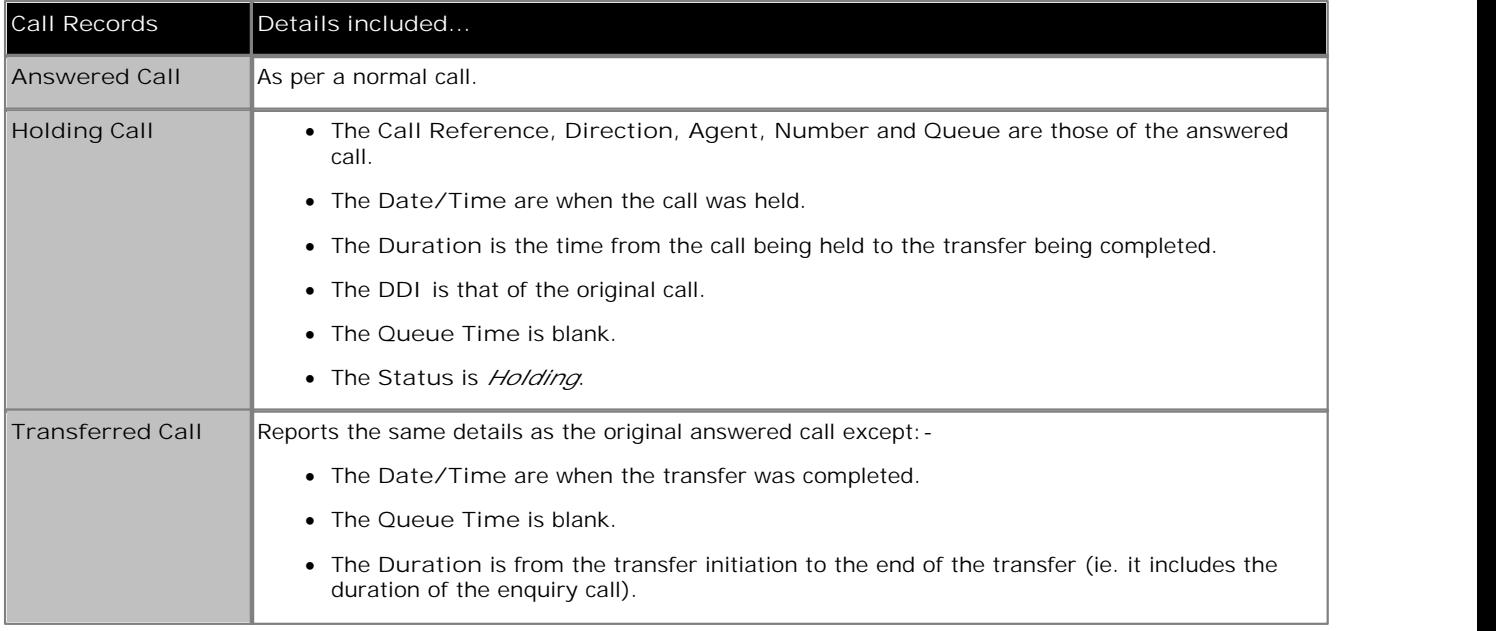

**For the queue/agent receiving the transfer:** A call detail report run against the Queue/Agent, that receives a transfer, will detail:

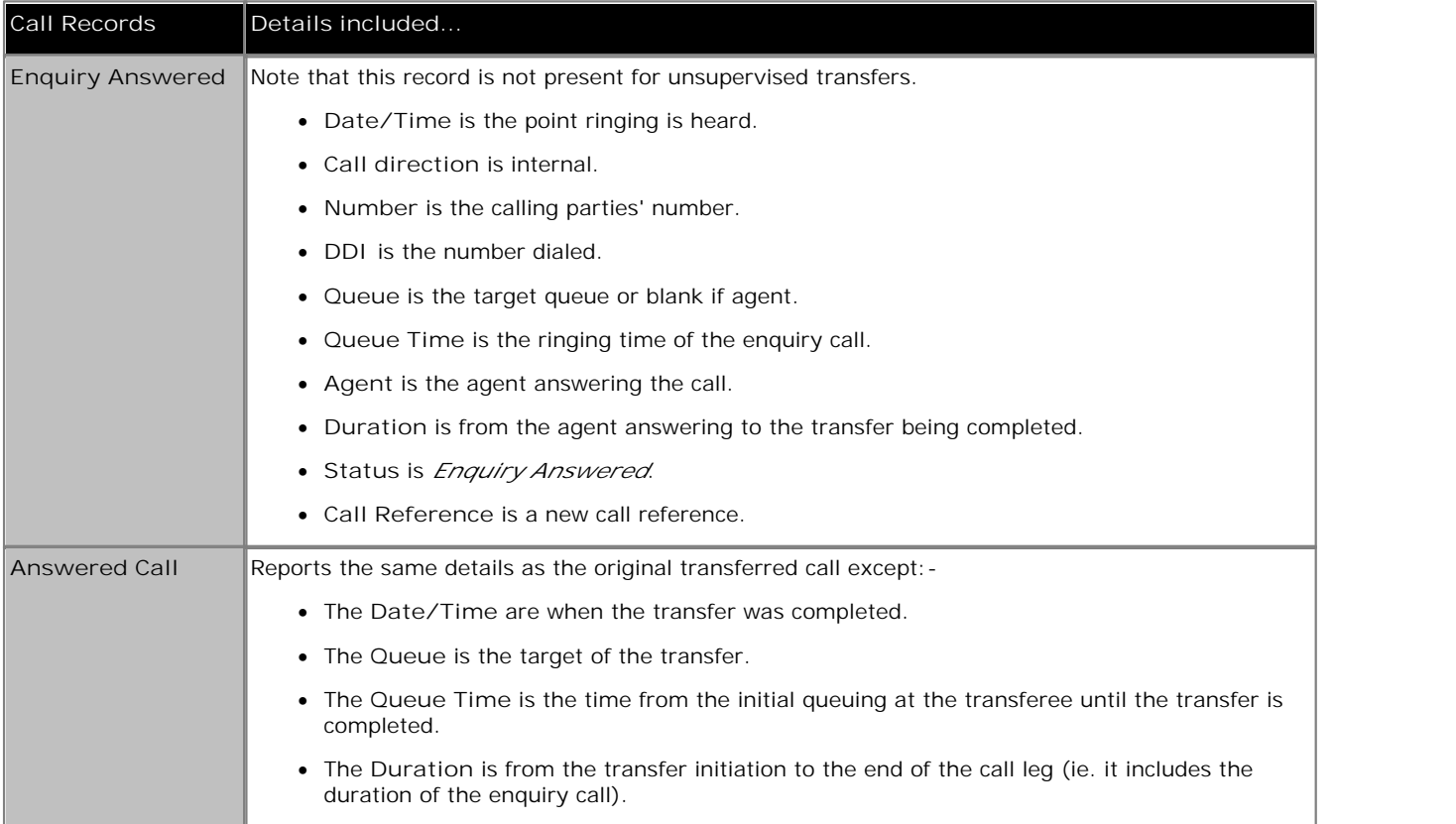

Within reports there is a difference in where the transferred calls ringing time is reported. In an **Agent Summary Report**, the ringing time is included in the **Hold** time. In a **Call Details Report** it is part of the **Queue Time** values.

· IP Office Customer Call Reporter does not support the **Blind Transfer** option provided by IP Office Phone Manager. Agent's using Phone Manager should use the **Transfer** and **Transfer Complete** controls instead.

## **7.2.1 Queue Call Supervised Transfer to Queue**

In this scenario the agent who answered an external call to the queue transfers it to another queue.

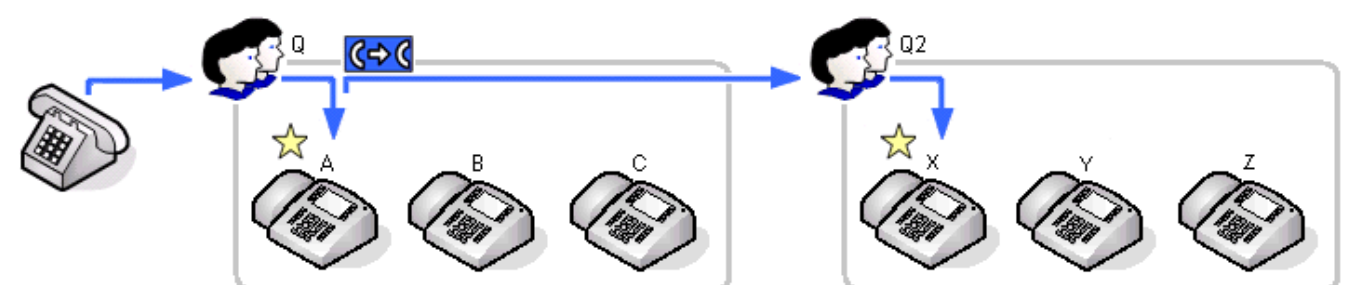

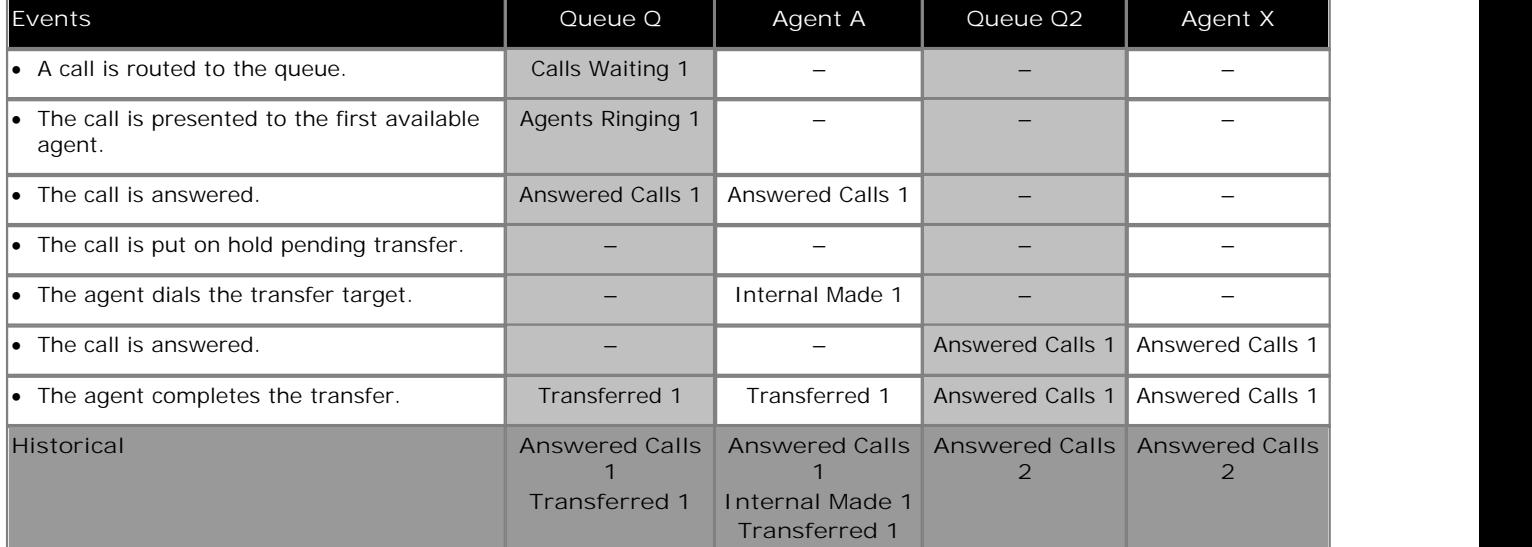

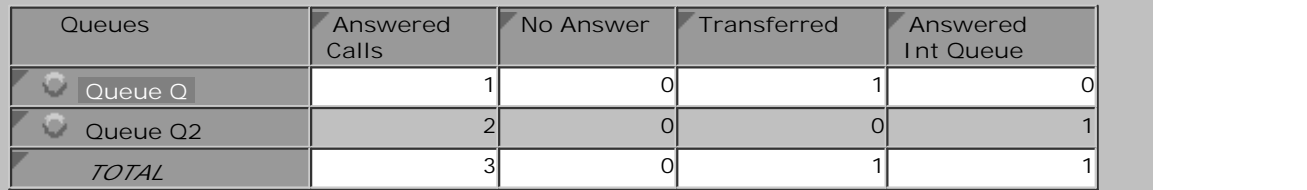

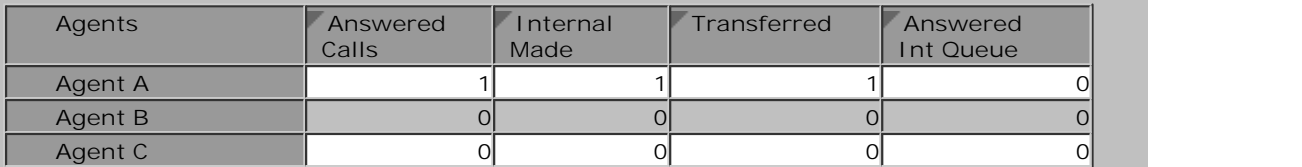

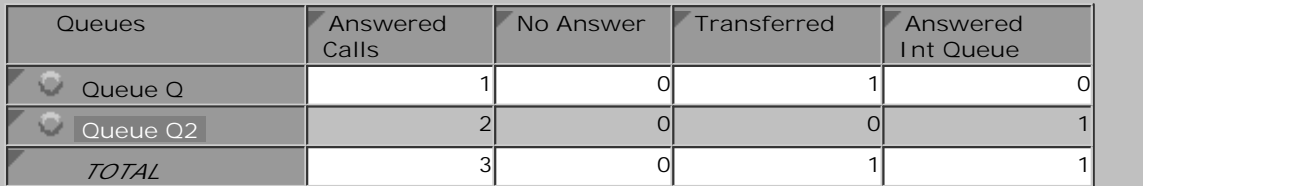

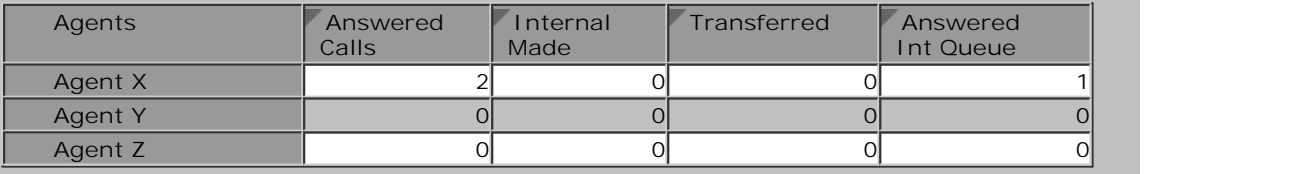

The following is an example report, using the Call Details Report 5<sup>+</sup> template, for a supervised transfer from queue to queue. It shows the initial call being answered, put on hold, an enquiry call being made and answered and then the initial call being transferred. 57

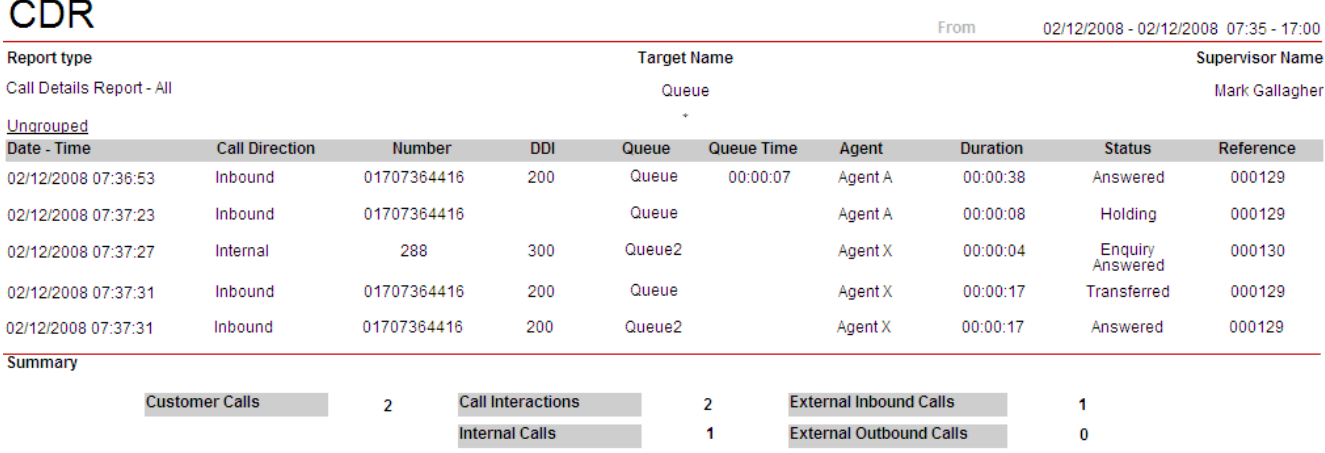

The report shows the initial call being answered after 7 seconds. That call is then put on hold for 8 seconds as shown by the second line. An internal enquiry call is made and 4 seconds after that is answered the transfer is completed. Note that the transfer completion cause two lines to appear for a supervised transfer, one with the status **Transferred** for the queue from which the call was transferred and one with the status **Answered** for the queue to which the call was transferred.

## **7.2.2 Queue Call Supervised Transfer to Agent**

In this scenario the agent who answered an external call to the queue transfers it to an agent in another queue.

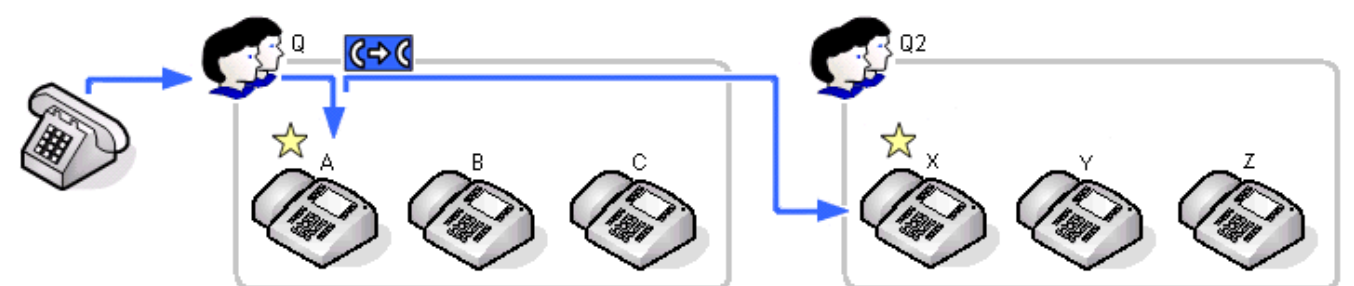

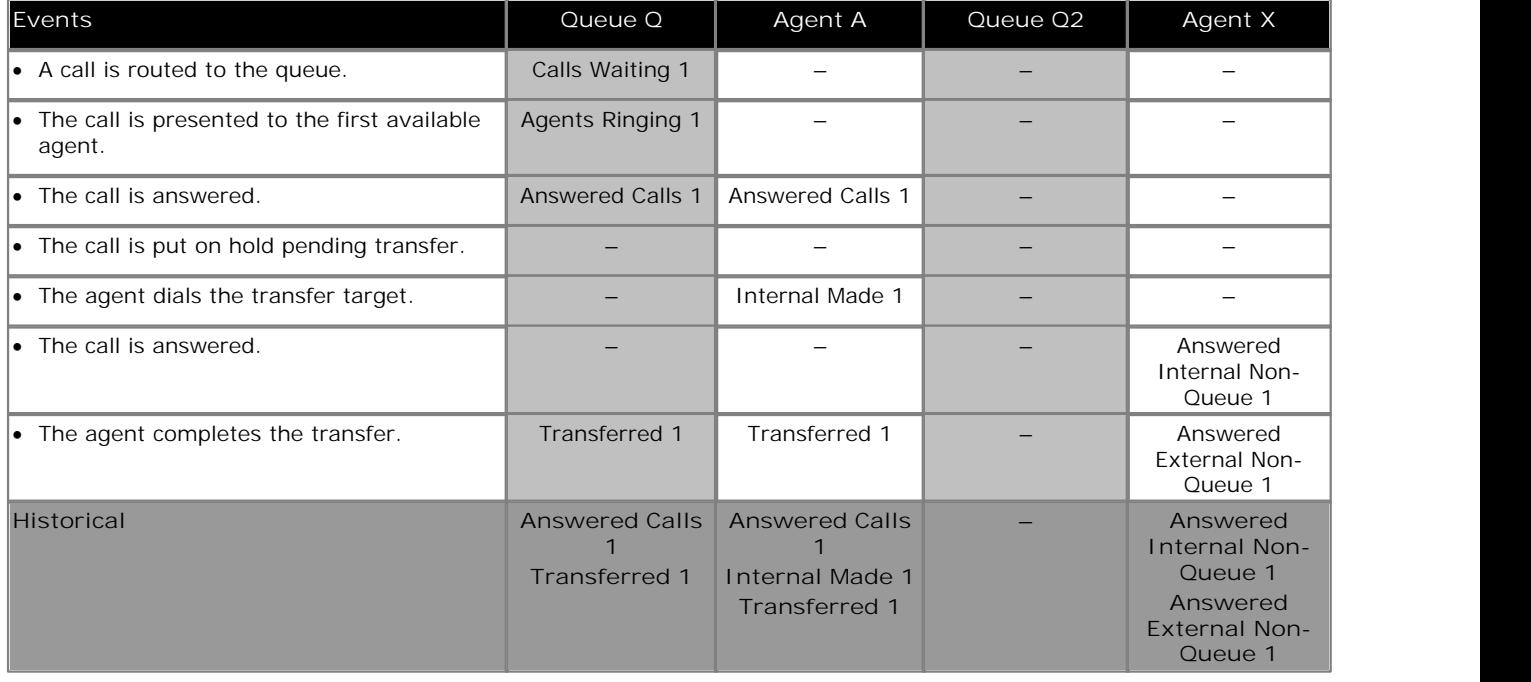

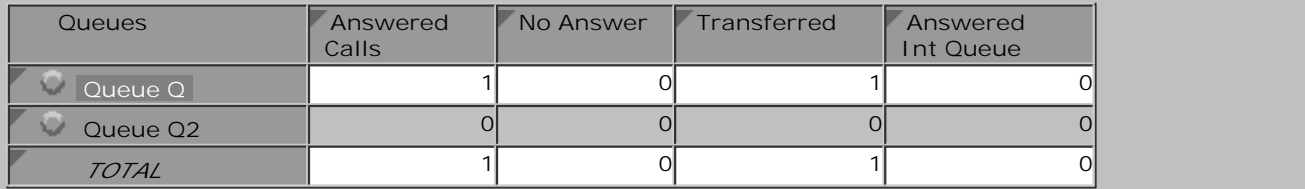

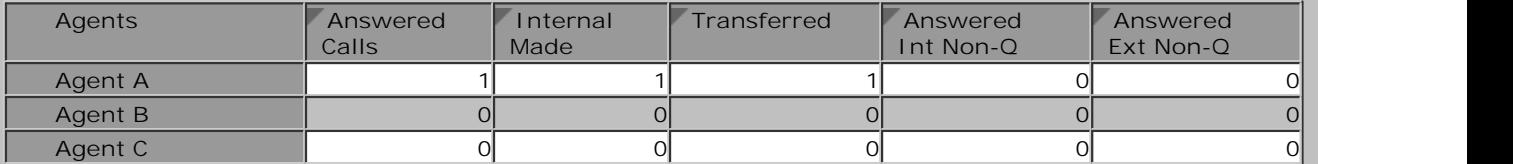

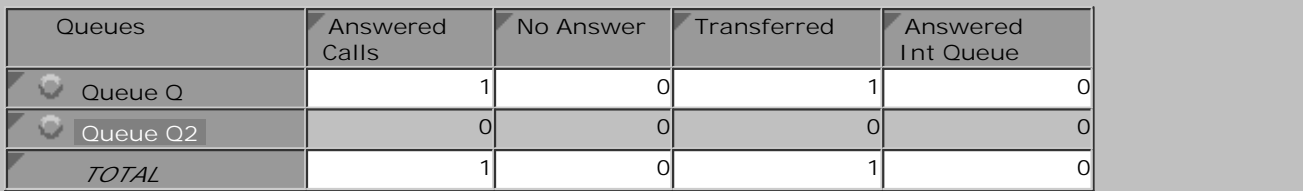

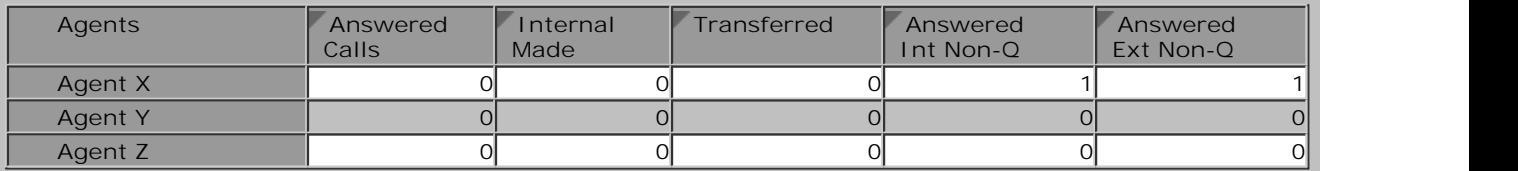

## **7.2.3 Queue Call Supervised Transfer to Non-Agent**

In this scenario the agent who answered an external call to the queue transfers it to a non-agent.

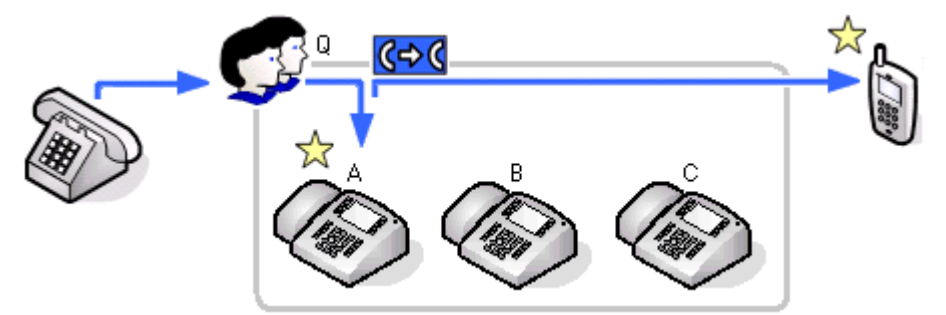

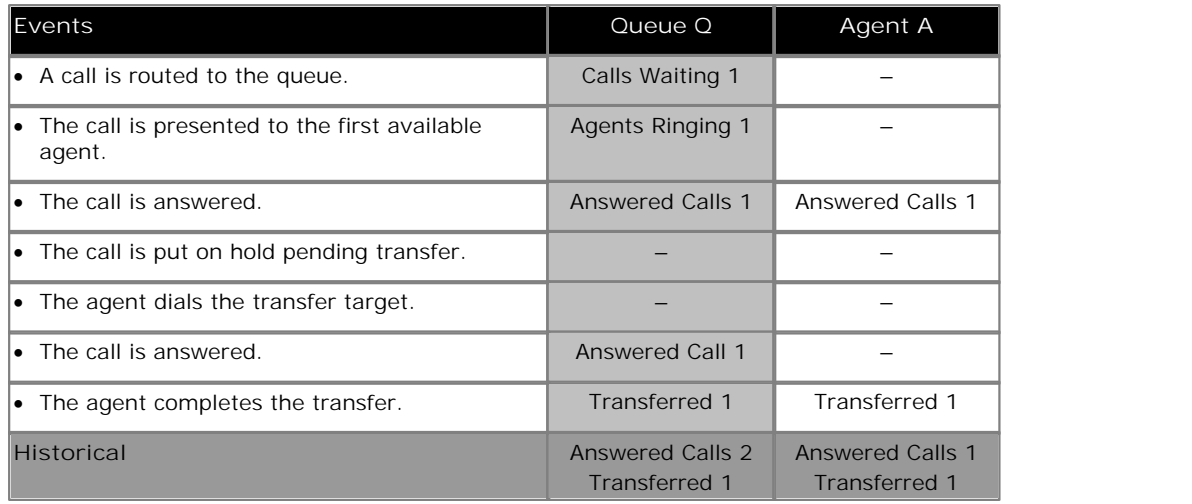

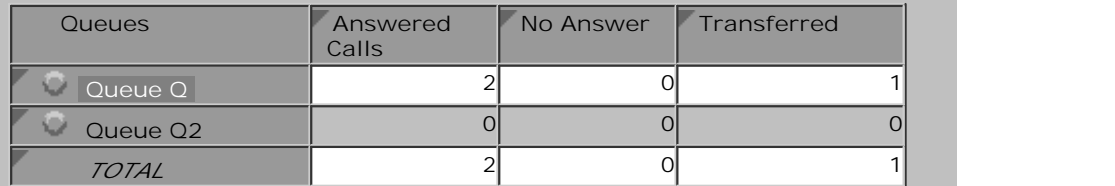

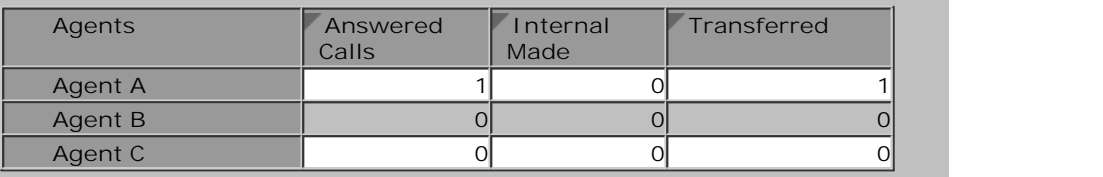

### **7.2.4 Queue Call Supervised Transfer to Agent in Same Queue**

In this scenario the agent who answered an external call to the queue transfers it to another agent in the same queue.

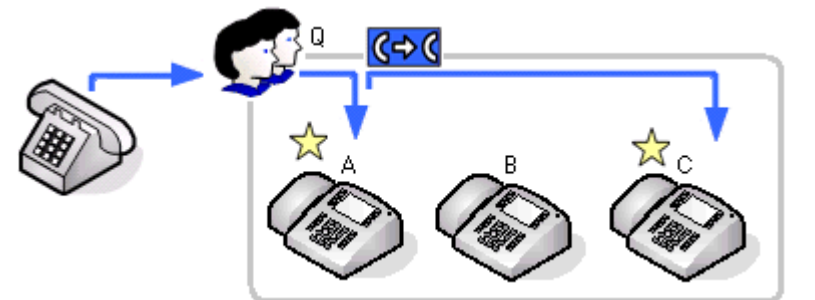

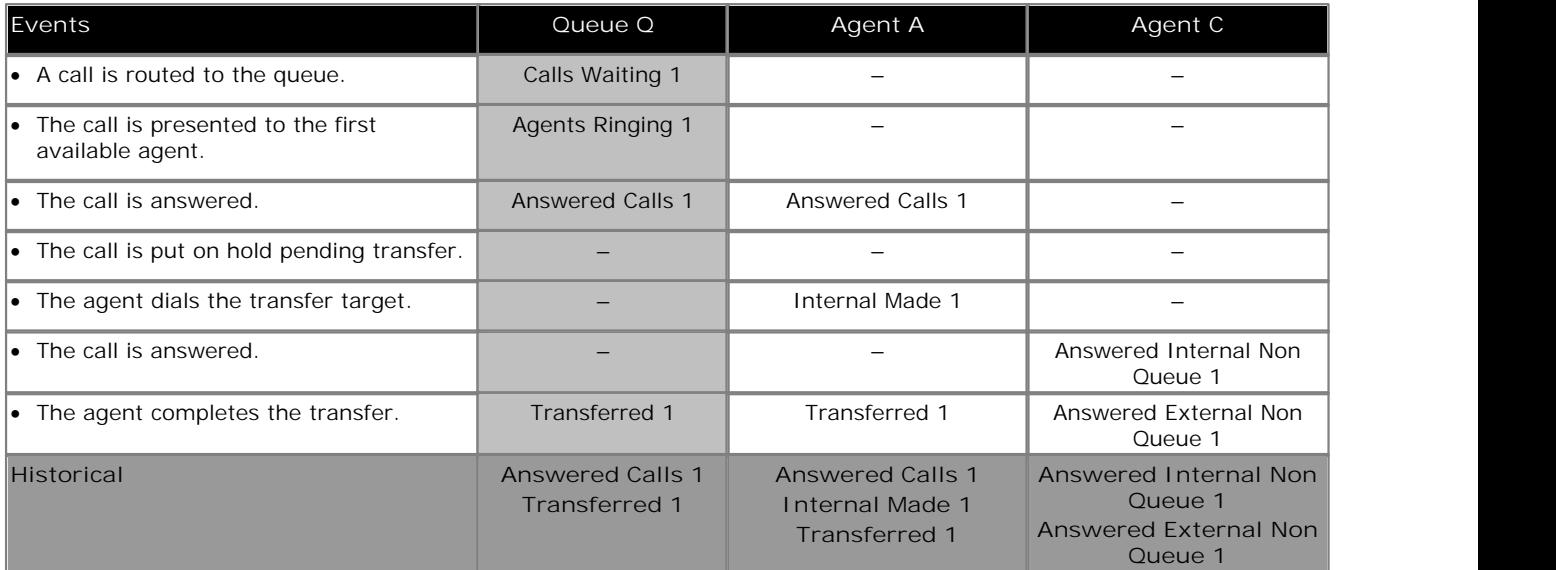

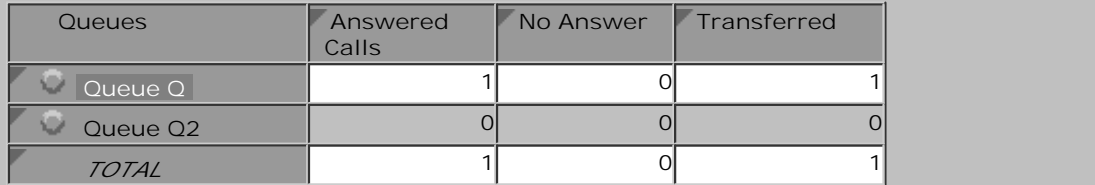

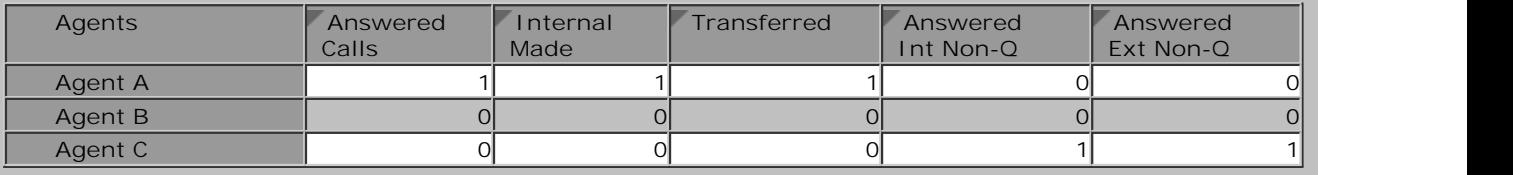

## **7.2.5 Queue Call Unsupervised Transfer to Queue**

In this scenario the agent who answered an external call to the queue transfers it to another queue and completes the transfer without waiting to be answered.

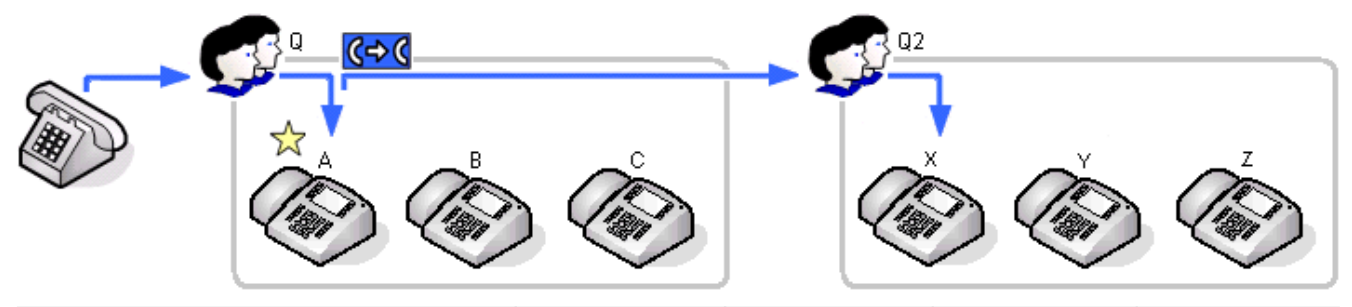

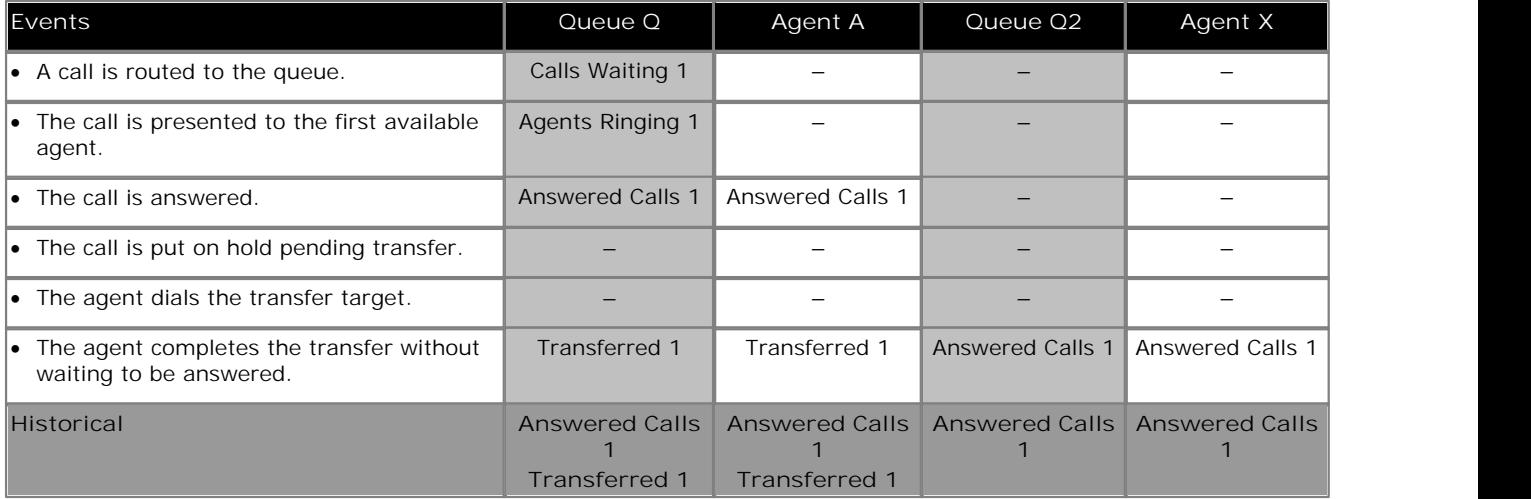

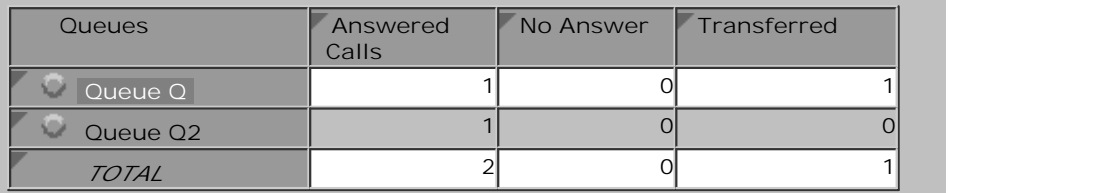

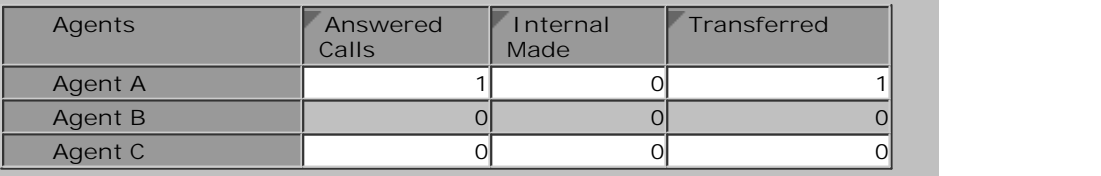

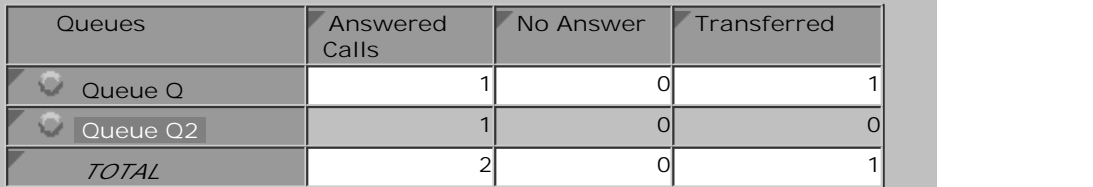

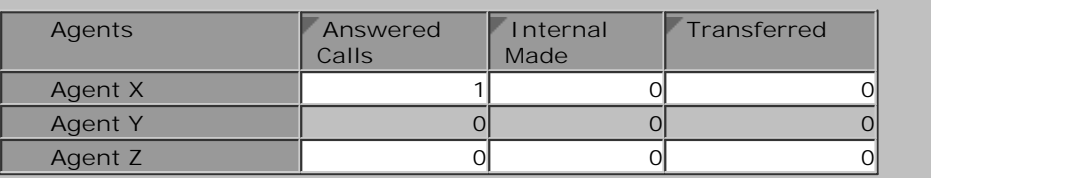

## **7.2.6 Queue Call Unsupervised Transfer to Agent**

In this scenario the agent who answered an external call to the queue transfers it to an agent in another queue and completes the transfer without waiting to be answered.

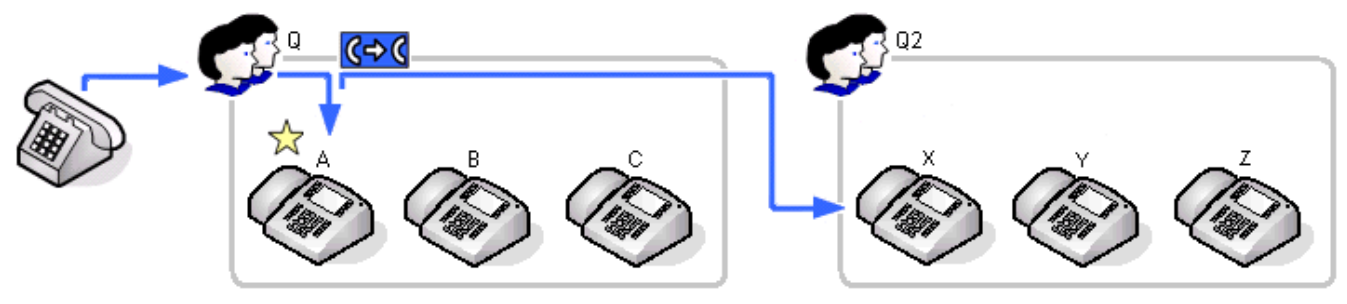

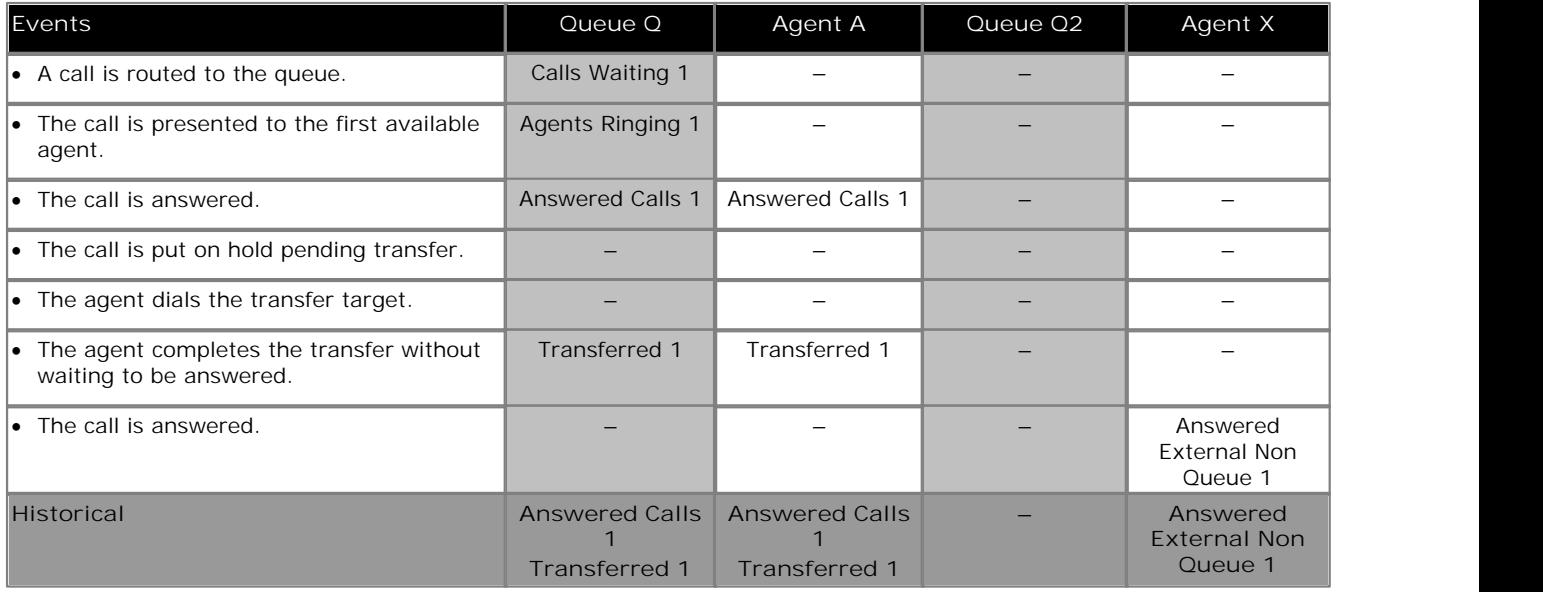

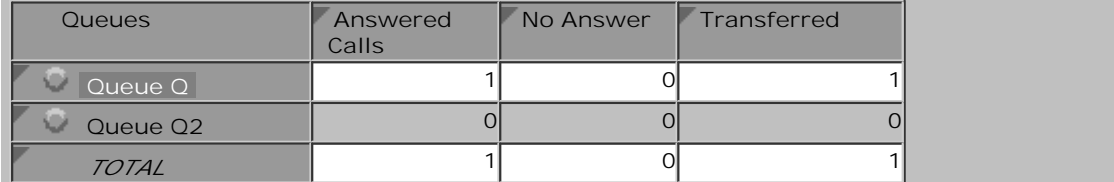

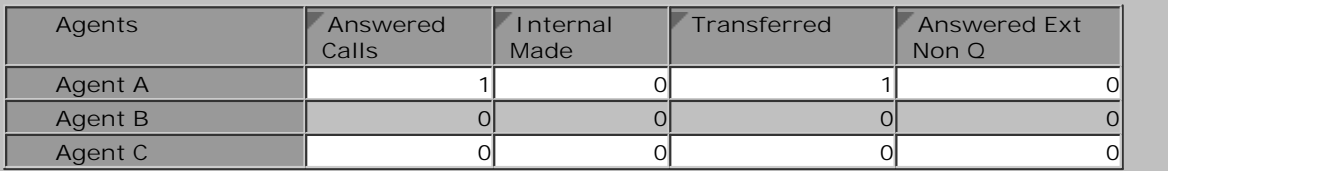

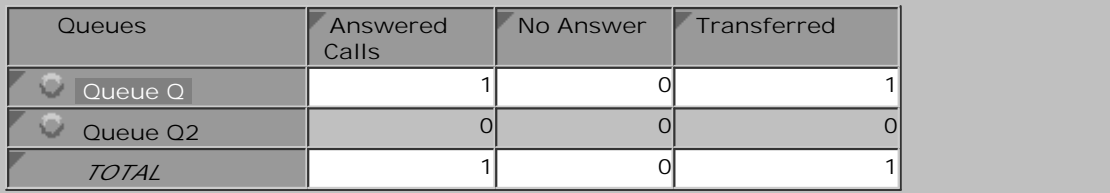

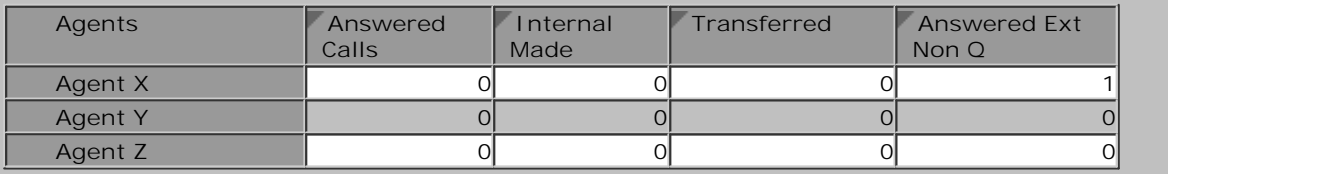

The following is an example report, using the <u>Call Details Report</u>|5わ template, for an unsupervised transfer from a queue<br>to an agent in another queue. It shows the initial call being answered, put on hold and then the i

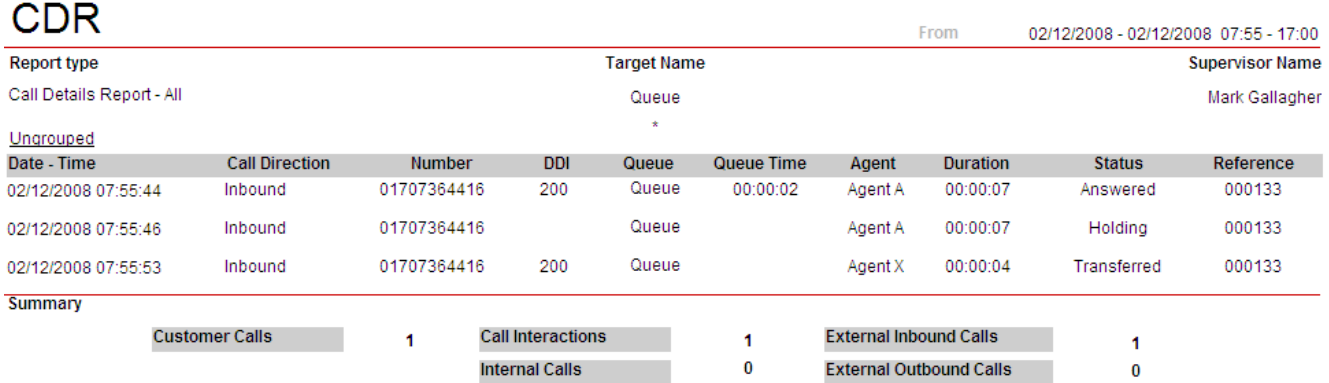

### **7.2.7 Queue Call Unsupervised Transfer to Non-Agent**

In this scenario the agent who answered an external call to the queue transfers it to an agent in another queue and completes the transfer without waiting to be answered.

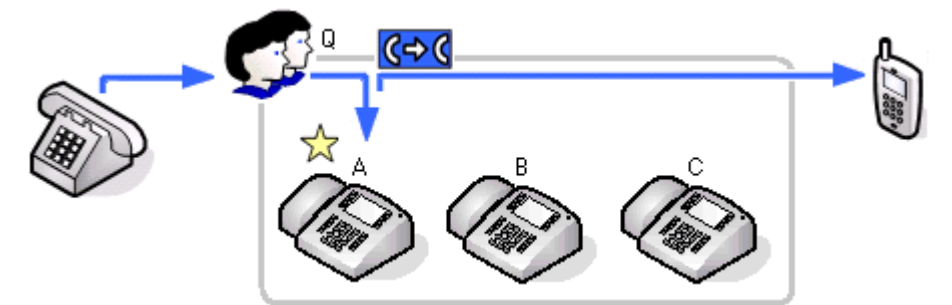

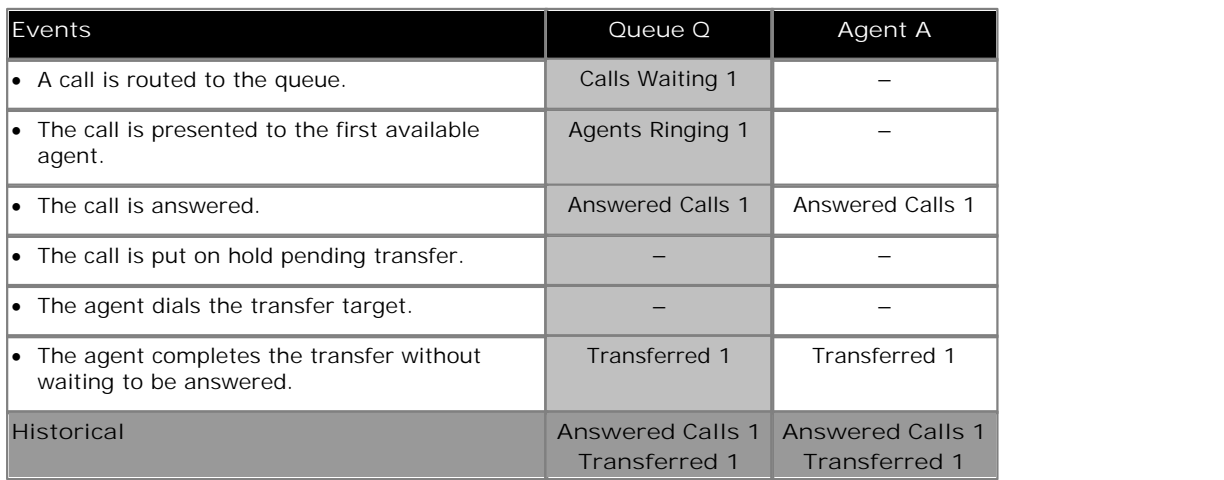

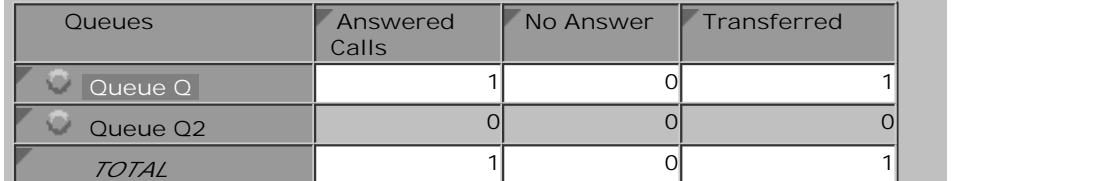

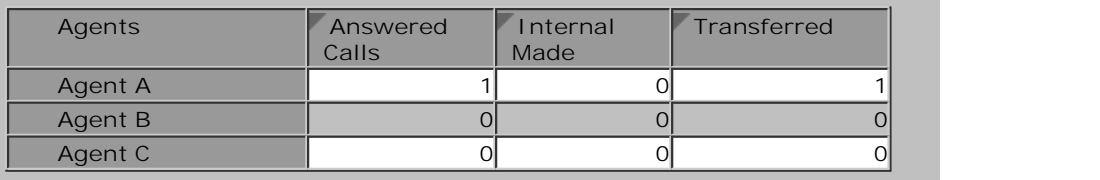

## **7.2.8 Queue Call Unsupervised Transfer to Agent in Same Queue**

In this scenario the agent who answered an external call to the queue transfers it to another agent in the same queue.

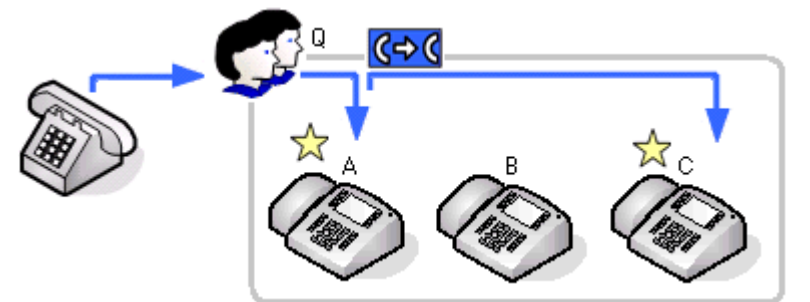

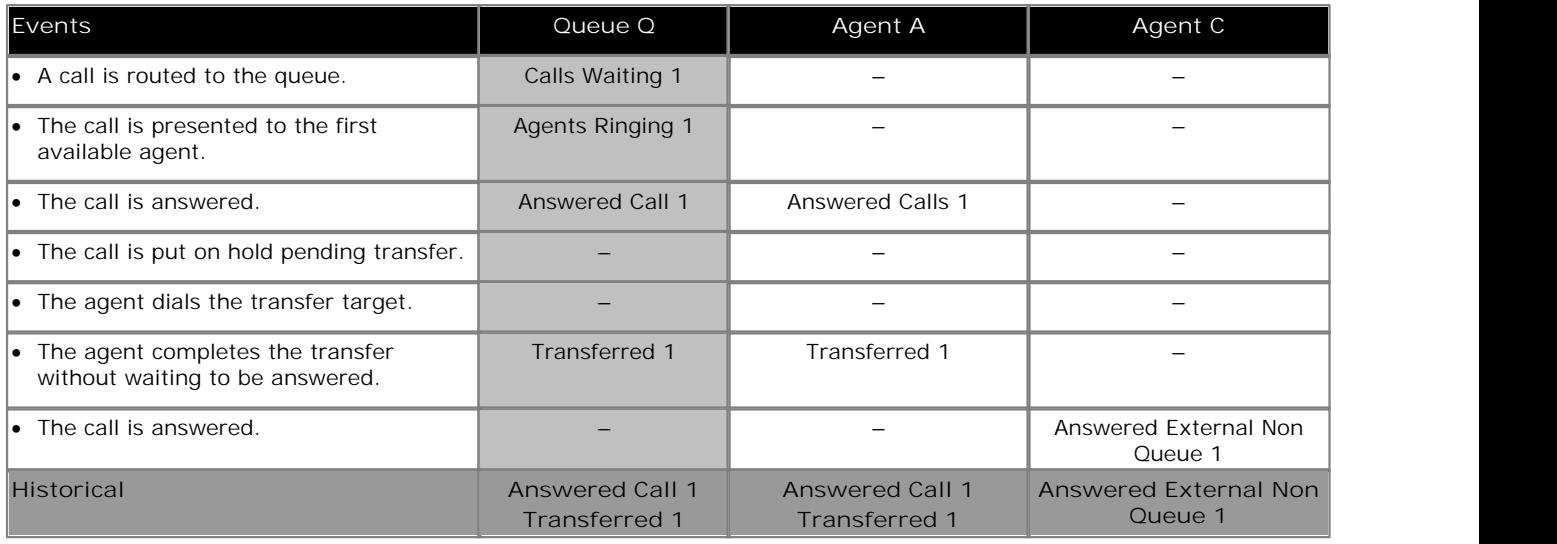

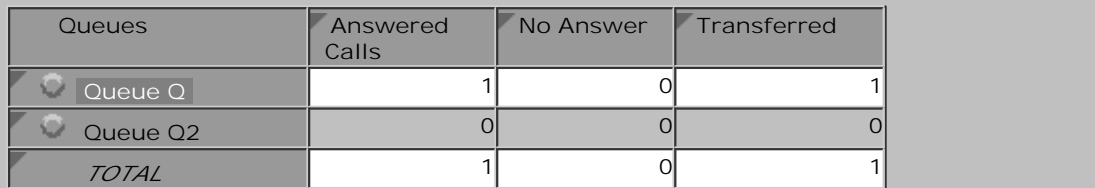

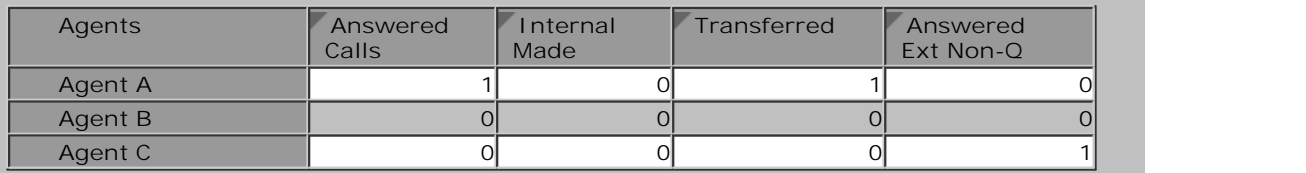

## **7.2.9 Direct Call Supervised Transfer to Queue**

In this scenario the agent who answered a direct call transfers it to another queue.

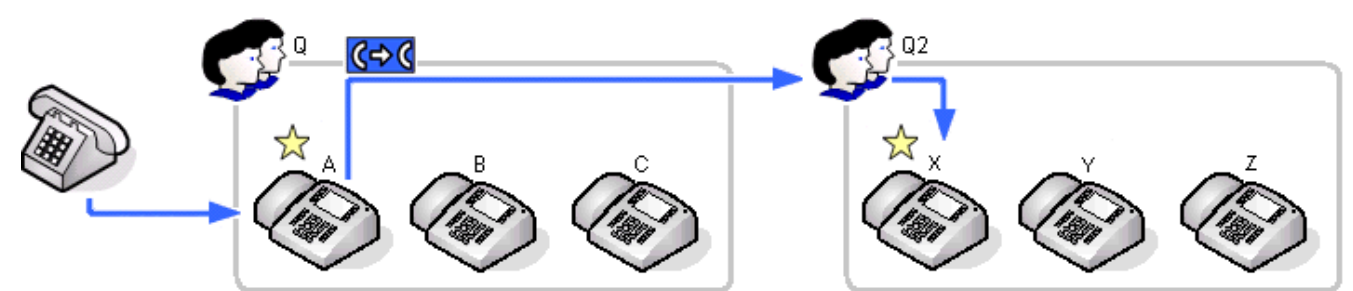

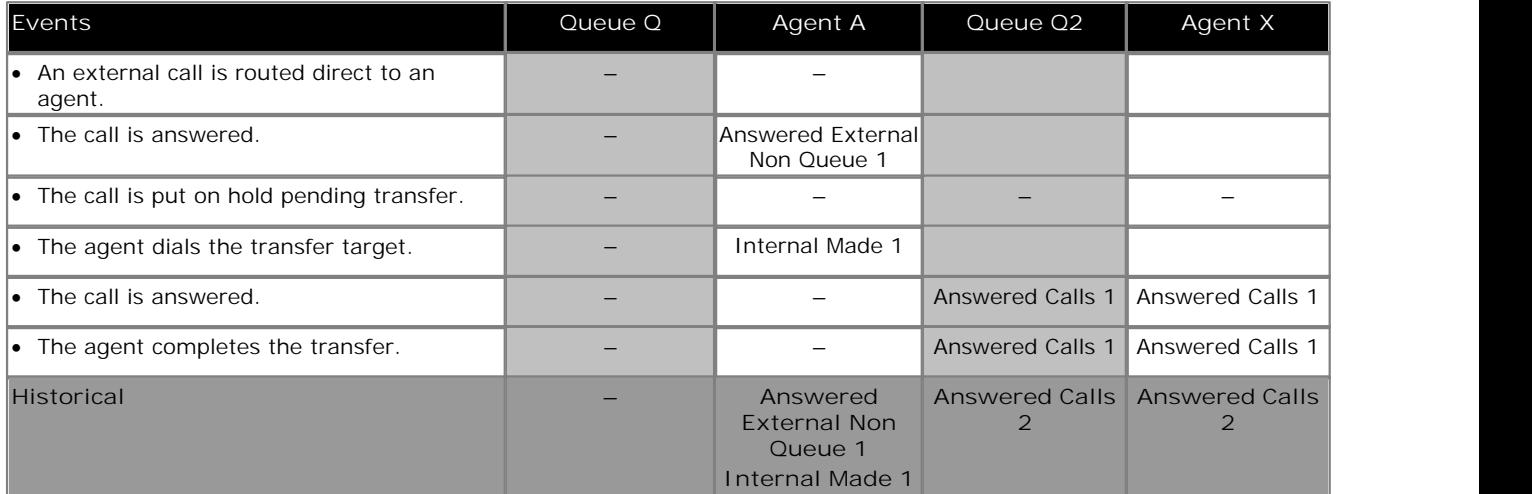

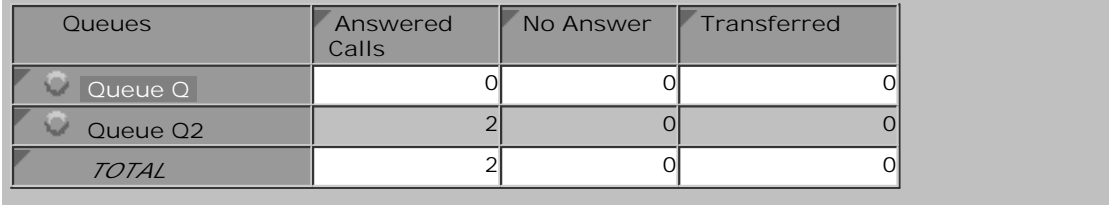

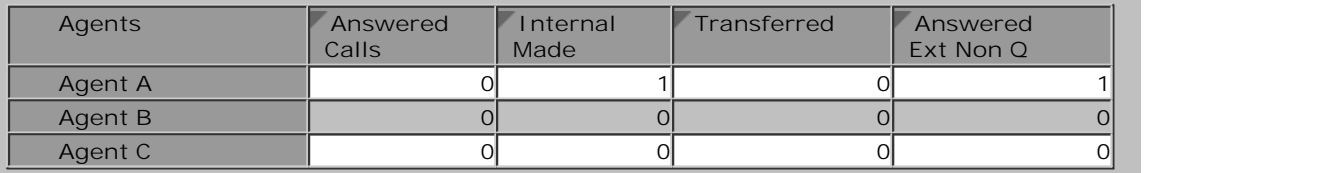

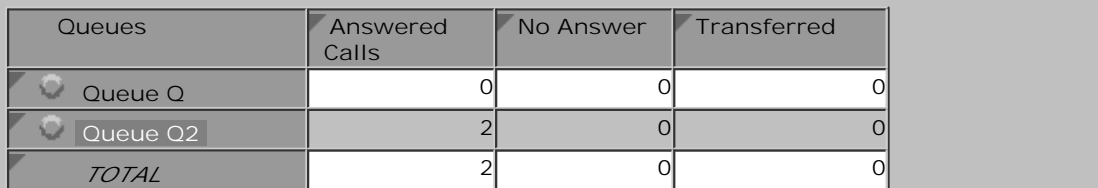

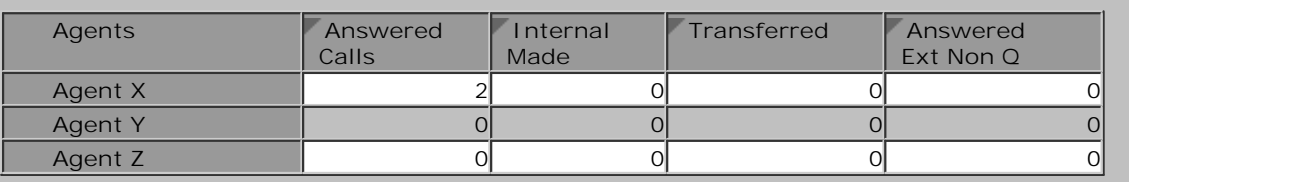

## **7.2.10 Direct Call Supervised Transfer to Agent**

In this scenario an agent transfers a direct call to an agent in another queue.

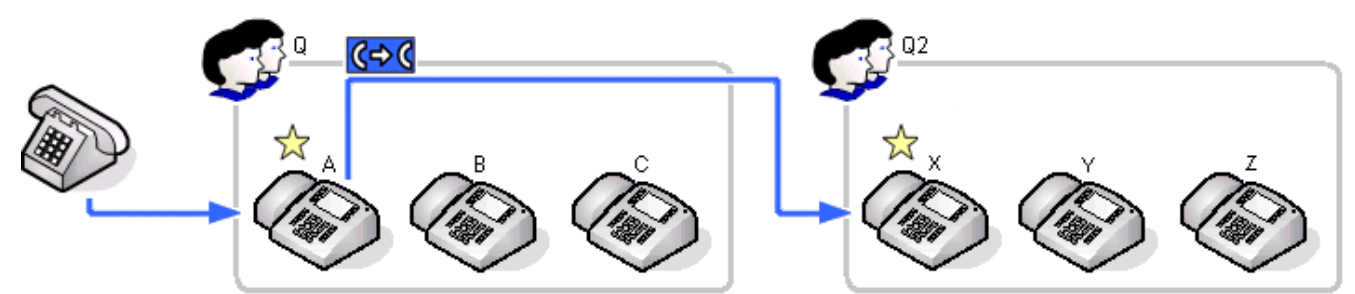

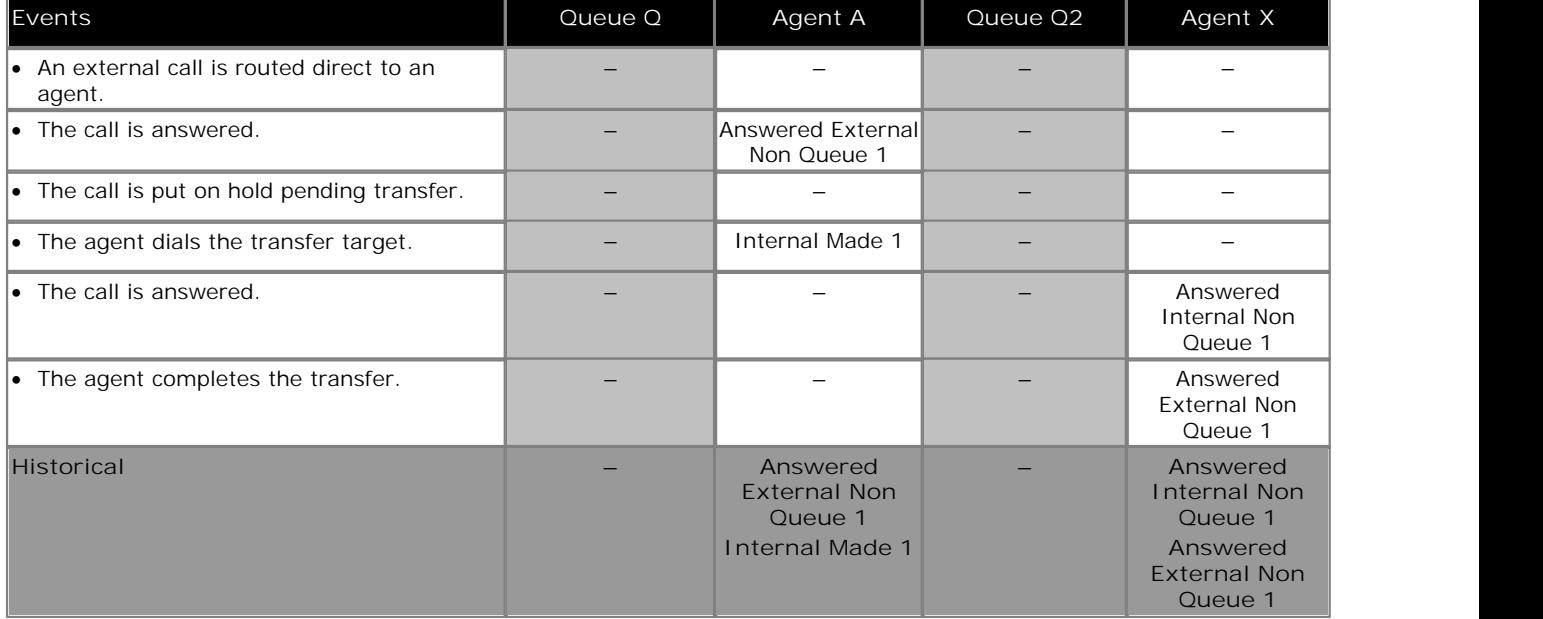

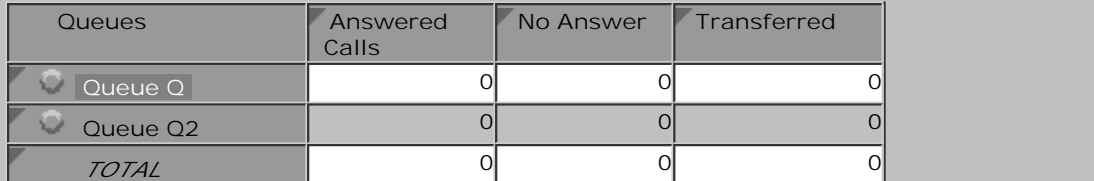

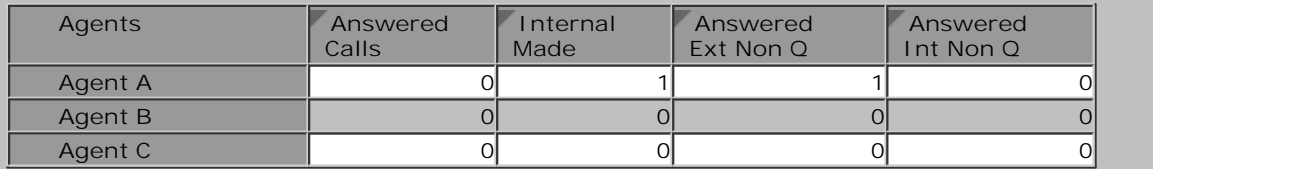

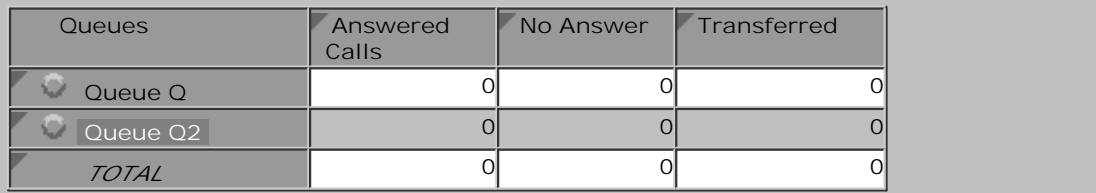

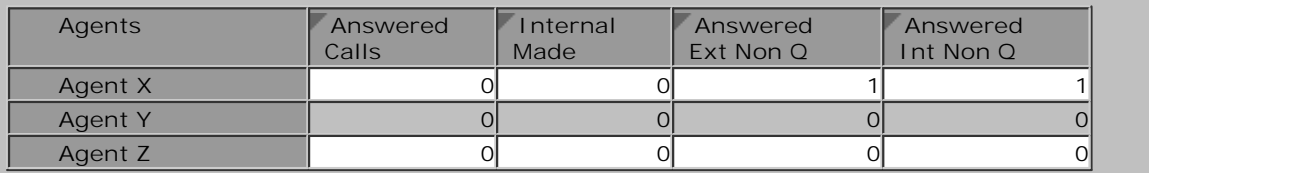

## **7.2.11 Direct Call Supervised Transfer to Non-Agent**

In this scenario the agent transfers a direct call to a non-agent.

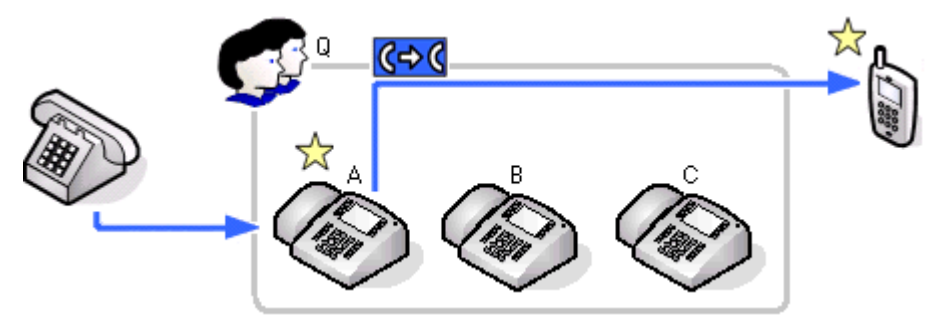

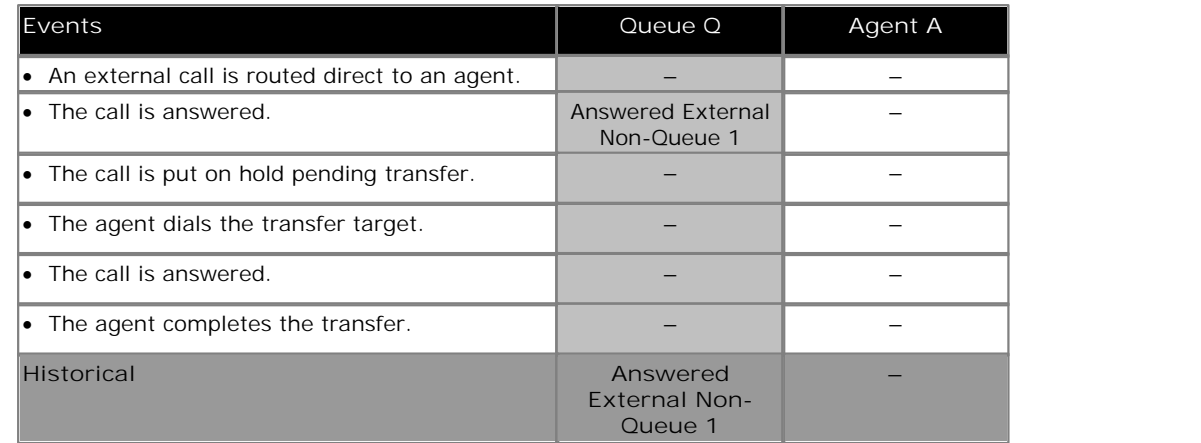

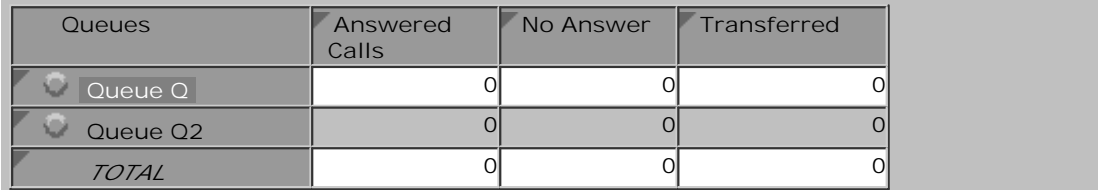

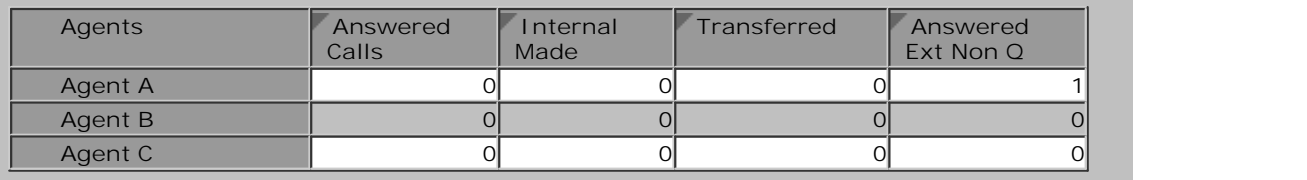

## **7.2.12 Direct Call Unsupervised Transfer to Queue**

In this scenario the agent transfers a direct call to another queue and completes the transfer without waiting to be answered.

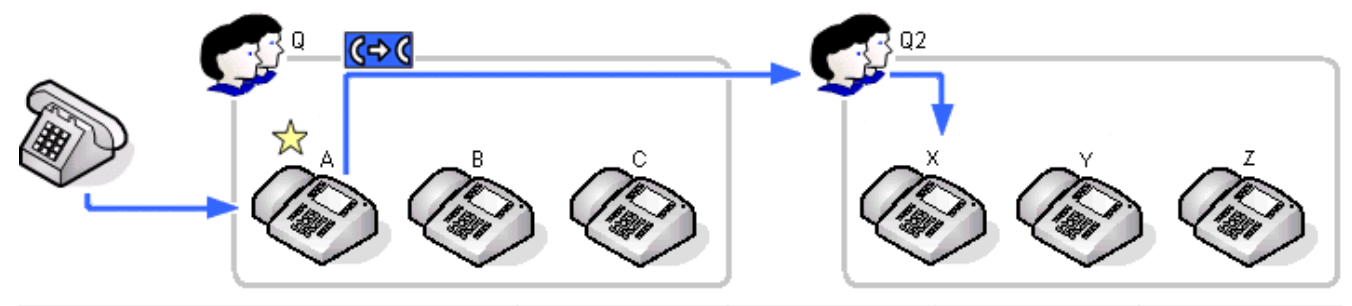

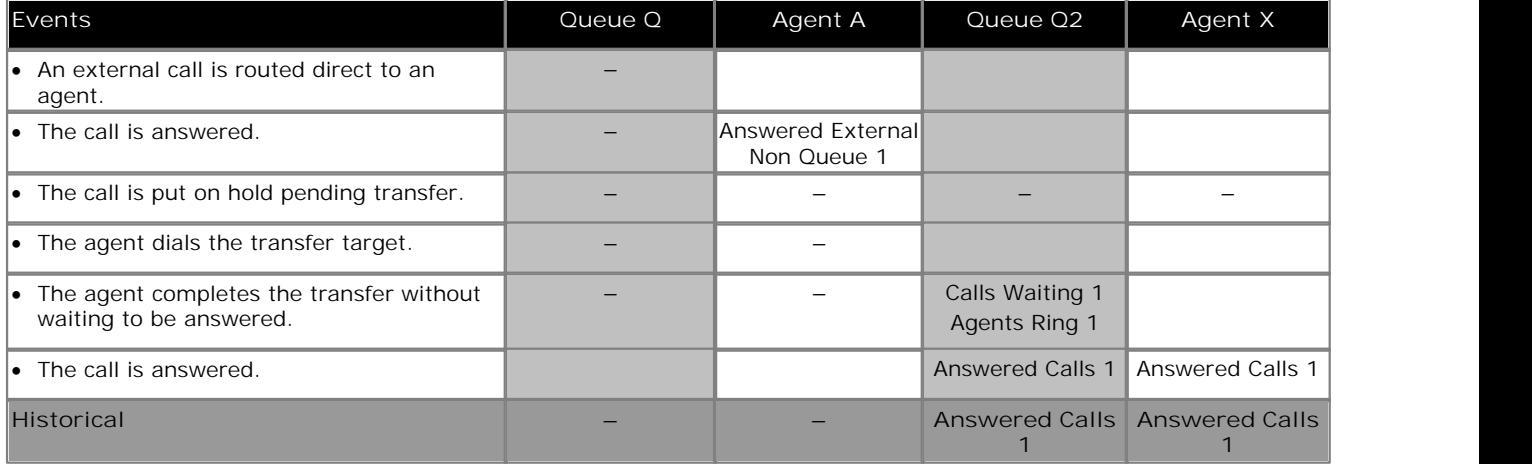

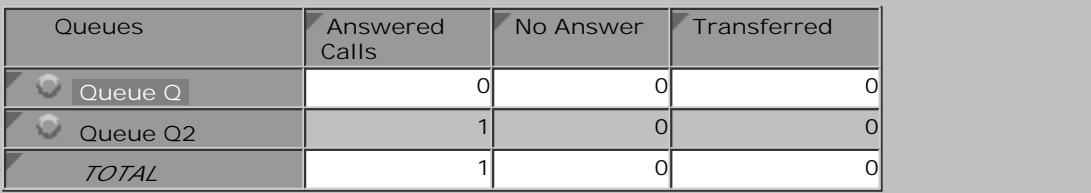

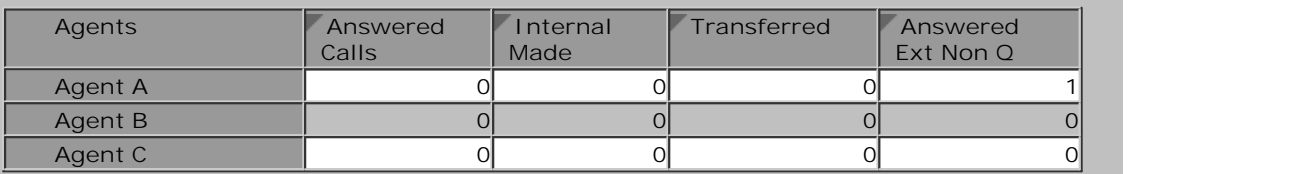

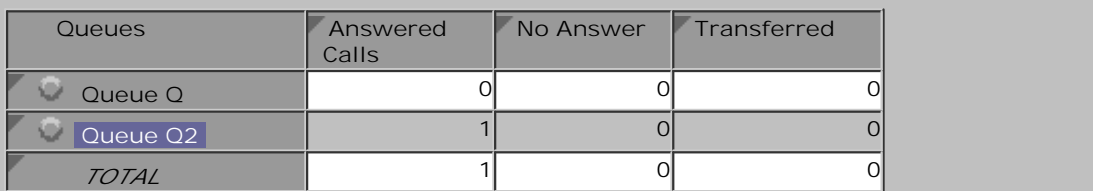

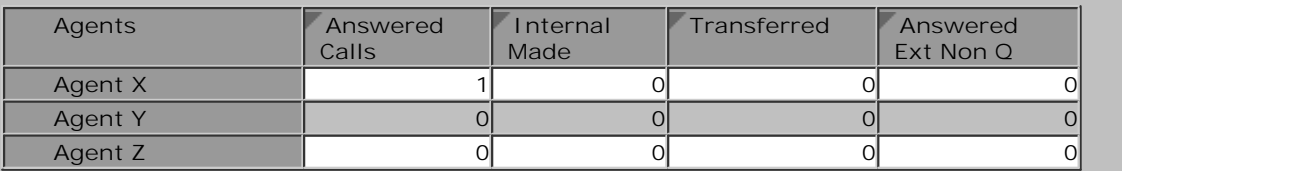

## **7.2.13 Direct Call Unsupervised Transfer to Agent**

In this scenario the agent who answered a direct call transfers it to an agent in another queue and completes the transfer without waiting to be answered.

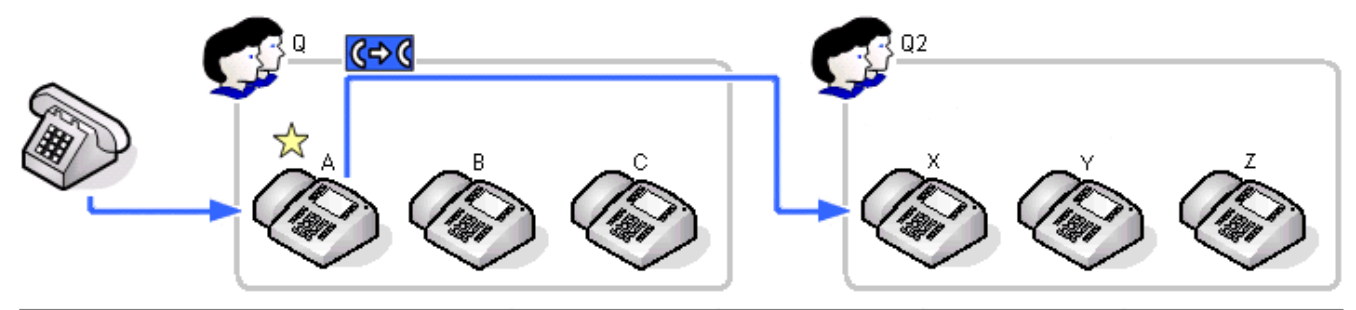

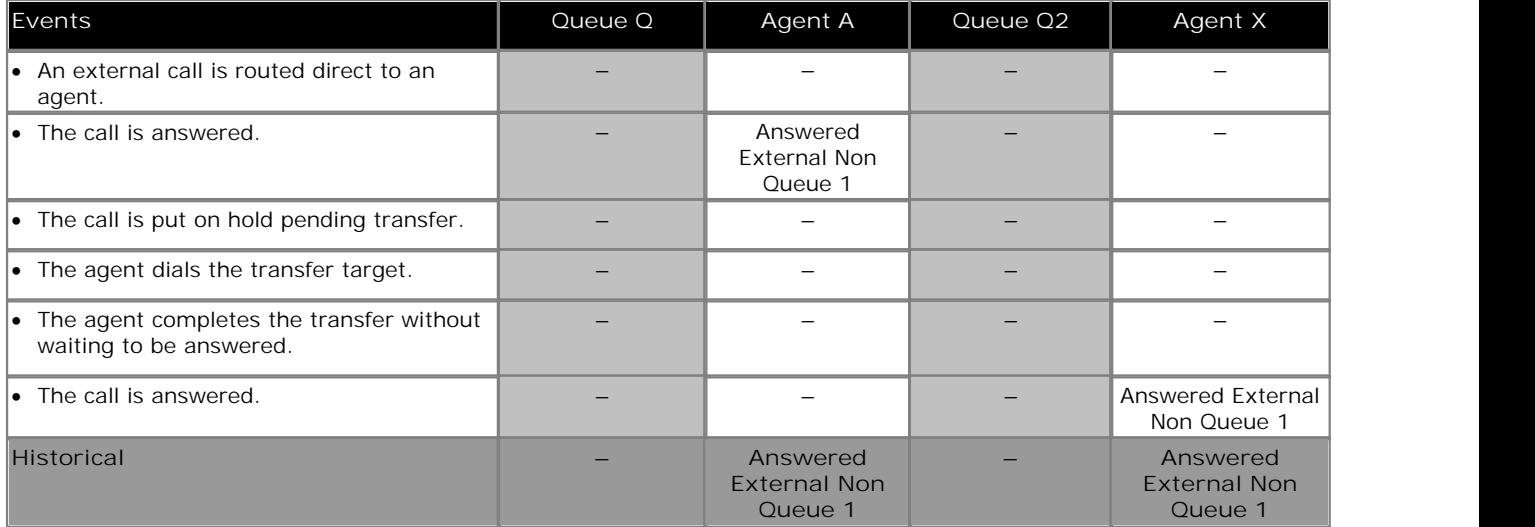

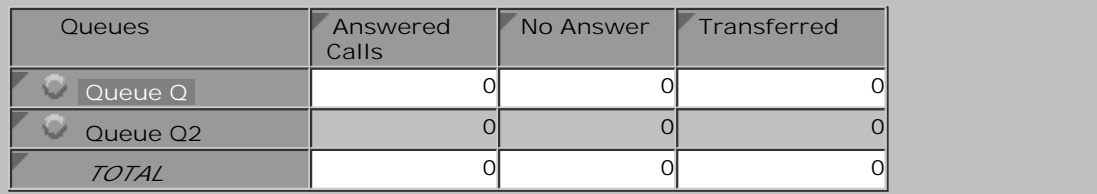

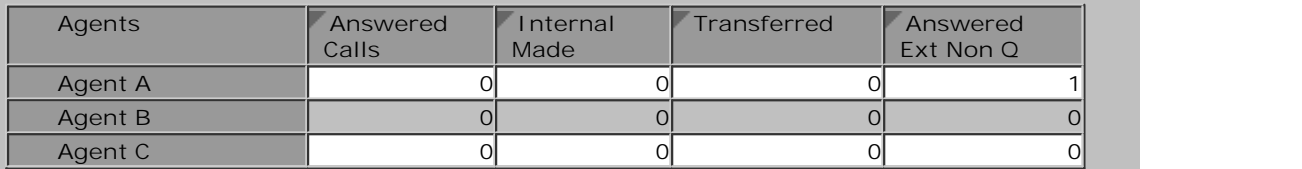

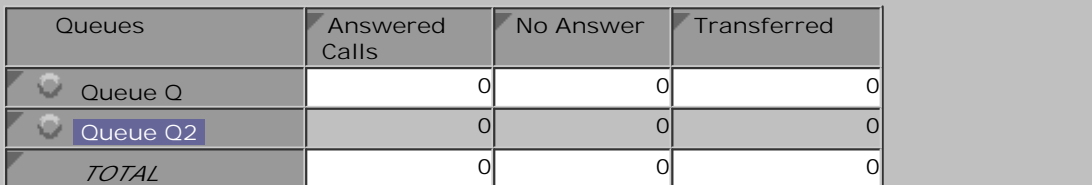

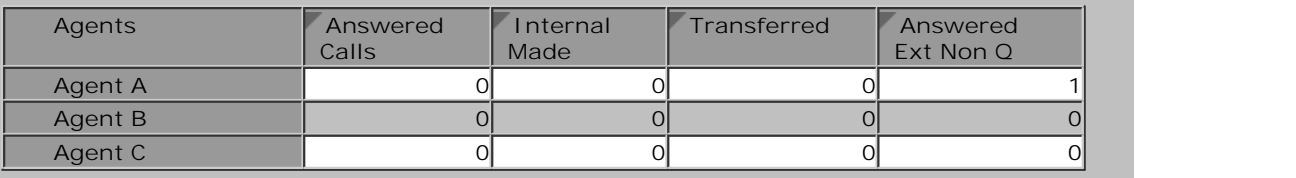

## **7.2.14 Direct Call Unsupervised Transfer to Non-Agent**

In this scenario the agent who answered an external call to the queue transfers it to an agent in another queue and completes the transfer without waiting to be answered.

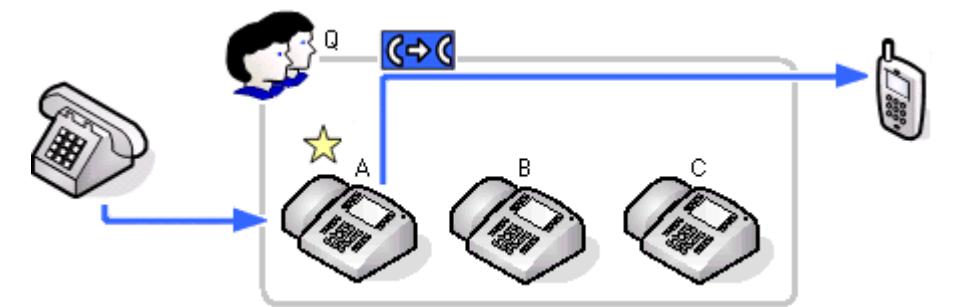

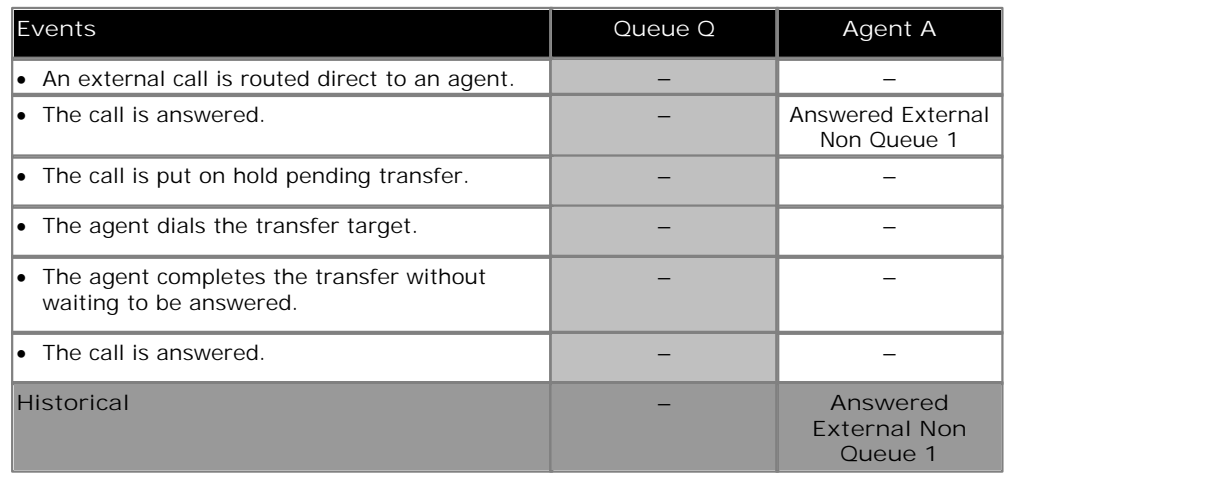

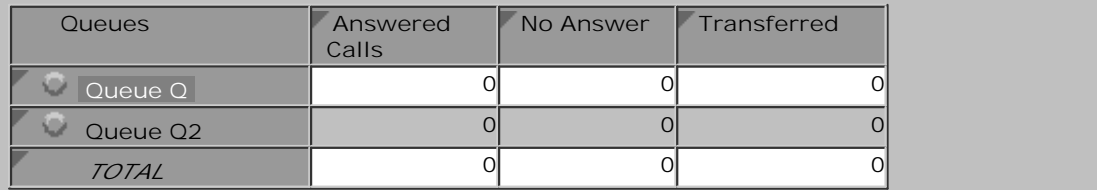

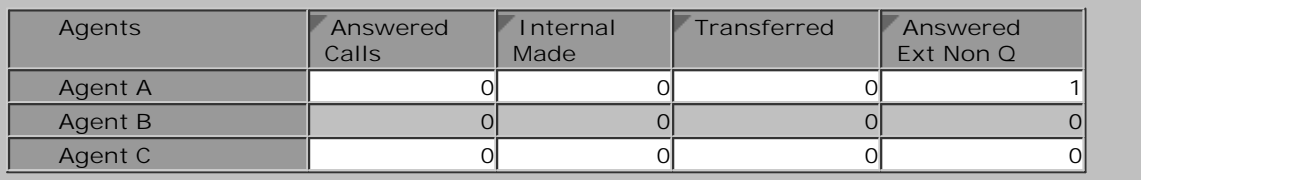

# **7.3 Overflow Calls**

- · An overflowed call is any call originally targeted at the queue that then overflows using the queue's overflow settings. The overflowing calls are then presented to members of other queues.
- · IP Office Customer Call Reporter only supports overflow using other IP Office Customer Call Reporter queues as the overflow destinations.

Hunt groups on the telephone system can be configured to use queuing when the number of calls waiting to be answered exceeds the number of available agents to which waiting calls can be presented. With queuing enabled the additional callers continue to be treated as if ringing even though they are queued.

Without queuing, when the hunt group become busy, addition calls go directly to the overflow destination if set, else to voicemail if available, else return busy to the caller.

IP Office Customer Call Reporter is only supported for queues (hunt groups) that use queuing.

#### **Overflow Settings**

Every queue can be configured by the telephone system maintainer with a number of overflow settings.

- · **Overflow Group List** This is the key setting, which if set, enable overflow for the queue. The **Overflow Group List** is a list of other hunt groups whose members are used to answer overflowing calls. The list is used in sequential order, with the overflowed call being presented to the available agents in each group using the Ring Mode setting of that group. If still unanswered the overflowed call then goes to the next group in the list and eventually back to the overflowing group in a continuous loop until answered.
- · **Overflow Time** (Optional) An **Overflow Time** can be set though this is not necessary to use overflow, see *'When Do Calls Overflow?'* below.
- · **Overflow Mode** By default, if the queue is using 'queuing', once one calls overflows all queued calls overflow. This can be switched off, with the overflow of each call being determined on a call by call basis.

#### **When Do Calls Overflow?**

If an **Overflow Group List** has been setup for a queue, calls will overflow when:

- · For a queue without 'queuing' enabled, a call overflows immediately if there are no available agents.
- · For a queue with 'queuing' enabled but no **Overflow Time** set, a call will overflow when it has been presented to but not answered by each of the available agents.
- · For queues with 'queuing' enabled and an **Overflow Time** set, a call will be presented to available agents or wait in the queue until the overflow time expires at which point the call will overflow.
	- · If the call is currently being presented to an agent when the overflow time expires, the call will complete ringing for the No Answer Time at that agent before it actually overflows.
- · The default IP Office operation is to overflow all 'queued' calls once any one call has overflowed. However if required the IP Office can be switched to overflow calls using the rules above on a call by call basis.

#### **How are Overflowed Calls Treated?**

When a call overflows it still belongs to the original queue. The overflow list is used to expand the list of agents to whom the call can be presented for answer. The only setting of the hunt groups to which a call overflows that are applied are their own <u>Ring Mode</u> 274 and <u>No Answer Time</u> 272 settings. All other settings, including announcements and voicemail, applied to the call are those of the original queue. Similarly, for IP Office Customer Call Reporter, the call statistics belong to the overflowing queue.

For users to which the overflowed call is presented, the indication of the call source will be that of the queue from which it has overflowed.

#### **Overflowed Calls and Statistics**

For IP Office Customer Call Reporter statistics, calls overflowing from a queue are treated as follows unless specifically stated as otherwise for a particular statistic:

- Calls that overflow from a queue to another queue are included in the original queue's <u>Overflowed Calls</u>|194े statistic.
- · Queue calls overflowing to a non-queue hunt group are not supported.
- · For the queue which queue calls overflowed from:
	- The calls <u>are not included</u> in the queue's <u>Calls Waiting</u> 179, Answered Calls 169 and <u>Lost Calls</u> 187 statistics. lnstead they <u>are included</u> in its <u>Overflowed Calls Waiting</u> 195), Overflowed Answered 195 and <u>Overflowed</u> L<u>ost</u> |19ት statistics. 179), Answered Calls 169 and Lost Calls 187 statistics. 195), Overflowed Answered (193) and Overflo
	- The calls <u>are included</u> in the queue's performance statistics; <u>Average Answer %</u> 173, Average Answer Time 17<del>5)</del> and <u>Grade of Service</u> 182<sub>).</sub>
	- If the overflowing call goes to voicemail they <u>are included</u> in the queue's <u>Routed to Voicemail</u> 20<del>1</del> statistic.
	- · If the overflowing call is routed to somewhere outside the queue and its overflows it is included in the queue's **Routed to Other** 274 statistics.
- · For the queue which queue calls overflowed to:
	- The calls are only included in the queue's <u>Calls Waiting</u> 179 statistic.
	- For agents, the calls are included in their <u>Agent Call Share</u> 16<del>5)</del>, <u>Agent Productivity</u> 155), <u>Answered Calls</u> 169) , <u>No Answer</u>|196\, <u>Lost Calls</u>|187\ , <u>Talk Average|</u>202\, <u>Talk Inbound</u>|203\, <u>Talk Inbound Average</u>|204\, <u>Talk</u> *I* nternal 205, Talk Outbound 206, Talk Outbound Average 207 and Talk Total 208 statistics. 190). Lost Calls|187) , Talk Average|202). Talk Inbound|203). Talk Inbound Average|204). Talk 205). Talk Outbound।206). Talk Outbound Average।207) and Talk Total।208) statistics.
- · Once a call has overflowed it remains an overflowed call. This applies even if it is answered by a member of the original queue from which it overflowed.

The table below summarizes which statistics include calls overflowing from the queue and calls that overflow to a queue:

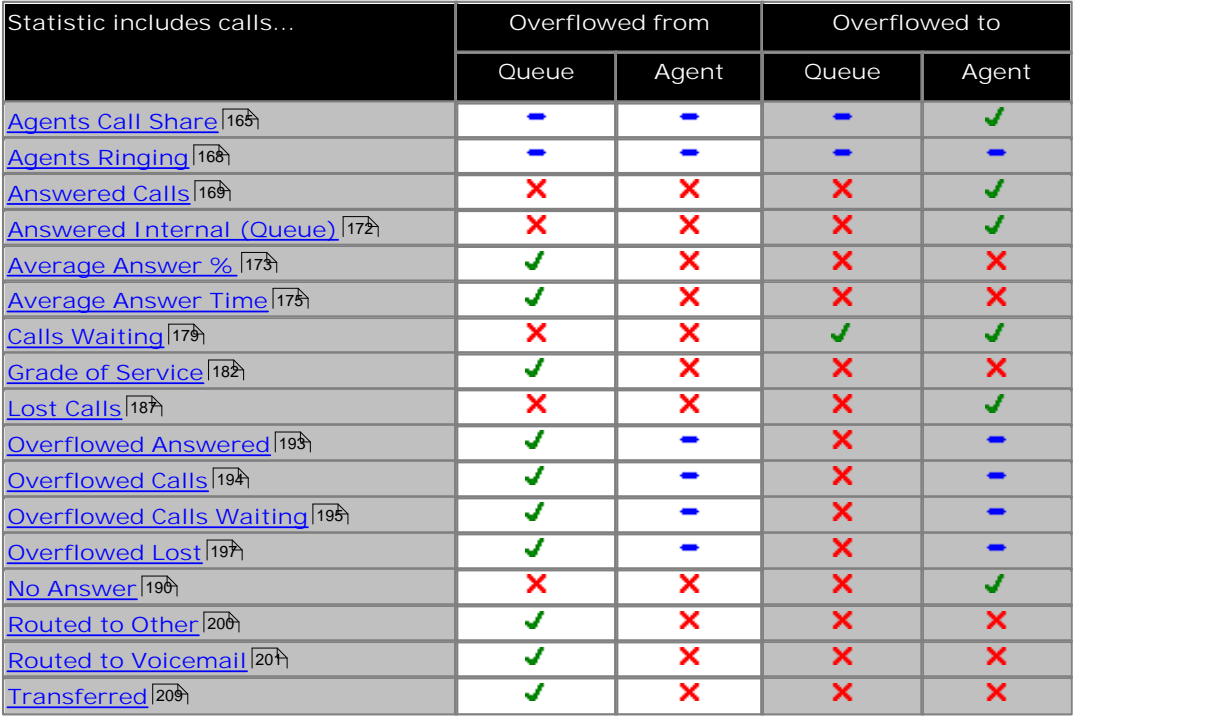

• Statistics not included in the table and those marked  $\bullet$  are not applicable.

#### **Overflowed Calls and Reports**

Queue reports based on the <u>Call Summary Report</u> | 60 template will report overflowed calls against the queue from which they overflowed. They will not report the calls against the queue to which they overflow.

Queue reports based on the Call Details Report 57 template will behave the same as reports based on the Call Summary report above except when grouped by *Queue*. When grouped by *Queue*, the report reports overflowed calls against both the queue from which they overflowed and against the group to which they overflowed.

## **7.3.1 Unanswered Call Overflows and is Answered**

This scenario shows a call being presented to and not answered by any of the agents in a queue and so overflowing. The call is then answered by the first agent in the overflow to which it is presented.

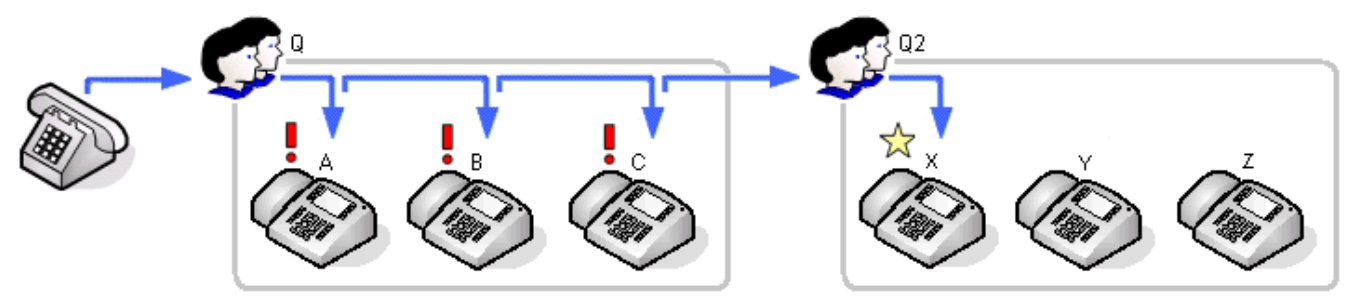

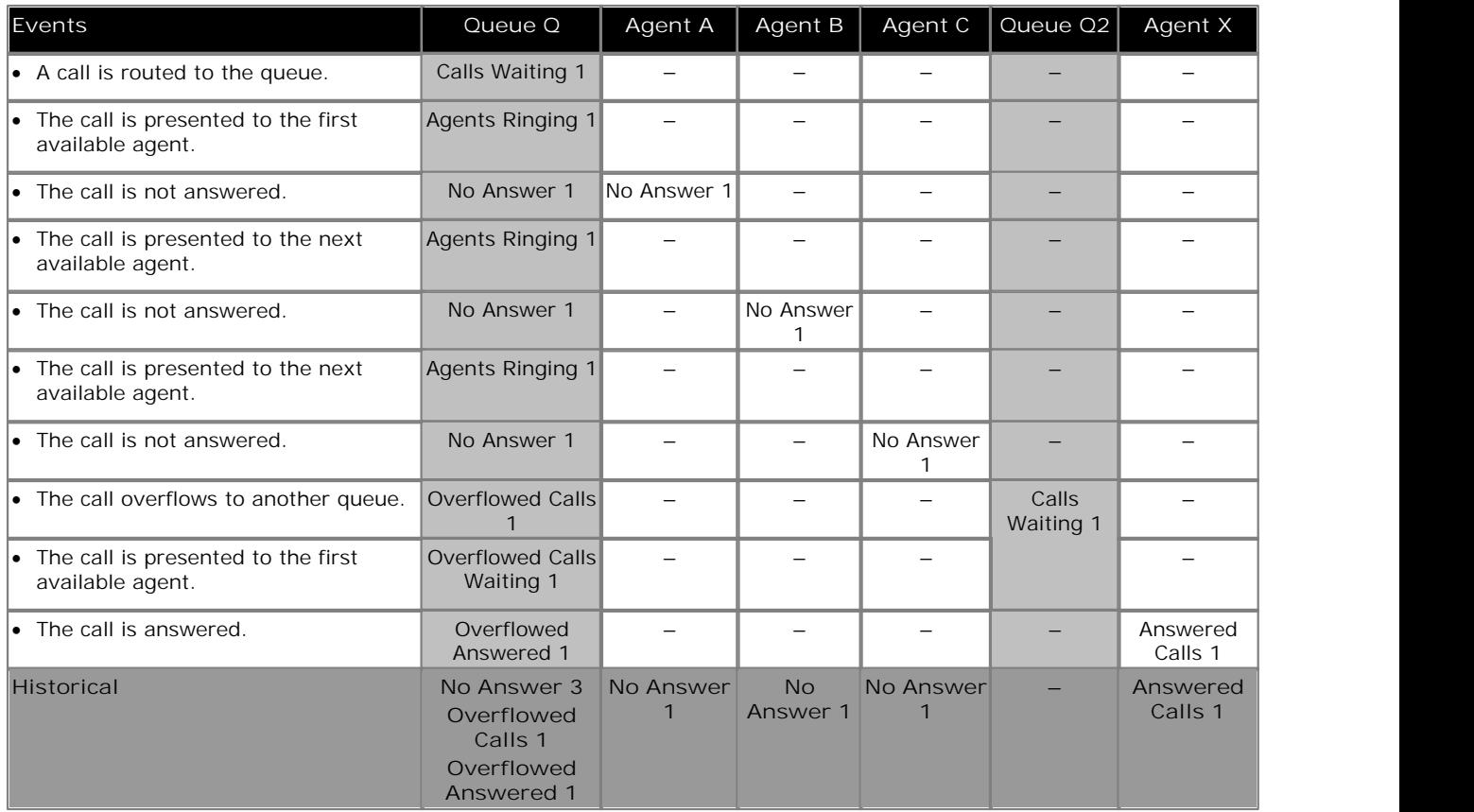

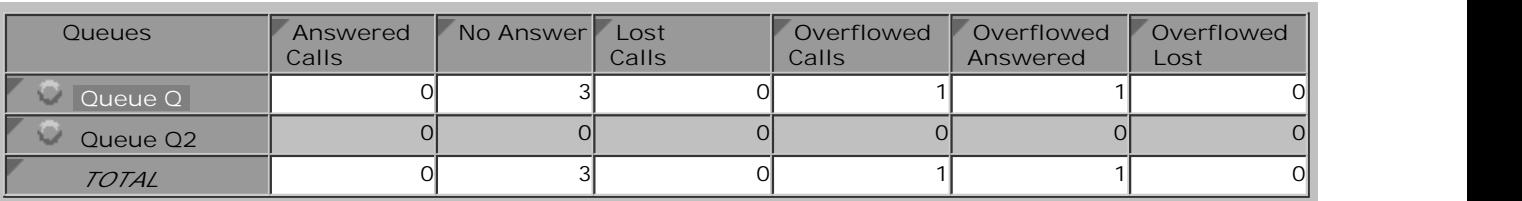

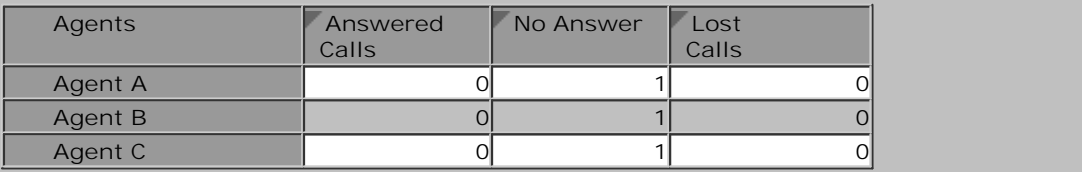

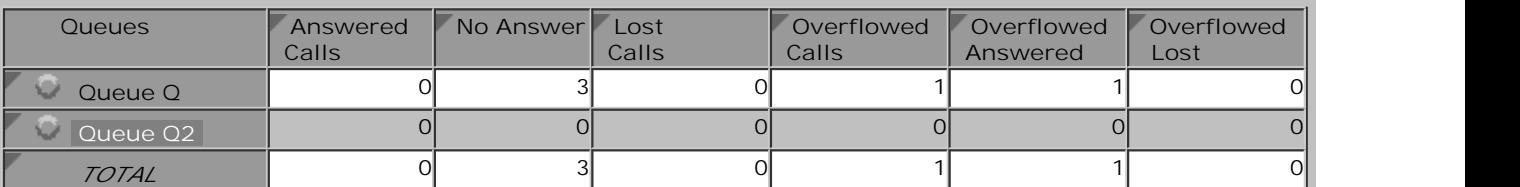

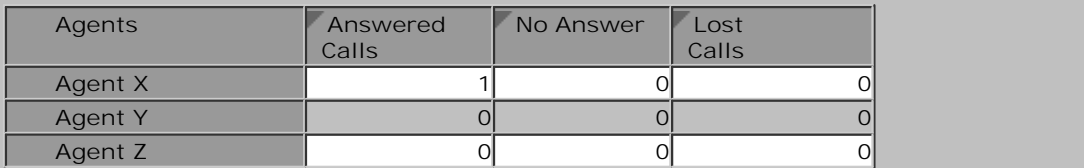

- · The overflowed call is included in the specific overflow statistics of the queue from which it overflowed.
- · The overflowed call is included in the performance statistics of the queue from which it overflowed.
- · The overflowed call is not included in any queue statistics of the queue to which it overflowed except the Call Waiting statistic while the call was waiting to be answered.
- · The overflowed call is included in the answered, lost and no answer statistics of the agents in the queue to which it overflowed.

#### **7.3.2 Overflowed and Answered by 1st Agent**

In this scenario the queue has queuing enabled and an overflow time set. An external call to the queue is queued to be answered as there are no available agents. When the overflow timeout expires the call overflows. The call is then answered by the first agent in the overflow to which it is presented.

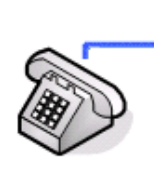

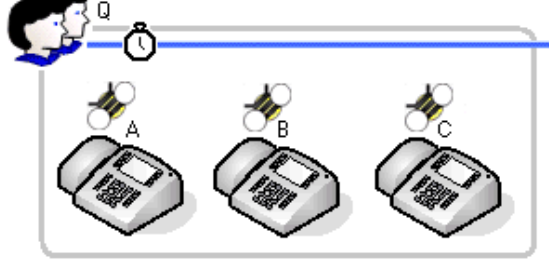

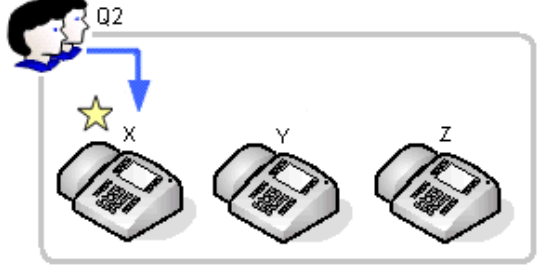

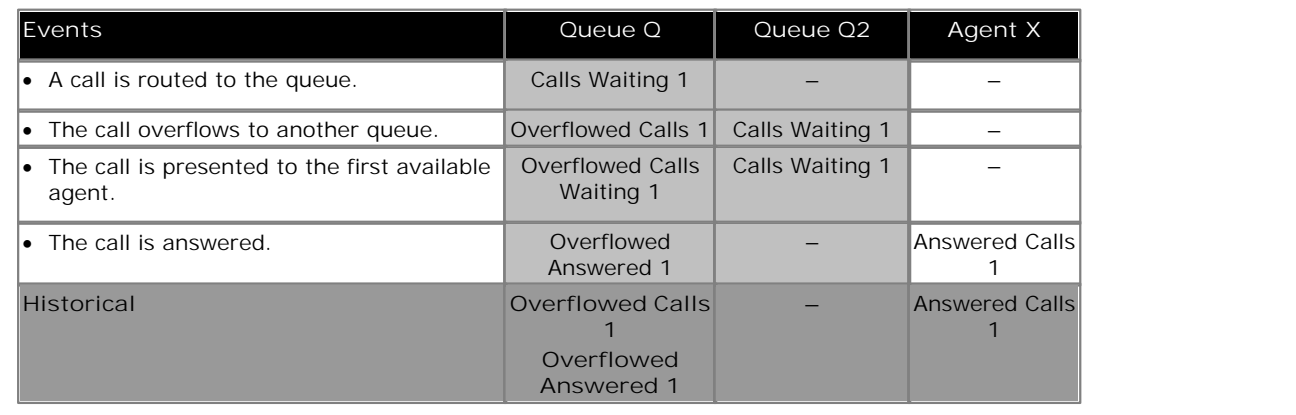

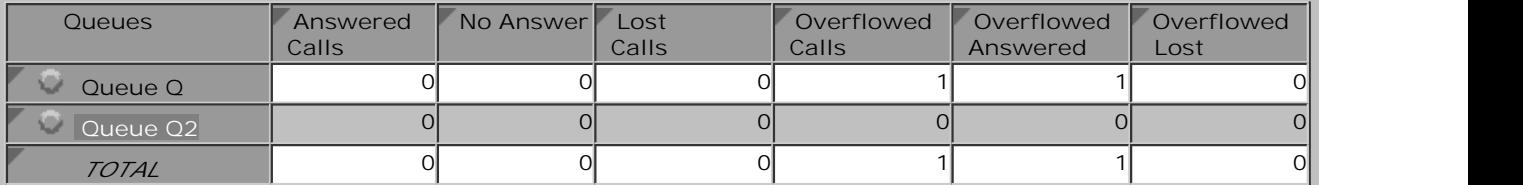

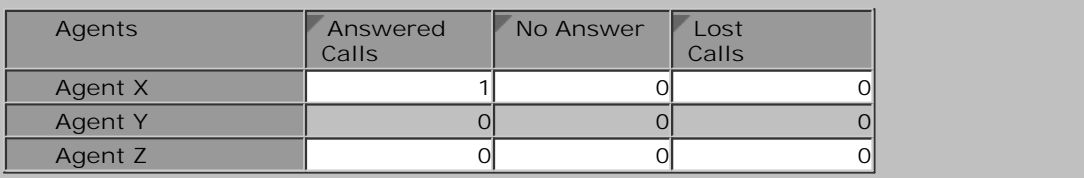

- · The overflowed call is included in the specific overflow statistics of the queue from which it overflowed.
- · The overflowed call is included in the performance statistics of the queue from which it overflowed.
- · The overflowed call is not included in any queue statistics of the queue to which it overflowed except the Call Waiting statistic while the call was waiting to be answered.
- · The overflowed call is included in the answered, lost and no answer statistics of the agents in the queue to which it overflowed.

## **7.3.3 Overflowed and Answered by 2nd Agent**

In this scenario, the call overflows but is not answered by the first agent in the overflow to which it is presented, however it is answered by the next available agent.

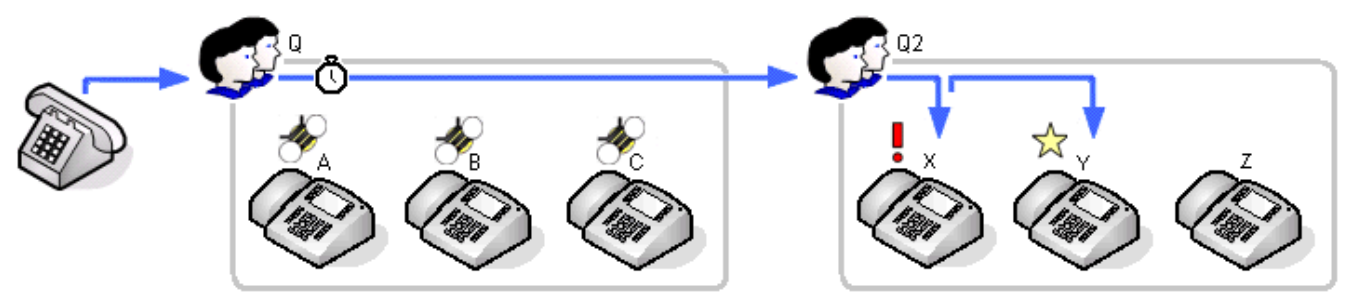

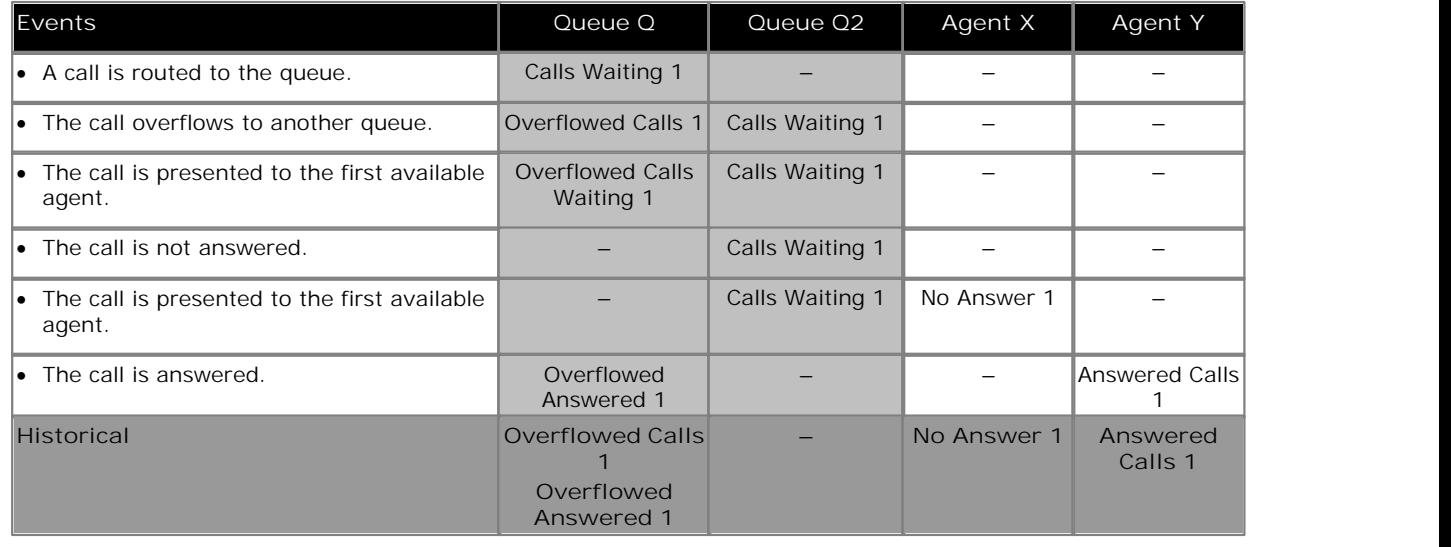

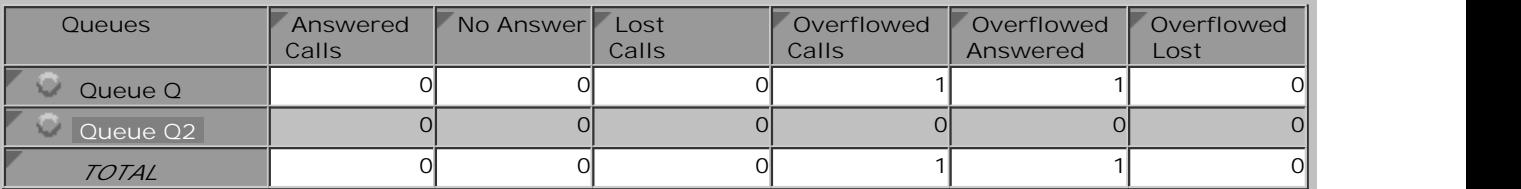

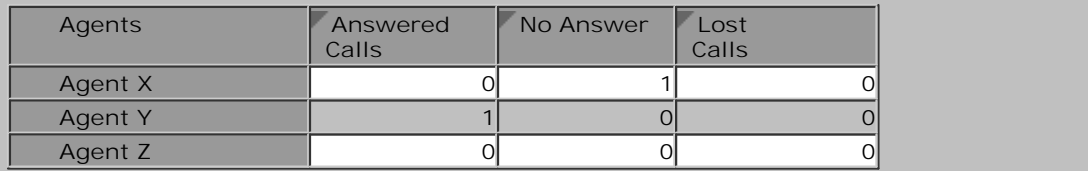

- · The overflowed call is included in the specific overflow statistics of the queue from which it overflowed.
- · The overflowed call is included in the performance statistics of the queue from which it overflowed.
- · The overflowed call is not included in any queue statistics of the queue to which it overflowed except the Call Waiting statistic while the call was waiting to be answered.
- · The overflowed call is included in the answered, lost and no answer statistics of the agents in the queue to which it overflowed.

### **7.3.4 Overflowed and Lost**

In this scenario, after the call overflows the caller disconnects before the call can be answered.

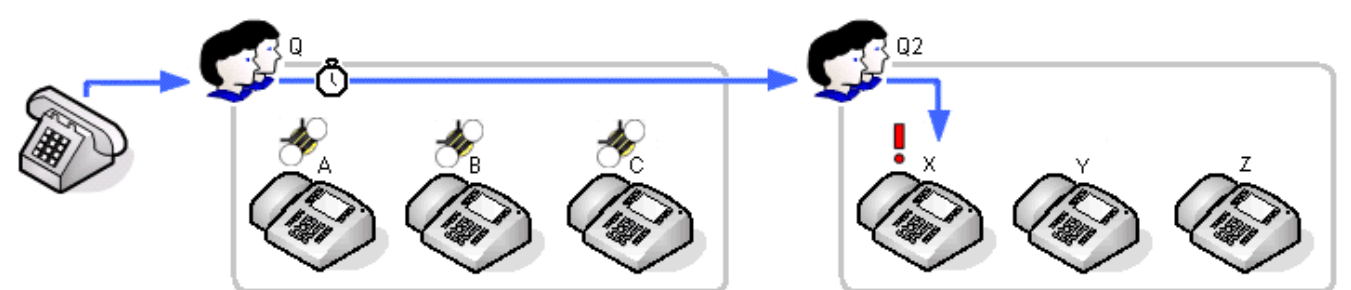

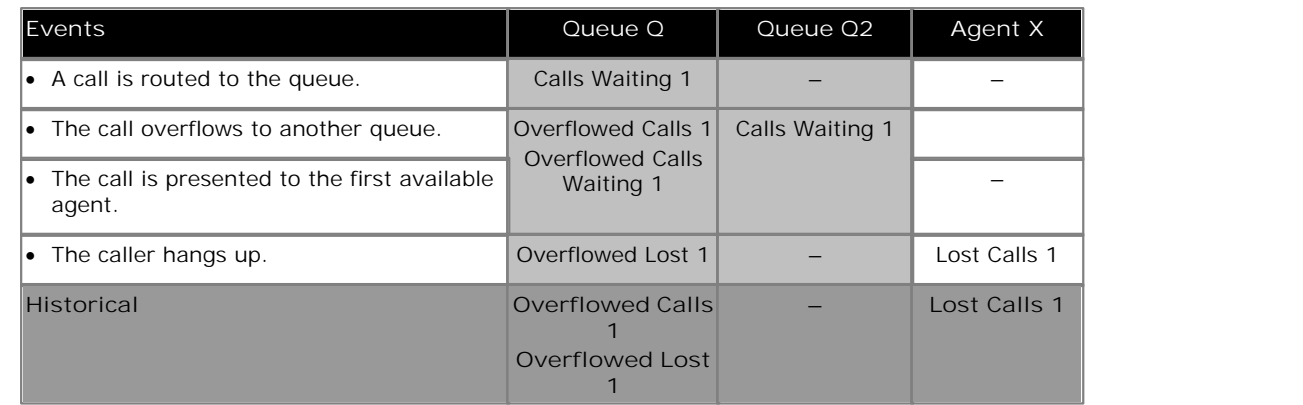

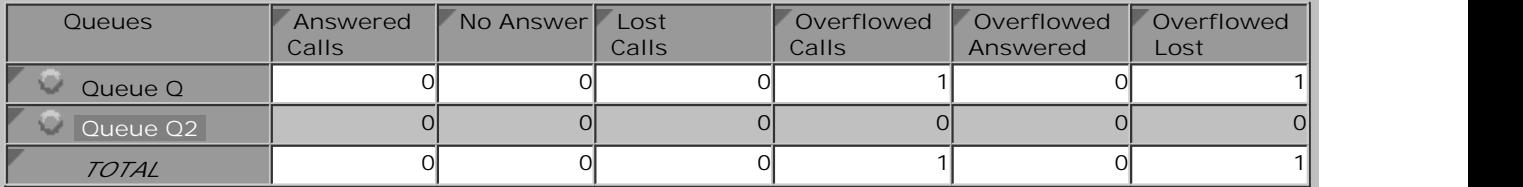

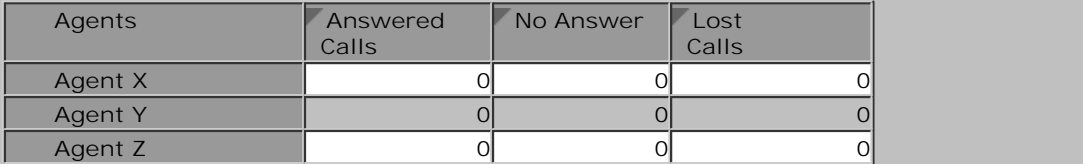

- · The overflowed call is included in the specific overflow statistics of the queue from which it overflowed.
- · The overflowed call is included in the performance statistics of the queue from which it overflowed.
- · The overflowed call is not included in any queue statistics of the queue to which it overflowed except the Call Waiting statistic while the call was waiting to be answered.
- · The overflowed call is included in the answered, lost and no answer statistics of the agents in the queue to which it overflowed.

## **7.3.5 Overflow and Timed Out to Voicemail**

In this scenario after a call overflows, the queue's voicemail timeout occurs. The call will then go to the original queue's voicemail mailbox.

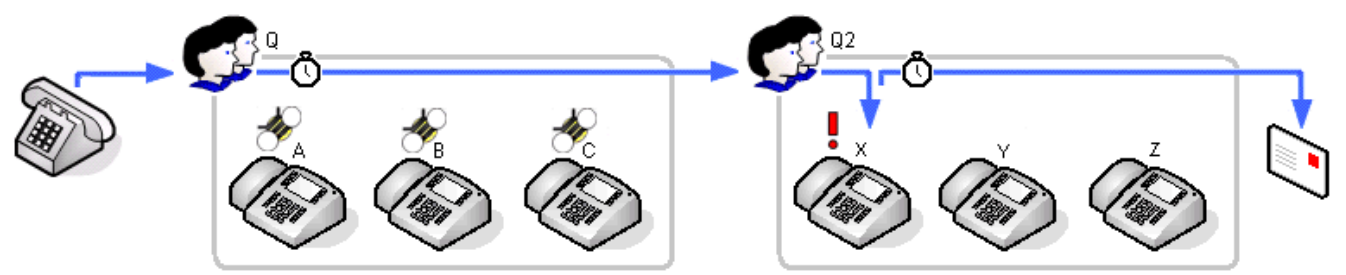

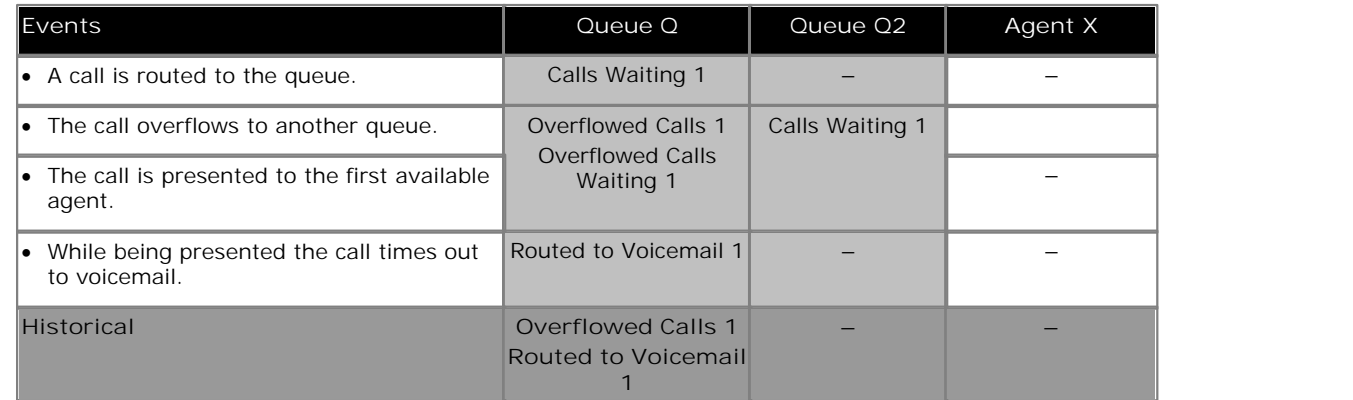

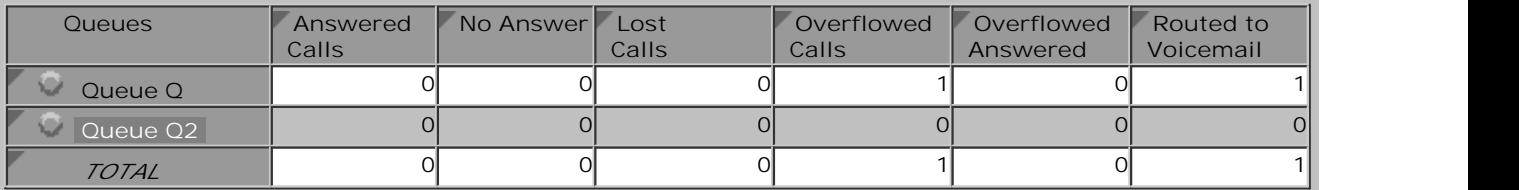

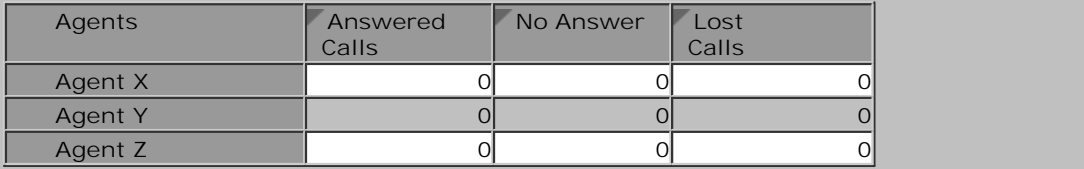

- · The overflowed call is included in the specific overflow statistics of the queue from which it overflowed.
- · The overflowed call is included in the performance statistics of the queue from which it overflowed.
- · The overflowed call is not included in any queue statistics of the queue to which it overflowed except the Call Waiting statistic while the call was waiting to be answered.
- · The overflowed call is included in the answered, lost and no answer statistics of the agents in the queue to which it overflowed.
- · The call is included in the **Routed to Voicemail** statistic of the queue from which it overflowed.

## **7.3.6 Overflowed Call Picked Up**

In this scenario the overflowed call is pickup by someone outside the original and overflow queue.

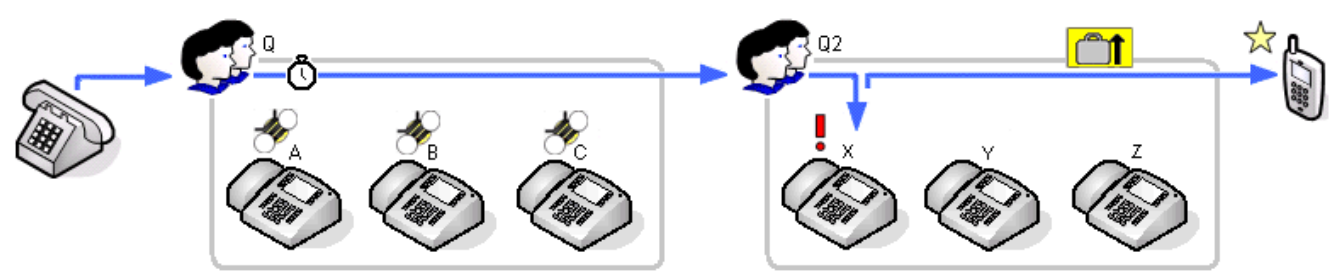

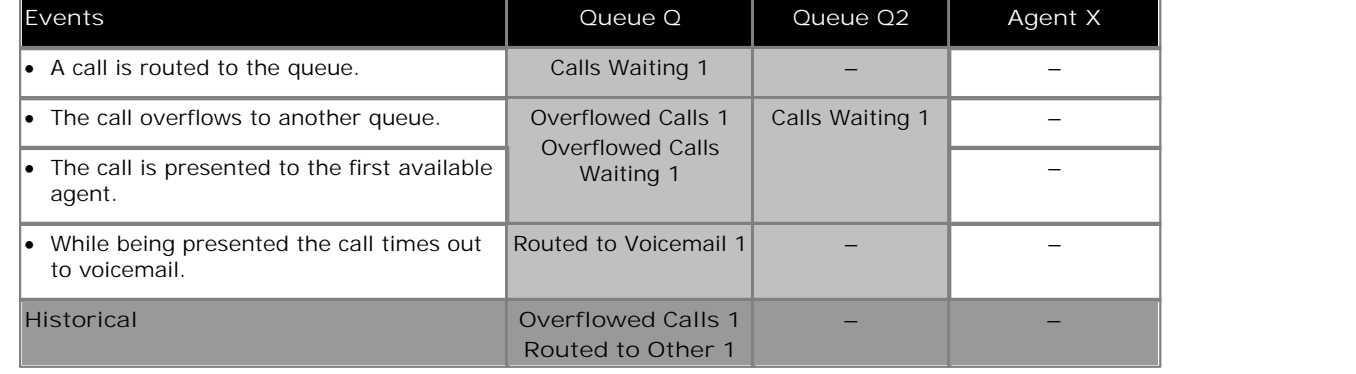

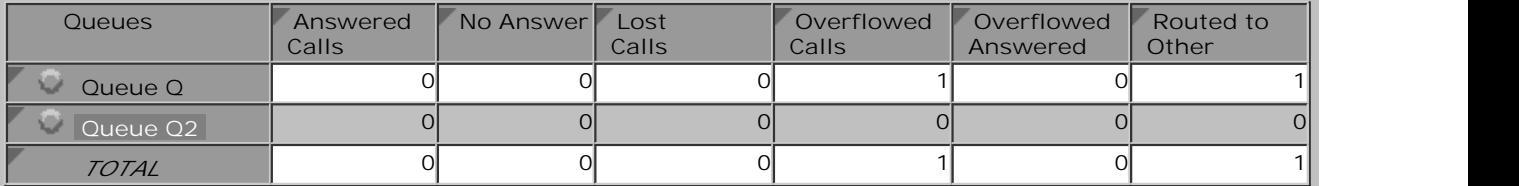

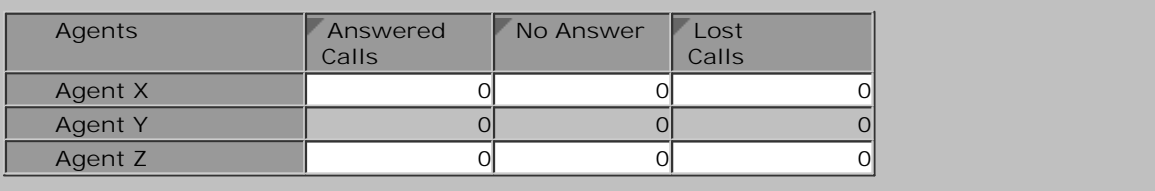

- · The overflowed call is included in the specific overflow statistics of the queue from which it overflowed.
- · The overflowed call is included in the performance statistics of the queue from which it overflowed.
- · The overflowed call is not included in any queue statistics of the queue to which it overflowed except the Call Waiting statistic while the call was waiting to be answered.
- · The overflowed call is included in the answered, lost and no answer statistics of the agents in the queue to which it overflowed.
- · The overflowed call is included in the **Routed to Other** statistic of the queue from which it overflowed. The same would apply even if the call had been picked up by an agent in the original queue or the overflow queue.

# **7.4 Non-Queue Calls (Direct Calls)**

The terms 'non-queue call' or 'direct call' are used for calls targeted directly at a particular agent rather than at the queue to which they belong.

While handling a direct call and agent will not be presented with queue calls and will be indicated as Busy Non-Queue.

# **7.4.1 Direct External Call to Agent (Answered)**

An external call is targeted directly to an agent. The agent answers the call.

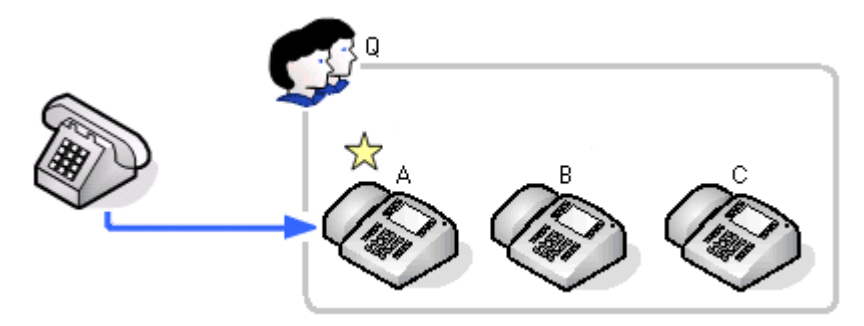

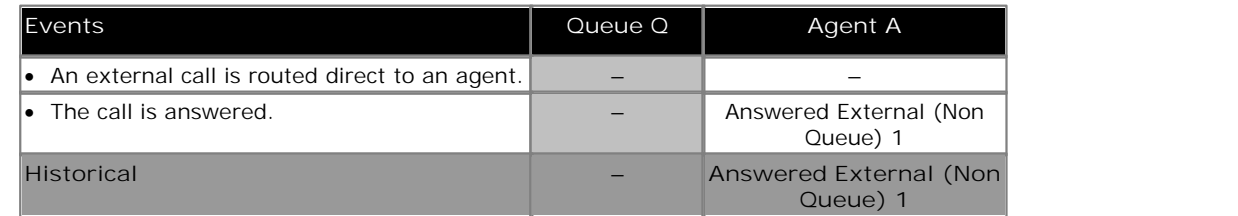

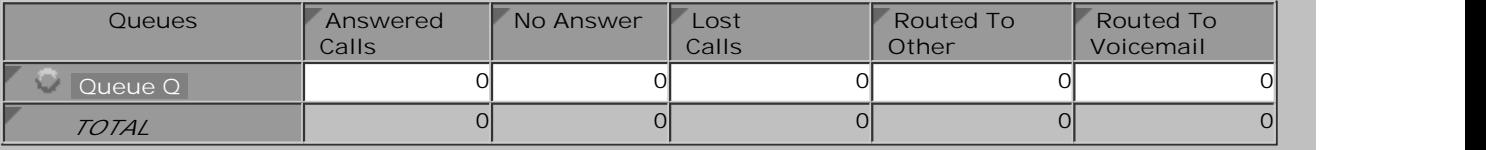

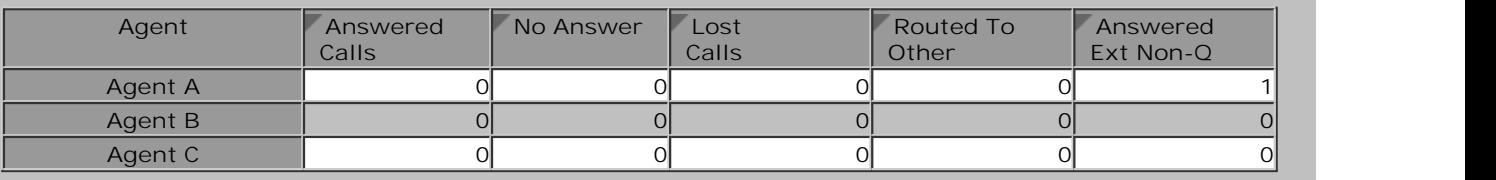

**Notes:** 

• Except for affecting the agent's state,  $\underline{\text{direct calls}}{}^{126\frac{h}{2} }$  to an agent are not recorded unless the agent answers the call.

- The agent states used for direct calls are <u>Ringing Non Queue</u> 274 and when connected <u>Busy Non Queue</u> 266.
- · Direct calls are not recorded against any queue to which the agent belongs.

### **7.4.2 Direct External Call to Agent (Unanswered)**

An external call is targeted directly to an agent. The agent does not answer and the caller disconnects.

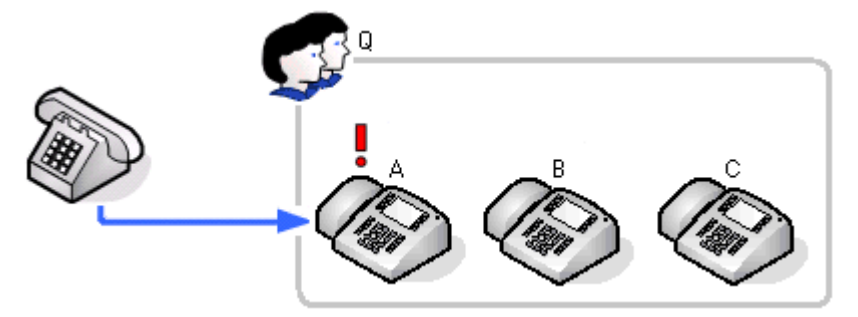

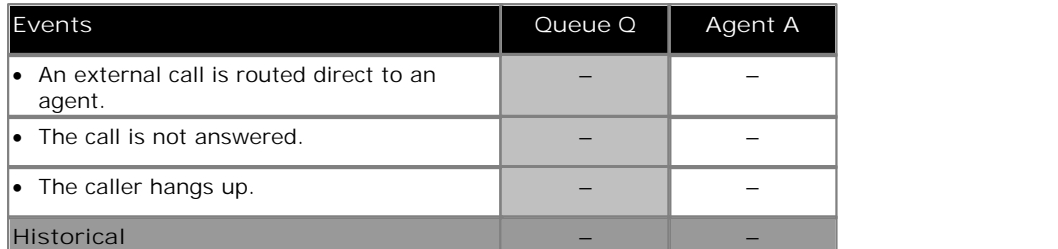

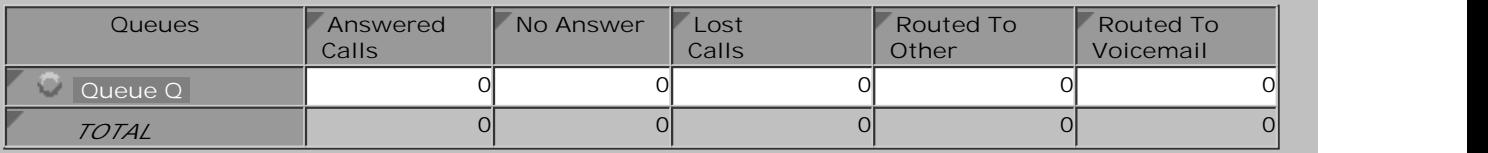

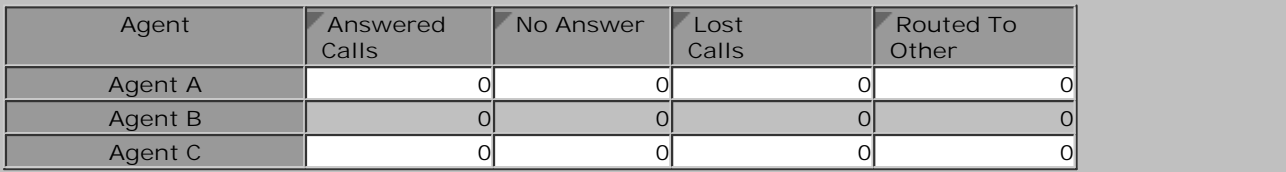

- Except for affecting the agent's state,  $\underline{\text{direct calls}}^{\text{269}}$  to an agent are not recorded unless the agent answers the call.
- The agent states used for direct calls are <u>Ringing Non Queue</u> 274 and when connected <u>Busy Non Queue</u> 268.
- · Direct calls are not recorded against any queue to which the agent belongs.
- · Since the call was not targeted at a queue, it is not recorded as a lost call for the agent or queue.

## **7.4.3 Internal Call Direct to Agent (Answered)**

An internal call to an agent. The agent answers.

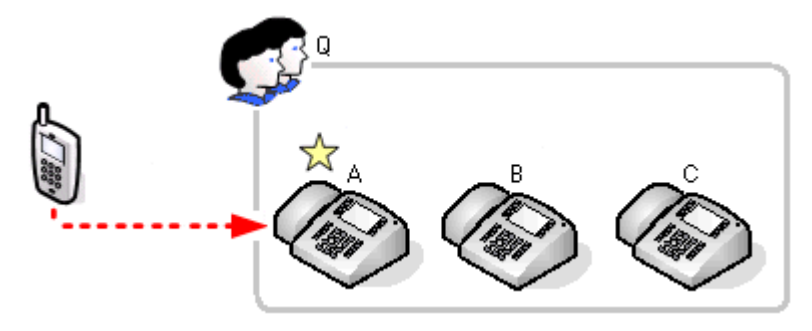

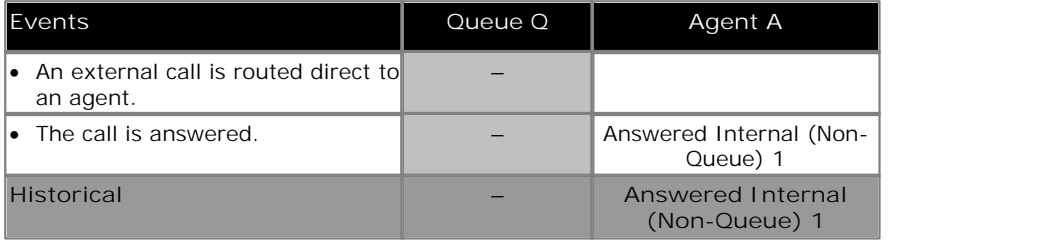

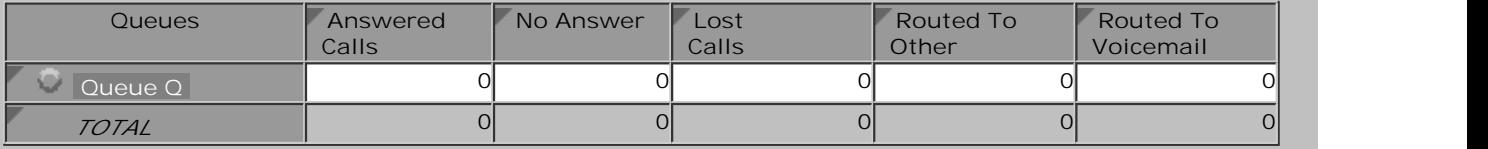

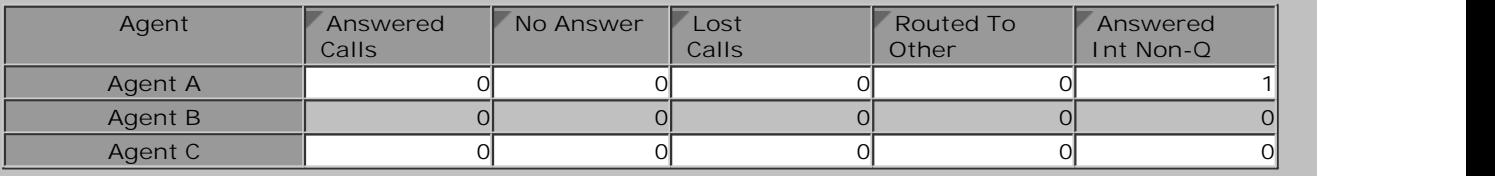

- $\bullet~$  Except for affecting the agent's state, <u>direct calls</u> 26% to an agent are not recorded unless the agent answers the call.
- The agent states used for direct calls are <u>Ringing Non Queue</u> 274 and when connected <u>Busy Non Queue</u> 268.
- · Direct calls are not recorded against any queue to which the agent belongs.
#### **7.4.4 Internal Call Direct to Agent (Unanswered)**

An internal call to an agent who does not answer. Since this is not a call targeted to a queue, it is not recorded as a lost call. It would only appear in statistics if the agent has <u>answered the call</u> 252.

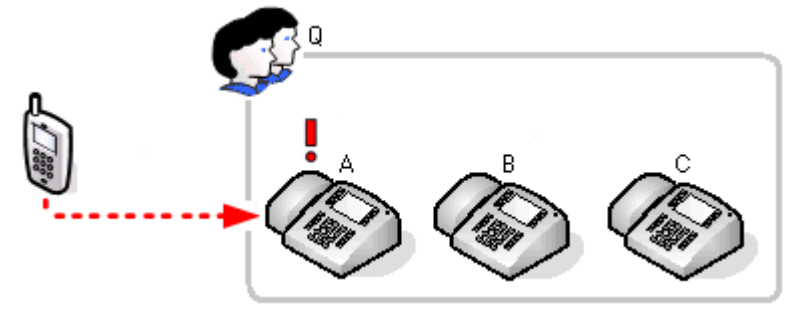

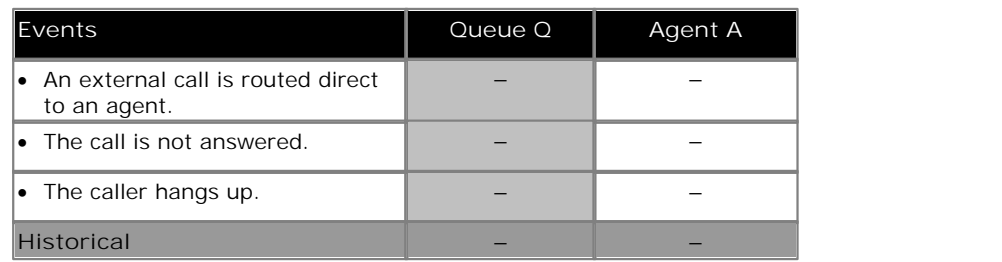

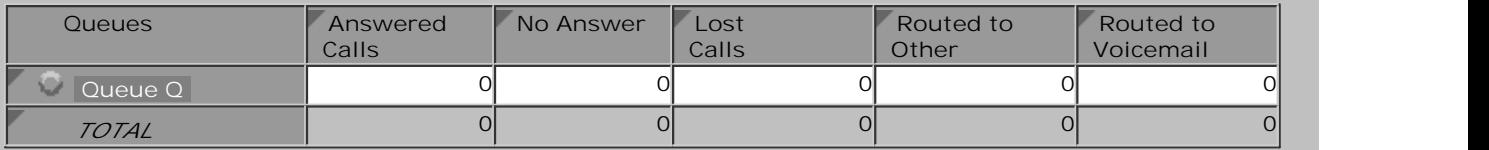

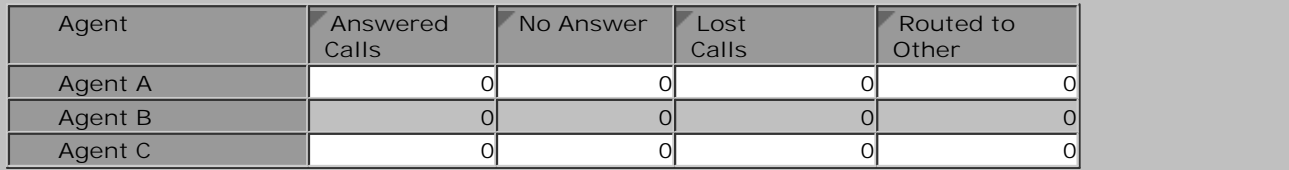

**Notes:** 

- $\bullet~$  Except for affecting the agent's state, <u>direct calls</u> 26\$) to an agent are not recorded unless the agent answers the call.
- The agent states used for direct calls are <u>Ringing Non Queue</u> 274 and when connected <u>Busy Non Queue</u> 266.
- · Direct calls are not recorded against any queue to which the agent belongs.
- · Since the call was not targeted at a queue, it is not recorded as a lost call for the agent or queue.

## **7.5 Voicemail**

For direct calls to an agent, if the call goes to voicemail, it is not recorded by any statistic.

Queue calls can be routed to voicemail if the queue has a **Voicemail Answer Time** set. This time is applied from the when a call is presented to a queue and if it expires the call is routed to voicemail and recorded as such in the **Routed to Voicemail** statistic of the queue and the last agent to which it was presented. Voicemail is used immediately the timeout expires regardless of how long the call has been ring an agent.

Other statistics (**Answered Calls**, **Lost Calls**, **Overflowed Answered**, **Overflowed Lost** etc.) are not incremented by queue calls that go to voicemail and are then waiting to be answered, answered or lost.

If using Voicemail Pro, details of what happened to calls that go to voicemail can be reported using reports based on the Voicemail Report किने template.

Note that assisted transfers from the voicemail server to a queue or agent are not supported by IP Office Customer Call Reporter.

#### **7.5.1 Queue Call Timed Out to Voicemail**

An external call is targeted to a queue. The call is presented to each available agent in turn but remains unanswered. When the queue's voicemail timeout occurs the call goes to the queue's voicemail mailbox immediately.

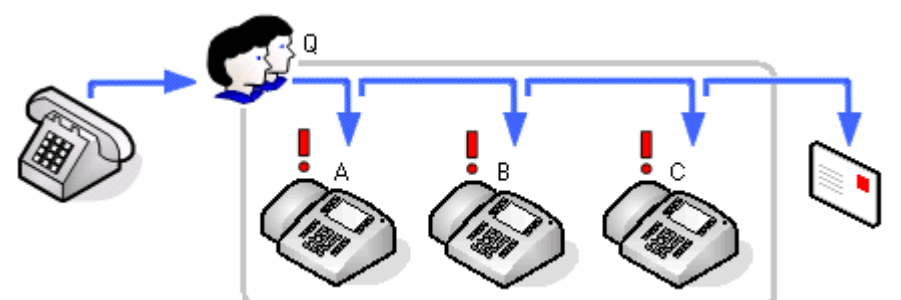

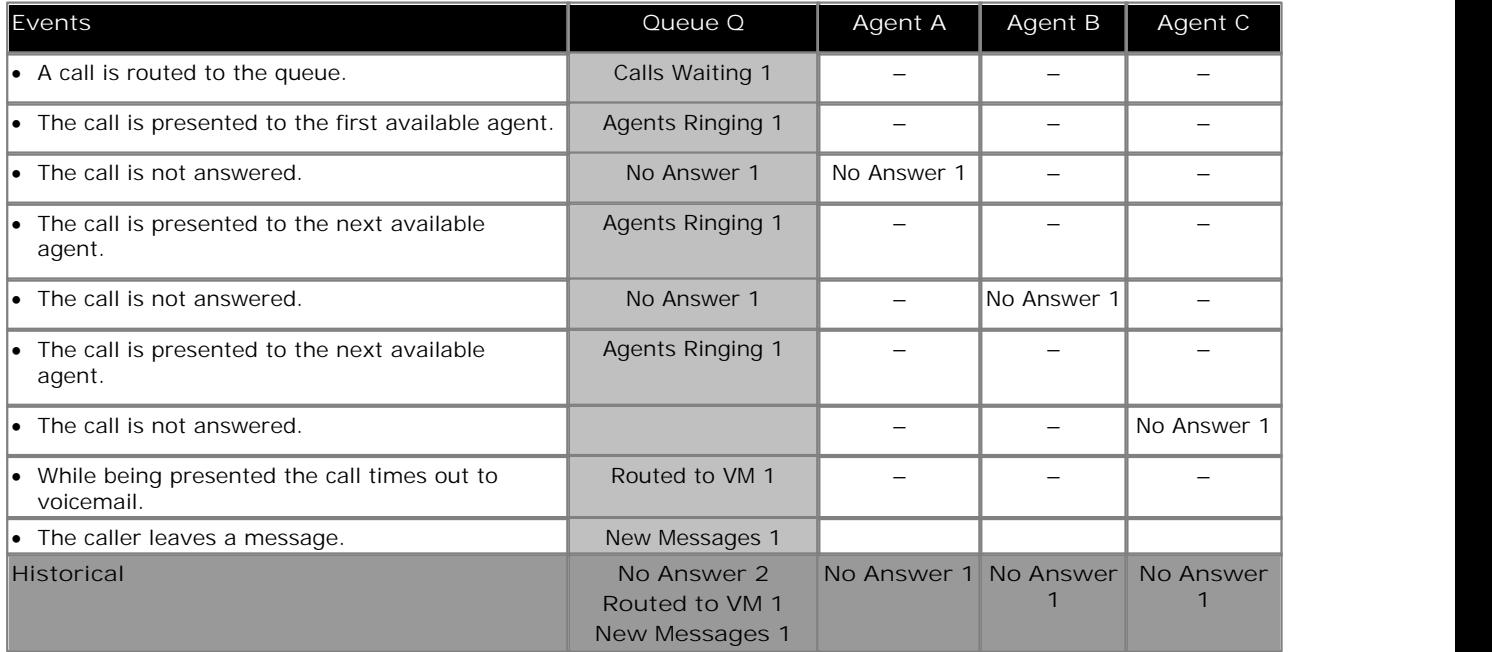

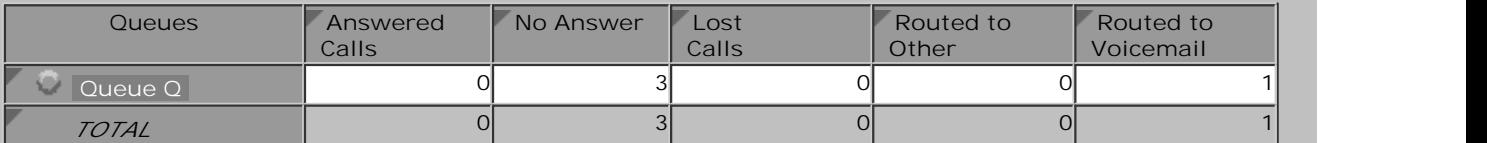

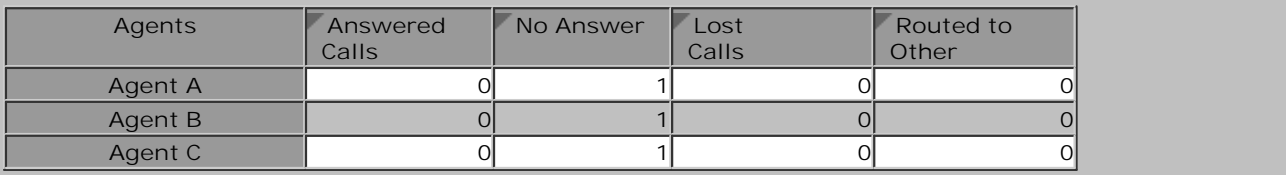

#### **7.5.2 Overflow and Timed Out to Voicemail**

In this scenario after a call overflows, the queue's voicemail timeout occurs. The call will then go to the original queue's voicemail mailbox.

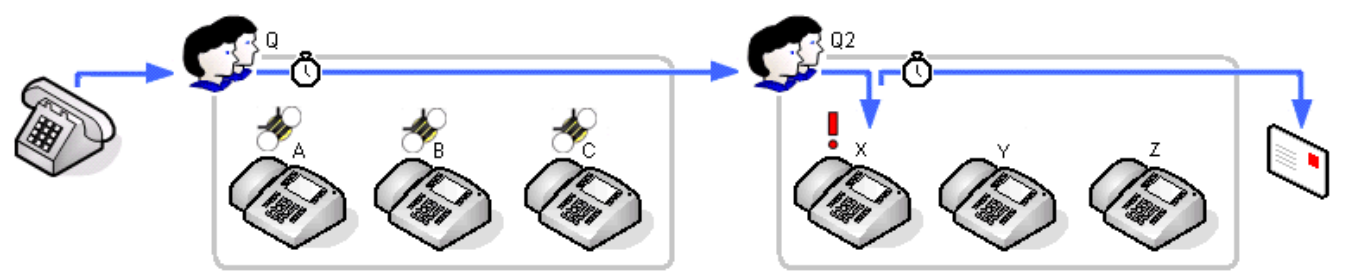

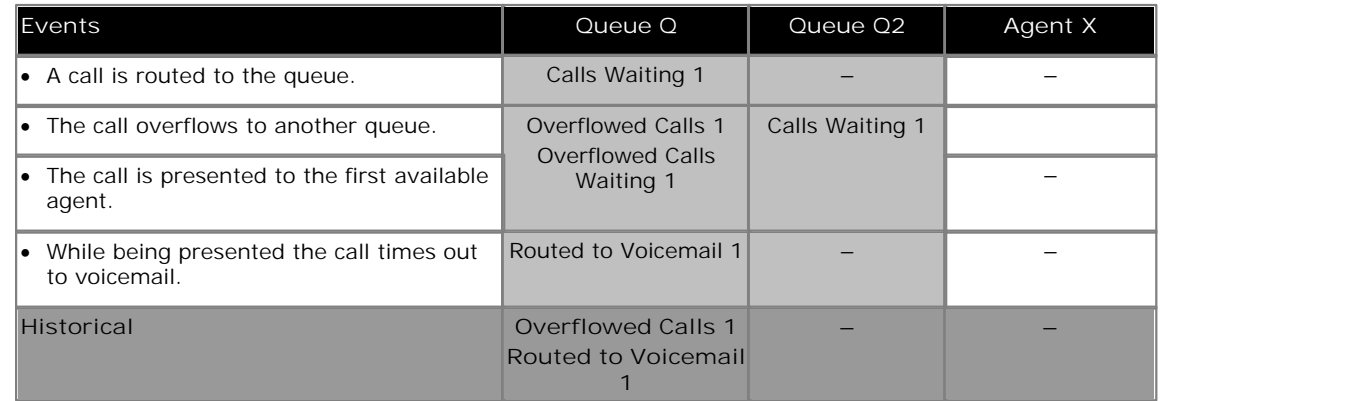

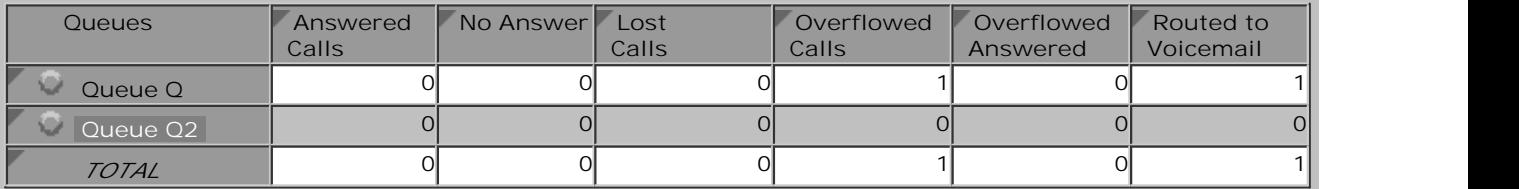

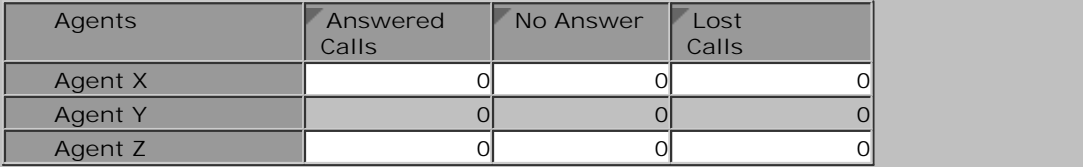

**Notes:** 

- · The overflowed call is included in the specific overflow statistics of the queue from which it overflowed.
- · The overflowed call is included in the performance statistics of the queue from which it overflowed.
- · The overflowed call is not included in any queue statistics of the queue to which it overflowed except the Call Waiting statistic while the call was waiting to be answered.
- · The overflowed call is included in the answered, lost and no answer statistics of the agents in the queue to which it overflowed.
- · The call is included in the **Routed to Voicemail** statistic of the queue from which it overflowed.

# **7.6 Other Call Features**

#### **7.6.1 Announcements**

While a call to a queue is waiting to be answered, the IP Office telephone phone system can play pre-recorded announcements to the caller. This option is configured by the IP Office telephone system maintainer. The playing of announcements to waiting calls does not affect IP Office Customer Call Reporter statistics.

Announcements can be configured on calls waiting to be answered within a queue or for direct calls waiting to be answered by an individual user. For IP Office Customer Call Reporter, queue announcements are supported and do not affect statistics. However the use of user announcements is not supported.

Note that the use of customized announcement call flows through Voicemail Pro that do anything other than provide prompts before returning the caller to the queue are not supported by IP Office Customer Call Reporter. For example, using a customized call flow that allows callers to opt to leave a message or to be transferred to another number, are not supported by IP Office Customer Call Reporter.

#### **7.6.2 Bridged Appearances**

Queue calls to an agent will be reflected by any bridged appearance buttons on another user's phone set to that agent.

· Use of this feature is not supported for agents. Using this feature may lead to statistics that appear incorrect or that are difficult to interpret.

#### **7.6.3 Busy on Held**

When an agent has a call on hold, their status is indicated as Holding, however they can be presented with other calls.

The IP Office has a **Busy on Held** setting for each user which can be enabled. When enabled, when the user has a call on hold they are not presented with any further hunt group or queue calls. This will not affect their IP Office Customer Call Reporter state which still shows *Holding*. Direct calls follow their forward on busy setting or otherwise go to voicemail or else get busy tone.

#### **7.6.4 Call Pickup**

There are a wide range of features that can be used to pickup a call ringing elsewhere on the telephone system. For example the call pickup can be based on the line on which the call was received, the group to which it is presented or the user or extension at which it is ringing. Consult with the system maintainer for details of which pickup features are available and how to access them.

- · Queue calls answered by this method will be reported as **Routed to Other** for the queue at which they were ringing unless the pickup was by an agent in the same queue.
- · For an agent answering the call:
	- · If they are an agent in the same queue, the call is recorded in the **Answered Calls** statistic (and **Answered Internal (Queue)** if internal) for the queue and answering agent.
	- · If they are not in the same queue, the call is recorded as **Answered External (Non-Queue)** or **Answered Internal (Non-Queue)** for the answering agent.
- · Non-queue calls answered this way are recorded as **Answered External (Non-Queue)** or **Answered Internal (Non-Queue)** for the answering agent.

#### **7.6.5 Call Coverage**

Call coverage is not applied to queue calls. Therefore it does not affect statistics.

#### **7.6.6 Do Not Disturb**

An agent using any Do Not Disturb or Send All Calls feature is treated as selecting the Busy Not Available state. In that state the agent is not presented queue calls and the state and time in state is reported by the IP Office Customer Call Reporter.

This agent state indicates that the agent is not available to receive calls while they perform a non-call related activity such as attending a meeting. This state can be selected by an agent using the DND or SAC button on their phone, see Agent Phone Controls 87<sup>5</sup>. This also requires the agent to select one of the <u>reason codes</u> 274 displayed on their phone to indicate the reason they are going into the **Busy Not Available** state.

If this state is enabled while a queue call is being presented, the call will go to the next available agent and cause the **No Answer** statistic for the agent and queue to be incremented.

For agent on the following phones, when they select Busy NA (Not Available) state using a button on their phone they will be prompted to select a reason code if any have been configured on the telephone system.

> · 1400 Series, 1600 Series, 2400 Series, 5400 Series, 4600 Series, 5600 Series and 9600 Series phones with available programmable buttons.

The codes are configured on the telephone system by the system maintainer. The reason code is displayed as part of Agent State (Queue) statistic information.

Up to 8 custom reasons can be configured plus the following two fixed reasons:

· **Automatic**

This reason is used if the agent is using a phone that allows reason code selection but fails to select a reason. For example if they enabled Busy NA through a short code, using Phone Manager or were forced into it by the IP Office's **Agent Status on No Answer** feature.

· **Unsupported**

This reason code is used for agents using phones that do not allow the selection of a reason code.

· **Programmable Button** 273

Most Avaya feature phones supported by IP Office have <u>programmable buttons</u> 27\$). The IP Office system maintainer can program each of these buttons with features for use by the phone's user.

- · You can select Busy Not Available state by pressing a **DND** (Do Not Disturb) or **SAC** (Send All Calls) button on your phone. You will then be requested to select a reason code from a list displayed on the phone. The available reason codes are configured by the IP Office system maintainer.
- · **Dialing Short Code** 274

The IP Office telephone system maintainer can setup dialing <u>short codes</u> 274 that allow special features to be accessed by dialing the short code number.

- · Dial a **Do Not Disturb On** short code. The default short code is *\*08*. This method does not allow the entry of a reason code and so is reported just **Busy NA**.
- · Dial a **Do Not Disturb Off** short code. The default short code is *\*09*.
- · **Phone Manager Agent Mode**

Phone Manager Pro users can select *Agent Mode* within the applications preferences. This enables a number of additional icons. Note that selection of this mode can be disabled by the IP Office maintainer. Note: In this mode, the F1 and F3 functions are swapped. F1 becomes 'account call' and F3 becomes 'make call'.

#### **Busy Not Available**

An agent can use this icon to select <u>Busy Not Available</u> 266 state with the default <u>reason code</u> 274 *Busy* [ *NA*. The icon can also be used to exit the state.

#### **7.6.7 Follow Me**

Agents can use follow me to redirect their calls to another internal users phone. The calls remain associated with the agent and will be recorded in the statistics as if it was ringing against the extension at which the agent has logged on.

#### **7.6.8 Forwarding Calls**

Hunt groups and queues do not have call forwarding settings. However agents can use their own call forwarding settings to forward calls including queue calls.

- · An agent's **Forward on Busy** and **Forward on No Answer** settings are applied to their direct calls but are not applied to queue calls that they receive.
- · An agent's **Forward Unconditional** settings can be optionally applied to queue calls by selecting the **Forward Hunt Group Calls** option. When selected, it is applied to all queue calls including internal calls regardless of the agent's **Forward Internal Calls** setting.
- · Queue calls cannot be forwarded to another hunt group or queue.
- · If a queue call is forwarded and then unanswered after the queue's **No Answer Time**, the IP Office will attempt to retrieve the call and present it to the next available agent.
	- · Some trunks, for example analog trunks, cannot provide the call progress signaling used by the IP Office to retrieve a call if unanswered. Calls forwarded via such trunks are treated as answered immediately when they are forwarded.

For IP Office Customer Call Reporter this means:

- · Direct calls to an agent forwarded by the agents call forwarding settings are not recorded by any statistics.
- · Queue calls to an agent forwarded by the agents call forwarding settings only affect IP Office Customer Call Reporter if the call is answered while forwarded.
	- · If the call is forwarded to another agent within the queue, any **Answered**, **Lost** and **No Answer** statistics as appropriate are incremented for the queue and for the agent to which the call was forwarded and not the agent from which it was forwarded.
	- · If the call is forwarded to a non-agent destination, if answered there it will recorded as **Answered Other** for the queue. However, if lost or not answered, the **Lost** or **No Answer** statistic for the queue or its agents are not incremented.
- · Use of this feature is not supported for agents. Using this feature may lead to statistics that appear incorrect or that are difficult to interpret.

#### **7.6.9 Holding Calls**

Calls held by an agent affect the agent's status (which becomes Holding) but do not affect any other statistics.

Retrieving the call from hold does not affect any statistics either. This also applies to hold calls that recall to the agent who put the call on hold. They are not counted as additional answered calls.

The length of time that agent's had calls on hold is reported in reports based on the <u>Agent Summary Report</u> | 54<del>^</del><br>template.

#### **7.6.10 Internal Twinning**

Direct and queue calls for agents with internal twinning enabled are presented to both the agent's main and twinned extensions.

· Use of this feature is not supported for agents. Using this feature may lead to statistics that appear incorrect or that are difficult to interpret.

#### **7.6.11 Line Appearance Buttons**

Line appearance buttons can indicate when an incoming call on that line is ringing. The button can be used to answer the call.

· Use of this feature is not supported for agents. Using this feature may lead to statistics that appear incorrect or that are difficult to interpret.

#### **7.6.12 Mobile Twinning**

Mobile twinning is used to present calls to a user to both their normal extension and to an external number at the same time. This is not normally used with hunt group calls. However the option **Hunt Group Calls Eligible for Mobile Twinning** can be used to enable this.

· Use of this feature is not supported for agents. Using this feature may lead to statistics that appear incorrect or that are difficult to interpret.

#### **7.6.13 Parking Calls**

IP Office Customer Call Reporter treats calls parked by one agent and then unparked by another agent as supervised transfers 223 but omitting the enquiry answered stage.

#### **7.6.14 Trunk to Trunk Calls**

IP Office Customer Call Reporter is not supported for recording statistics relating to trunk to trunk calls including trunk to trunk transfers by agents.

#### **7.6.15 Wrap Up**

For all phone users, the IP Office phone system normally applies a short delay, by default 2 seconds, during which the user is indicated as still being busy to further calls. The main function of wrap up is to allow analog phone users who have just finished a call the opportunity to start dialing a short code or to start making a call before another incoming call is presented to them.

For users set as agents, the period of wrap up applied to their phone is reported as their being in **After Call Work** 266state. If the agent is also set for automatic after call work, the wrap up period is applied first and then the automatic after call work period is begun.

# **Miscellaneous Chapter 8.**

## **8. Miscellaneous 8.1 Multiple Roles**

A user can be configure to undertake more than one IP Office Customer Call Reporter role, selecting their current role (agent, supervisor or administrator) when they log in to the IP Office Customer Call Reporter web client. Full details are included in the IP Office Customer Call Reporter Installation manual.

- · **Administrator and Supervisor** The administrator's user name is setup during IP Office Customer Call Reporter installation. If a supervisor is added to the configuration then the user is able to login either as the administrator or as a supervisor.
- · **Agent and Supervisor** Agent usernames for IP Office Customer Call Reporter login use the user's name within the IP Office configuration. If a supervisor account with the same name is created that user is able to login as either an agent or a supervisor.
- · **Agent, Supervisor and Administrator** Creating an IP Office user and an supervisor account with names that match the administrator name allows that user to login as either an agent, a supervisor or as the administrator.

#### **8.2 Configuration Changes**

Changes to the IP Office switch configuration have an immediate effect on call routing and therefore on call statistics. However, as detailed below, it does not have an immediate effect on the agent and queue names visible in views and reports.

The IP Office Customer Call Reporter updates its information about the queues and agents configured on the IP Office telephone system every 5 minutes. Therefore adding, removing or renaming agents and queues do not affect views immediately. Instead it requires users to wait up to 5 minutes and to then refresh their view by either switching to another view and then back or by logging out and then logging in again.

#### **Agents**

- · **Adding an Agent to a Queue** Wait up to 5 minutes and then refresh the view.
- · **Removing an Agent from a Queue** Wait up to 5 minutes and then refresh the view. The agent's contribution to the queue's performance is still included in the queue statistics but they are not included in the view of agent statistics. The agent's statistics are still accessible within historical reporting.
- · **Deleting an Agent**

Wait up to 5 minutes and then refresh the view. The agents contribution to the queue's performance is still included in the queue statistics but they are not included in the view of agent statistics. The agent's statistics are still accessible within historical reporting.

· **Renaming an Agent**

Wait up to 5 minutes and then refresh the view. The agent's contribution to the queue's performance is still included in the queue statistics but the agent appears with their new name and reset personal statistics.

· **Warning** When targeting a report on agents, for reports based on the *Call Details Report* template, the agent's statistics are split appropriately between the old and new names. For reports based on other templates (*Agent Summary Report*, *Call Summary Report* and *Trace Report*), only the agent's statistics under the current name are reported.

#### **Queue**

· **Adding a Queue**

Before the new queue can be added to any view, it must first be selected in the list of queues available to a supervisor. This is done within the supervisors account details by either the <u>administrator</u> 13th or by <u>supervisors with</u> self-administrator rights कि for their own account. Again this cannot be done until up to 5 minutes after the new queue was added to the IP Office configuration.

· **Renaming a Queue**

Wait up to 5 minutes and then refresh the view. The queue name is automatically removed from the view. To add the queue using the new name is the same as for adding a queue detailed above. The queue's statistics within historical reporting are split appropriately between the old and new names.

· **Deleting a Queue**

Wait up to 5 minutes and then refresh the view. The queue name is automatically removed from the view. The queue's statistics are still accessible within historical reporting.

#### **8.3 Troubleshooting**

#### **Reports/Graph/Help Do Not Appear**

Using these options requires the browser to allow pop-up windows. If they do not appear when selected, the browser may have been configured to block pop-up windows.

- · Most browsers can be configured to either allow all pop-ups, to allow pop-ups from a particular web server or to prompt whenever a pop-up windows attempts to open.
- · Additional software other than the browser, for example some PC firewall software and ad-blocker software, may also stop pop-up windows and may need to be configured to allow pop-up windows for the IP Office Customer Call Reporter server address.

#### **Part of a View Goes Gray**

When a web client is displaying a view of queue and agent statistics and alarms, it is regularly polling the IP Office Customer Call Reporter server for updated data. The statistics in views are updated approximately every 2 seconds.

If the background of any section of a view goes gray with no data, it indicates that there has been an excessive delay in receiving updated data.

- · If this is not a regular event then no action is required, the web client view will update automatically.
- · If this occurs frequently inform your administrator or maintainer.

#### **View is Blank**

There are a number of reasons why a view may be blank:

- · No content has been setup for the view by the administrator or supervisor.
- · For an agent the view will be blank if it does contain any queues of which they are also a member.

**"Connection to the server has been lost. Realtime statistics might be out of date" Message**

This message indicates that connection may have been lost. For example the system administrator may have restarted some part of IP Office Customer Call Reporter. Refreshing the browser view should correct the web client.

# **Glossary Chapter 9.**

## **9. Glossary**

This section provides definitions of key IP Office Customer Call Reporter terms.

#### **9.1 Administrator**

The administrator can amend IP Office Customer Call Reporter system preferences plus create and administer supervisors. That includes assigning which queues a supervisor can see or granting the supervisor self-administration rights to amend their own settings including queues.

The administrator does not have any views of call statistics. However they can setup and amend the views used by supervisors and their agents.

There is only one administrator account and only one person can log in as the administrator at any time.

## **9.2 After Call Work (ACW) [Agent State]**

After Call Work indicates that the agent is not available to receive <u>queue calls</u> 273 while they perform some other call related activity. Typically this is used for activities such as call records and data entry that need to be completed before handling another call. A number of controls are available for <u>After Call Work</u> 90). Agents can be configured to be automatically put into ACW state after a queue call or else they can manually select to enter the state when required.

Note: The <u>Wrap-Up</u> 27<del>7</del>) feature briefly applied to the end of all calls including queue calls is also reported as After Call **Work** state.

#### **9.3 Agent**

An agent is a user who handles calls to queues on the IP Office telephone system. Unlike general IP Office users they have been specifically configured as agents in the IP Office configuration. IP Office Customer Call Reporter supports up to 150 agents.

- · To make and receive calls, the agent must login to a phone on the IP Office telephone system. Note that T3 Series and T3 IP Series phones are not currently supported.
- · The agent's phone status is recorded by IP Office Customer Call Reporter. For example when they logged in to a phone, answer a call, log off, etc.
- The agents are also configured as members of queues and are then presented with call targeted to those queues. An agent can be a member of several queues.
- · Using the web client allows the agent to see the same monitor views as their supervisor. However, unlike the supervisor an agent only sees their own statistics and those for queues which they belong.

#### **9.4 Agent Productivity [Statistic]**

- · This statistic is available for queues and agents.
- · It only includes incoming external trunk calls. Outbound external calls are not included.
- · It shows the percentage of calls an agent handled within a set of service criteria over all calls except lost calls.
- · The service criteria includes calls answered in the target answer time and for between the minimum and maximum talk times.

#### **9.5 Agent State (Queue) [Statistic]**

- · This statistic is only available for agents.
- · It shows the current state of each agent in the selected queue.
- The related statistic <u>Agent State (Queue) Time</u> 15th can be used to show how long each agent has been in their current state.

#### **9.6 Agent State (Queue) Time [Statistic]**

- · This statistic is only available for agents.
- · It shows how long the agent has been in their current state for the selected queue.
- The agent's current state can be shown by the related statistic  $\overline{\text{Agent State (Queue)}}$  15 $\overline{\text{h}}$ .

#### **9.7 Agent State (System) [Statistic]**

- · This statistic is only available for agents.
- · It shows the agent activity across all queues to which the agent belongs, ie. the whole system.
- $\bullet$  The related statistic <u>Agent State (System) Time</u>|162h can be used to show how long each agent has been in their current state.

## **9.8 Agent State (System) Time [Statistic]**

- · This statistic is only available for agents.
- · It shows how long the agent has been in their current system state.
- $\bullet~$  The agent's current state can be shown by the related statistic <u>Agent State (System)</u> 166.

#### **9.9 Agents ACW [Statistic]**

- · This statistic is only available for queues.
- Its shows the number of agents who are currently in the After Call Work (ACW) state.
- · For users who previously used CCC, the ACW state is similar to Busy Wrap Up.

#### **9.10 Agents Available [Statistic]**

- · This statistic is only available for queues.
- It shows the number of agents in the queue who are currently available to answer calls.

#### **9.11 Agents Busy [Queue State]**

This queue state is reported for a queue when all the logged in agents are in a busy state.

This queue state is reported by the <u>Queue State</u> 198 statistic. The time the queue has been in a particular state is reported by the <u>Queue State Time</u> 199 statistic.

## **9.12 Agents Call Share [Statistic]**

- · This statistic is only available for agents.
- $\bullet$  It shows the percentage of <u>queue calls</u> 27\$) answered by the agent out of all queue calls answered by the agents in the queue.

# **9.13 Agents Logged On [Statistic]**

- · This statistic is only available for queues.
- It shows the number of agents who are members of the queue and are currently logged in.
- · When logged in an agent can also be in other states.

## **9.14 Agents Present [Statistic]**

- · This statistic is only available for queues.
- It shows the number of agents who are logged in but whose membership of the queue is currently disabled.

## **9.15 Agents Ringing [Statistic]**

- · This statistic is only available for queues.
- It shows the number of agents with <u>queue calls</u> 27\$ ringing but not yet answered.

#### **9.16 Answered Calls [Statistic]**

- · This statistic is available for queues and agents.
- It shows the number of <u>queue calls</u> 27\$) that answered by the agents in the queue or the agent being reported on.
- · It does not include direct calls to agents.
- · Once a call has overflowed, if answered, for the queue it is reported as **Overflowed Answered**.
- · It does not include queue calls answered by non-queue member using methods such as call pickup.
- · It does not include calls that go to voicemail.

## **9.17 Answered External Non-Queue [Statistic]**

- · This statistic is only available for agents.
- · It shows the number of external inbound calls that are targeted directly to an agent and answered by that agent.
- · It does not includes queue calls to a queue of which the agent is a member.

#### **9.18 Answered Internal Non-Queue [Statistic]**

- · This statistic is only available for agents.
- · It shows the number of internal inbound calls that are targeted directly to an agent and answered by that agent.
- · It does not includes queue calls to a queue of which the agent is a member.

## **9.19 Answered Internal Queue [Statistic]**

· This statistic is available for queues and agents.

It shows the number of internal calls to the queue that were then answered by the agents in the queue or the agent being reported on.

#### **9.20 Announcements**

While a call to a queue is waiting to be answered, the IP Office telephone phone system can play pre-recorded announcements to the caller. This option is configured by the IP Office telephone system maintainer. The playing of announcements to waiting calls does not affect IP Office Customer Call Reporter statistics.

## **9.21 Available [Agent State]**

This agent state is reported when an agent is logged in and is not in any other state. That is, when the agent is available to receive and answer queue calls.

#### **9.22 Average Answer % [Statistic]**

· This statistic is available for queues and agents.

It shows the number of <u>queue calls</u>|27<del>3</del>) answered by the queue within the specified answer threshold time, divided by the total number of calls answered.

#### **9.23 Average Answer Time [Statistic]**

· This statistic is available for queues and agents.

It shows the sum of answer times divided by the number of queue calls answered by the queue or by the agent being reported.

- · The average answer time is measured from the call arriving at the target (queue or agent).
- When calculated for an agent, the statistic is only based on the calls that the agent handled on behalf of the hunt group selected in the view.

## **9.24 Average Wait Time [Statistic]**

· This statistic is only available for queues.

Average waiting time of calls.

#### **9.25 Busy [State]**

This agent state is reported when the agent answers and is connected to a call to a queue of which they are a member.

#### **9.26 Busy Alt-Queue [Agent State]**

This agent state is reported when, while viewing the agent's status in one queue of which they are a member, the agent is connected to a call belonging to another queue of which they are a member. It is also used when the agent is connected to a call that has overflowed from a queue.

## **9.27 Busy Not Available [Agent State]**

This agent state indicates that the agent is not available to receive calls while they perform a non-call related activity such as attending a meeting. This state can be selected by an agent using the DND or SAC button on their phone, see Agent Phone Controls 87). This also requires the agent to select one of the <u>reason codes</u> 274 displayed on their phone to indicate the reason they are going into the **Busy Not Available** state.

If this state is enabled while a queue call is being presented, the call will go to the next available agent and cause the **No Answer** statistic for the agent and queue to be incremented.

#### **9.28 Busy Not Available [Statistic]**

· This statistic is only available for queues.

- It shows the total number of agents in the queue who have currently indicated they are **Busy Not Available** 266.
- · Busy Not Available is a state selected by an agent when they need to stop receiving queue calls in order to do some non-call related activity.

# **9.29 Busy Non-Queue [Agent State]**

This agent state is reported when the agent answers a call that was not targeted to the queue to which they belong. It is also reported when an agent makes a call.

#### **9.30 Busy Wrap Up**

Busy Wrap Up is an agent state used by the IP Office CCC<sup>186</sup> application. It is not supported by IP Office Customer Call Reporter. The equivalent state for IP Office Customer Call Reporter is to report the agent as *Present* when their memberships of all the groups to which they belong are all disabled.

This is different from <u>Wrap Up</u> 27 h.

## **9.31 Call Pickup**

The IP Office supports a number of features that allow agents to pickup calls ringing in a queue.

#### **9.32 Call Waiting [Statistic]**

· This statistic is only available for queues.

- It shows the number of calls targeted to the queue that are waiting to be answered by the agents in the queue or the agent being reported on.
- · It includes calls currently ringing at agent phones.
- Calls that overflow from the queue and are still waiting to be answered are reported using <u>Overflowed Calls Waiting</u> 19<del>5</del>

#### **9.33 CCC**

.

Compact Call Center (CCC) is an alternate call center reporting application supported with IP Office telephone systems.

CCC and IP Office Customer Call Reporter are not supported on the same IP Office system except for the use of CCC Reporter to access historical CCC reports. However some CCC licenses can be used with IP Office Customer Call Reporter.

#### **9.34 CLI**

Called or Calling Line ID. Also known as CLID or ICLID (Incoming Calling Line ID). On incoming calls this is the telephone number of the caller if provided with the call. On outgoing calls it is the number called.

#### **9.35 Connected**

The state where the agent is talking to a caller. This state does not include time when the call is alerting the agent or the agent has the call on hold or parked.

#### **9.36 Collective Group**

Hunt groups configured as 'collective' presents a waiting call to all available agents simultaneously. This type of hunt group is not supported for use as an IP Office Customer Call Reporter queue.

## **9.37 Current Wait Time [Statistic]**

· This statistic is only available for queues.

Time of the longest currently waiting call.

#### **9.38 Direct Call**

The terms 'non-queue call' or 'direct call' are used for calls targeted directly at a particular agent rather than at the queue to which they belong.

While handling a direct call and agent will not be presented with queue calls and will be indicated as Busy Non-Queue.

## **9.39 Enquiry Call**

While transferring a call, the original call is put on hold pending transfer and a call is made to the transfer target. The call to the transfer target is called an 'enquiry call'. It is also known as a 'consultation call'.

## **9.40 Grade of Service [Statistic]**

· This statistic is only available for queues.

It shows the number of queue calls answered within the defined answer threshold as a percentage of all queue calls presented.

- · It excludes calls where the caller disconnects before the statistic's **Lost Calls Threshold** setting, measured from when the call was presented to the queue.
- · It includes calls that become lost calls.
- · It does not include calls that were routed elsewhere (**Routed to Other**) or to voicemail (**Routed to Voicemail**).

#### **9.41 Holding [Agent State]**

This agent state is reported when an agent has a call on hold.

#### **9.42 Hot Desking**

Since agents login at an extension in order to start receiving calls, they can use any extension available rather than needing a permanent phone extension. Users who login at different extensions are referred to as 'hot deskers'.

#### **9.43 In Service [Queue State]**

This queue state is reported for a queue in normal operation, ie. with some agents logged in and available to answer calls.

Agents in the queue will no longer be presented with calls targeted to that queue. Depending on how the queue has been configured by the telephone system maintainer, the calls will either overflow to another queue or to voicemail.

This queue state is reported by the <u>Queue State</u> 198 statistic. The time the queue has been in a particular state is reported by the <u>Queue State Time</u> 199 statistic.

#### **9.44 Internal Made [Statistic]**

- · This statistic is only available for agents.
- · It shows the number of internal calls made by an agent. Only internal calls that are answered are included.

#### **9.45 IP Office**

IP Office is an Avaya telephone system for small businesses. It supports traditional analog phones, Avaya digital feature phones and Avaya IP features phones.

## **9.46 Last Agent**

In a queue with no overflow and voicemail, if there is only one available agent, when a call is present to them it will continuing ringing without regard to the No Answer Time of the queue and any related No Answer Time actions that the IP Office would normally apply. This applies even if the agent enables Busy Not Available while the call is being presented.

#### **9.47 Licenses**

Use of IP Office Customer Call Reporter is controlled by licenses entered by the maintainer into the IP Office telephone system. Insufficient licenses may cause IP Office Customer Call Reporter to not work. Licenses control:

- · The number of IP Office Customer Call Reporter agents (up to a maximum of 150).
- The number of IP Office Customer Call Reporter supervisors and wallboards that can be logged in at any time (up to a maximum of 30 of each).

#### **9.48 Logged In**

An agent is "logged in" when they use an extension on the telephone system to enter their extension number and login code. Their telephone settings are then applied to that extension and they are then able to make and receive calls including calls targeted to queue of which they are members.

Agents can log in to an extension either by pressing the Login button if displayed or dialing a login short code. The default short code is  $*35*$  < agent extension number >  $*$  < agent login code >  $#$ .

#### **9.49 Logged Out [Agent State]**

This agent state is reported when an agent has <u>logged out</u>|&9े from the phone system. Note that this is the default state assumed by IP Office Customer Call Reporter when it cannot determine the exact state, for example when restarting.

#### **9.50 Longest Waiting Group**

Hunt groups configured as 'longest waiting' do not use the order in which agents has been configured as members of the queue. Instead a new call targeted to the queue is presented to the available agent who has been in the available state the longest.

#### **9.51 Longest Wait Time [Statistic]**

· This statistic is only available for queues. Waiting time of the longest waiting call.

#### **9.52 Lost**

· A lost call is one where the caller disconnects before being answered.

#### **9.53 Lost Calls [Statistic]**

- · This statistic is available for queues and agents.
- · It shows the number of queue calls where the caller disconnected before they were answered by an agent in the queue or the agent being reported on.
- Queue calls that are lost are reported as lost against both the queue and against the last agent to which the call was presented.
- · Once a call has overflowed, if lost, for the queue it is reported as **Overflowed Lost**.
- · It does not include calls that go to voicemail.

#### **9.54 Membership**

- · The hunt group queues of which an agent is a member are configured by the IP Office telephone system maintainer. They cannot be changed by the agent or supervisor. However an agent's membership of a hunt group queue can be disabled.
	- · When an agent's membership of a queue is disabled, the agent's state for that queue will be reported as *Present* when it would normally have been *Available*.
	- · On many Avaya display phones, a **G** on the display indicates that the user currently has their membership of at least one group enabled.

#### **9.55 Maintainer**

In this documentation the term 'maintainer' or 'system maintainer' refers to the person who configures settings on the IP Office telephone system. That may not be the same person as the IP Office Customer Call Reporter <u>Administrator</u> 266.

#### **9.56 New Messages [Statistic]**

- · This statistic is only available for queues.
- It shows the current number of unread messages in the mailbox of the selected queue.
- · This is not an IP Office Customer Call Reporter statistic that can be reset, it is a value reported by the voicemail server providing the mailbox.

#### **9.57 Night Service [Queue State]**

A queue can be set in 'night service' state either manually or as the result of an automatic time schedule.

Agents in the queue will no longer be presented with calls targeted to that queue. Depending on how the queue has been configured by the telephone system maintainer, the calls will either overflow to another queue or to voicemail.

This queue state is reported by the <u>Queue State</u> 198 statistic. The time the queue has been in a particular state is reported by the <u>Queue State Time</u> 199 statistic.

#### **9.58 No Agents [Queue State]**

This queue state is reported for a queue where no agents are logged in.

This queue state is reported by the <u>Queue State</u> 198 statistic. The time the queue has been in a particular state is reported by the <u>Queue State Time</u> 199 statistic.

#### **9.59 No Answer**

When a queue call is presented to an agent it rings for a time set in the telephone system configuration (called the **No Answer Time**) before being presented to the next available agent. Calls that have rung for the full time without being answered are recorded as no answer calls. Calls that ring for only part of the time and are then answered elsewhere are not recorded.

The telephone system can be configured to change the agent's state if they do not answer a call. That can include logging the agent off or setting them into <u>Busy Not Available</u> 266 state with the <u>reason code</u> 274 *Busy NA*.

## **9.60 No Answer [Statistic]**

- · This statistic is available for queues and agents.
- · For an agent it shows the number of queue calls presented to the agent which rang unanswered for the queue's full no answer time before be presented elsewhere.
- · For a queue it shows the total number of no answer events for the agents in the queue.
- · For an agent it includes queue calls and queue calls that overflowed to the agent's queue. It does not include nonqueue calls.
- If an agent enables Busy Not Available while being presented with a queue call, that will be counted against the agent and queue.

#### **9.61 No Answer Time**

Hunt group queues and agents both have **No Answer Time** settings that are configured by the IP Office system maintainer.

For calls to a hunt group queue, the queue's **No Answer Time** is used. It sets how long a call will be presented to an agent before being presented to the next available agent. Each time a call is not answered within the **No Answer Time** and then presented elsewhere it is recorded as a <u>No Answer</u> 27 hcall for the queue and for the agent.

No answer time is not used for collective groups and when the agent is the last available agent in a group that does not have any overflow or voicemail set.

For direct calls to an agent rather than a queue of which the agent is a member, the agent's **No Answer Time** setting is used. It sets when calls should go to voicemail or use the agent's forward on no answer number if set. The agent's **No Answer Time** setting is not used for queue calls.

#### **9.62 Non-Queue Call**

The terms 'non-queue call' or 'direct call' are used for calls targeted directly at a particular agent rather than at the queue to which they belong.

#### **9.63 Off Hook**

This is a telephony term for when the handset on a traditional phone is lifted from the phone. For IP Office Customer Call Reporter, off hook time is used for any state where the agent's phone is in use but not connected to a call. For example when in the process of making a call.

#### **9.64 Out of Service [Queue State]**

A queue can be set as 'out of service'.

Agents in the queue will no longer be presented with calls targeted to that queue. Depending on how the queue has been configured by the telephone system maintainer, the calls will either overflow to another queue or to voicemail.

This queue state is reported by the <u>Queue State</u> <sup>198</sup> statistic. The time the queue has been in a particular state is reported by the <u>Queue State Time</u> 199 statistic.

#### **9.65 Outbound Calls External [Statistic]**

- · This statistic is only available for agents.
- It shows the number of outbound external calls made by the agent.
- If the outgoing call attempts to seize an external trunk but is unsuccessful, for example getting busy tone, it is still included.

#### **9.66 Overflowed**

- · An overflowed call is any call originally targeted at the queue that then overflows using the queue's overflow settings. The overflowing calls are then presented to members of other queues.
- · IP Office Customer Call Reporter only supports overflow using other IP Office Customer Call Reporter queues as the overflow destinations.

#### **9.67 Overflowed Answered [Statistic]**

- · This statistic is only available for queues.
- It shows the number of queue calls answered after overflowing to another queue.
- · This applies even if the overflowed call is answered by an agent in the queue from which it overflowed.
- It does not include queue calls answered by methods such as call pickup (use <u>Routed to Other</u> 20<del>0</del>).
- · It does not include calls that go to voicemail.

#### **9.68 Overflowed Calls [Statistic]**

- · This statistic is only available for queues.
- It shows the number of calls that have overflowed from the queue to its overflow destination.
- $\bullet$  Once a call has overflowed, it may also appear in the queue's <u>Overflowed Calls Waiting</u> 272), Overflowed Answered 272) and <u>Overflowed Lost</u> 273 statistics.

#### **9.69 Overflowed Calls Waiting [Statistic]**

- · This statistic is only available for queues.
- It shows the number of calls overflowed from the queue and still waiting to be answered.

#### **9.70 Overflowed Lost [Statistic]**

- · This statistic is only available for queues.
- It shows the number of calls which overflowed from the queue and were then lost.
- · It does not include calls that go to voicemail.

#### **9.71 Present [Agent State]**

This agent state is reported when an agent is logged in but their membership of the particular queue has been disabled. In this state they will not be presented with calls targeted to that queue. The agent's state for other queues may still be available 268.

## **9.72 Programmable Button**

Most Avaya phones have a number of programmable buttons which can be used for special functions which can include functions specific to IP Office Customer Call Reporter. Buttons can be provided by the telephone system maintainer for logging in, logging out, enabling/disabling group membership and controlling busy not available and after call work.

#### **9.73 Queue**

A queue is a hunt group configured for IP Office Customer Call Reporter operation. Calls to a queue are presented the first <u>available agent</u>|26<del>8</del>) in the queue using a pattern set in the queue's configuration. If the call is not answered it is presented to the next available agent and so on until answered. The order in which the agents are used is set in it's configuration to one of the following orders: <u>Collective</u> 28की, <u>Sequential</u> 27की, <u>Rotary</u> 27की and <u>Longest Waiting</u> 27की).

# **9.74 Queue Call**

This term is used for calls targeted to a queue, either by the telephone system or by the caller dialing the queue's extension number. Unless otherwise specifically stated, most statistics shown by IP Office Customer Call Reporter are only for queue calls. Calls direct to an agent (<u>non-queue calls</u> 26\$) rather than to the queue to which they belong are not normally included.

# **9.75 Queue State [Statistic]**

- · This statistic is only available for queues.
- It shows the current state of the queue as one of the following: In Service, Agents Busy, No Agents, Night Service or Out of Service.
- $\bullet$  The related statistic <u>Queue State Time</u>|19<sup>§</sup>) can be used the show the time that the queue has been in its current state.

#### **9.76 Queue State Time [Statistic]**

- · This statistic is only available for queues.
- · It shows the time the queue has been in its current state.
- $\bullet~$  The related statistic <u>Queue State</u>  $^{198}$  can be used the show current state.

## **9.77 Queuing**

Hunt groups on the telephone system can be configured to use queuing when the number of calls waiting to be answered exceeds the number of available agents to which waiting calls can be presented. With queuing enabled the additional callers continue to be treated as if ringing even though they are queued.

Without queuing, when the hunt group become busy, addition calls go directly to the overflow destination if set, else to voicemail if available, else return busy to the caller.

IP Office Customer Call Reporter is only supported for queues (hunt groups) that use queuing.

#### **9.78 Reason Codes**

For agent on the following phones, when they select Busy NA (Not Available) state using a button on their phone they will be prompted to select a reason code if any have been configured on the telephone system.

> · 1400 Series, 1600 Series, 2400 Series, 5400 Series, 4600 Series, 5600 Series and 9600 Series phones with available programmable buttons.

The codes are configured on the telephone system by the system maintainer. The reason code is displayed as part of Agent State (Queue) statistic information.

Up to 8 custom reasons can be configured plus the following two fixed reasons:

· **Automatic**

This reason is used if the agent is using a phone that allows reason code selection but fails to select a reason. For example if they enabled Busy NA through a short code, using Phone Manager or were forced into it by the IP Office's **Agent Status on No Answer** feature.

- · **Unsupported**
	- This reason code is used for agents using phones that do not allow the selection of a reason code.

#### **9.79 Reference**

Each call is assigned a unique call reference number that remains with the call whilst it is on the IP Office telephone system. The Reference number for a call is included in reports based on the <u>Trace Report</u> 62 and Call Details Report templates. A call's **Reference** number can also be used as the target reports based on the **Trace Report** template. 57

#### **9.80 Ring Mode**

A hunt group's ring mode defines the order in which agents in the group are used. The options are <u>Collective</u> 269<sub>)</sub>,  $S$ equential  $|$ 27કी,  $R$ otary  $|$ 27़4 and  $L$ ongest Waiting  $|$ 276 .

#### **9.81 Ringing [Agent State]**

This agent state is reported when the agent is being presented with a call targeted to a queue of which they are a member. If they answer the call their state will change to <u>Busy</u> 26<del>8</del>).

#### **9.82 Ringing Alt-Queue [Agent State]**

This agent state is reported when the agent is being presented with a call from another queue of which they are a member. If they answer the call their state will change to <u>Busy Alt-Queue</u>l26<del>8</del>). It is also used when the agent is being presented a call that has overflowed from a queue.

#### **9.83 Ringing Non-Queue [Agent State]**

This agent state is reported when the agent is being presented with a call that is not targeted to any queue of which they are a member. If answered the call their state will change to **Busy Non-Queue** 26th.

#### **9.84 Rotary Group**

Hunt groups configured as 'rotary' present calls waiting to be answered to the first available agent after the agent who last answered a call to that queue. This is done using the order in which the agents have been configured in the queue by the telephone system maintainer. Unanswered calls are presented to the next available agent using the same queue membership order. Each new call targeted to the queue is to the agent after the one who last answered a queue call.

#### **9.85 Routed to Other [Statistic]**

· This statistic is available for queues and agents.

Sum of calls targeted at the queue or agent that are subsequently answered by a party, other than a member of the original queue, the overflow or voicemail. Only direct calls to agents will affect the **Routed to Other** for agents. Queued calls to agents will affect the Queue statistic.

#### **9.86 Routed to Voicemail [Statistic]**

- · This statistic is available for queues and agents.
- For a queue it shows the number of queue calls presented and then routed to voicemail.
- · For an agent is shows the number of direct calls to the agent that were then routed to voicemail.
- · It does not include announcements played by voicemail to the caller.

#### **9.87 Short Code**

Various IP Office functions can be programmed against sequence of numbers that can be dialed from user phones. This includes functions used by IP Office Customer Call Reporter agents.

#### **9.88 Sequential Group**

Hunt groups configured as 'sequential' present calls waiting to be answered to the first available agent in the queue, then if unanswered to the next available agent and so on. This is done using the order in which the agents have been configured in the queue by the telephone system maintainer. Each new call targeted to the queue is again presented to the first available agent in queue membership order.

#### **9.89 Small Community Network (SCN)**

This refers to a method of linking several IP Office telephone systems using IP trunks. Currently calls received on SCN trunks are reported as external calls by IP Office Customer Call Reporter.

IP Office Customer Call Reporter 1.2 does not support SCN operation, ie. agents and hunt groups on more than one IP Office system. In addition advanced small community networking features such as remote hot desking and/or distributed hunt groups are not supported.

#### **9.90 Statistics**

IP Office Customer Call Reporter collects information about calls to queues and agents and stores this in its database. It also collects information about the current state of the queues and agents. Statistics based on this information are then used in web views and historical reports.

- · Except where specifically indicated, usually by the term 'Non-Queue', all statistics relate to calls targeted to queues.
- · Each statistic can only be added once within each view.
- Statistics are calculated values. They are affected by configurable settings on the particular view, wallboard or report such as whether to include or exclude internal calls. Those settings can be varied for each instance where a particular statistic is used.
- The statistics value in views and wallboards can be manually reset when required by any supervisor for who the administrator <sup>|266</sup>î has enabled the <u>Reset Statistics</u> | 43<sup>5</sup>î option. Resetting the statistics affects the view and wallboard statistics for all supervisors and agents. It does not affect the statistics used for historical reports.
- · The statistics in views are updated approximately every 2 seconds.

#### **9.91 Supervised Transfer**

A supervised transfer is one where, having put your current call on hold pending transfer, you make an <u>enquiry call</u> 26 ) and wait for that call to be answered. When answered you can announce the transfer and then complete the transfer process. This is also called an assisted transfer.

#### **9.92 Supervisor**

Supervisors can <u>create</u> 38) and <u>amend views</u> 39) of the agent queues assigned to them. Those views are then viewable by the supervisor and the agents. Supervisors can also <u>create reports</u> | 47 \that they then either run <u>manually</u> | 50 \ or that they schedule 51 to run automatically at regular intervals.

IP Office Customer Call Reporter supports up to 30 supervisors. However the maximum number of supervisors that can be logged in at any time is controlled by the number of available Supervisor licenses (each license enables a simultaneous Supervisor login and Wallboard login).

#### **9.93 Wallboard**

The IP Office Customer Call Reporter administrator can create wallboard accounts. When logged in with one of these accounts, the browser can be used to display queue statistics for any queues plus other information such as messages sent or scheduled by IP Office Customer Call Reporter supervisors.

IP Office Customer Call Reporter supports up to 30 wallboards. However the maximum number of wallboards that can be logged in at any time is controlled by the number of available Supervisor licenses (each license enables a simultaneous Supervisor login and Wallboard login).

#### **9.94 System Status Application**

The IP Office System Status Application (SSA) is a software tool used to view the status of the IP Office telephone system. It uses the same connection method to the IP Office as the IP Office Customer Call Reporter application and so cannot normally be run from the IP Office Customer Call Reporter server.

#### **9.95 Talk Average [Statistic]**

- · This statistic is available for queues and agents.
- · Total talk time divided by the total number of inbound (queue calls)/outbound (Trunk) calls, relative to the include/exclude internal settings.
- · It does not include queue calls answered by non-queue member using methods such as call pickup.
- · It does not include held, parked and ACW call time.

## **9.96 Talk Inbound [Statistic]**

- · This statistic is available for queues and agents.
- · It only includes incoming external trunk calls. Outbound external calls are not included.
- It shows the time the agent has spent handling incoming queue calls.
- · It does not include queue calls answered by non-queue member using methods such as call pickup.
- · It does not include held, parked and ACW call time.

## **9.97 Talk Inbound Average [Statistic]**

- · This statistic is available for queues and agents.
- · It only includes incoming external trunk calls. Outbound external calls are not included.
- · It shows the average time the agent has spent on incoming calls for the queue. Calculated as: Talk Inbound divided by calls answered by the agent or queue.
- · It does not include queue calls answered by non-queue member using methods such as call pickup.
- · It does not include held, parked and ACW call time.

## **9.98 Talk Internal [Statistic]**

- · This statistic is available for queues and agents.
- · It shows the time the agent has spent on internal calls (inbound and outbound).
- · It does not include queue calls answered by non-queue member using methods such as call pickup.
- · It does not include held, parked and ACW call time.

#### **9.99 Talk Outbound [Statistic]**

- · This statistic is available for queues and agents.
- It shows the time the agent has spent on outgoing external calls. Only includes time of call from successful trunk seizure .
- · Since outbound calls are not queue related; when calculated for a queue, it is the sum of agents outbound talk time.
- It does not include held, parked and ACW call time.

## **9.100 Talk Outbound Average [Statistic]**

- This statistic is available for queues and agents.
- It shows the average time the agent has spent on outbound external calls. Calculated as: Talk outbound divided by the number of outbound calls.
- · It does not include held, parked and ACW call time.

## **9.101 Talk Total [Statistic]**

- · This statistic is available for queues and agents.
- · It only includes incoming external trunk calls. Outbound external calls are not included.
- · It shows the time the agent has spent on outgoing calls (any) and incoming calls (for this queue). It only includes time of outbound calls from successful trunk seizure.
- · It does not include queue calls answered by non-queue member using methods such as call pickup.
- · It does not include held, parked and ACW call time.

#### **9.102 Transferred [Statistic]**

· This statistic is available for queues and agents.

For a queue it is the number of calls originally targeted at the queue and then successfully transferred by the queue's agents.

- · For an agent it is the number of the queue's calls that they have transferred.
- · It includes both supervised and unsupervised transfers.
- $\bullet$  It does not include  $\underline{\text{direct calls}} |26\hat{\theta}|$  to agents that they then transfer.

## **9.103 Unsupervised Transfer**

In an unsupervised transfer, having put your current call on hold pending transfer, after dialing the transfer destination you complete the transfer process without waiting to hear if the call is answered.

#### **9.104 View**

The term view is used for the first 3 tabs displayed to supervisors and agents. Each view consists of a table of queues and queue statistics. Clicking on any of the queue names will display an additional table of agent statistics for the agents in that queue. An alarm list or ticker can also be added to each view to show alarms and warnings for that view or all the supervisor's views. The views can be amended by the supervisor and administrator.

Agents are able to see the same views as their supervisor but cannot change the queues or statistics. The agent's version of the view will only show queues to which the agent belongs and their own agent details.

#### **9.105 Weighted Average**

A weighted average is used when combining statistics from different sources, for example when displaying the overall **Average Answer %** for several queues. The method used will take account of a weighting factor such as the number of calls answered by each individual queues.

The example below shows the **Average Answer %** for 3 queues.

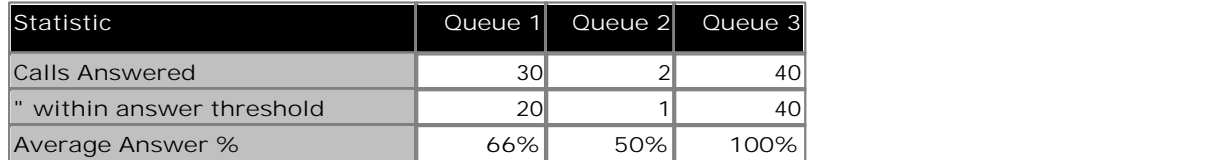

There are several ways in which the overall average for the queues could be expressed:

- · **Simple Average: 72%** The method is the average of the individual averages.
	-
	- Simple average =  $(66+50+100)/3 = 72\%$ .
- · **Combined Average: 85%** This method treats the calls as if answered by a single combined queue.
	- Combined average =  $(20+1+40)/(30+2+40) = 85\%$ .
- · **Weighted Average: 88%** The weighted average is similar to the combined average but adjusts the contribution of each queue by the number of calls answered by that queue.
	- Weighted average =  $((66x20) + (50x1) + (100x40))/(20+1+40) = 88\%$ .

#### **9.106 Wrap Up**

For all phone users, the IP Office phone system normally applies a short delay, by default 2 seconds, during which the user is indicated as still being busy to further calls. The main function of wrap up is to allow analog phone users who have just finished a call the opportunity to start dialing a short code or to start making a call before another incoming call is presented to them.

For users set as agents, the period of wrap up applied to their phone is reported as their being in **After Call Work** state. If the agent is also set for automatic after call work, the wrap up period is applied first and then the automatic after For users set as agents, the period of wrap up applied to their phone is reported as their being in <u>After Call Work</u>|266<br>state. If the agent is also set for automatic after call work, the wrap up period is applied first a

#### **Index**

## **Index**

**A** AA 164, 173 AAT 175 Account Copy 143 Details 78 New 143 Setup 136 Account Code Group by 45 Accounts 136 Acknowledged 28, 40, 41, 84, 85, 152, 155, 159, 163, 164, 166, 169, 170, 171, 172, 173, 175, 177, 178, 179, 181, 182, 184, 185, 187, 189, 190, 192, 193, 194, 195, 197, 199, 200, 201, 202, 207, 209 Acrobat 47 ACW 90, 157, 160, 163, 266 Add Agent 262 Agent Statistics 36, 140 Alarm List 36, 140 Message 69, 118 Queue 36, 140, 262 Statistics 36, 140 Wallboard user account 98, 139 Additional Help 19 Additional Information 157, 160, 179, 195 Administrator 12, 132, 266 Main Window 132 Administrator E-mail 146 Administrator Extension 146 Administrator Full Name 146 Administrator Password 146 Adobe Acrobat 47 Adobe Acrobat Reports 50 AENQ 170 Aerial View 75 After Call Work 90, 157, 160, 163, 259, 266, 277 After Call Work Statistic 163 Agent 12, 82, 266 Add 262 Delete 262 Group by 45 Main Window 82 Non Agent 45, 53 Rename 262 Agent Mode 91, 92, 93, 257 Agent State 157, 160, 268 After Call Work 90, 157, 160, 163, 266 Available 157, 160, 164, 268 Busy Alt-Queue 157, 268 Busy Non-Queue 157, 160, 268 Busy Not Available 91, 157, 160, 178, 257, 268 Force Agent State 42 Holding 157, 160, 269 Logged Out 157, 160, 270 Pie Chart 25 Present 157, 160, 167, 273 Ring Alt-Queue 157, 274 Ring Non-Queue 157, 160, 274 Ringing 157, 160, 274 Agent State (Queue) 157, 160, 210, 266 Agent State (Queue) Time 159, 210, 266 Agent State (System) 160, 210, 266

Agent State (System) Time 162, 210, 267 Agent State Pie 27 Agent Summary Report 45, 53 Agent Time Card Report 55 Agents Statistics 36, 140 Table 36, 140 View 36, 140 Agents ACW 163, 210, 267 Agents Available 164, 210, 267 Agents Call Share 165, 210, 267 Agents Logged On 166, 210, 267 Agents Present 167, 210, 267 Agents Ringing 168, 210, 267 AINQ 171 AIQ 172 Alarm 28, 40, 41, 84, 85, 152, 155, 159, 163, 164, 166, 169, 170, 171, 172, 173, 175, 177, 178, 179, 181, 182, 184, 185, 187, 189, 190, 192, 193, 194, 195, 197, 199, 200, 201, 202, 207, 209 Database capacity 36, 41, 84, 140 List 36, 41, 84, 140 Ticker 36, 41, 84, 140 Wallboard 97, 101 Alarm list Add 36, 140 Alarm Report 45, 53 Alarm Reports 56 Alarm Threshold 155, 159, 163, 164, 166, 169, 170, 171, 172, 173, 175, 177, 178, 179, 181, 182, 184, 185, 187, 189, 190, 192, 193, 194, 195, 197, 199, 200, 201, 202, 207, 209 Alarms Thresholds 36, 140 Alarms Cube 25, 28 All Agents Busy 198, 267 All Views Alarm List 78, 136 Alternate Row 40, 85, 152 Animation Effect 106 Announcements 256, 268 Answer Target time 103, 155, 173, 182 Answer Percentage Average Speed 173 Answer Threshold 103, 155, 173, 182 Answer Time 175, 210, 268 Average Speed 175 Answered Calls 169 External (Direct) 170 Internal (Direct) 171 Internal (Queue) 172 Answered Calls 169, 210, 267 Answered External Non-Queue 170, 210, 267 Answered Internal (Queue) 172, 210, 267 Answered Internal Non-Queue 171, 210, 267 AR 56 Area Code 146 ASA 175 Aspect Ratio 106 ASR 54 Assisted transfer 275 ATC 55 Audio Enabled 36, 41, 78, 84, 136, 140 Automatic 51, 66 Reason code 91, 257, 274

Report 47

Available 92, 157, 160, 164, 268, 271 Available Statistic 164 Average 277 Average Answer % 173, 210, 268 Average Answer Time 175, 210, 268 Average Speed Answer Time 175 Average Wait Time 177, 185, 210, 223, 268 Average waiting time 179, 195 **B** Background 104 Background Color 106 Background Opacity 104 Best Fit 71 Blank 263 Blind Transfer 276 Blue 28, 40, 41, 84, 85, 152, 155, 159, 163, 164, 166, 169, 170, 171, 172, 173, 175, 177, 178, 179, 181, 182, 184, 185, 187, 189, 190, 192, 193, 194, 195, 197, 199, 200, 201, 202, 207, 209 BNA 178 Brazilian 16, 19, 24, 45, 47, 100, 134 Busy 157, 160, 268 Busy Alt-Queue 157, 268 Busy NA 160, 271 Busy NA Reason Agent state 157, 160 Busy Non-Queue 157, 160, 268 Busy Not Available 91, 93, 157, 160, 178, 210, 257, 268, 271 Busy Wrap Up 93, 268 Button 87, 273 Color 72 Programmable 88, 89, 90, 91, 92, 257 **C** Call Answered 252 Clear 42 Non Queue 272 Not Answered 253 Call Details Report 45, 53, 57 Call information Busy NA Reason 157, 160 External 157, 160 Inbound 157, 160 Internal 157, 160 Number 157, 160 Outbound 157, 160 Call Pickup 268 Call reference 45, 274 Call Summary Report 45, 53, 60 Calling Line ID 269 Calls Disconnected 182, 210, 269 Overflowed 241, 272 Calls Waiting 179, 210, 269 CCC 93, 268, 269 CDR 57 Centre Latitude 146 Centre Longitude 146 Change Password 22, 82, 132 Changed 40, 85, 152 Changing Administrator Password 144 Passwords 17 Chrome 14

Silverlight 14, 72, 96, 100 **Clear** Busy Na 42 Call 42 Cleared 28, 40, 41, 84, 85, 152, 155, 159, 163, 164, 166, 169, 170, 171, 172, 173, 175, 177, 178, 179, 181, 182, 184, 185, 187, 189, 190, 192, 193, 194, 195, 197, 199, 200, 201, 202, 207, 209 CLI 73, 269 Group by 45 CLID 269 Close Application 20 Collective 269 Color 106 Button 72 Pin 72 Communication Failure 53 Compact Call Center 269 Company Logo 111 Configuration Changes 262 Confirm Password 78, 136 Connected 269 Consultation Call 269 Content Opacity 106 Copies 47 Copy 135, 143 Country Code 146 **Create** New Account 143 Create Wallboard User 98, 139 Creating Reports 47 Crystal Reports 47, 50 CSR 60 Current longest waiting time 179, 195 Current Wait Time 181, 210, 269 Customer Map 71 Customer Service Summary Report 54 CW 179 CWT 181 **D** Daily 51, 66 Wallboard messages 69, 118 Dashboard Agent State Pie 27 Alarms Cube 28 Goal 25 Multi Plot Graph 29 Scatter Plot 30 Single Pie 31 Single Plot Graph 32 Statistics Cube 33 Statistics Table 34 Ticker 25 Data Analyzer 144 Database capacity alarm 36, 41, 84, 140 Database Size 146 Day Group by 45 Day of Week 51, 66 Days 47 DDI Group by 45 Decode CLI 73 Delete Agent 262 Queue 262

Delete Supervisor account 136 Diagnostic 149 Diagnostic Trace Settings 146 dialing codes 88, 89, 91, 92, 257 Direct call 250, 269, 272 direct calls 250, 251, 252, 253 Disable in all Queues 42 Disable in this Queue 42 Disconnected calls 182, 210, 269 Distributed Hunt Groups 275 Dutch 16, 24, 45, 47, 100, 134 **E** Email 143 Email Address 78, 136 Administrator 146 Report 47 Enable Audio 78, 136 Highlighting 78, 136 Tooltips 78, 136 Enable in all Queues 42 Enable in this Queue 42 Enabled 28, 40, 41, 84, 85, 152, 155, 159, 163, 164, 166, 169, 170, 171, 172, 173, 175, 177, 178, 179, 181, 182, 184, 185, 187, 189, 190, 192, 193, 194, 195, 197, 199, 200, 201, 202, 207, 209 English 16, 19, 24, 45, 47, 100, 134 Enquiry Call 269 Excel 47 Expiry Date Wallboard messages 69, 118 Extension 78, 135, 136, 146 External Call information 157, 160 Include 169, 173, 175, 177, 179, 181, 182, 185, 187, 190, 193, 194, 195, 197, 201, 209 External Inbound Call Answered 250 Answered in queue 217 Not answered 251 **F** Fill 104, 111 Filtering Data in Reports 47 Find Location 71 Firefox 14 Fixed 111 Font 106, 113, 117 Fonts 106, 113, 117 Wallboard 106, 113, 117 Force Agent State 42 Foreground Color 106 Forgot Password 16, 24, 134 Forgotten Passwords 18 French 16, 24, 45, 47, 100, 134 Full Name 78, 135, 136, 143 full screen 116 **G** G 92, 271 German 16, 24, 45, 47, 100, 134 Goal 25 Google Chrome 14 Silverlight 14, 72, 96, 100 GoS 182

Graph 44, 86 Real Time 86 Graphs 97, 101 Gray 263 Green 28, 40, 41, 84, 85, 152, 155, 159, 163, 164, 166, 169, 170, 171, 172, 173, 175, 177, 178, 179, 181, 182, 184, 185, 187, 189, 190, 192, 193, 194, 195, 197, 199, 200, 201, 202, 207, 209 Status 22, 82, 132 **Group** Collective 269 Longest Waiting 270 Non Hunt Group 45, 53 Rotary 274 Select 92, 93 Sequential 275 Group by 45 grouped 45, 47, 57, 60, 63 **Groups** Distributed 275 Groups List 136 **H** Help 19, 22, 39, 82, 84, 132 Help Tooltips Enabled 78, 136 Hide 36, 140 Agents 39 Map controller 74 Queues 39 Statistics 39 Highlighting Enabled 40, 78, 85, 136, 152 Historical Call map 76 Historical Reporting 47 Holding 157, 160, 269 Home Area Code 146 Home Country Code 146 Hot Desk 269 Hot Desking 275 Hour Group by 45 **I** ICLID 269 Ignore Duplicates 76 In Service 198, 270 Inbound Call information 157, 160 Include External calls 169, 173, 175, 177, 179, 181, 182, 185, 187, 190, 193, 194, 195, 197, 201, 209 Internal calls 169, 173, 175, 177, 179, 181, 182, 185, 187, 190, 193, 194, 195, 197, 201, 209 Saturdays 45 Sundays 45 Include External Calls 169, 173, 175, 177, 179, 181, 182, 185, 187, 190, 193, 194, 195, 197, 201, 209 Include Internal Calls 169, 173, 175, 177, 179, 181, 182, 185, 187, 190, 193, 194, 195, 197, 201, 209 Information Ticker 25 Initial Centre Latitude 146 Initial Centre Longitude 146 Initial Zoom Level 146 Install Silverlight 14, 72, 96, 100 Instant Message 69, 118 Internal Call information 157, 160

Grade of Service 182, 210, 269

Internal Include 169, 173, 175, 177, 179, 181, 182, 185, 187, 190, 193, 194, 195, 197, 201, 209 Internal Made 184, 210, 270 Internet Explorer 14 IP Address 144, 145 IP Office 270 Italian 16, 19, 24, 45, 47, 100, 134 **J** JavaScript 14 Just Changed 40, 85, 152 **K** KML File 77 **L** Language Login 16, 24, 134 Last Agent 270 Latitude 146 League Table 97, 101, 110 Licenses 270 Light Gray 40, 85, 152 Light Purple 40, 85, 152 Line List 136 Location 71, 73 Log Off 20, 22, 82, 132 Logged In 166, 270 Logged On Statistic 166 Logged Out 157, 160, 270 Logging in 16, 24, 134 Logging Off 20 Login 88, 89, 93 Short code 83, 88 Logo 97, 101, 111 Logon Policy Settings 146 Logout 88, 89, 93 Longest Wait Time 177, 185, 210, 223, 270 Longest Waiting 270 Longest waiting time 36, 140, 179, 195 Longitude 146 Lost Call 187, 197, 270 Lost Calls 187, 210, 271 Lost Calls Threshold 103, 155, 182, 210, 269 LWT 185 **M** Main Window Administrator 132 Agent 82 Supervisor 22 Maintainer 271 Manual Report 47 Map 71 Button 72 Color 72 Overlay 77 Pin 72 Map controller 74 Map Provider 71, 75 Map Type 75 Maximizing 109 Media player 78, 136 Membership 92, 271 Message Bar 97, 101, 117 messages 12, 96, 189, 210, 271, 275 Microsoft

Excel 47 Word 47 Microsoft Excel Reports 50 Microsoft Word Reports 50 Modify 135 **Monitor** Agents 36, 140 Queues 36, 140 Monthly 51, 66 Wallboard messages 69, 118 Months 47 Multi Plot Graph 25, 29 Multiple Role 16, 24, 134 Multiple Roles 262 **N** Name 78, 136 Administrator 146 View 78, 136 New Account 143 New Messages 189, 210, 271 Night Service 198, 271 No Agents 198, 271 No Answer 190, 271 No Answer Time 272 Non Agent 45, 53 Non Hunt Group 45, 53 Non-queue call 250, 269, 272 Normal 40, 85, 152 Number Call information 157, 160 **O** Off Hook 272 one-X Password 146 one-X Server Hostname 146 one-X Username 146 Opacity 104 Open Street Maps 75 Originator Email 146 Originator Name 146 Out of Service 198, 272 **Outbound** Call information 157, 160 Outbound Calls (External) 192, 210, 272 Outline Map 75 overflow 198, 270, 271, 272 Overflowed Answered 193, 210, 272 Overflowed Call 241, 272 Overflowed Calls 194, 210, 272 Overflowed Calls Waiting 195, 210, 272 Overflowed Lost 197, 210, 273 Overlay 71, 77 **P** Password 16, 24, 78, 134, 136, 143, 144 Administrator 146 Change 22, 82, 132 Forgotten 18 Set agent password 16, 24, 134 Passwords Changing 17, 144 PCA 103, 155, 173, 182 PDF 47 Peak waiting time 179, 195 Percentage of calls answered 103, 155, 173, 182 Phone Manager Agent Mode 91, 92, 93, 257

Phone Manger 88, 89, 93 Pickup 268 Pin Color 72 Plot Panels 25 Popup Help 19 Pop-ups 14 Portuguese 16, 24, 45, 47, 100, 134 Preference Details 146 Present 92, 93, 157, 160, 167, 268, 271, 273 Present Statistic 167 Printer 47 Programmable Button 87, 88, 89, 90, 91, 92, 257, 273 Provider 71 Purple 40, 78, 85, 136, 152 **Q** Queue 12, 273 Add 36, 140, 262 Call Not Answered 219 Call Overflowed then Answered 245 Delete 262 Group by 45 Hide 39 Rename 262 Show Agents 39 Statistics 36, 140 Table 36, 140 Queue Call 217, 273 Queue State 198, 210, 273 All Agents Busy 198, 267 In Service 198, 270 Night Service 198, 271 No Agents 198, 271 Out of Service 198, 272 Queue State Time 199, 210, 273 Queue Statistics 97, 101 Queuing 241, 273 Quick Time 14 **R** Ranking 110 Real Time Graph 86 Reason Agent state 157, 160 Reason Codes 91, 257, 274 Recently Changed 40, 85, 152 Red 28, 40, 41, 84, 85, 152, 155, 159, 163, 164, 166, 169, 170, 171, 172, 173, 175, 177, 178, 179, 181, 182, 184, 185, 187, 189, 190, 192, 193, 194, 195, 197, 199, 200, 201, 202, 207, 209 Status 22, 82, 132 Reference 274 Remote Hot Desking 275 Remove Queues 39 Statistics 39 Rename Agent 262 Queue 262 Rename Views 39 Report Automatic 47 Manual 47 Range 47 Scheduler 51 Report Content 47

Report Formats 50 Report Template Agent Summary 54 Agent Time Card Report 55 Alarm 56 Call Details 57 Call Summary 60 Trace 62 Voicemail 63 Reports Create 47 Data Filtering 47 Language 47 Scheduling 47 Viewing 47 Reset Statistics 43, 78, 135, 136 Resize Method 104, 111 Restart 144, 145 Rich Text 47 Rich Text Format Reports 50 Ring Alt-Queue 157, 274 Ring Mode 274 Ring Non-Queue 157, 160, 274 Ringing 157, 160, 274 Ringing Statistic 168 Road View 75 Roles Multiple 262 Rotary group 274 Routed to Other 200, 210, 274 Routed to Voicemail 201, 210, 274 Row 40, 85, 152 RTO 200 RTV 201 Russian 16, 24, 45, 47, 100, 134 **S** Safari 14 Silverlight 14, 72, 96, 100 Sample Rate 115 Save Wallboard settings 101, 103, 104, 106, 110, 111, 113, 115, 117 Scale 71 Scatter Plot 25, 30 **Schedule** Wallboard messages 69, 118 Schedule Reports 51 Scheduled Tasks 51, 66 Scheduler tab 51, 66, 69, 118 Scheduling Reports 47 SCN 275 Scroll 74 scroll messages 97, 101 Scrolling 117 Select Group 92, 93 Select Overlay 71 Select Role 16, 24, 134 Self Administer 78, 135, 136 Self-Administer 67 Sequential 275 Server Hostname 146 Server Port 146 Services 145 Session Time Out 20 Session Timeout 146

Report Format 47

Set Agent Password 16, 24, 134

Set Busy NA 42 short code 87, 90, 259, 274, 277 Login 83, 88 short codes 88, 89, 91, 92, 257 Show Map controller 74 Silverlight 14, 72, 96, 100 Single Pie 25, 31 Single Plot Graph 25, 32 Small Community Networking 275 SMTP Server Settings 146 Software Version 145 Solid 106 Sort 39, 84 Spanish 16, 24, 45, 47, 100, 134 SSA 275 Standard Reports 47 Start Time 51, 66 State 144, 145, 157, 160, 268 After Call Work 90, 157, 160, 163, 266 All Agents Busy 198, 267 Available 157, 160, 164, 268 Busy Alt-Queue 157, 268 Busy Non-Queue 157, 160, 268 Busy Not Available 91, 157, 160, 178, 257, 268 Force Agent State 42 Holding 157, 160, 269 In Service 198, 270 Logged Out 157, 160, 270 Night Service 198, 271 No Agents 198, 271 Out of Service 198, 272 Present 157, 160, 167, 273 Ring Alt-Queue 157, 274 Ring Non-Queue 157, 160, 274 Ringing 157, 160, 274 **Statistic** Abbreviation 36, 140 Add 36, 140 Agent State (Queue) 157, 210, 266 Agent State (Queue) Time 159, 210, 266 Agent State (System) 160, 210, 266 Agent State (System) Time 162, 210, 267 Agents ACW 163, 210, 267 Agents Available 164, 210, 267 Agents Call Share 165, 210, 267 Agents Logged On 166, 210, 267 Agents Present 167, 210, 267 Agents Ringing 168, 210, 267 Answered Calls 169, 210, 267 Answered External Non-Queue 170, 210, 267 Answered Internal (Queue) 172, 210, 267 Answered Internal Non-Queue 171, 210, 267 Average Answer % 173, 210, 268 Average Answer Time 175, 210, 268 Average Wait Time 177, 210, 268 Busy Not Available 178, 210, 268 Call Share 165 Calls Waiting 179, 210, 269 Configuration 36, 140 Current Wait Time 181, 210, 269 Grade of Service 182, 210, 269 Internal Made 184, 210, 270 Label 36, 140 Longest Wait Time 185, 210, 270 Lost Calls 187, 210, 271

New Messages 189, 210, 271 No Answer 190, 271 Outbound Calls (External) 192, 210, 272 Overflowed Calls Waiting 195, 210, 272 Overflowed Lost 197, 210, 273 Queue State 198, 210, 273 Queue State Time 199, 210, 273 Routed to Other 200, 210, 274 Routed to Voicemail 201, 210, 274 Transferred 209, 210, 276 **Statistics** Overflowed Answered 193, 210, 272 Overflowed Calls 194, 210, 272 Reset 12, 43, 78, 135, 136, 152, 275 Statistics Cube 25, 33 Statistics Table 25, 34 Status 22, 82, 132 Supervised transfer 177, 185, 223, 275 Supervisor 12, 22, 275 Email address 78, 136 Main Window 22 Name 78, 136 Password 78, 136 Username 78, 136 Supervisor Accounts Copy 143 Create 136 Delete 136 View 136 Switches 144 System Settings 146 System Settings Screen 132 System Status Application 275 **T** TA 202 Targets 45 Task Name 69, 118 Threshold Alarm 155, 159, 163, 164, 166, 169, 170, 171, 172, 173, 175, 177, 178, 179, 181, 182, 184, 185, 187, 189, 190, 192, 193, 194, 195, 197, 199, 200, 201, 202, 207, 209 Answer 103, 155, 173, 182 Lost calls 103, 155, 182, 210, 269 Warning 155, 159, 163, 164, 166, 169, 170, 171, 172, 173, 175, 177, 178, 179, 181, 182, 184, 185, 187, 189, 190, 192, 193, 194, 195, 197, 199, 200, 201, 202, 207, 209 TI 203, 205 TIA 204 **Ticker** Add 36, 140 Dashboard 25 Tiled 104 Time Frame 115 Timeout 146 Title 97, 101 Title Bar 113 TO 206 TOA 207 Toggle Scale 71 Tooltips 19, 78, 136 Total 36, 140 TR 62 Trace Report 45, 53, 62 Trace Settings 146

**Transfer** Blind 276 Pickup 220 Supervised 275 Trunk to trunk 259 Unsupervised 276 Transferred 209, 210, 276 Trunk to trunk 259 TT 208 **U** Ungrouped 45 Uniform 104, 111 Uniform Fill 104, 111 Unscheduled 51, 66 Unsupervised Transfer 276 Unsupported 91, 257, 274 User Names 22 Username 16, 24, 78, 134, 135, 136, 143, 144<br>Administrator 146 Administrator 146 **V** Version 144, 145 View 12, 45, 277 Create 36, 140 Name 78, 136 Queue Table 36, 140 Rename Tab 36, 140 Viewing Reports 47 Views Managing 39 Rename 39 Voicemail 45 Voicemail Report 45, 53 Voicemail Reports 63 VR 63 **W** Wait Time 177, 185, 210, 223, 270 Waiting time 179, 195 Wallboard 12, 96, 275 Alarm 97, 101 Fonts 106, 113, 117

Save 101, 103, 104, 106, 110, 111, 113, 115, 117 Schedule messages 69, 118 Warning 97, 101 Wallboard account Add 98, 139 Wallboards Graphs 97, 101 League Table 97, 101 Logo 97, 101 Message Bar 97, 101 Queue Statistics 97, 101 Title 97, 101 Warning 28, 40, 41, 84, 85, 152, 155, 159, 163, 164, 166, 169, 170, 171, 172, 173, 175, 177, 178, 179, 181, 182, 184, 185, 187, 189, 190, 192, 193, 194, 195, 197, 199, 200, 201, 202, 207, 209 Database capacity 36, 41, 84, 140 List 36, 41, 84, 140 Ticker 36, 41, 84, 140 Wallboard 97, 101 Warning Threshold 155, 159, 163, 164, 166, 169, 170, 171, 172, 173, 175, 177, 178, 179, 181, 182, 184, 185, 187, 189, 190, 192, 193, 194, 195, 197, 199, 200, 201, 202, 207, 209 Warnings

Week

Group by 45 Weekly 51, 66 Wallboard messages 69, 118 Weeks 47 Weighted Average 277 White 40, 85, 152 Windows Media Player 14 Word 47 Working Hours 45 Wrap Up 90, 93, 259, 268, 277 **Y** Yahoo Maps 75 Yellow 28, 40, 41, 84, 85, 152, 155, 159, 163, 164, 166, 169, 170, 171, 172, 173, 175, 177, 178, 179, 181, 182, 184, 185, 187, 189, 190, 192, 193, 194, 195, 197, 199, 200, 201, 202, 207, 209

Status 22, 82, 132

#### **Z**

Zoom 74 Zoom Level 146

Threshold 36, 140

Performance figures and data quoted in this document are typical, and must be specifically confirmed in writing by Avaya before they become applicable to any particular order or contract. The company reserves the right to make alterations or amendments to the detailed specifications at its discretion. The publication of information in this document does not imply freedom from patent or other protective rights of Avaya or others.

All trademarks identified by the ® or ™ are registered trademarks or trademarks, respectively, of Avaya Inc. All other trademarks are the property of their respective owners.

This document contains proprietary information of Avaya and is not to be disclosed or used except in accordance with applicable agreements.

© 2010 Avaya Inc. All rights reserved.